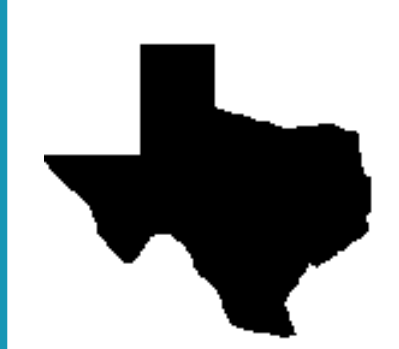

*Home and Community-based Services (HCS) and Texas Home Living (TxHmL) Programs* 

# *Mental Retardation Authority*

**User Guide** 

Department of Aging and Disability Services

June 2008

#### Home and Community-based Services (HCS) & Texas Home Living (TxHmL) Programs **Mental Retardation Authority (MRA) User Guide**

#### **Contents**

#### Page

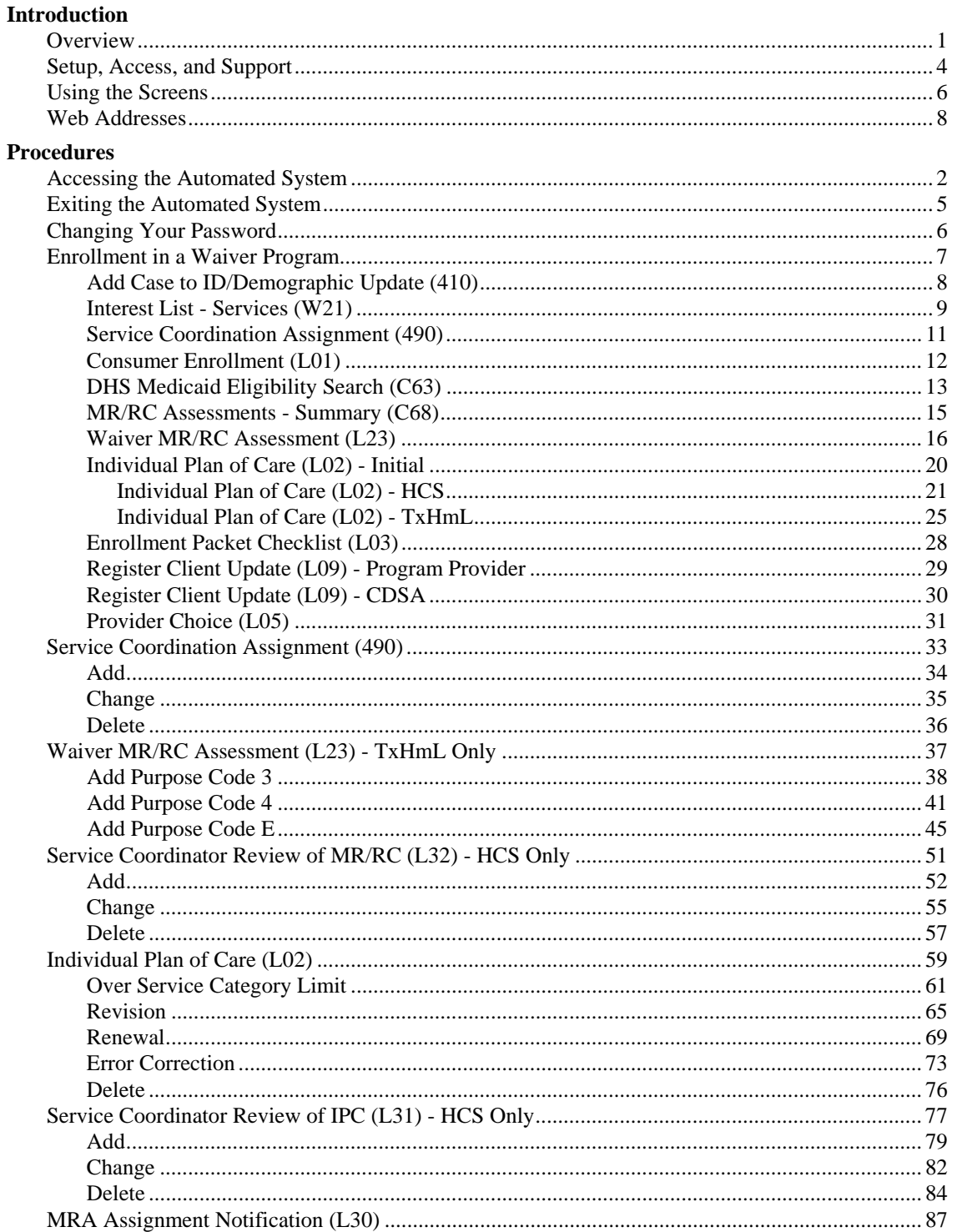

#### **Contents**

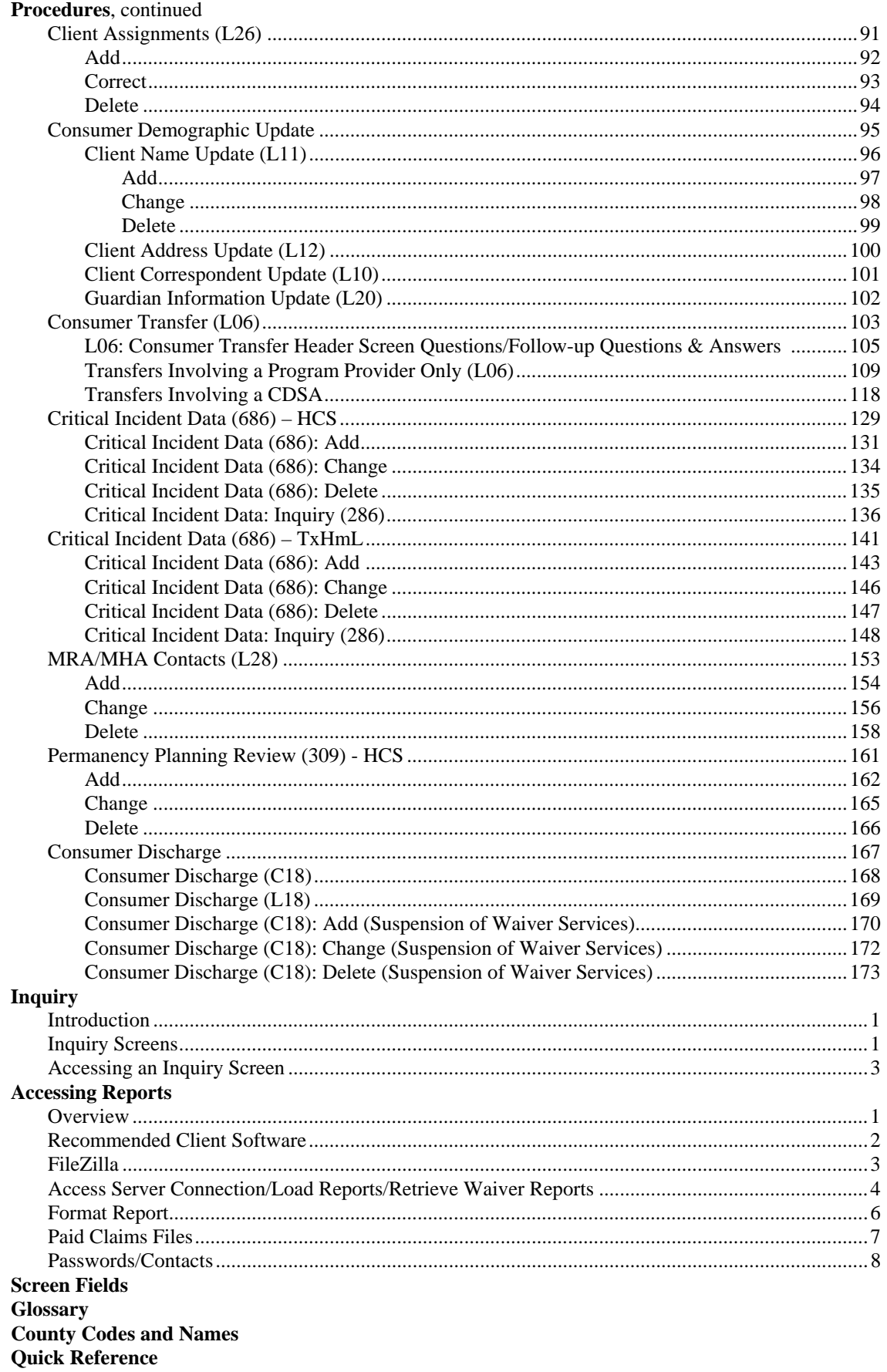

# **Introduction**

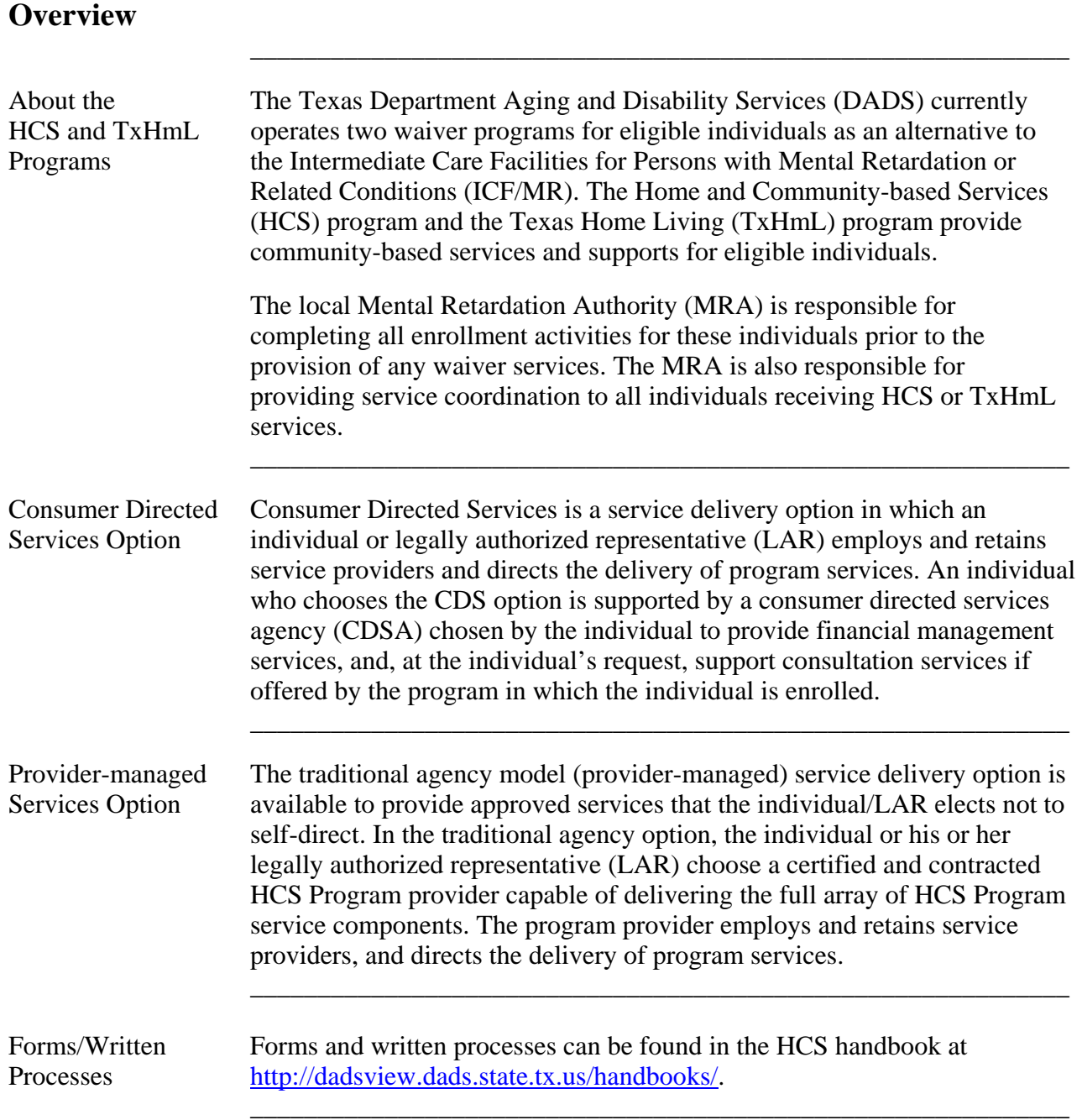

Data Entry Functions The following table displays the CARE on-line data entry functions available to the MRA for the HCS, TxHmL, and CDS (Consumer Directed Services) programs.

 $\overline{\phantom{a}}$  ,  $\overline{\phantom{a}}$  ,  $\overline{\phantom{a}}$ 

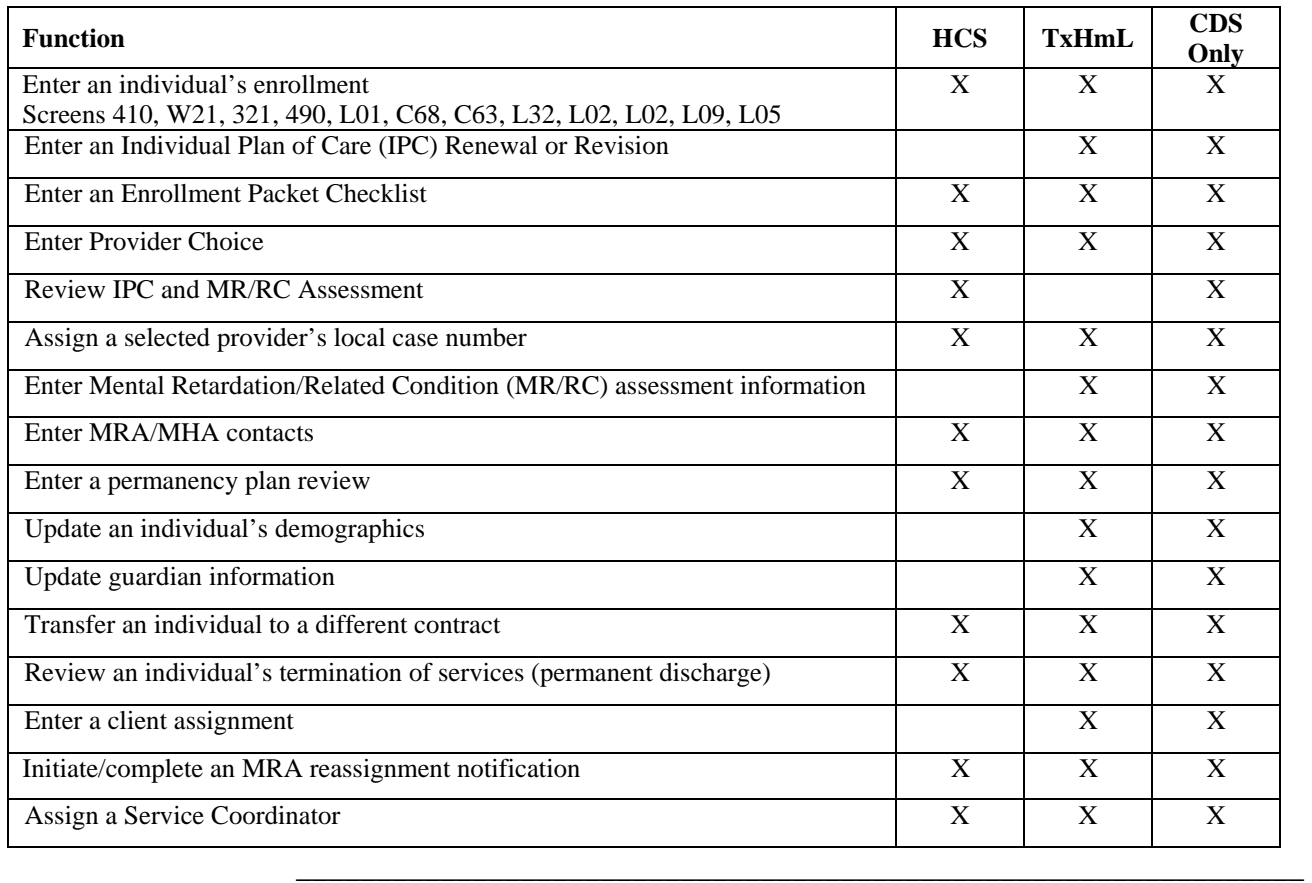

Inquiry Function The automated system contains the following on-line inquiry functions.

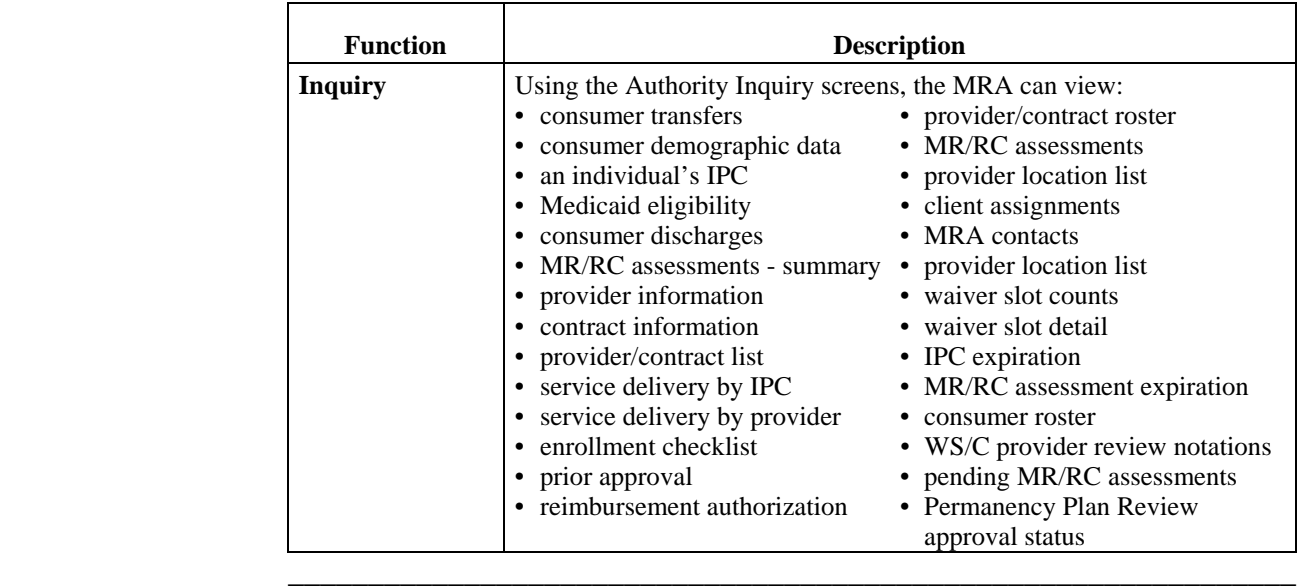

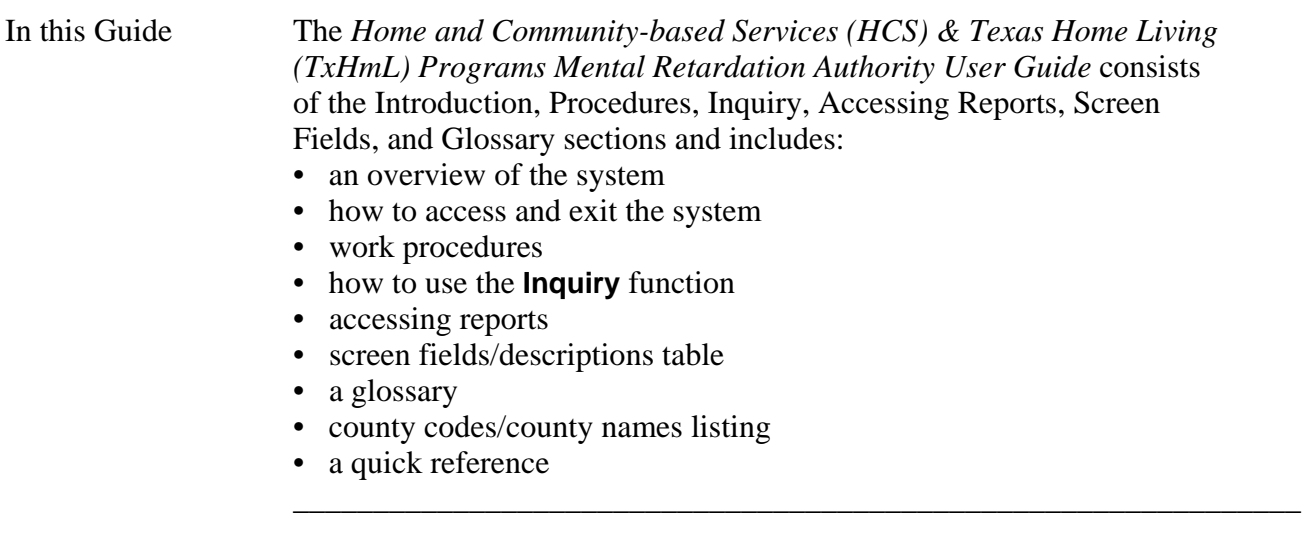

 $\overline{\phantom{a}}$  ,  $\overline{\phantom{a}}$  ,  $\overline{\phantom{a}}$ 

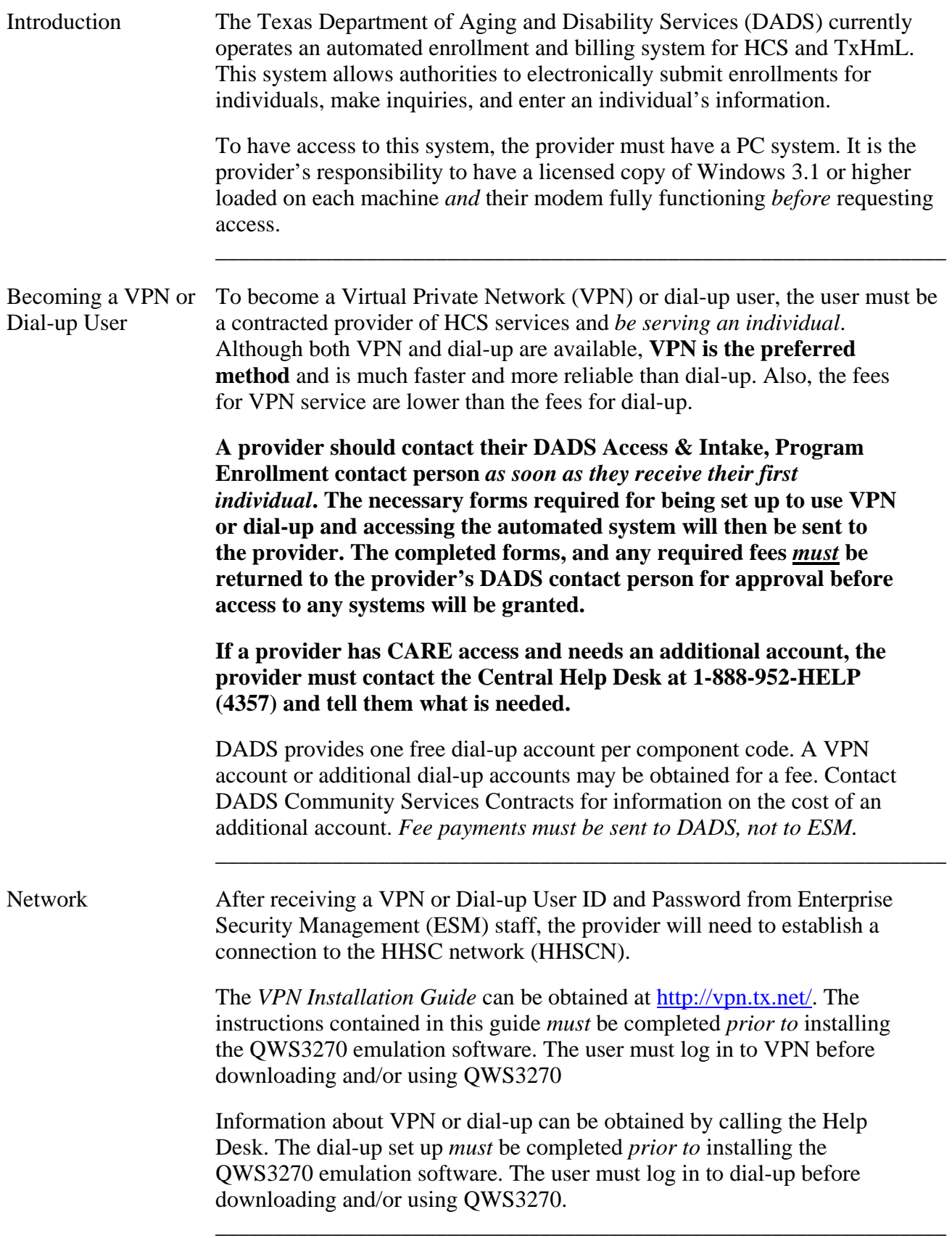

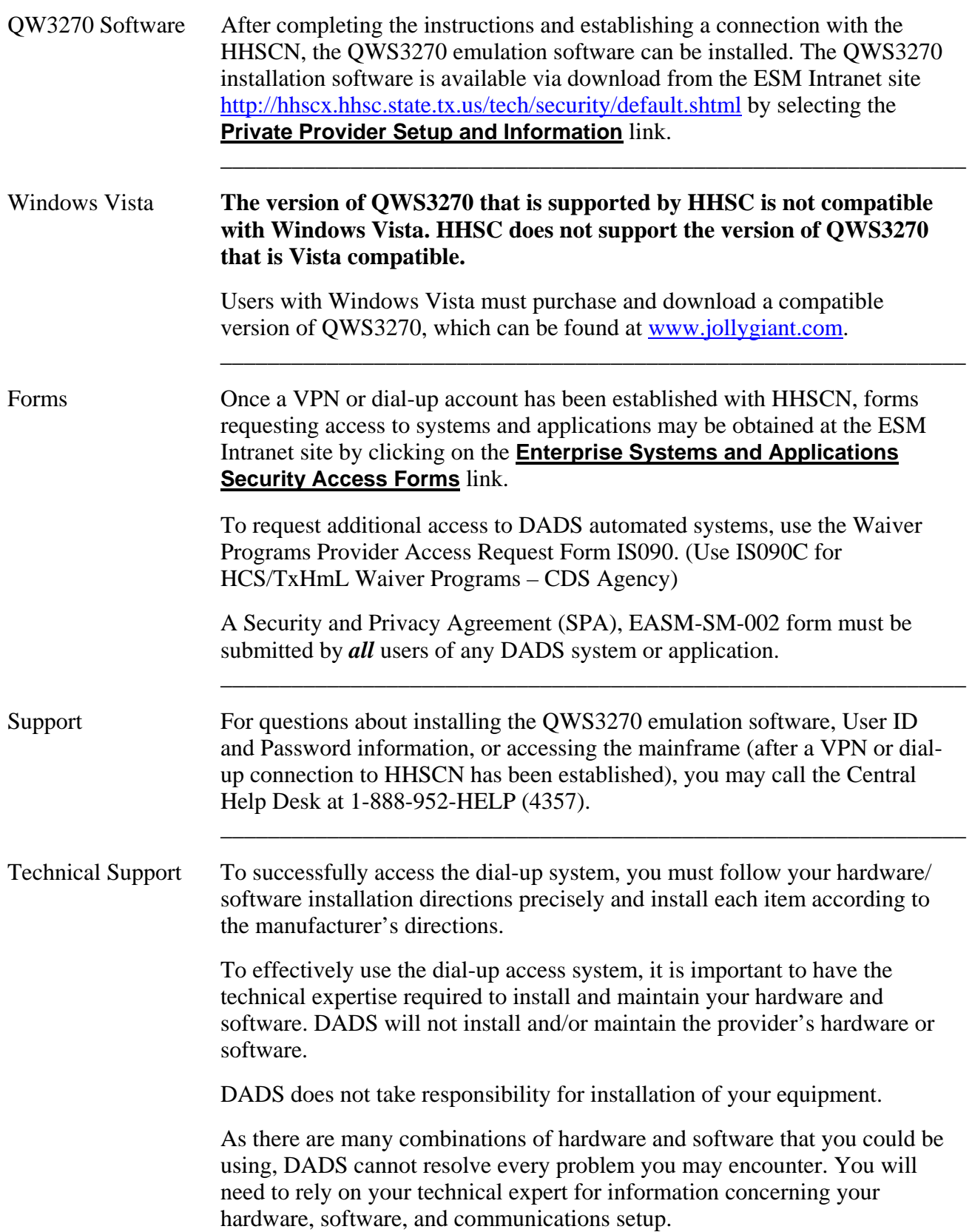

 $\overline{\phantom{a}}$  ,  $\overline{\phantom{a}}$  ,  $\overline{\phantom{a}}$ 

#### **Using the Screens**

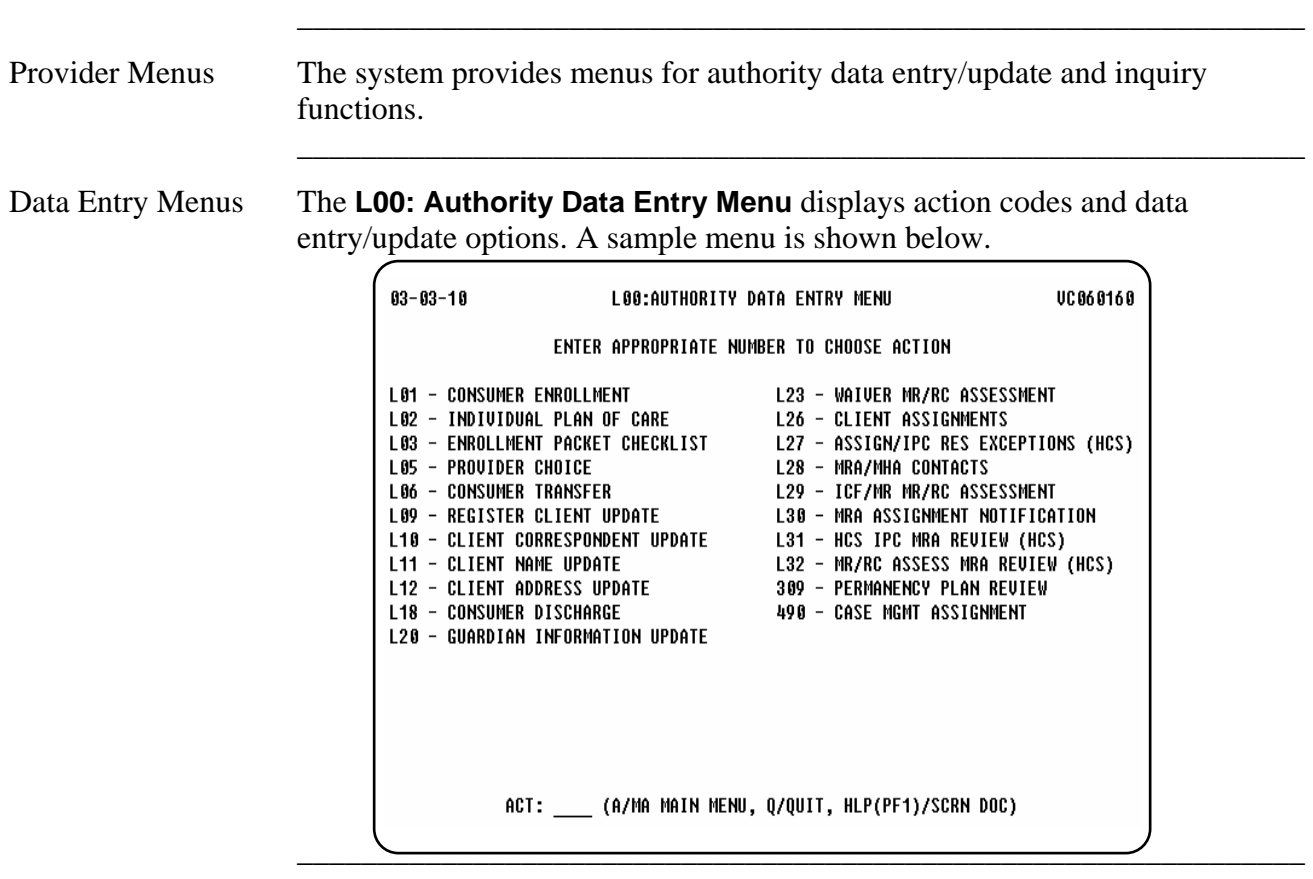

Inquiry Menu The **L60: Authority Inquiry Menu** displays action codes and inquiry options. A sample menu is shown below.

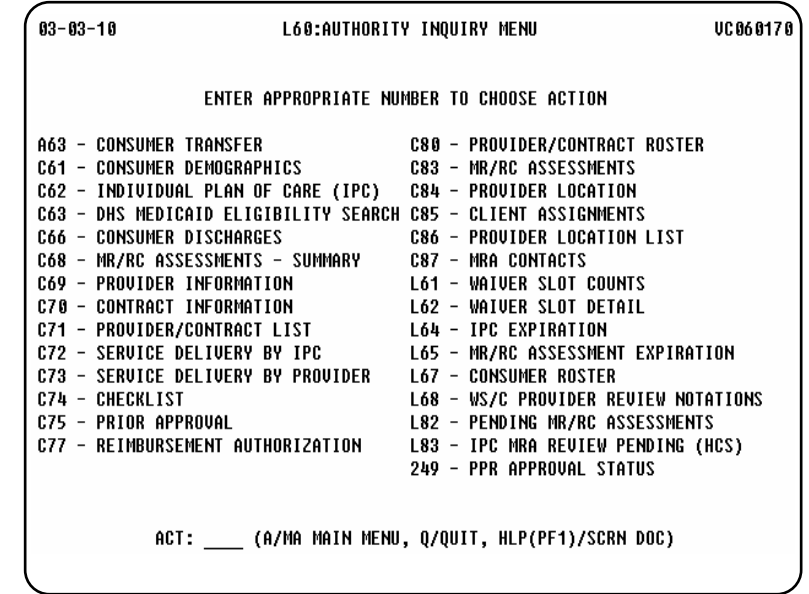

To access an option, type its action code in the Action field (ACT:) at the bottom of the screen. For example, if you need to access the Consumer Discharge function, type action code **L18** in the Action field (ACT: **L18**) of any screen and press **Enter**.

Header Screens When you access a data entry or data update option, the first screen displayed requests client-identifying information. This screen is referred to as the *header* screen. Header screens may also include the Add/Change/Delete or Add/Correct/Delete direction in the title of the screen.

 $\overline{\phantom{a}}$  ,  $\overline{\phantom{a}}$  ,  $\overline{\phantom{a}}$ 

Add/Change/Delete When using the data entry screens, you will add, change, and delete records.

\_\_\_\_\_\_\_\_\_\_\_\_\_\_\_\_\_\_\_\_\_\_\_\_\_\_\_\_\_\_\_\_\_\_\_\_\_\_\_\_\_\_\_\_\_\_\_\_\_\_\_\_\_\_\_\_\_\_\_\_\_\_\_

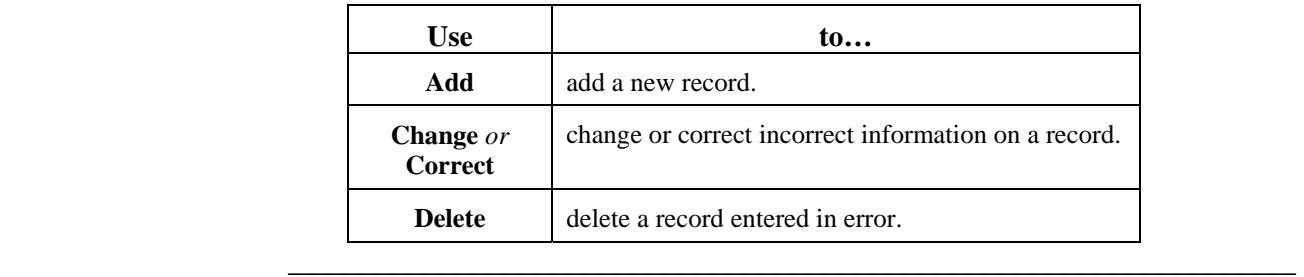

```
Screen Structure A sample header screen for the L01: Consumer Enrollment option with
         its identified structure is shown below.
```
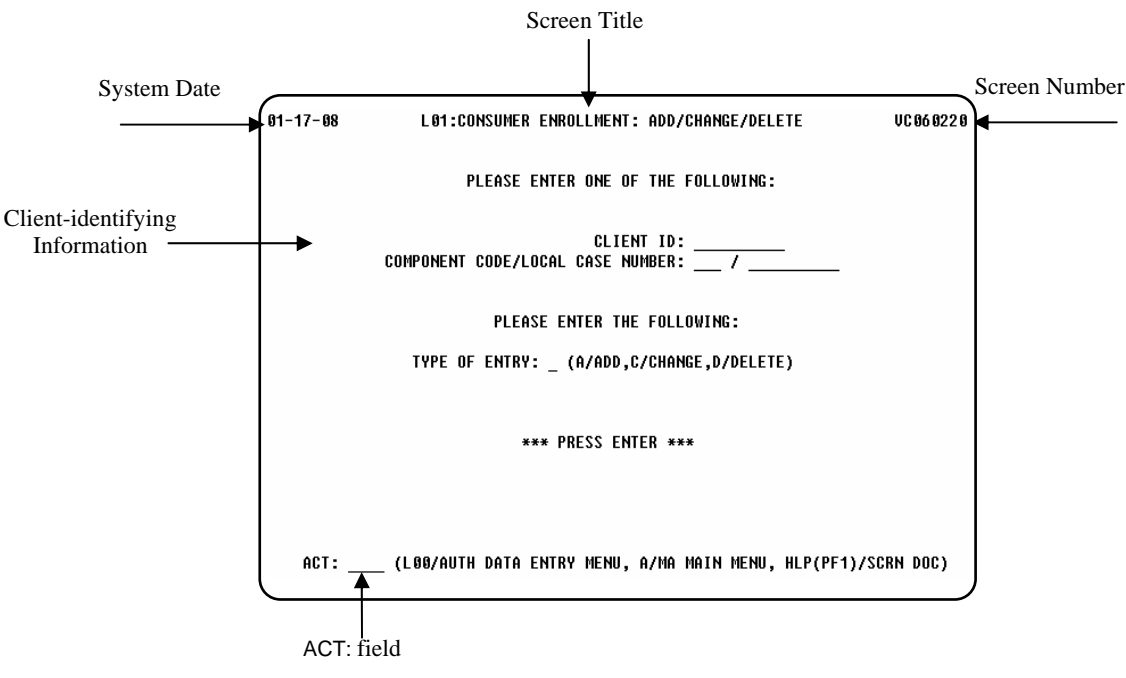

The above sample shows:

- System Date: **01/17/08**, the current date
- Screen Title: **L01: Consumer Enrollment: Add/Change/Delete**
- Screen Number: **VC060220** used to identify where you are in the system if you have problems.
- Client-identifying Information fields
- ACT: field for Action Code entry

### **Web Addresses**

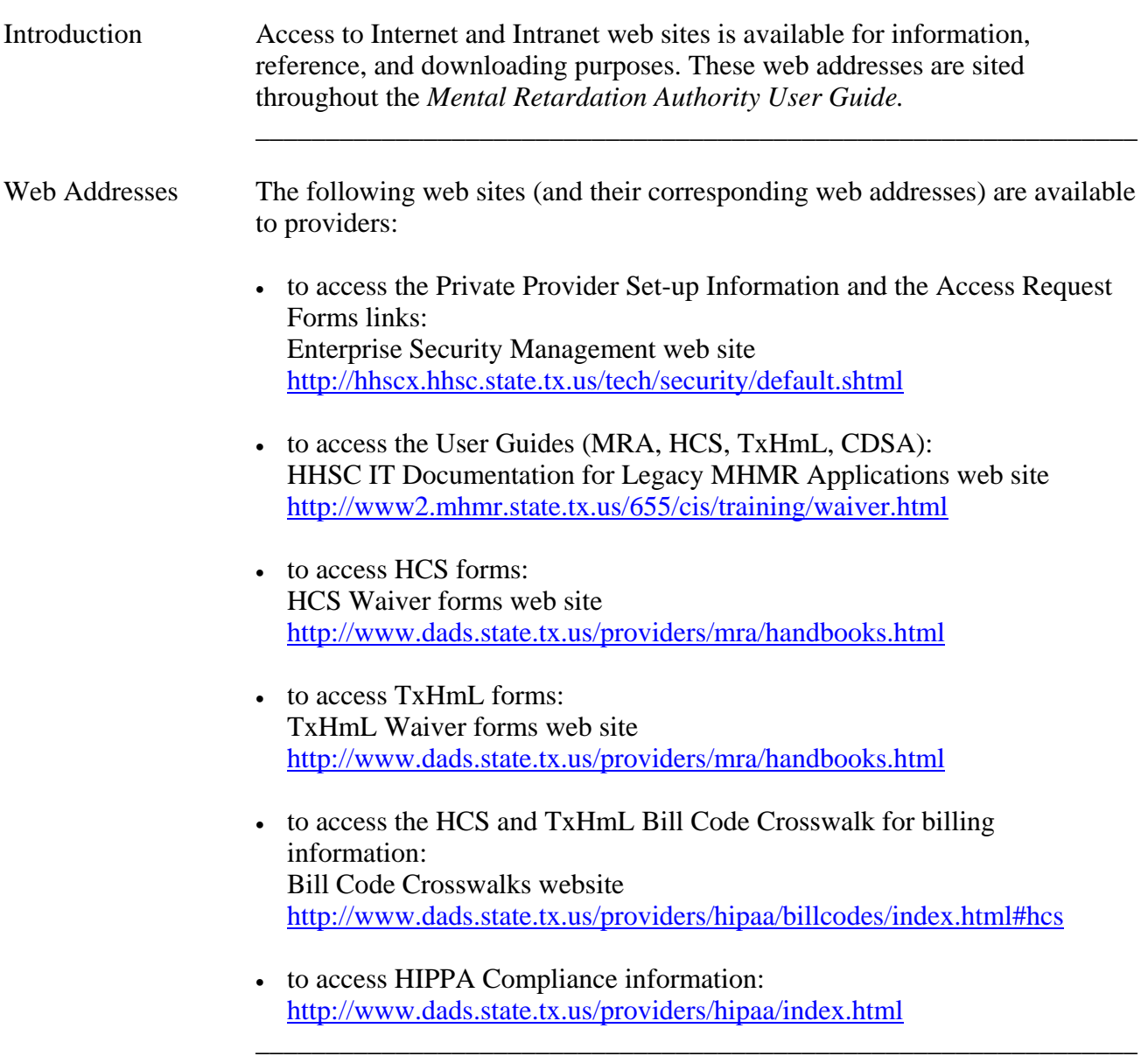

# **Procedures**

Introduction The *Procedures* section of the MRA User Guide describes the general steps used for each process.

> Sample screens in this documentation display fictitious individual information to show the screens used in the procedures you perform.

> \_\_\_\_\_\_\_\_\_\_\_\_\_\_\_\_\_\_\_\_\_\_\_\_\_\_\_\_\_\_\_\_\_\_\_\_\_\_\_\_\_\_\_\_\_\_\_\_\_\_\_\_\_\_\_\_\_\_\_\_\_\_\_\_\_\_\_\_\_\_\_\_\_\_\_

In this Section This section contains information on the following processes:

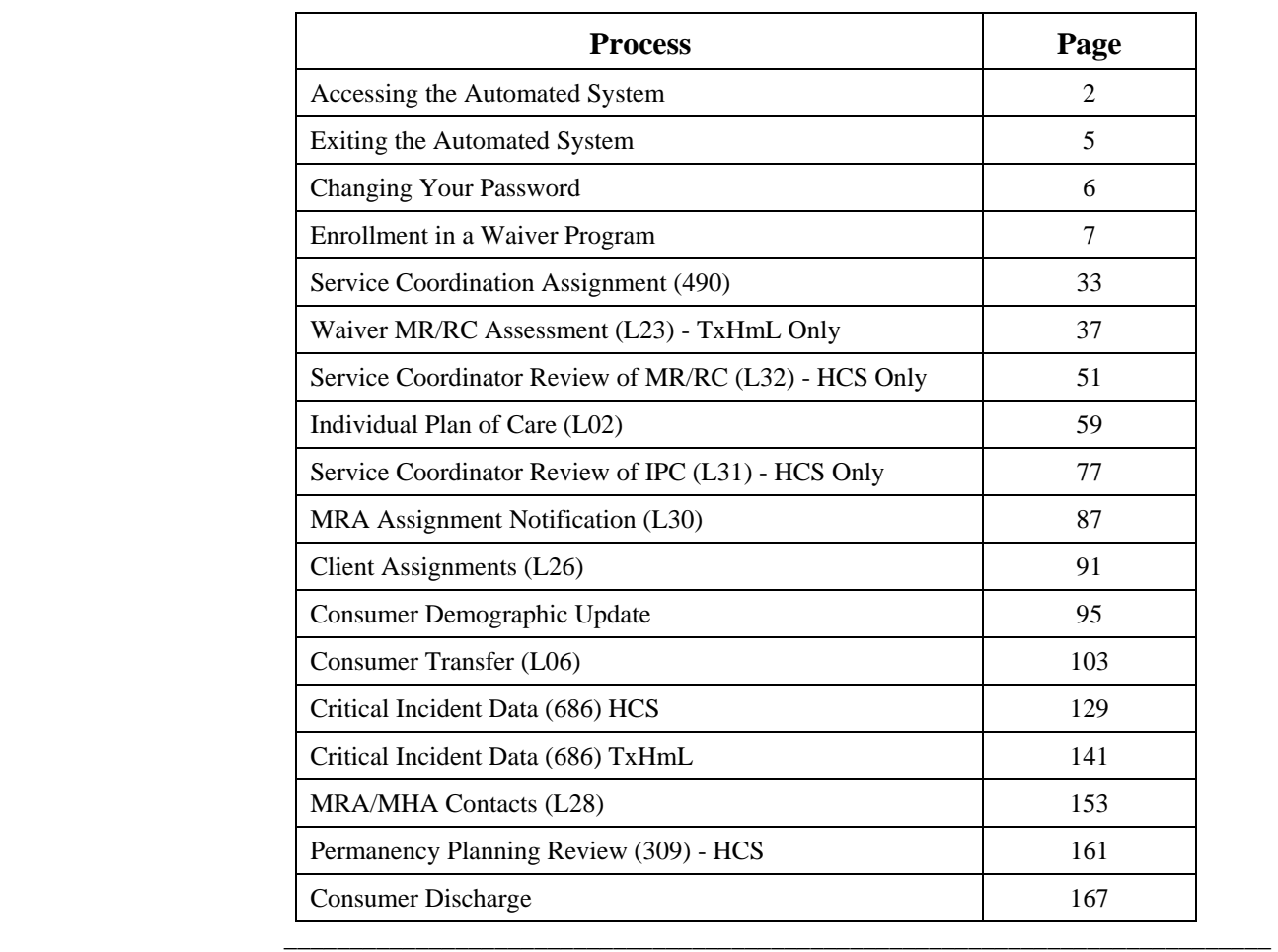

Logon Procedure The following table describes the steps used to logon to CARE and access the automated system (HCS or TxHmL). The procedure begins at the SuperSession **MHMR-NET** screen.

\_\_\_\_\_\_\_\_\_\_\_\_\_\_\_\_\_\_\_\_\_\_\_\_\_\_\_\_\_\_\_\_\_\_\_\_\_\_\_\_\_\_\_\_\_\_\_\_\_\_\_\_\_\_\_\_\_\_\_\_\_\_\_\_\_\_\_\_\_\_\_\_\_\_\_

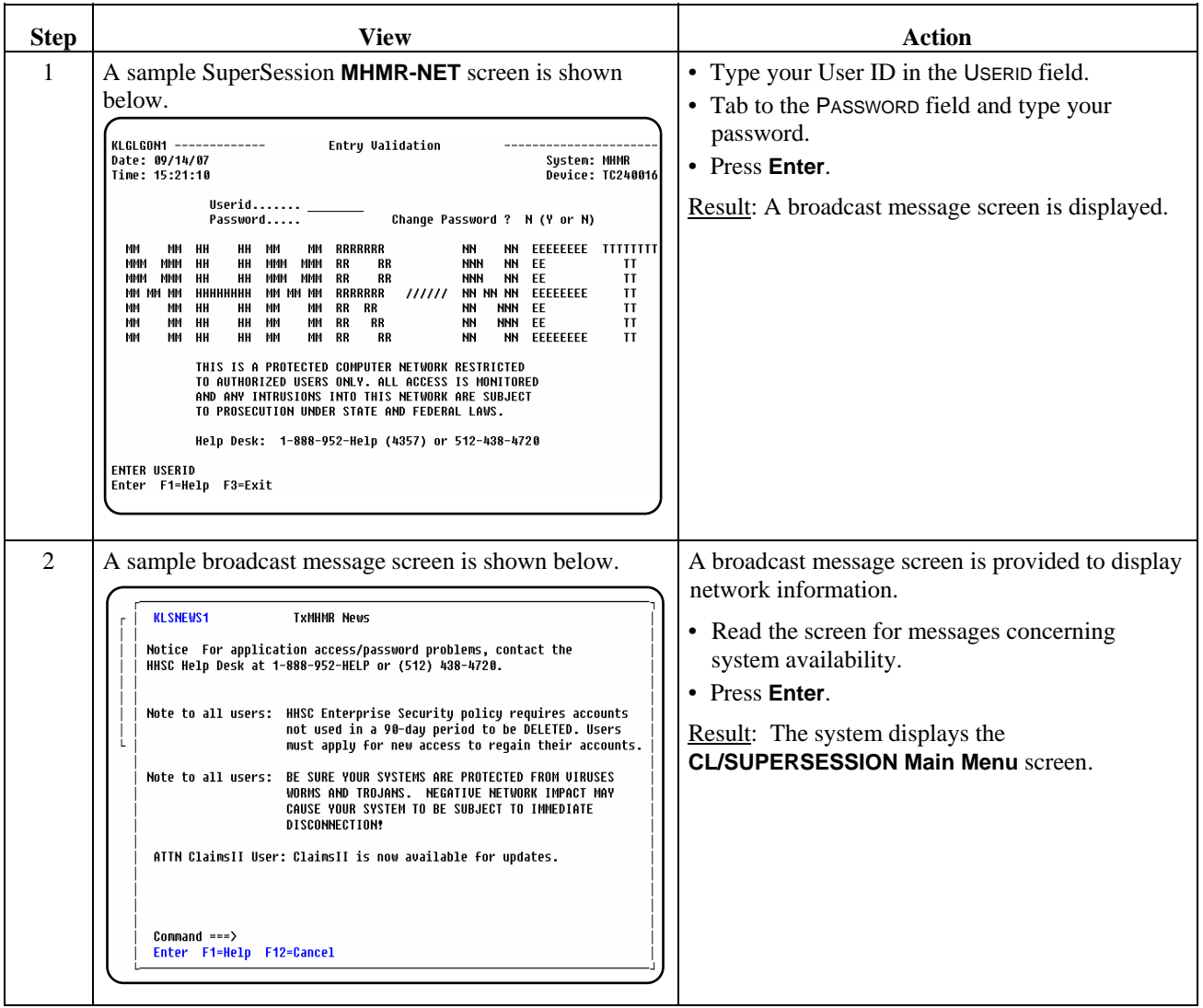

#### Logon Procedure, continued

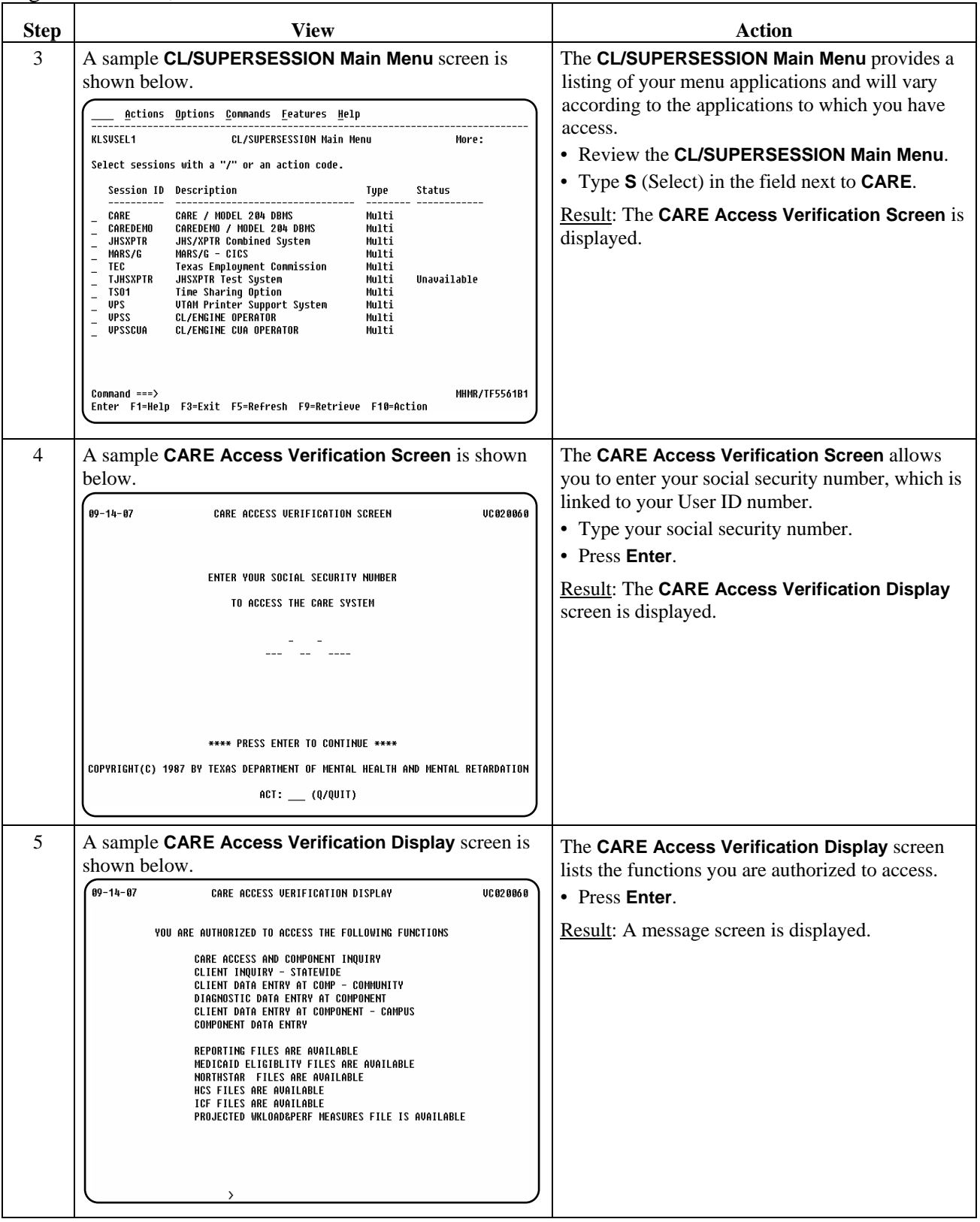

## **Accessing the Automated System,** Continued \_\_\_\_\_\_\_\_\_\_\_\_\_\_\_\_\_\_\_\_\_\_\_\_\_\_\_\_\_\_\_\_\_\_\_\_\_\_\_\_\_\_\_\_\_\_\_\_\_\_\_\_\_\_\_\_\_\_\_\_\_\_\_\_\_\_\_\_\_\_\_\_\_\_\_

#### Logon Procedure, continued

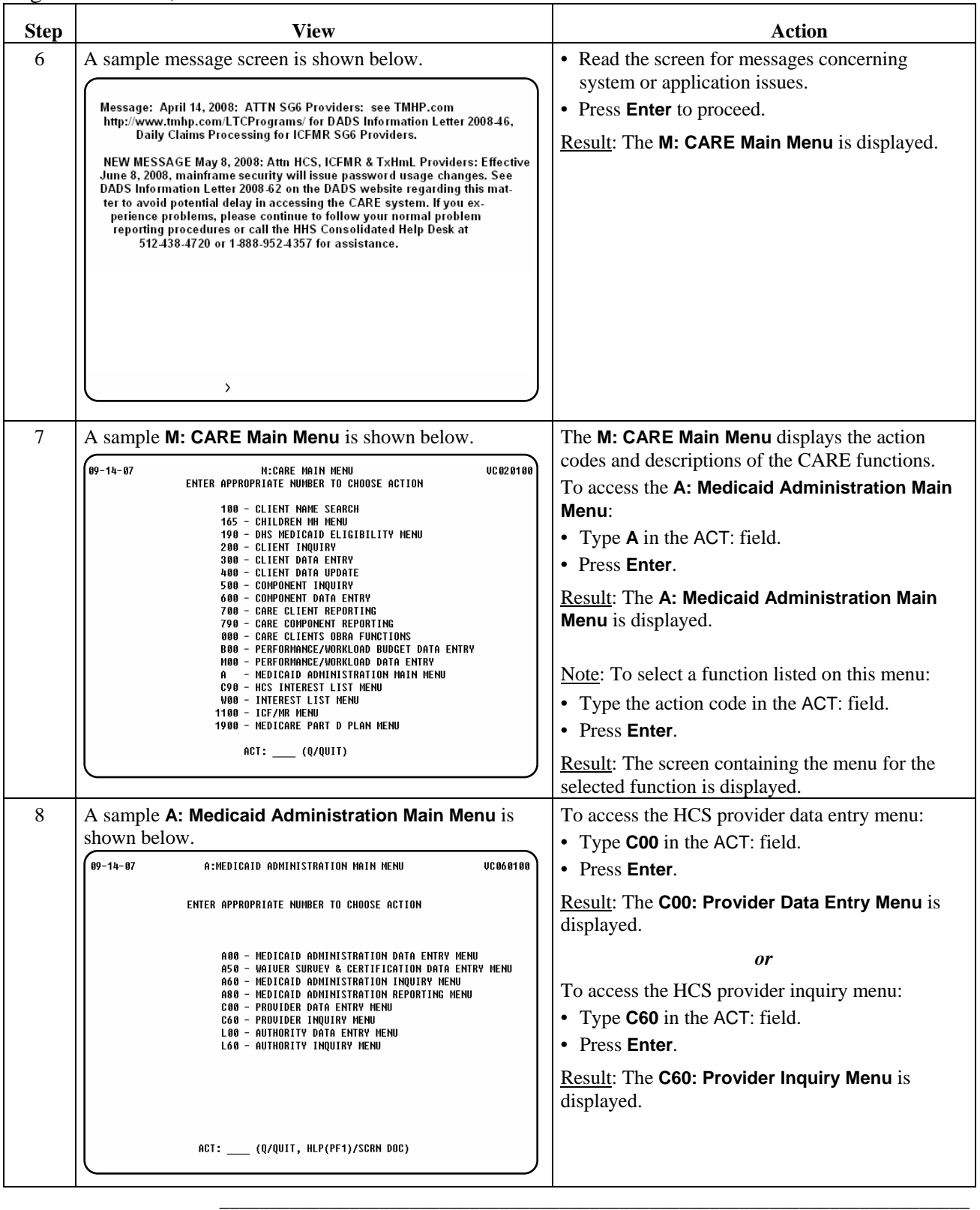

#### **Exiting the Automated System**

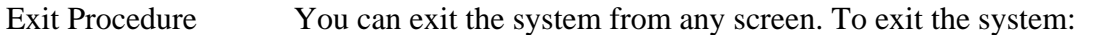

- Type **Q** in the ACT: field.
- Press **Enter**.
- Type **logoff** at the prompt.
- Press **Enter**.

Result: The **CL/SUPERSESSION Main Menu** is displayed.

\_\_\_\_\_\_\_\_\_\_\_\_\_\_\_\_\_\_\_\_\_\_\_\_\_\_\_\_\_\_\_\_\_\_\_\_\_\_\_\_\_\_\_\_\_\_\_\_\_\_\_\_\_\_\_\_\_\_\_\_\_\_\_\_\_\_\_\_\_\_\_\_\_\_\_

- Press **F3** to display the **Exit Menu**.
- Press **F3** to exit the system.

You must also disconnect your HHSCN connection to terminate your dial-up connection. \_\_\_\_\_\_\_\_\_\_\_\_\_\_\_\_\_\_\_\_\_\_\_\_\_\_\_\_\_\_\_\_\_\_\_\_\_\_\_\_\_\_\_\_\_\_\_\_\_\_\_\_\_\_\_\_\_\_\_\_\_\_\_\_\_\_\_\_\_\_\_\_\_\_\_

#### **Changing Your Password**

Change Password You *must* change your *temporary* password. It is recommended that you change it to one that is meaningful to you.

\_\_\_\_\_\_\_\_\_\_\_\_\_\_\_\_\_\_\_\_\_\_\_\_\_\_\_\_\_\_\_\_\_\_\_\_\_\_\_\_\_\_\_\_\_\_\_\_\_\_\_\_\_\_\_\_\_\_\_\_\_\_\_\_\_\_\_\_\_\_\_\_\_\_\_

You can change your password as often as you like, but your password *must*  be changed *every 90 days* (a prompt will occur).

Your password *must* contain:

- six to eight characters (letters or numbers),
- *no* spaces,
- *no* special characters  $(\#, \$, ;),$
- *nothing* associated with your user number,
- *no* double characters, and
- passwords *cannot* be reused.

Change Password The following table describes how to change your password for use in the Procedure system. The procedure begins at the SuperSession **MHMR-NET** screen.

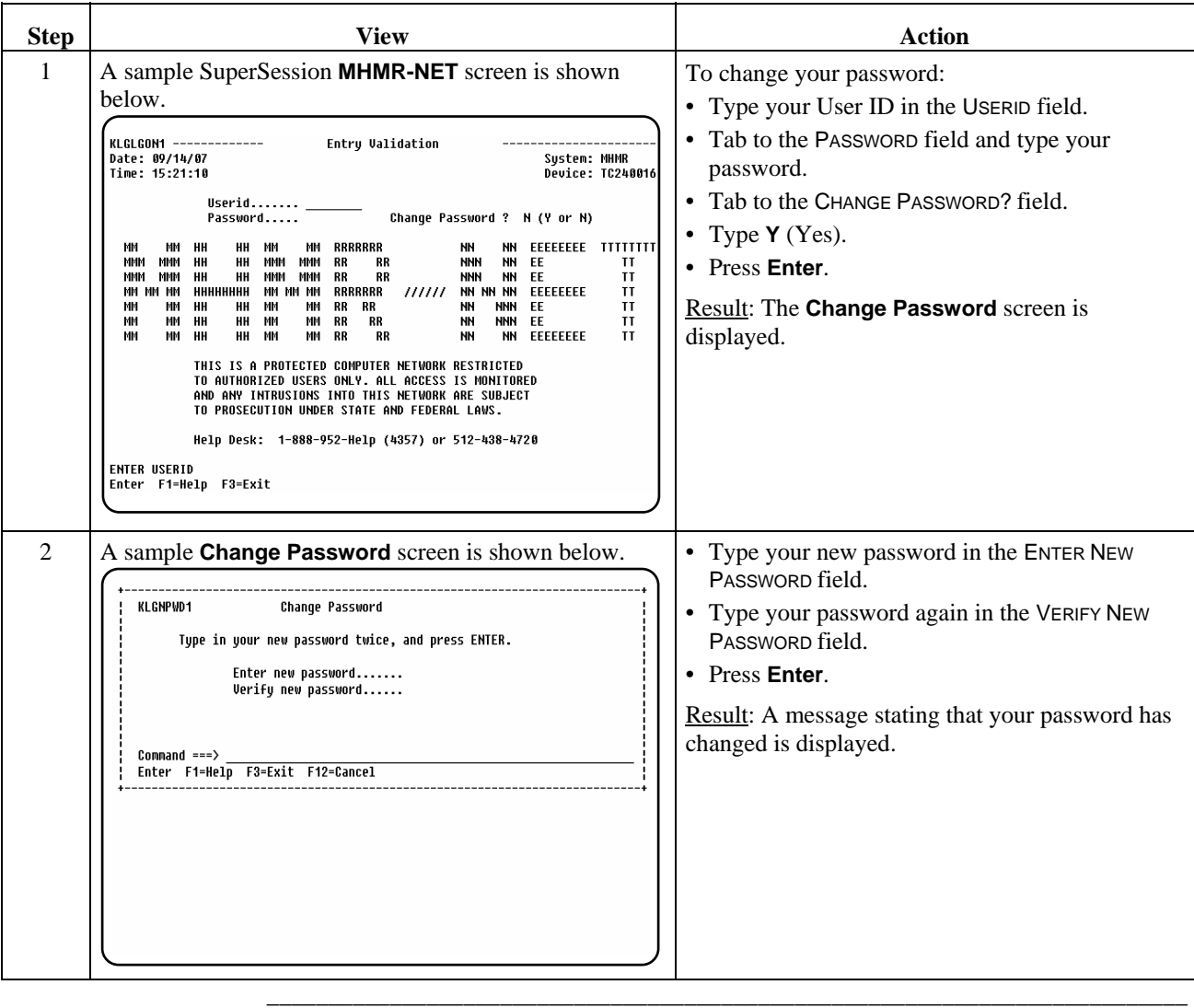

#### **Enrollment in a Waiver Program**

Introduction The *Enrollment in a Waiver Program* process allows a Mental Retardation Authority (MRA) to enroll individuals in the Home and Community-based Services (HCS) and Texas Home Living (TxHmL) programs.

\_\_\_\_\_\_\_\_\_\_\_\_\_\_\_\_\_\_\_\_\_\_\_\_\_\_\_\_\_\_\_\_\_\_\_\_\_\_\_\_\_\_\_\_\_\_\_\_\_\_\_\_\_\_\_\_\_\_\_\_\_\_\_

Individuals who are to be enrolled in a waiver program must be registered in CARE, the Client Assignment and Registration system.

Enrolling in a The following table provides a listing of the data entry screens and procedures Waiver Program required for the waiver program enrollment process.

 $\overline{\phantom{a}}$  ,  $\overline{\phantom{a}}$  ,  $\overline{\phantom{a}}$ 

Required screens must be entered in this order, except **490**. However, data must be entered on this screen prior to the individual being enrolled in the waiver program.

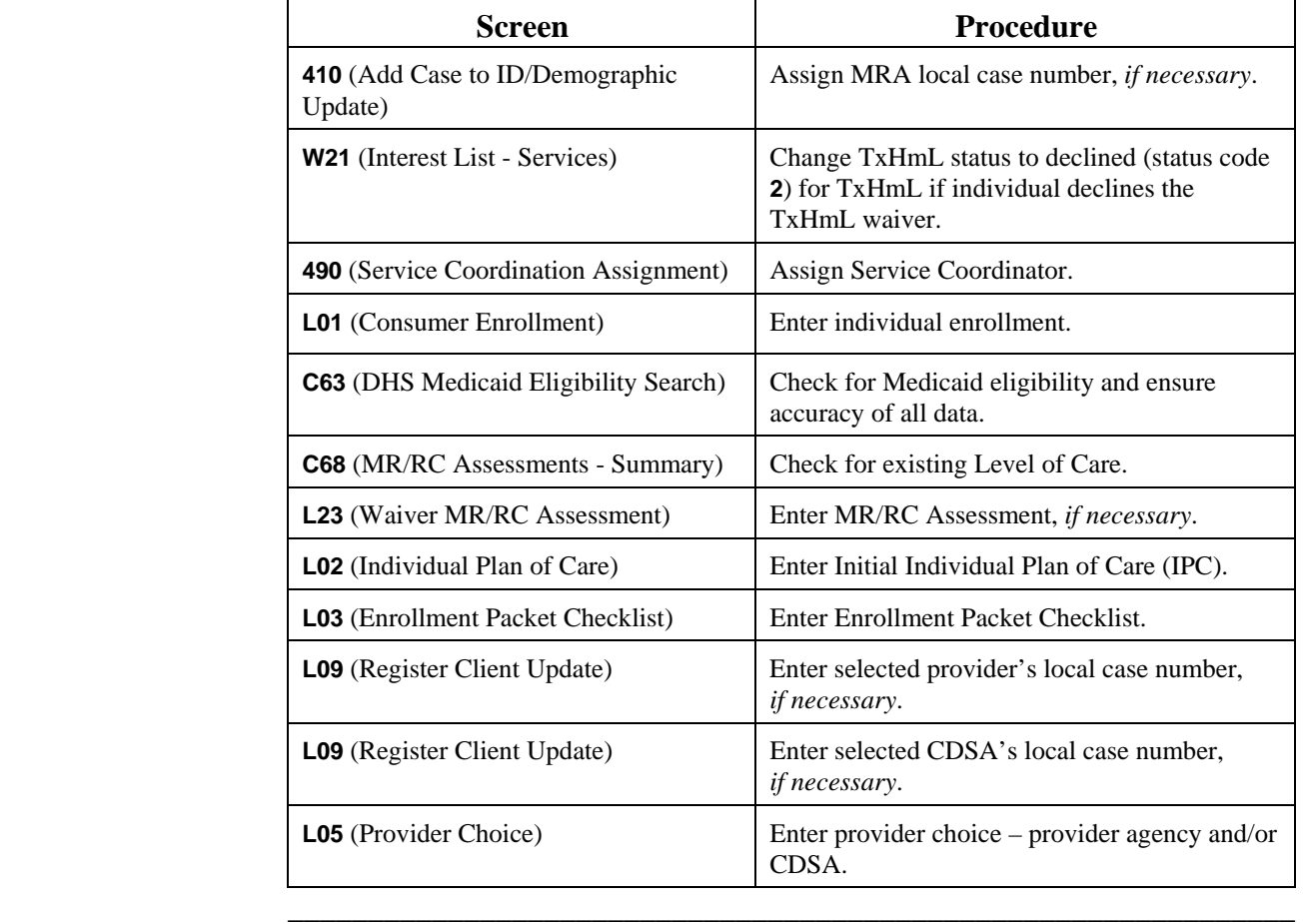

#### **Enrollment in a Waiver Program Add Case to ID/Demographic Update (410)**

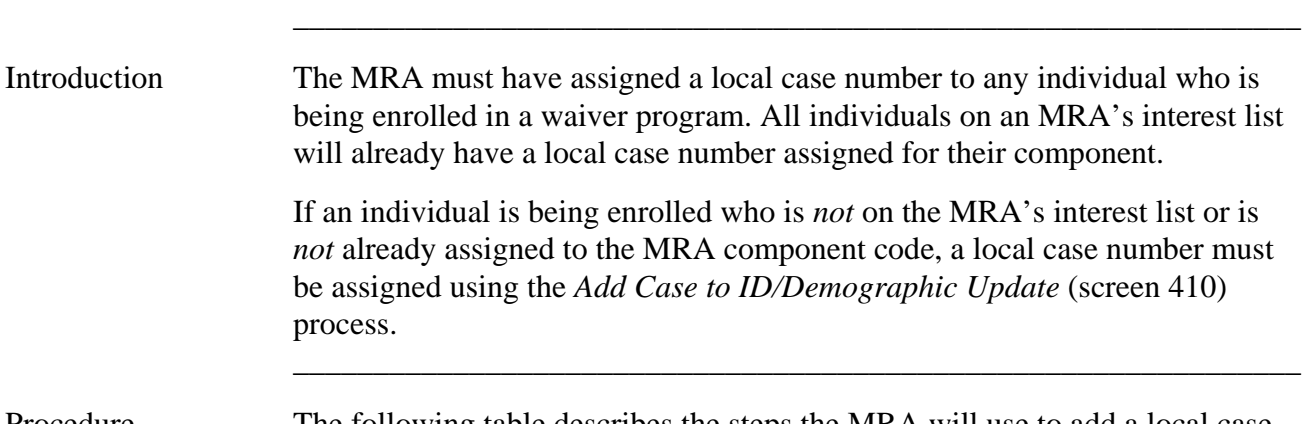

Procedure The following table describes the steps the MRA will use to add a local case number for the MRA component, if necessary.

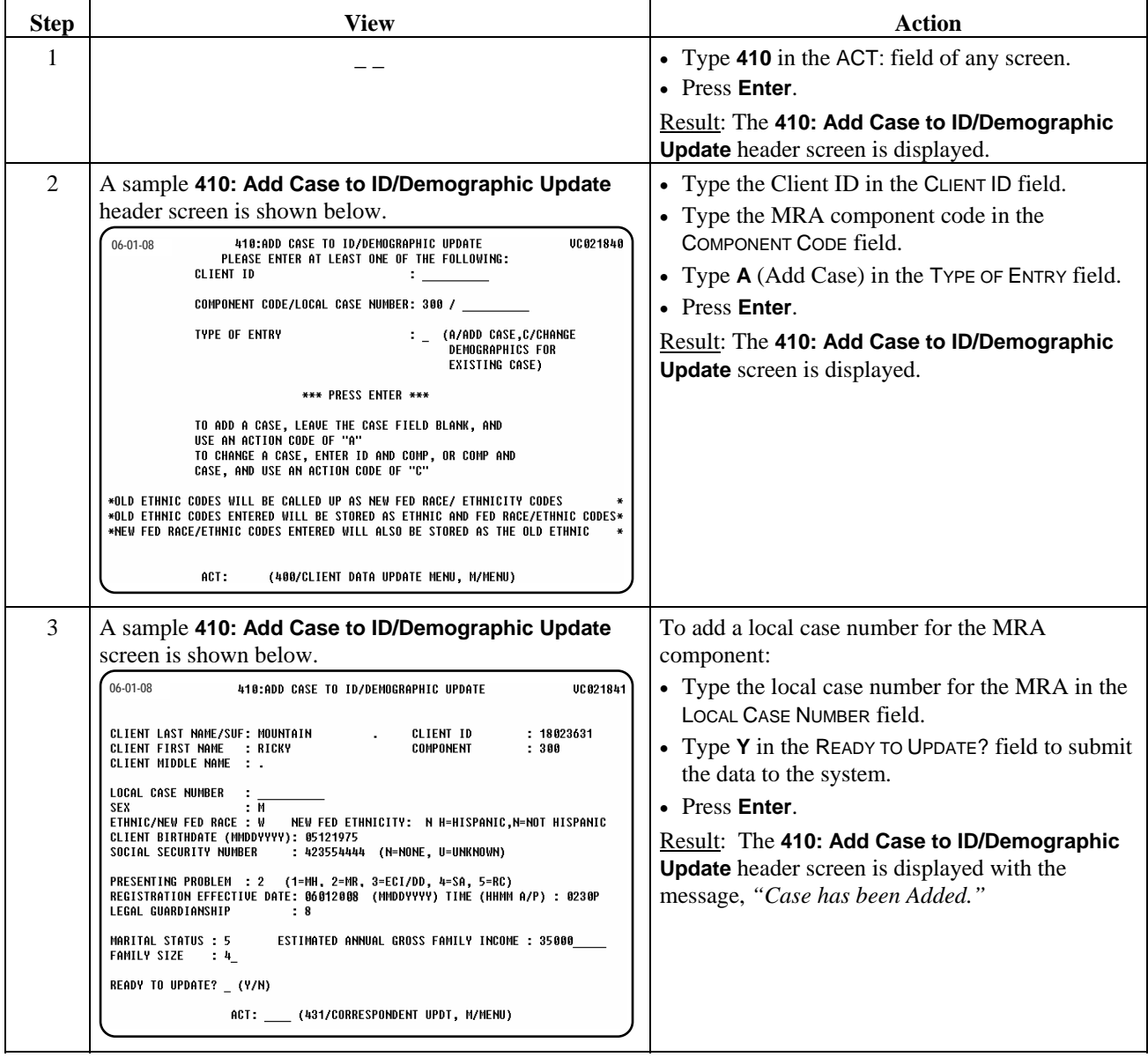

Continue with the *Interest List - Services* procedure.

### **Enrollment in a Waiver Program Interest List - Services (W21)**

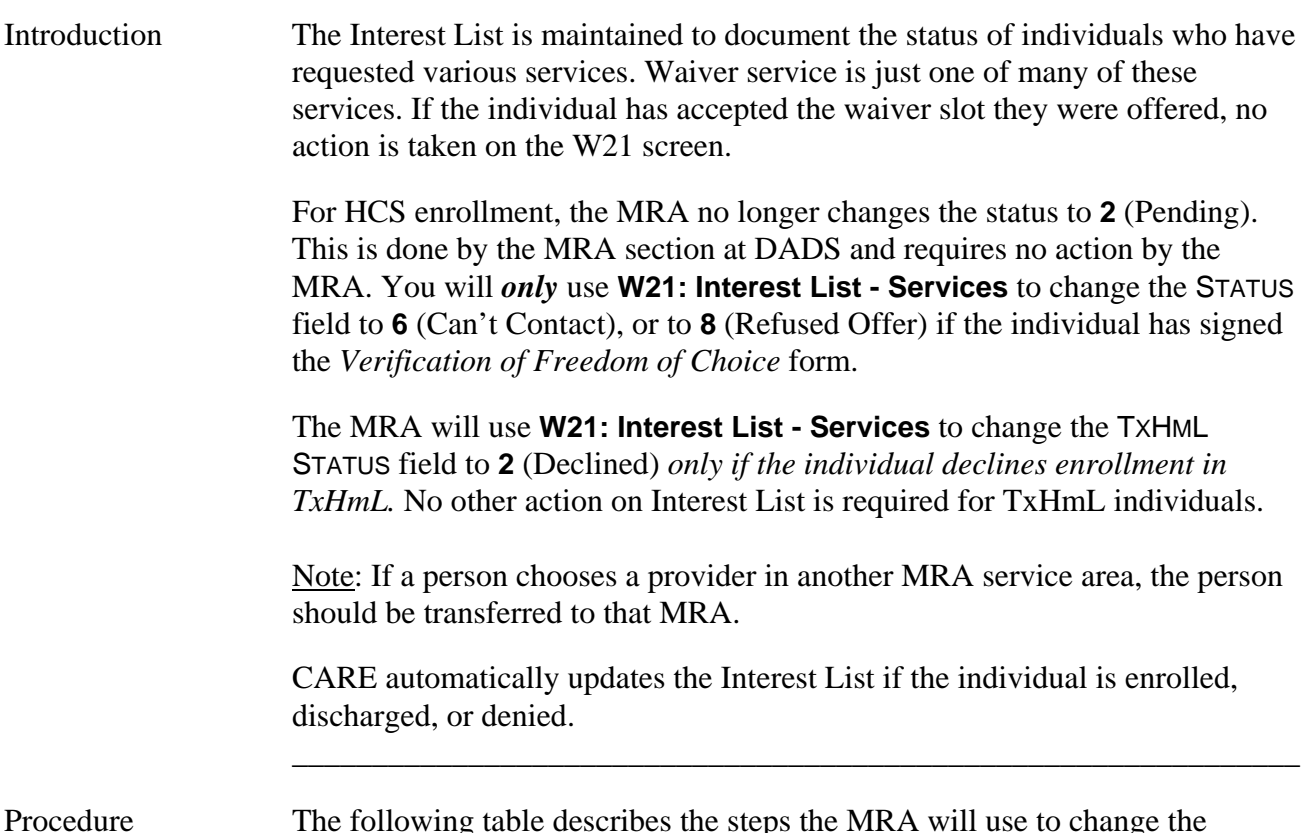

\_\_\_\_\_\_\_\_\_\_\_\_\_\_\_\_\_\_\_\_\_\_\_\_\_\_\_\_\_\_\_\_\_\_\_\_\_\_\_\_\_\_\_\_\_\_\_\_\_\_\_\_\_\_\_\_\_\_\_\_\_\_\_

Procedure The following table describes the steps the MRA will use to change the interest list status to "declined" for TxHmL enrollment.

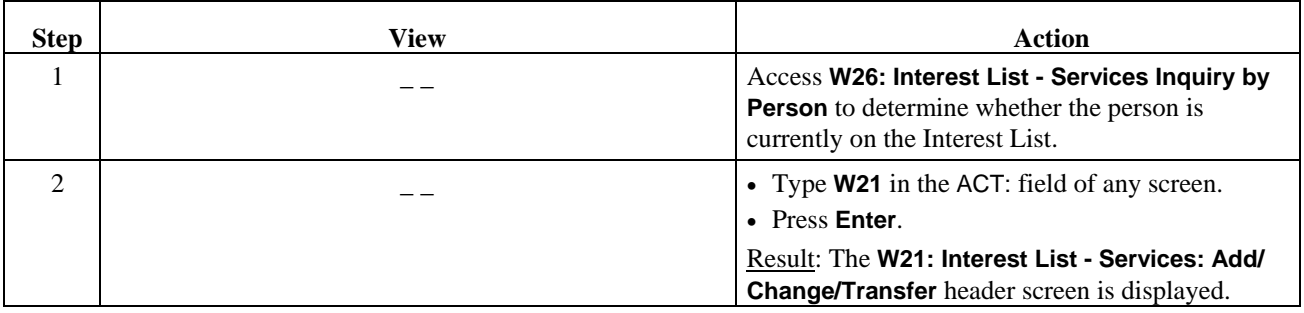

#### **Enrollment in a Waiver Program Interest List - Services (W21),** Continued

#### Procedure, continued

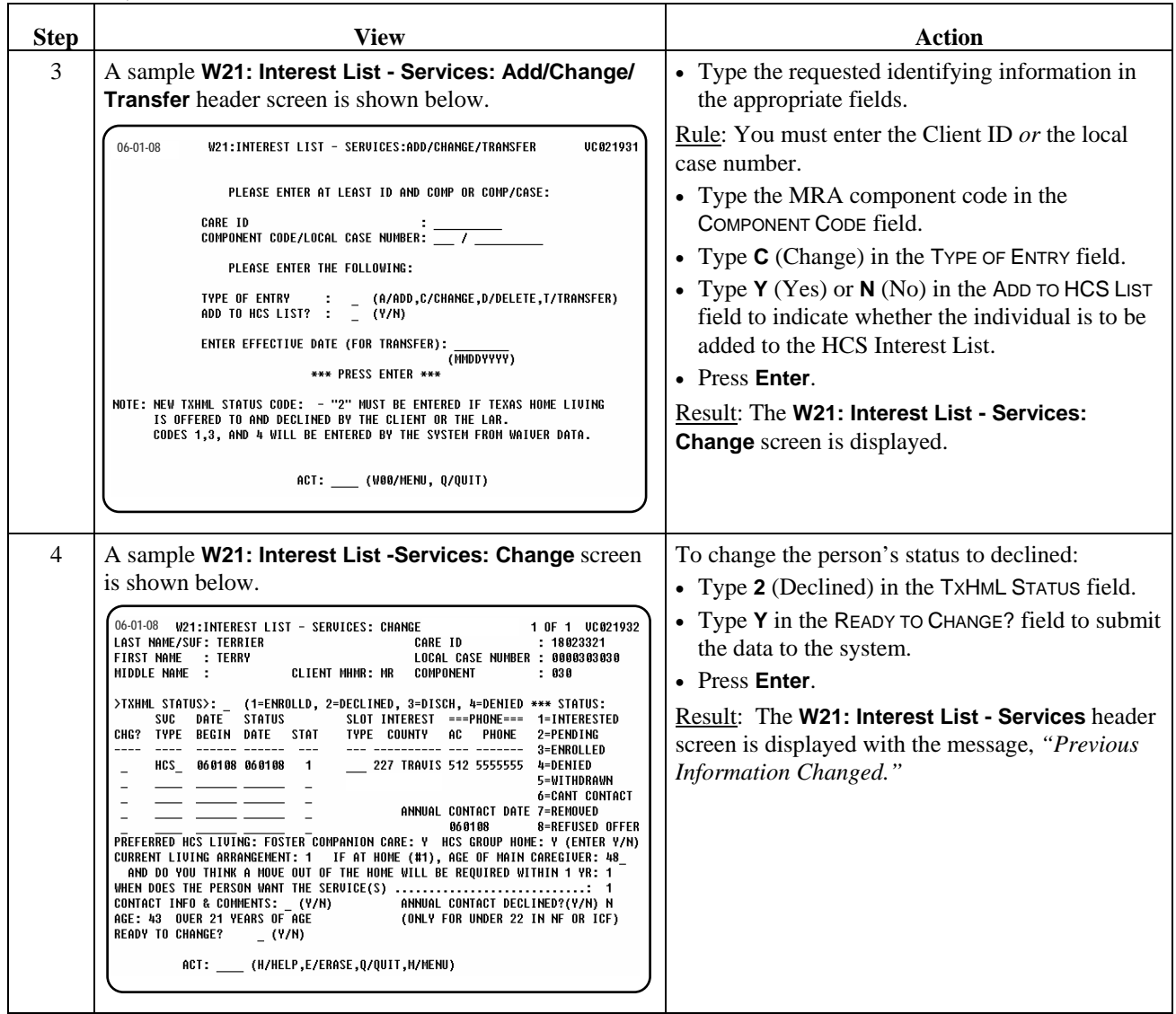

 $\overline{\phantom{a}}$  ,  $\overline{\phantom{a}}$  ,  $\overline{\phantom{a}}$ 

Continue with the *Community-based Assignment* and *Service Coordination Assignment* procedures. \_\_\_\_\_\_\_\_\_\_\_\_\_\_\_\_\_\_\_\_\_\_\_\_\_\_\_\_\_\_\_\_\_\_\_\_\_\_\_\_\_\_\_\_\_\_\_\_\_\_\_\_\_\_\_\_\_\_\_\_\_\_\_

#### **Enrollment in a Waiver Program Service Coordination Assignment (490)**

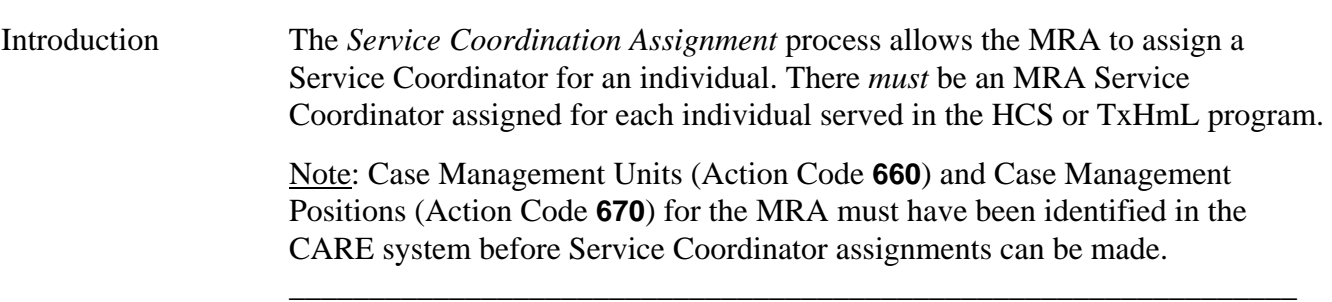

\_\_\_\_\_\_\_\_\_\_\_\_\_\_\_\_\_\_\_\_\_\_\_\_\_\_\_\_\_\_\_\_\_\_\_\_\_\_\_\_\_\_\_\_\_\_\_\_\_\_\_\_\_\_\_\_\_\_\_\_\_\_\_

Procedure The following table describes the steps the MRA will use to assign a Service Coordinator.

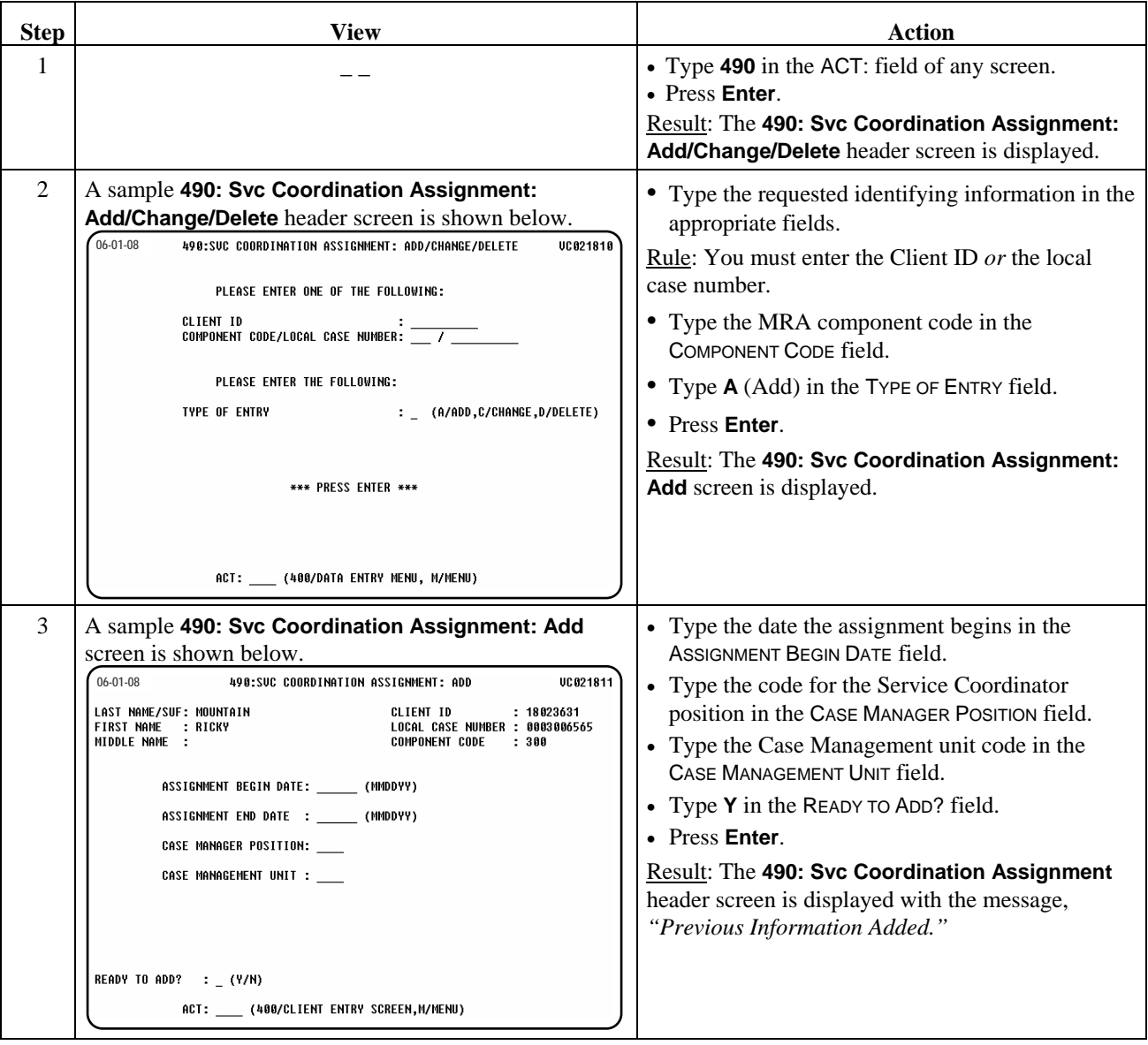

Continue with the *Consumer Enrollment* procedure.

#### **Enrollment in a Waiver Program Consumer Enrollment (L01)**

#### Introduction The *Consumer Enrollment* process allows the MRA to enroll an applicant into a waiver program, designate from where the applicant is being admitted and the slot type the applicant will receive, and indicate the county of service.

\_\_\_\_\_\_\_\_\_\_\_\_\_\_\_\_\_\_\_\_\_\_\_\_\_\_\_\_\_\_\_\_\_\_\_\_\_\_\_\_\_\_\_\_\_\_\_\_\_\_\_\_\_\_\_\_\_\_\_\_\_\_\_

\_\_\_\_\_\_\_\_\_\_\_\_\_\_\_\_\_\_\_\_\_\_\_\_\_\_\_\_\_\_\_\_\_\_\_\_\_\_\_\_\_\_\_\_\_\_\_\_\_\_\_\_\_\_\_\_\_\_\_\_\_\_\_

Procedure The following table describes the steps the MRA will use to establish a waiver program enrollment for an individual.

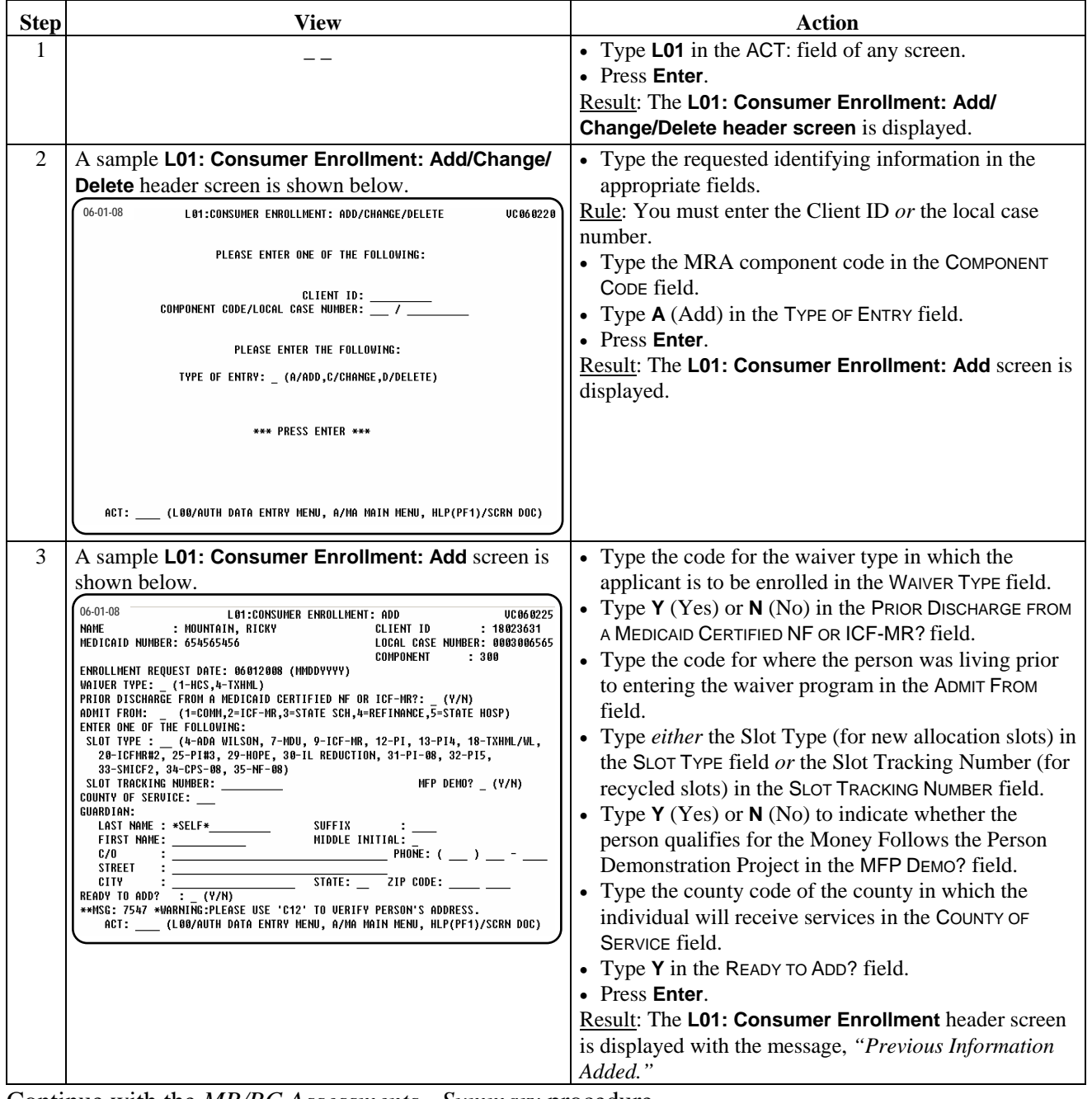

Continue with the *MR/RC Assessments - Summary* procedure.

#### **Enrollment in a Waiver Program DHS Medicaid Eligibility Search (C63)**

Introduction One of the eligibility requirements for participating in the HCS and/or TxHmL programs is for the individual or applicant to be financially eligible for Medicaid.

\_\_\_\_\_\_\_\_\_\_\_\_\_\_\_\_\_\_\_\_\_\_\_\_\_\_\_\_\_\_\_\_\_\_\_\_\_\_\_\_\_\_\_\_\_\_\_\_\_\_\_\_\_\_\_\_\_\_\_\_\_\_\_

 The *DHS Medicaid Eligibility Search* process allows the MRA to confirm Medicaid eligibility and ensure the accuracy of all data.

Procedure The following table describes the steps the MRA will use to confirm Medicaid eligibility.

\_\_\_\_\_\_\_\_\_\_\_\_\_\_\_\_\_\_\_\_\_\_\_\_\_\_\_\_\_\_\_\_\_\_\_\_\_\_\_\_\_\_\_\_\_\_\_\_\_\_\_\_\_\_\_\_\_\_\_\_\_\_\_

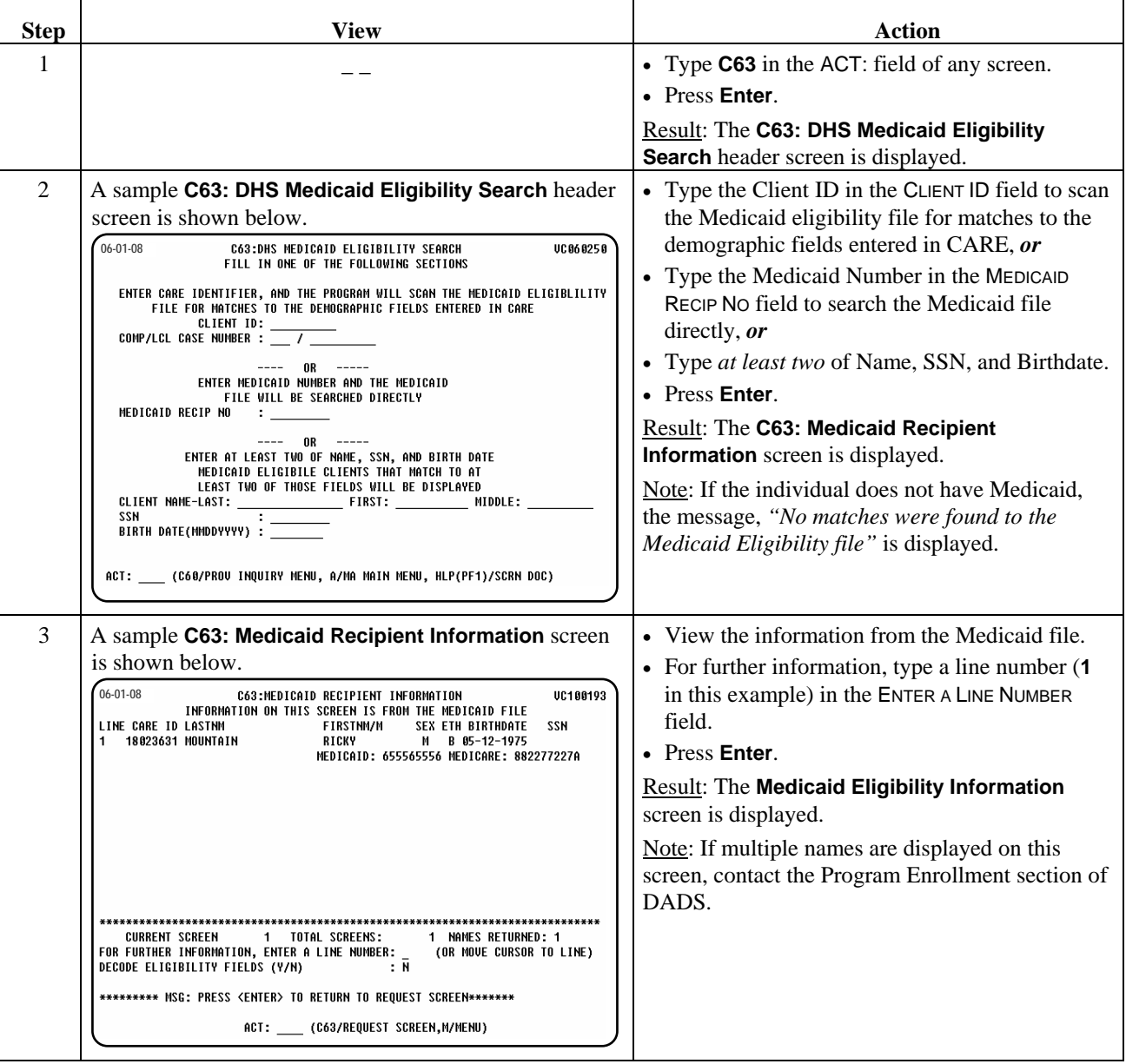

#### **Enrollment in a Waiver Program DHS Medicaid Eligibility Search (C63), Continued**

#### Procedure, continued

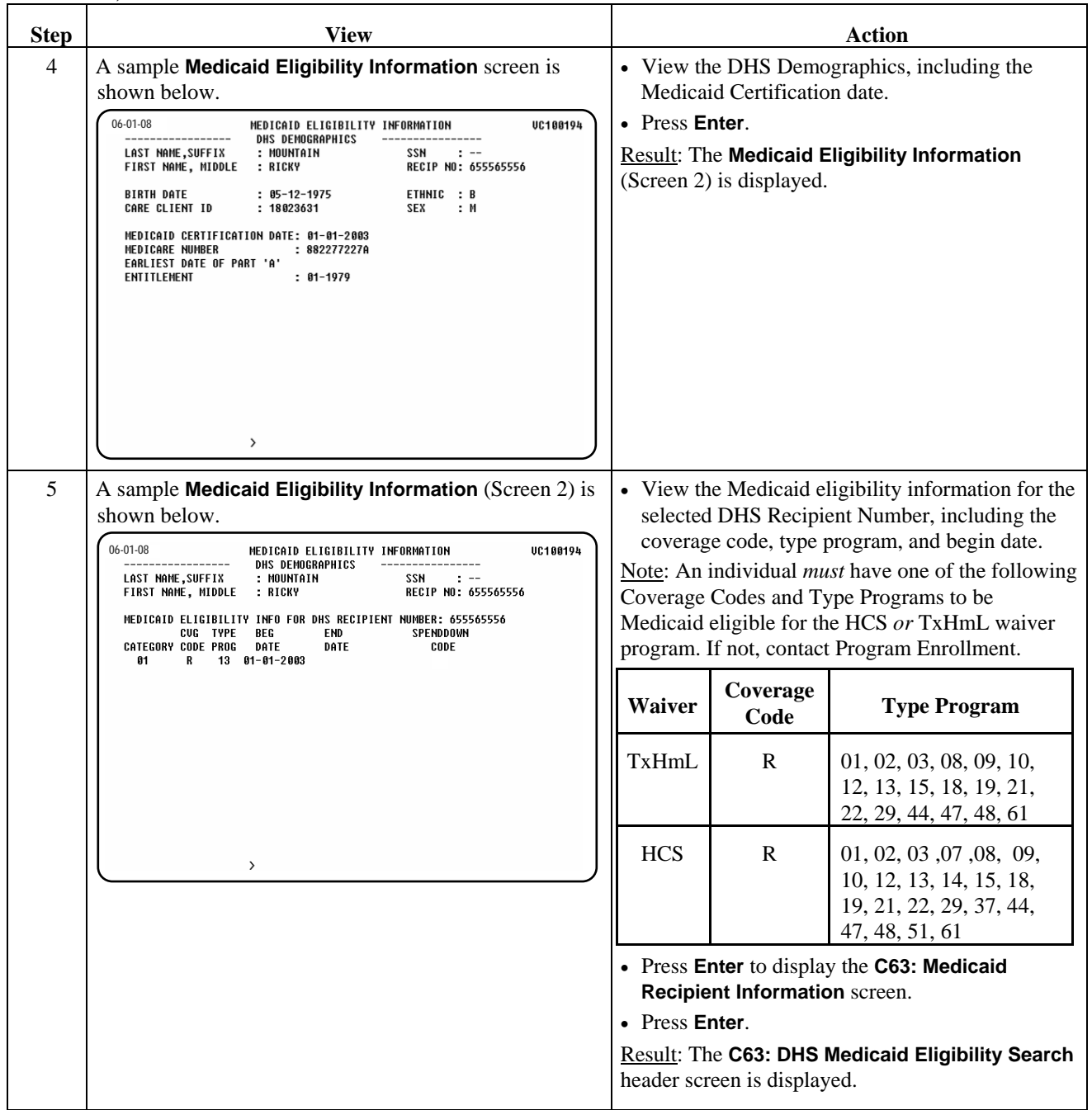

 $\overline{\phantom{a}}$  ,  $\overline{\phantom{a}}$  ,  $\overline{\phantom{a}}$ 

Continue with the *Waiver MR/RC Assessment* procedure.

 $\overline{\phantom{a}}$  ,  $\overline{\phantom{a}}$  ,  $\overline{\phantom{a}}$ 

#### **Enrollment in a Waiver Program MR/RC Assessments - Summary (C68)**

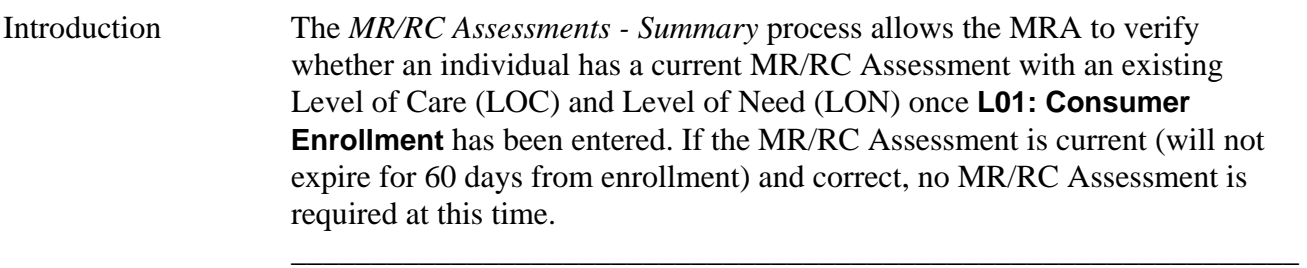

\_\_\_\_\_\_\_\_\_\_\_\_\_\_\_\_\_\_\_\_\_\_\_\_\_\_\_\_\_\_\_\_\_\_\_\_\_\_\_\_\_\_\_\_\_\_\_\_\_\_\_\_\_\_\_\_\_\_\_\_\_\_\_

Procedure The following table describes the steps the MRA will use to verify that an individual has a current MR/RC Assessment with an existing LOC/LON.

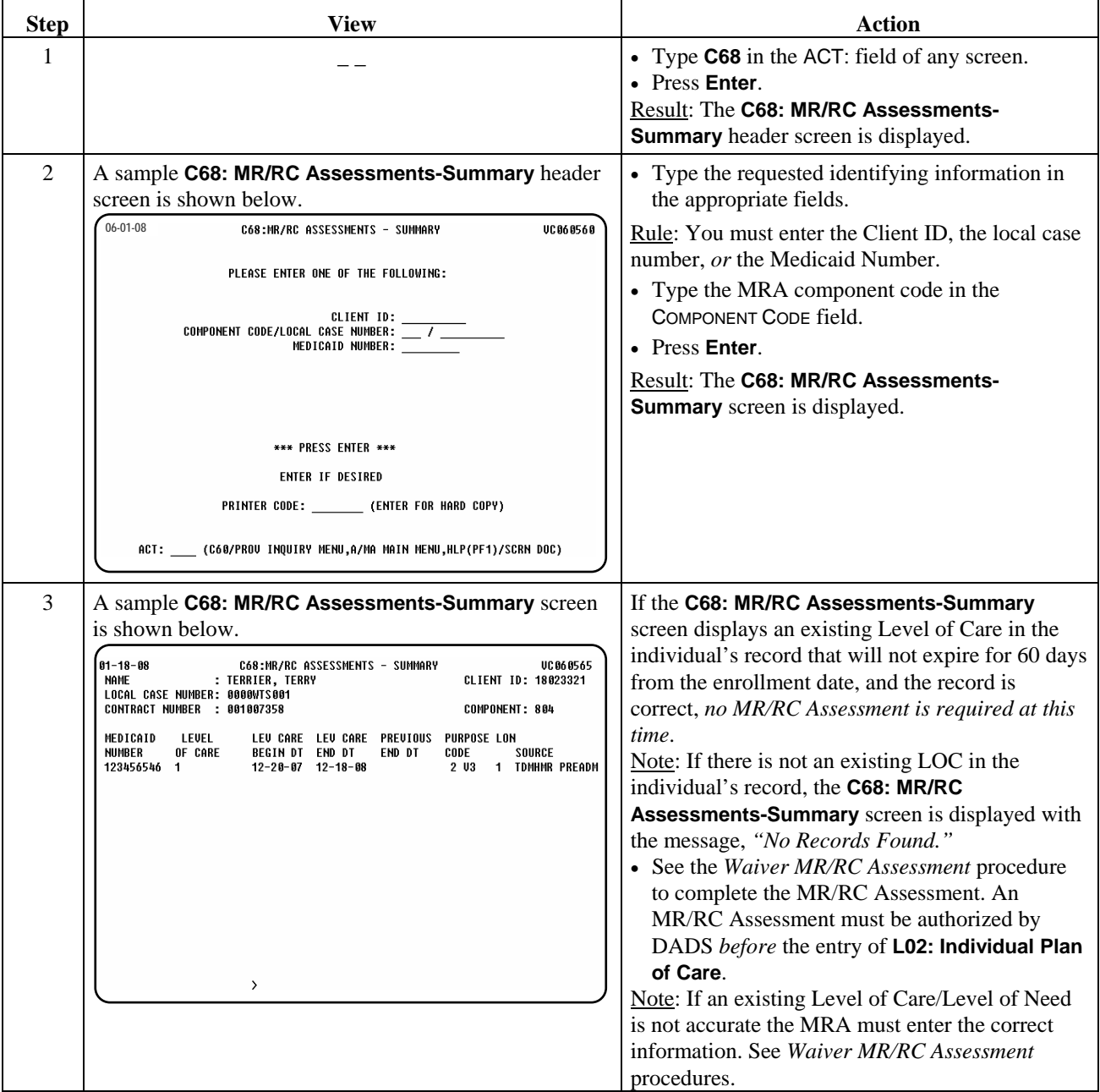

Continue with the *DHS Medicaid Eligibility Search* procedure.

### **Enrollment in a Waiver Program Waiver MR/RC Assessment (L23)**

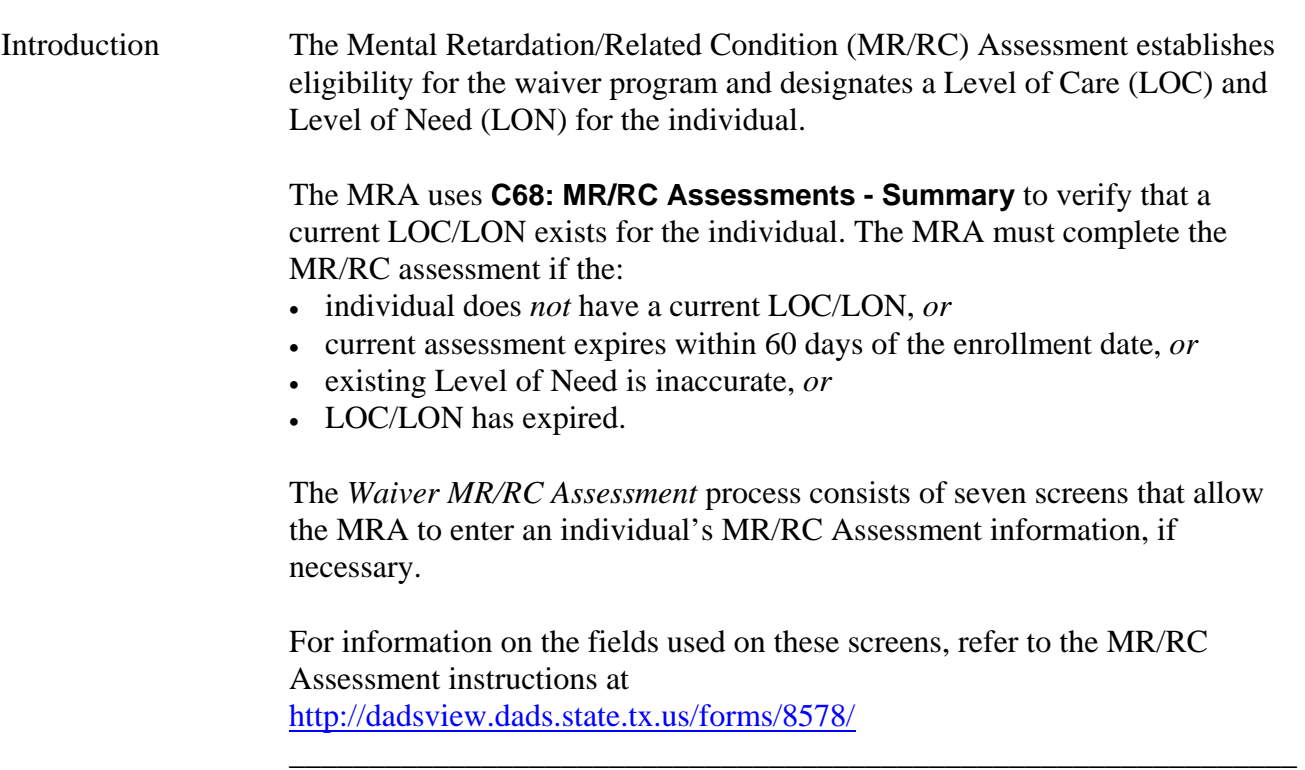

\_\_\_\_\_\_\_\_\_\_\_\_\_\_\_\_\_\_\_\_\_\_\_\_\_\_\_\_\_\_\_\_\_\_\_\_\_\_\_\_\_\_\_\_\_\_\_\_\_\_\_\_\_\_\_\_\_\_\_\_\_\_\_

#### **Enrollment in a Waiver Program Waiver MR/RC Assessment (L23),** Continued

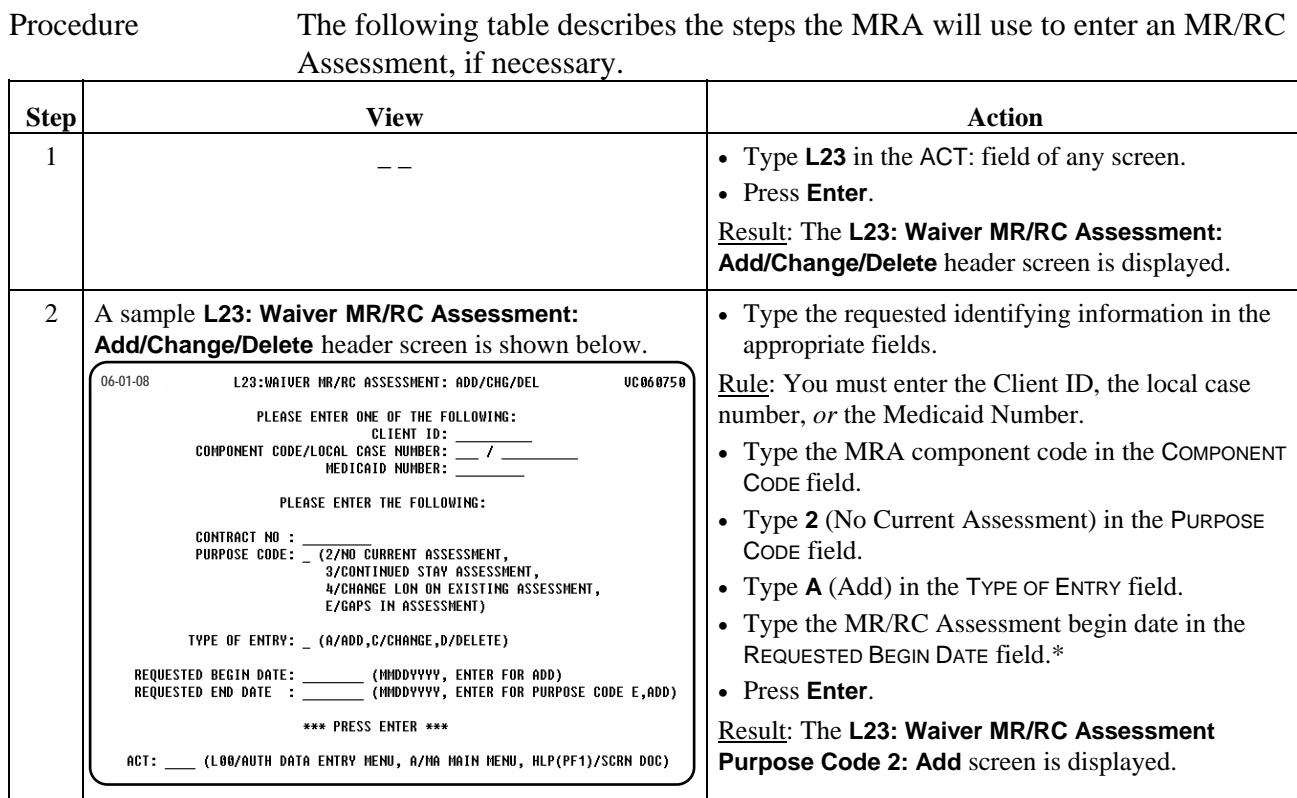

 $\overline{\phantom{a}}$  ,  $\overline{\phantom{a}}$  ,  $\overline{\phantom{a}}$ 

**\*The Purpose Code 2 MR/RC Assessment must begin on or before the enrollment date. If an MRA fails to enter a Purpose Code 2 by this date, they must enter a comment in the PROVIDER COMMENTS field requesting DADS Program Enrollment staff to backdate the MR/RC to the date of enrollment.** 

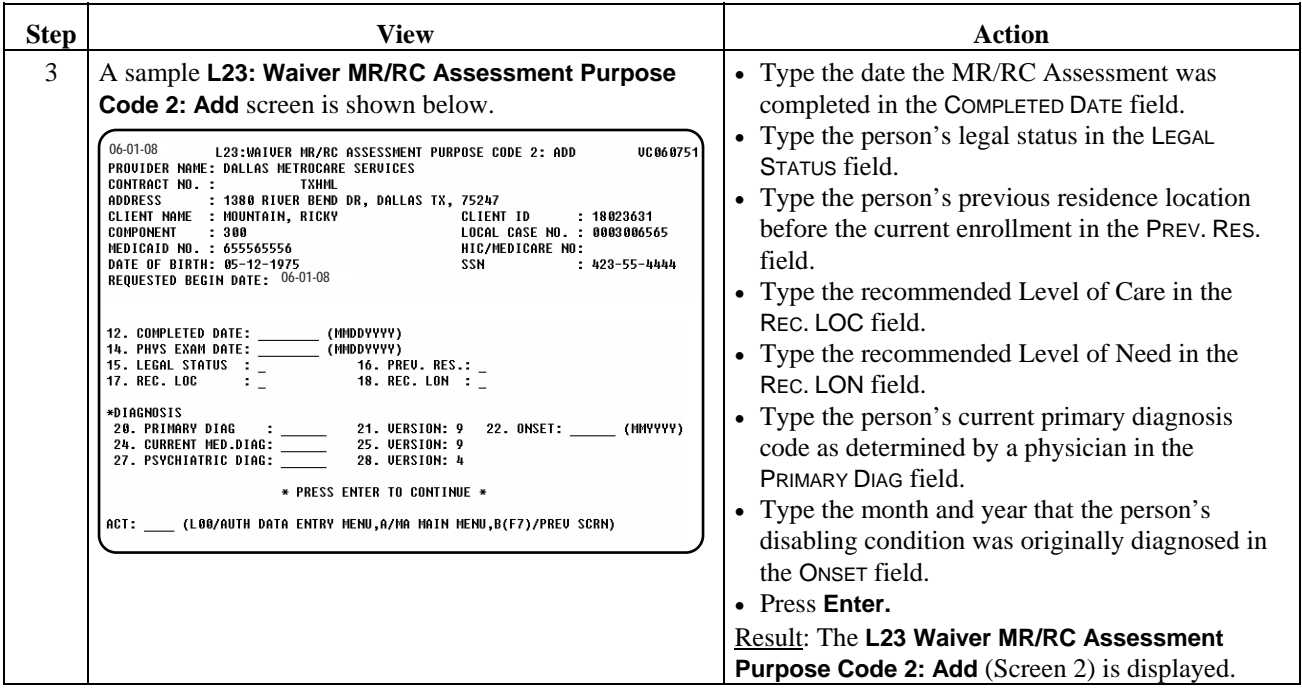

### **Enrollment in a Waiver Program Waiver MR/RC Assessment (L23),** Continued

#### Procedure, continued

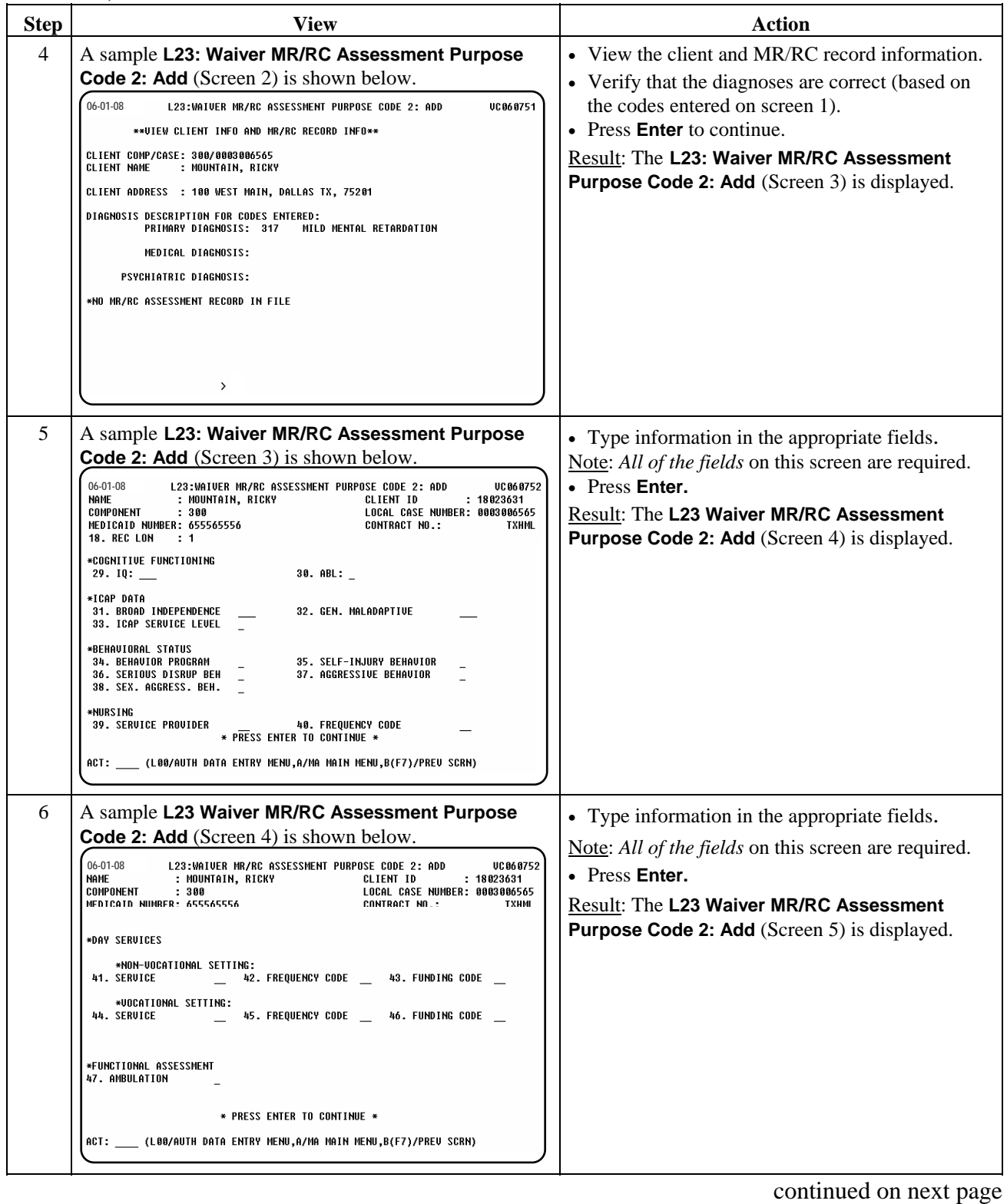

 $\overline{\phantom{a}}$  ,  $\overline{\phantom{a}}$  ,  $\overline{\phantom{a}}$ 

#### **Enrollment in a Waiver Program Waiver MR/RC Assessment (L23),** Continued

#### Procedure, continued

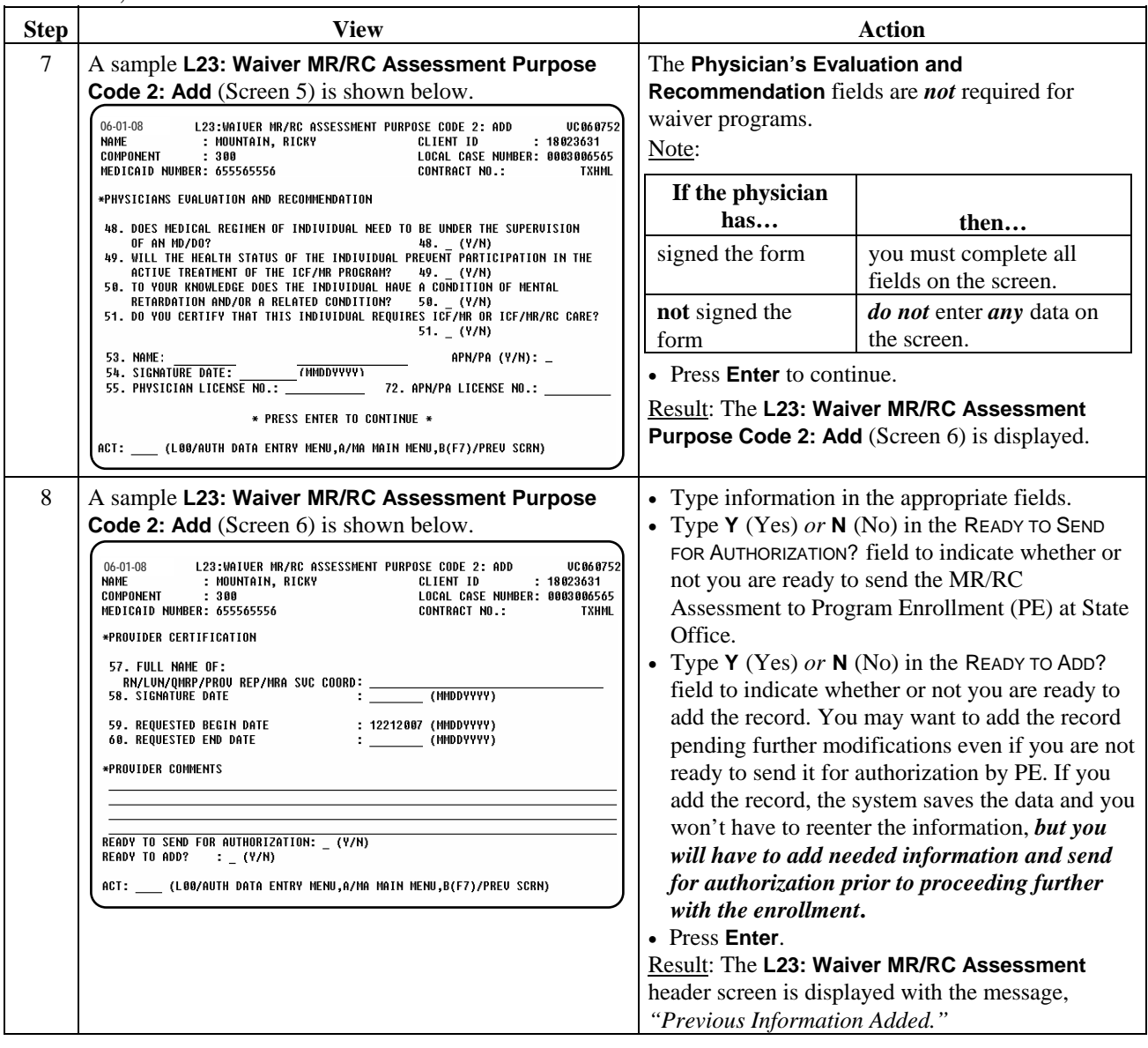

 $\overline{\phantom{a}}$  ,  $\overline{\phantom{a}}$  ,  $\overline{\phantom{a}}$ 

Note: The MR/RC Assessment must be authorized by Program Enrollment *before* entry of the **L02**. Continue with the *Individual Plan of Care* procedure.

### **Enrollment in a Waiver Program Individual Plan of Care (L02) - Initial**

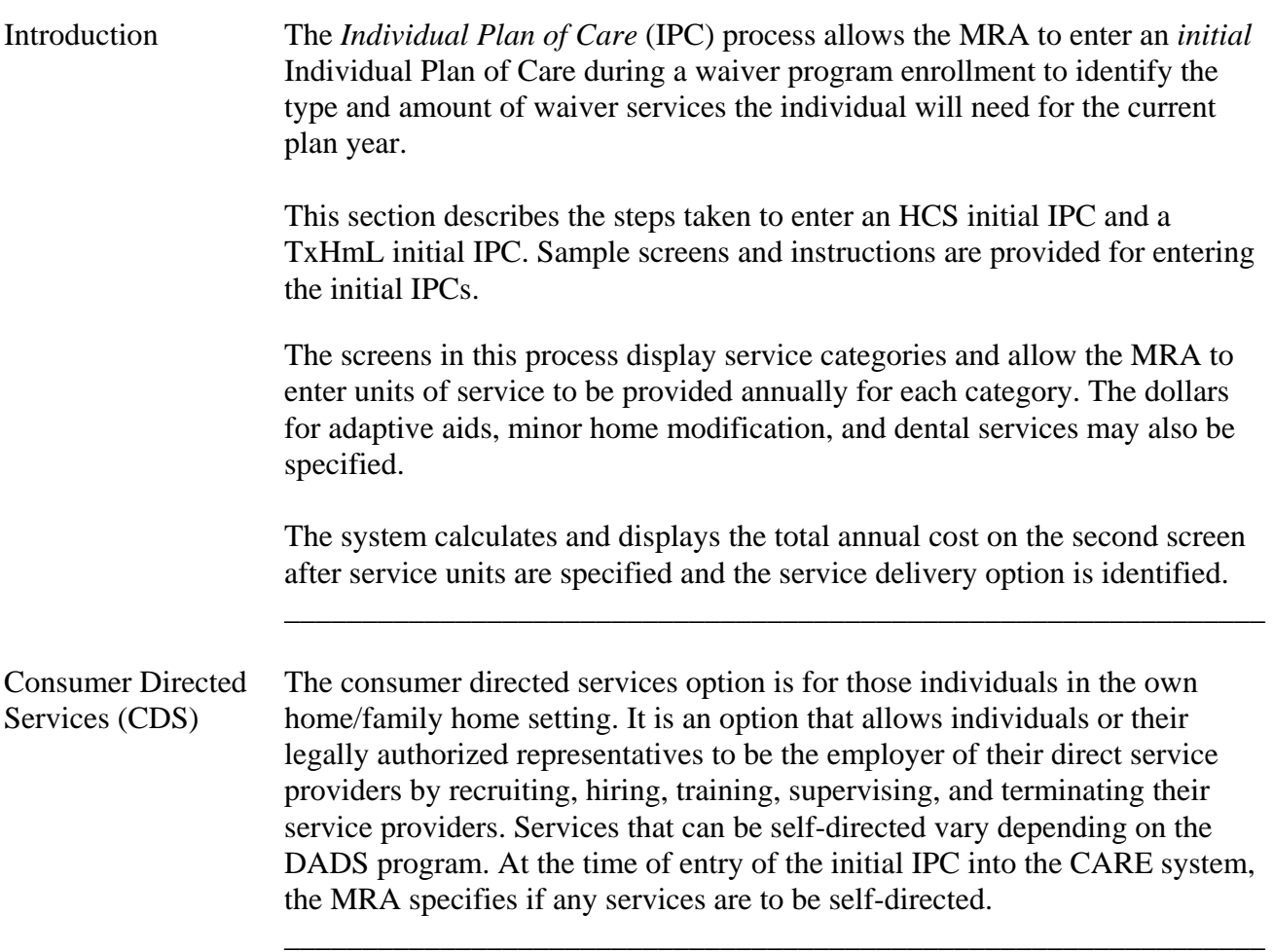

#### **Enrollment in a Waiver Program Individual Plan of Care (L02) - HCS**

Procedure The following table describes the steps the MRA will use to enter an HCS initial Individual Plan of Care.

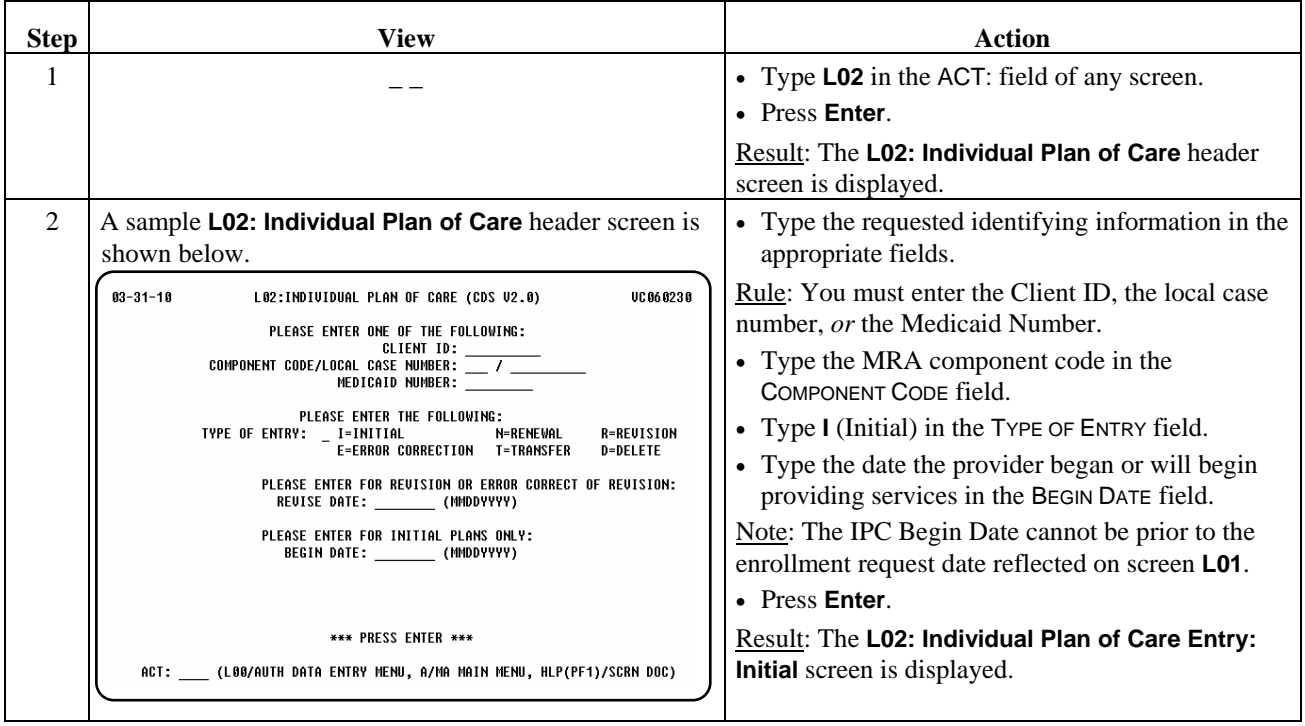

\_\_\_\_\_\_\_\_\_\_\_\_\_\_\_\_\_\_\_\_\_\_\_\_\_\_\_\_\_\_\_\_\_\_\_\_\_\_\_\_\_\_\_\_\_\_\_\_\_\_\_\_\_\_\_\_\_\_\_\_\_\_\_

### **Enrollment in a Waiver Program Individual Plan of Care (L02) – HCS,** Continued

Procedure, continued

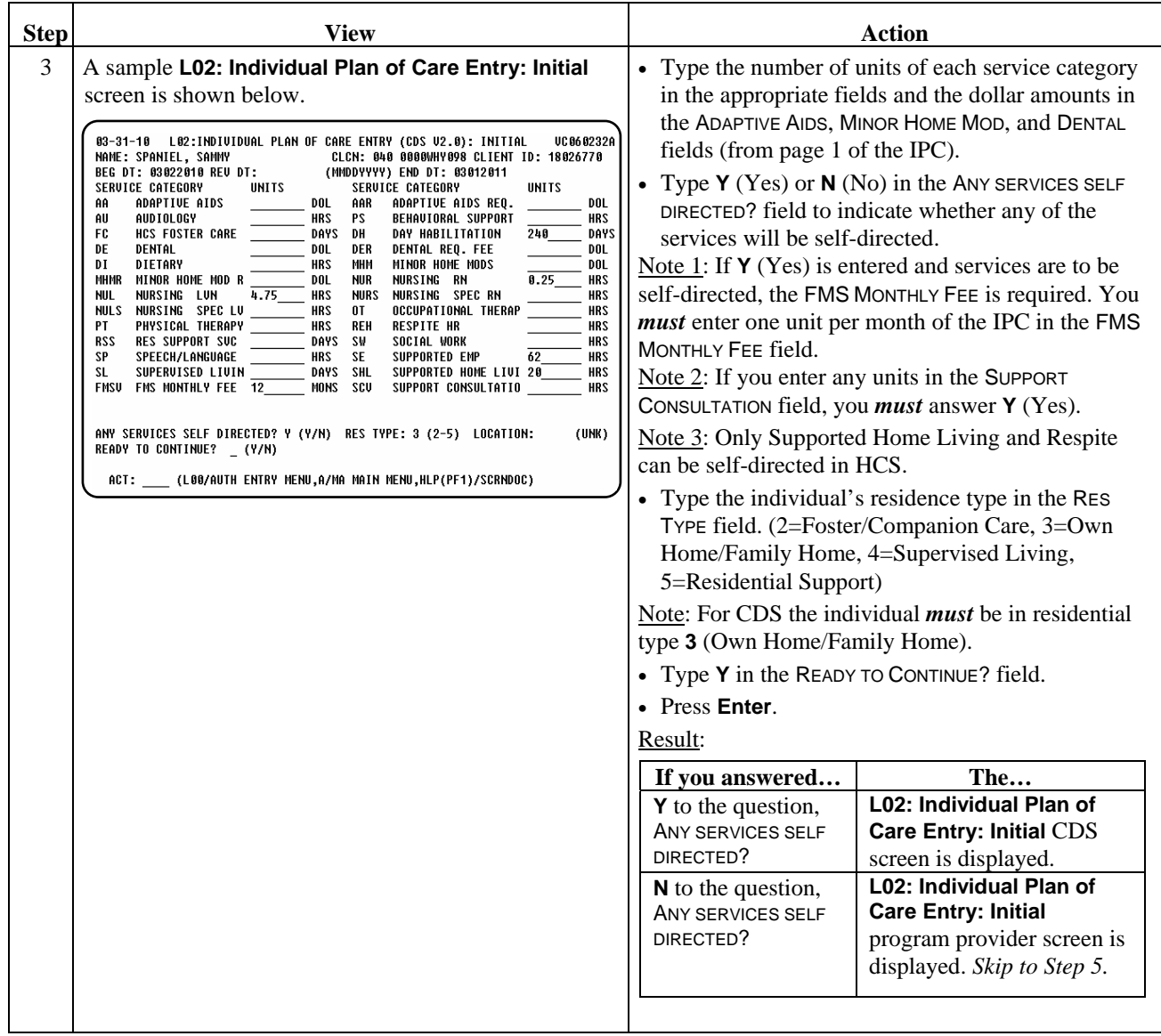

 $\overline{\phantom{a}}$  ,  $\overline{\phantom{a}}$  ,  $\overline{\phantom{a}}$ 

### **Enrollment in a Waiver Program Individual Plan of Care (L02) - HCS,** Continued

#### Procedure, continued

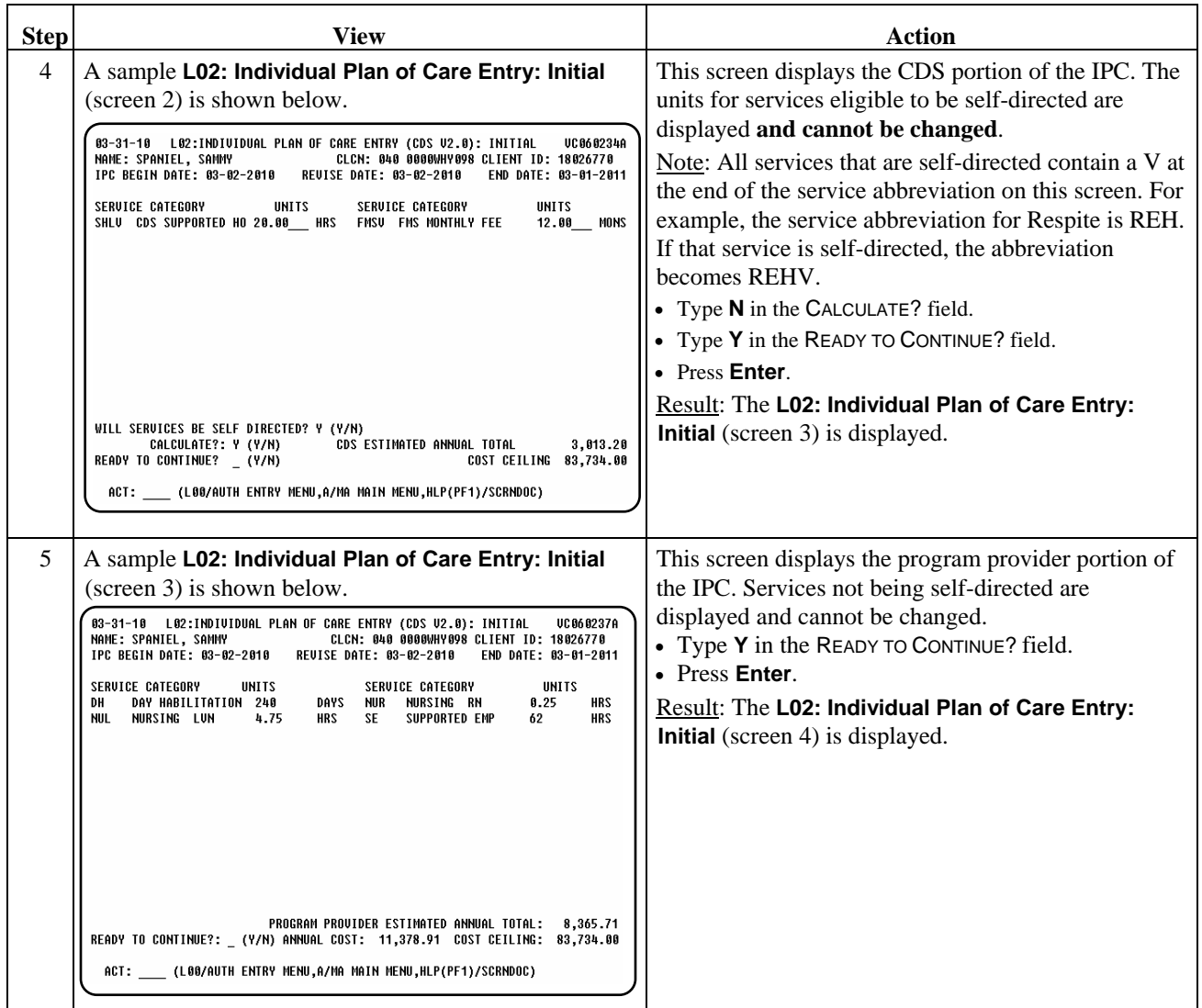

 $\overline{\phantom{a}}$  ,  $\overline{\phantom{a}}$  ,  $\overline{\phantom{a}}$ 

### **Enrollment in a Waiver Program Individual Plan of Care (L02) - HCS,** Continued

Procedure, continued

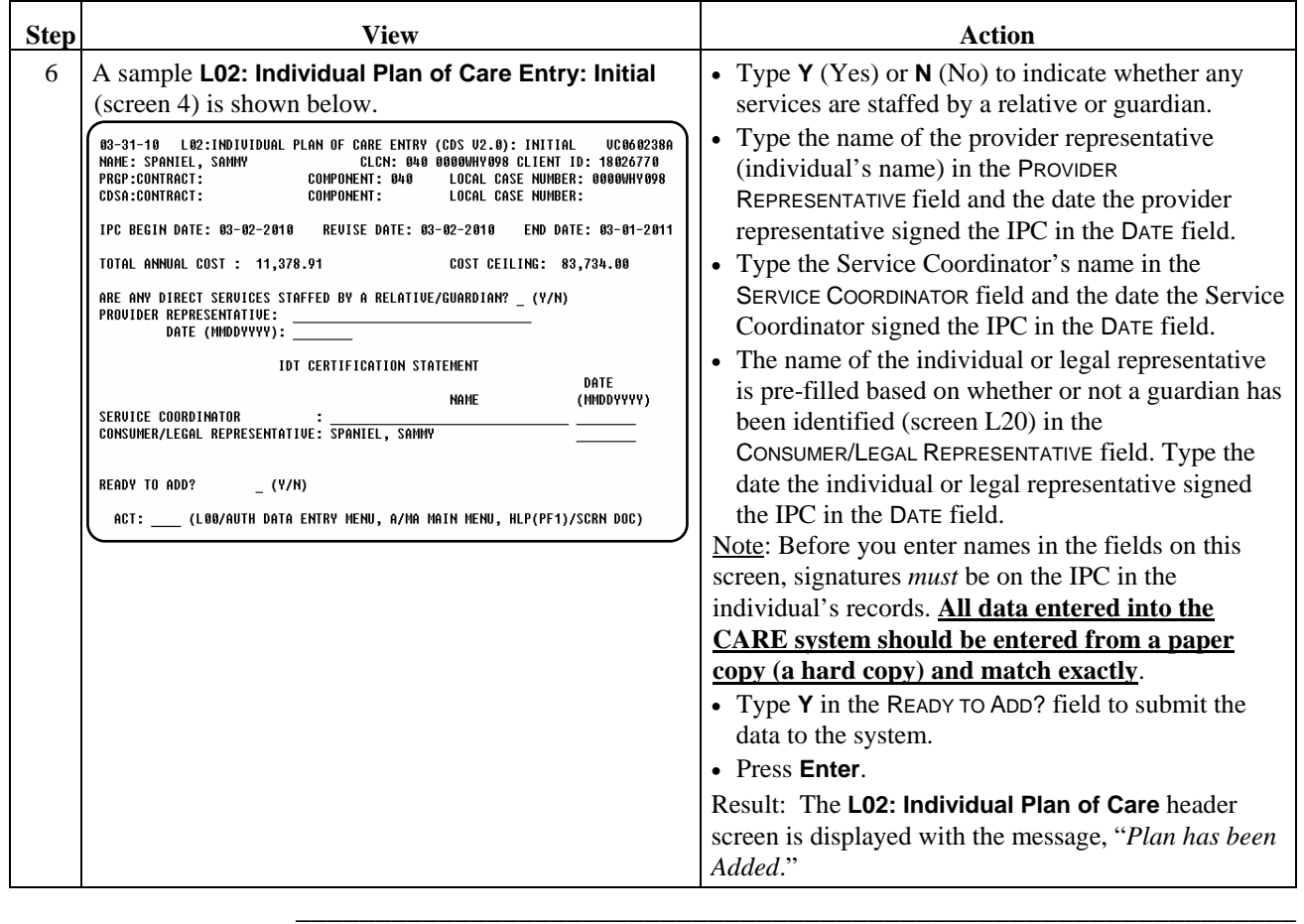

 $\overline{\phantom{a}}$  ,  $\overline{\phantom{a}}$  ,  $\overline{\phantom{a}}$
# **Enrollment in a Waiver Program Individual Plan of Care (L02) - TxHmL**

Procedure The following table describes the steps the MRA will use to enter a TxHmL initial Individual Plan of Care.

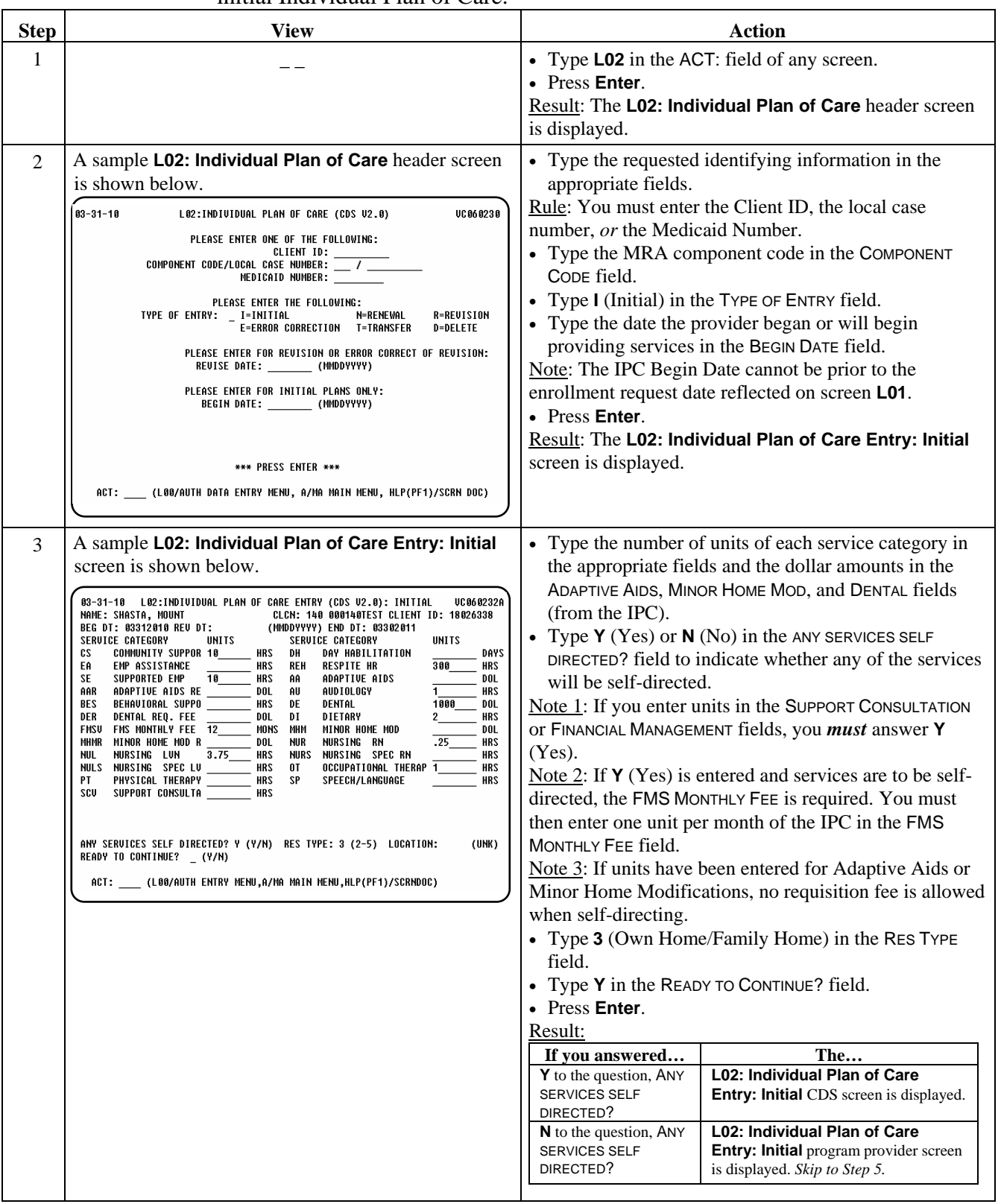

# **Enrollment in a Waiver Program Individual Plan of Care (L02) - TxHmL,** Continued

Procedure, continued

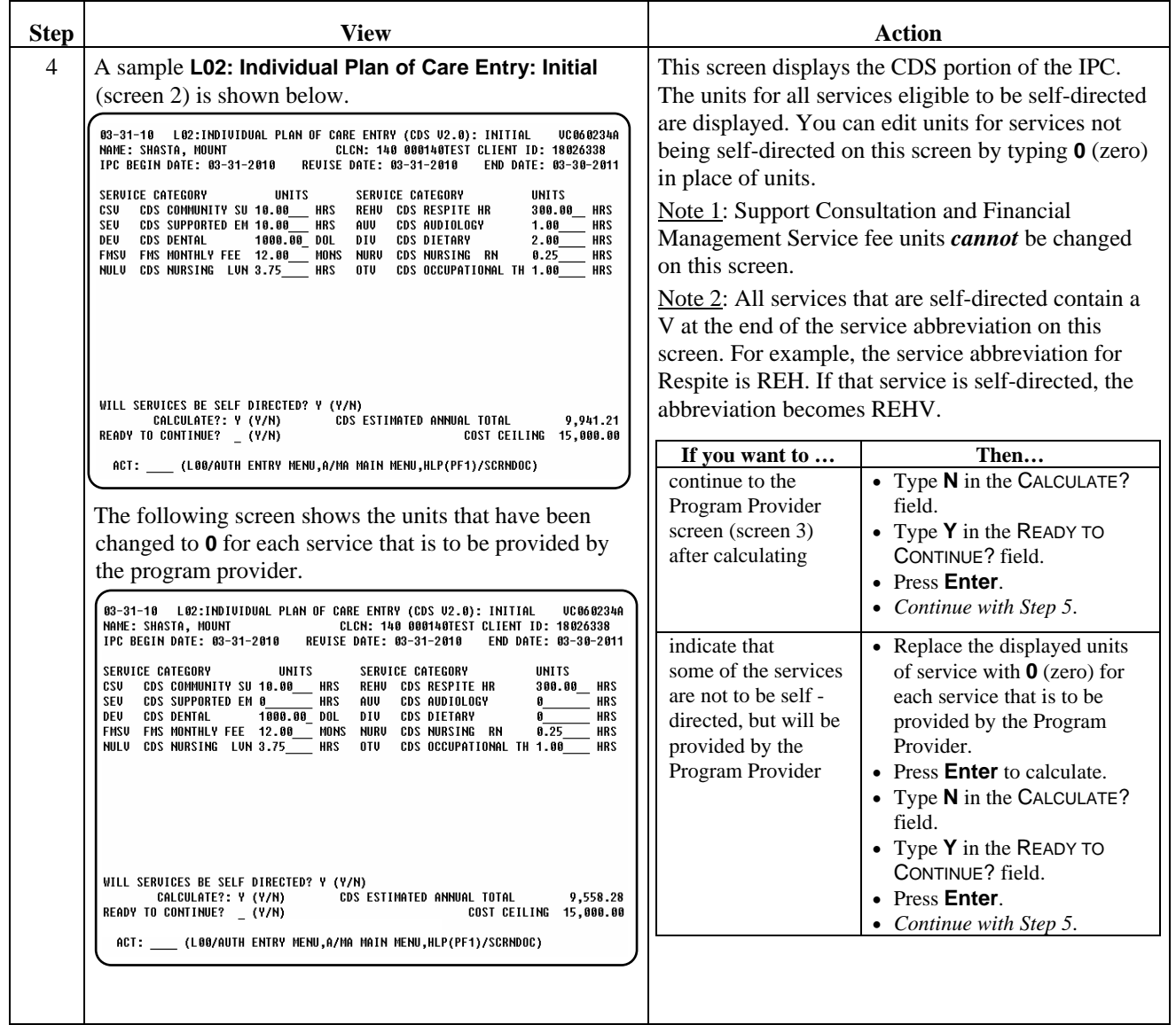

 $\overline{\phantom{a}}$  ,  $\overline{\phantom{a}}$  ,  $\overline{\phantom{a}}$ 

## **Enrollment in a Waiver Program Individual Plan of Care (L02) - TxHmL,** Continued

#### Procedure, continued

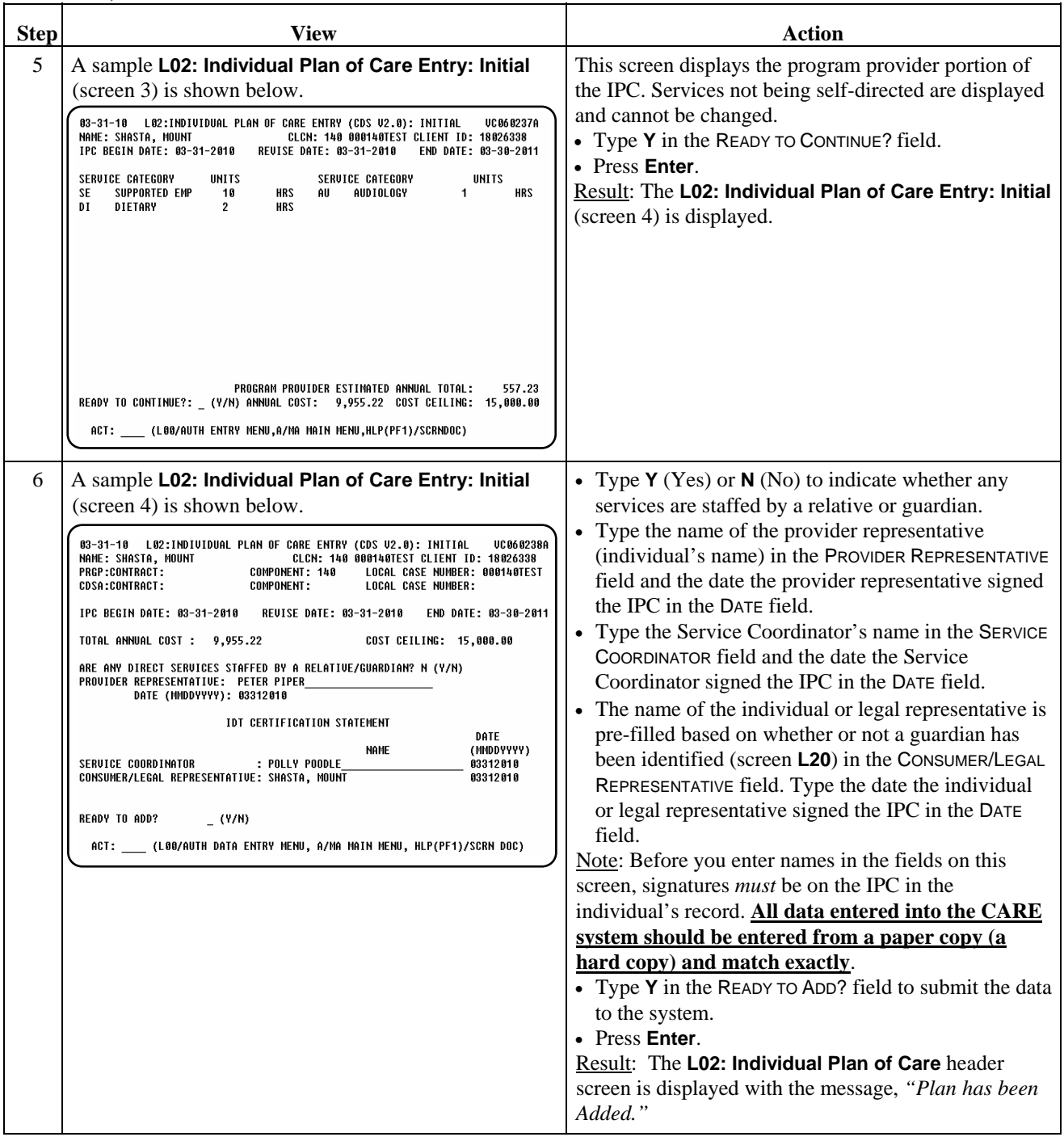

 $\overline{\phantom{a}}$  ,  $\overline{\phantom{a}}$  ,  $\overline{\phantom{a}}$ 

## Continue with the *Enrollment Packet Checklist* procedure.

# **Enrollment in a Waiver Program Enrollment Packet Checklist (L03)**

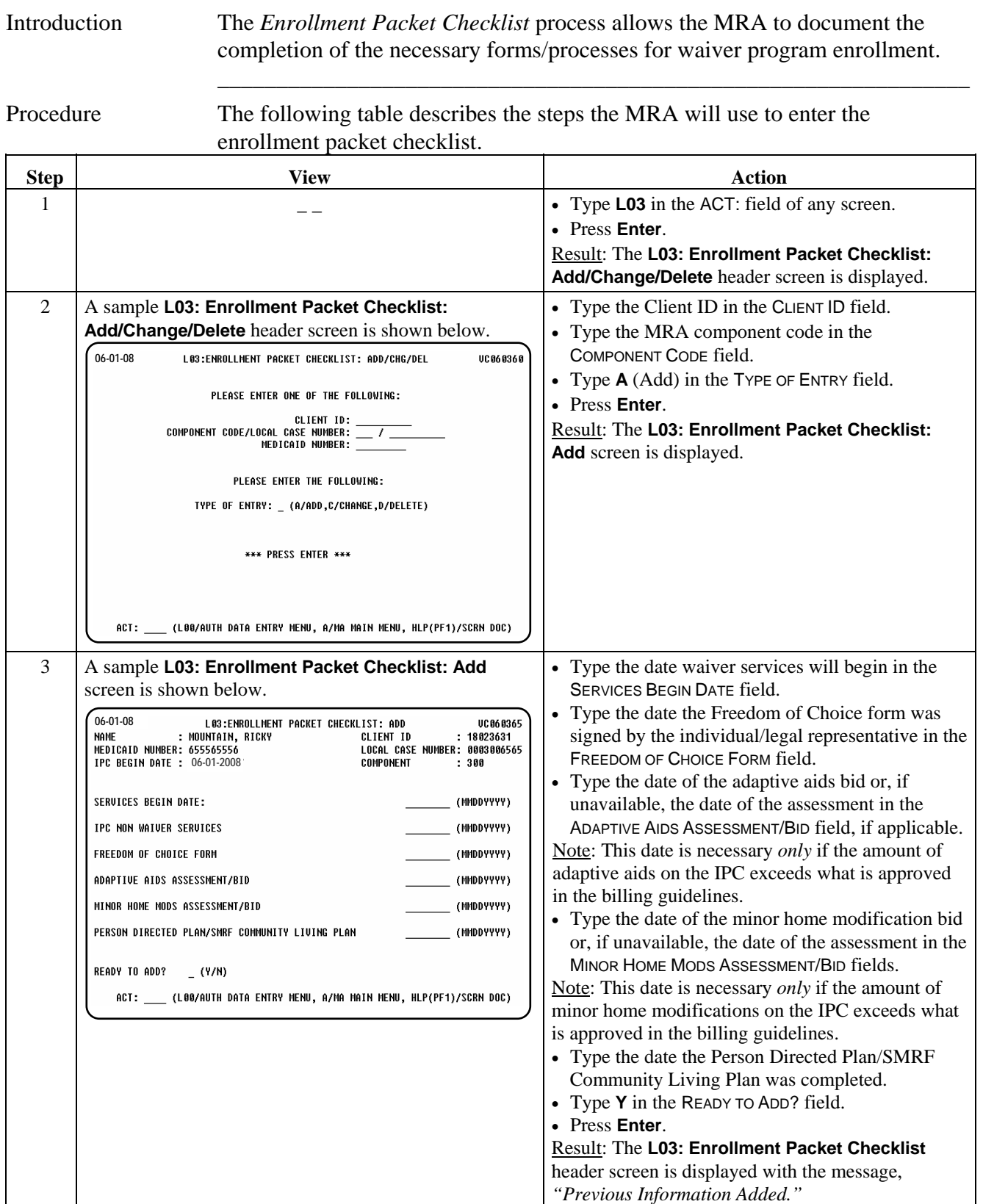

\_\_\_\_\_\_\_\_\_\_\_\_\_\_\_\_\_\_\_\_\_\_\_\_\_\_\_\_\_\_\_\_\_\_\_\_\_\_\_\_\_\_\_\_\_\_\_\_\_\_\_\_\_\_\_\_\_\_\_\_\_\_\_\_

Continue with the *Register Client Update* procedure.

## **Enrollment in a Waiver Program Register Client Update (L09) – Program Provider**

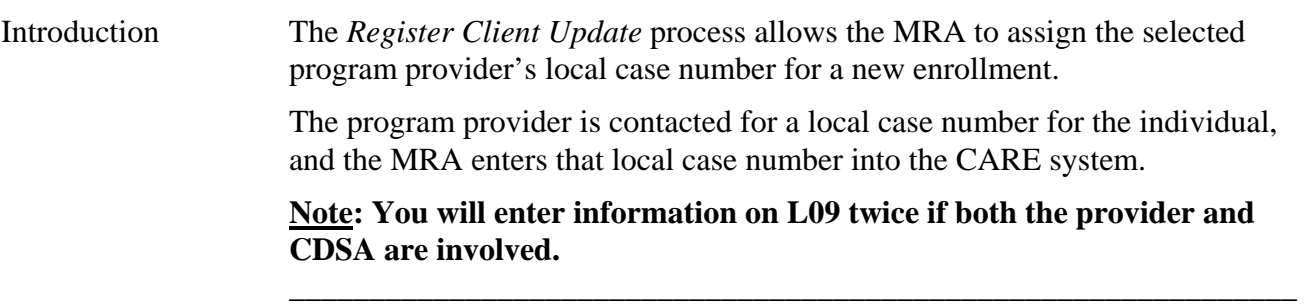

\_\_\_\_\_\_\_\_\_\_\_\_\_\_\_\_\_\_\_\_\_\_\_\_\_\_\_\_\_\_\_\_\_\_\_\_\_\_\_\_\_\_\_\_\_\_\_\_\_\_\_\_\_\_\_\_\_\_\_\_\_\_\_

Procedure The following table describes the steps the MRA will use to assign the selected provider's local case number.

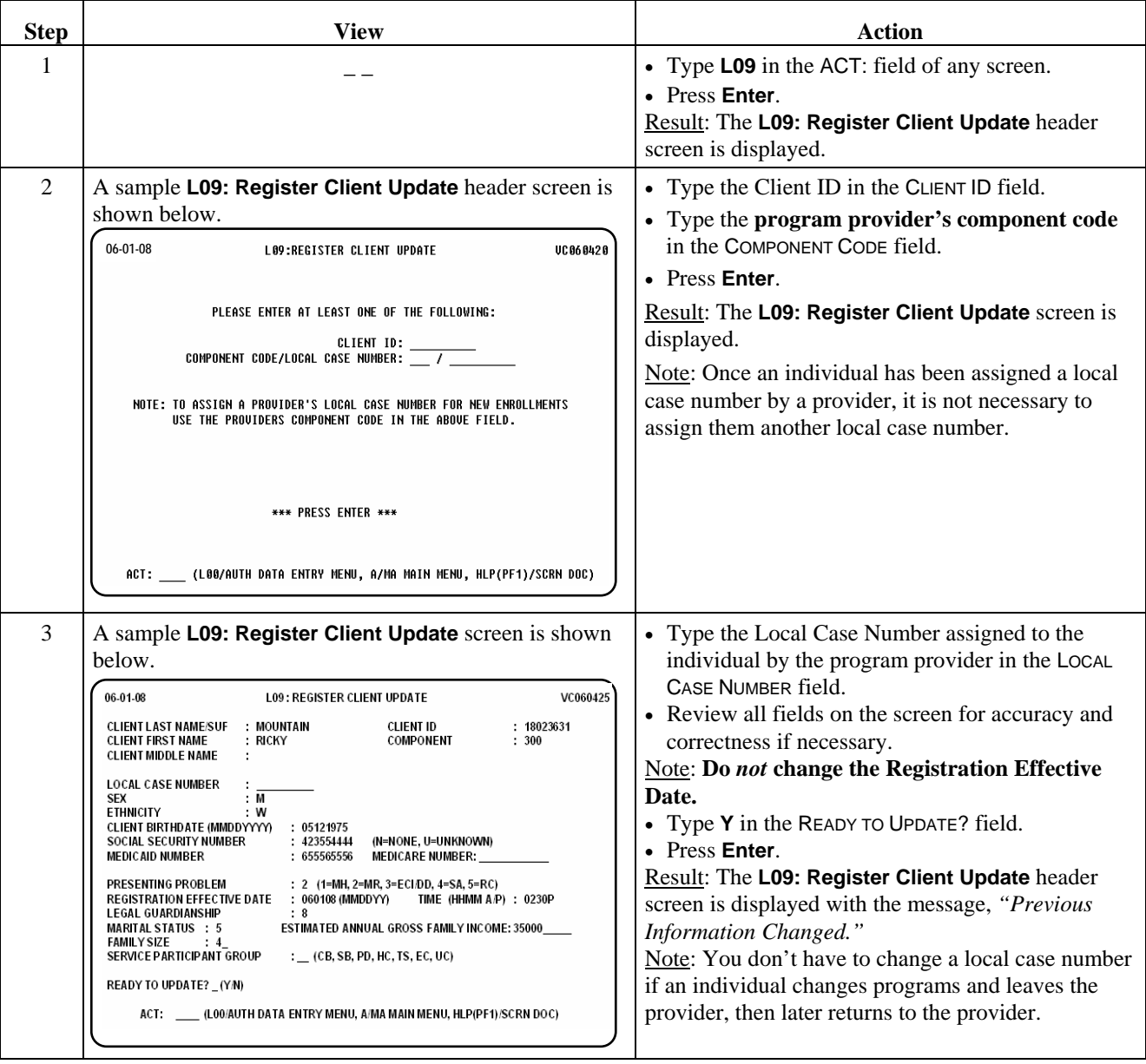

Continue with the *CDSA L09* or the *Provider Choice* procedure.

## **Enrollment in a Waiver Program Register Client Update (L09) – CDSA**

Introduction The *Register Client Update* process allows the MRA to assign the selected CDSA's local case number for a new enrollment.

\_\_\_\_\_\_\_\_\_\_\_\_\_\_\_\_\_\_\_\_\_\_\_\_\_\_\_\_\_\_\_\_\_\_\_\_\_\_\_\_\_\_\_\_\_\_\_\_\_\_\_\_\_\_\_\_\_\_\_\_\_\_\_

\_\_\_\_\_\_\_\_\_\_\_\_\_\_\_\_\_\_\_\_\_\_\_\_\_\_\_\_\_\_\_\_\_\_\_\_\_\_\_\_\_\_\_\_\_\_\_\_\_\_\_\_\_\_\_\_\_\_\_\_\_\_\_

The CDSA is contacted for a local case number for the individual, and the MRA enters that local case number into the CARE system.

 **Note: You will enter information on L09 twice if both the program provider and CDSA are involved.** 

Procedure The following table describes the steps the MRA will use to assign the selected CDSA's local case number.

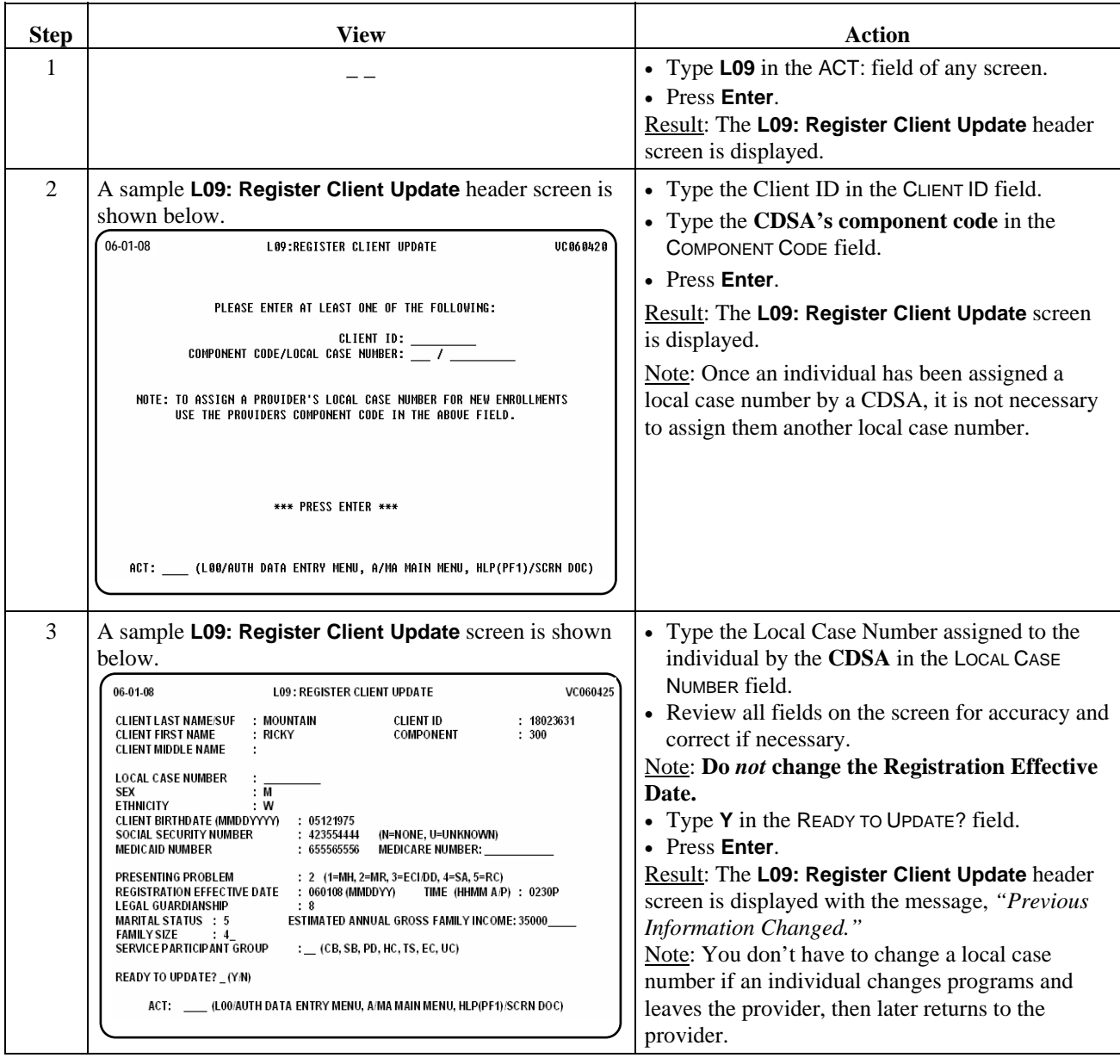

Continue with the *Provider Choice* procedure.

## **Enrollment in a Waiver Program Provider Choice (L05)**

Introduction The *Provider Choice* process allows the MRA to enter the choice of program providers made by the individual/LAR and the program provider's contract number and location code. \_\_\_\_\_\_\_\_\_\_\_\_\_\_\_\_\_\_\_\_\_\_\_\_\_\_\_\_\_\_\_\_\_\_\_\_\_\_\_\_\_\_\_\_\_\_\_\_\_\_\_\_\_\_\_\_\_\_\_\_\_\_\_

\_\_\_\_\_\_\_\_\_\_\_\_\_\_\_\_\_\_\_\_\_\_\_\_\_\_\_\_\_\_\_\_\_\_\_\_\_\_\_\_\_\_\_\_\_\_\_\_\_\_\_\_\_\_\_\_\_\_\_\_\_\_\_

Procedure The following table describes the steps the MRA will use to enter provider choice.

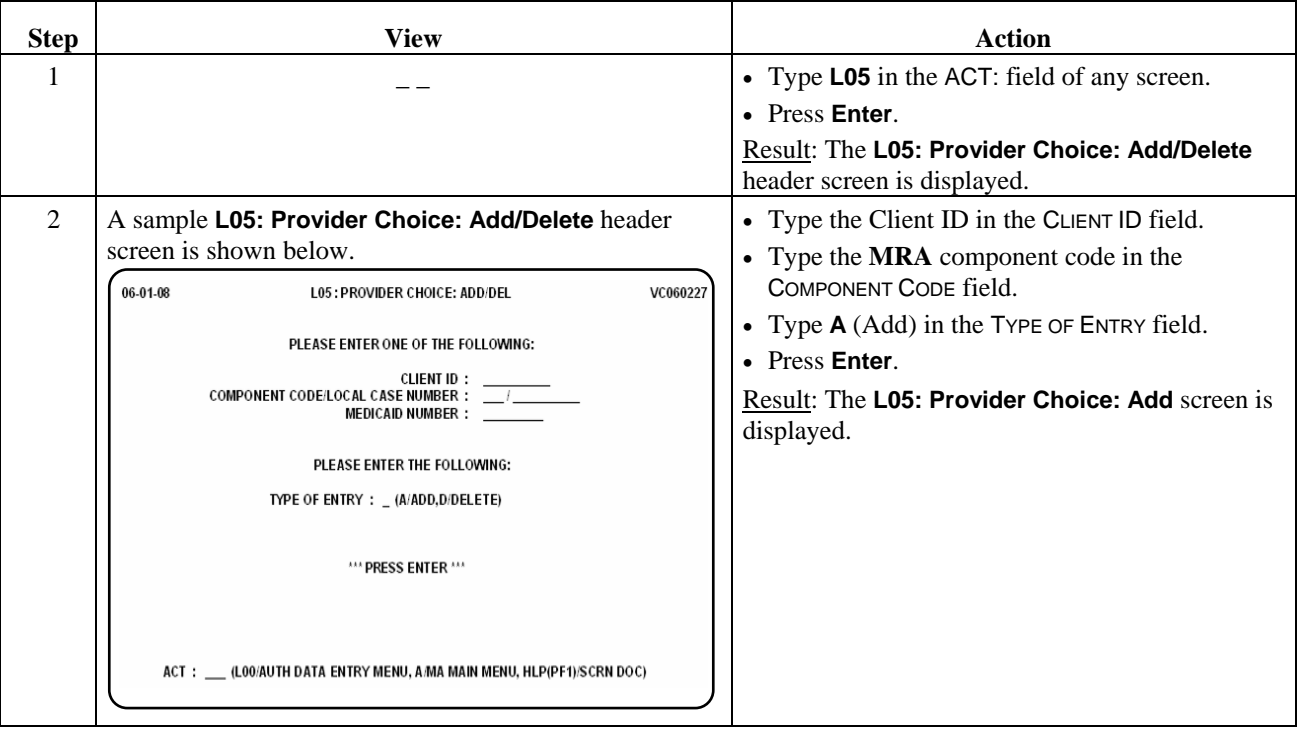

# **Enrollment in a Waiver Program**  Provider Choice (L05), Continued

## Procedure, continued

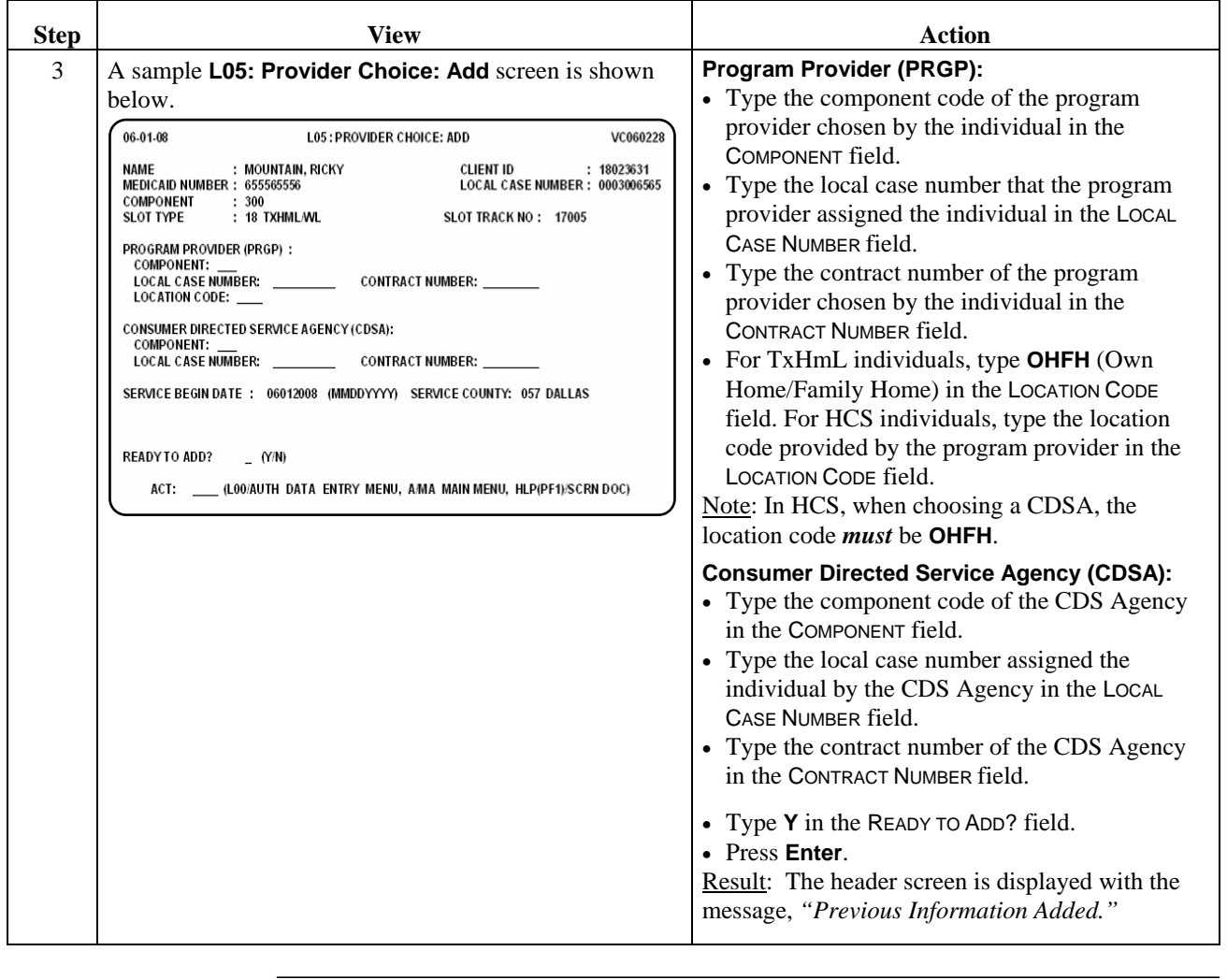

 $\overline{\phantom{a}}$  ,  $\overline{\phantom{a}}$  ,  $\overline{\phantom{a}}$ 

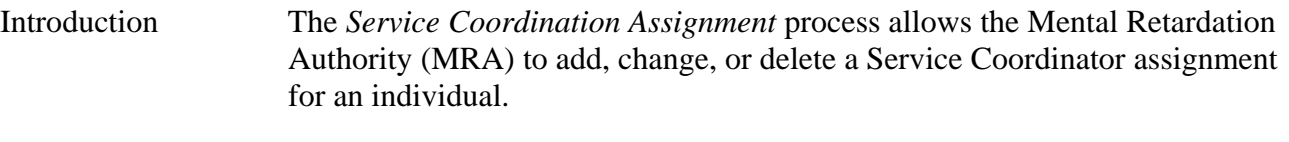

\_\_\_\_\_\_\_\_\_\_\_\_\_\_\_\_\_\_\_\_\_\_\_\_\_\_\_\_\_\_\_\_\_\_\_\_\_\_\_\_\_\_\_\_\_\_\_\_\_\_\_\_\_\_\_\_\_\_\_\_\_\_\_

Note: Case Management Units (Action Code **660**) and Case Management Positions (Action Code **670**) for the MRA must have been identified in the CARE system before Service Coordinator assignments can be made.

### Procedure The following table describes the steps the MRA will use to add a Service Coordinator assignment for an individual.

\_\_\_\_\_\_\_\_\_\_\_\_\_\_\_\_\_\_\_\_\_\_\_\_\_\_\_\_\_\_\_\_\_\_\_\_\_\_\_\_\_\_\_\_\_\_\_\_\_\_\_\_\_\_\_\_\_\_\_\_\_\_\_

 The **Add** option is used to add the *original* Service Coordinator assignment for an individual **or** to *change to a different* Service Coordinator.

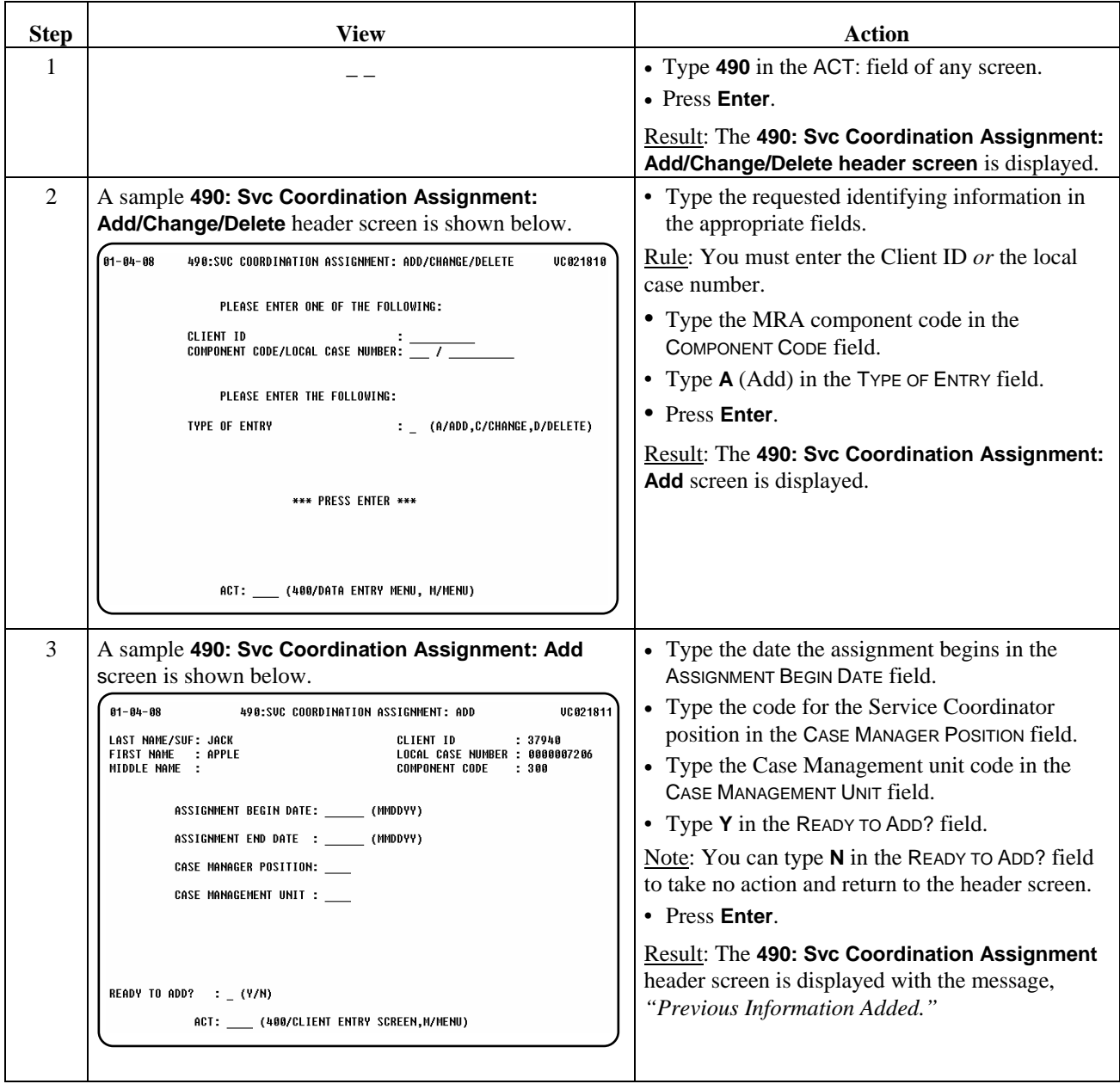

# **Service Coordination Assignment (490): Change**

#### Procedure The following table describes the steps the MRA will use to change an individual's Service Coordinator assignment record *if an assignment was added in error and it must be corrected*. This option is *not* to be used to *change* service coordinators.

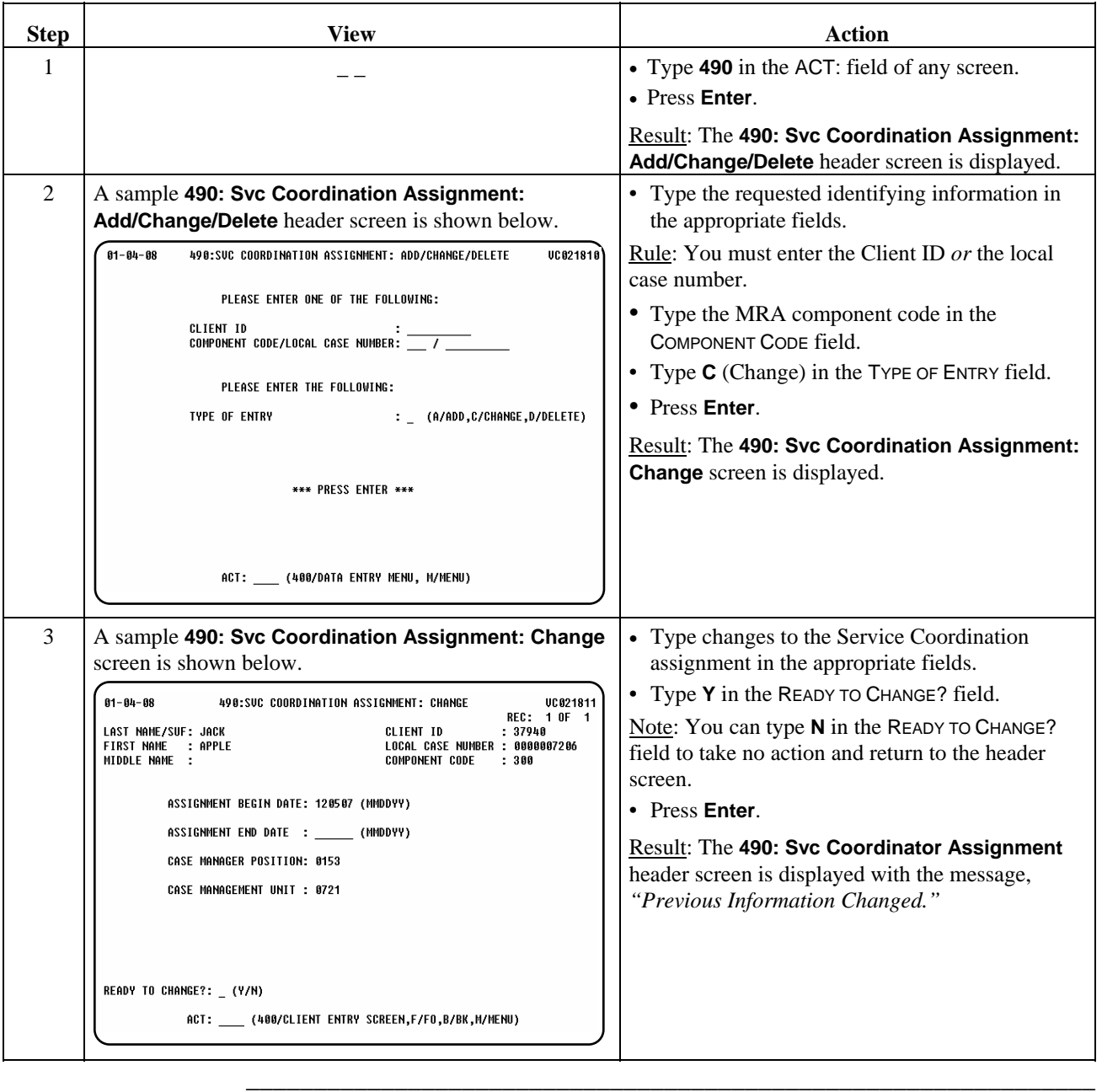

Procedure The following table describes the steps the MRA will use to delete an individual's Service Coordinator assignment record.

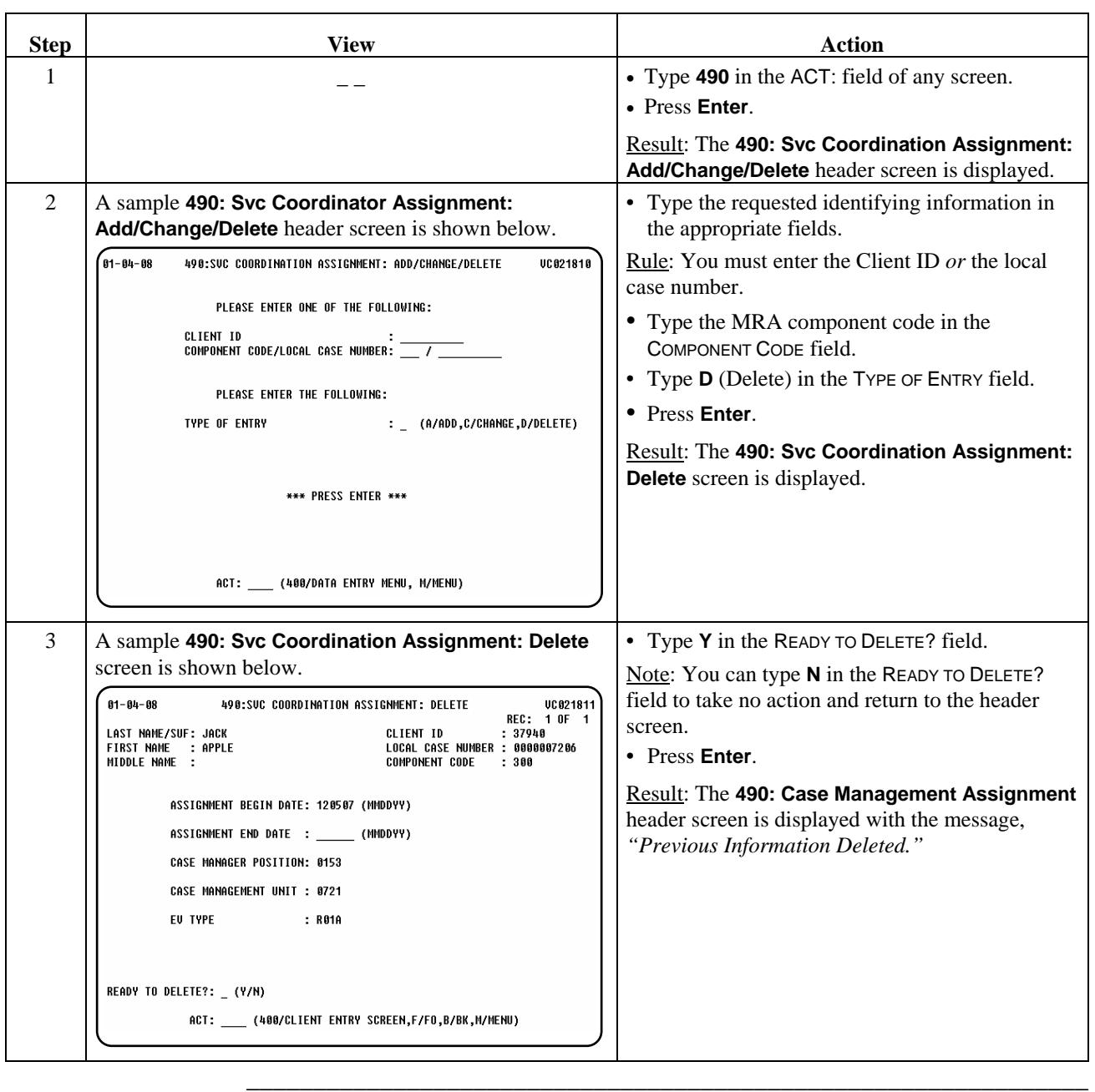

Introduction The *Waiver MR/RC Assessment* process consists of seven screens that allow the Mental Retardation Authority (MRA) to add, change, or delete MR/RC assessment information for an individual.

 $\overline{\phantom{a}}$  ,  $\overline{\phantom{a}}$  ,  $\overline{\phantom{a}}$ 

Refer to the MR/RC Assessment instructions at <http://dadsview.dads.state.tx.us/forms/8578/> for information on the fields used on these screens.

Note: The MRA is responsible for all MR/RC assessments for Purpose Code **2** (No Current Assessment), and Purpose Code **3** (Continued Stay Assessment), Purpose Code **4** (Change LON on Existing Assessment), and Purpose Code **E** (Gaps in LOC/LON) for TxHmL individuals.

The following pages display the **Add** screens for **Purpose Code 3**, **Purpose Code 4**, and **Purpose Code E**. The change and delete functions are not described but are used in the same way as other change and delete functions. However, once a MR/RC assessment has been electronically sent for review, Program Enrollment (PE) staff must electronically "return" it in order for you to access these functions.

There must be a paper (hard) copy of all information entered into the CARE system. This documentation should be kept in the individual's record and match data entered exactly.

 $\overline{\phantom{a}}$  ,  $\overline{\phantom{a}}$  ,  $\overline{\phantom{a}}$ 

Procedure The following table describes the steps the MRA will use to add an MR/RC continued stay assessment (Purpose Code 3) for a TxHmL individual.

\_\_\_\_\_\_\_\_\_\_\_\_\_\_\_\_\_\_\_\_\_\_\_\_\_\_\_\_\_\_\_\_\_\_\_\_\_\_\_\_\_\_\_\_\_\_\_\_\_\_\_\_\_\_\_\_\_\_\_\_\_\_\_

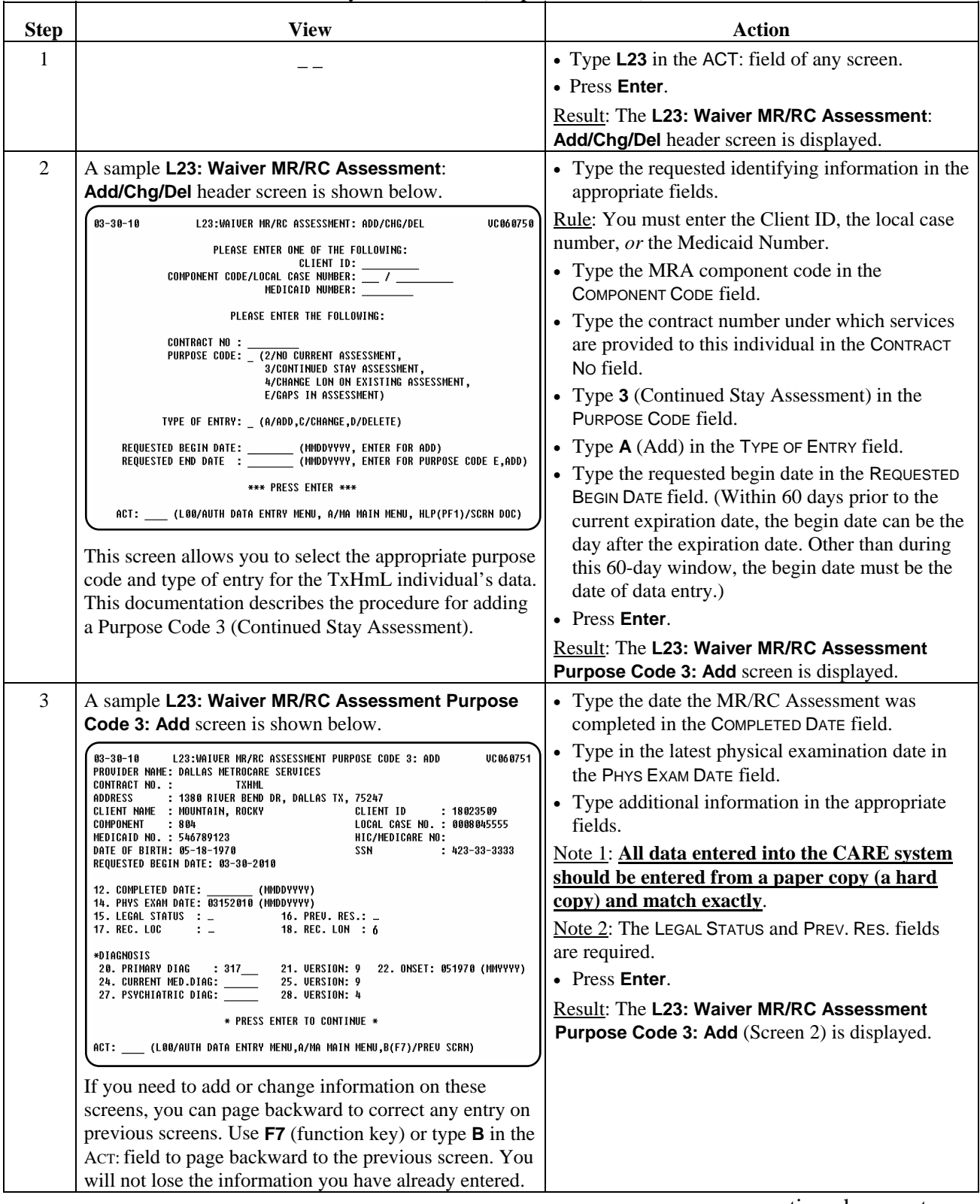

#### Procedure, continued

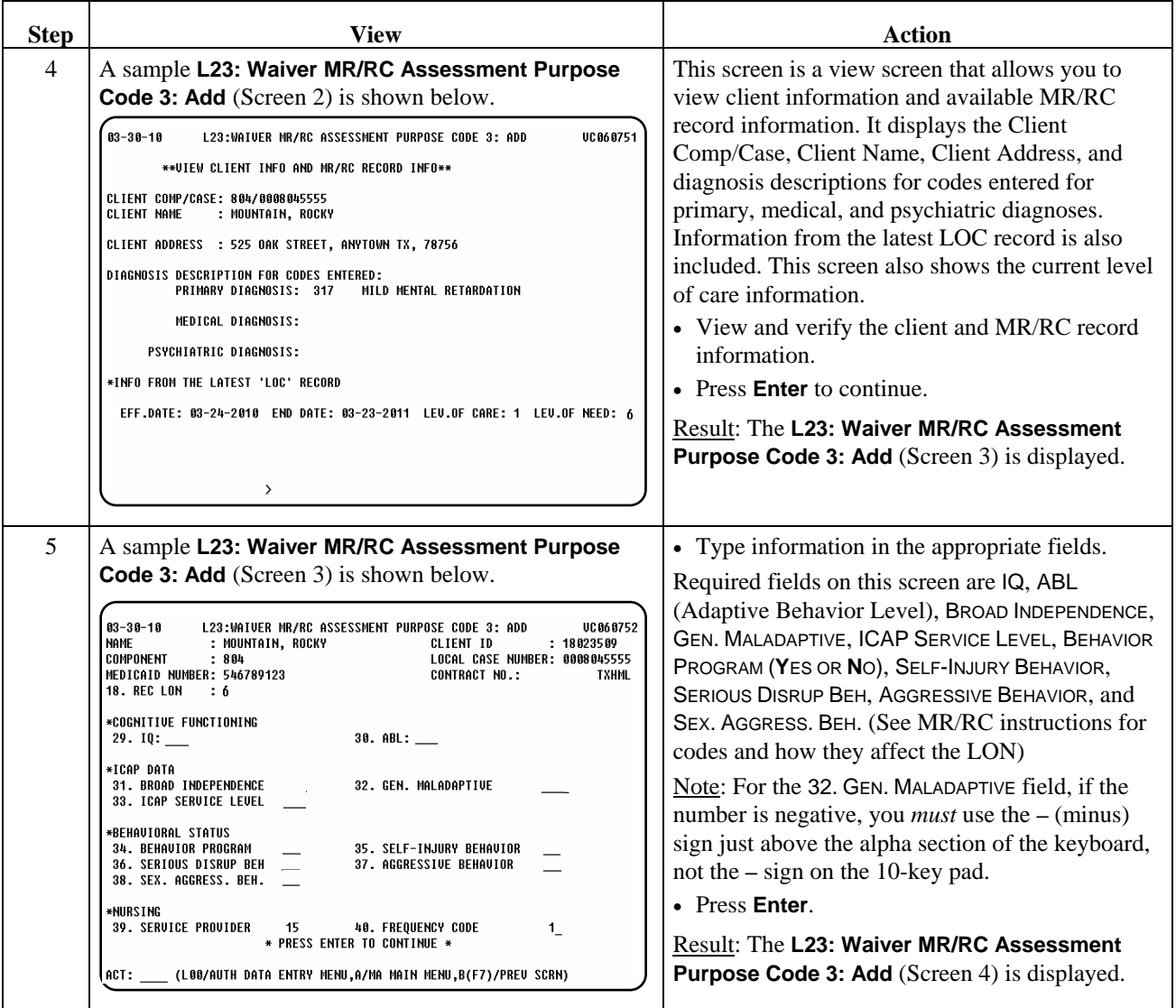

#### Procedure, continued

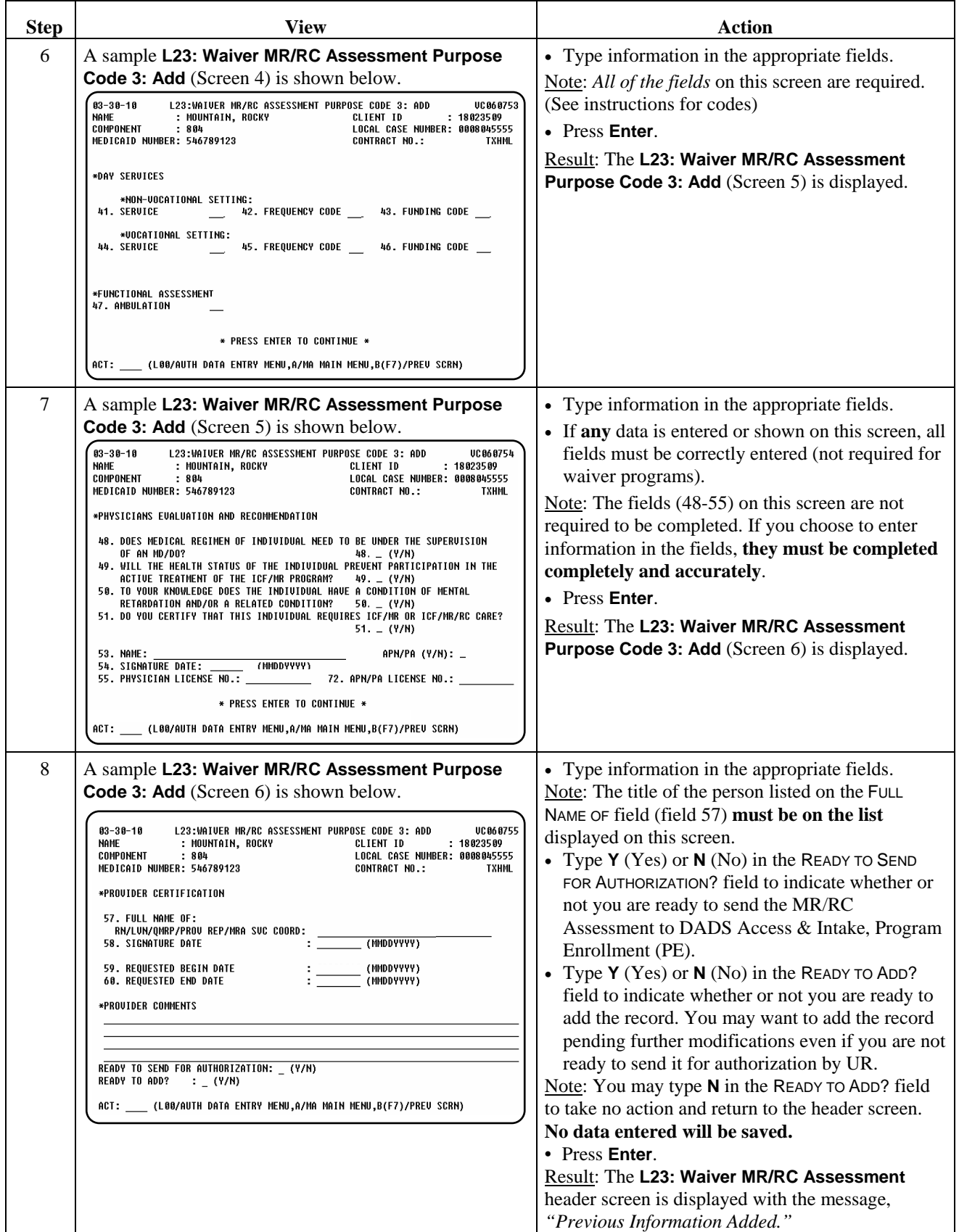

## **Waiver MR/RC Assessment Purpose Code 4 (L23): Add**

#### Procedure The following table describes the steps a provider will use to reflect information that an individual's skills and/or behaviors have changed to the extent that they warrant a change to the LON (Level of Need) on an existing assessment (Purpose Code 4).

\_\_\_\_\_\_\_\_\_\_\_\_\_\_\_\_\_\_\_\_\_\_\_\_\_\_\_\_\_\_\_\_\_\_\_\_\_\_\_\_\_\_\_\_\_\_\_\_\_\_\_\_\_\_\_\_\_\_\_\_\_\_\_

Note: LON changes are not considered in the TxHmL program, as reimbursement is not related to LON. The process described here allows the CARE system to be updated to show that circumstances have changed and that an LON increase is felt to be appropriate. This would only have an impact should the individual enroll in another program where the rate(s) of reimbursement are determined by the LON (i.e. HCS, ICF).

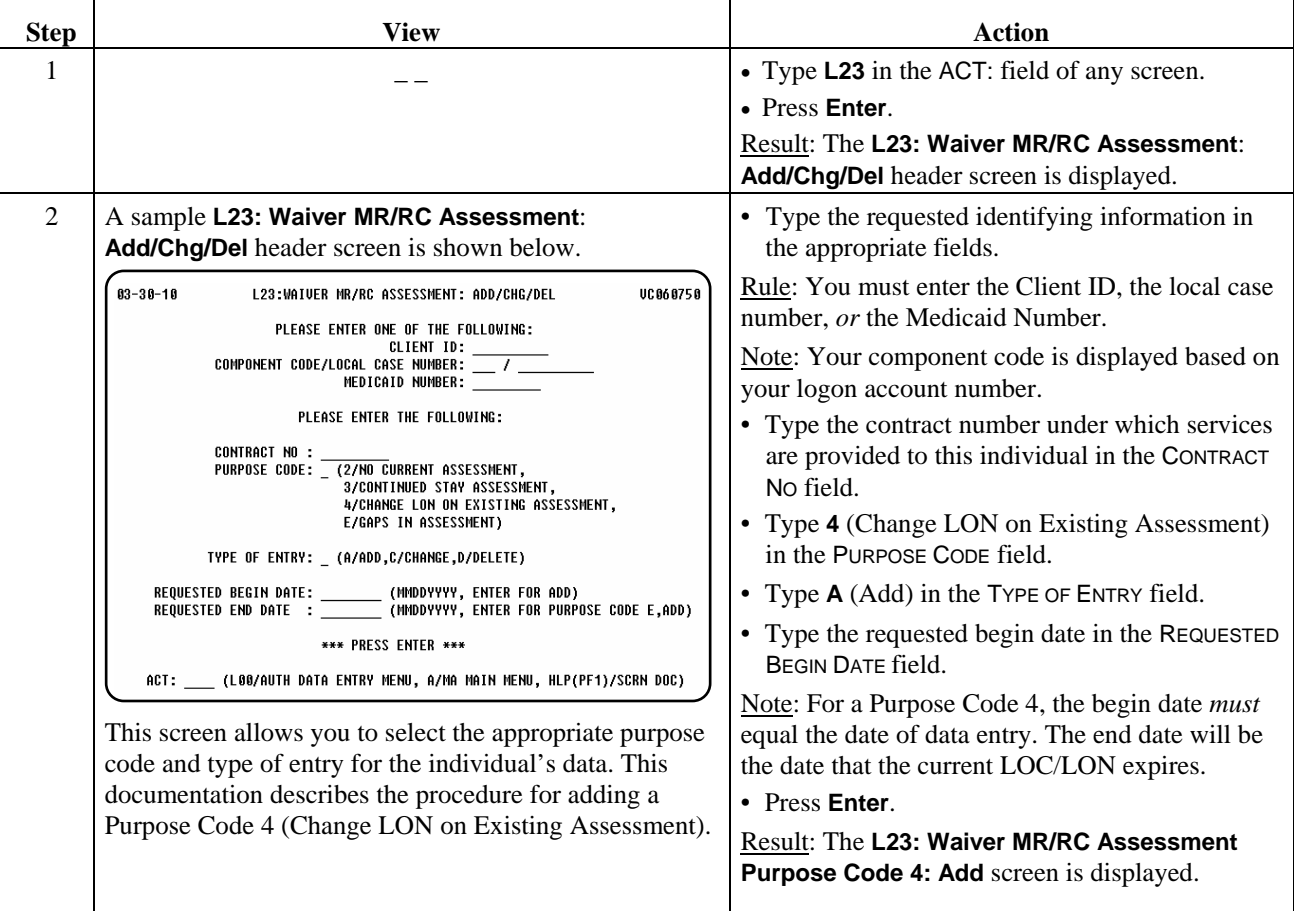

# **Waiver MR/RC Assessment Purpose Code 4 (L23): Add,** Continued

\_\_\_\_\_\_\_\_\_\_\_\_\_\_\_\_\_\_\_\_\_\_\_\_\_\_\_\_\_\_\_\_\_\_\_\_\_\_\_\_\_\_\_\_\_\_\_\_\_\_\_\_\_\_\_\_\_\_\_\_\_\_\_

#### Procedure, continued

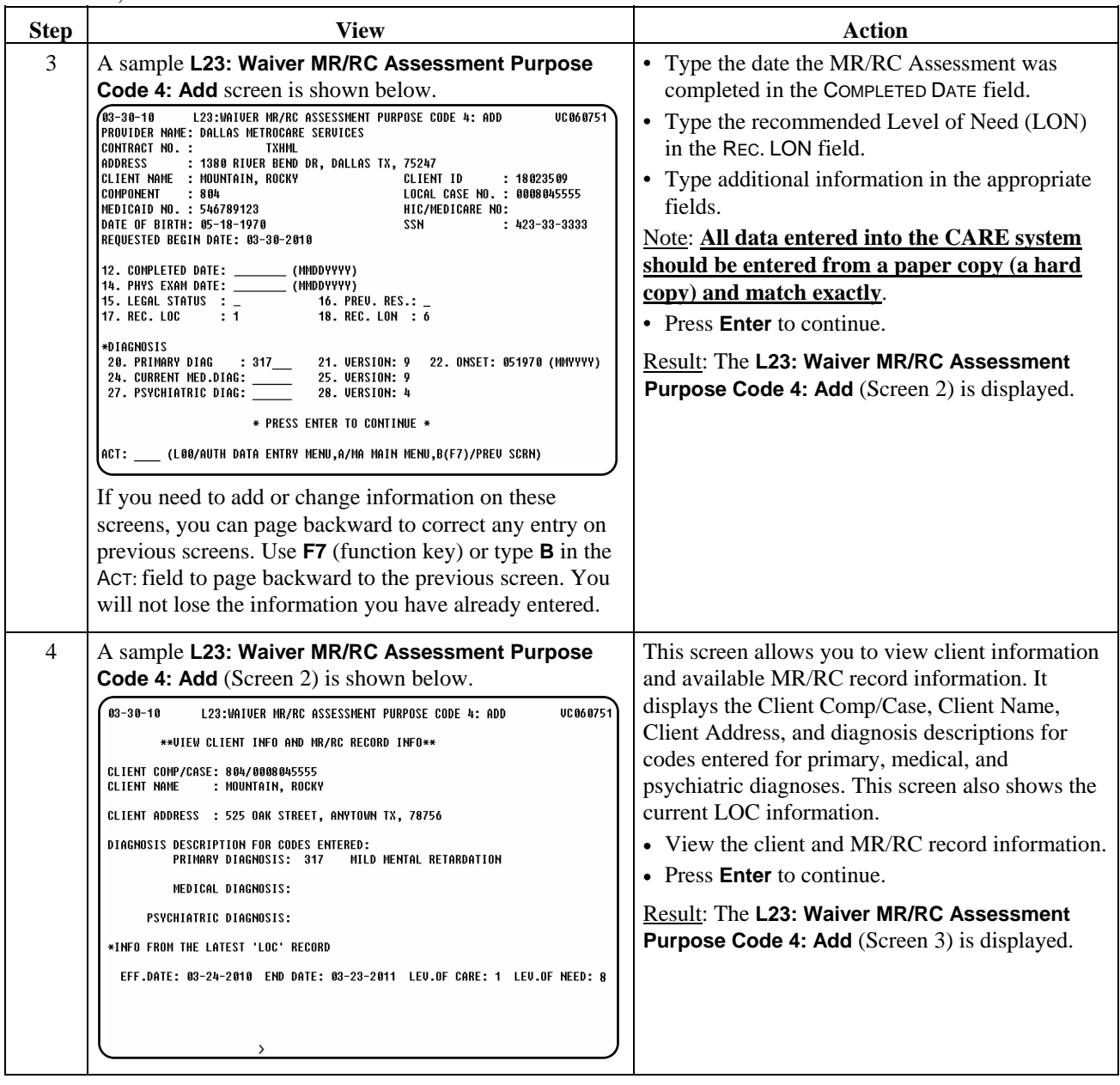

## Procedure, continued

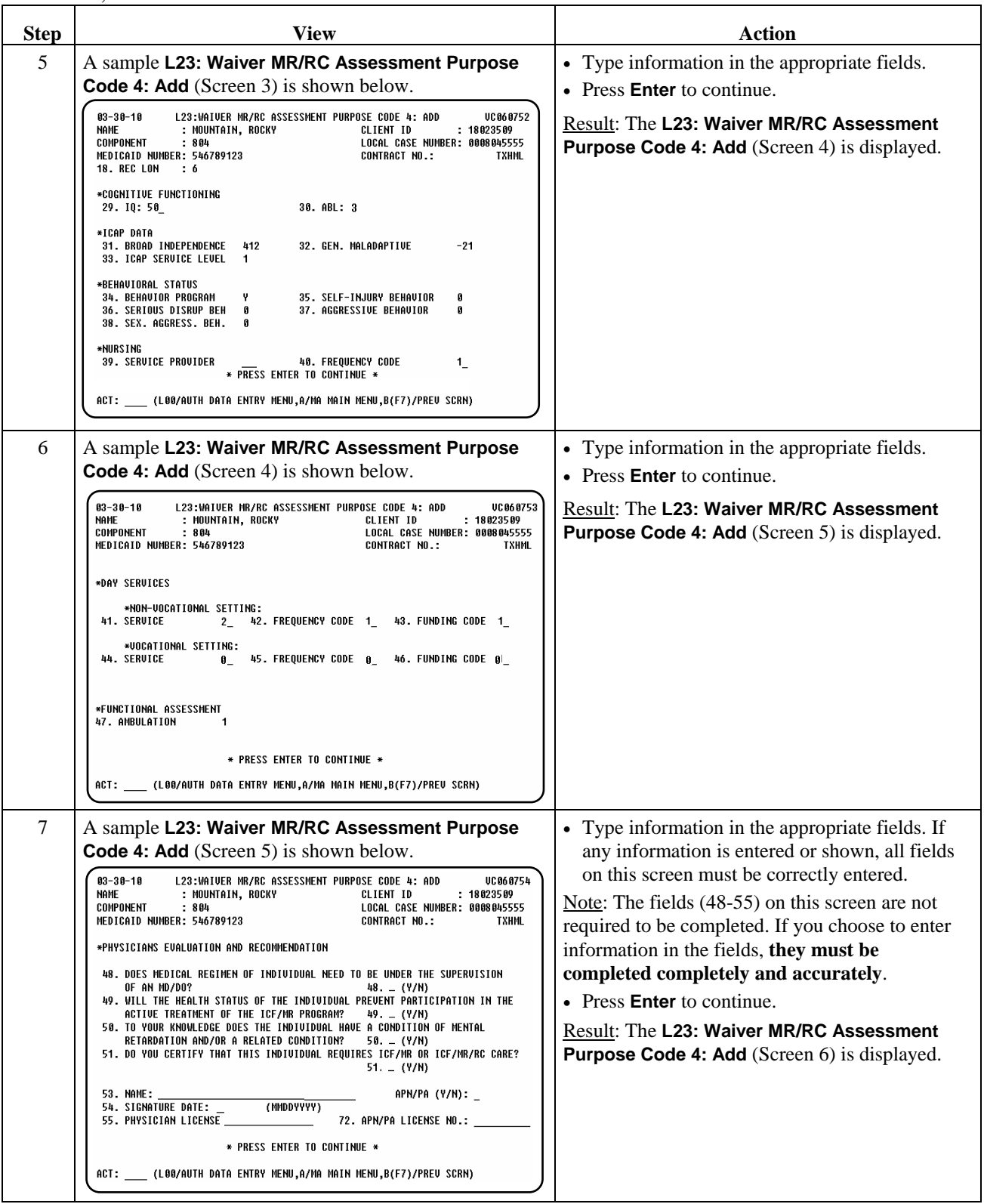

## Procedure, continued

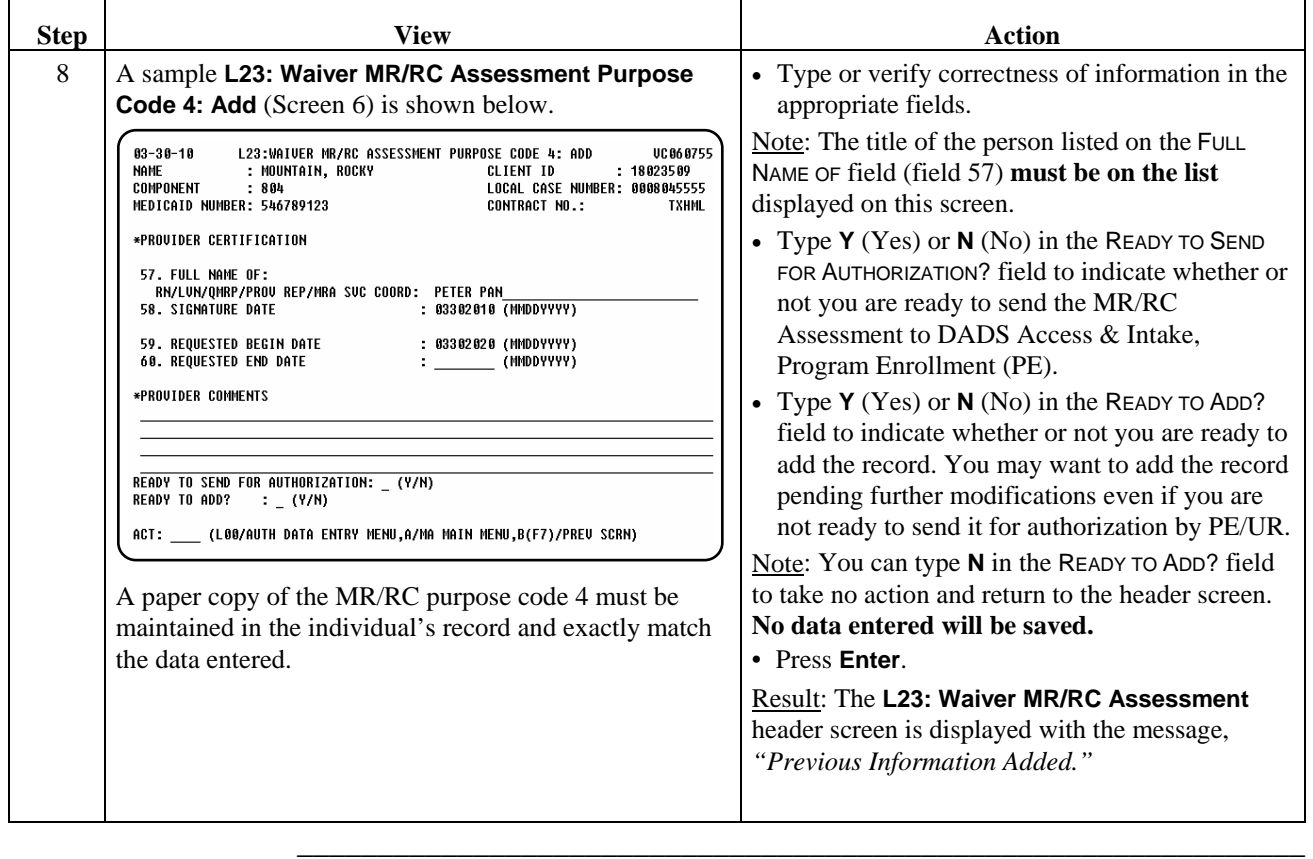

Procedure Providers may not request an MR/RC to begin prior to the date of data entry. If a provider fails to renew a LOC/LON prior to the expiration of the current LOC/LON, this will result in a time period for which there is no LOC/LON, referred to as a gap in LOC/LON. A current MR/RC must be authorized in the CARE system. Providers may request an MR/RC assessment, **Purpose Code E**, to cover the gap period, but it may only be requested for a time period no more than **180 days** after the beginning of the gap.

\_\_\_\_\_\_\_\_\_\_\_\_\_\_\_\_\_\_\_\_\_\_\_\_\_\_\_\_\_\_\_\_\_\_\_\_\_\_\_\_\_\_\_\_\_\_\_\_\_\_\_\_\_\_\_\_\_\_\_\_\_\_\_

The following table describes the steps a provider will use to add a request for reinstatement of a level of care for a gap in assessment (Purpose Code E).

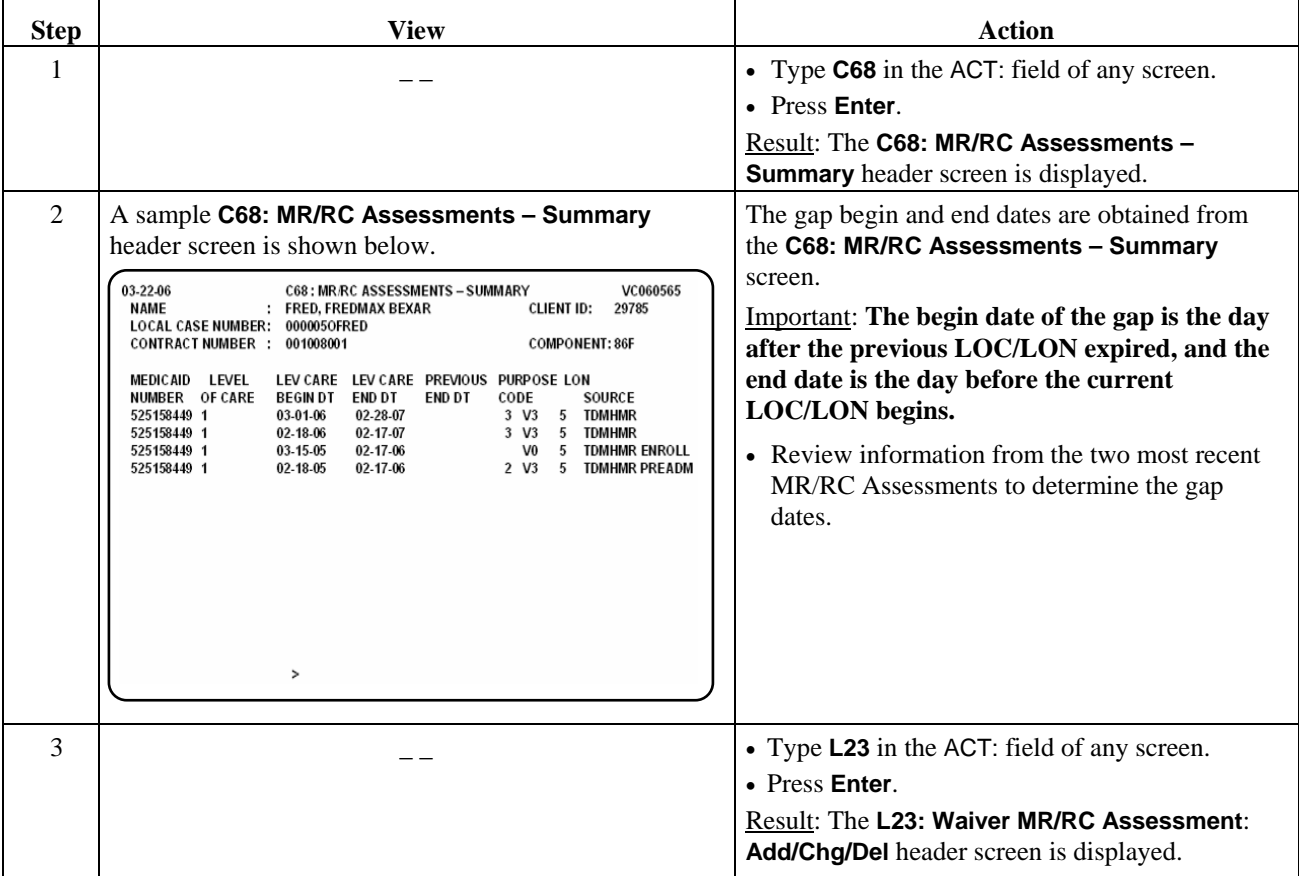

#### Procedure, continued

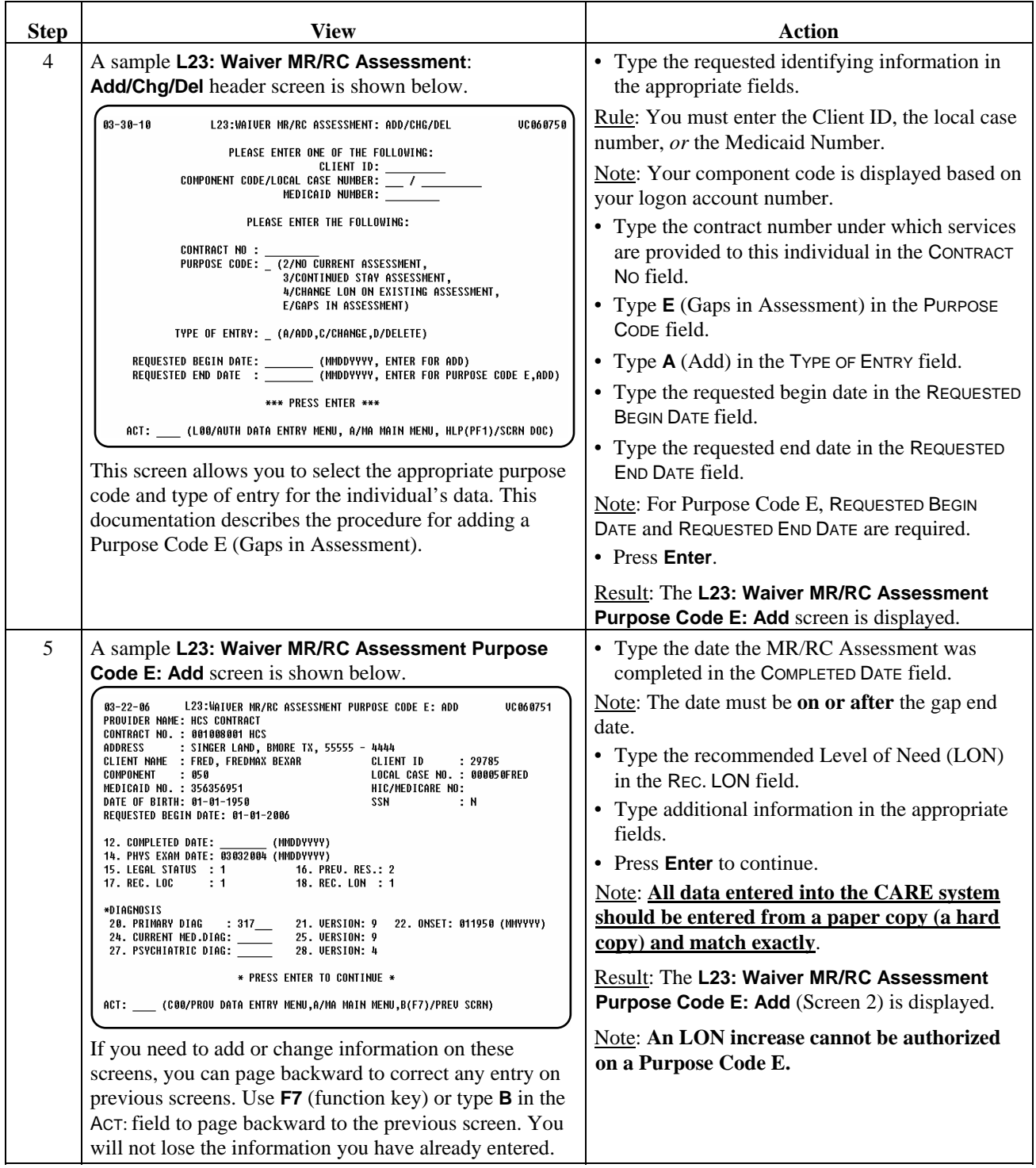

#### Procedure, continued

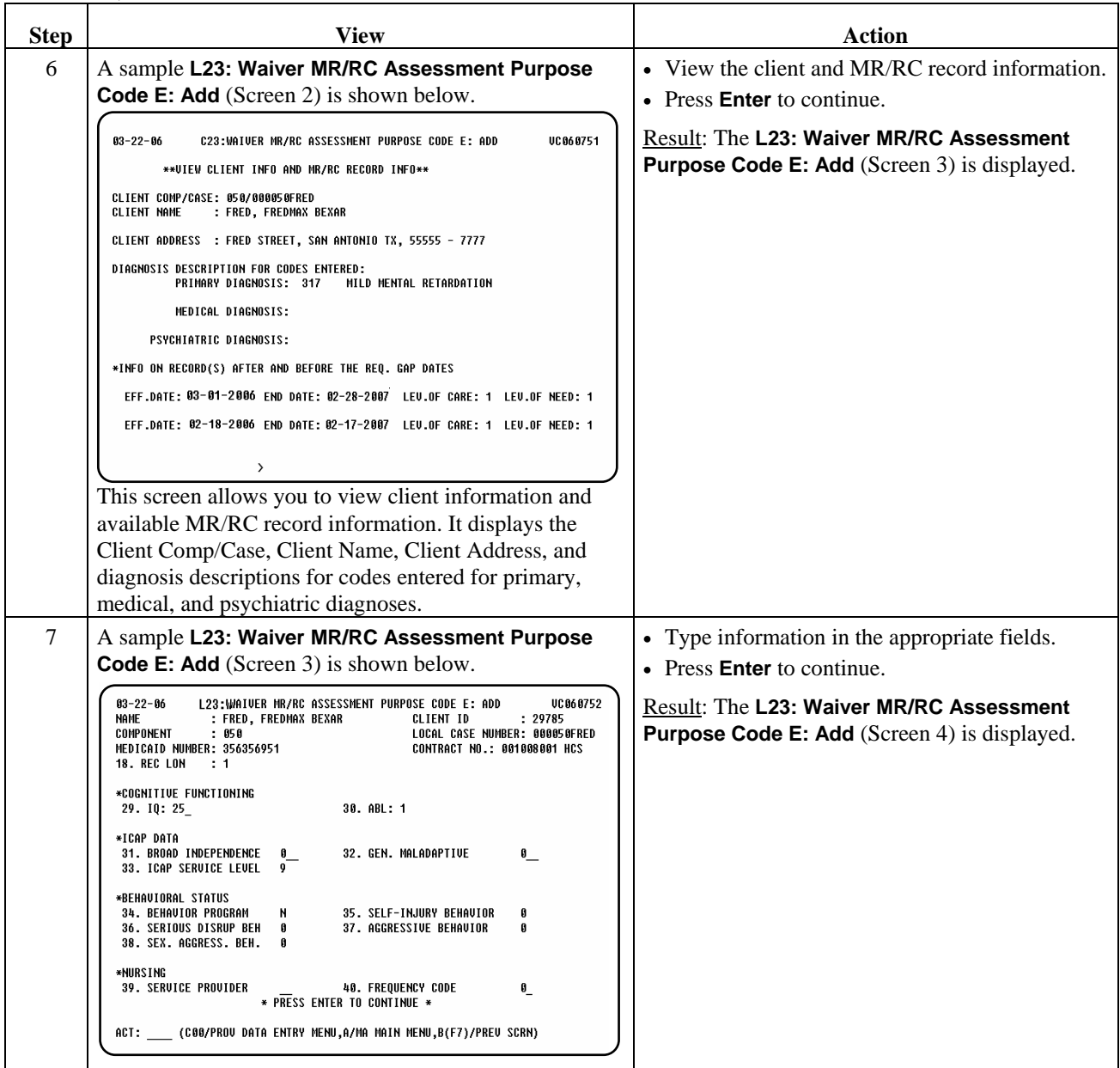

#### Procedure, continued

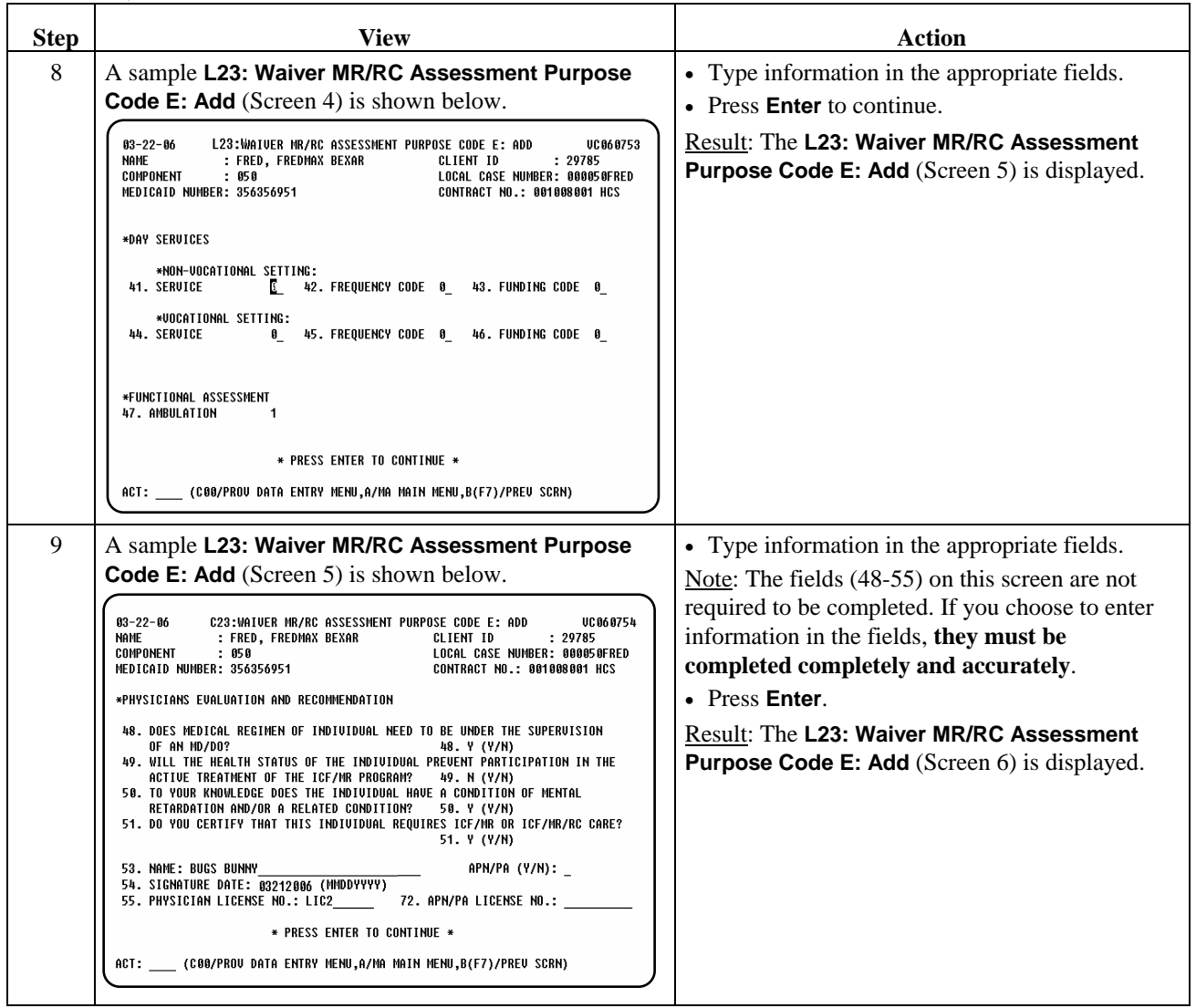

#### Procedure, continued

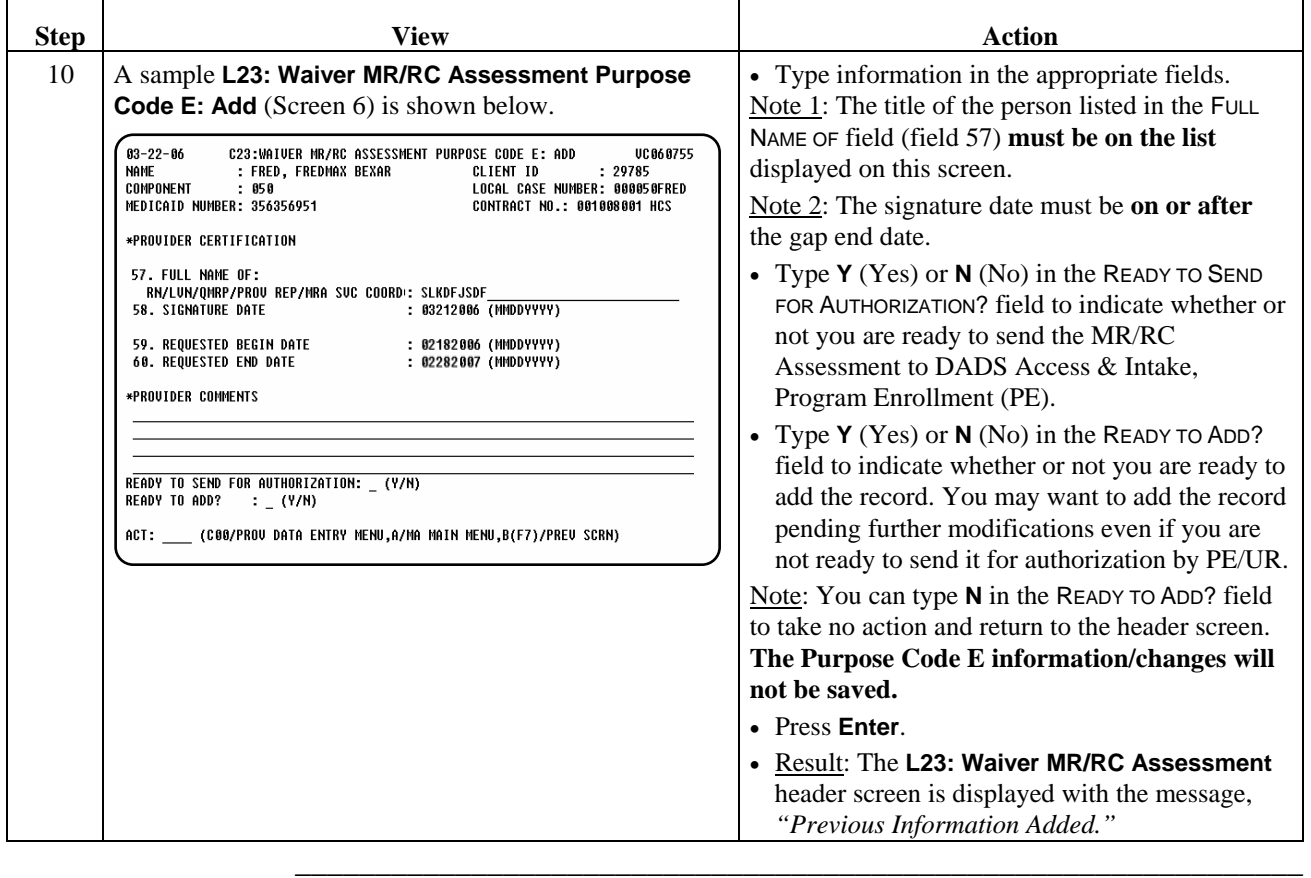

This page was intentionally left blank.

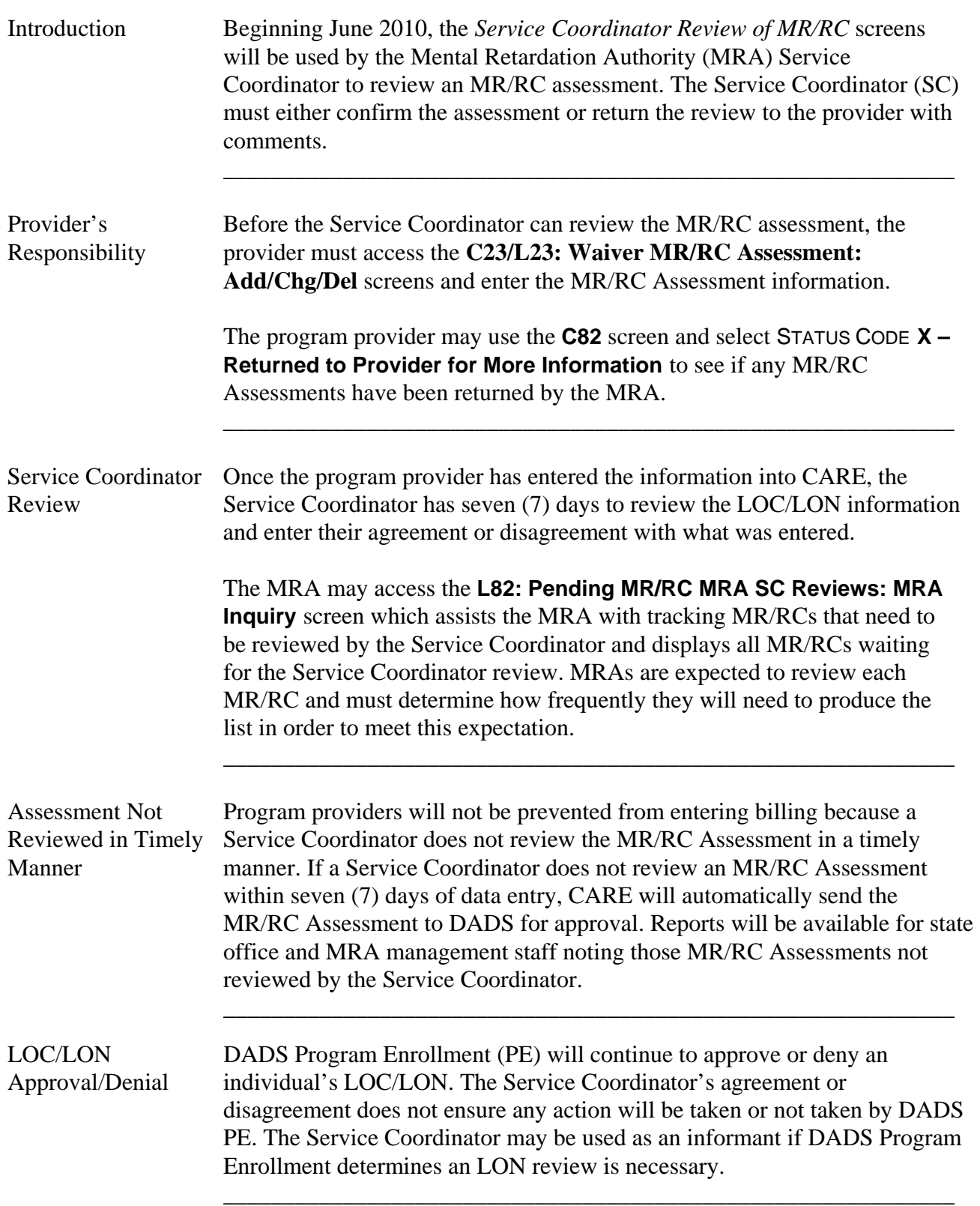

 $\overline{\phantom{a}}$  ,  $\overline{\phantom{a}}$  ,  $\overline{\phantom{a}}$ 

# **L32: Service Coordinator Review of MR/RC: Add**

Procedure The following table describes the steps taken to review the MR/RC and enter their agreement or disagreement and any comments.

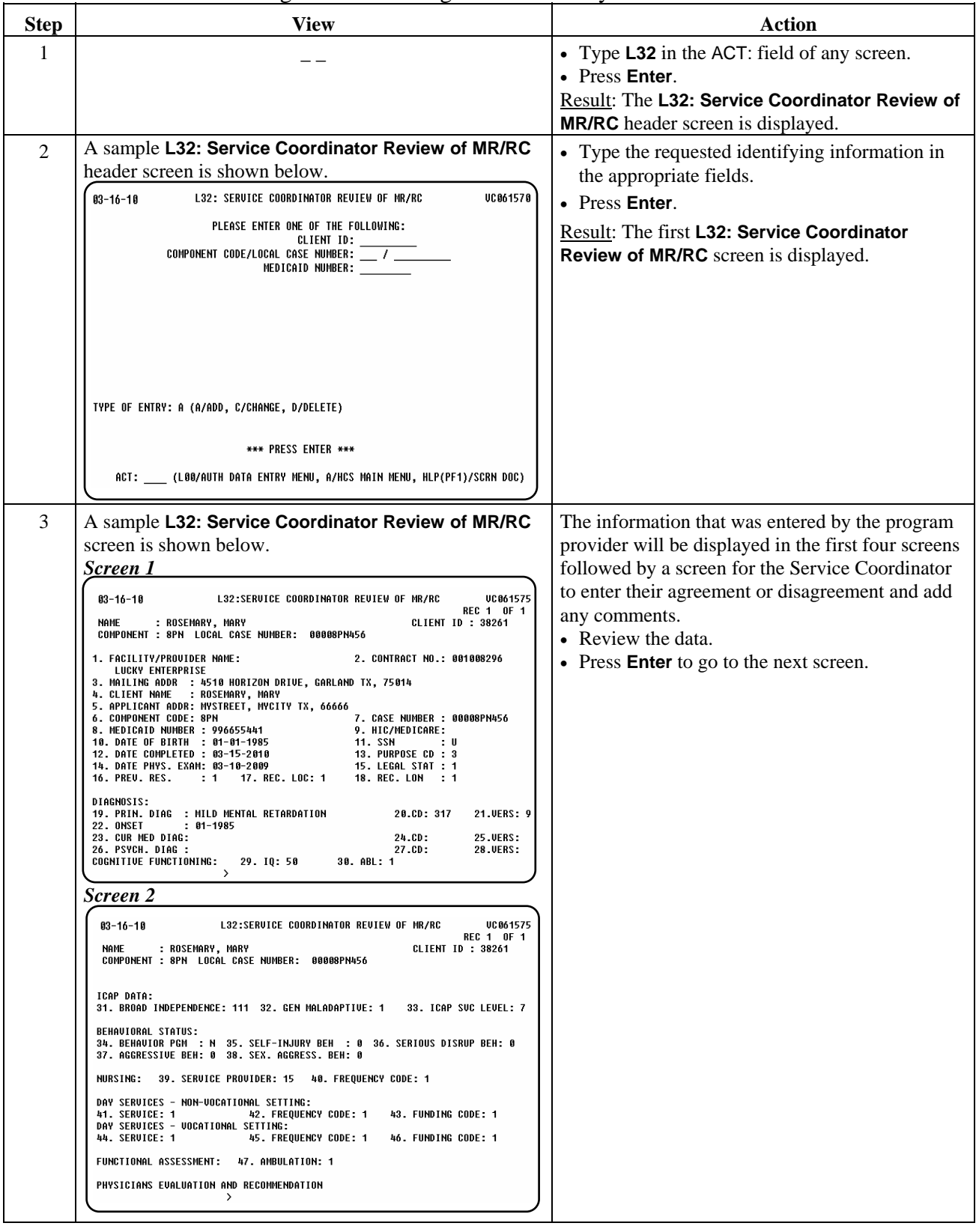

# **L32: Service Coordinator Review of MR/RC: Add,** Continued

#### Procedure, continued

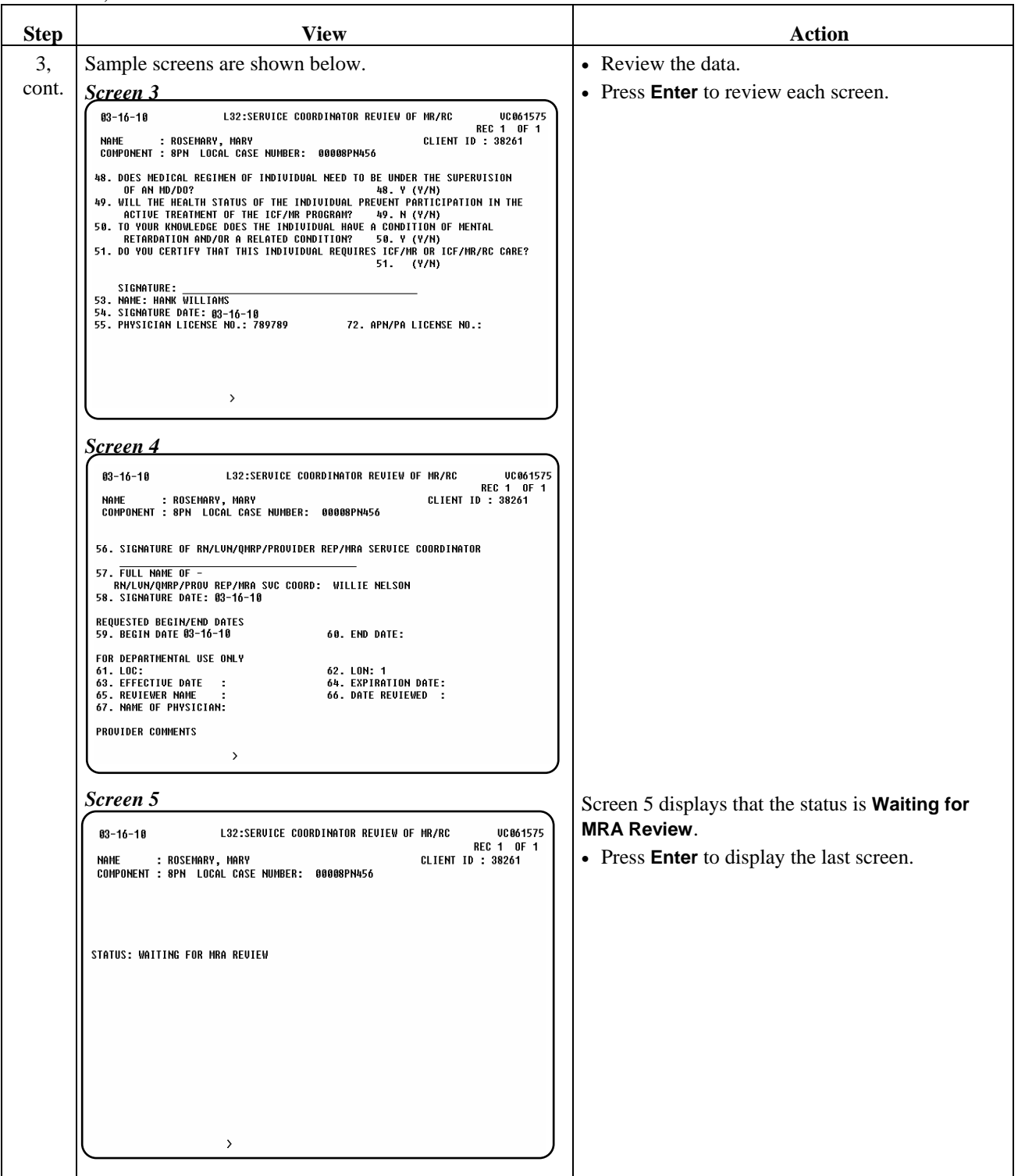

\_\_\_\_\_\_\_\_\_\_\_\_\_\_\_\_\_\_\_\_\_\_\_\_\_\_\_\_\_\_\_\_\_\_\_\_\_\_\_\_\_\_\_\_\_\_\_\_\_\_\_\_\_\_\_\_\_\_\_\_\_\_\_

# **L32: Service Coordinator Review of MR/RC: Add,** Continued

\_\_\_\_\_\_\_\_\_\_\_\_\_\_\_\_\_\_\_\_\_\_\_\_\_\_\_\_\_\_\_\_\_\_\_\_\_\_\_\_\_\_\_\_\_\_\_\_\_\_\_\_\_\_\_\_\_\_\_\_\_\_\_

Procedure, continued

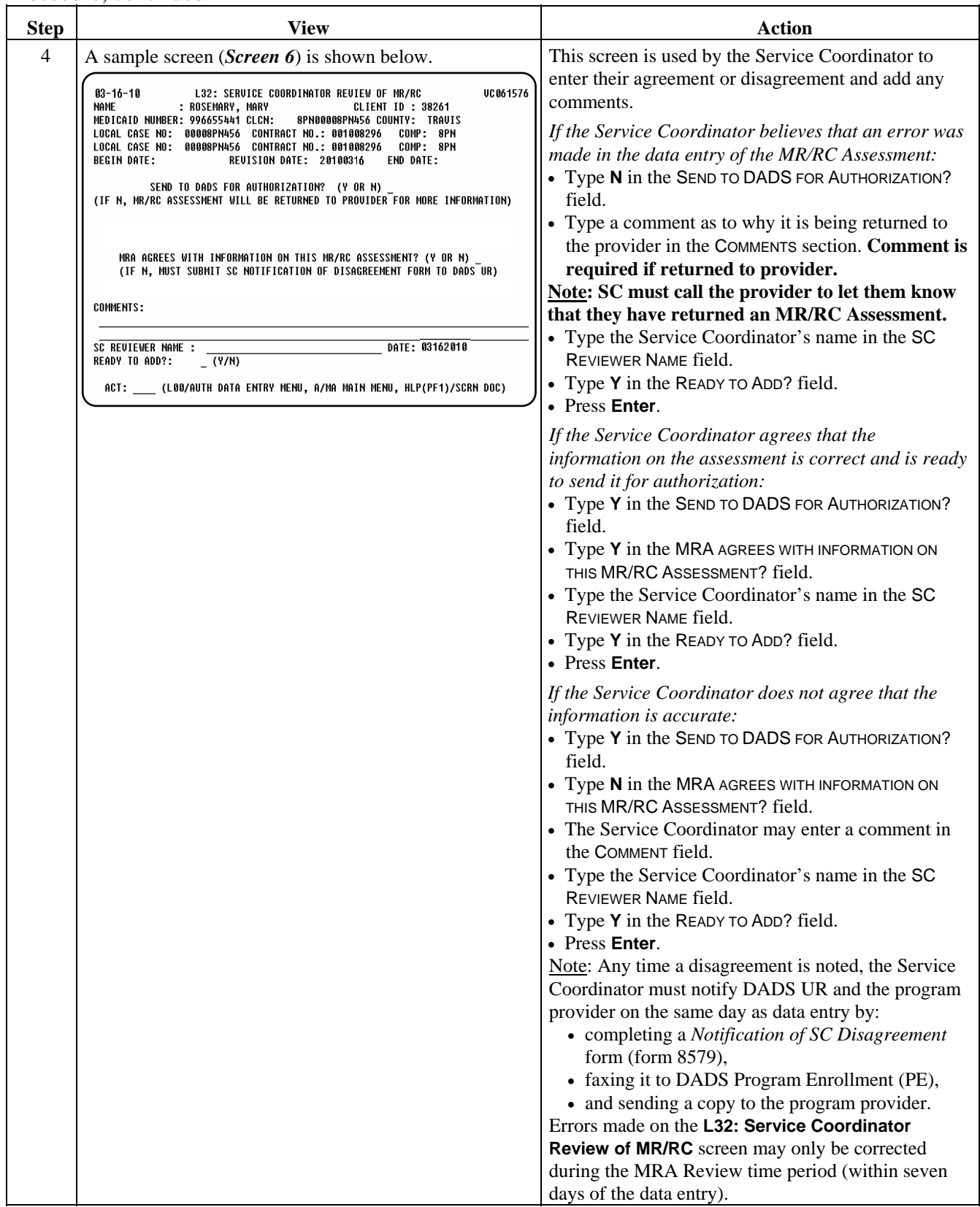

## **L32: Service Coordinator Review of MR/RC: Change**

Procedure The *change action may only be completed during the 7-day time frame*. The only fields that can be changed are the questions and comments on the last screen. The following table gives a brief description of the steps taken if a change is necessary.

\_\_\_\_\_\_\_\_\_\_\_\_\_\_\_\_\_\_\_\_\_\_\_\_\_\_\_\_\_\_\_\_\_\_\_\_\_\_\_\_\_\_\_\_\_\_\_\_\_\_\_\_\_\_\_\_\_\_\_\_\_\_\_

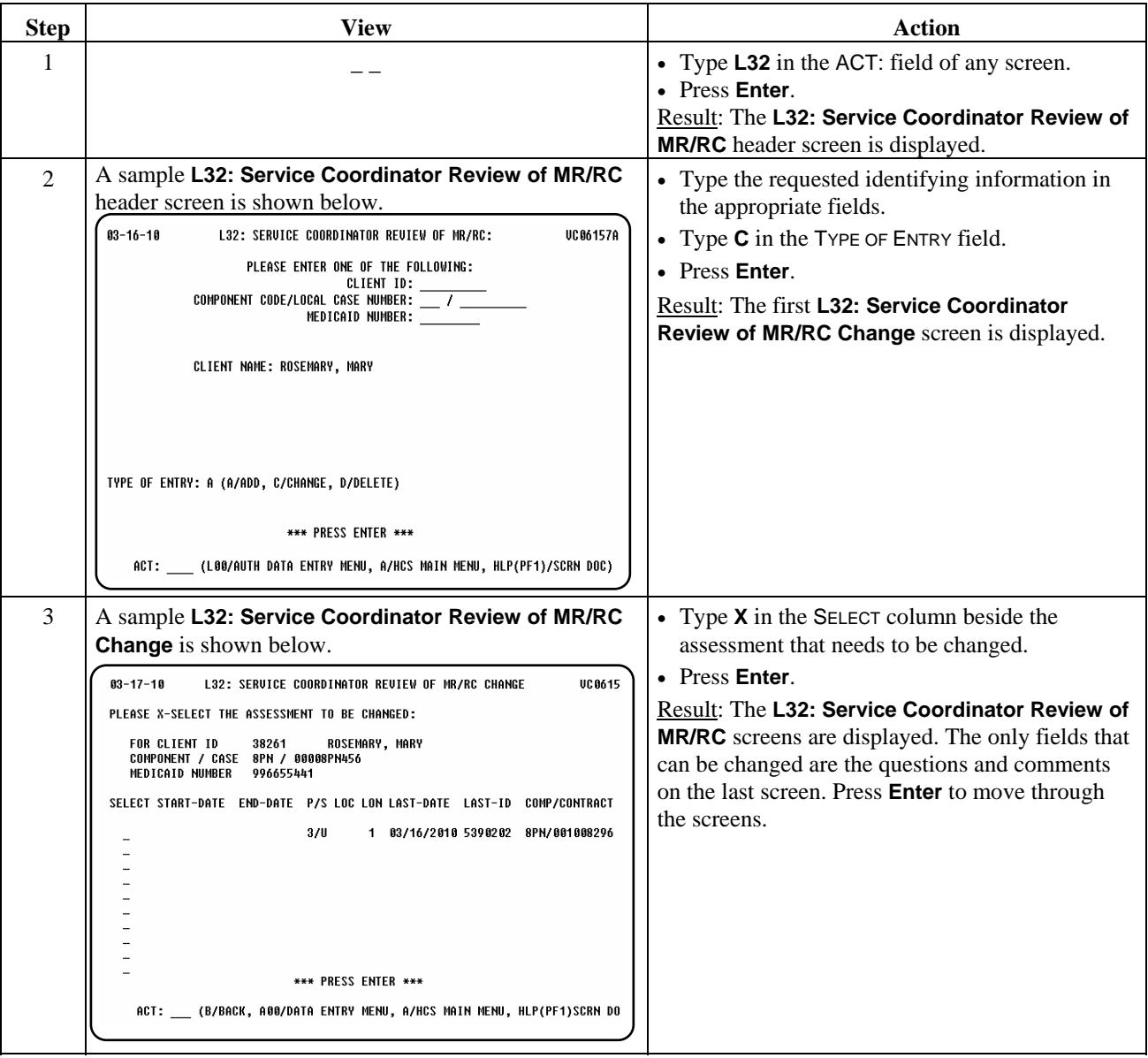

# **L32: Service Coordinator Review of MR/RC: Change,** Continued

Procedure, continued

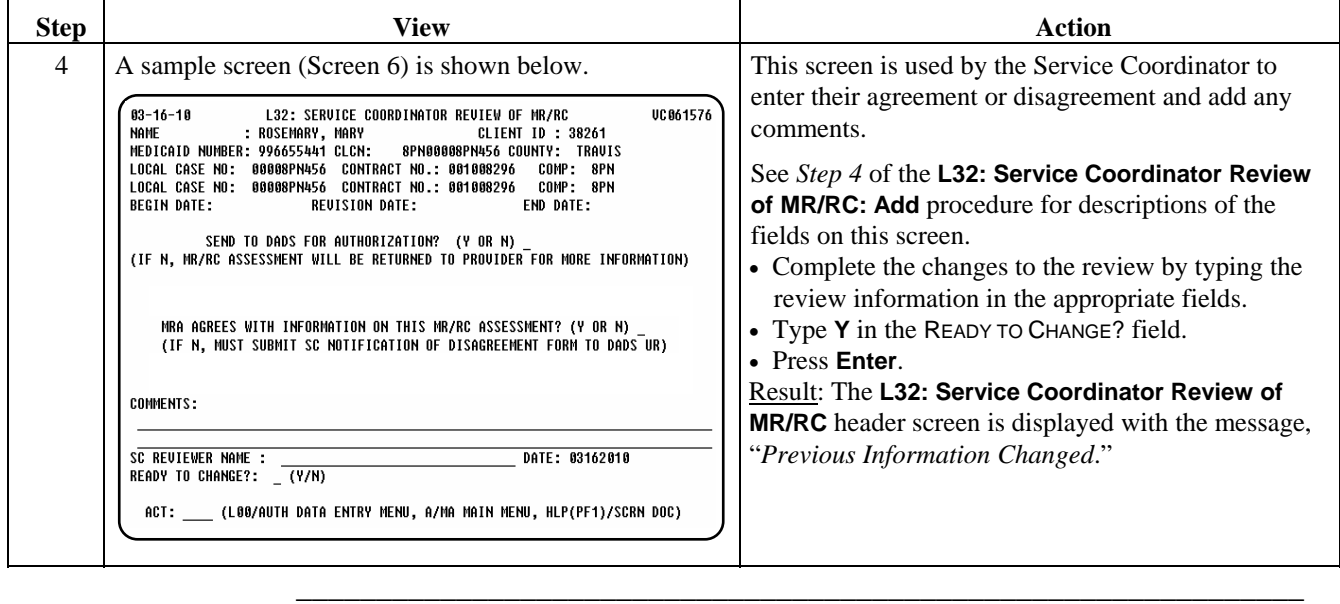

Procedure The *delete action may only be completed during the 7-day time frame*. The following table gives a brief description of the steps taken if it is necessary to delete a review.

\_\_\_\_\_\_\_\_\_\_\_\_\_\_\_\_\_\_\_\_\_\_\_\_\_\_\_\_\_\_\_\_\_\_\_\_\_\_\_\_\_\_\_\_\_\_\_\_\_\_\_\_\_\_\_\_\_\_\_\_\_\_\_

 Note: All MR/RCs that are not reviewed (which would include any that were deleted and not re-entered) will appear on a report showing MR/RCs not reviewed by the MRA.

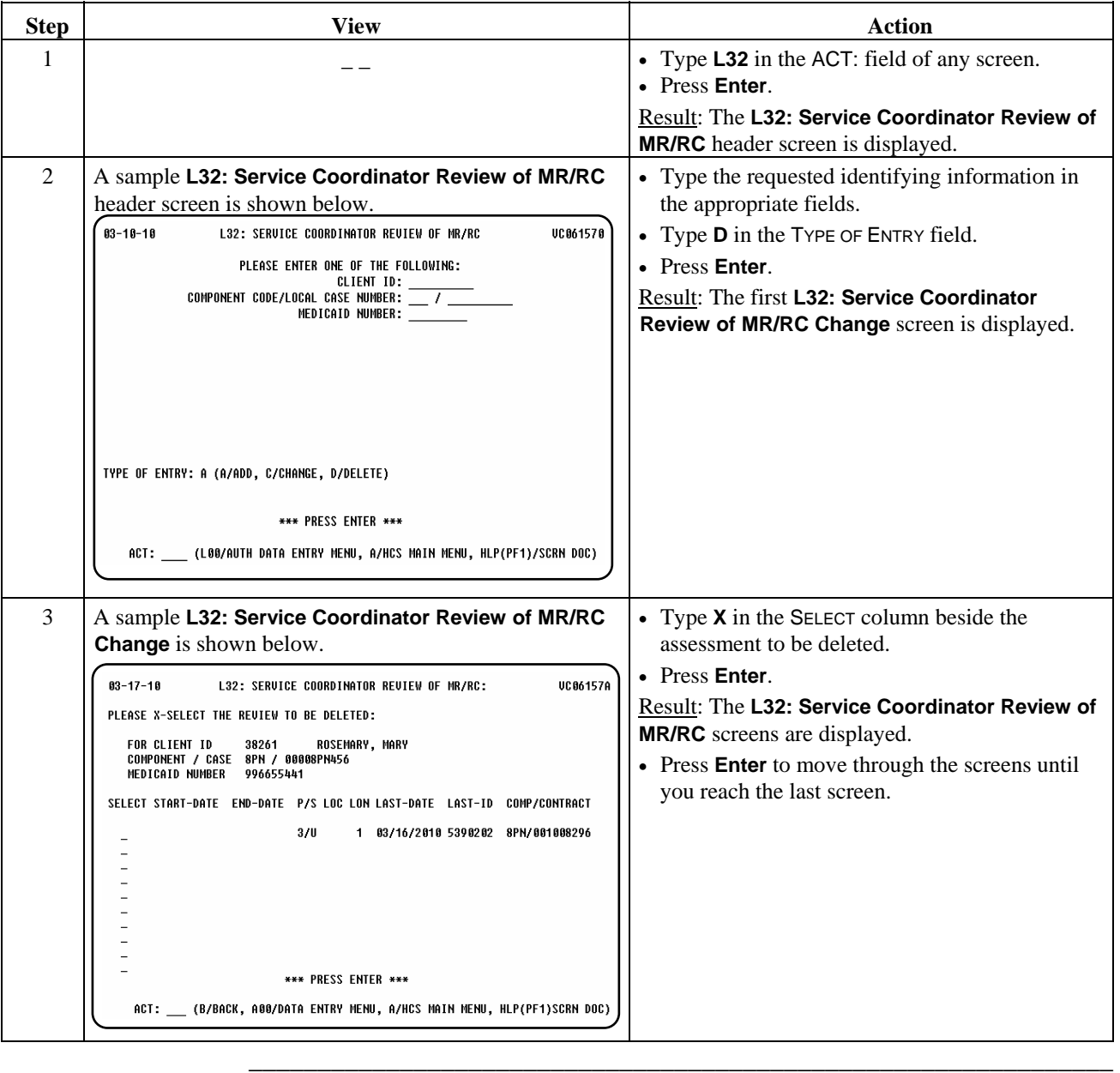

# **L32: Service Coordinator Review of MR/RC: Delete,** Continued

## Procedure, continued

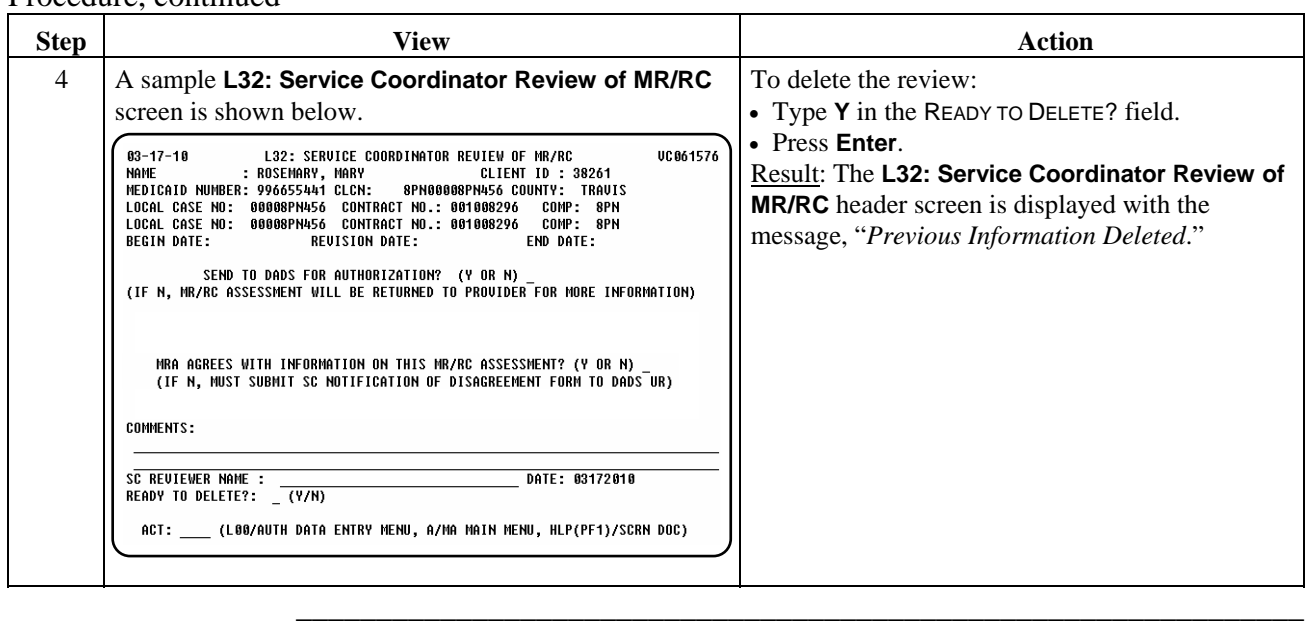

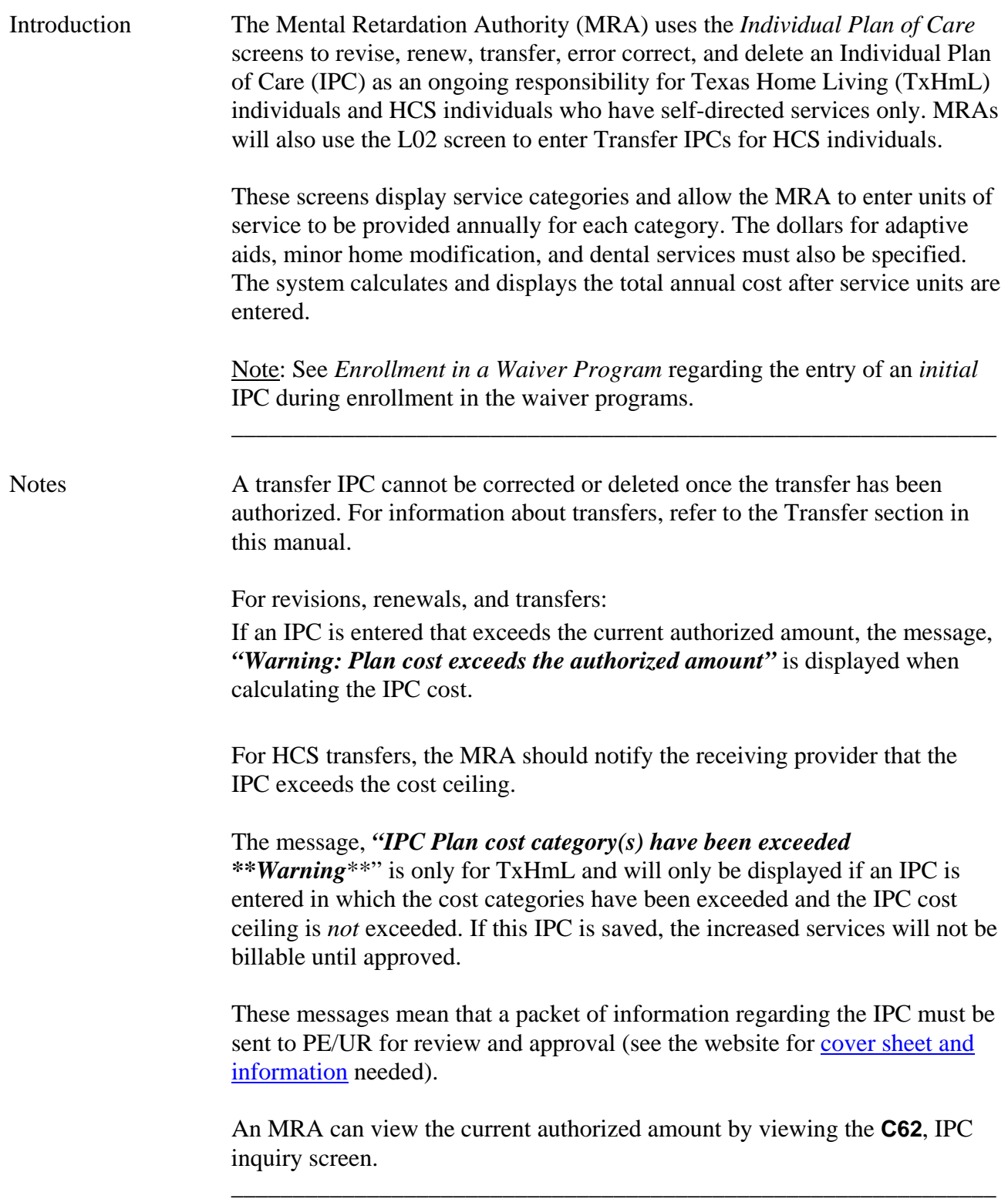

 $\overline{\phantom{a}}$  ,  $\overline{\phantom{a}}$  ,  $\overline{\phantom{a}}$ 

IPC Types and The following tables display the types of IPCs, their uses, and editing options.

\_\_\_\_\_\_\_\_\_\_\_\_\_\_\_\_\_\_\_\_\_\_\_\_\_\_\_\_\_\_\_\_\_\_\_\_\_\_\_\_\_\_\_\_\_\_\_\_\_\_\_\_\_\_\_\_\_\_\_\_\_\_

#### Editing Options

 Note: No IPC can be modified or deleted if the modification or deletion makes the units of the IPC become less than the service delivery units entered against the IPC.

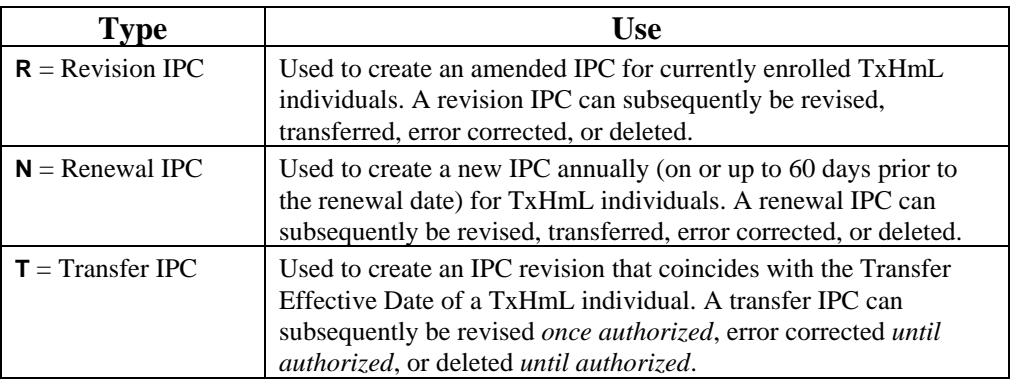

Editing options for the three types of IPCs:

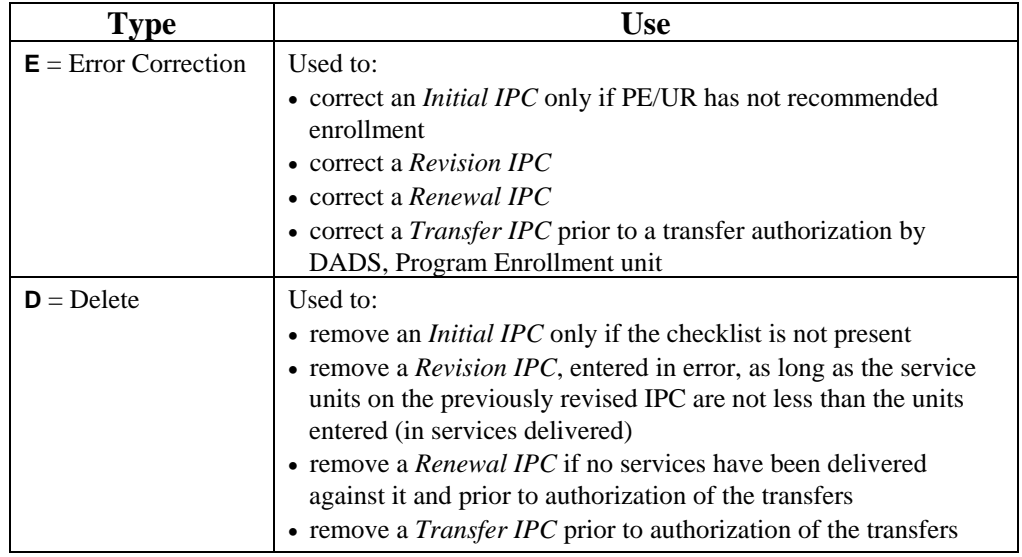

 $\overline{\phantom{a}}$  ,  $\overline{\phantom{a}}$  ,  $\overline{\phantom{a}}$
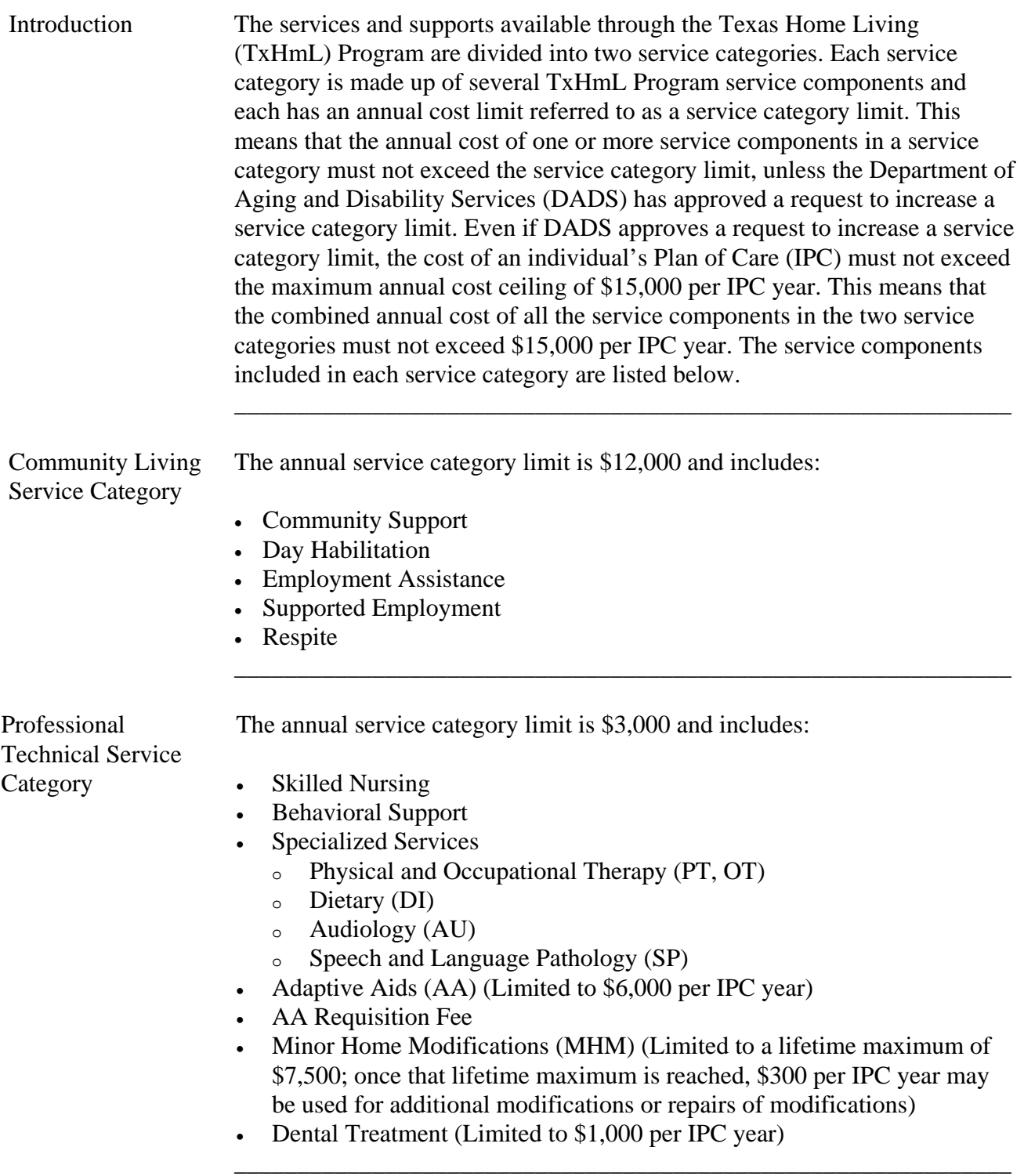

 $\overline{\phantom{a}}$  ,  $\overline{\phantom{a}}$  ,  $\overline{\phantom{a}}$ 

#### Data Entry When data is entered into a TxHmL Initial, Revision, Renewal, or Transfer Warning Message IPC and one of the Service Category Limits has been exceeded, CARE displays a warning message with the amounts in each category along with the limits. The Service Coordinator must send supporting documentation to Program Enrollment. \_\_\_\_\_\_\_\_\_\_\_\_\_\_\_\_\_\_\_\_\_\_\_\_\_\_\_\_\_\_\_\_\_\_\_\_\_\_\_\_\_\_\_\_\_\_\_\_\_\_\_\_\_\_\_\_\_\_\_\_\_\_

\_\_\_\_\_\_\_\_\_\_\_\_\_\_\_\_\_\_\_\_\_\_\_\_\_\_\_\_\_\_\_\_\_\_\_\_\_\_\_\_\_\_\_\_\_\_\_\_\_\_\_\_\_\_\_\_\_\_\_\_\_\_

#### Procedure The following example shows the warning screens that display when one of the Service Category Limits has been exceeded.

In the example below, an IPC is being revised.

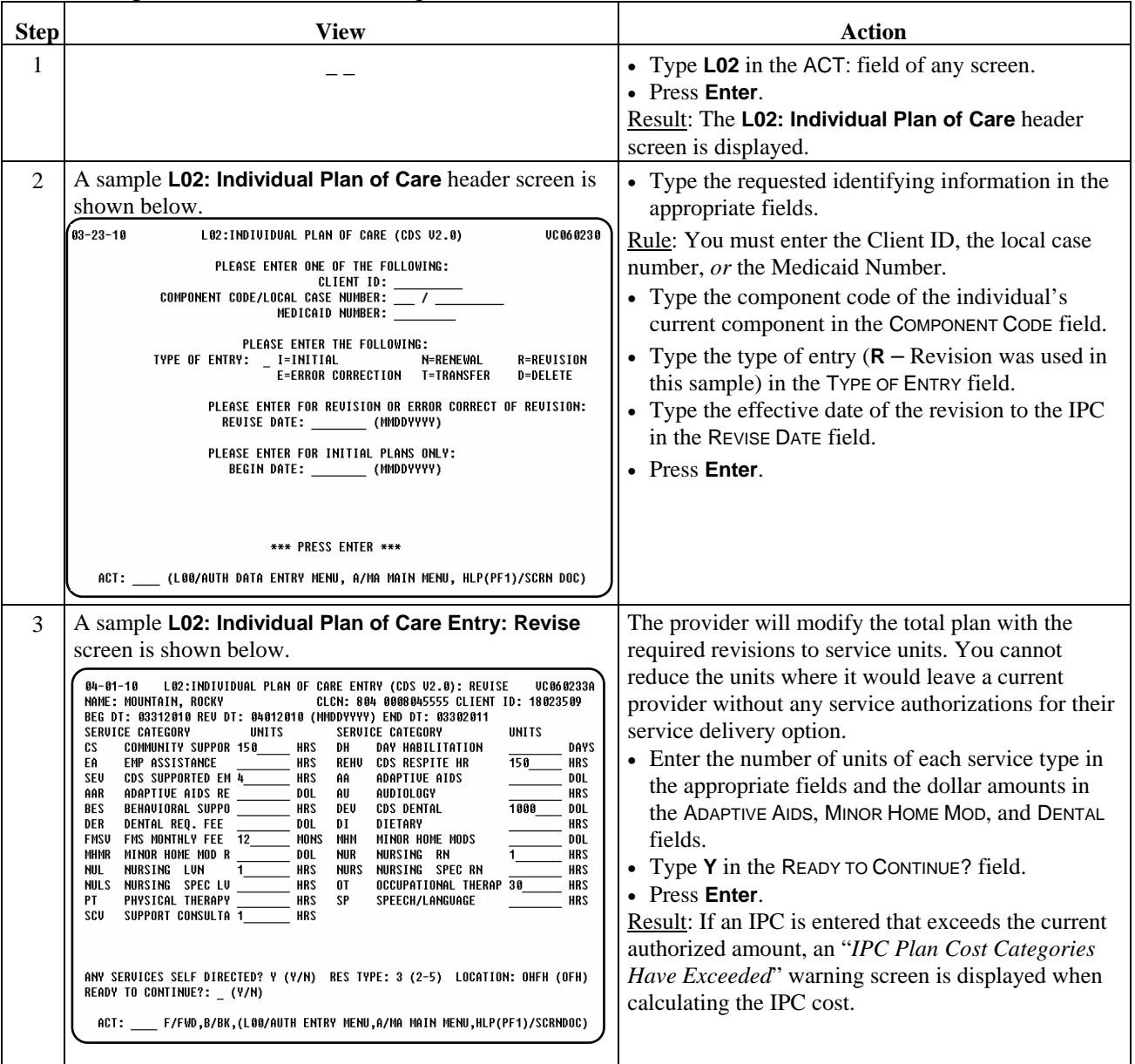

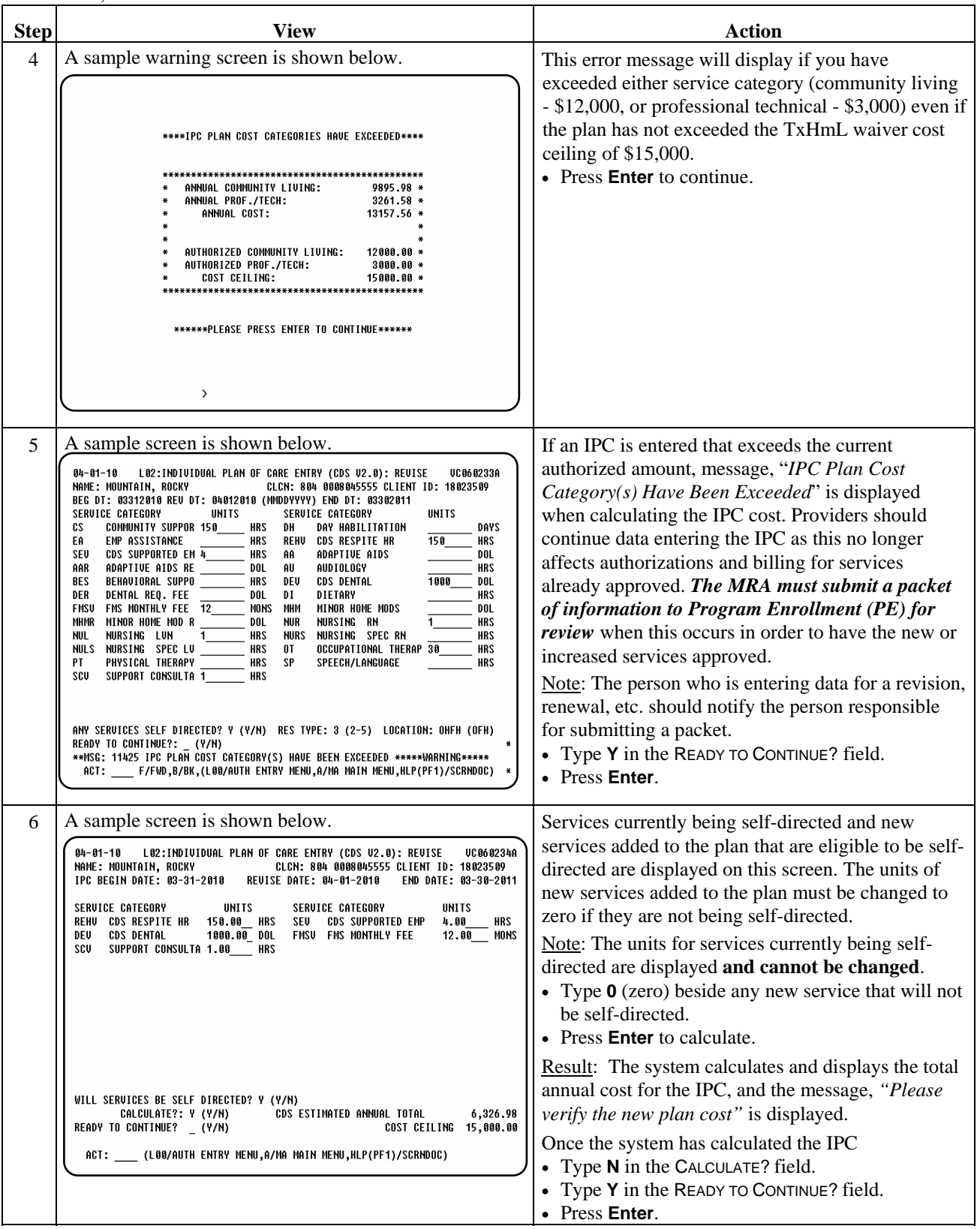

 $\overline{\phantom{a}}$  ,  $\overline{\phantom{a}}$  ,  $\overline{\phantom{a}}$ 

continued on next page

# **Over Service Category Limit,** Continued

Procedure, continued

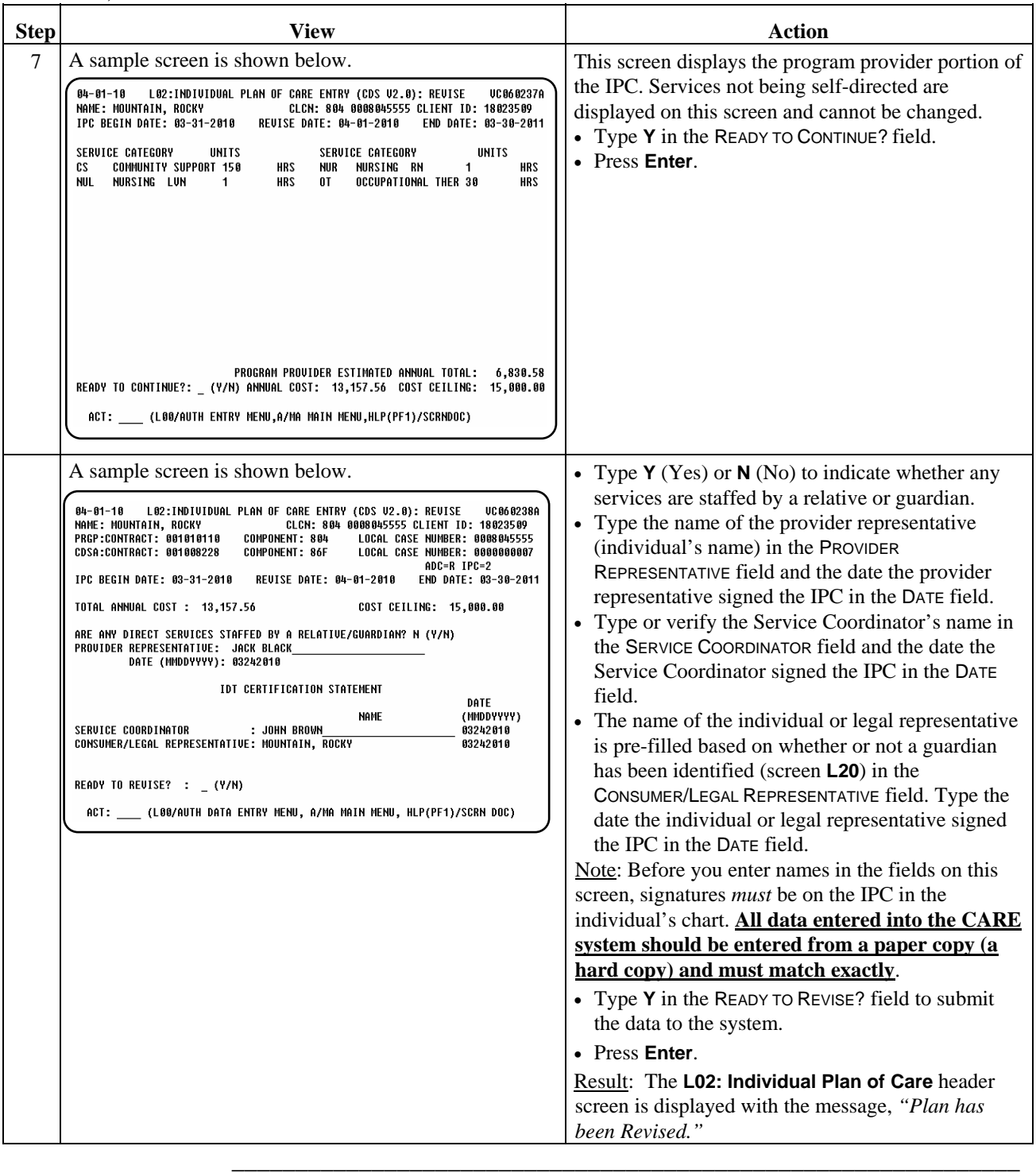

\_\_\_\_\_\_\_\_\_\_\_\_\_\_\_\_\_\_\_\_\_\_\_\_\_\_\_\_\_\_\_\_\_\_\_\_\_\_\_\_\_\_\_\_\_\_\_\_\_\_\_\_\_\_\_\_\_\_\_\_\_\_

Procedure The following table describes the steps an MRA will use to enter a revision to an existing IPC for a TxHmL individual.

 $\overline{\phantom{a}}$  ,  $\overline{\phantom{a}}$  ,  $\overline{\phantom{a}}$ 

Note**:** There is **one** situation in the TxHmL program when the **L06** screen **must** be completed when a revision or a renewal is done. This occurs when **both** the Program Provider and the CDSA are providing services to the individual and one or more services are moved from one Service Delivery Option (SDO) to the other without moving all services from one SDO to the other, but neither vendor number changes. That means that the same Program Provider and the same CDSA are **both** still providing services, but there has been a change in at least one SDO (no transfer documentation needs to be submitted).

The **L06** Header screen questions **must** be answered **N**, **N**, **Y** for the revision to be completed using the **L06** screen.

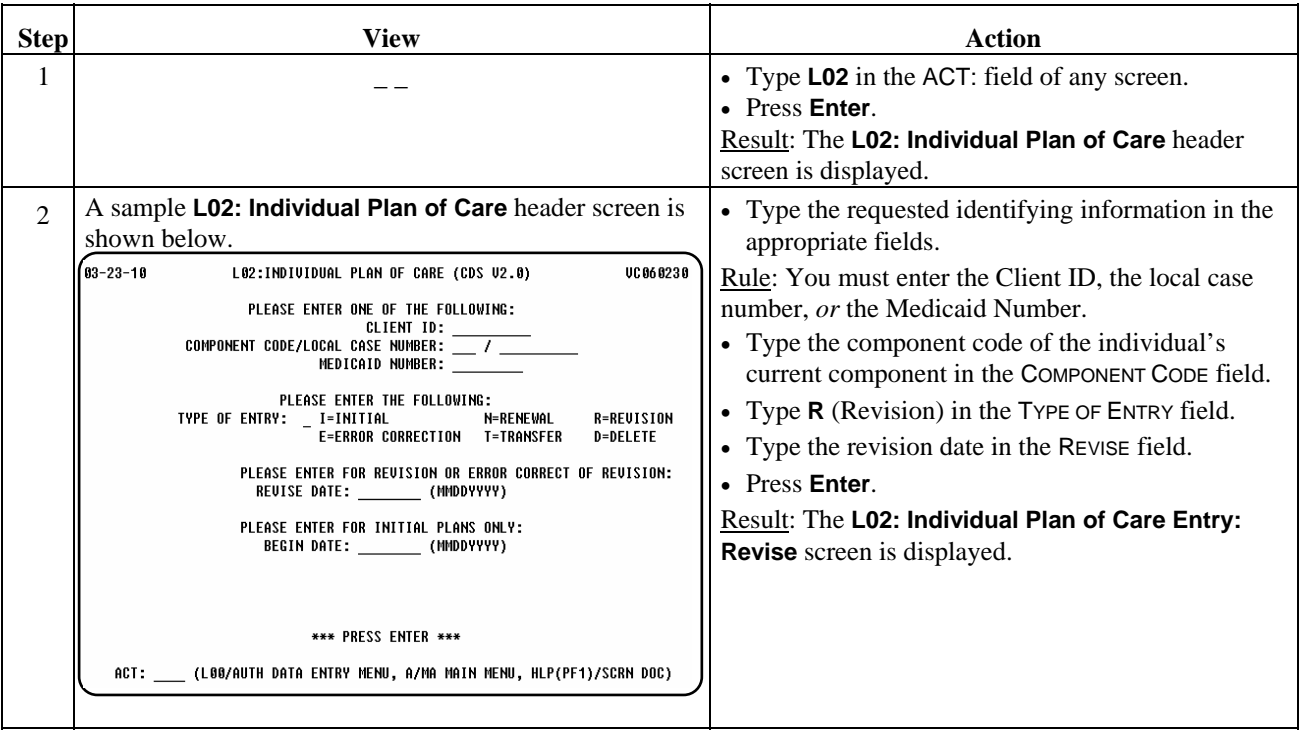

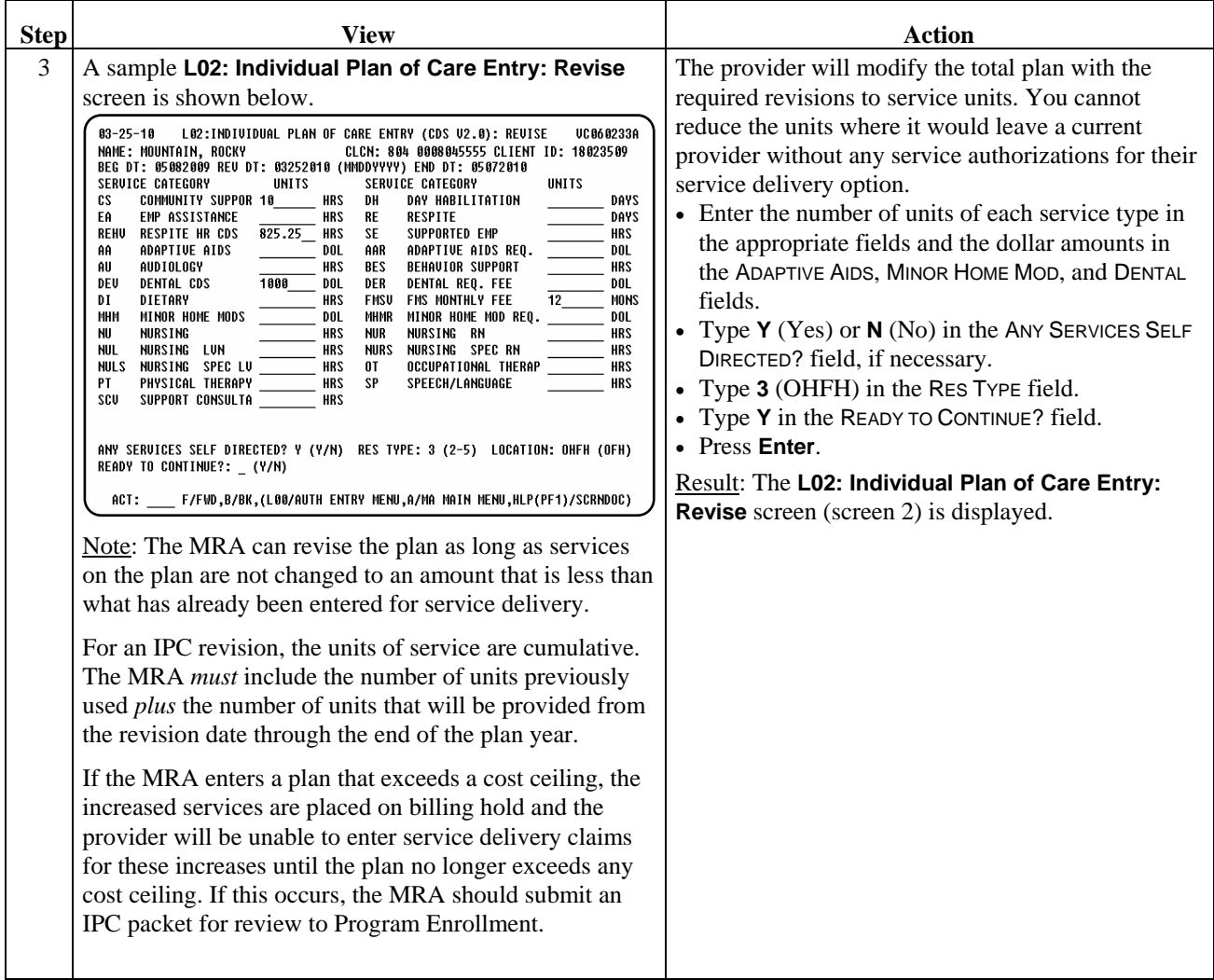

\_\_\_\_\_\_\_\_\_\_\_\_\_\_\_\_\_\_\_\_\_\_\_\_\_\_\_\_\_\_\_\_\_\_\_\_\_\_\_\_\_\_\_\_\_\_\_\_\_\_\_\_\_\_\_\_\_\_\_\_\_\_

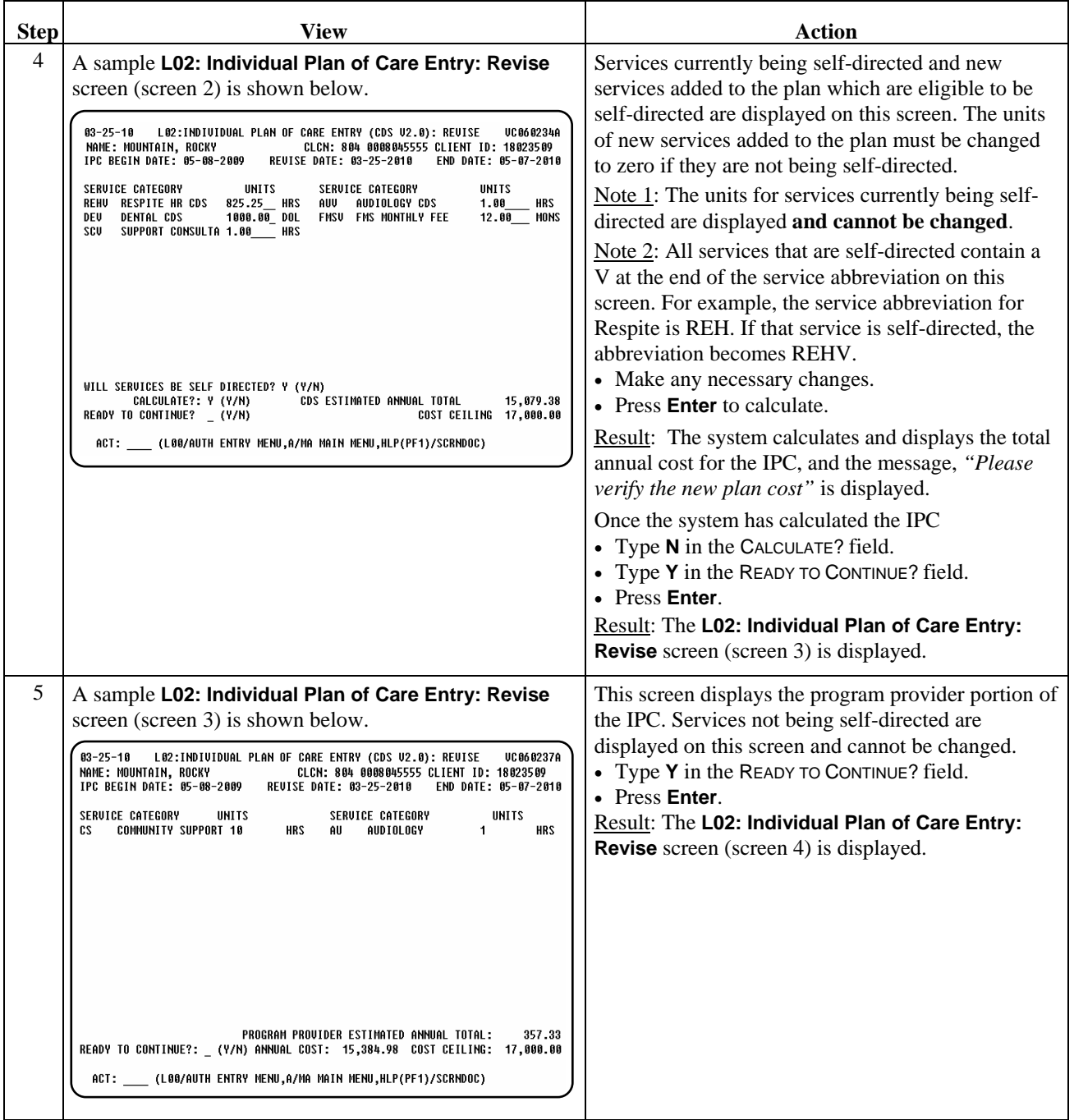

 $\overline{\phantom{a}}$  ,  $\overline{\phantom{a}}$  ,  $\overline{\phantom{a}}$ 

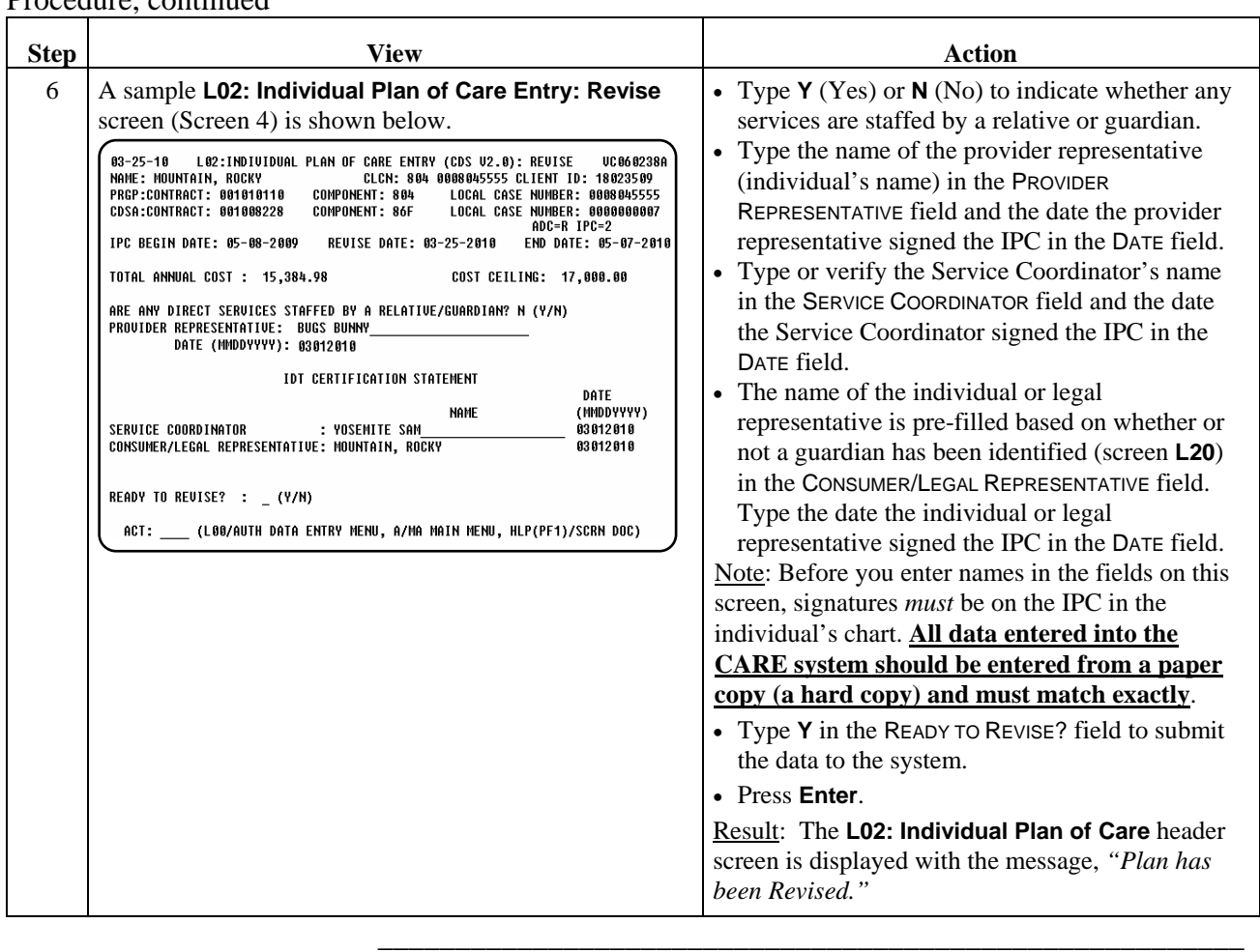

\_\_\_\_\_\_\_\_\_\_\_\_\_\_\_\_\_\_\_\_\_\_\_\_\_\_\_\_\_\_\_\_\_\_\_\_\_\_\_\_\_\_\_\_\_\_\_\_\_\_\_\_\_\_\_\_\_\_\_\_\_\_

Procedure Renewal IPCs *must* be entered on or up to 60 days prior to the renewal date (day after expiration of the current IPC) and *cannot* be backdated by the MRA. Submit IPC backdating Request [Cover Sheet](http://www.dads.state.tx.us/handbooks/txhml/forms/index.asp) and information identified on that cover sheet to Program Enrollment to request backdating of the IPC, if necessary.

 $\overline{\phantom{a}}$  ,  $\overline{\phantom{a}}$  ,  $\overline{\phantom{a}}$ 

Note: The individual's MR/RC Assessment (LOC/LON) must be in effect on the IPC begin date.

The following table describes the steps an MRA will use to renew an IPC for a TxHmL individual.

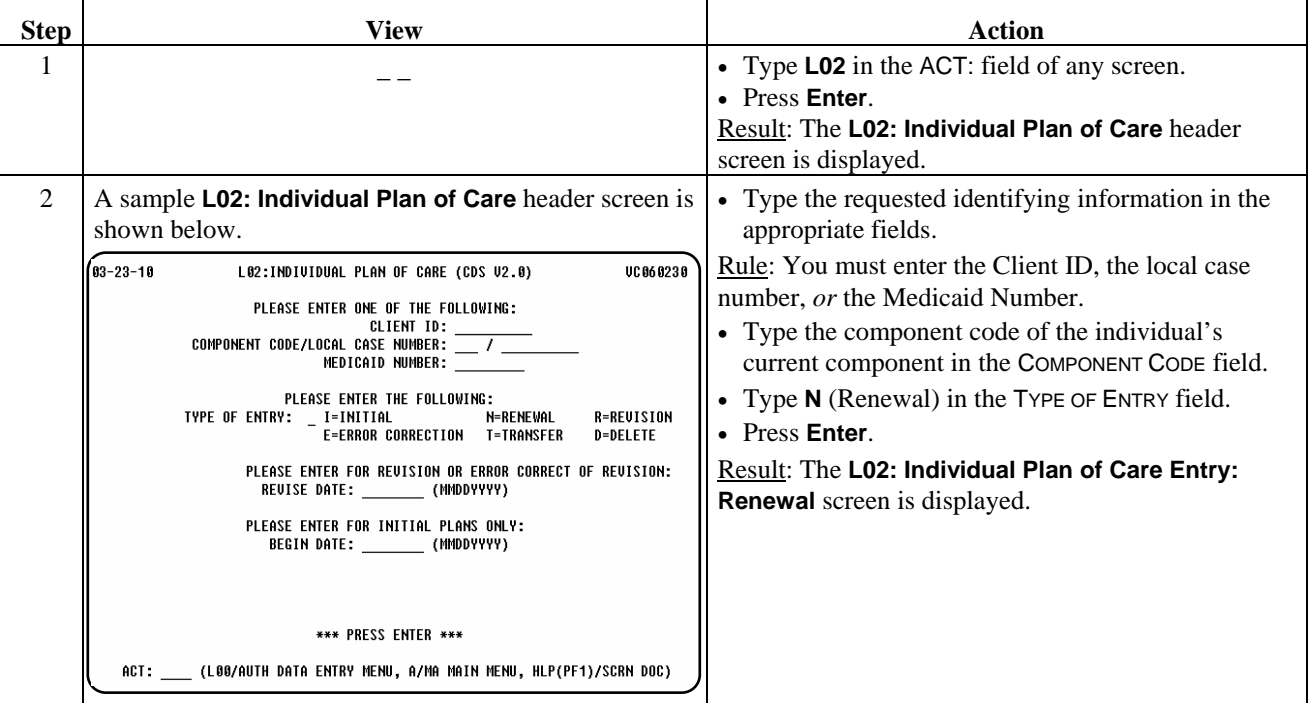

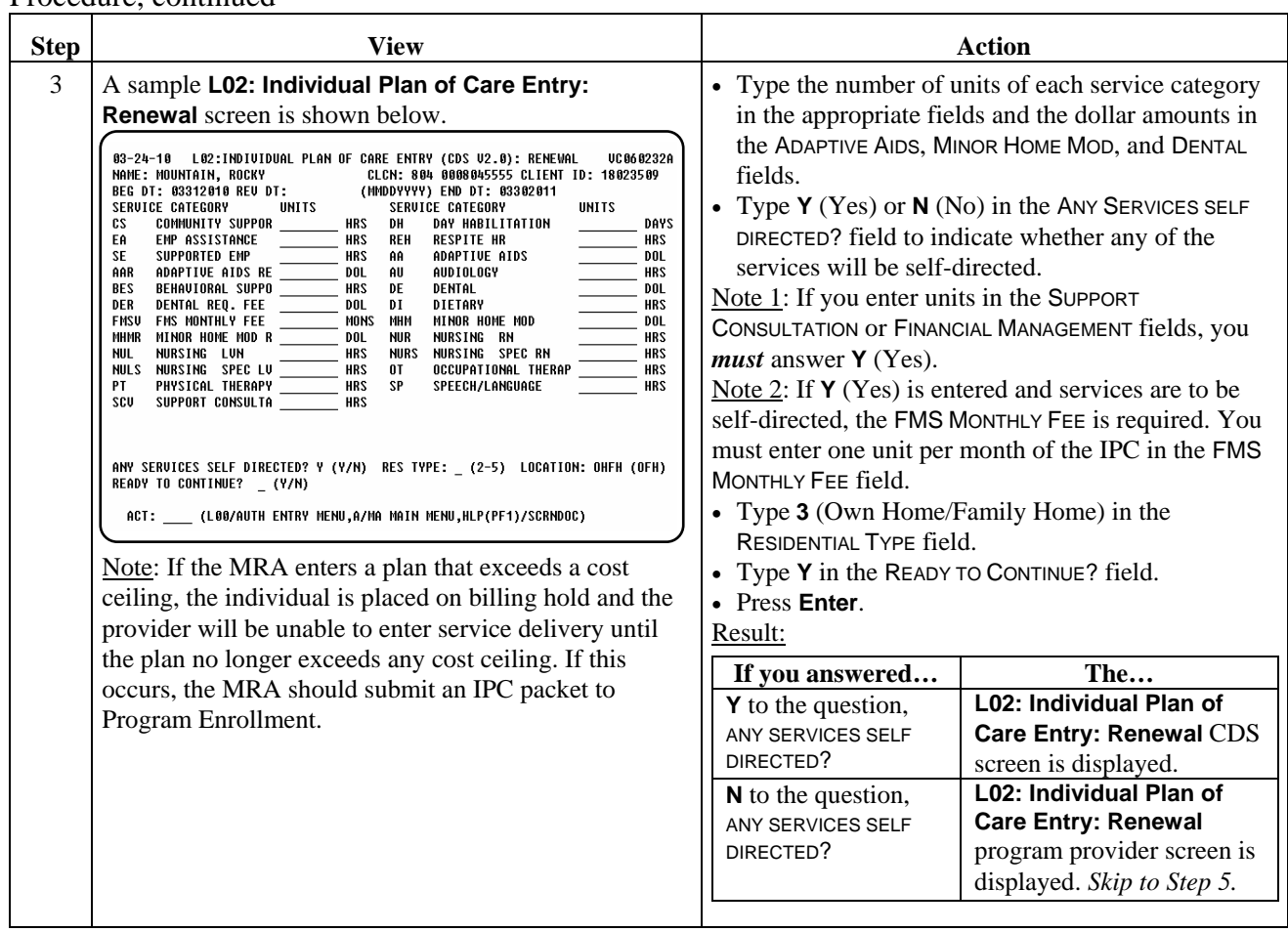

\_\_\_\_\_\_\_\_\_\_\_\_\_\_\_\_\_\_\_\_\_\_\_\_\_\_\_\_\_\_\_\_\_\_\_\_\_\_\_\_\_\_\_\_\_\_\_\_\_\_\_\_\_\_\_\_\_\_\_\_\_\_

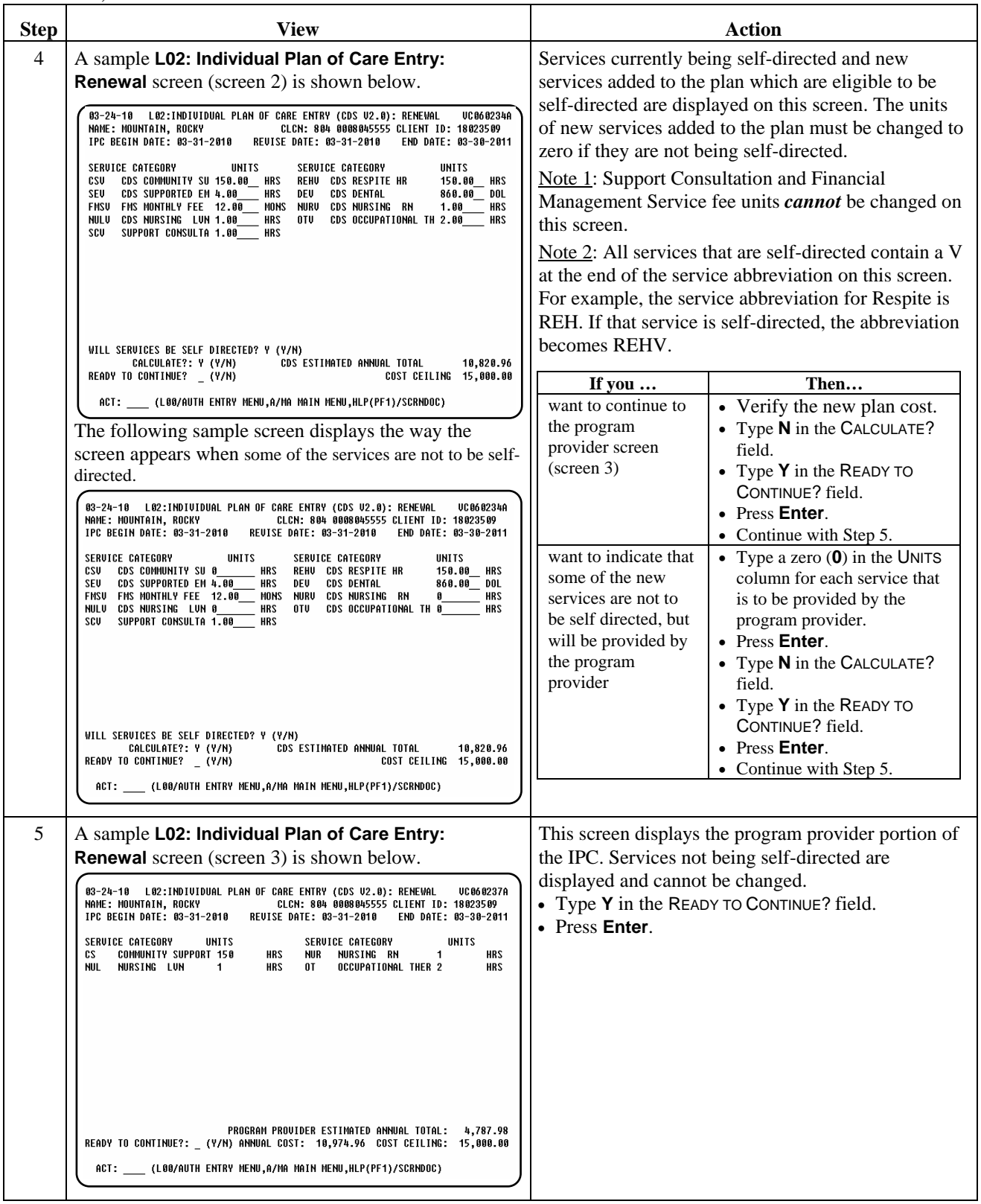

 $\overline{\phantom{a}}$  ,  $\overline{\phantom{a}}$  ,  $\overline{\phantom{a}}$ 

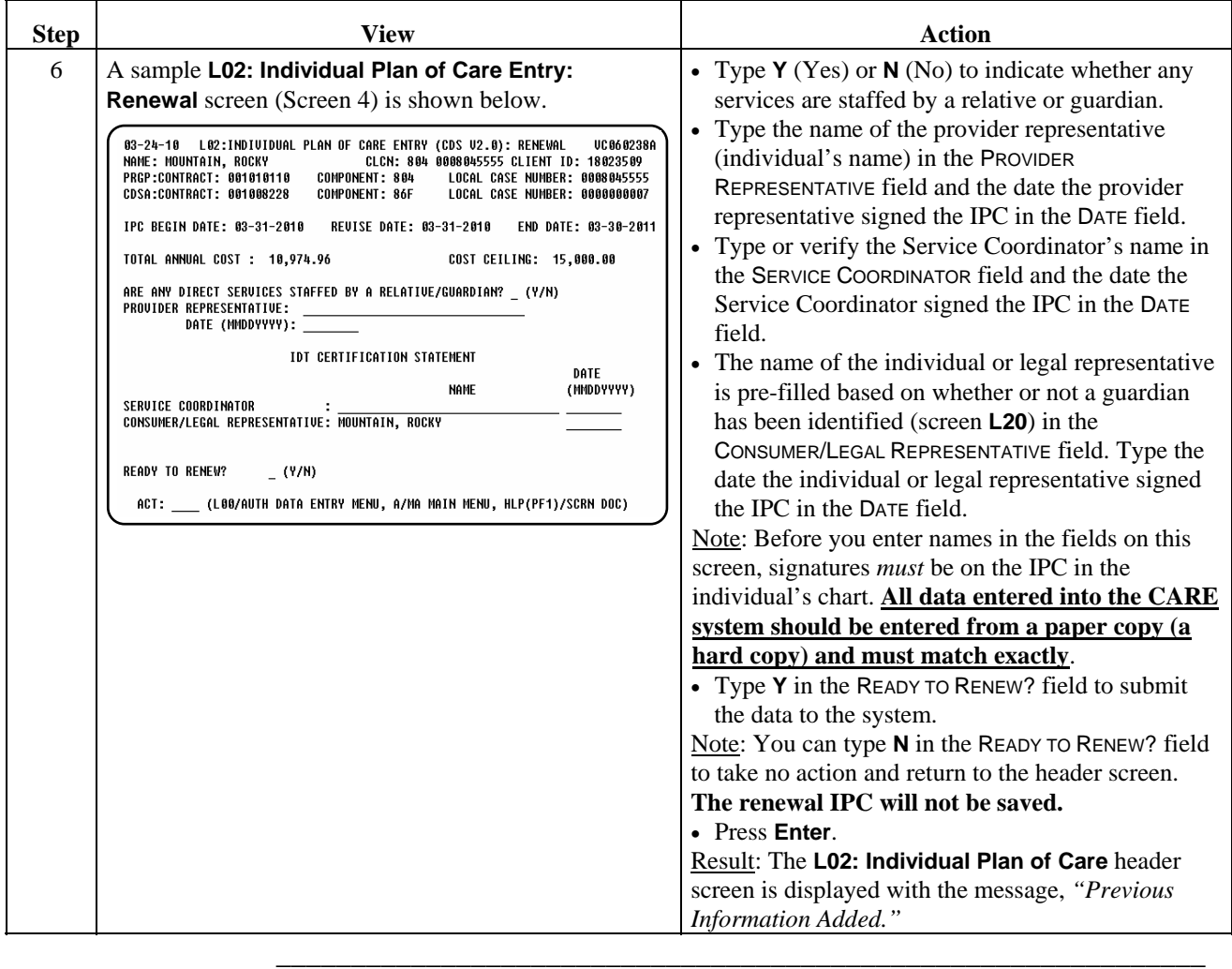

\_\_\_\_\_\_\_\_\_\_\_\_\_\_\_\_\_\_\_\_\_\_\_\_\_\_\_\_\_\_\_\_\_\_\_\_\_\_\_\_\_\_\_\_\_\_\_\_\_\_\_\_\_\_\_\_\_\_\_\_\_\_

Procedure The following table describes the steps an MRA will use to correct data entry errors on a previously entered IPC.

 $\overline{\phantom{a}}$  ,  $\overline{\phantom{a}}$  ,  $\overline{\phantom{a}}$ 

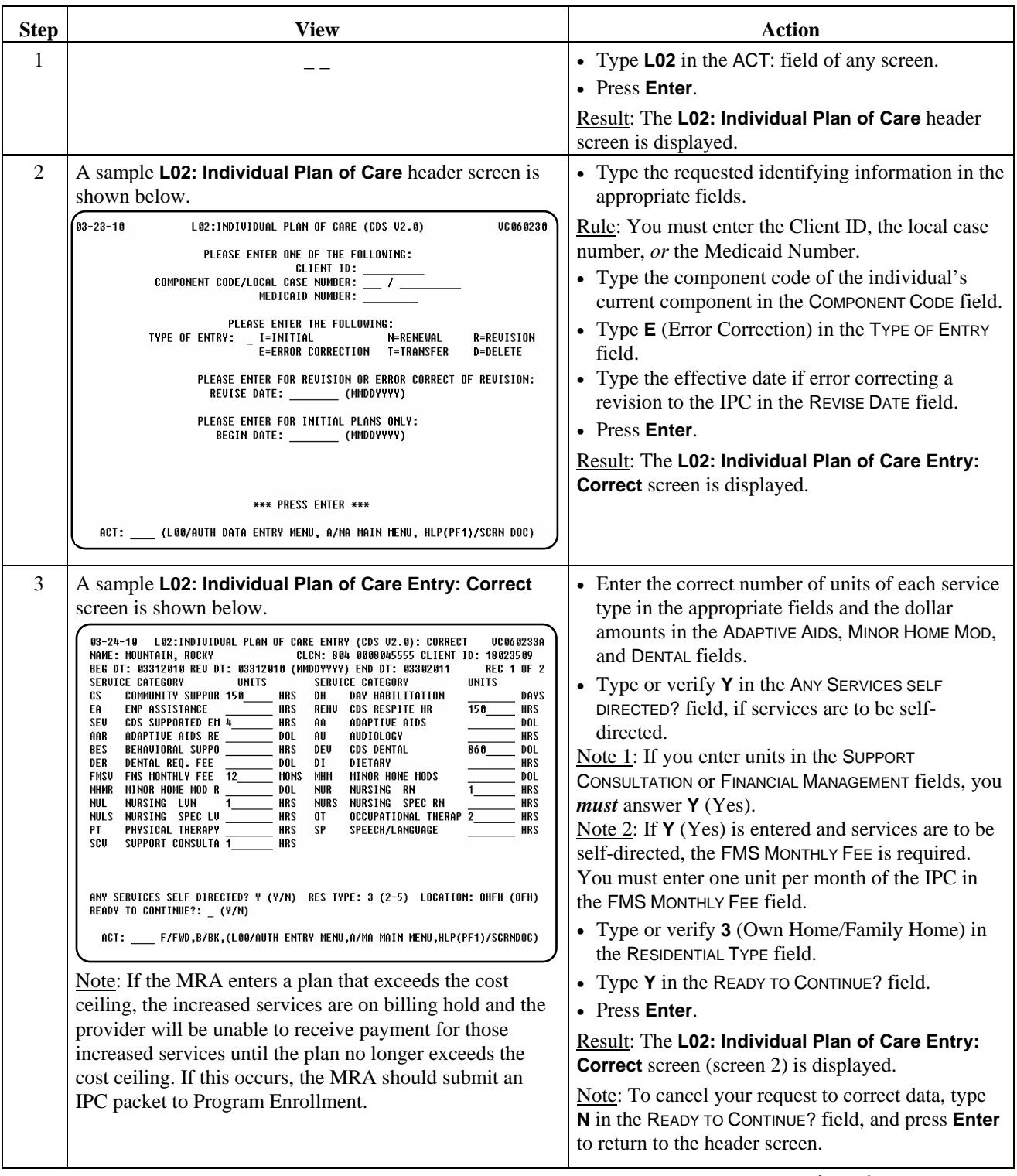

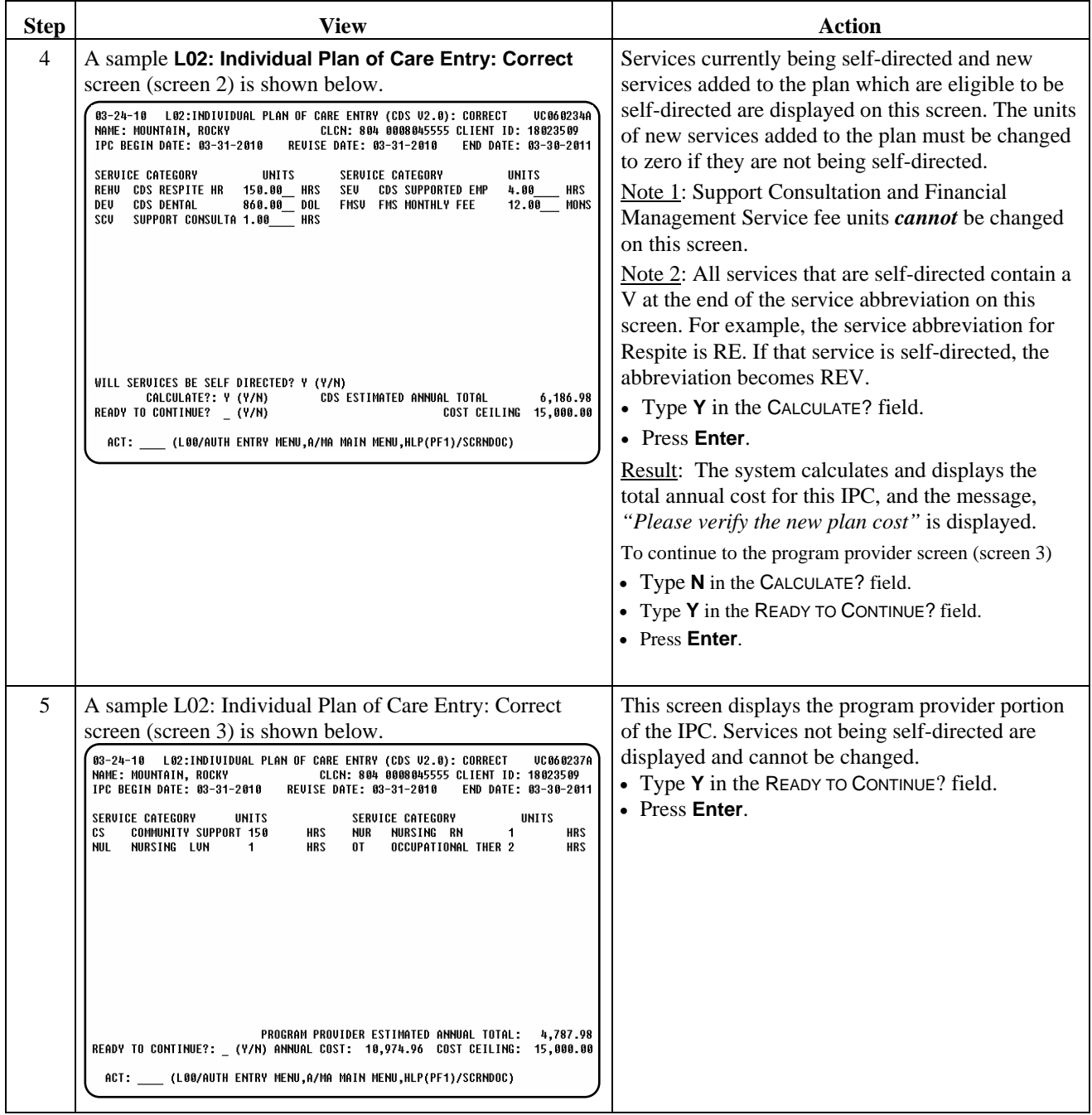

\_\_\_\_\_\_\_\_\_\_\_\_\_\_\_\_\_\_\_\_\_\_\_\_\_\_\_\_\_\_\_\_\_\_\_\_\_\_\_\_\_\_\_\_\_\_\_\_\_\_\_\_\_\_\_\_\_\_\_\_\_\_

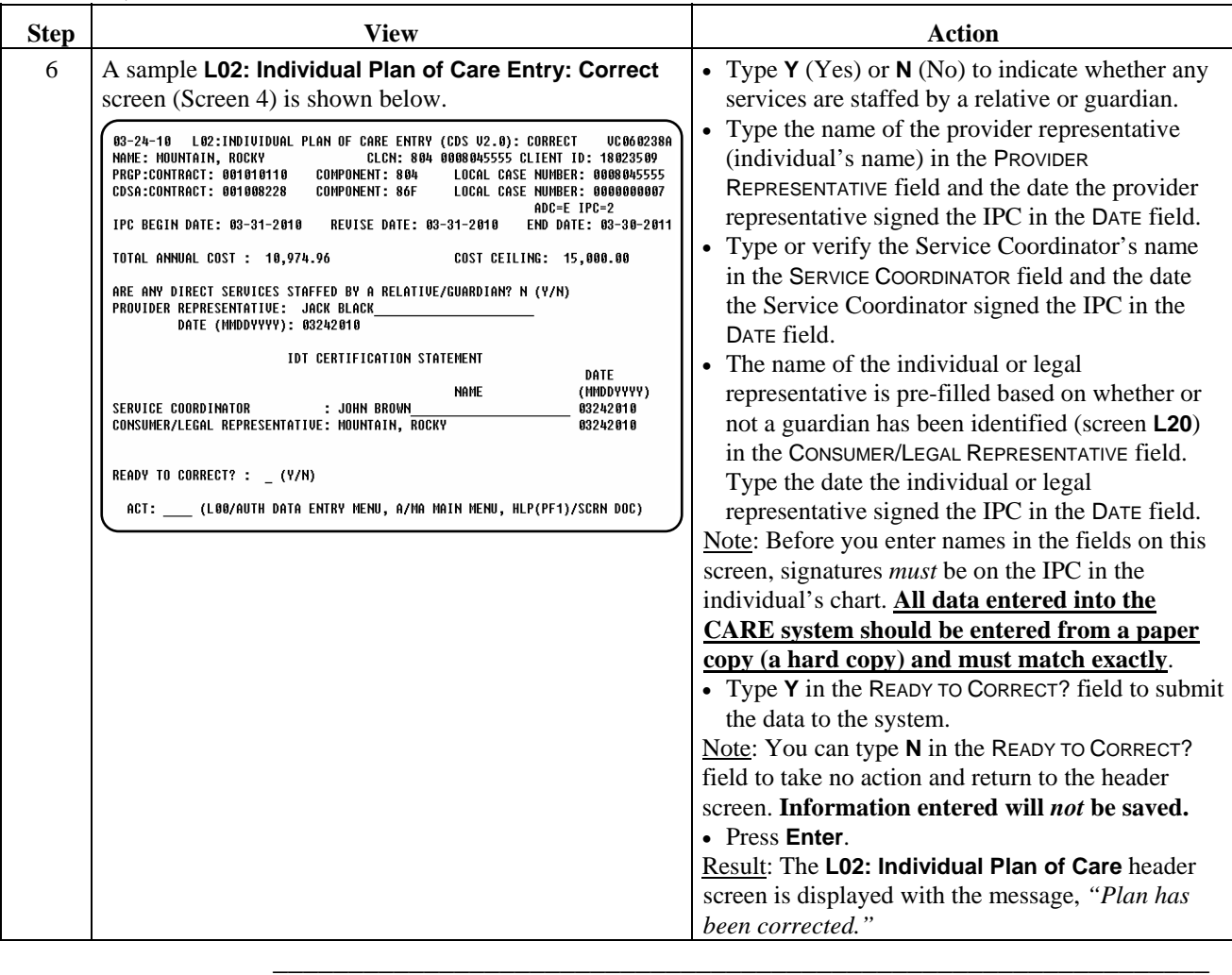

 $\overline{\phantom{a}}$  ,  $\overline{\phantom{a}}$  ,  $\overline{\phantom{a}}$ 

Procedure The following table describes the steps an MRA will use to delete the last IPC (initial or renewal) that was entered.

\_\_\_\_\_\_\_\_\_\_\_\_\_\_\_\_\_\_\_\_\_\_\_\_\_\_\_\_\_\_\_\_\_\_\_\_\_\_\_\_\_\_\_\_\_\_\_\_\_\_\_\_\_\_\_\_\_\_\_\_\_\_

 Note: An IPC can be deleted *only if no billing has been entered or has been deleted*.

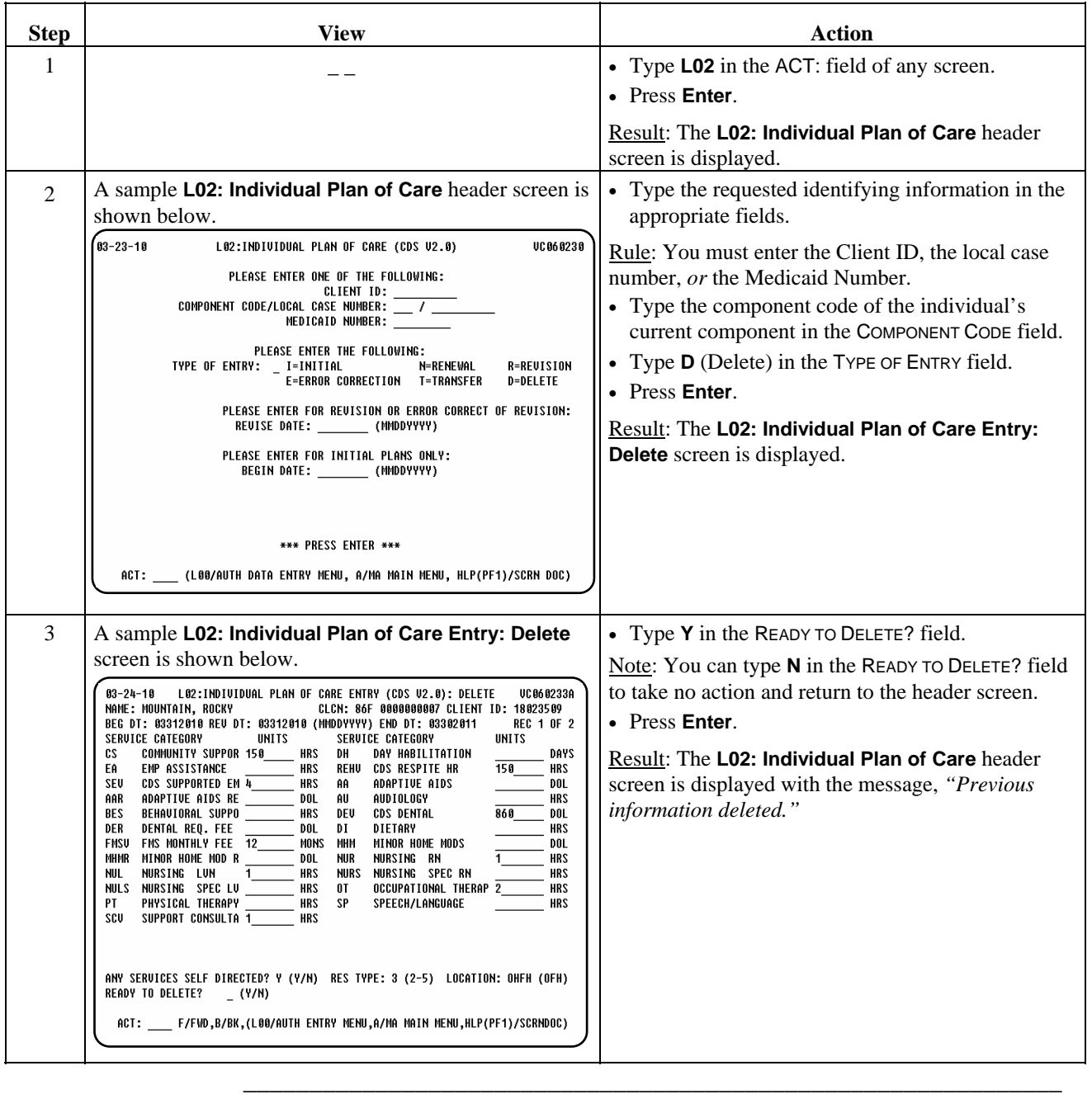

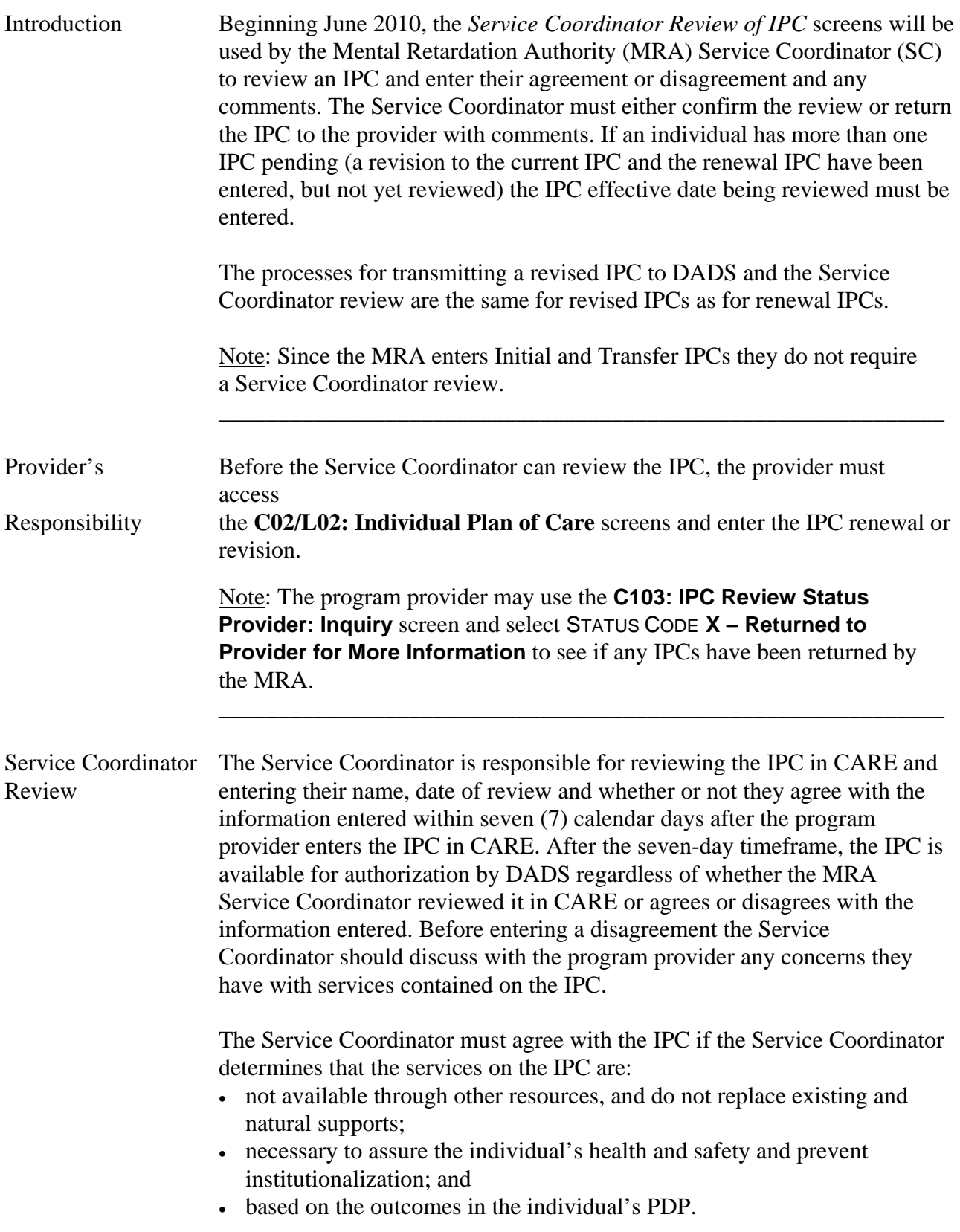

 $\overline{\phantom{a}}$  ,  $\overline{\phantom{a}}$  ,  $\overline{\phantom{a}}$ 

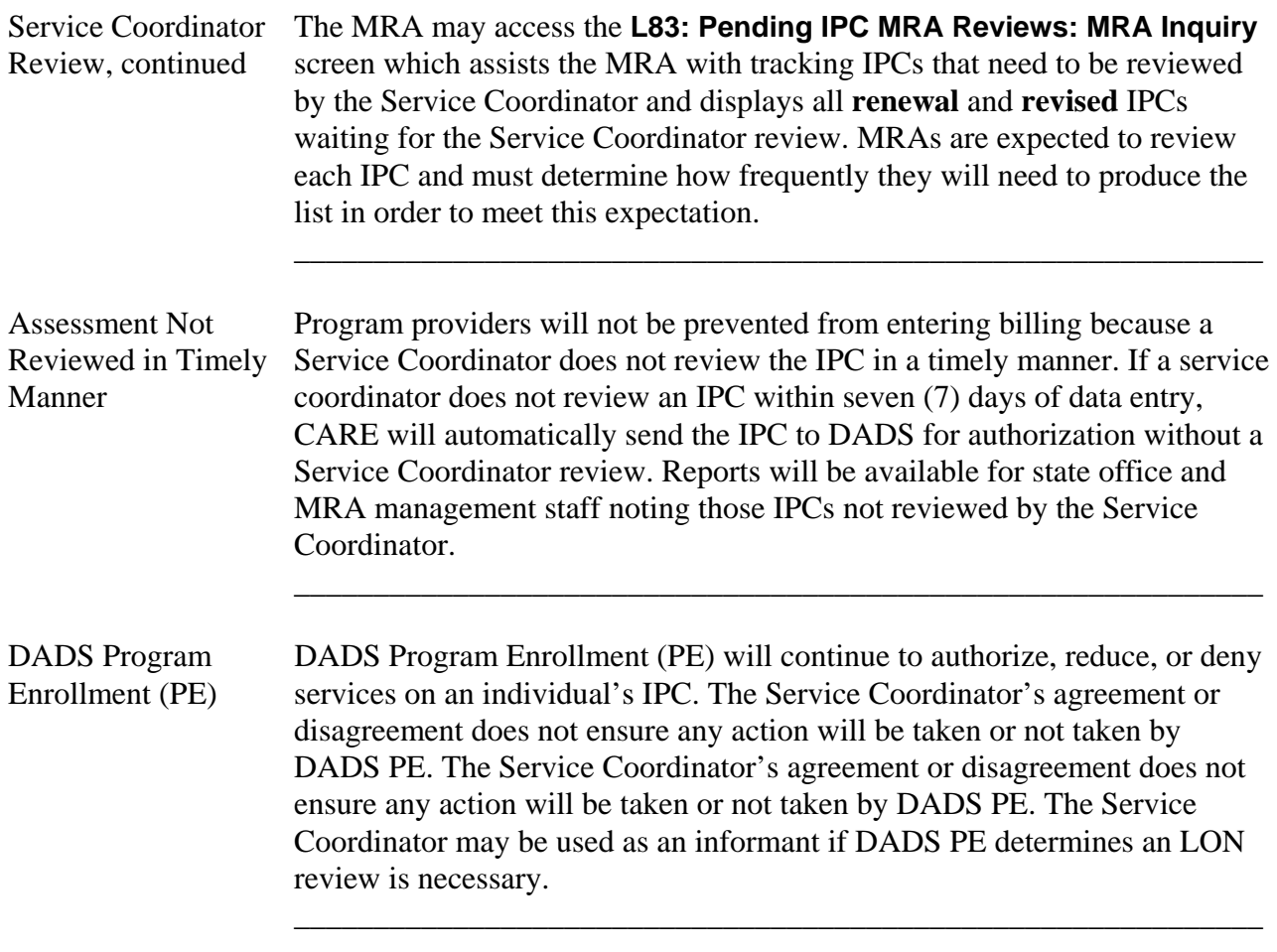

 $\overline{\phantom{a}}$  ,  $\overline{\phantom{a}}$  ,  $\overline{\phantom{a}}$ 

Procedure The following table describes the steps the Service Coordinator will use to confirm or reject the IPC.

\_\_\_\_\_\_\_\_\_\_\_\_\_\_\_\_\_\_\_\_\_\_\_\_\_\_\_\_\_\_\_\_\_\_\_\_\_\_\_\_\_\_\_\_\_\_\_\_\_\_\_\_\_\_\_\_\_\_\_\_\_\_\_

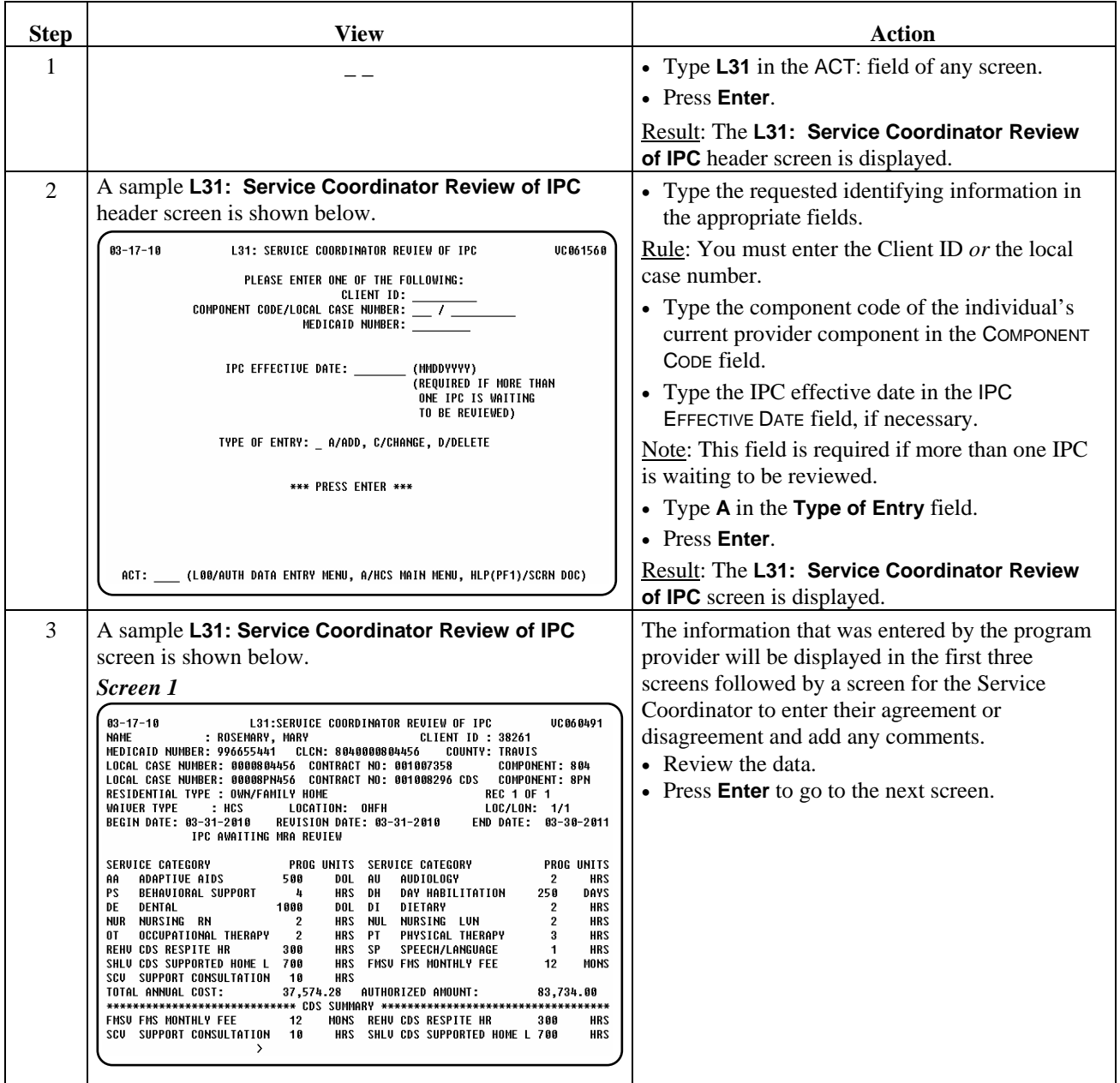

# **L31: Service Coordinator Review of IPC: Add,** Continued

Procedure, continued

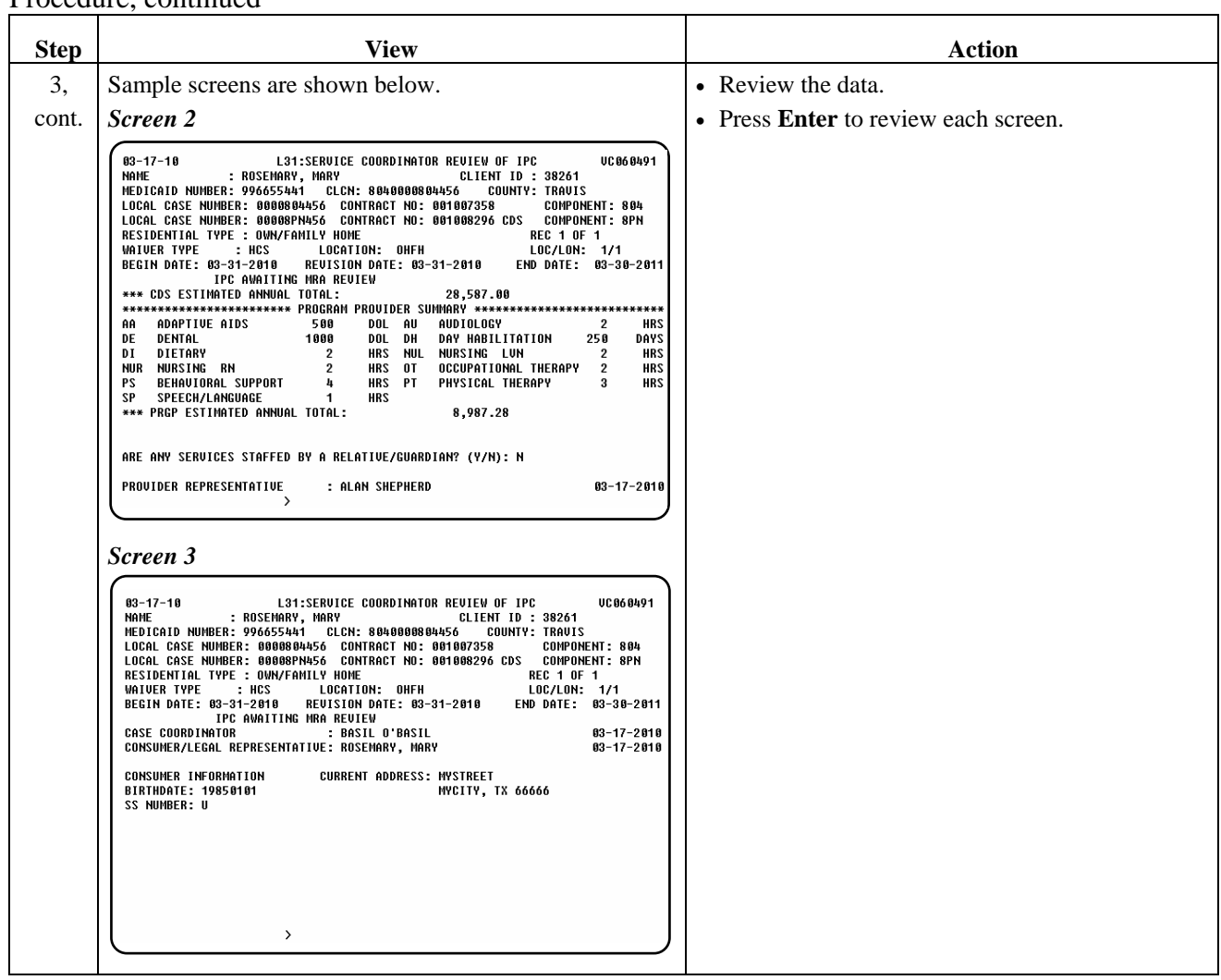

\_\_\_\_\_\_\_\_\_\_\_\_\_\_\_\_\_\_\_\_\_\_\_\_\_\_\_\_\_\_\_\_\_\_\_\_\_\_\_\_\_\_\_\_\_\_\_\_\_\_\_\_\_\_\_\_\_\_\_\_\_\_\_

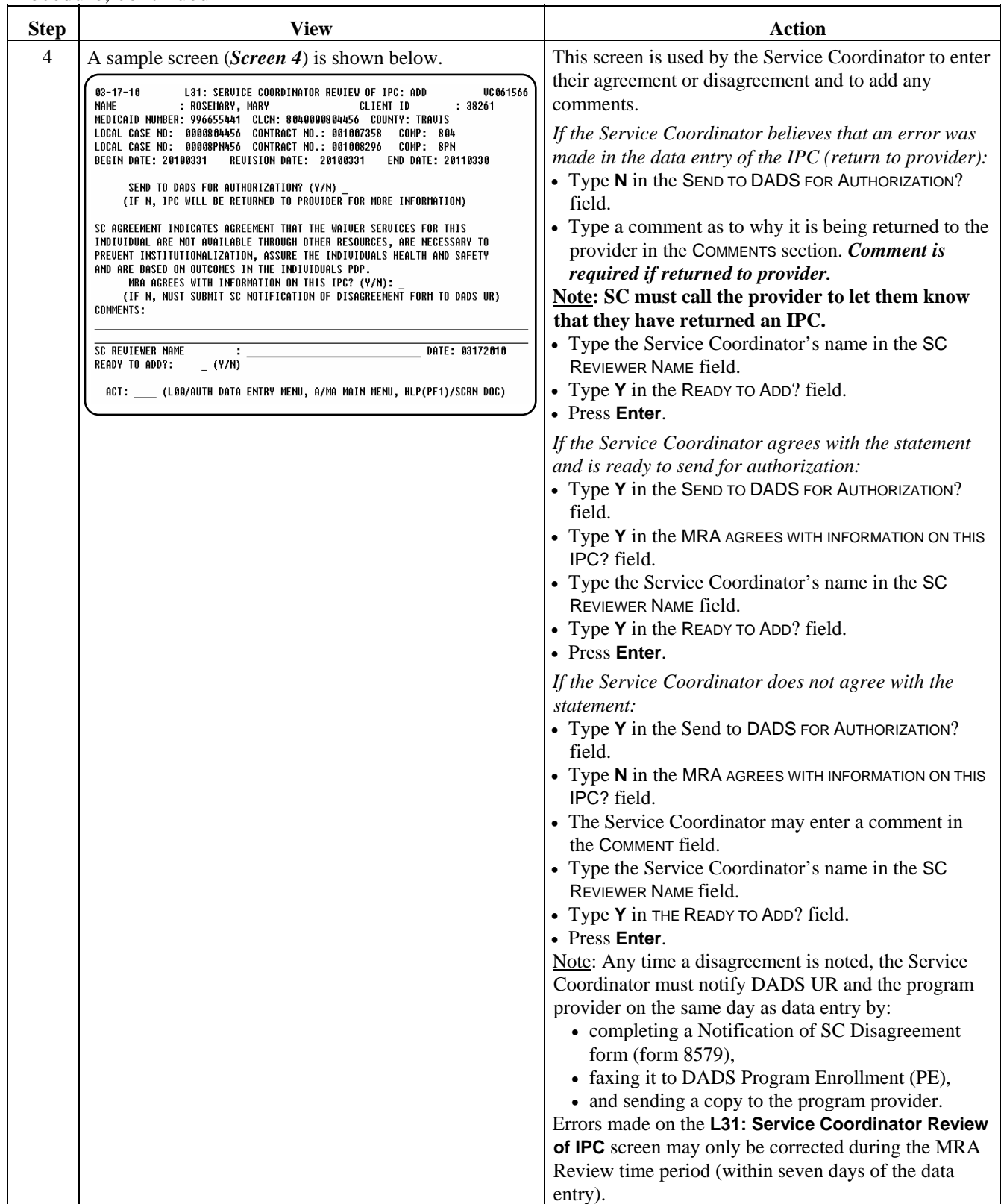

\_\_\_\_\_\_\_\_\_\_\_\_\_\_\_\_\_\_\_\_\_\_\_\_\_\_\_\_\_\_\_\_\_\_\_\_\_\_\_\_\_\_\_\_\_\_\_\_\_\_\_\_\_\_\_\_\_\_\_\_\_\_\_

Procedure The *change action may only be completed during the 7-day time frame*. The only fields that can be changed are the questions and comments on the last screen. The following table gives a brief description of the steps taken if a change is necessary.

J.

\_\_\_\_\_\_\_\_\_\_\_\_\_\_\_\_\_\_\_\_\_\_\_\_\_\_\_\_\_\_\_\_\_\_\_\_\_\_\_\_\_\_\_\_\_\_\_\_\_\_\_\_\_\_\_\_\_\_\_\_\_\_\_

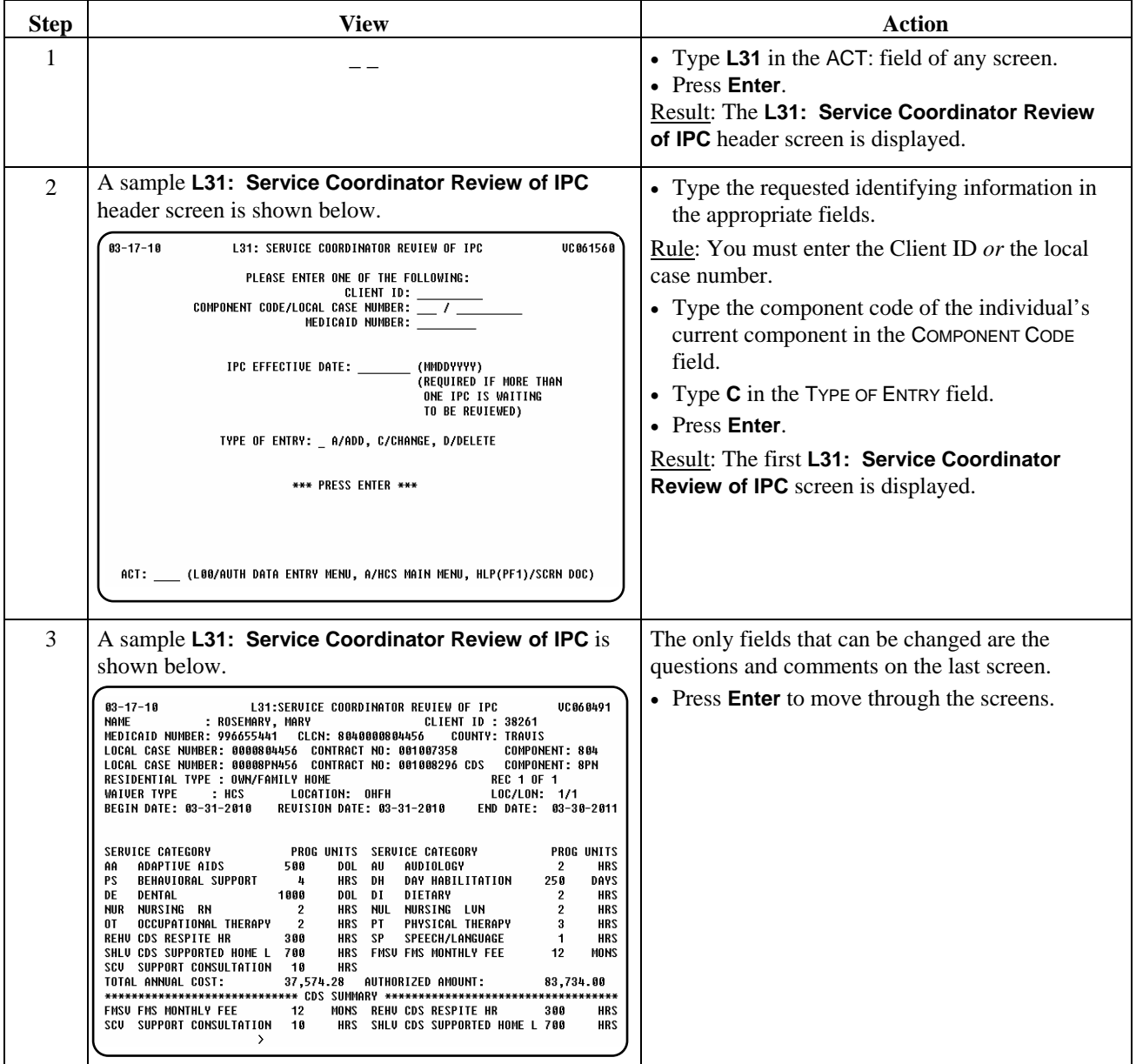

# **L31: Service Coordinator Review of IPC: Change,** Continued

#### Procedure, continued

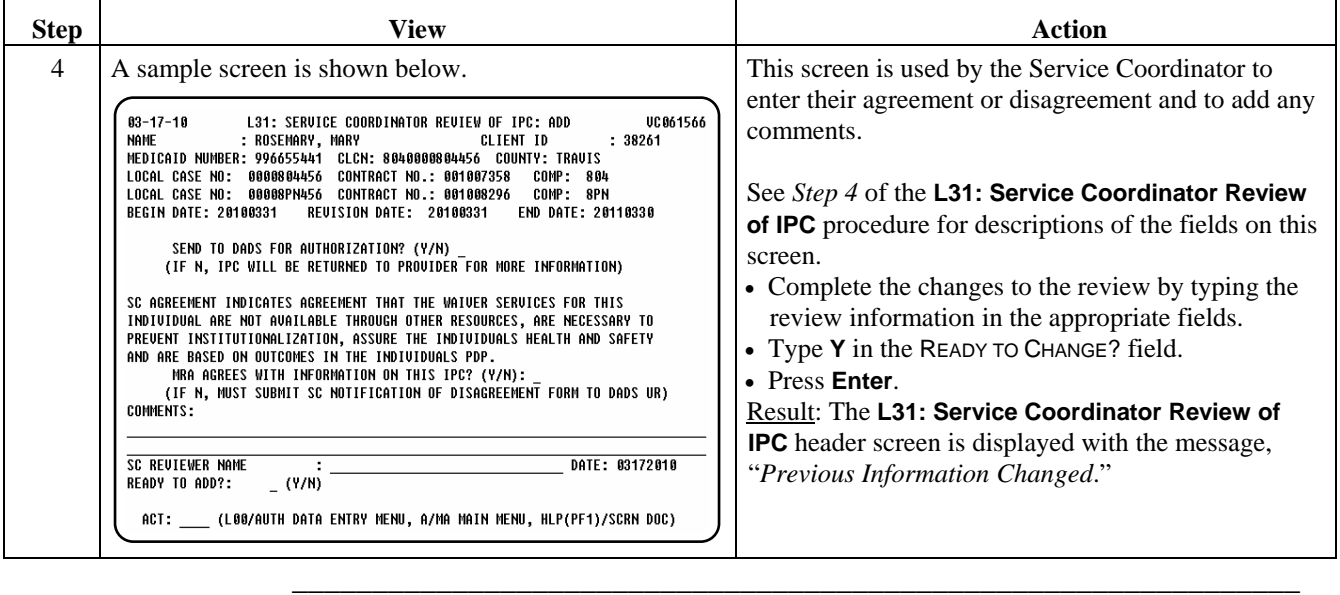

\_\_\_\_\_\_\_\_\_\_\_\_\_\_\_\_\_\_\_\_\_\_\_\_\_\_\_\_\_\_\_\_\_\_\_\_\_\_\_\_\_\_\_\_\_\_\_\_\_\_\_\_\_\_\_\_\_\_\_\_\_\_\_

Procedure The *delete action may only be completed during the 7-day time frame*. The following table gives a brief description of the steps taken if it is necessary to delete a review.

\_\_\_\_\_\_\_\_\_\_\_\_\_\_\_\_\_\_\_\_\_\_\_\_\_\_\_\_\_\_\_\_\_\_\_\_\_\_\_\_\_\_\_\_\_\_\_\_\_\_\_\_\_\_\_\_\_\_\_\_\_\_\_

 Note: All IPCs that are not reviewed (which would include any that were deleted and not re-entered) will appear on a report showing IPCs not reviewed by the MRA.

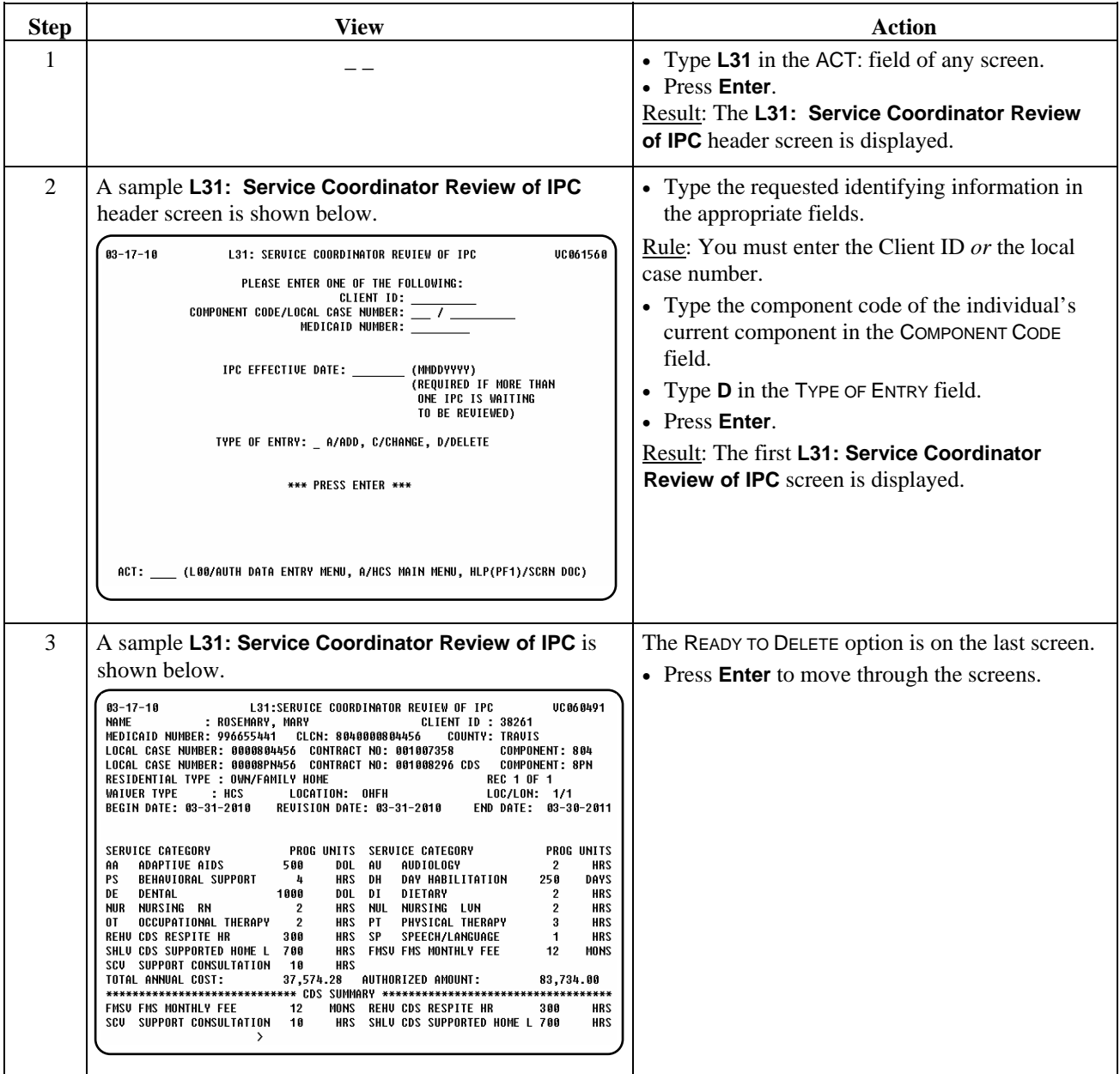

# **L31: Service Coordinator Review of IPC: Delete,** Continued

## Procedure, continued

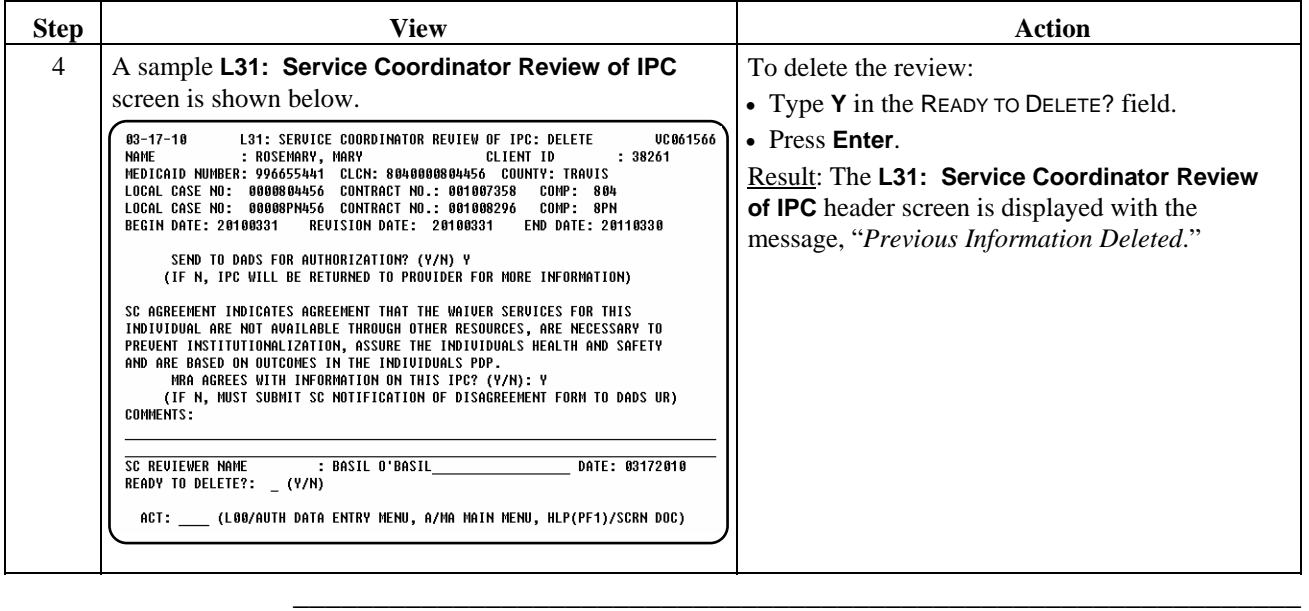

\_\_\_\_\_\_\_\_\_\_\_\_\_\_\_\_\_\_\_\_\_\_\_\_\_\_\_\_\_\_\_\_\_\_\_\_\_\_\_\_\_\_\_\_\_\_\_\_\_\_\_\_\_\_\_\_\_\_\_\_\_\_\_

This page was intentionally left blank.

Introduction The *MRA Assignment Notification* process tracks that the *sending* MRA has notified the *receiving* MRA when an individual moves from one MRA service area to another within a Waiver Contract Area. *This process should be done on or after the date of the move*.

\_\_\_\_\_\_\_\_\_\_\_\_\_\_\_\_\_\_\_\_\_\_\_\_\_\_\_\_\_\_\_\_\_\_\_\_\_\_\_\_\_\_\_\_\_\_\_\_\_\_\_\_\_\_\_\_\_\_\_\_\_\_\_

 Entering the **L30** screen is *not* the method of notification. The *sending* MRA service coordinator must complete the MRA Reassignment form and fax it to the *receiving* MRA *prior* to an individual moving to a different MRA's service area and *without transferring to a new waiver contract*.

 The **L30: MRA Assignment Notification** screen ensures that coordination between the MRAs has taken place. Unless this screen is completed, the *receiving* MRA will *not* be able to enter the client assignment in **L26: Client Assignments**.

If the date of the move is in the future (no more than 30 days), the *receiving*  MRA will complete **L26** *on the date of the move* to complete the assignment. The assignment *cannot* be done for a future date.

If the date of the move is today or in the past, the *receiving* MRA is automatically moved to **L26** to complete the assignment.

\_\_\_\_\_\_\_\_\_\_\_\_\_\_\_\_\_\_\_\_\_\_\_\_\_\_\_\_\_\_\_\_\_\_\_\_\_\_\_\_\_\_\_\_\_\_\_\_\_\_\_\_\_\_\_\_\_\_\_\_\_\_\_

Procedure The following table describes the steps the *sending* MRA will use to initiate the MRA assignment notification process.

\_\_\_\_\_\_\_\_\_\_\_\_\_\_\_\_\_\_\_\_\_\_\_\_\_\_\_\_\_\_\_\_\_\_\_\_\_\_\_\_\_\_\_\_\_\_\_\_\_\_\_\_\_\_\_\_\_\_\_\_\_\_\_

 Note: The *sending* service coordinator should contact the program provider to obtain the location code and county where the individual will be moving.

#### **Sending MRA**

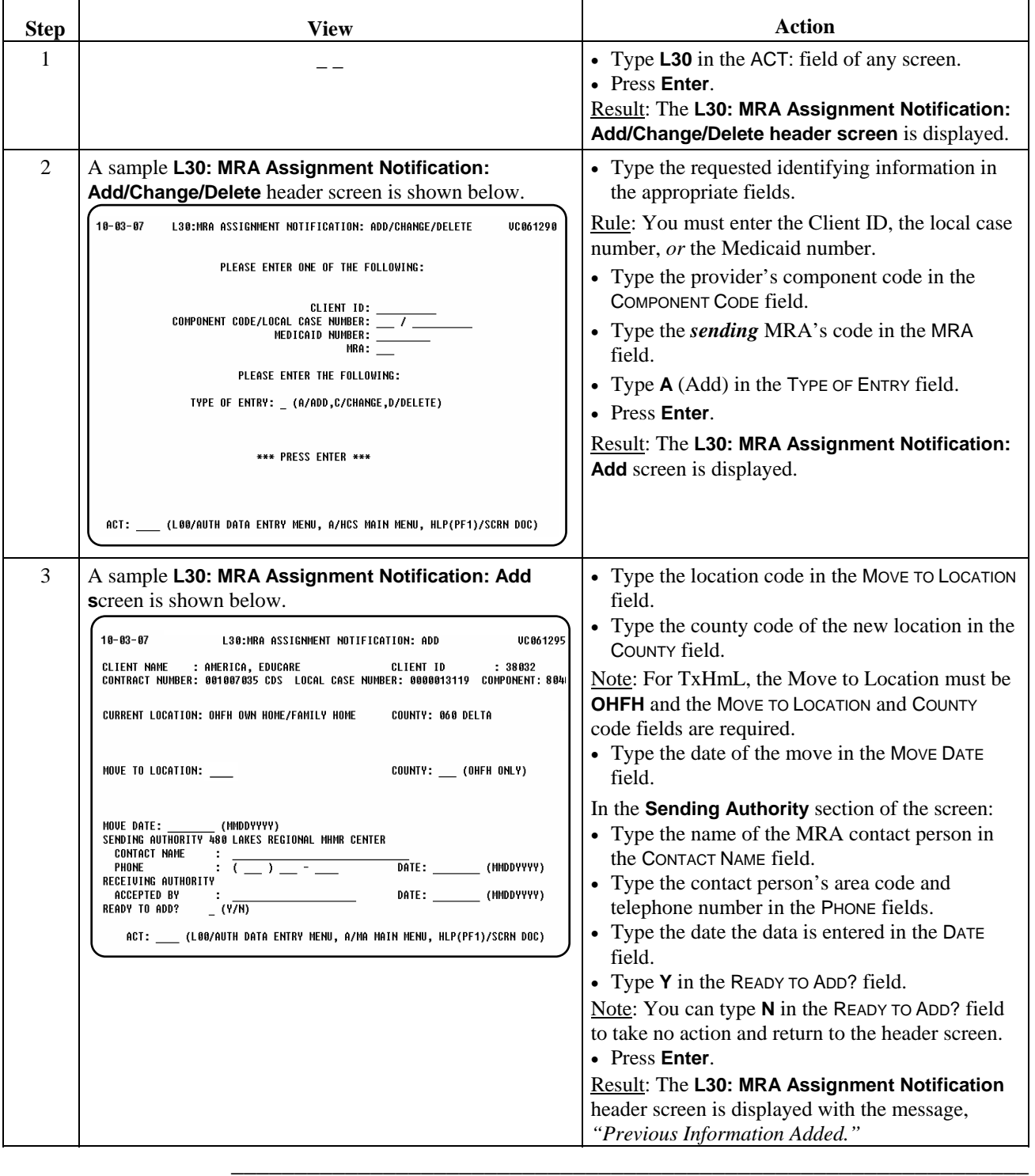

# **MRA Assignment Notification (L30),** Continued

Procedure The following table describes the steps the *receiving* MRA will use to

\_\_\_\_\_\_\_\_\_\_\_\_\_\_\_\_\_\_\_\_\_\_\_\_\_\_\_\_\_\_\_\_\_\_\_\_\_\_\_\_\_\_\_\_\_\_\_\_\_\_\_\_\_\_\_\_\_\_\_\_\_\_\_

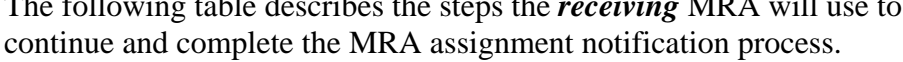

### **Receiving MRA**

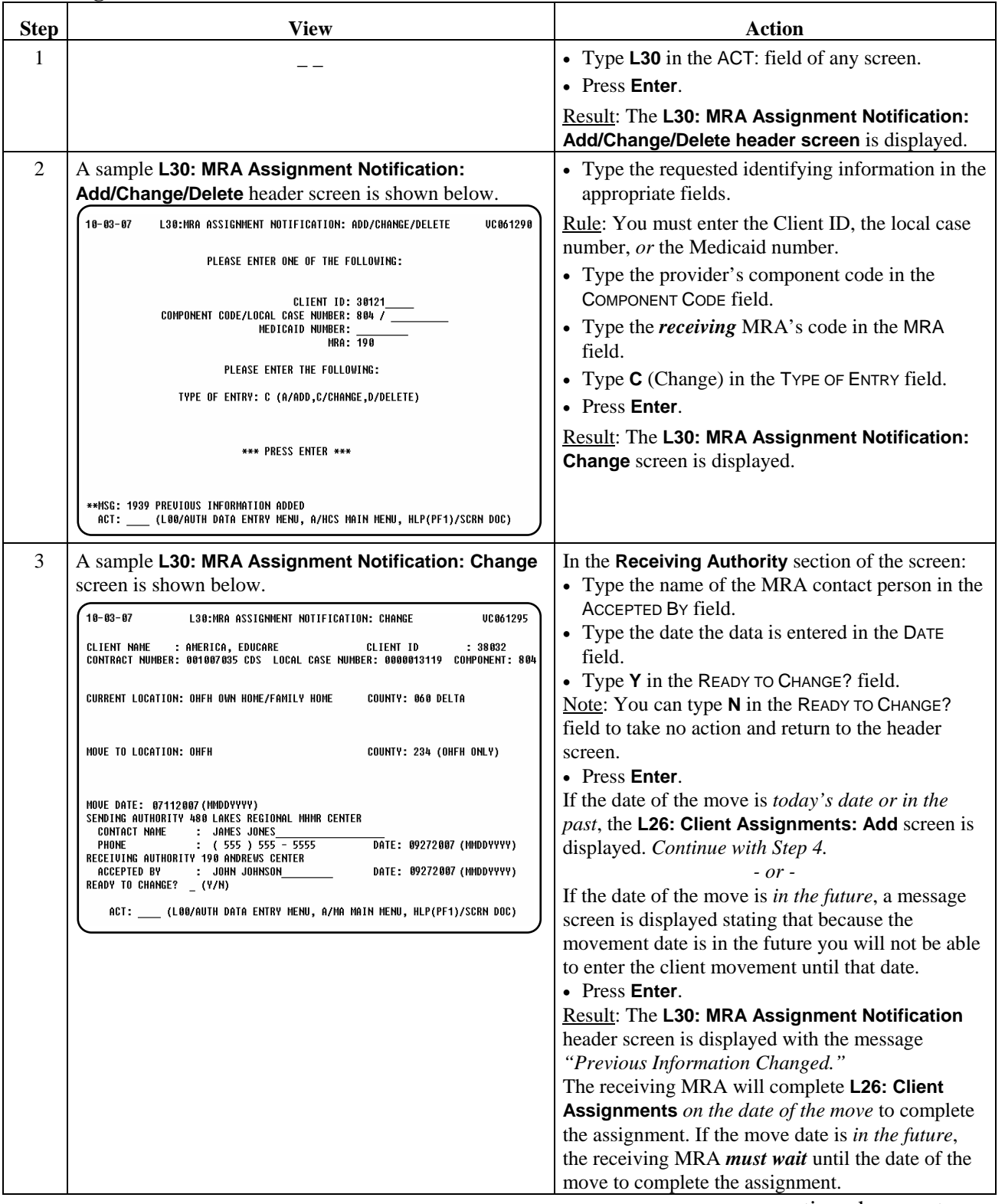

#### **Receiving MRA**

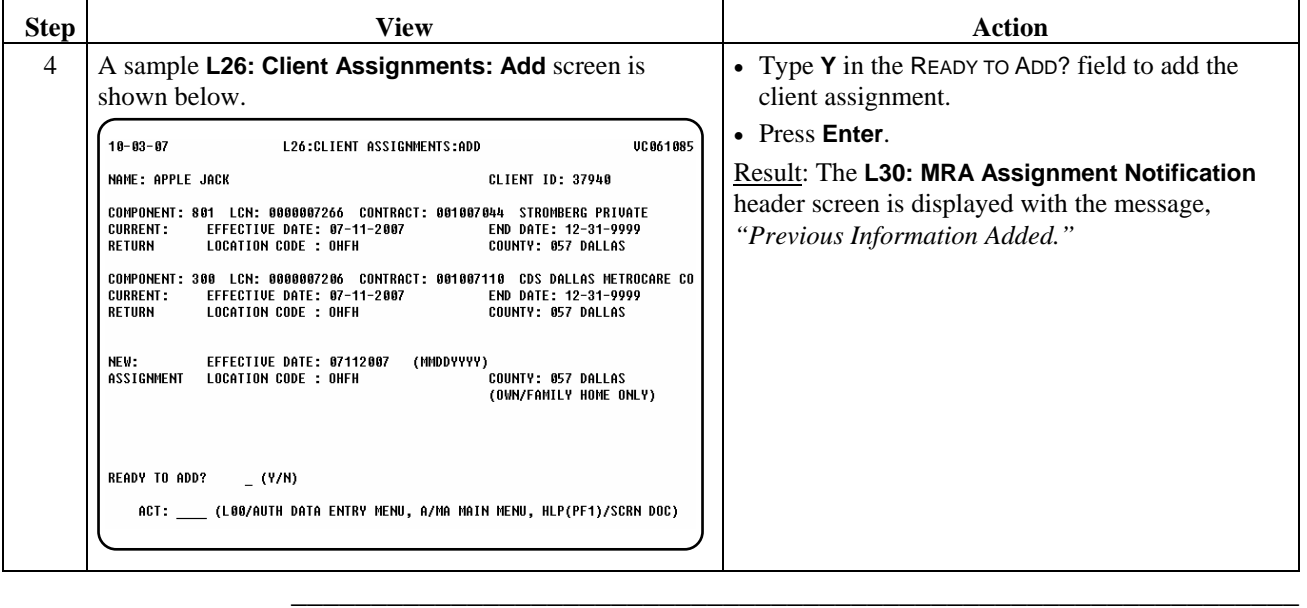

 $\overline{\phantom{a}}$  ,  $\overline{\phantom{a}}$  ,  $\overline{\phantom{a}}$ 

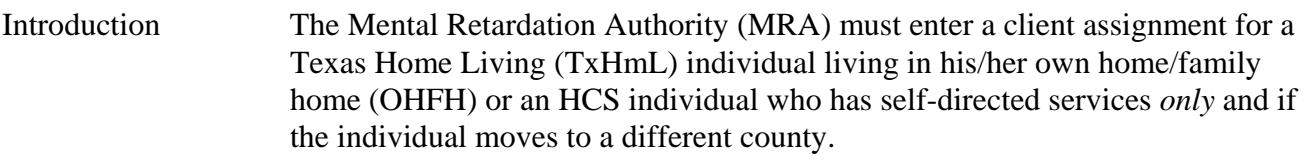

\_\_\_\_\_\_\_\_\_\_\_\_\_\_\_\_\_\_\_\_\_\_\_\_\_\_\_\_\_\_\_\_\_\_\_\_\_\_\_\_\_\_\_\_\_\_\_\_\_\_\_\_\_\_\_\_\_\_\_\_\_\_\_

Client assignments are also created when individuals are:

- enrolled into the waiver program by the MRA,
- transferred between service provider contracts, and

\_\_\_\_\_\_\_\_\_\_\_\_\_\_\_\_\_\_\_\_\_\_\_\_\_\_\_\_\_\_\_\_\_\_\_\_\_\_\_\_\_\_\_\_\_\_\_\_\_\_\_\_\_\_\_\_\_\_\_\_\_\_\_

• returned from a temporary discharge status.

Any errors made on client assignments using these other screens must be corrected using the same screen where the assignment was created.

 The *Client Assignments* process allows the MRA to add, correct, or delete a client assignment record.

# **Client Assignments (L26): Add**

Procedure The following table describes the steps the MRA will use to add a new client assignment record for a TxHmL individual or an HCS individual who has self-directed services *only* and if the individual moves to a different county.

\_\_\_\_\_\_\_\_\_\_\_\_\_\_\_\_\_\_\_\_\_\_\_\_\_\_\_\_\_\_\_\_\_\_\_\_\_\_\_\_\_\_\_\_\_\_\_\_\_\_\_\_\_\_\_\_\_\_\_\_\_\_\_

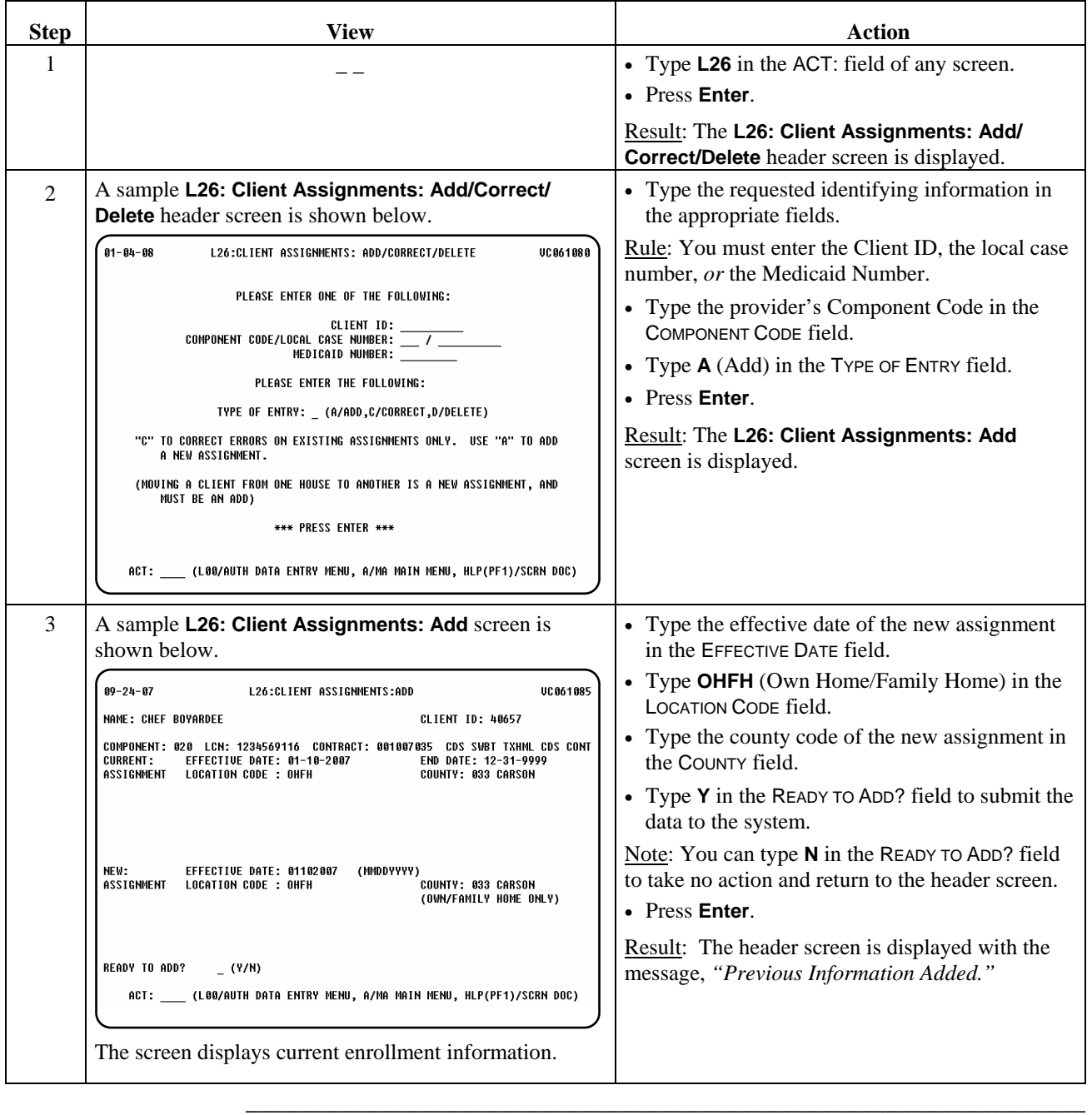

Procedure The following table describes the steps the MRA will use to correct errors on existing TxHmL assignments, i.e., incorrect assignment date, location code, or county.

\_\_\_\_\_\_\_\_\_\_\_\_\_\_\_\_\_\_\_\_\_\_\_\_\_\_\_\_\_\_\_\_\_\_\_\_\_\_\_\_\_\_\_\_\_\_\_\_\_\_\_\_\_\_\_\_\_\_\_\_\_\_\_

 Note: You may only correct the most current assignment. If a previous assignment is incorrect, each assignment created after the error must be deleted and then re-entered after the correction is made.

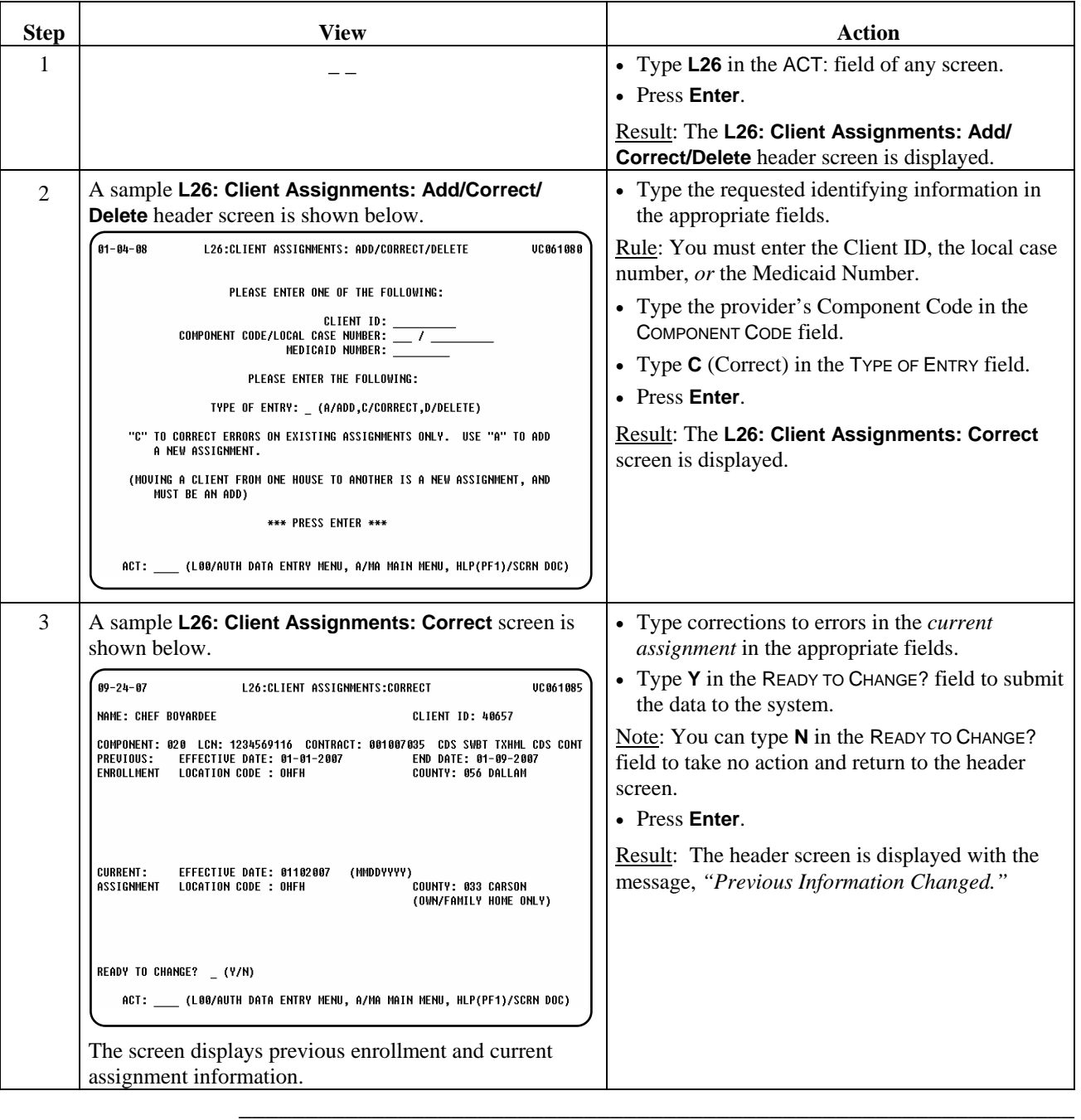

# **Client Assignments (L26): Delete**

Procedure The following table describes the steps the MRA will use to delete a client assignment record for TxHmL individuals.

\_\_\_\_\_\_\_\_\_\_\_\_\_\_\_\_\_\_\_\_\_\_\_\_\_\_\_\_\_\_\_\_\_\_\_\_\_\_\_\_\_\_\_\_\_\_\_\_\_\_\_\_\_\_\_\_\_\_\_\_\_\_\_

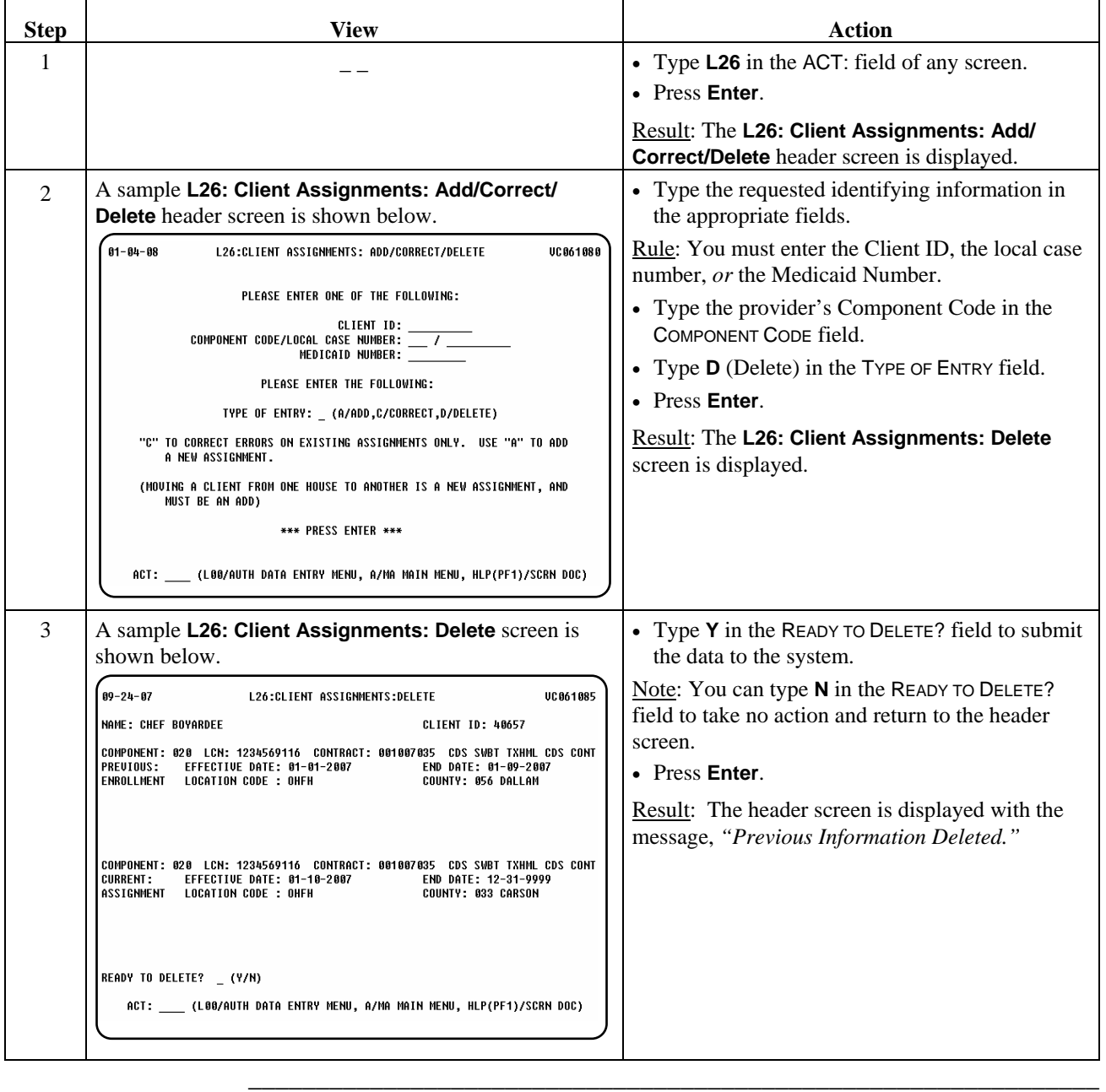

# **Consumer Demographic Update**

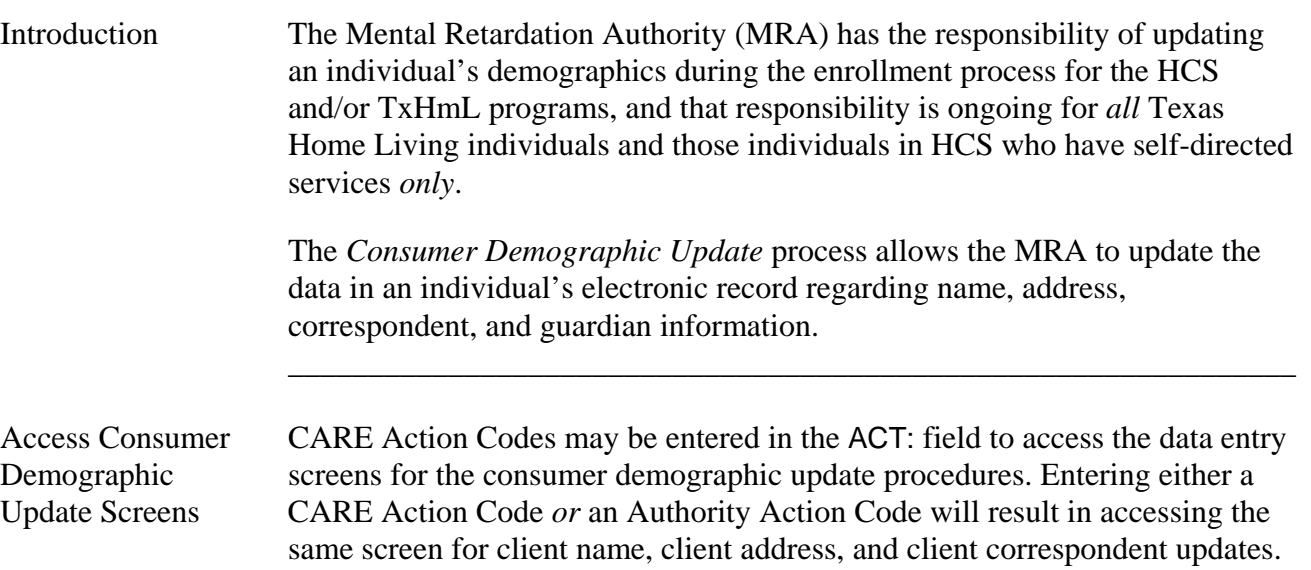

\_\_\_\_\_\_\_\_\_\_\_\_\_\_\_\_\_\_\_\_\_\_\_\_\_\_\_\_\_\_\_\_\_\_\_\_\_\_\_\_\_\_\_\_\_\_\_\_\_\_\_\_\_\_\_\_\_\_\_\_\_\_\_

The consumer demographic update process includes the following data entry screens and procedures:

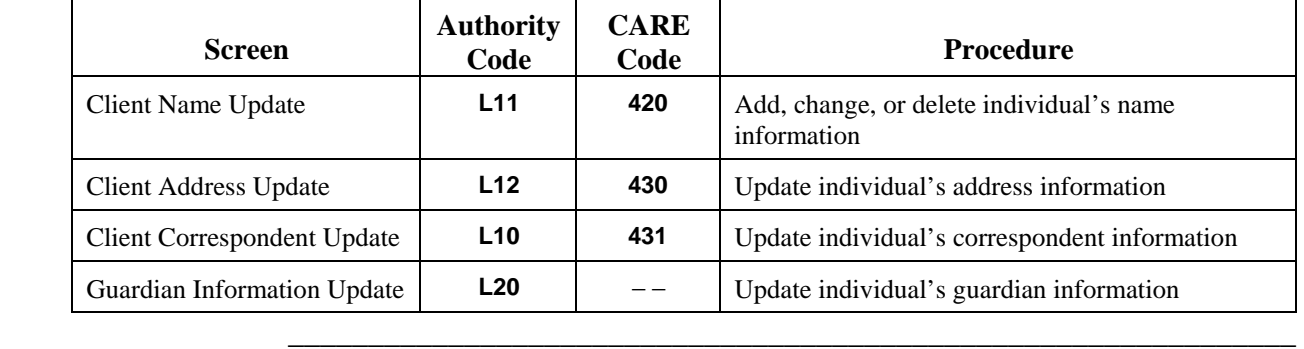

## **Consumer Demographic Update Client Name Update (L11)**

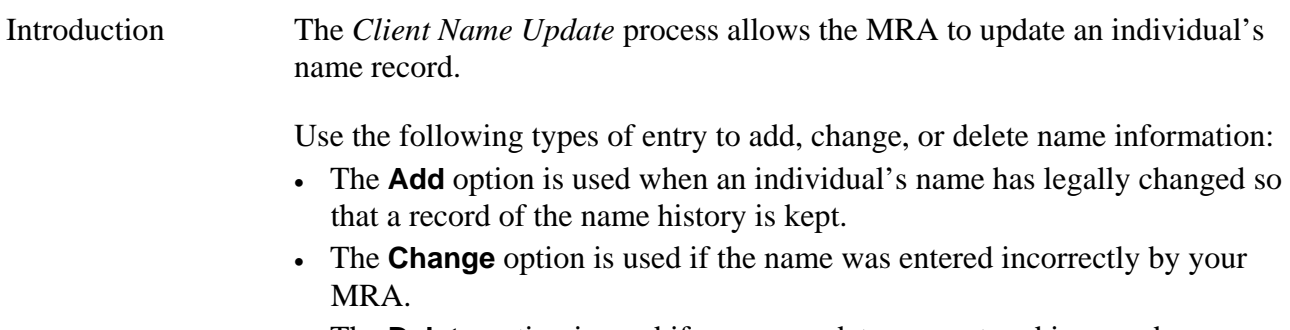

 $\overline{\phantom{a}}$  ,  $\overline{\phantom{a}}$  ,  $\overline{\phantom{a}}$ 

• The **Delete** option is used if a name update was entered in error by your MRA.

\_\_\_\_\_\_\_\_\_\_\_\_\_\_\_\_\_\_\_\_\_\_\_\_\_\_\_\_\_\_\_\_\_\_\_\_\_\_\_\_\_\_\_\_\_\_\_\_\_\_\_\_\_\_\_\_\_\_\_\_\_\_\_
### **Consumer Demographic Update Client Name Update (L11): Add**

**Step Reserves Action Action Action** 1  $\vert \cdot \vert$  **+ Type L11** in the ACT: field of any screen. • Press **Enter**. Result: The **L11: Client Name Update** header screen is displayed. 2 A sample **L11: Client Name Update** header screen is • Type the requested identifying information in shown below. the appropriate fields.  $\overline{02 - 04 - 04}$ L11:CLIENT NAME UPDATE 00000000 Rule: You must enter the Client ID *or* the local case number. PLEASE ENTER AT LEAST ONE OF THE FOLLOWING: • Type the component code of the individual's CLIENT ID: current component in the COMPONENT CODE COMPONENT CODE/LOCAL CASE NUMBER: \_\_ / \_ field. PLEASE ENTER THE FOLLOWING: • Type **A** (Add) in the TYPE OF ENTRY field. TYPE OF ENTRY :  $($ A/ADD,C/CHANGE,D/DELETE) • Press **Enter**. Result: The **L11: Client Name Update** screen is \*\*\* PRESS ENTER \*\*\* displayed. ACT: (LOO/AUTH DATA ENTRY MENU, A/MA MAIN MENU, HLP(PF1)/SCRN DOC) 3 A sample **L11: Client Name Update** screen is shown • Type the information you are updating (last below. name/suffix, first name, middle name) in the appropriate **Add Client Name** fields. -<br>-<br>82 - 84 - 84 UC 06 0445 L11:CLIENT NAME UPDATE • Type **Y** in the READY TO ADD? field to submit the data to the system. CLIENT LAST NAME : MOUNTAIN CLIENT ID : 33006<br>COMPONENT CODE : 020 Note: You can type **N** in the READY TO ADD? field to take no action and return to the header screen. • Press **Enter**. ADD CLIENT NAME LAST NAME/SUF Result: The **L11: Client Name Update** header : MOUNTAIN **FIRST NAME**  $:$  ROCKY screen is displayed with the message, *"Previous*  MIDDLE NAME . . . *Information Added."*  $(9/8)$ **READY TO ADD?** ACT: \_\_\_ (LOO/AUTH DATA ENTRY MENU, A/MA MAIN MENU, HLP(PF1)/SCRN DOC)

 $\overline{\phantom{a}}$  ,  $\overline{\phantom{a}}$  ,  $\overline{\phantom{a}}$ 

\_\_\_\_\_\_\_\_\_\_\_\_\_\_\_\_\_\_\_\_\_\_\_\_\_\_\_\_\_\_\_\_\_\_\_\_\_\_\_\_\_\_\_\_\_\_\_\_\_\_\_\_\_\_\_\_\_\_\_\_\_\_\_

### **Consumer Demographic Update Client Name Update (L11): Change**

Procedure The following table describes the steps used to change name information that was entered incorrectly by your MRA.

 $\overline{\phantom{a}}$  ,  $\overline{\phantom{a}}$  ,  $\overline{\phantom{a}}$ 

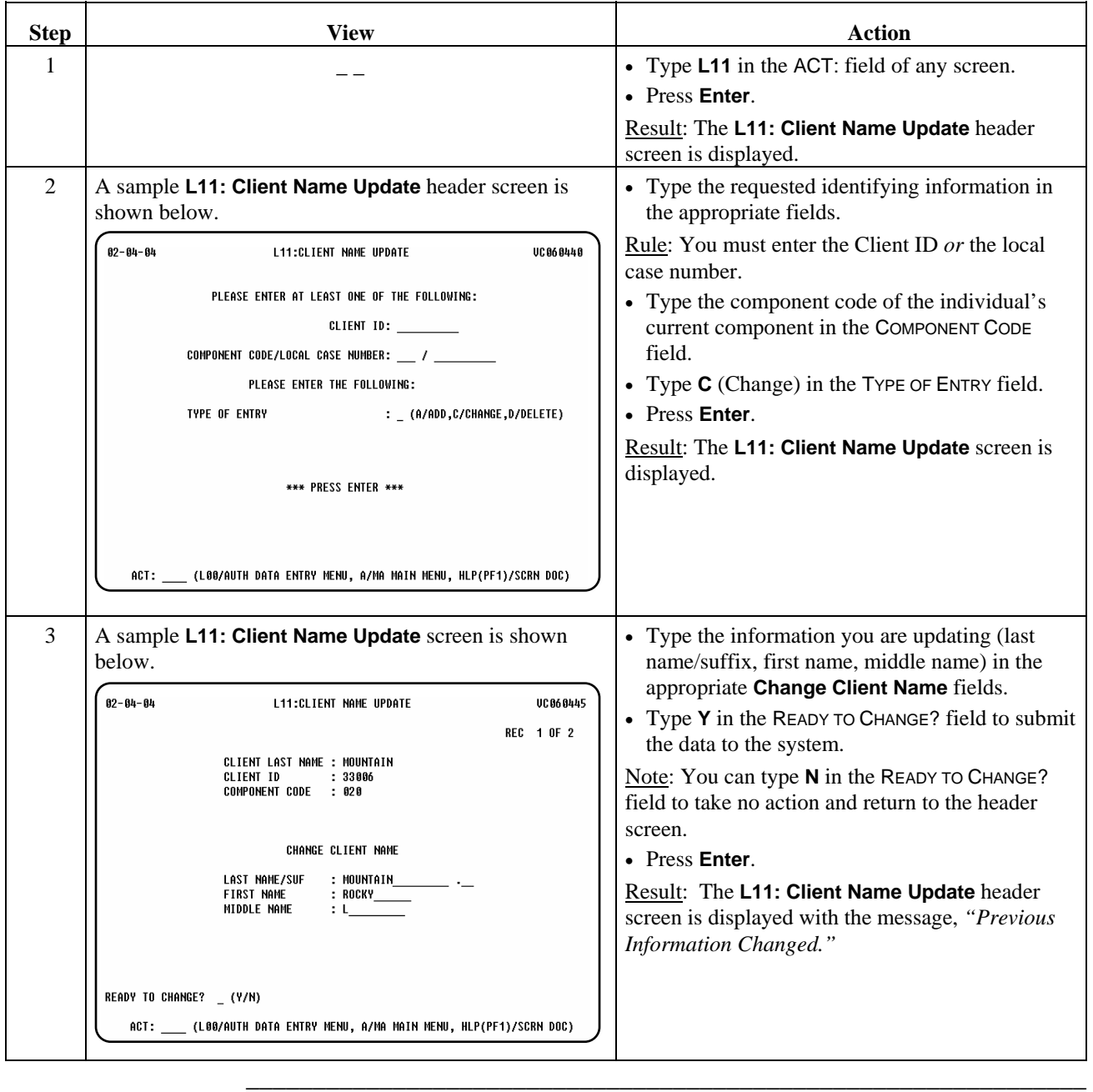

### **Consumer Demographic Update Client Name Update (L11): Delete**

Procedure The following table describes the steps used to delete a name update that was entered in error by your MRA.

 $\overline{\phantom{a}}$  ,  $\overline{\phantom{a}}$  ,  $\overline{\phantom{a}}$ 

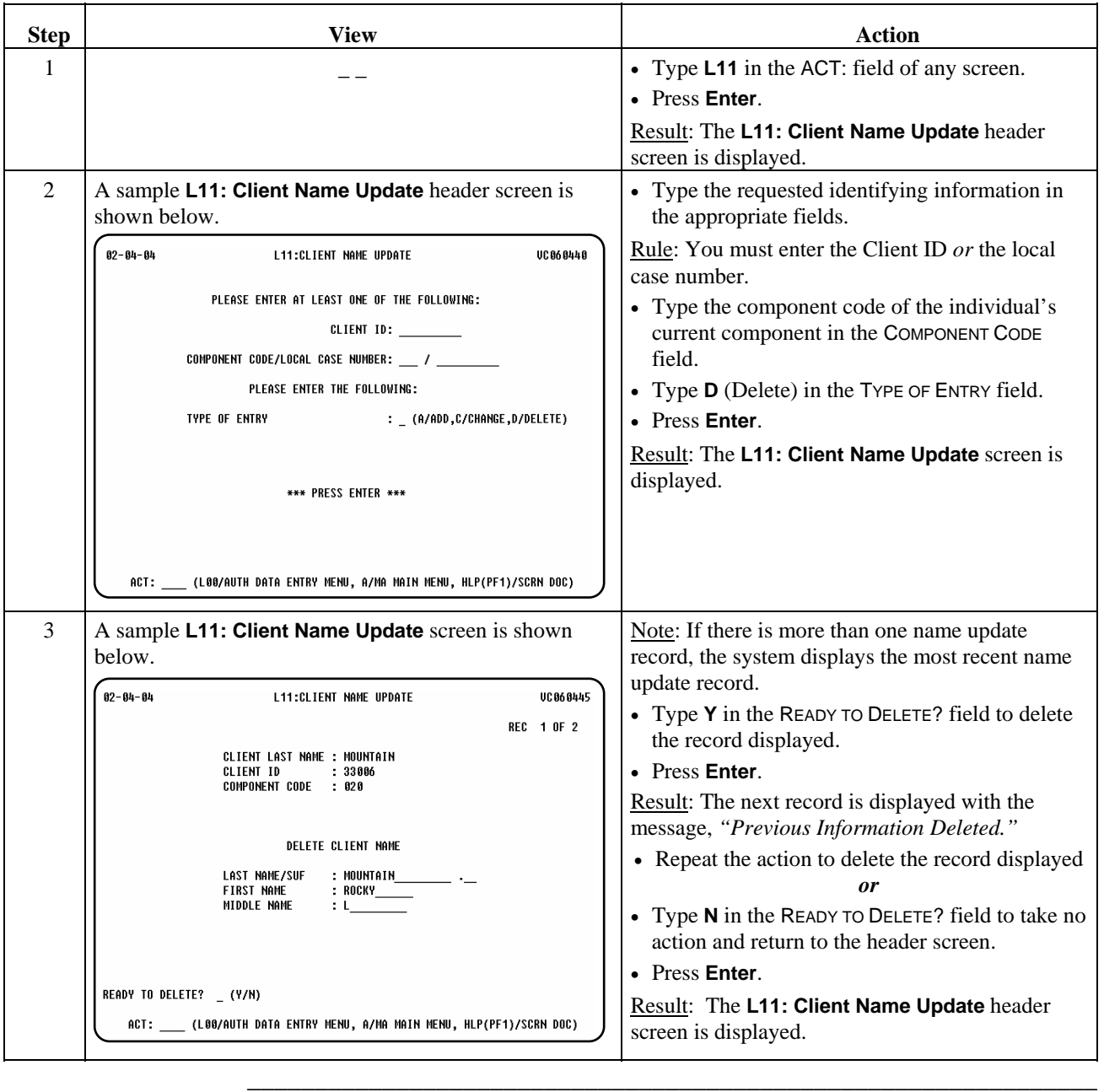

### **Consumer Demographic Update Client Address Update (L12)**

Introduction The *Client Address Update* process allows the MRA to update an individual's address record. Note: All waiver program individuals must have a current address or a current

 **\_\_\_\_\_\_\_\_\_\_\_\_\_\_\_\_\_\_\_\_\_\_\_\_\_\_\_\_\_\_\_\_\_\_\_\_\_\_\_\_\_\_\_\_\_\_\_\_\_\_\_\_\_** 

 **\_\_\_\_\_\_\_\_\_\_\_\_\_\_\_\_\_\_\_\_\_\_\_\_\_\_\_\_\_\_\_\_\_\_\_\_\_\_\_\_\_\_\_\_\_\_\_\_\_\_\_\_\_** 

guardian address.

Procedure The following table describes the steps the MRA will use to update an individual's address information.

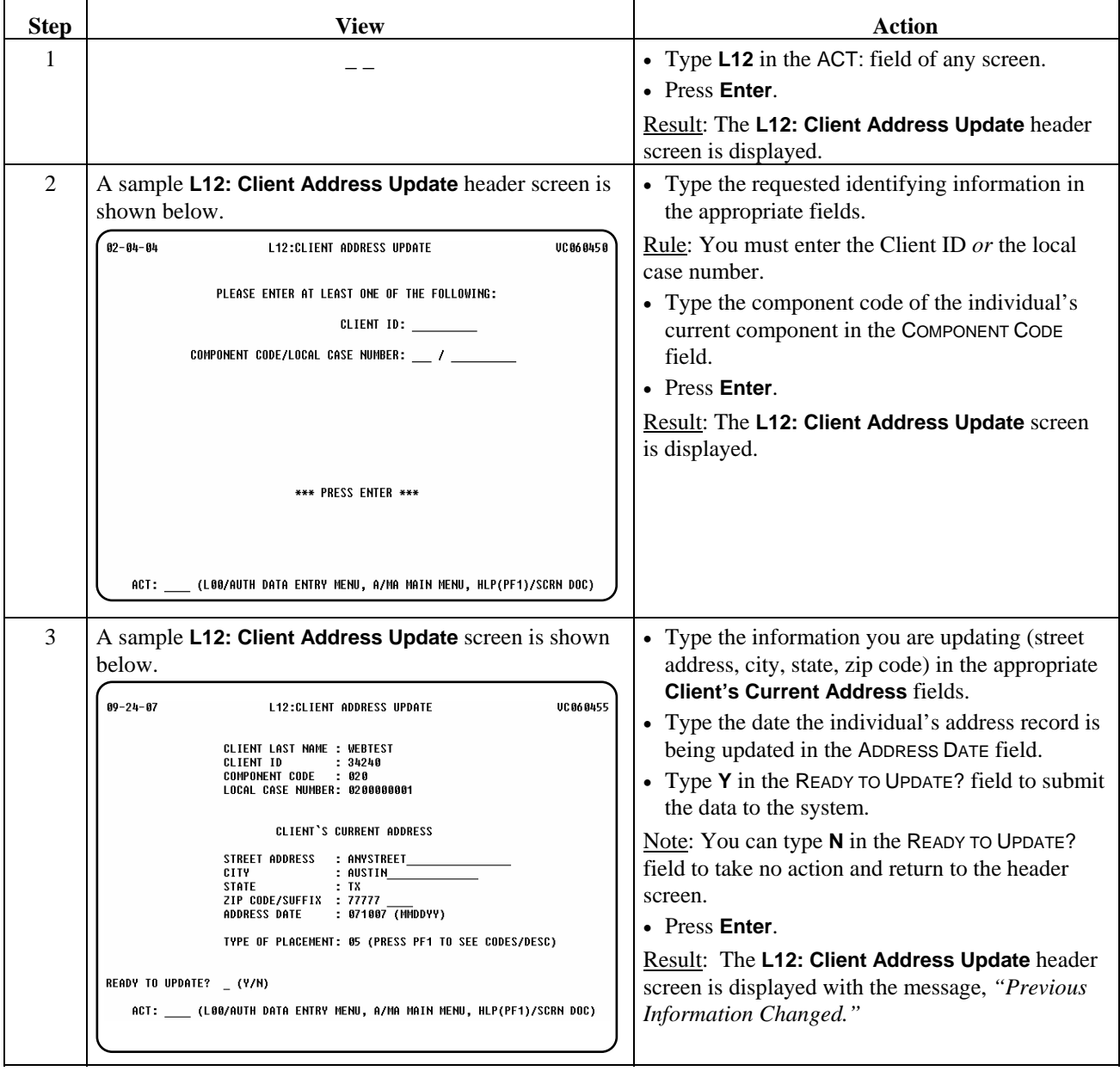

 **\_\_\_\_\_\_\_\_\_\_\_\_\_\_\_\_\_\_\_\_\_\_\_\_\_\_\_\_\_\_\_\_\_\_\_\_\_\_\_\_\_\_\_\_\_\_\_\_\_\_\_\_\_** 

### **Consumer Demographic Update Client Correspondent Update (L10)**

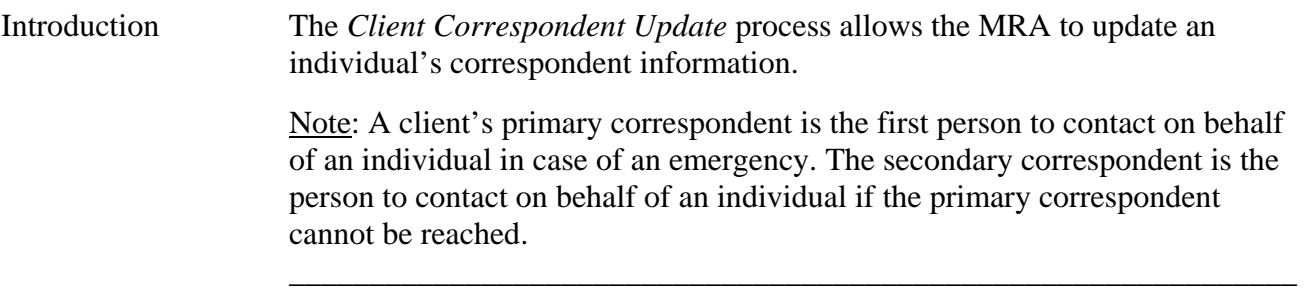

 $\overline{\phantom{a}}$  ,  $\overline{\phantom{a}}$  ,  $\overline{\phantom{a}}$ 

#### Procedure The following table describes the steps the MRA will use to update an individual's correspondent information.

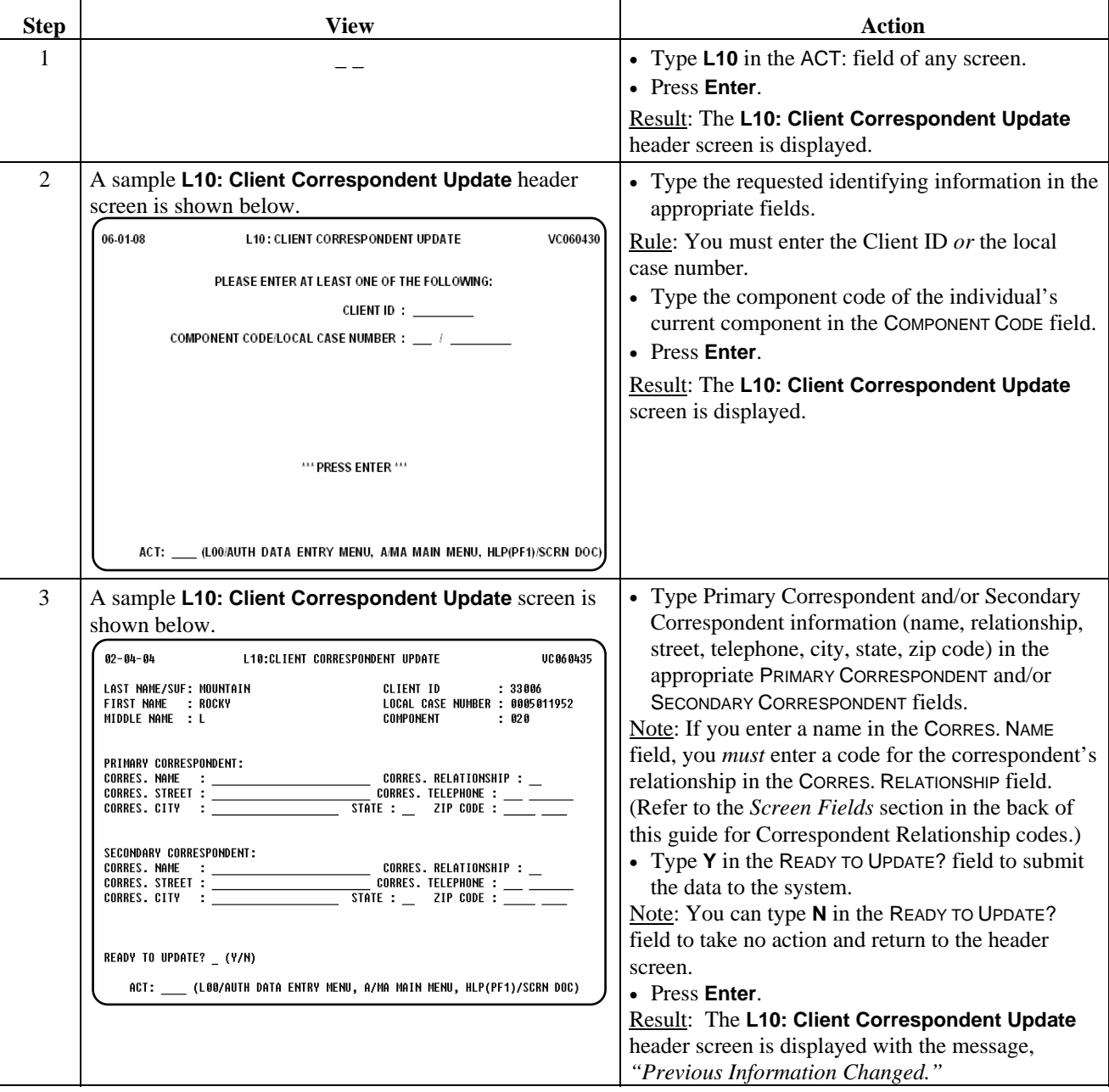

### **Consumer Demographic Update Guardian Information Update (L20)**

Introduction The *Guardian Information Update* process allows the MRA to update information about an individual's guardian.

 $\overline{\phantom{a}}$  ,  $\overline{\phantom{a}}$  ,  $\overline{\phantom{a}}$ 

\_\_\_\_\_\_\_\_\_\_\_\_\_\_\_\_\_\_\_\_\_\_\_\_\_\_\_\_\_\_\_\_\_\_\_\_\_\_\_\_\_\_\_\_\_\_\_\_\_\_\_\_\_\_\_\_\_\_\_\_\_\_\_

Procedure The following table describes the steps the MRA will use to update information about an individual's guardian.

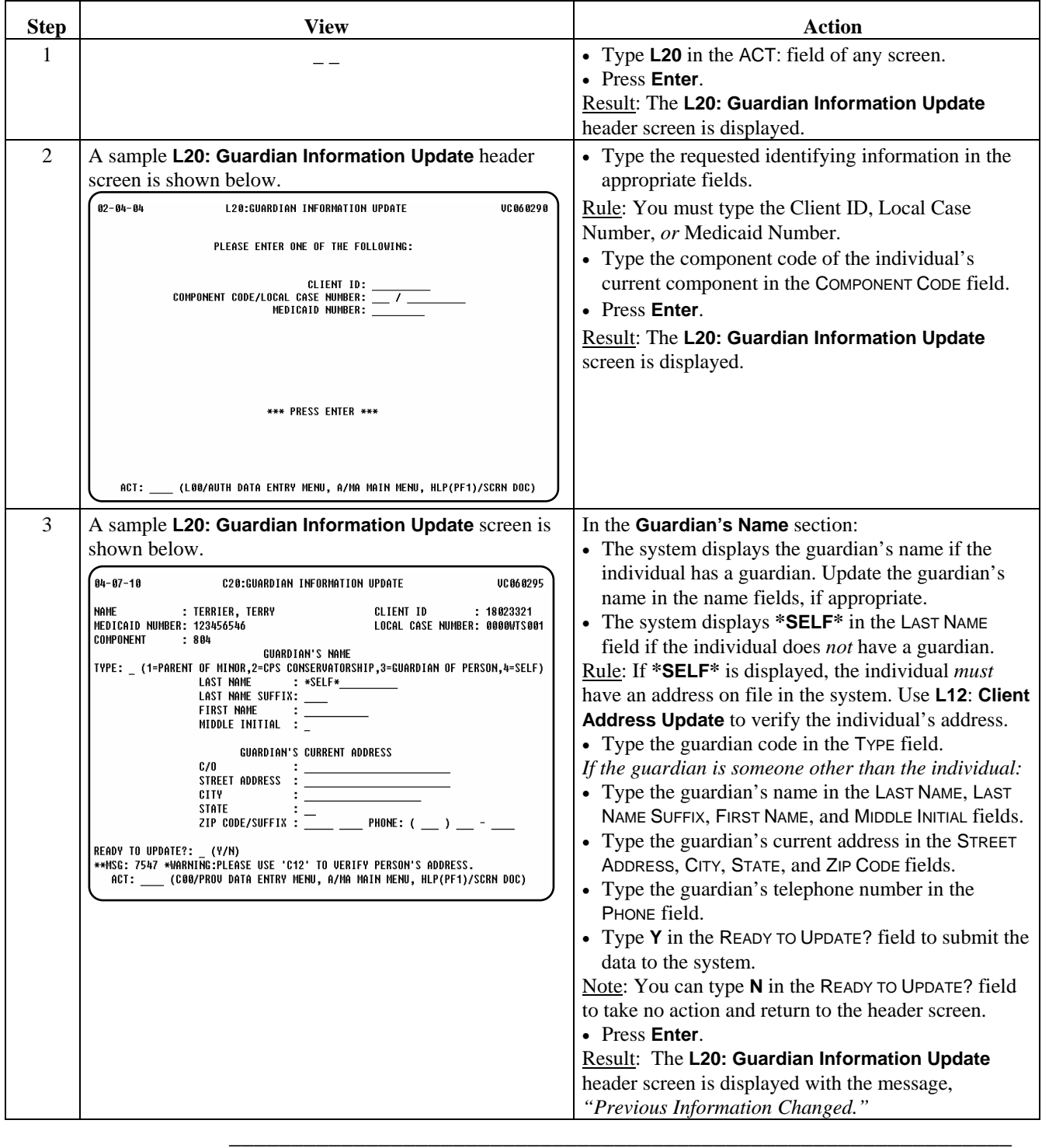

# **Consumer Transfer (L06)**

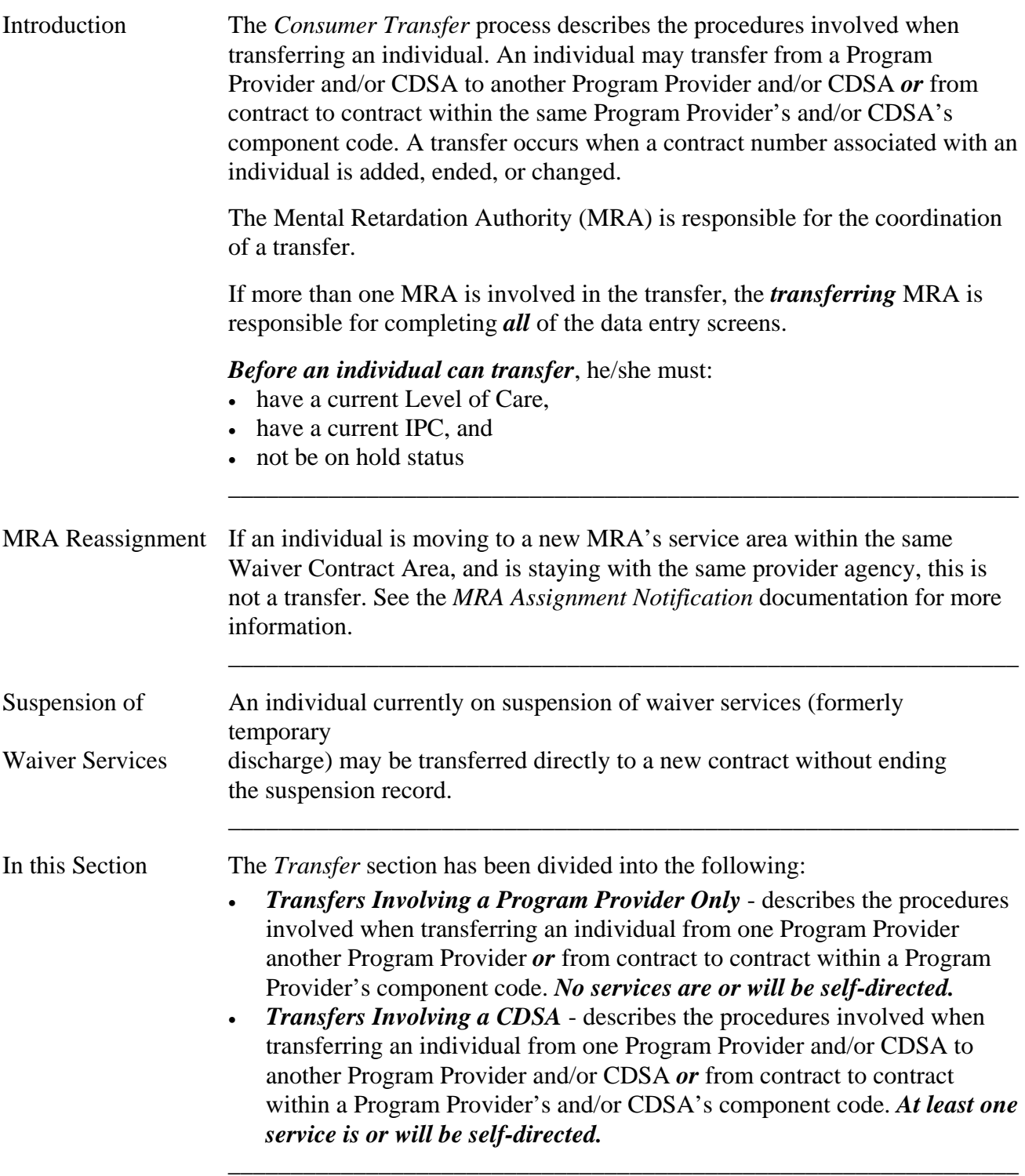

\_\_\_\_\_\_\_\_\_\_\_\_\_\_\_\_\_\_\_\_\_\_\_\_\_\_\_\_\_\_\_\_\_\_\_\_\_\_\_\_\_\_\_\_\_\_\_\_\_\_\_\_\_\_\_\_\_\_\_\_\_\_\_

MRA Transfer Entry The following chart displays the process used when an individual transfers from one Program Provider another Program Provider *or* from contract to contract within a Program Provider's component code.

\_\_\_\_\_\_\_\_\_\_\_\_\_\_\_\_\_\_\_\_\_\_\_\_\_\_\_\_\_\_\_\_\_\_\_\_\_\_\_\_\_\_\_\_\_\_\_\_\_\_\_\_\_\_\_\_\_\_\_\_\_\_\_

Note: An individual cannot be transferred while on hold. The reason for the hold must be resolved and the hold must be removed before beginning data entry of a transfer.

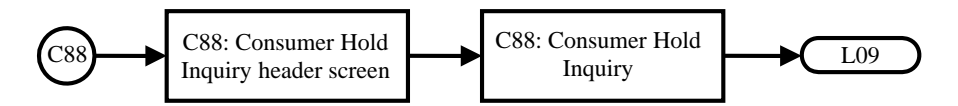

Note: The MRA must use **L09: Register Client Update** to add a local case number for the Program Provider and/or the CDSA. If the individual had previously been assigned to the program provider and/or CDSA, he/she will have already been assigned a local case number for that program provider and/or CDSA and this data entry step may not be necessary.

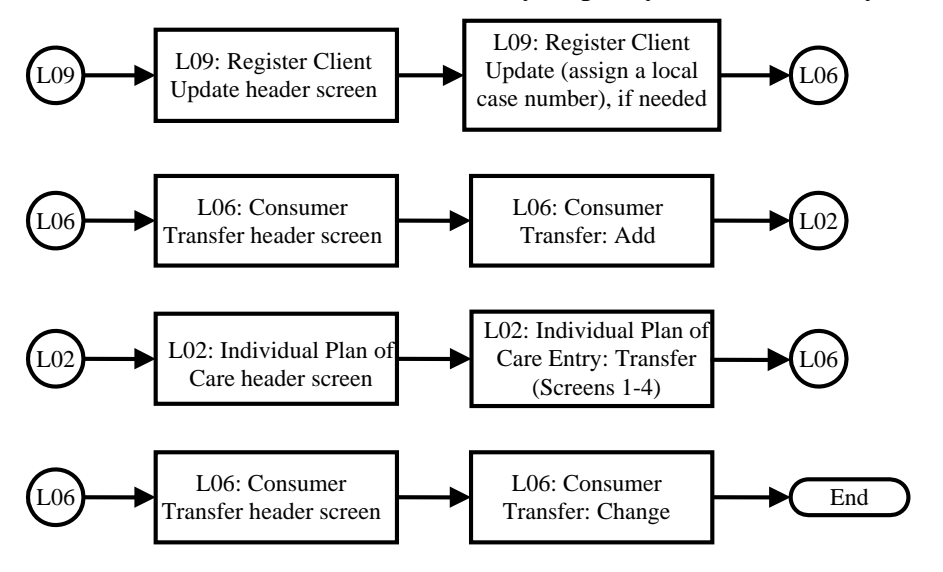

Completing a transfer requires answering three initial questions on the **L06: Consumer Transfer** header screen and then, based on those answers, possibly responding to follow-up questions.

\_\_\_\_\_\_\_\_\_\_\_\_\_\_\_\_\_\_\_\_\_\_\_\_\_\_\_\_\_\_\_\_\_\_\_\_\_\_\_\_\_\_\_\_\_\_\_\_\_\_\_\_\_\_\_\_\_\_\_\_\_\_\_

#### **L06: Consumer Transfer Header Screen Questions/Follow-up Questions & Answers**

Introduction A response to the three initial questions in the **L06: Consumer Transfer** header screen will always be required and based on the answers to those questions, follow-up question may be asked. The three initial questions on the **L06: Consumer Transfer** header screen are:

\_\_\_\_\_\_\_\_\_\_\_\_\_\_\_\_\_\_\_\_\_\_\_\_\_\_\_\_\_\_\_\_\_\_\_\_\_\_\_\_\_\_\_\_\_\_\_\_\_\_\_\_\_\_\_\_\_\_\_\_\_\_\_\_\_\_\_\_\_\_\_\_\_\_\_\_\_\_\_\_\_\_\_\_\_\_\_\_\_\_\_\_\_\_\_

- **1. Changing Program Provider (PRGP) or Consumer Directed Services (CDS) Agency?**
- **2. Adding a Program Provider or CDS Agency?**
- **3. Changing Service Delivery Option?**

The following tables are intended to provide guidance for answering the three initial questions on the **L06: Consumer Transfer** header screen and the follow-up questions for each possible transfer scenario.

To use the tables below, first determine which of the three scenarios describe the individual's current service delivery options, then determine which specific action will be taken and follow the instructions for that specific action.

Note: Answering **N** (No) to the **Statement Confirming the Requested Action** will return you to the **L06: Consumer Transfer** header screen. Check your answers and begin again by making the necessary changes.

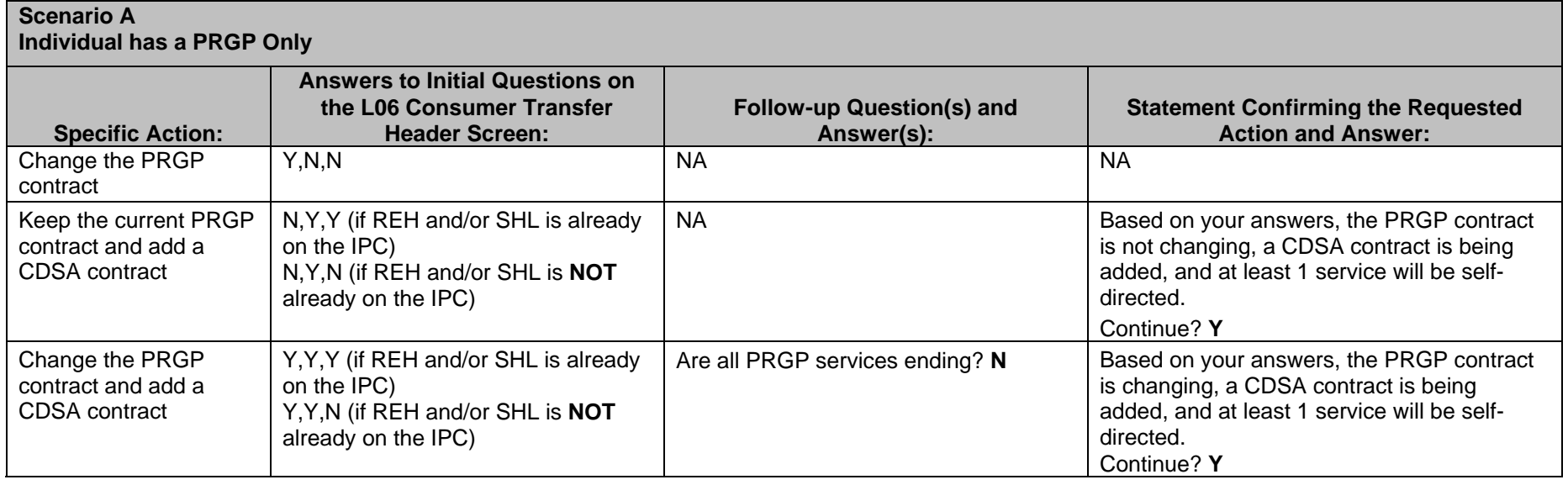

## **L06: Consumer Transfer Header Screen Questions/Follow-up Questions & Answers,** Continued

Introduction, continued

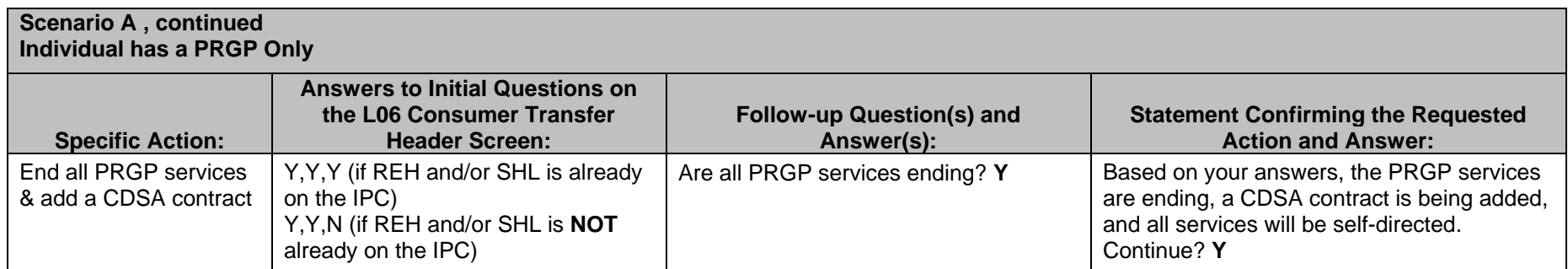

\_\_\_\_\_\_\_\_\_\_\_\_\_\_\_\_\_\_\_\_\_\_\_\_\_\_\_\_\_\_\_\_\_\_\_\_\_\_\_\_\_\_\_\_\_\_\_\_\_\_\_\_\_\_\_\_\_\_\_\_\_\_\_\_\_\_\_\_\_\_\_\_\_\_\_\_\_\_\_\_\_\_\_\_\_\_\_\_\_\_\_\_\_\_\_

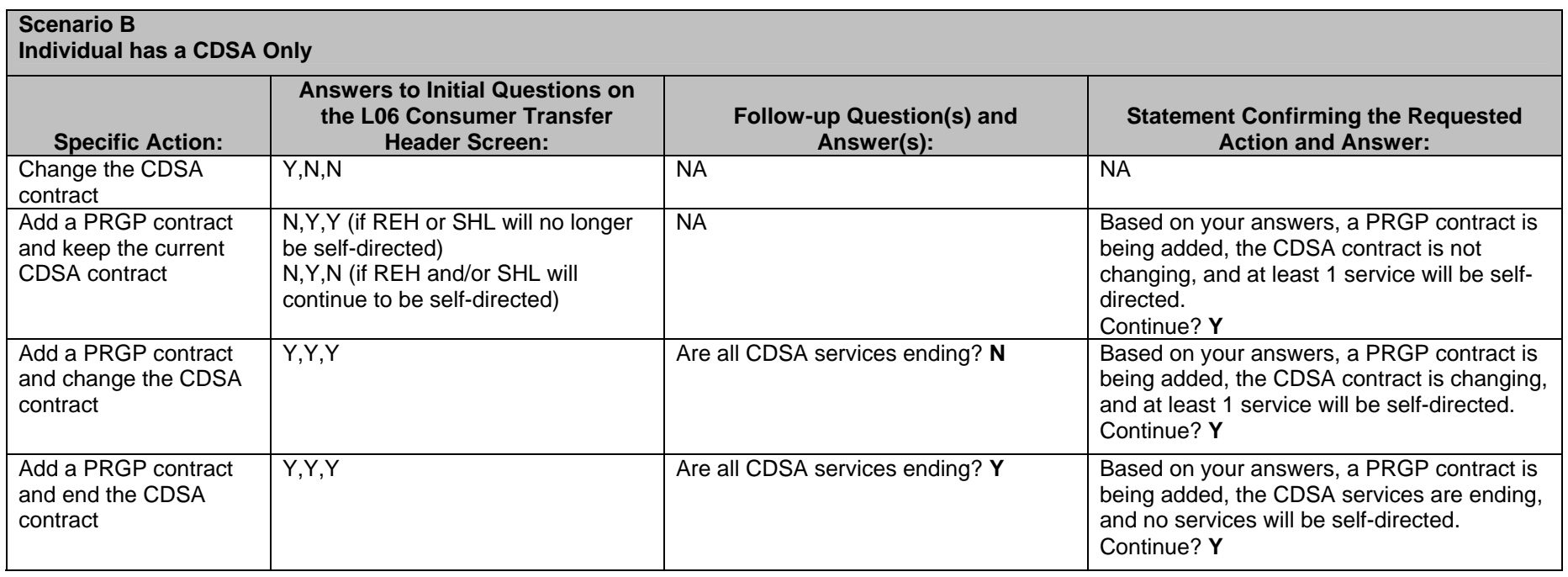

## **L06: Consumer Transfer Header Screen Questions/Follow-up Questions & Answers,** Continued

Introduction, continued

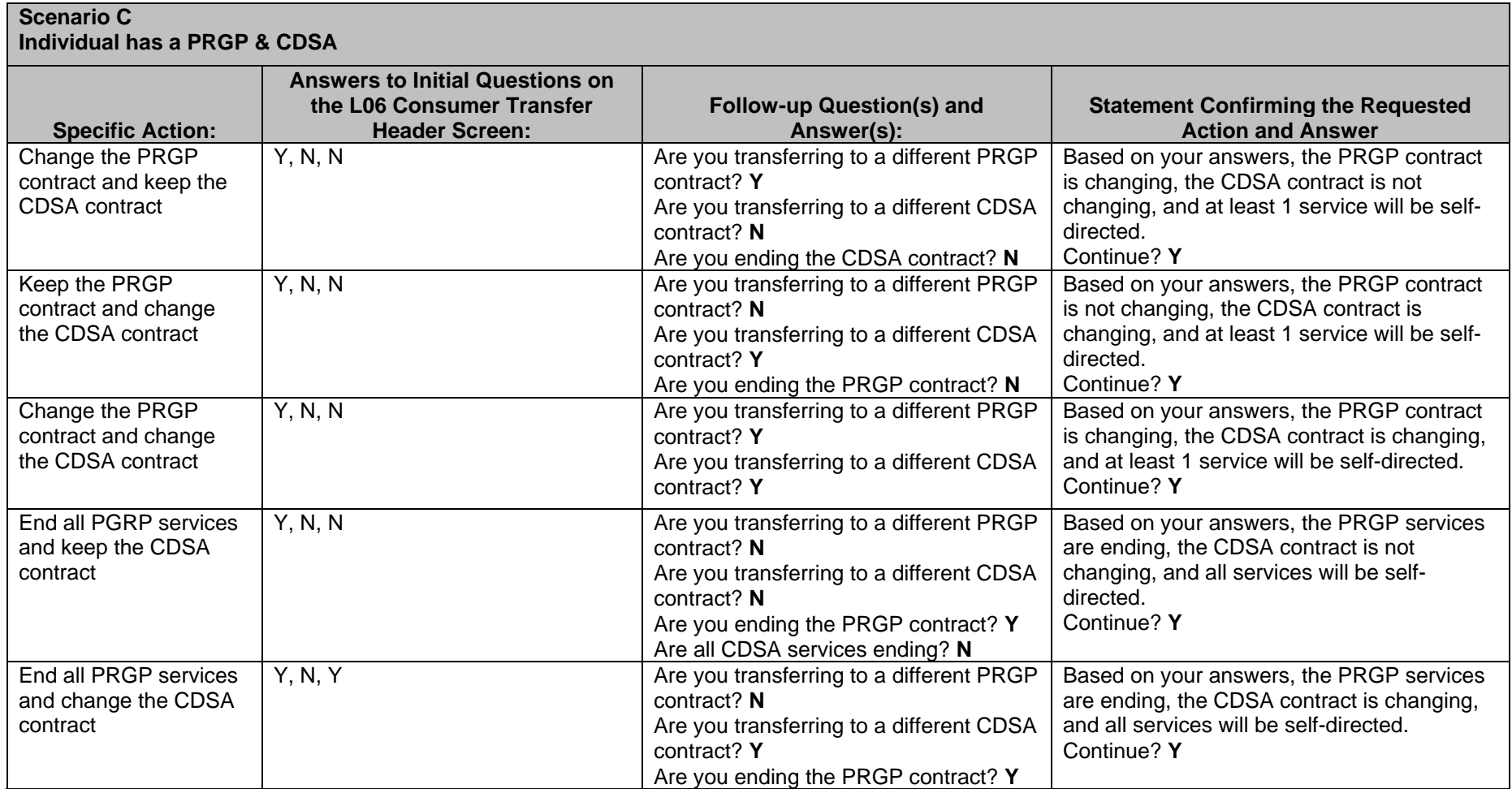

\_\_\_\_\_\_\_\_\_\_\_\_\_\_\_\_\_\_\_\_\_\_\_\_\_\_\_\_\_\_\_\_\_\_\_\_\_\_\_\_\_\_\_\_\_\_\_\_\_\_\_\_\_\_\_\_\_\_\_\_\_\_\_\_\_\_\_\_\_\_\_\_\_\_\_\_\_\_\_\_\_\_\_\_\_\_\_\_\_\_\_\_\_\_\_

## **L06: Consumer Transfer Header Screen Questions/Follow-up Questions & Answers,** Continued

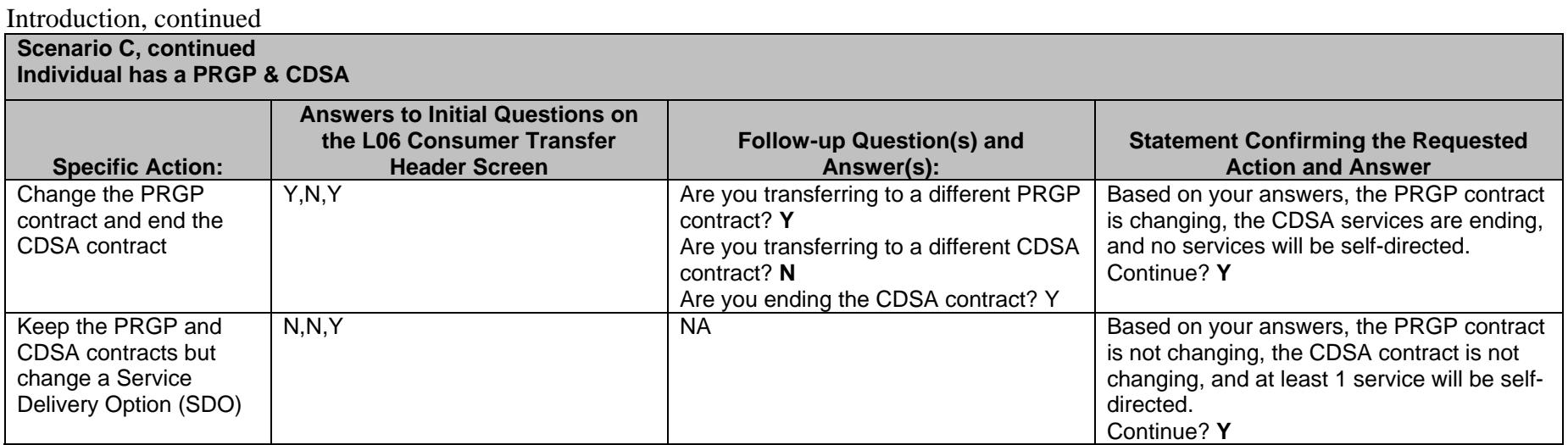

\_\_\_\_\_\_\_\_\_\_\_\_\_\_\_\_\_\_\_\_\_\_\_\_\_\_\_\_\_\_\_\_\_\_\_\_\_\_\_\_\_\_\_\_\_\_\_\_\_\_\_\_\_\_\_\_\_\_\_\_\_\_\_\_\_\_\_\_\_\_\_\_\_\_\_\_\_\_\_\_\_\_\_\_\_\_\_\_\_\_\_\_\_\_\_

## **Transfers Involving a Program Provider Only (L06)**

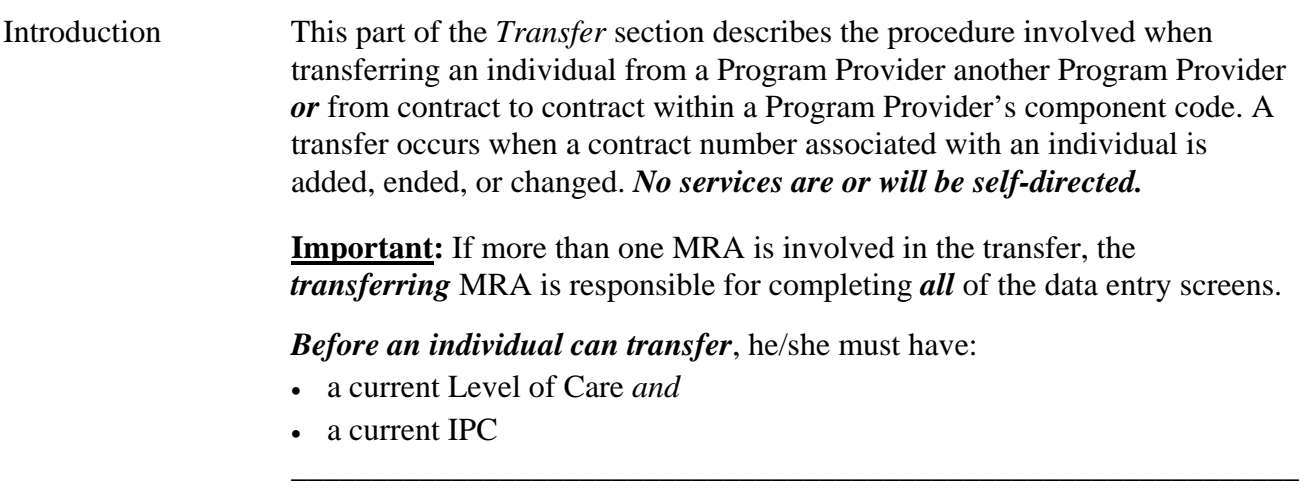

\_\_\_\_\_\_\_\_\_\_\_\_\_\_\_\_\_\_\_\_\_\_\_\_\_\_\_\_\_\_\_\_\_\_\_\_\_\_\_\_\_\_\_\_\_\_\_\_\_\_\_\_\_\_\_\_\_\_\_\_\_\_\_

Procedure The following table describes the steps the MRA will use to transfer an individual.

Note: In this example, the individual is being transferred from one program provider to another program provider with no CDS services.

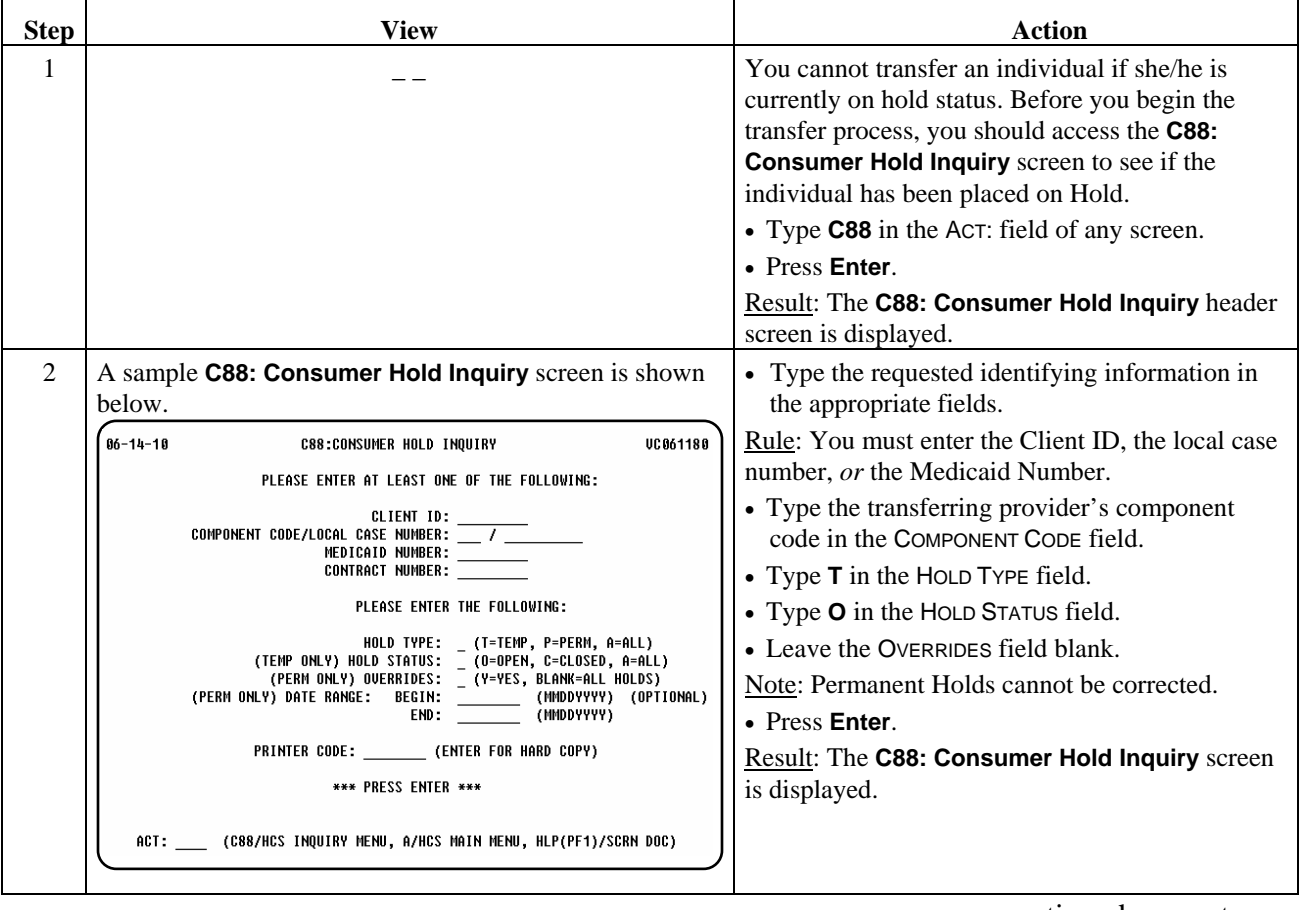

\_\_\_\_\_\_\_\_\_\_\_\_\_\_\_\_\_\_\_\_\_\_\_\_\_\_\_\_\_\_\_\_\_\_\_\_\_\_\_\_\_\_\_\_\_\_\_\_\_\_\_\_\_\_\_\_\_\_\_\_\_\_\_

Procedure, continued

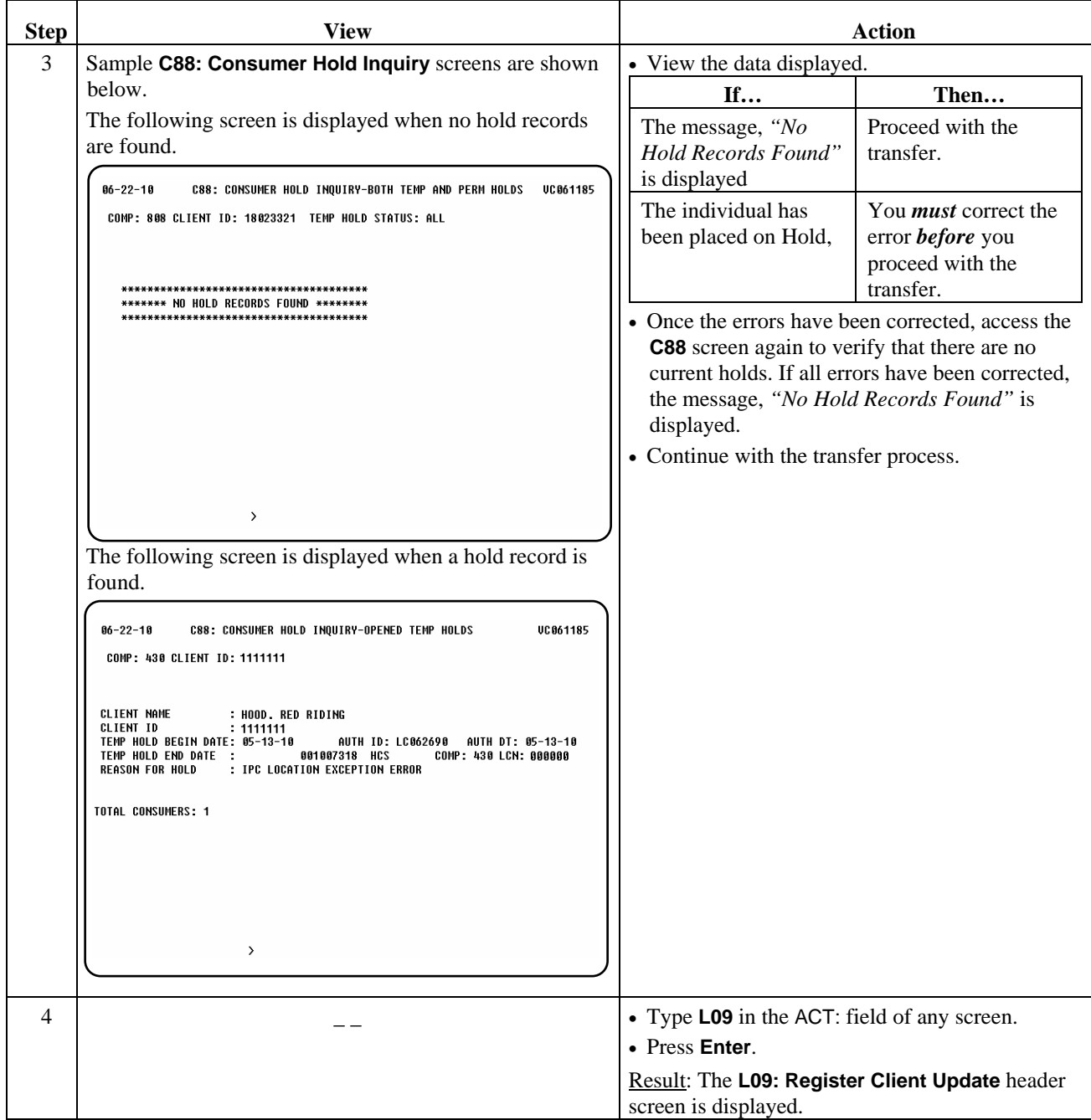

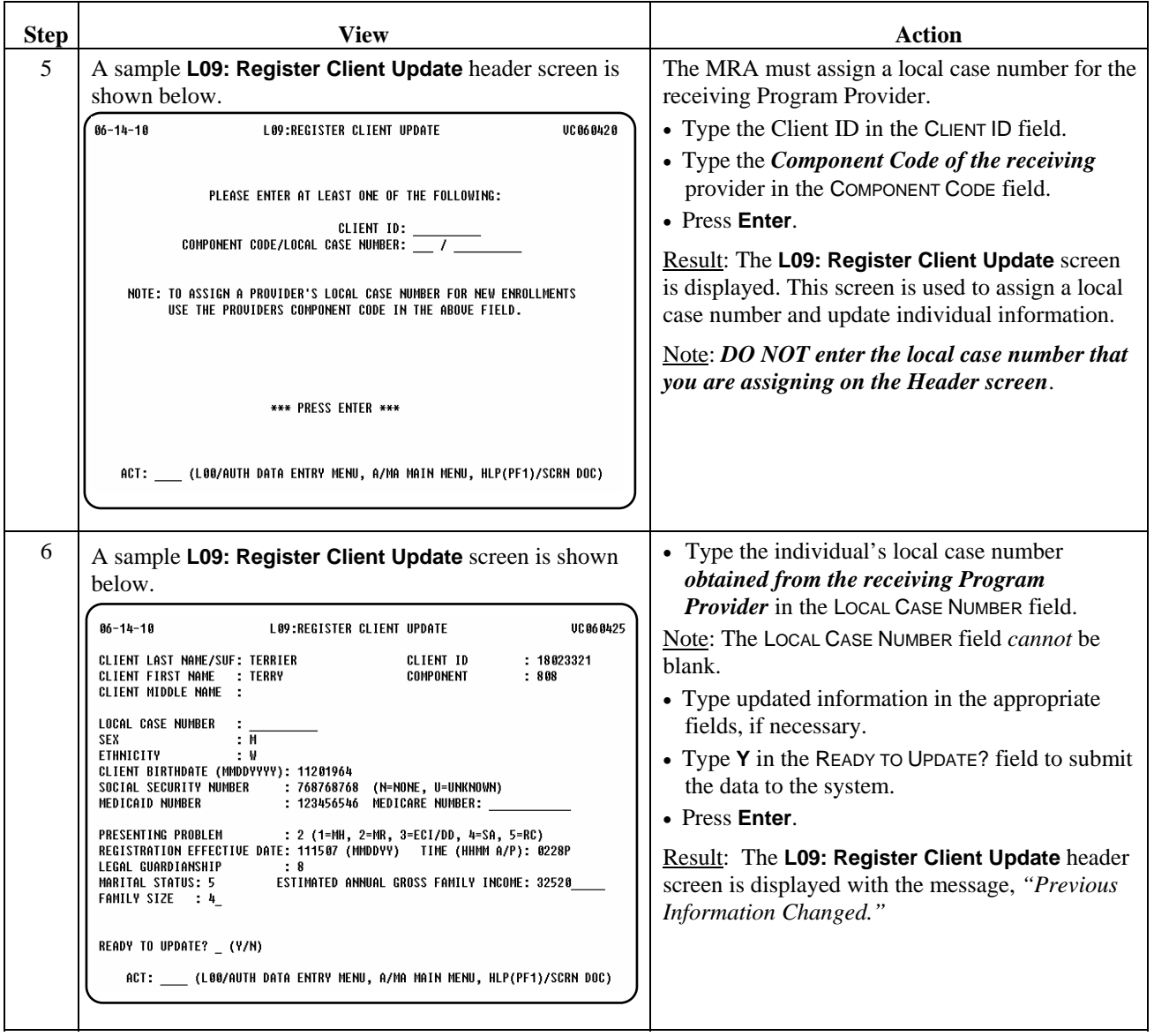

\_\_\_\_\_\_\_\_\_\_\_\_\_\_\_\_\_\_\_\_\_\_\_\_\_\_\_\_\_\_\_\_\_\_\_\_\_\_\_\_\_\_\_\_\_\_\_\_\_\_\_\_\_\_\_\_\_\_\_\_\_\_\_

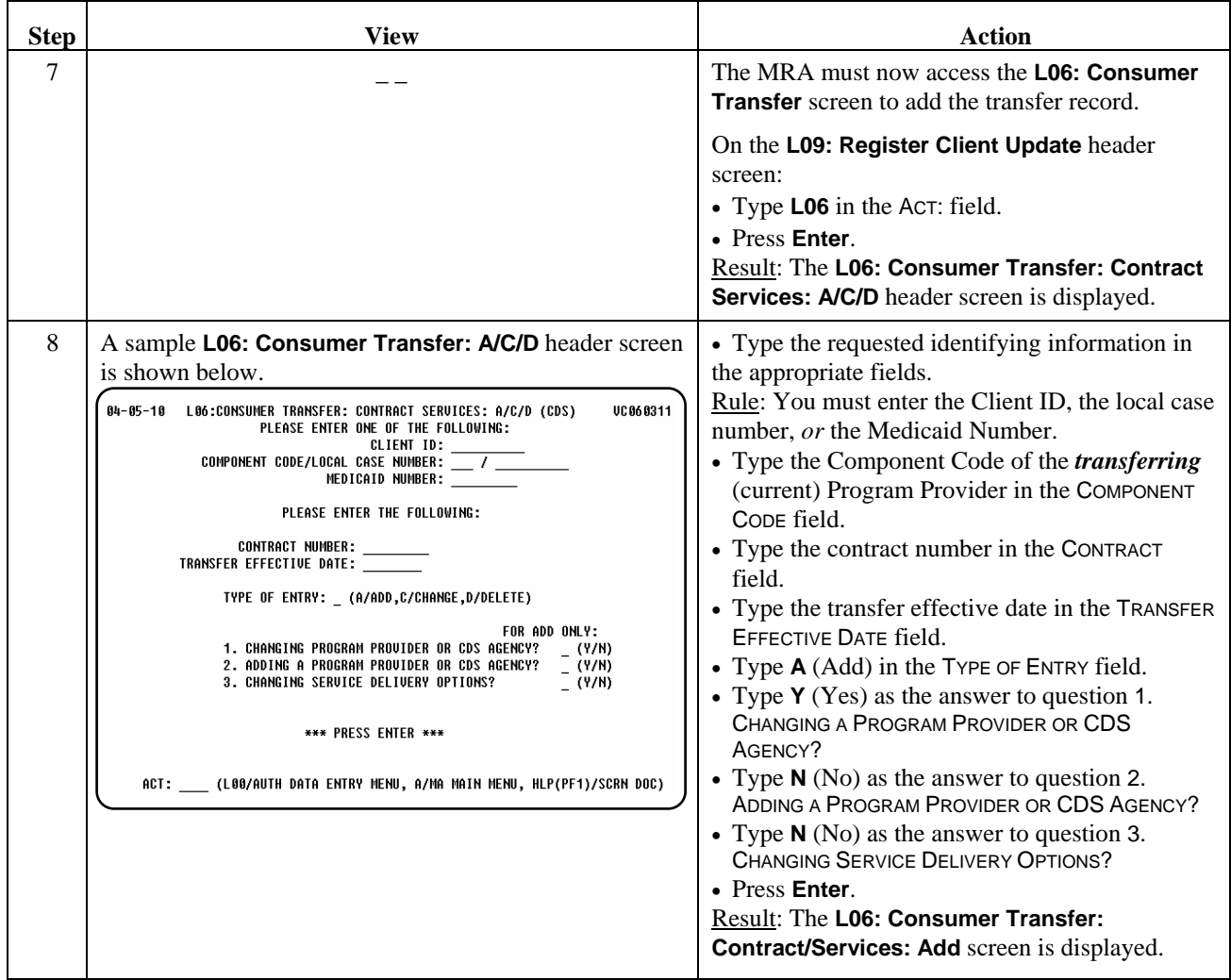

\_\_\_\_\_\_\_\_\_\_\_\_\_\_\_\_\_\_\_\_\_\_\_\_\_\_\_\_\_\_\_\_\_\_\_\_\_\_\_\_\_\_\_\_\_\_\_\_\_\_\_\_\_\_\_\_\_\_\_\_\_\_\_

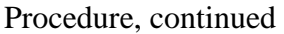

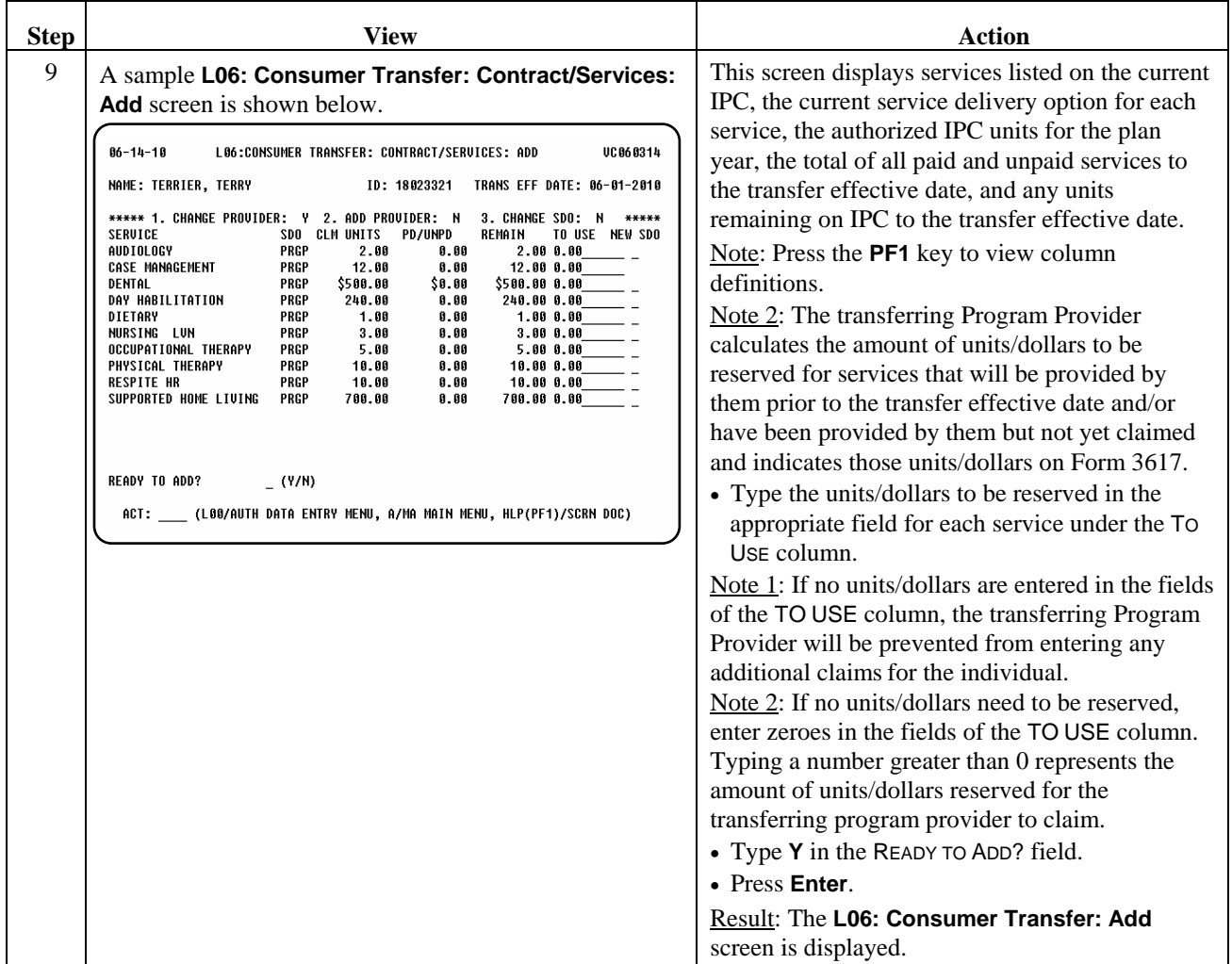

\_\_\_\_\_\_\_\_\_\_\_\_\_\_\_\_\_\_\_\_\_\_\_\_\_\_\_\_\_\_\_\_\_\_\_\_\_\_\_\_\_\_\_\_\_\_\_\_\_\_\_\_\_\_\_\_\_\_\_\_\_\_\_

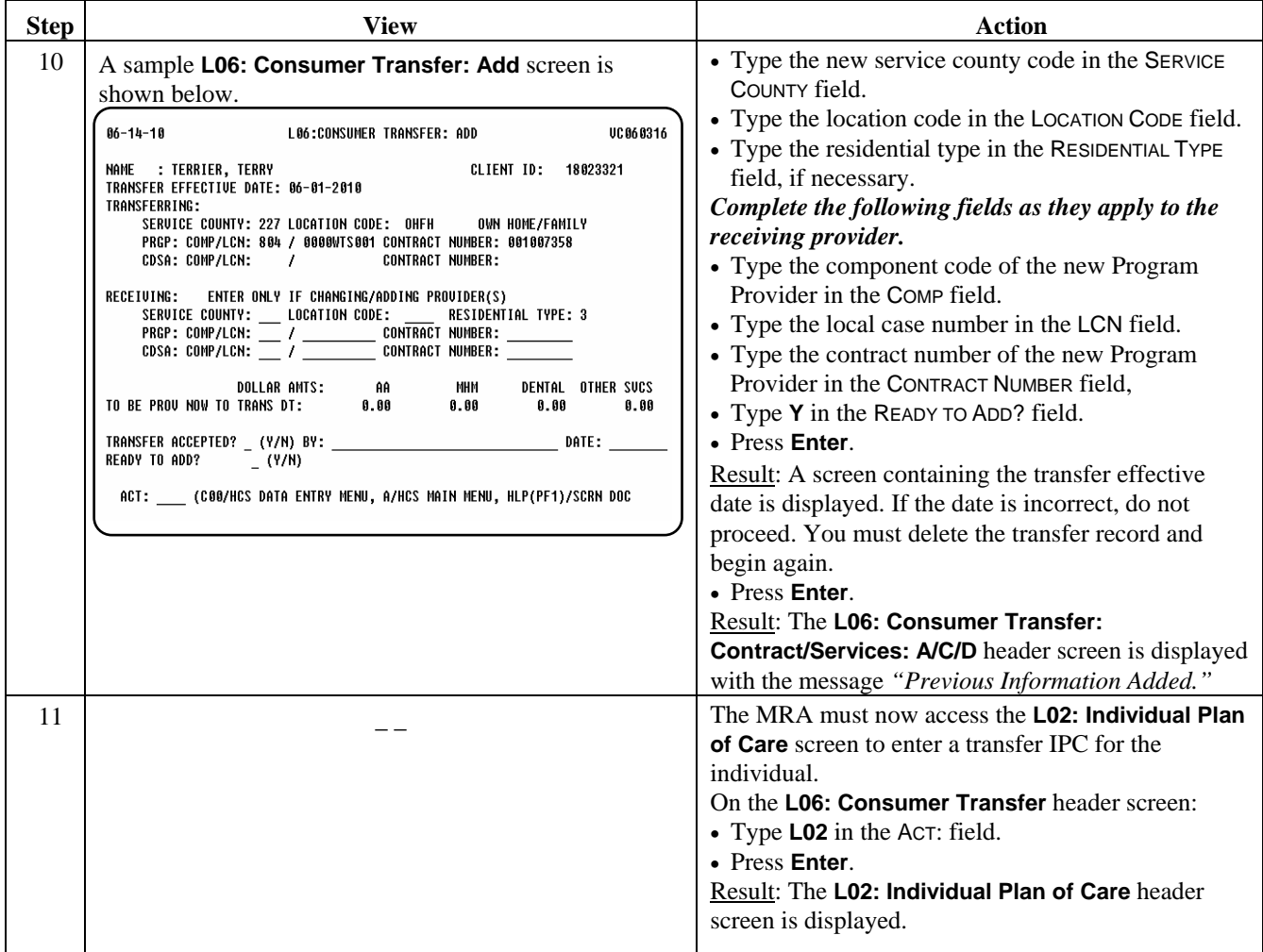

\_\_\_\_\_\_\_\_\_\_\_\_\_\_\_\_\_\_\_\_\_\_\_\_\_\_\_\_\_\_\_\_\_\_\_\_\_\_\_\_\_\_\_\_\_\_\_\_\_\_\_\_\_\_\_\_\_\_\_\_\_\_\_

## **Transfers Involving a Program Provider Only (L06),** Continued

\_\_\_\_\_\_\_\_\_\_\_\_\_\_\_\_\_\_\_\_\_\_\_\_\_\_\_\_\_\_\_\_\_\_\_\_\_\_\_\_\_\_\_\_\_\_\_\_\_\_\_\_\_\_\_\_\_\_\_\_\_\_\_

#### Procedure, continued

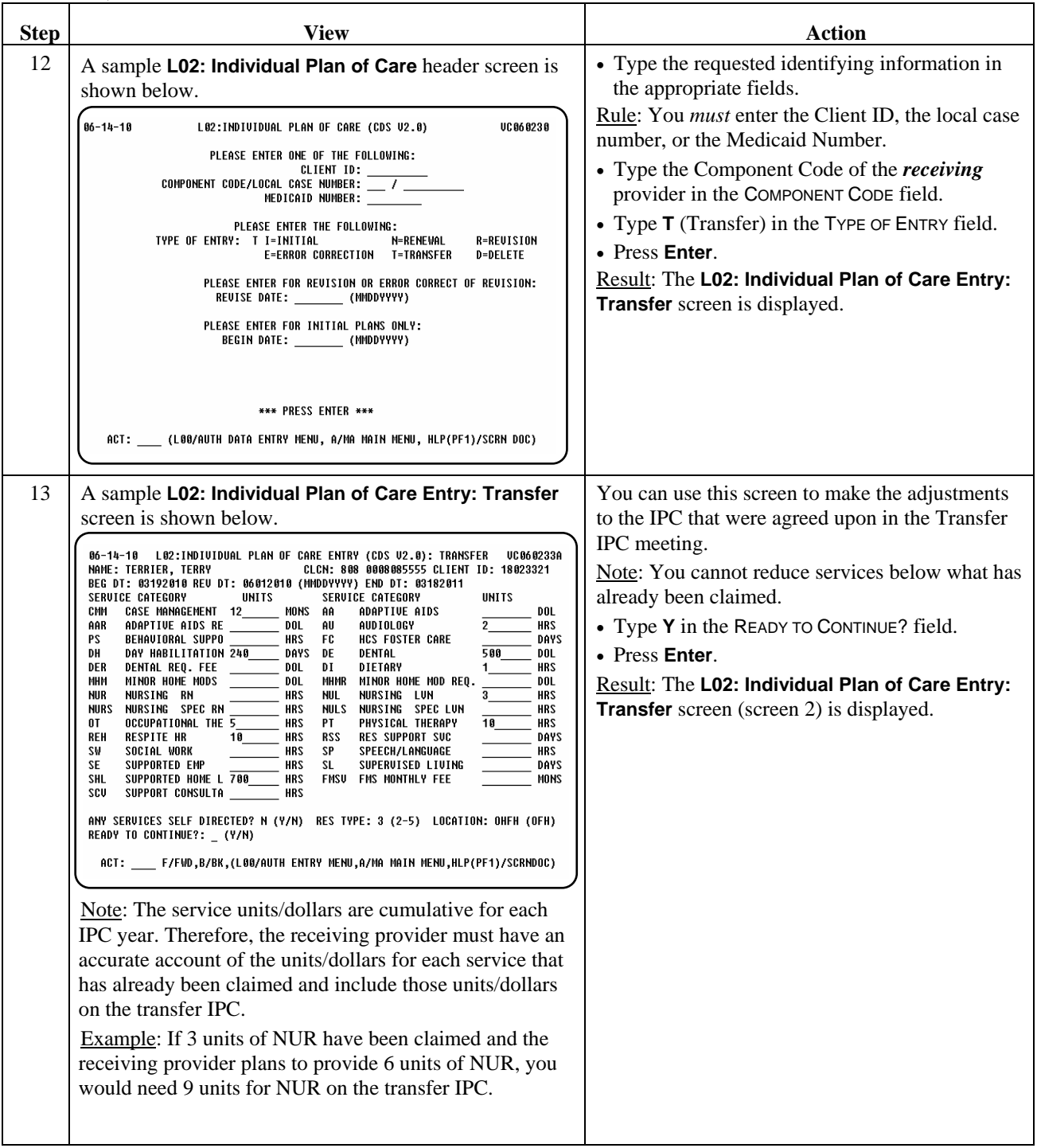

\_\_\_\_\_\_\_\_\_\_\_\_\_\_\_\_\_\_\_\_\_\_\_\_\_\_\_\_\_\_\_\_\_\_\_\_\_\_\_\_\_\_\_\_\_\_\_\_\_\_\_\_\_\_\_\_\_\_\_\_\_\_\_

Procedure, continued

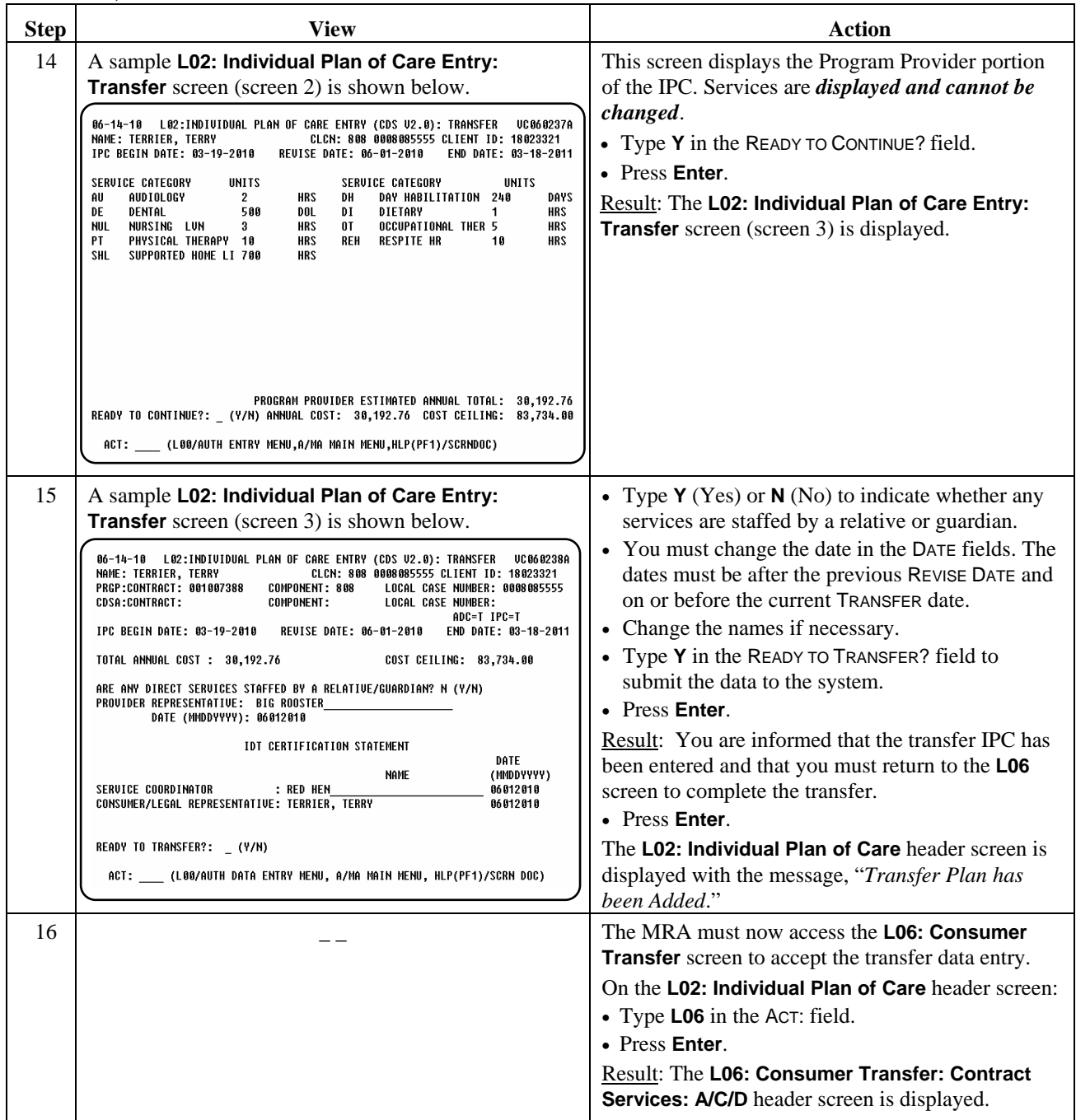

### **Transfers Involving a Program Provider Only (L06),** Continued

#### Procedure, continued

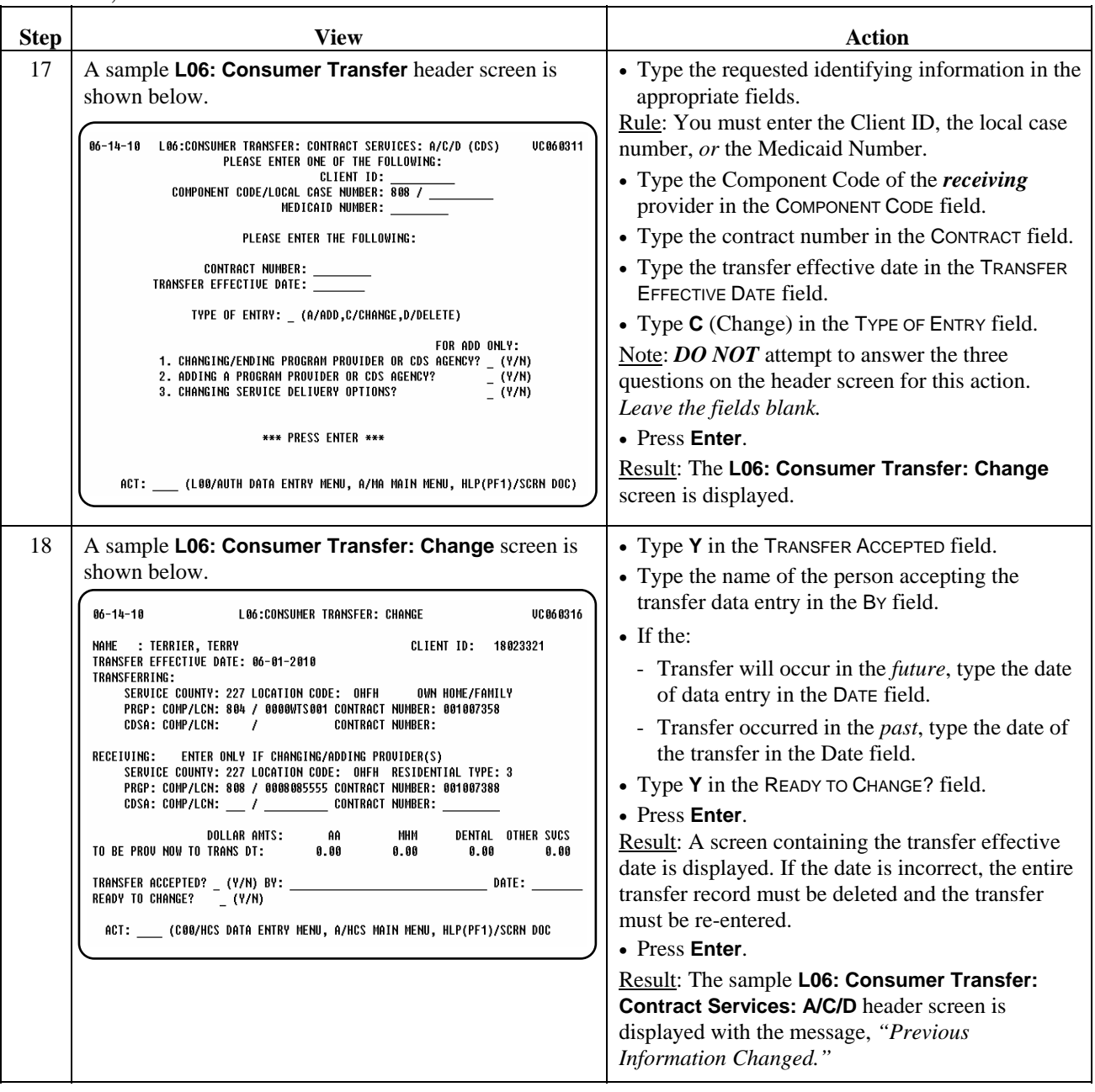

\_\_\_\_\_\_\_\_\_\_\_\_\_\_\_\_\_\_\_\_\_\_\_\_\_\_\_\_\_\_\_\_\_\_\_\_\_\_\_\_\_\_\_\_\_\_\_\_\_\_\_\_\_\_\_\_\_\_\_\_\_\_\_

Reminder: A transfer is not complete until authorized by Program Enrollment. After all of the data entry is complete, the MRA must send the signed Form 3617 Request for Transfer of Waiver Program Services and the *receiving provider's* transfer IPC to Program Enrollment for authorization. Do not send any documentation until **all** of the data entry is complete.

Service claims cannot be entered by the receiving program provider until the transfer has been authorized and the individual is listed as active on the receiving program provider's Consumer Roster (**C67**/**L67**).

\_\_\_\_\_\_\_\_\_\_\_\_\_\_\_\_\_\_\_\_\_\_\_\_\_\_\_\_\_\_\_\_\_\_\_\_\_\_\_\_\_\_\_\_\_\_\_\_\_\_\_\_\_\_\_\_\_\_\_\_\_\_\_

Use the **A63** screen to view the status of the transfer.

### **Transfers Involving a CDSA**

Introduction This part of the *Transfer* section describes the procedure involved when transferring an individual from a Program Provider and/or CDSA to another Program Provider and/or CDSA *or* from contract to contract within a Program Provider's and/or CDSA's component code. *At least one service is or will be self-directed.*

\_\_\_\_\_\_\_\_\_\_\_\_\_\_\_\_\_\_\_\_\_\_\_\_\_\_\_\_\_\_\_\_\_\_\_\_\_\_\_\_\_\_\_\_\_\_\_\_\_\_\_\_\_\_\_\_\_\_\_\_\_\_\_

**Important:** If more than one MRA is involved in the transfer, the *transferring* MRA is responsible for completing *all* of the data entry screens.

*Before an individual can transfer*, he/she must have:

\_\_\_\_\_\_\_\_\_\_\_\_\_\_\_\_\_\_\_\_\_\_\_\_\_\_\_\_\_\_\_\_\_\_\_\_\_\_\_\_\_\_\_\_\_\_\_\_\_\_\_\_\_\_\_\_\_\_\_\_\_\_\_

- a current Level of Care *and*
- a current IPC

Procedure The following table describes the steps the MRA will use to transfer an individual.

Note: In this example, the individual is being transferred from one CDSA to another CDSA.

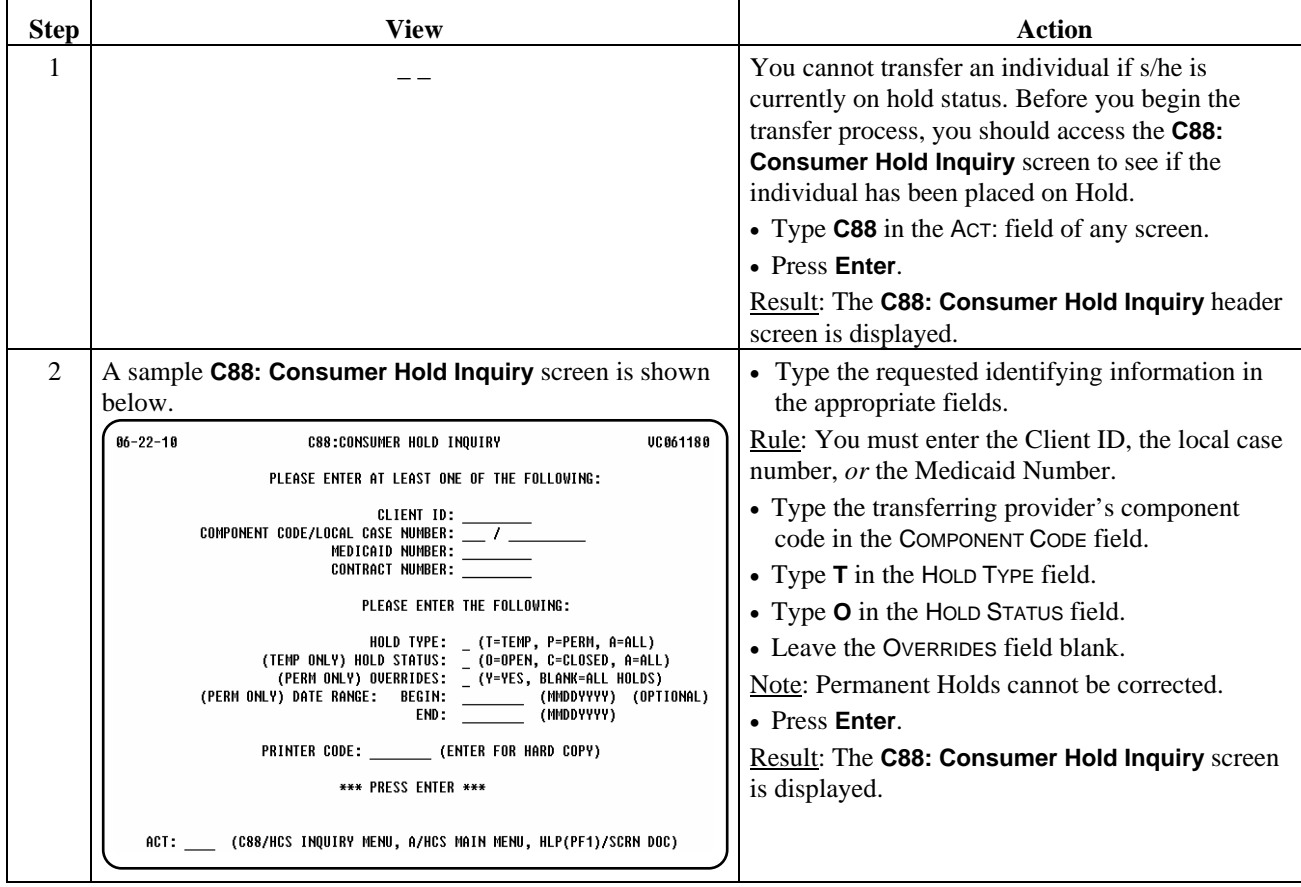

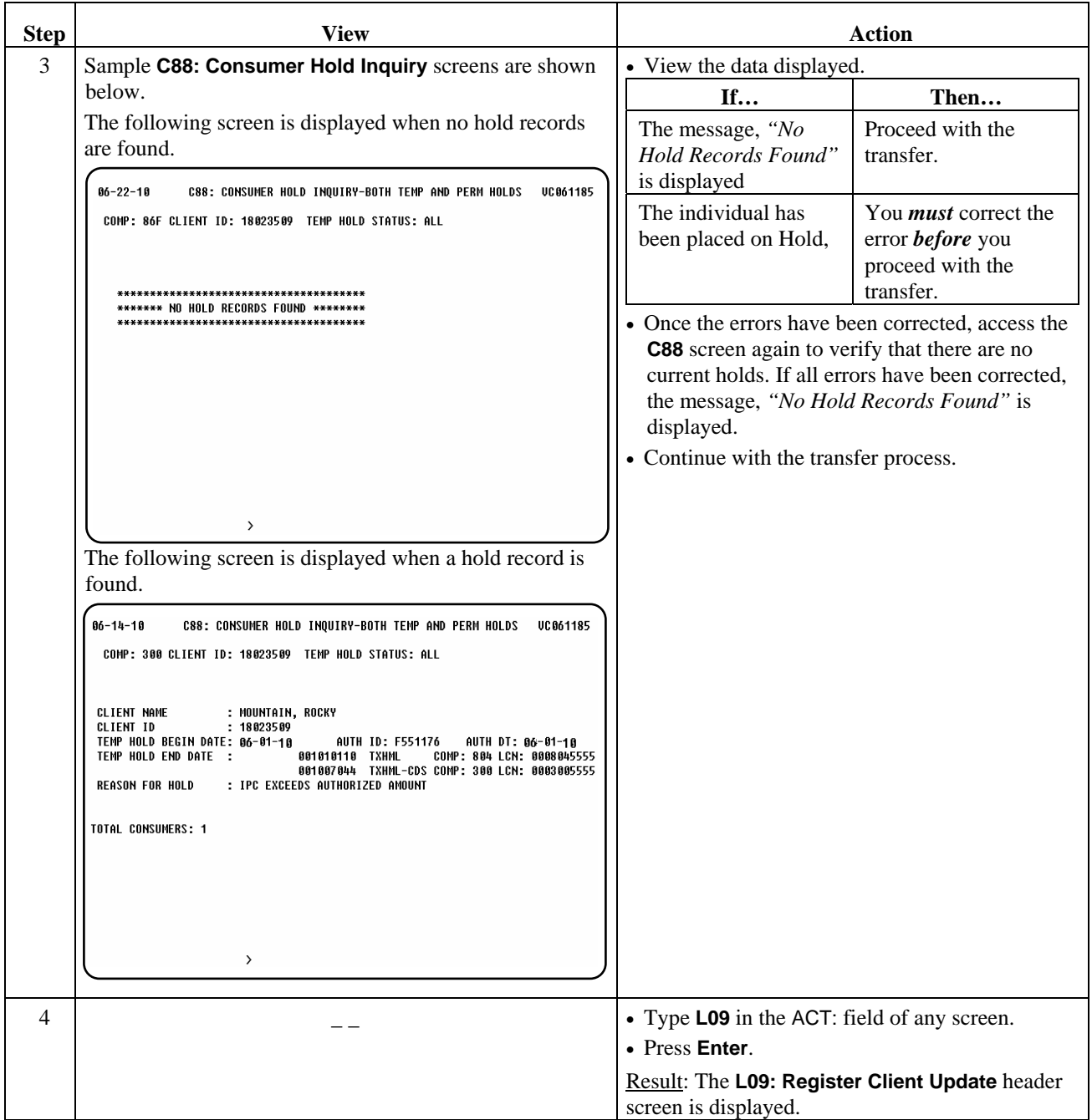

\_\_\_\_\_\_\_\_\_\_\_\_\_\_\_\_\_\_\_\_\_\_\_\_\_\_\_\_\_\_\_\_\_\_\_\_\_\_\_\_\_\_\_\_\_\_\_\_\_\_\_\_\_\_\_\_\_\_\_\_\_\_\_

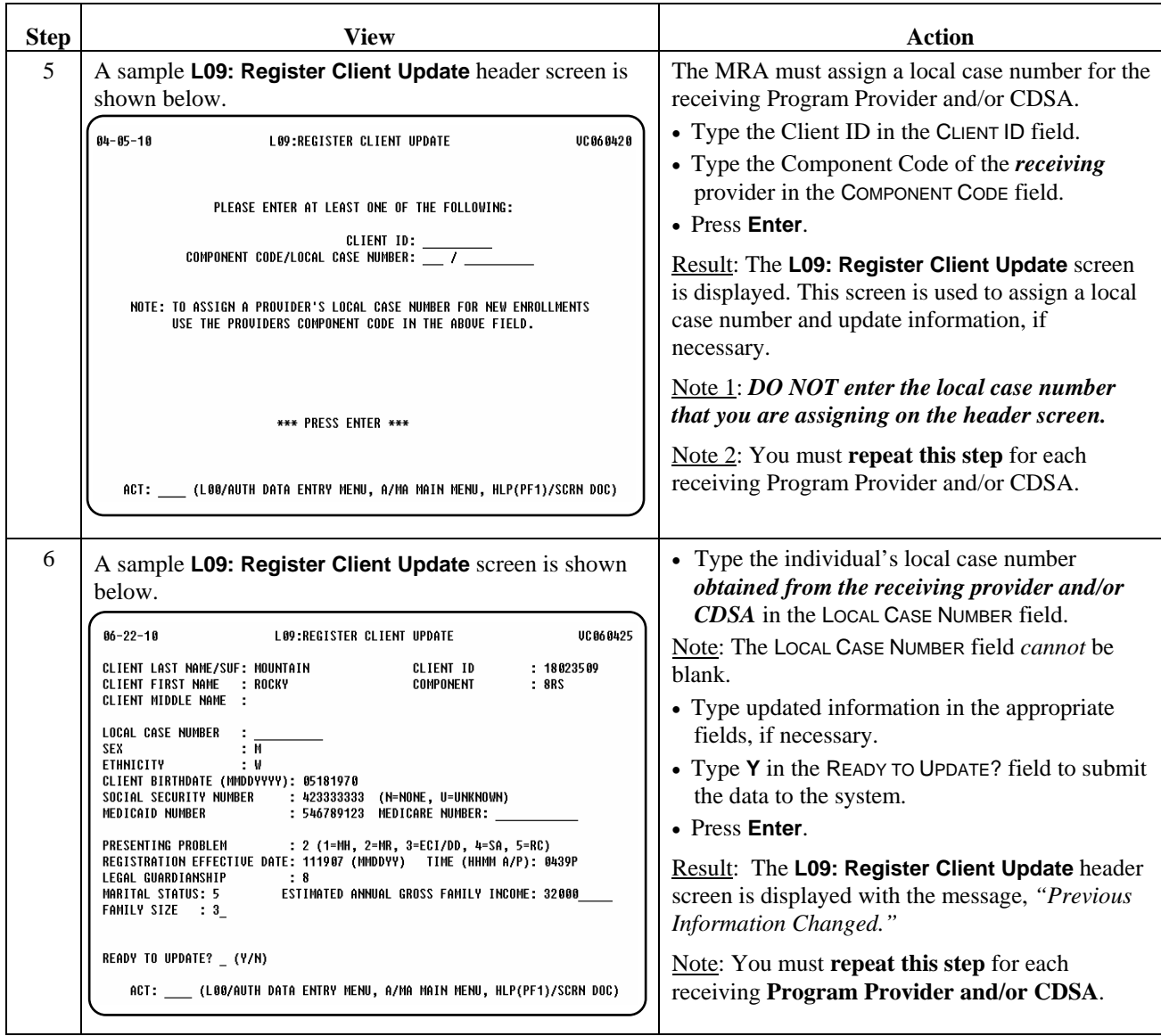

\_\_\_\_\_\_\_\_\_\_\_\_\_\_\_\_\_\_\_\_\_\_\_\_\_\_\_\_\_\_\_\_\_\_\_\_\_\_\_\_\_\_\_\_\_\_\_\_\_\_\_\_\_\_\_\_\_\_\_\_\_\_\_

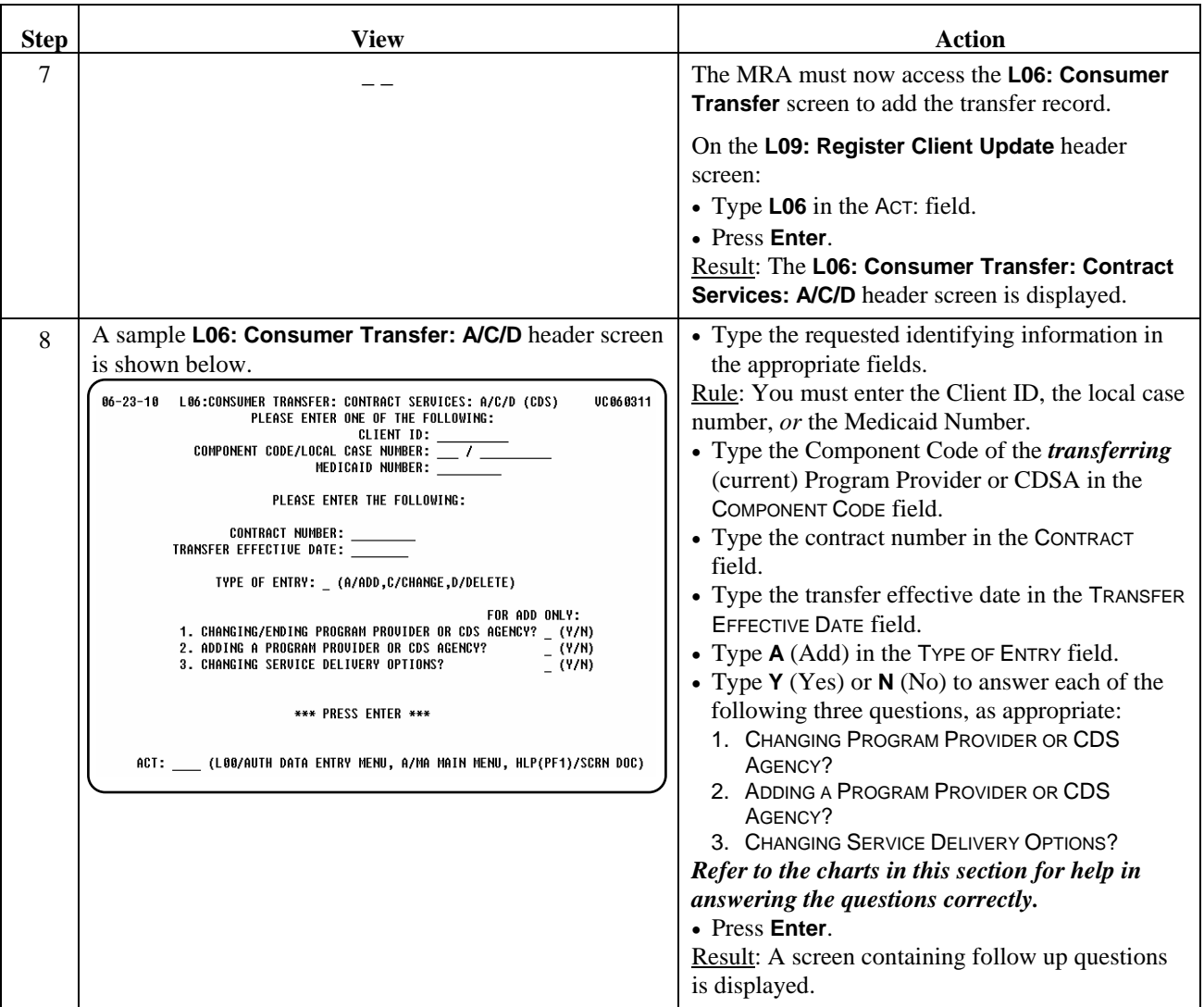

\_\_\_\_\_\_\_\_\_\_\_\_\_\_\_\_\_\_\_\_\_\_\_\_\_\_\_\_\_\_\_\_\_\_\_\_\_\_\_\_\_\_\_\_\_\_\_\_\_\_\_\_\_\_\_\_\_\_\_\_\_\_\_

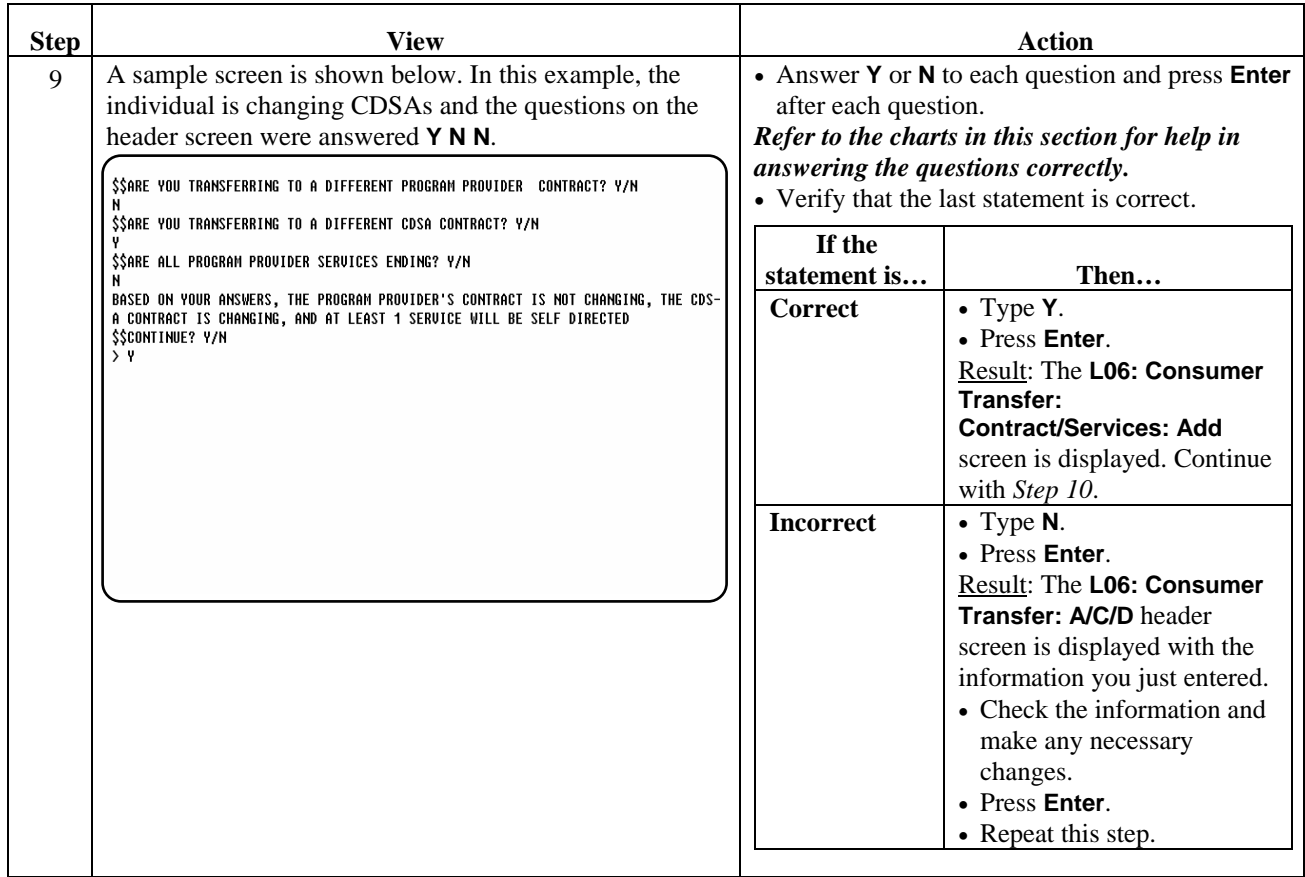

\_\_\_\_\_\_\_\_\_\_\_\_\_\_\_\_\_\_\_\_\_\_\_\_\_\_\_\_\_\_\_\_\_\_\_\_\_\_\_\_\_\_\_\_\_\_\_\_\_\_\_\_\_\_\_\_\_\_\_\_\_\_\_

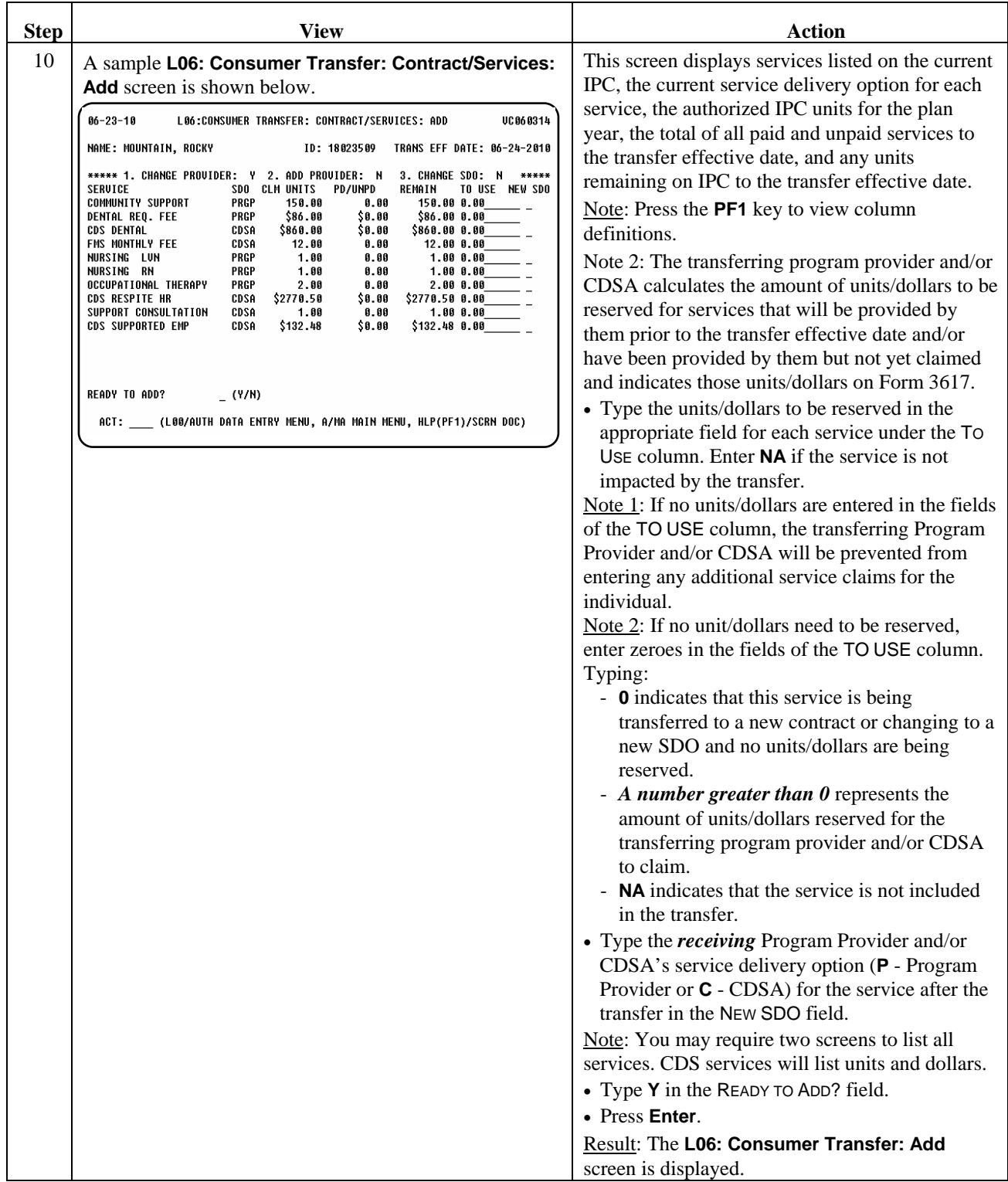

\_\_\_\_\_\_\_\_\_\_\_\_\_\_\_\_\_\_\_\_\_\_\_\_\_\_\_\_\_\_\_\_\_\_\_\_\_\_\_\_\_\_\_\_\_\_\_\_\_\_\_\_\_\_\_\_\_\_\_\_\_\_\_

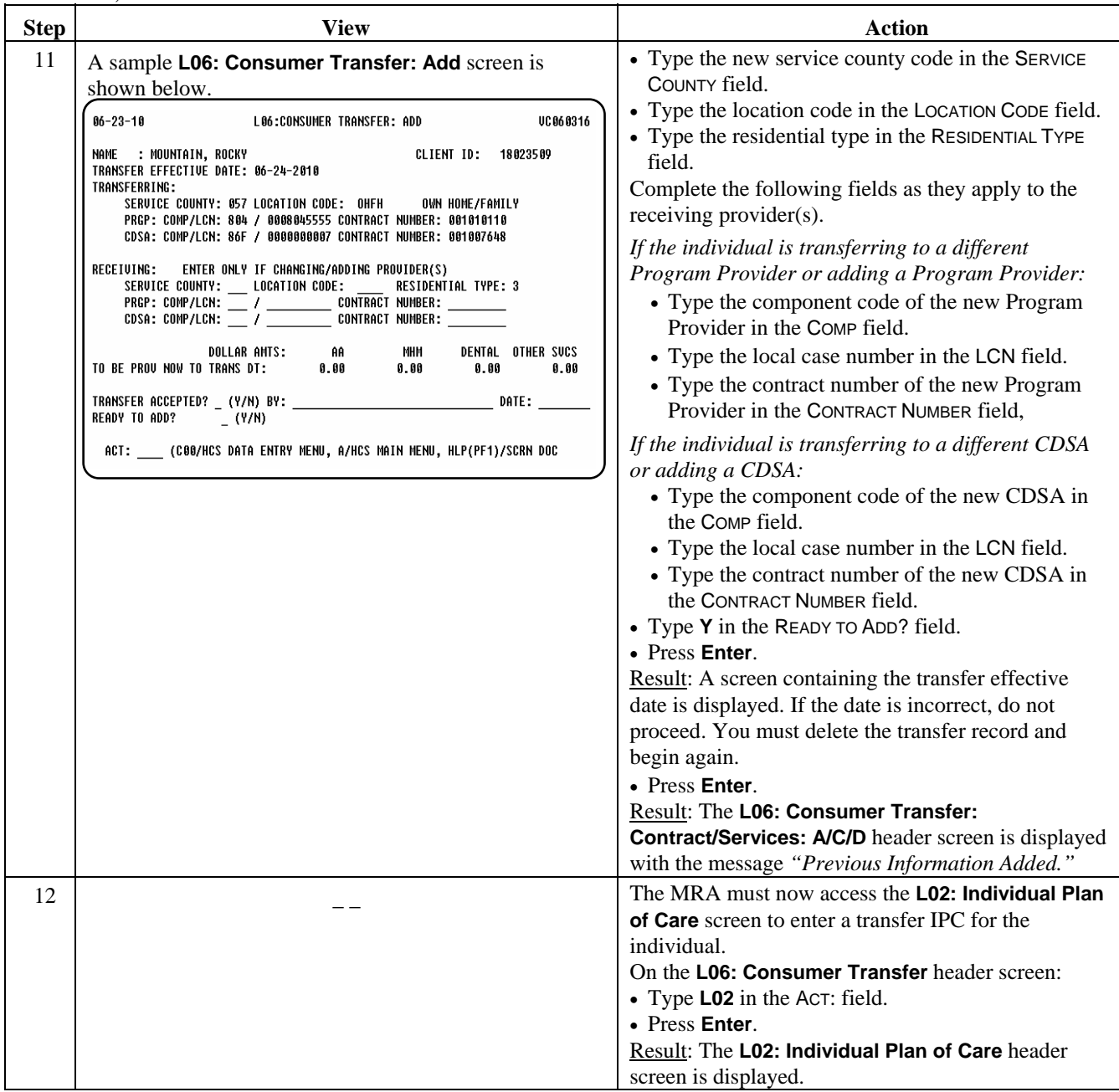

\_\_\_\_\_\_\_\_\_\_\_\_\_\_\_\_\_\_\_\_\_\_\_\_\_\_\_\_\_\_\_\_\_\_\_\_\_\_\_\_\_\_\_\_\_\_\_\_\_\_\_\_\_\_\_\_\_\_\_\_\_\_\_

# **Transfers Involving a CDSA,** Continued

#### Procedure, continued

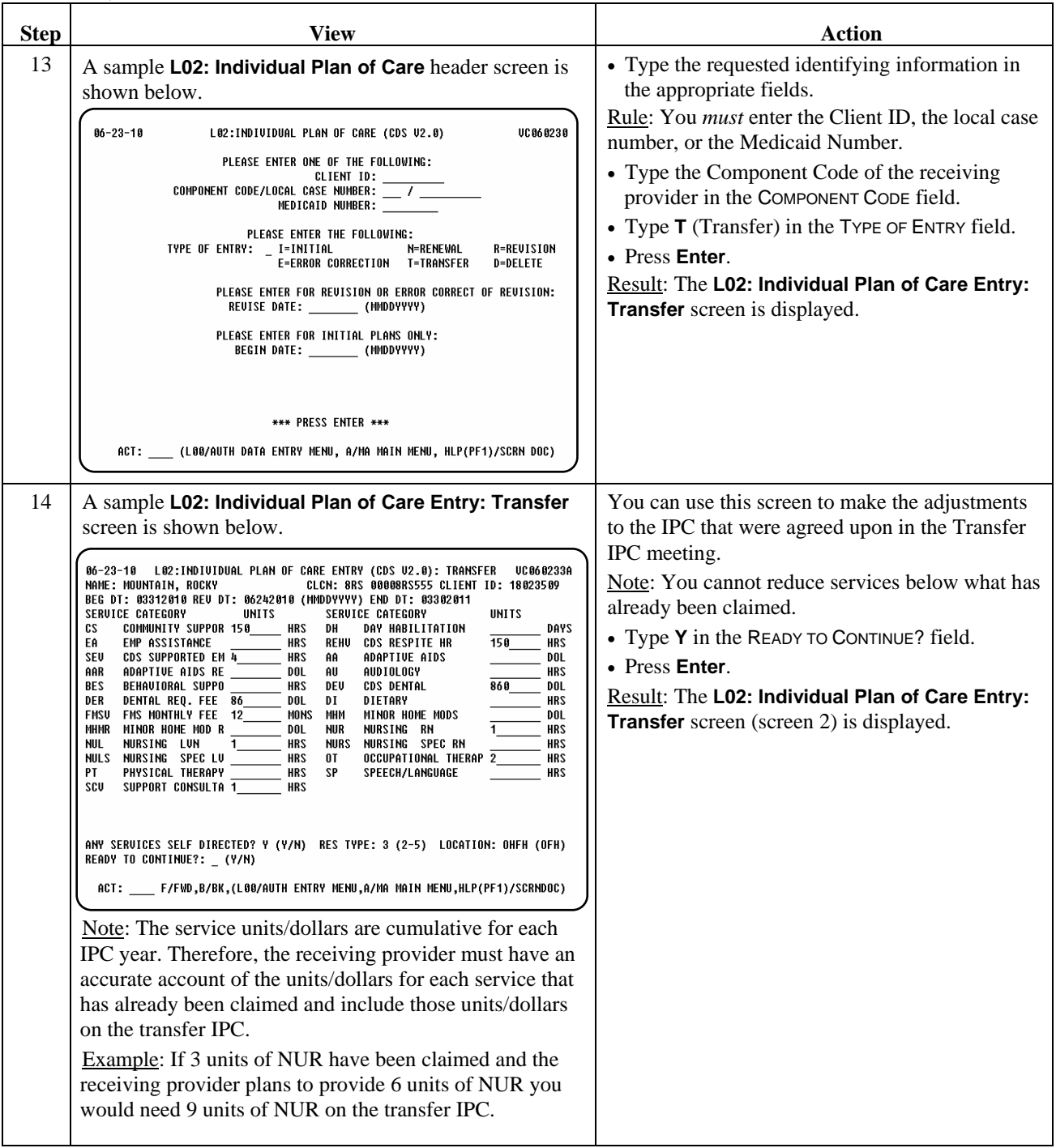

\_\_\_\_\_\_\_\_\_\_\_\_\_\_\_\_\_\_\_\_\_\_\_\_\_\_\_\_\_\_\_\_\_\_\_\_\_\_\_\_\_\_\_\_\_\_\_\_\_\_\_\_\_\_\_\_\_\_\_\_\_\_\_

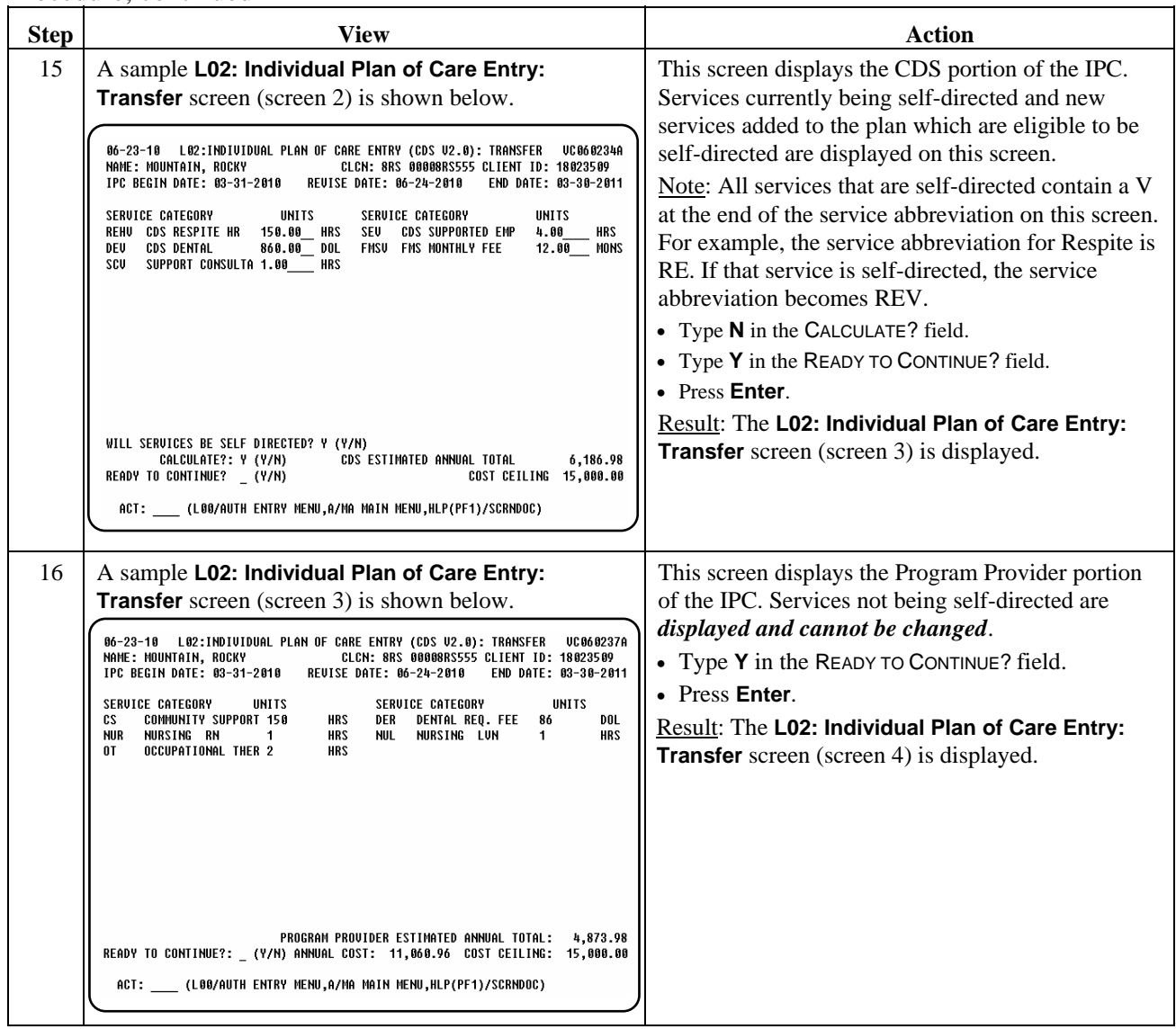

\_\_\_\_\_\_\_\_\_\_\_\_\_\_\_\_\_\_\_\_\_\_\_\_\_\_\_\_\_\_\_\_\_\_\_\_\_\_\_\_\_\_\_\_\_\_\_\_\_\_\_\_\_\_\_\_\_\_\_\_\_\_\_

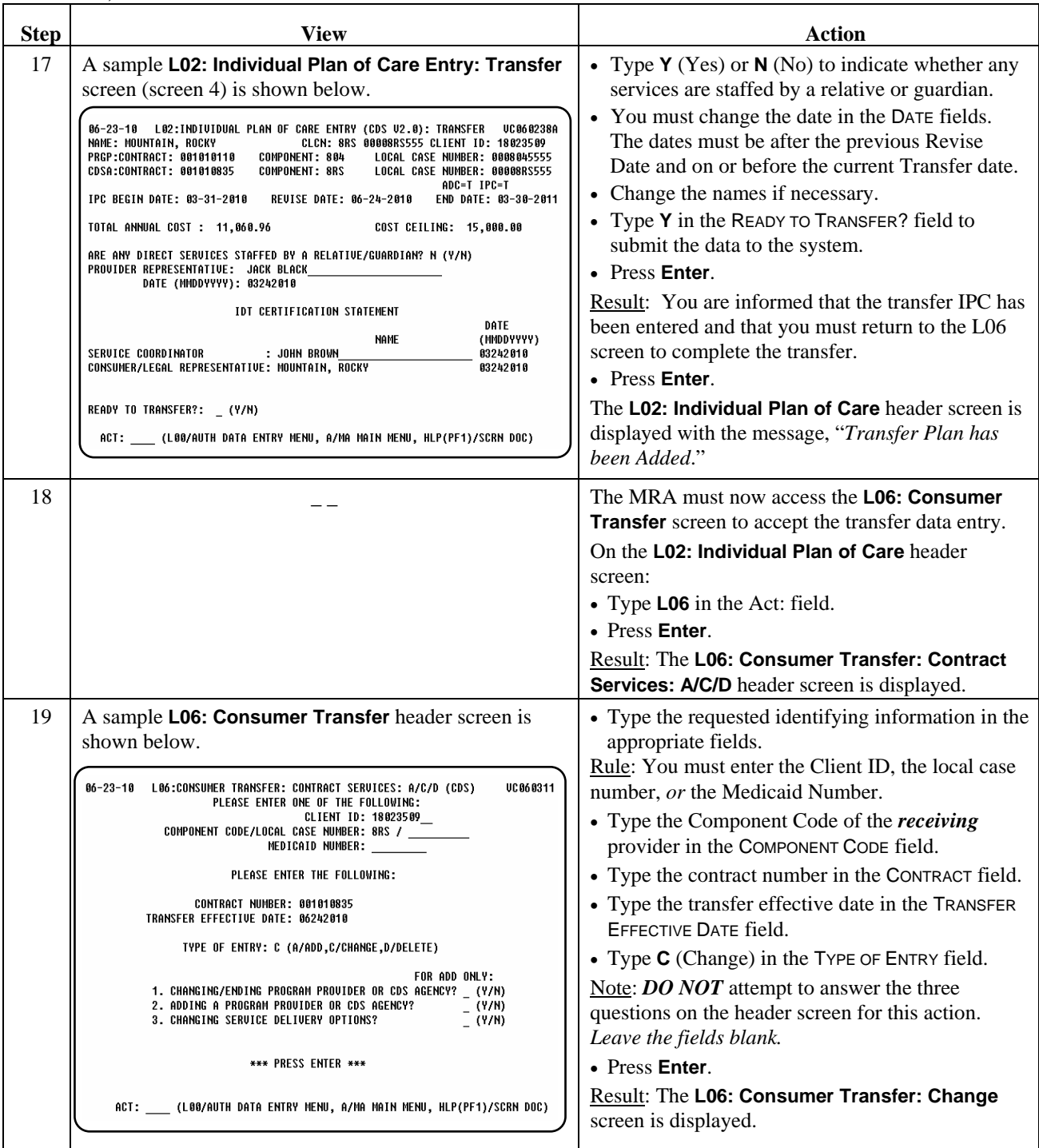

\_\_\_\_\_\_\_\_\_\_\_\_\_\_\_\_\_\_\_\_\_\_\_\_\_\_\_\_\_\_\_\_\_\_\_\_\_\_\_\_\_\_\_\_\_\_\_\_\_\_\_\_\_\_\_\_\_\_\_\_\_\_\_

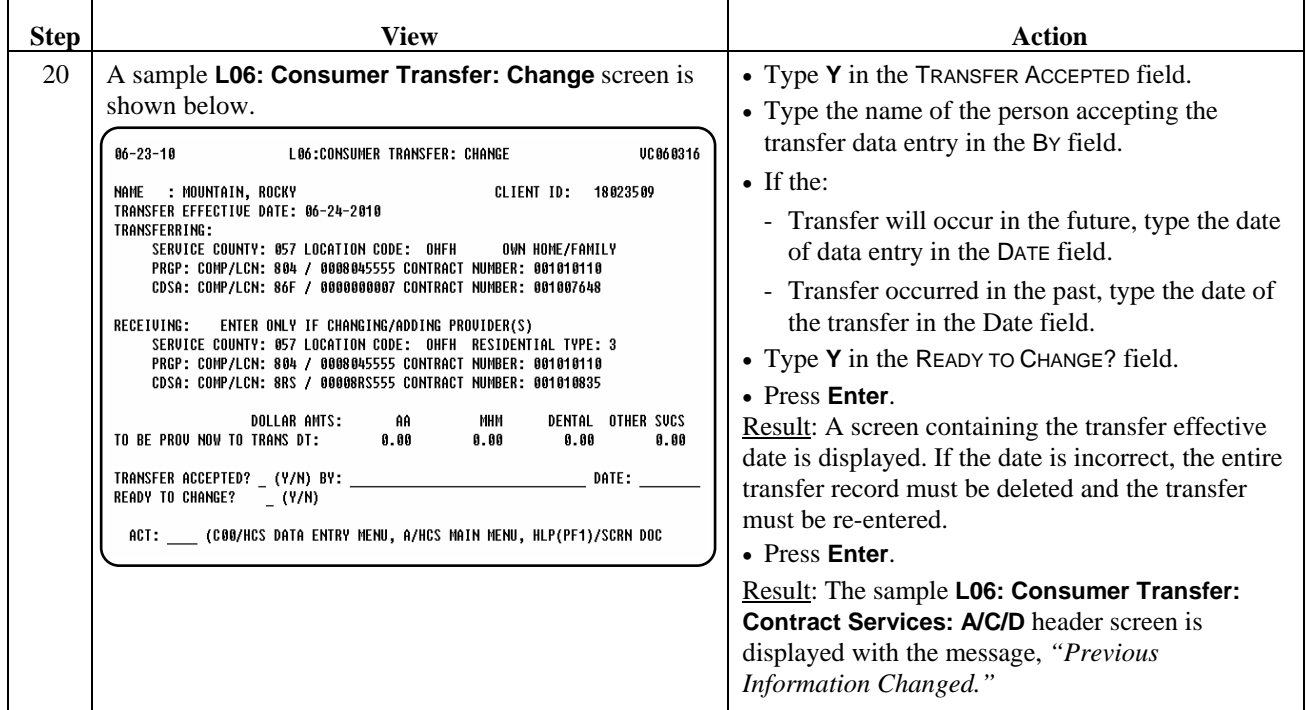

\_\_\_\_\_\_\_\_\_\_\_\_\_\_\_\_\_\_\_\_\_\_\_\_\_\_\_\_\_\_\_\_\_\_\_\_\_\_\_\_\_\_\_\_\_\_\_\_\_\_\_\_\_\_\_\_\_\_\_\_\_\_\_

Reminder: A transfer is not complete until authorized by Program Enrollment. After all of the data entry is complete, the MRA must send the signed Form 3617 Request for Transfer of Waiver Services and the *receiving provider's* Transfer IPC to Program Enrollment for authorization. Do not send any documentation until **all** of the data entry is complete.

Service claims cannot be entered by the receiving program provider and/or CDSA until the transfer has been authorized and the individual is listed as active on the receiving provider's and/or CDSA's Consumer Roster (**C67**/**L67**).

 $\overline{\phantom{a}}$  ,  $\overline{\phantom{a}}$  ,  $\overline{\phantom{a}}$ 

Use the **A63** screen to view the status of the transfer.

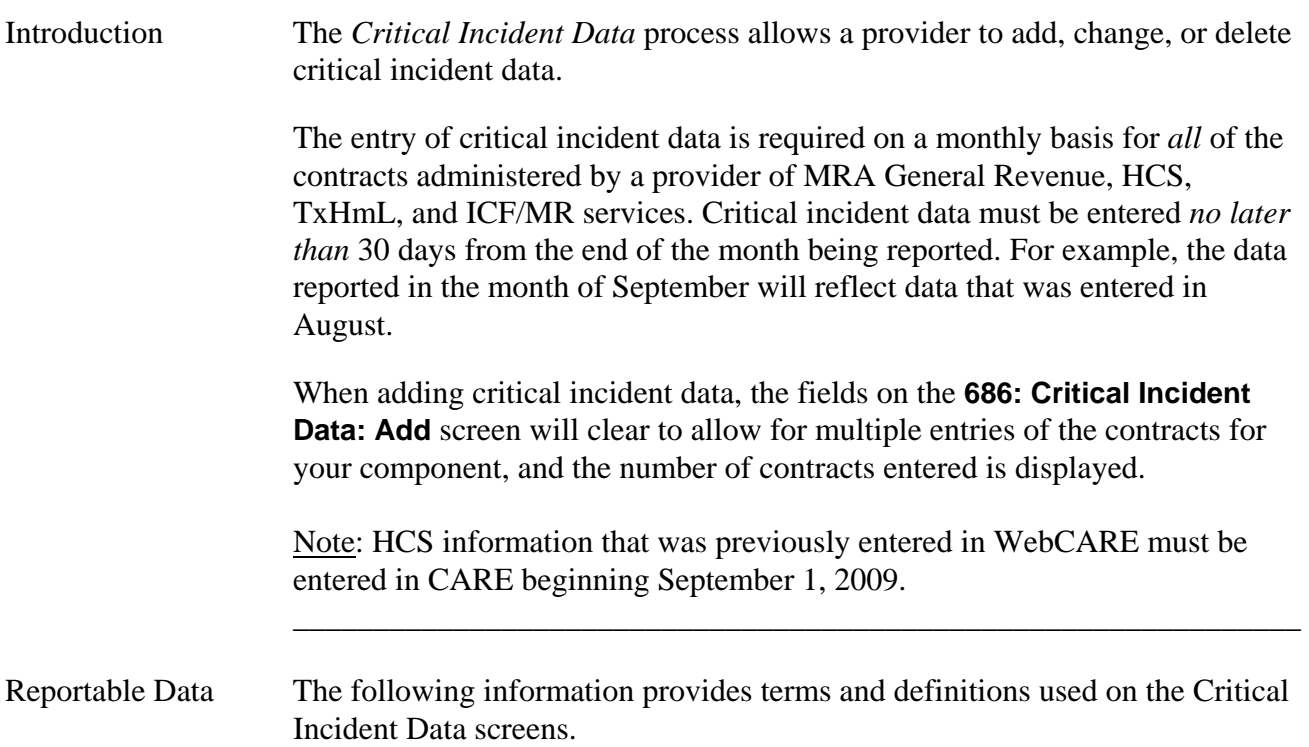

\_\_\_\_\_\_\_\_\_\_\_\_\_\_\_\_\_\_\_\_\_\_\_\_\_\_\_\_\_\_\_\_\_\_\_\_\_\_\_\_\_\_\_\_\_\_\_\_\_\_\_\_\_\_\_\_\_\_\_\_\_\_\_

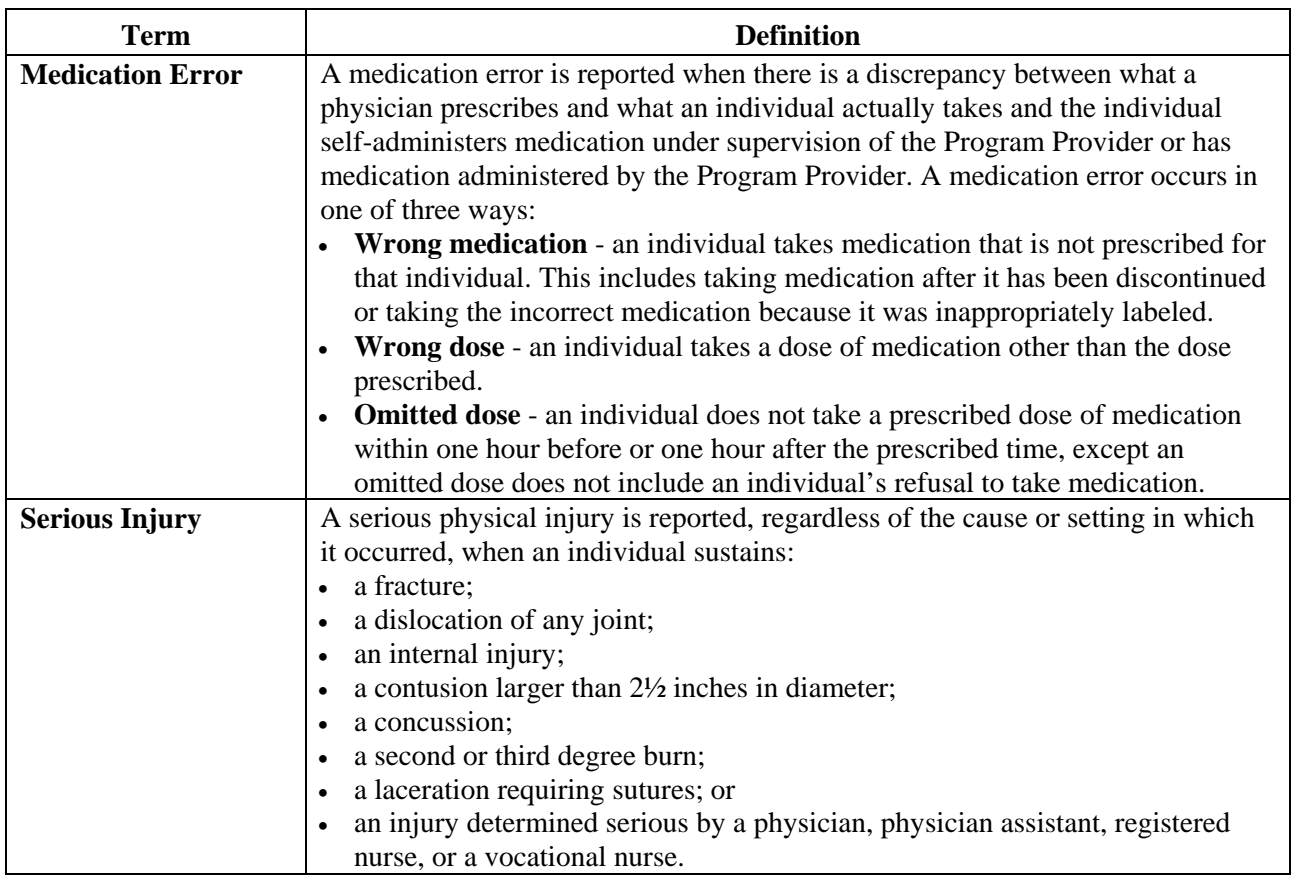

## **Critical Incident Data (686) – HCS,** Continued

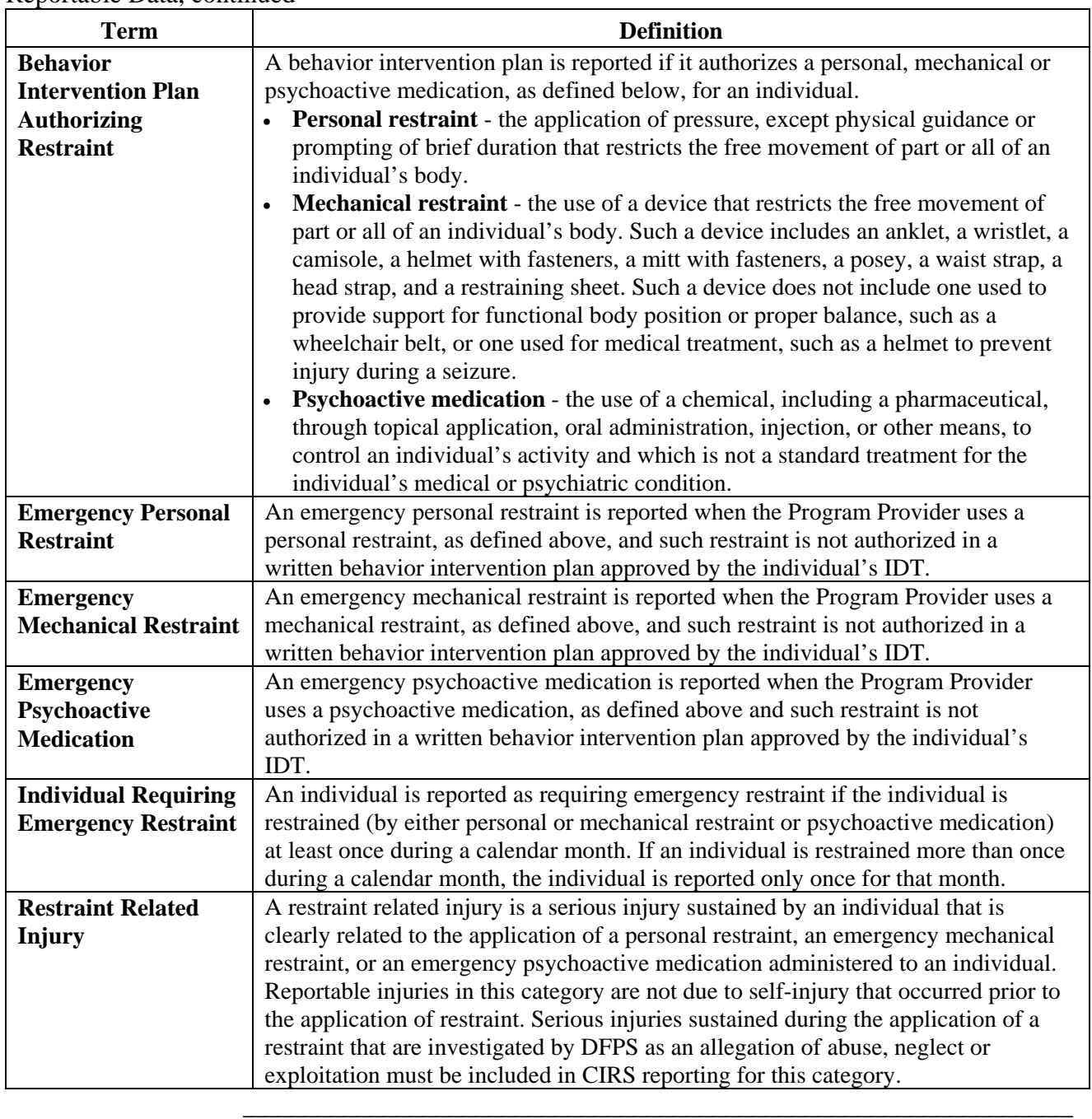

\_\_\_\_\_\_\_\_\_\_\_\_\_\_\_\_\_\_\_\_\_\_\_\_\_\_\_\_\_\_\_\_\_\_\_\_\_\_\_\_\_\_\_\_\_\_\_\_\_\_\_\_\_\_\_\_\_\_\_\_\_\_\_

#### Reportable Data, continued

Procedure The following table describes the steps a provider will use to enter critical incident data for a specified reporting month.

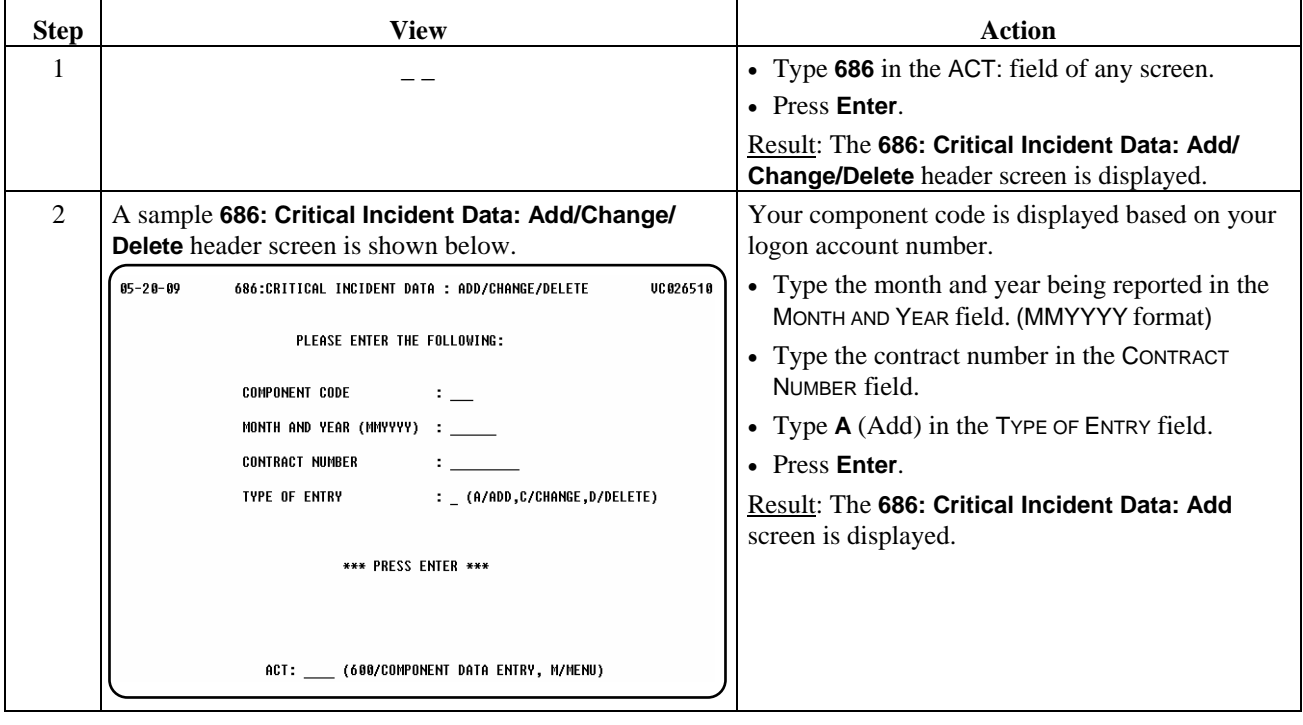

\_\_\_\_\_\_\_\_\_\_\_\_\_\_\_\_\_\_\_\_\_\_\_\_\_\_\_\_\_\_\_\_\_\_\_\_\_\_\_\_\_\_\_\_\_\_\_\_\_\_\_\_\_\_\_\_\_\_\_\_\_\_\_

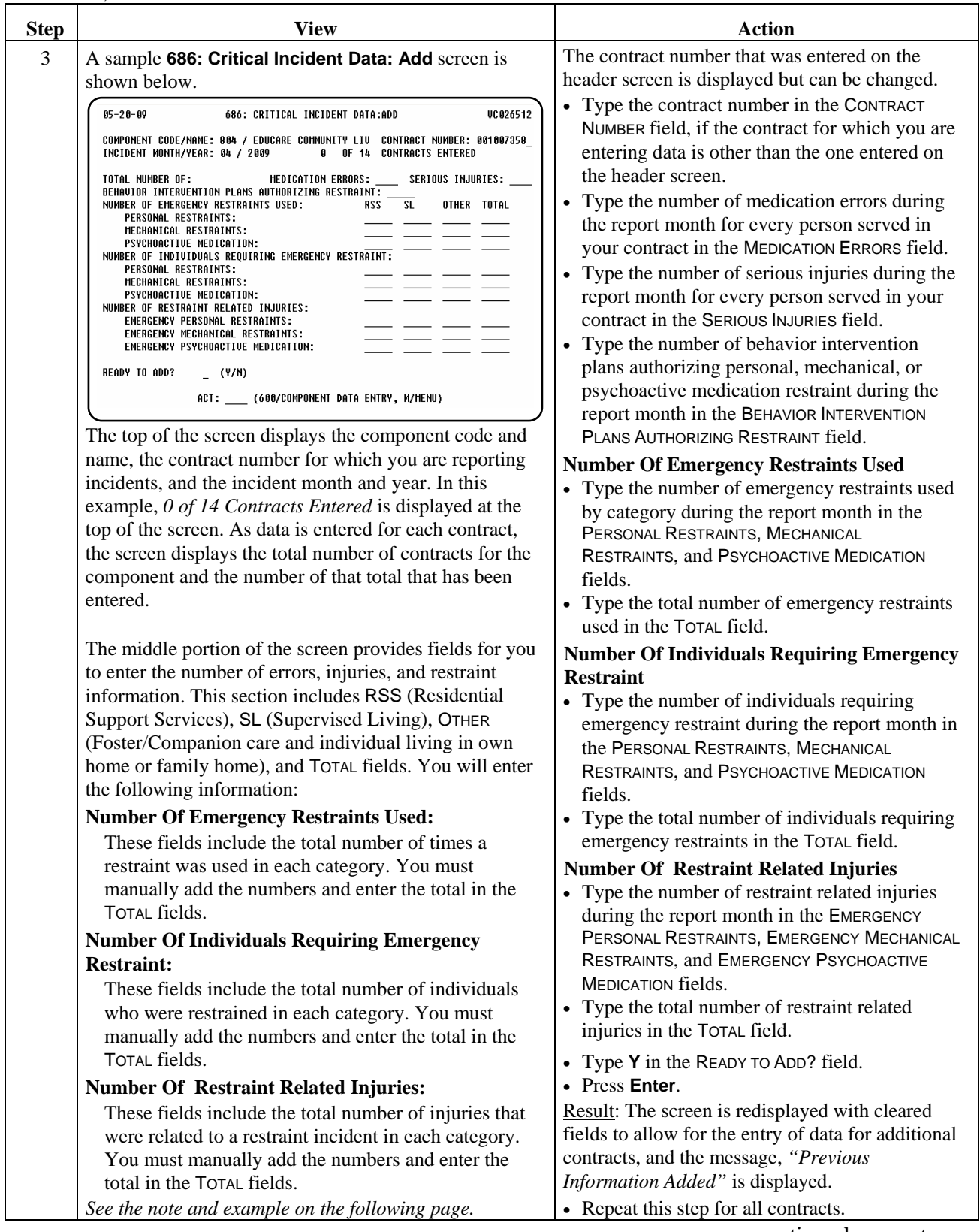

\_\_\_\_\_\_\_\_\_\_\_\_\_\_\_\_\_\_\_\_\_\_\_\_\_\_\_\_\_\_\_\_\_\_\_\_\_\_\_\_\_\_\_\_\_\_\_\_\_\_\_\_\_\_\_\_\_\_\_\_\_\_\_
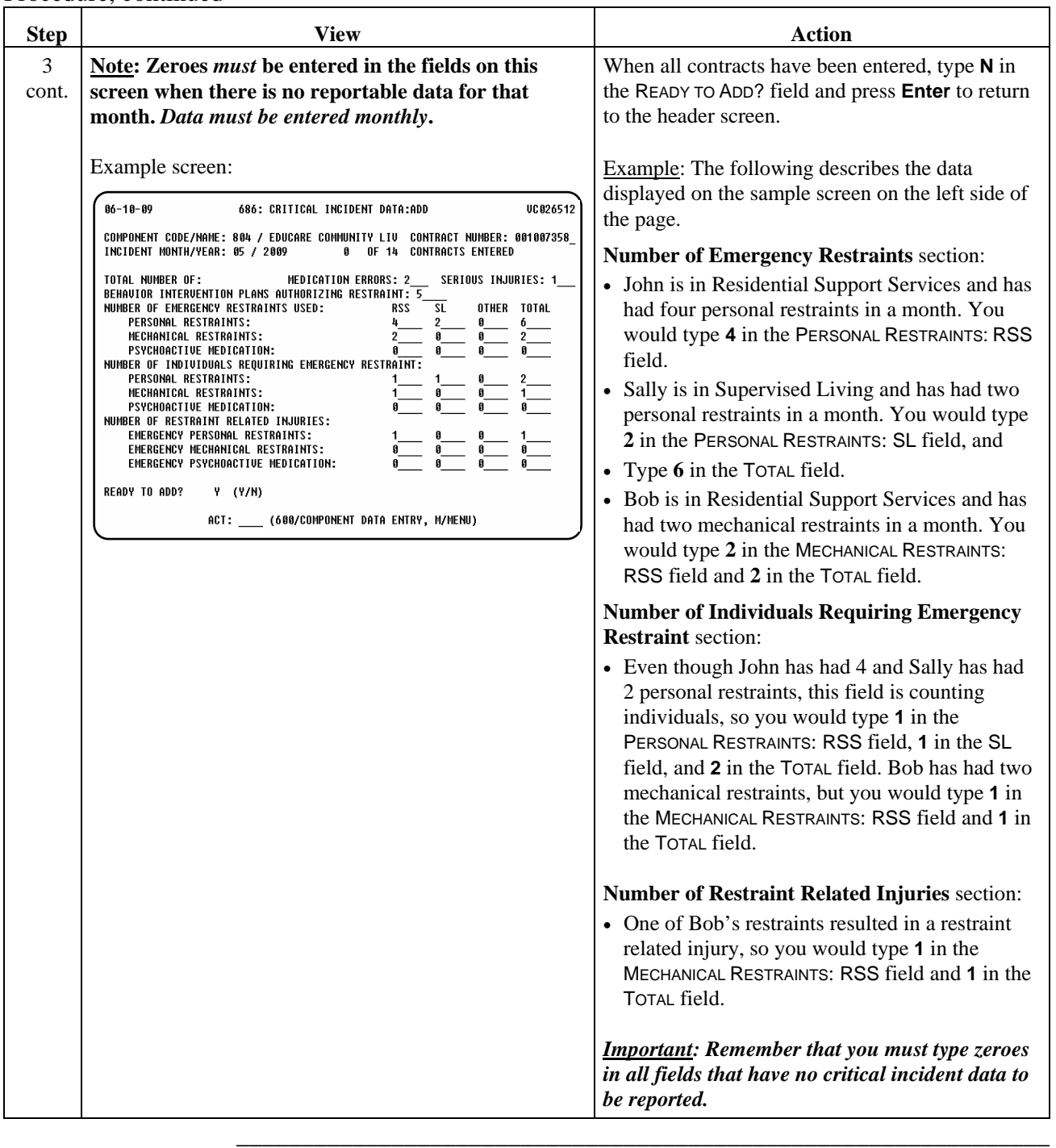

Procedure The following table describes the steps a provider will use to change critical incident data that has been entered incorrectly.

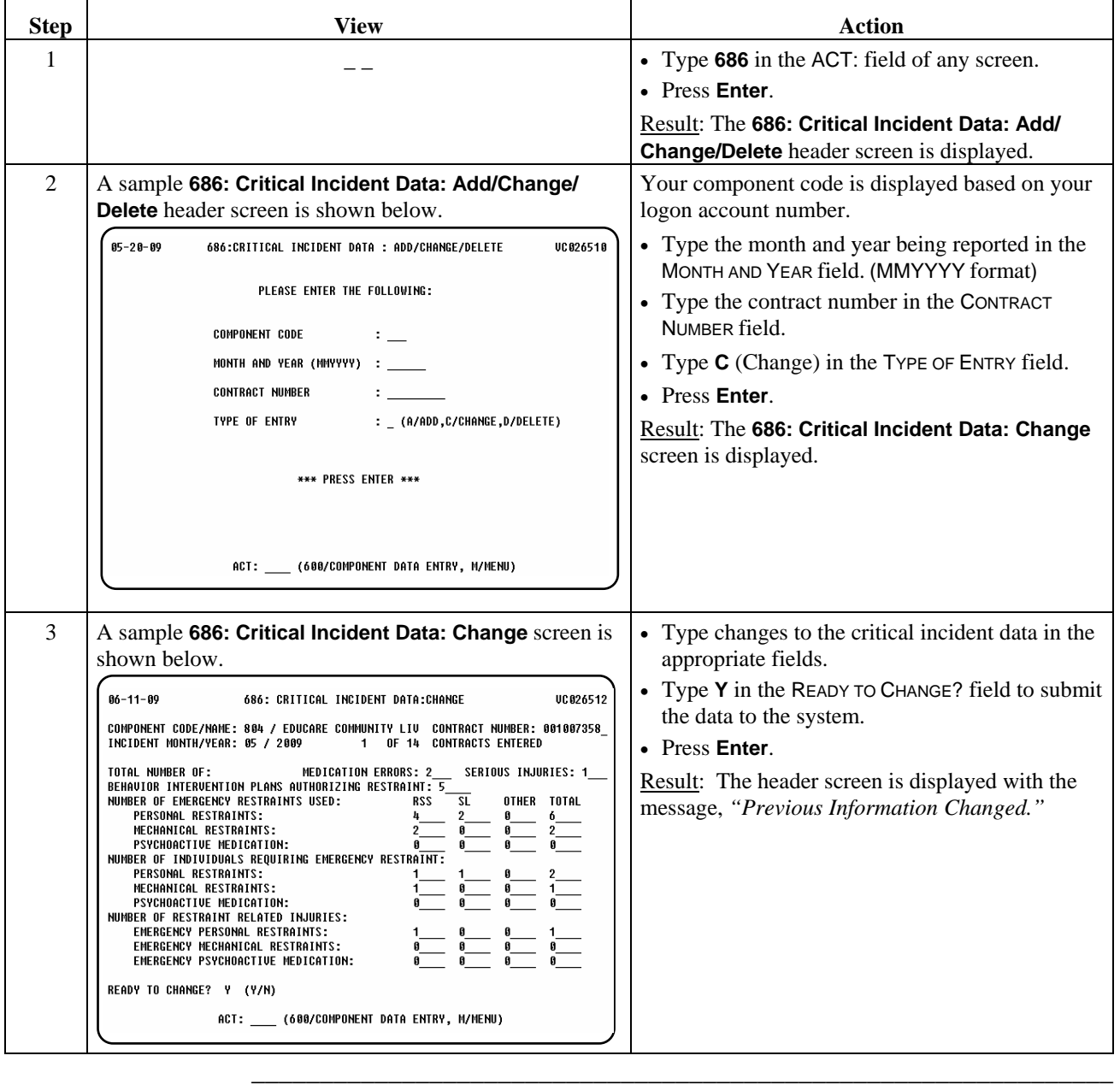

Procedure The following table describes the steps a provider will use to delete critical incident data that has been entered in error.

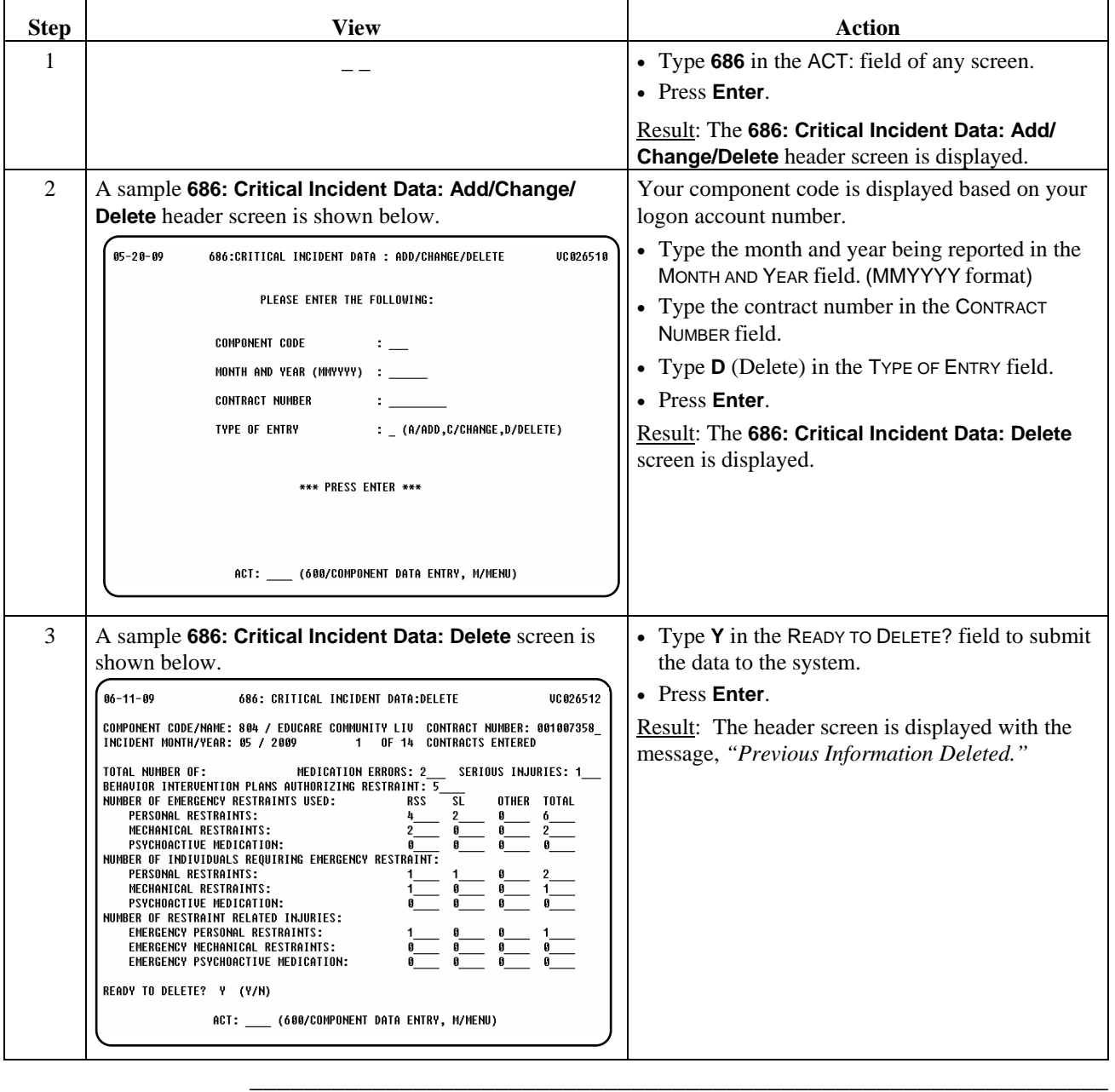

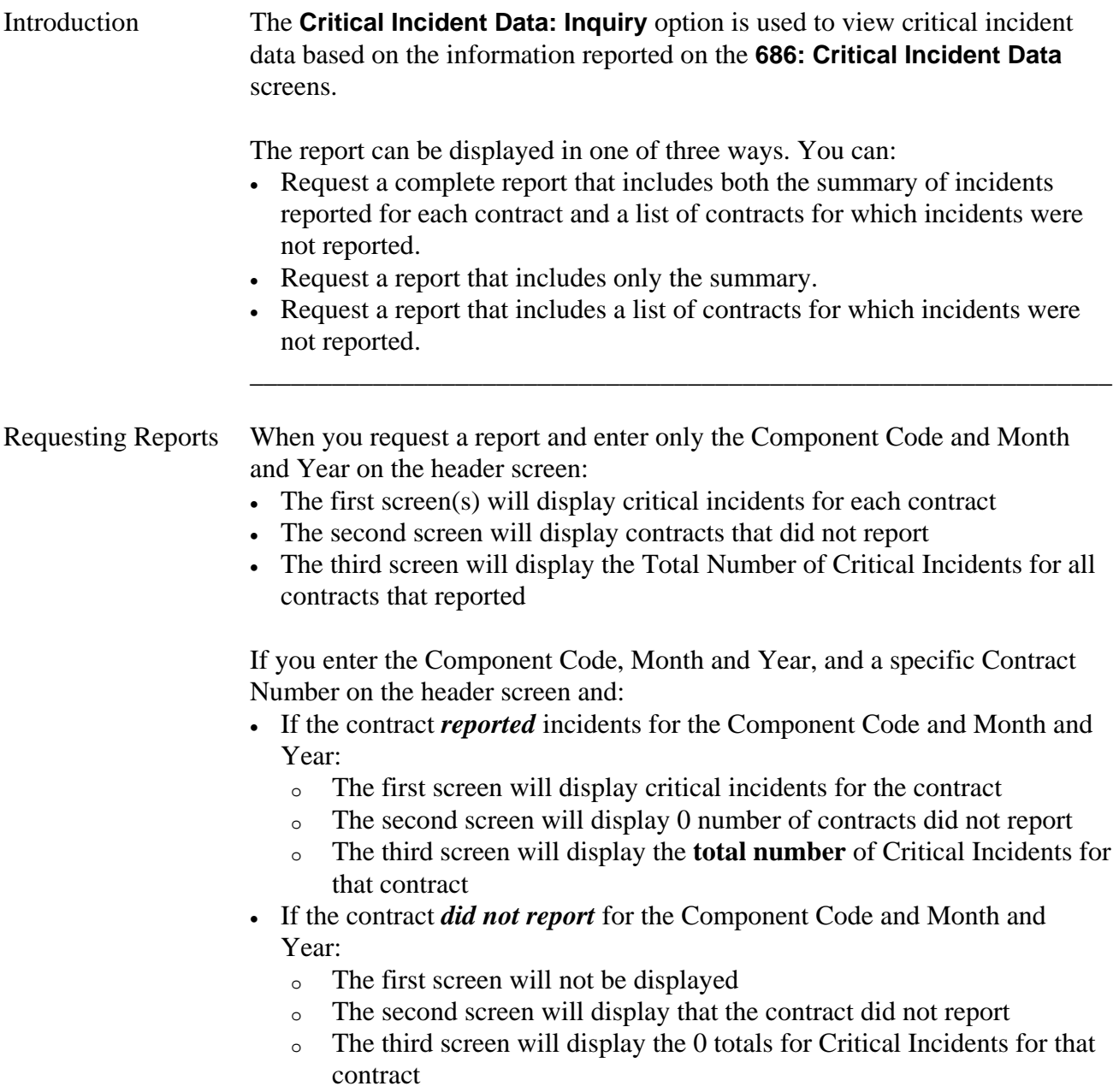

\_\_\_\_\_\_\_\_\_\_\_\_\_\_\_\_\_\_\_\_\_\_\_\_\_\_\_\_\_\_\_\_\_\_\_\_\_\_\_\_\_\_\_\_\_\_\_\_\_\_\_\_\_\_\_\_\_\_\_\_\_\_\_

continued on next page

## Procedure The table below displays the steps taken to access the **286: Critical Incident Data: Inquiry** screen.

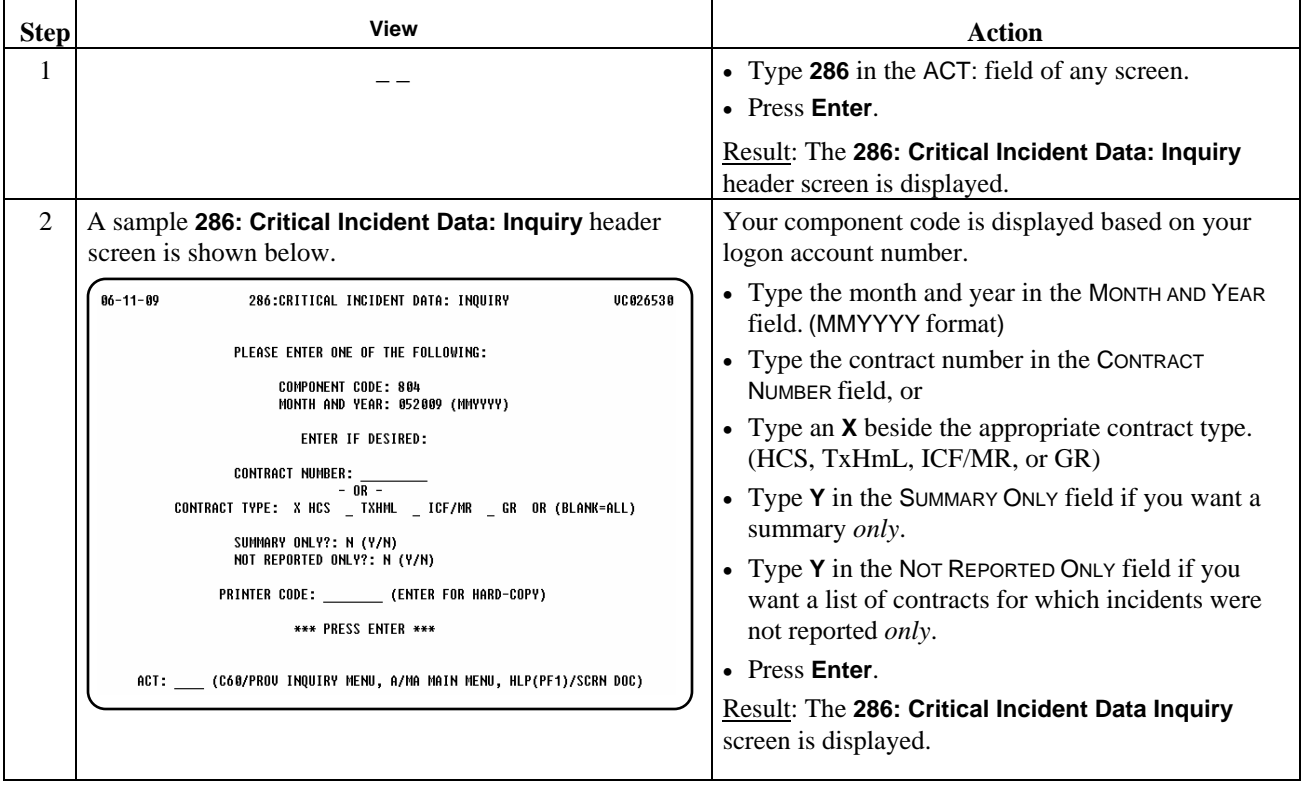

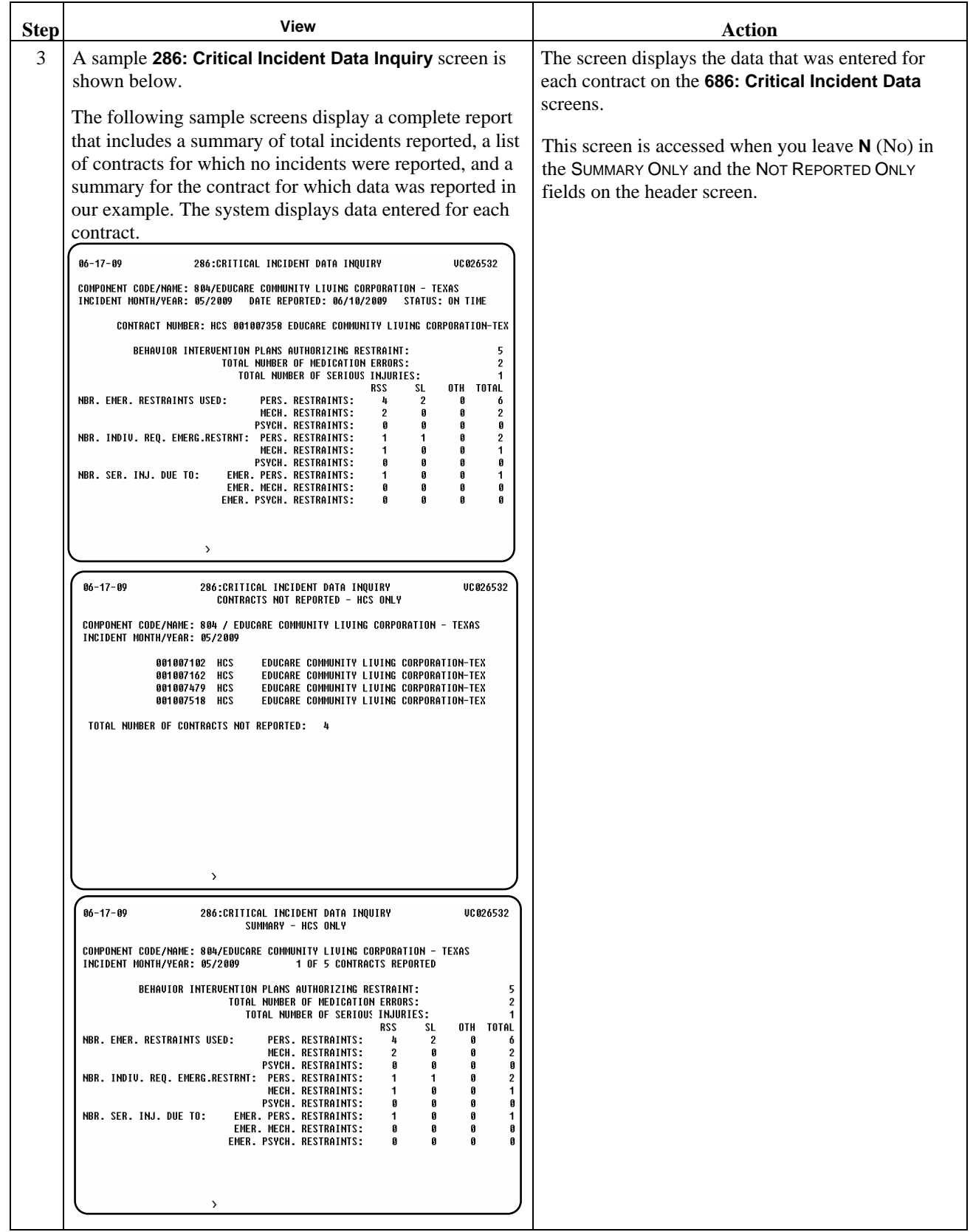

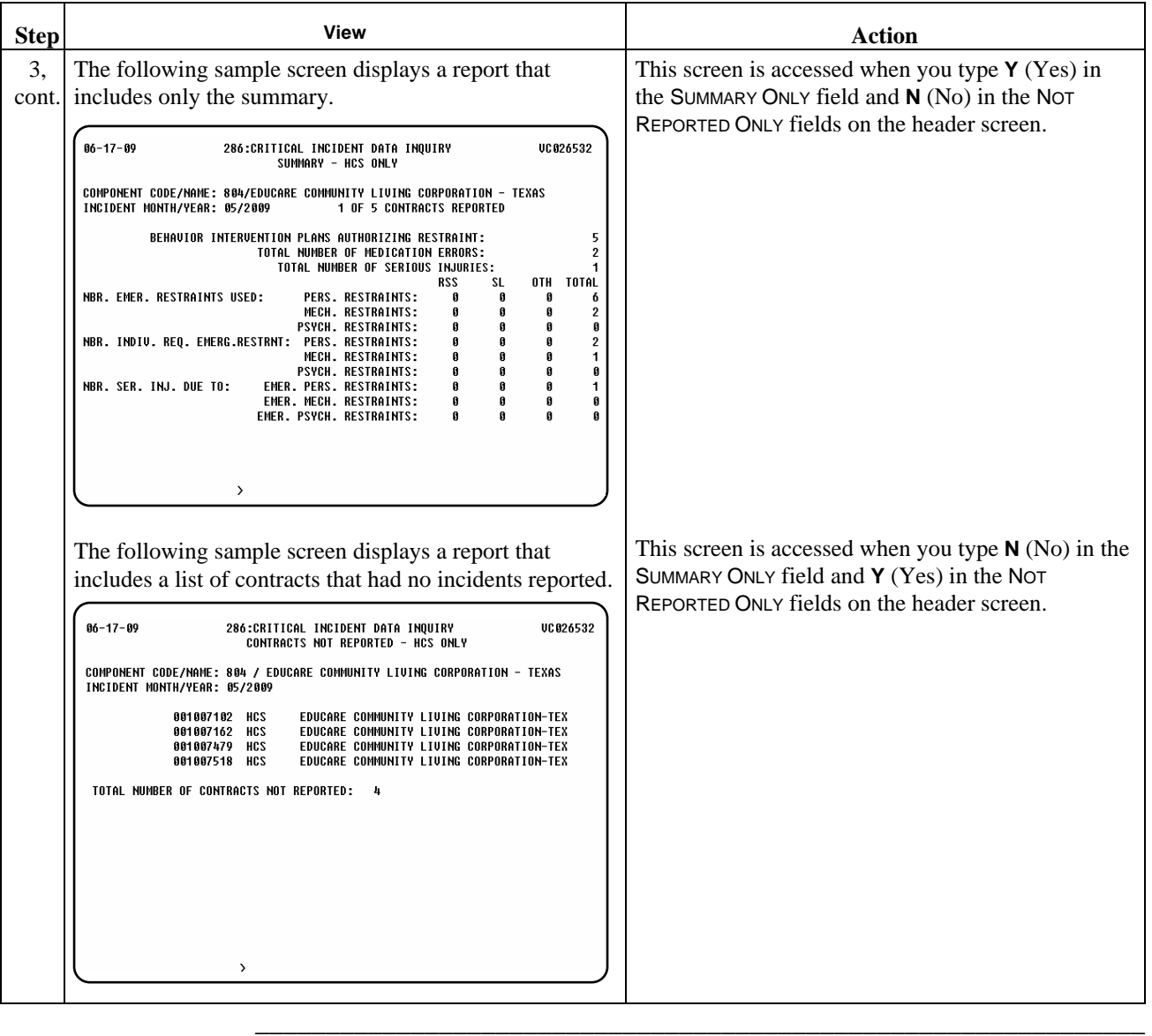

This page was intentionally left blank.

# **Critical Incident Data (686) - TXHmL**

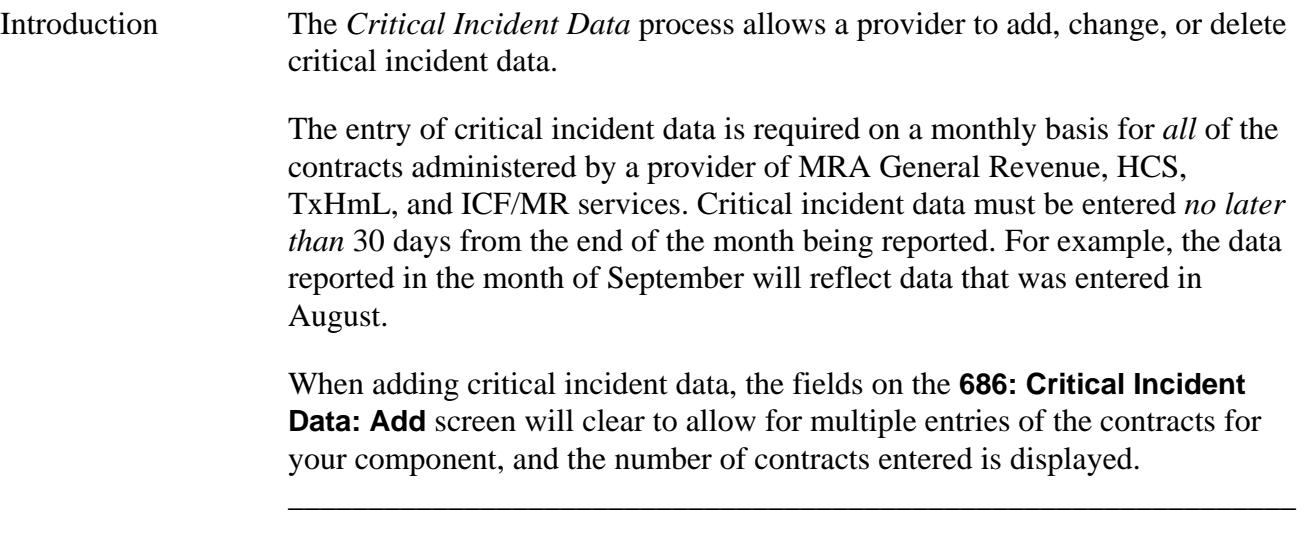

\_\_\_\_\_\_\_\_\_\_\_\_\_\_\_\_\_\_\_\_\_\_\_\_\_\_\_\_\_\_\_\_\_\_\_\_\_\_\_\_\_\_\_\_\_\_\_\_\_\_\_\_\_\_\_\_\_\_\_\_\_\_\_

 Reportable Data The following information provides terms and definitions used on the Critical Incident Data screens.

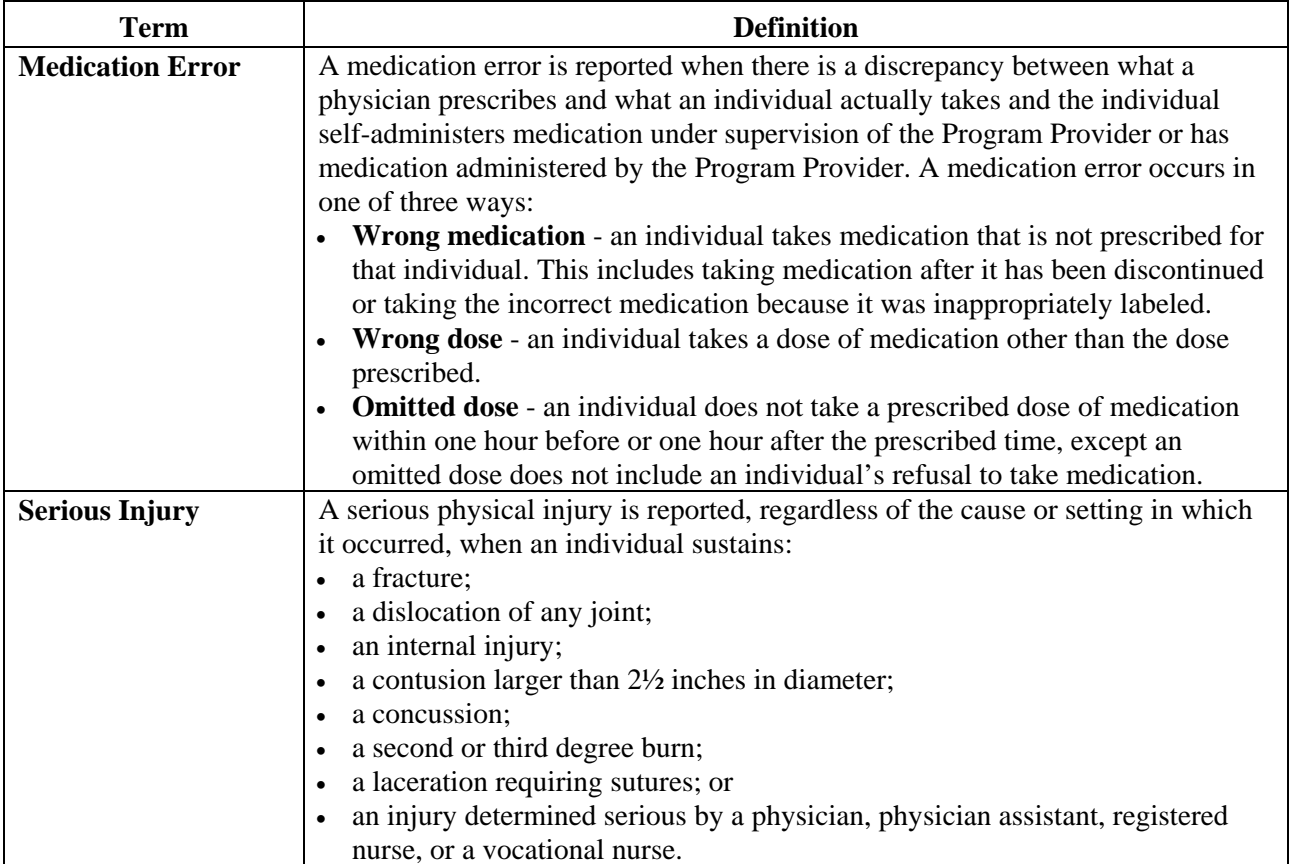

continued on next page

# **Critical Incident Data (686) - TXHmL,** Continued

## Reportable Data, continued

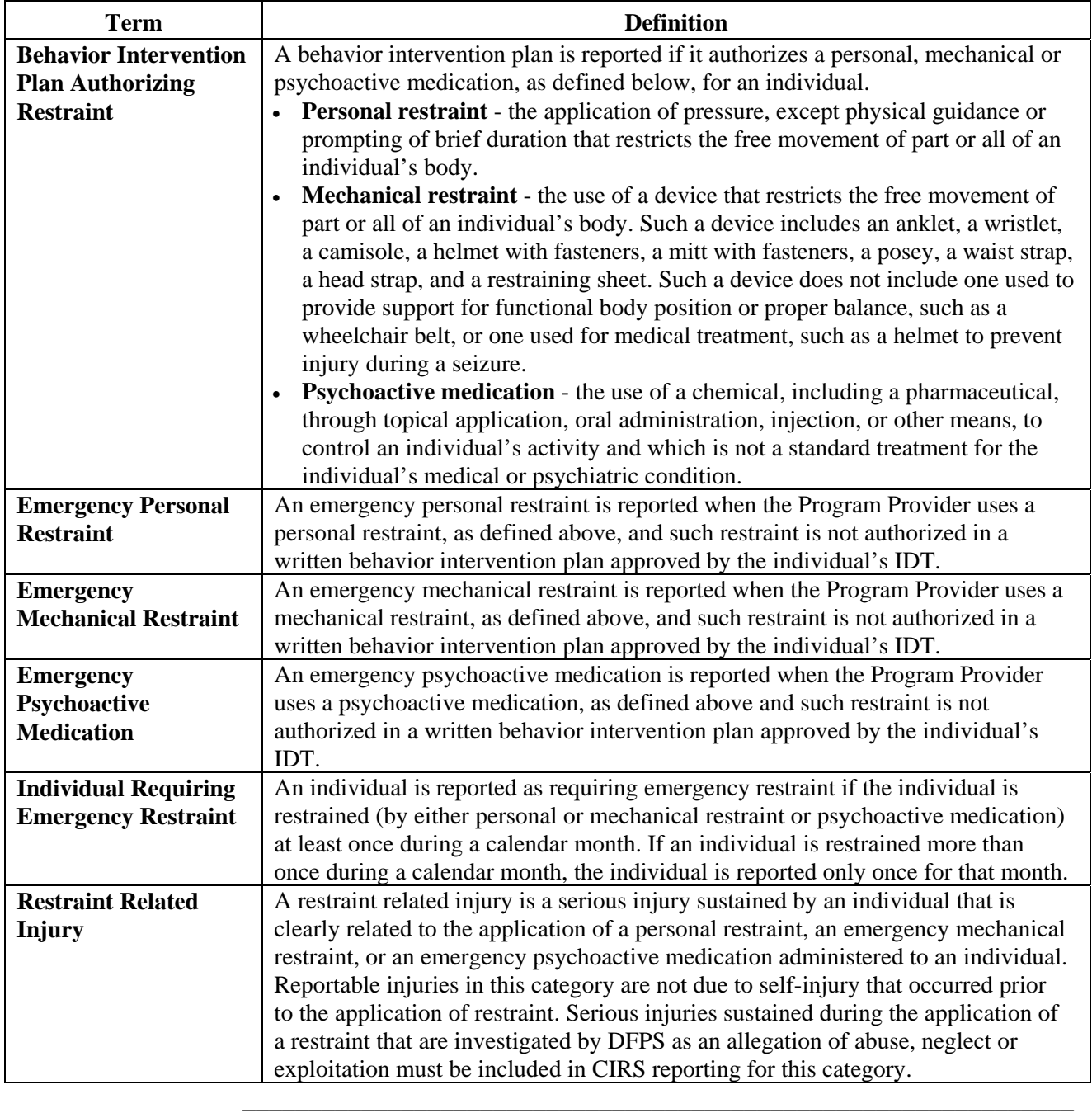

# **Critical Incident Data (686): Add - TXHmL**

Procedure The following table describes the steps a provider will use to enter critical incident data for a specified reporting month.

\_\_\_\_\_\_\_\_\_\_\_\_\_\_\_\_\_\_\_\_\_\_\_\_\_\_\_\_\_\_\_\_\_\_\_\_\_\_\_\_\_\_\_\_\_\_\_\_\_\_\_\_\_\_\_\_\_\_\_\_\_\_\_

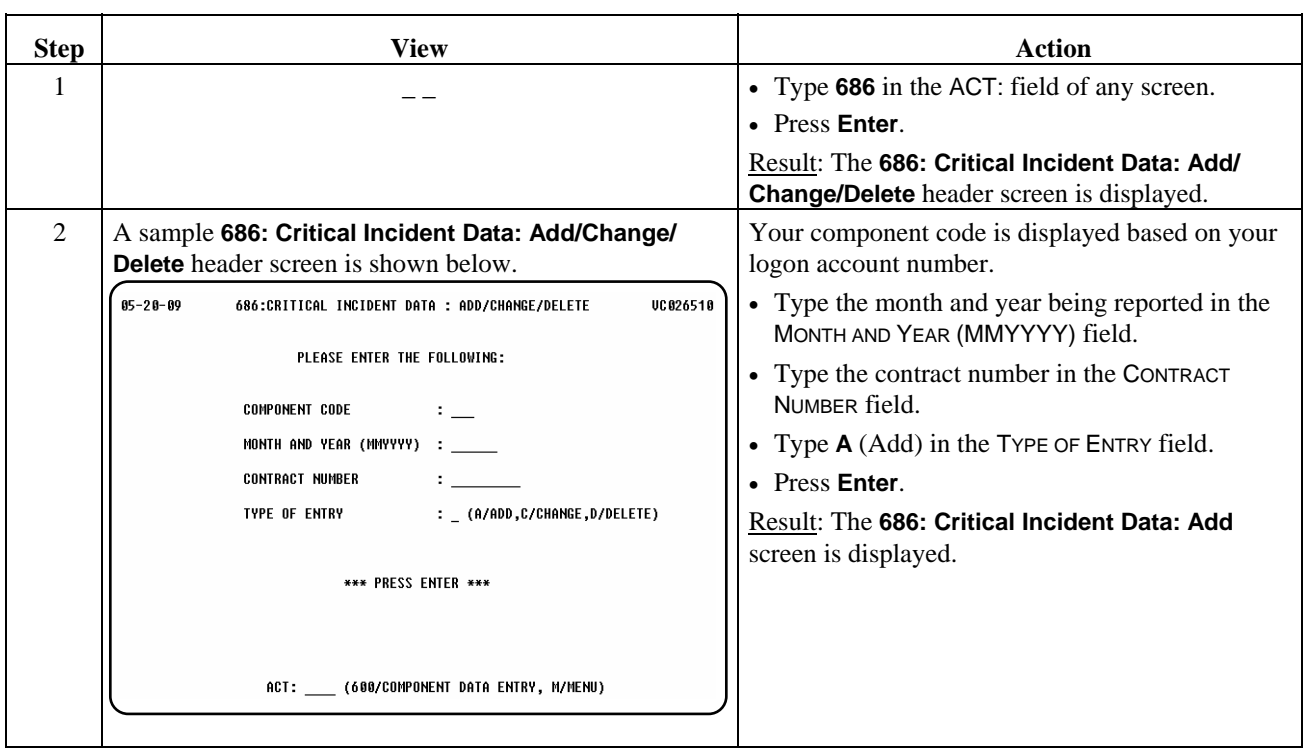

continued on next page

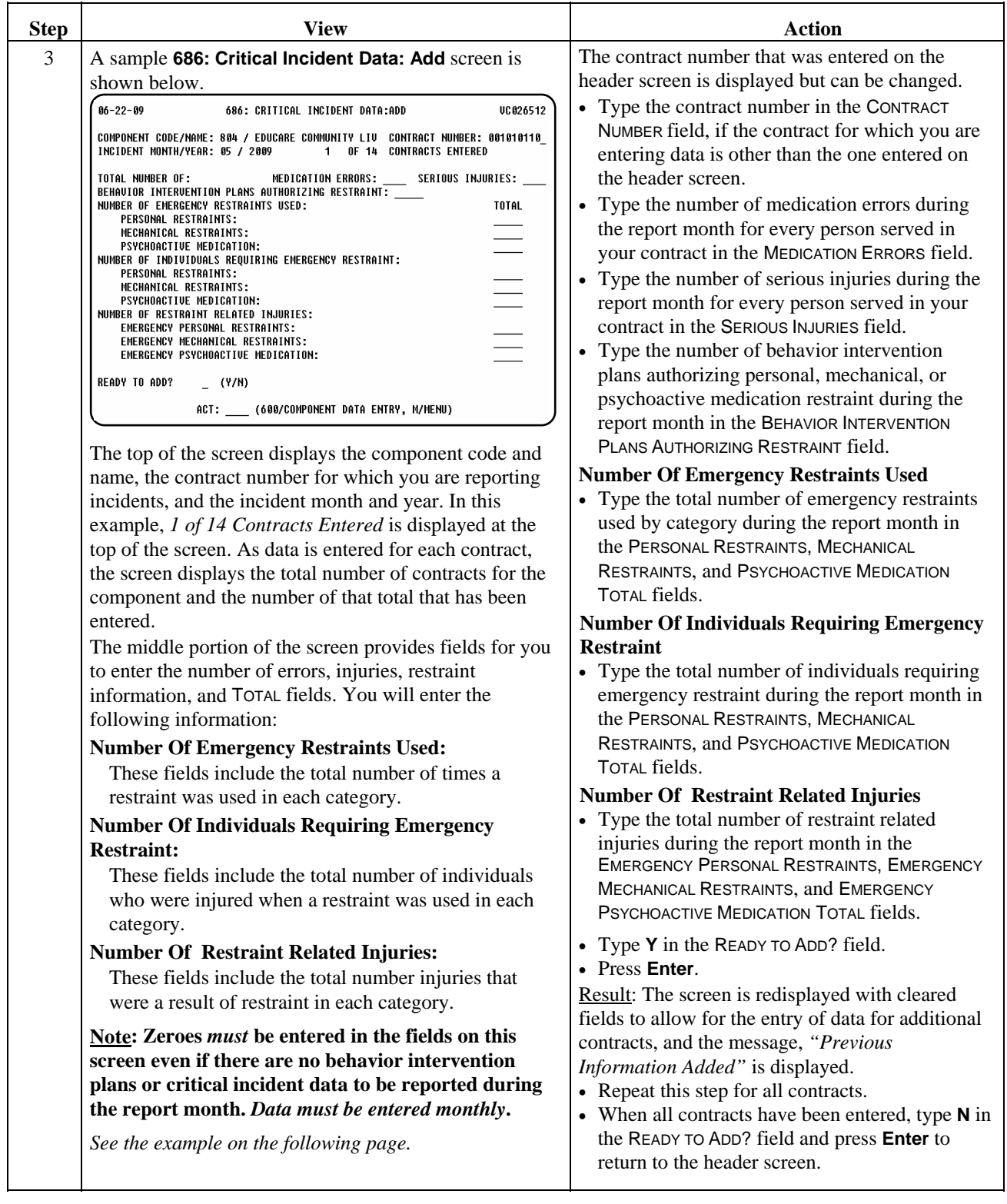

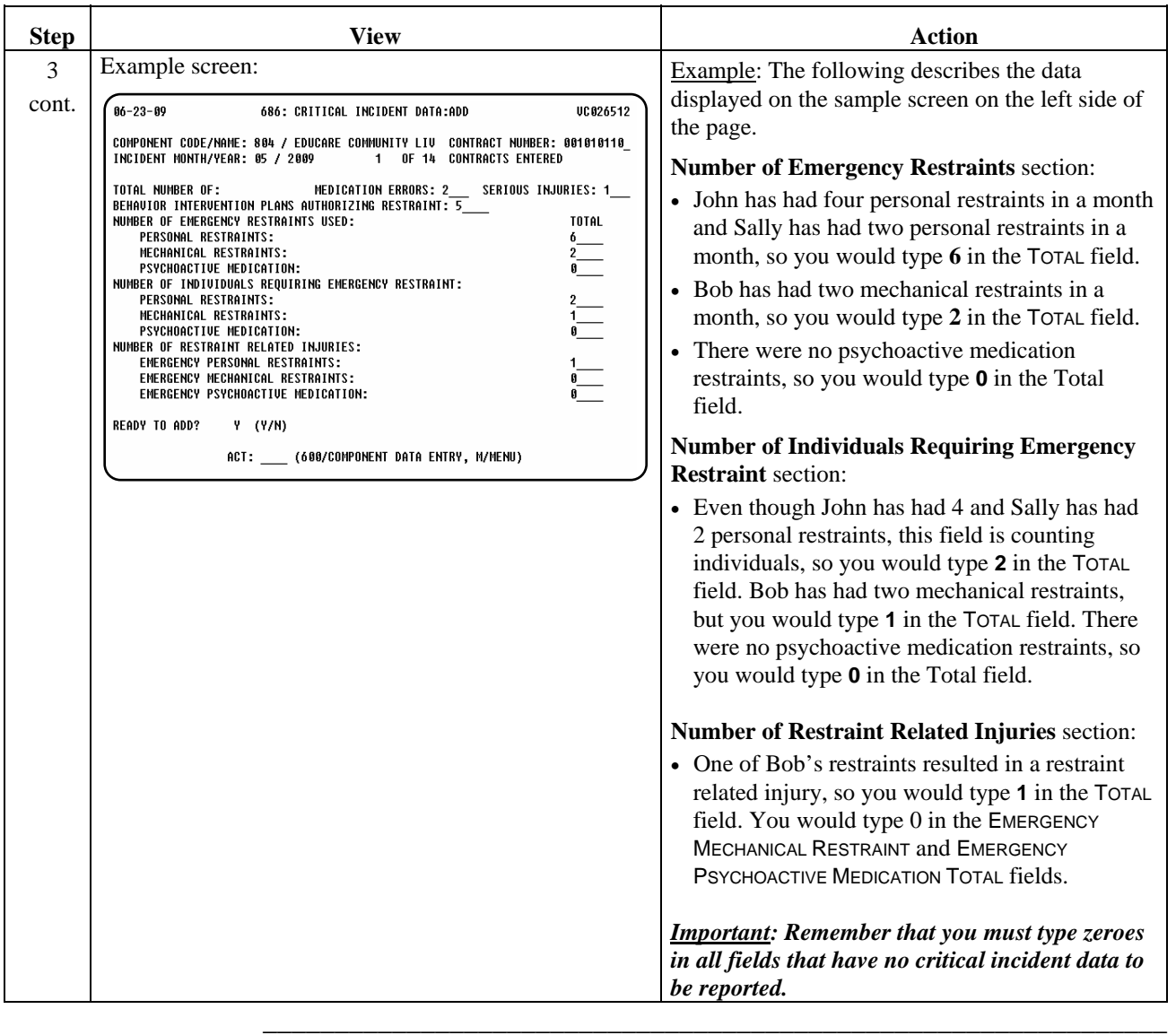

Procedure The following table describes the steps a provider will use to change critical incident data that has been entered incorrectly.

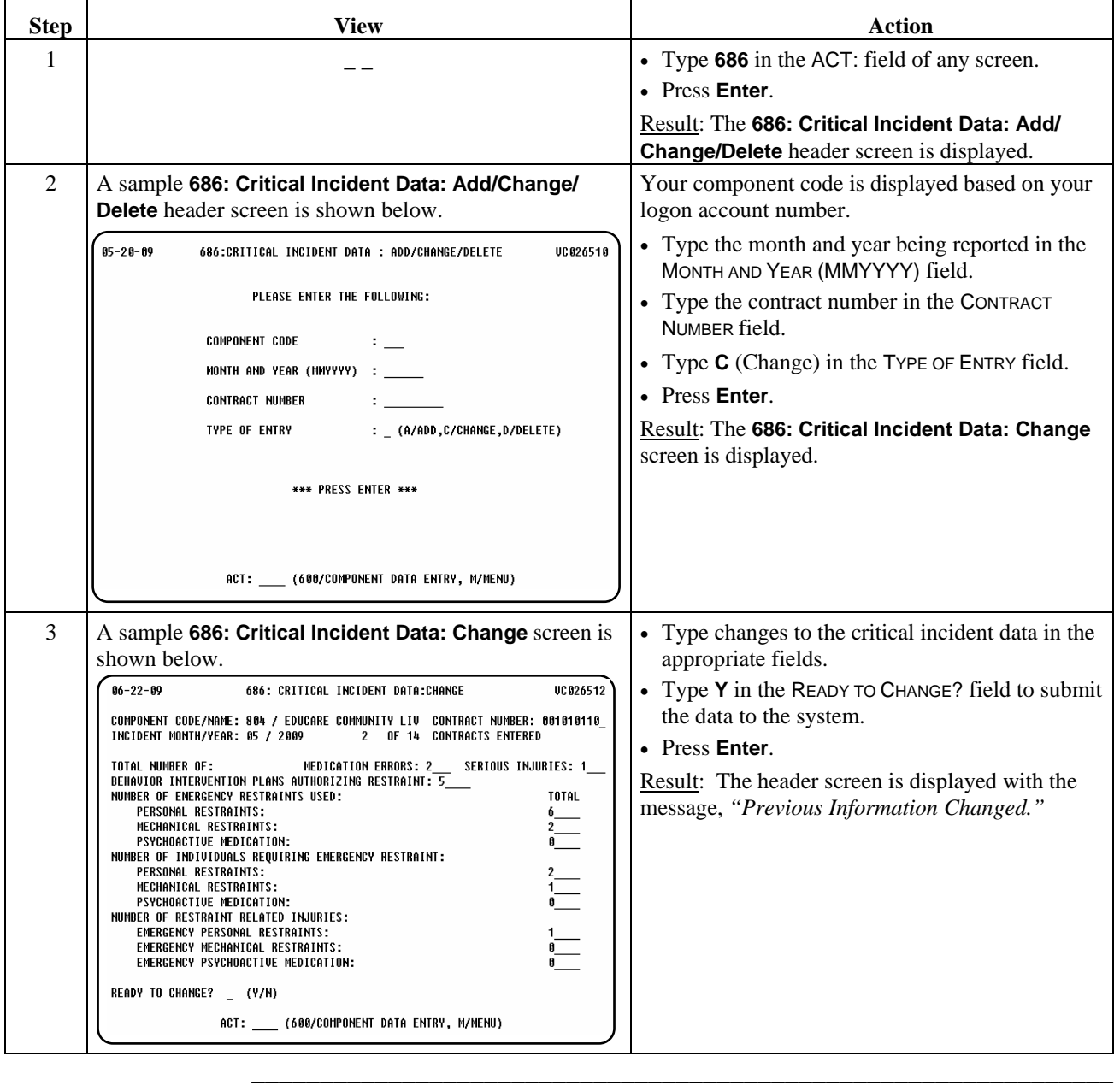

# **Critical Incident Data (686): Delete - TXHmL**

Procedure The following table describes the steps a provider will use to delete critical incident data that has been entered in error.

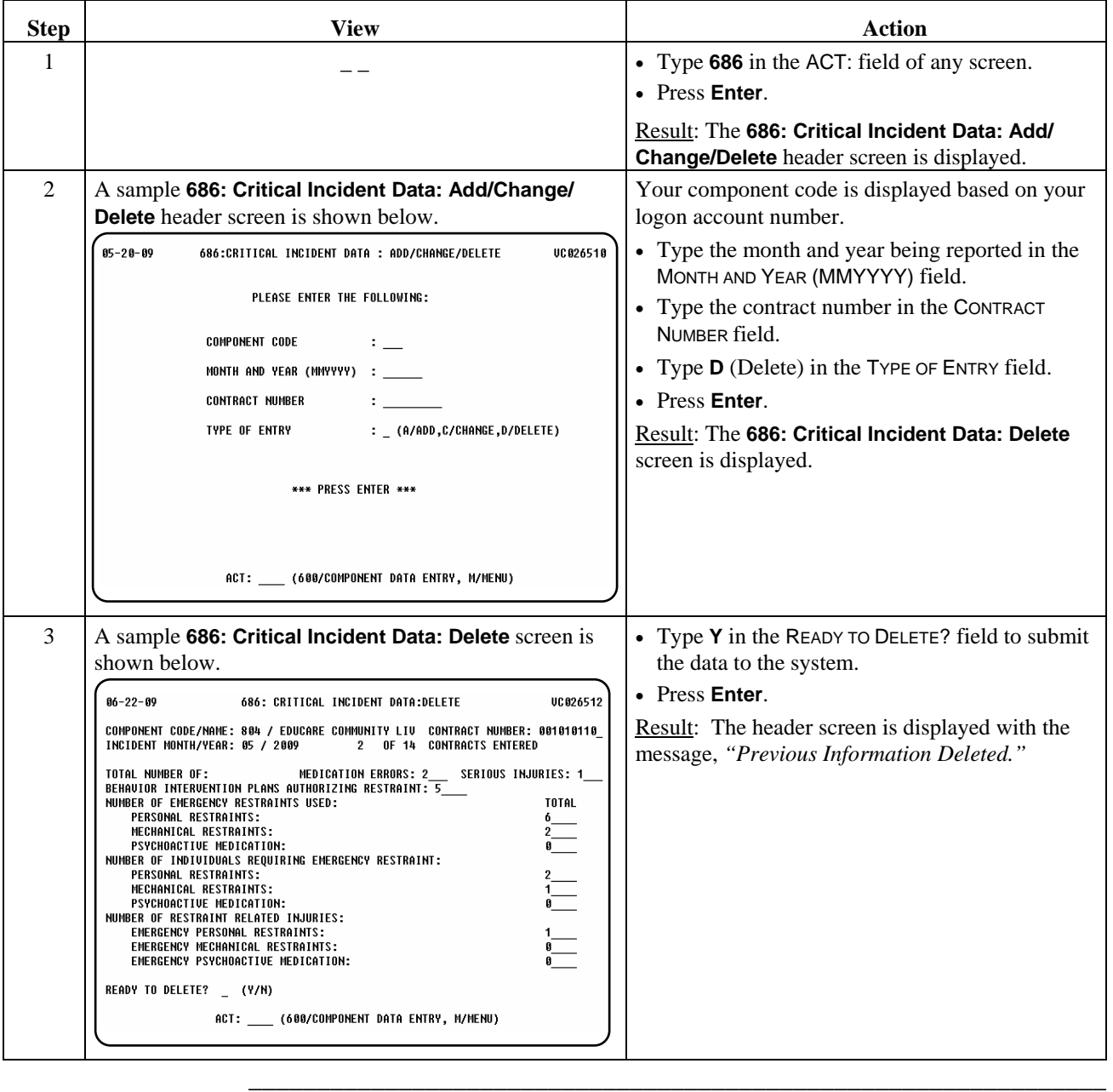

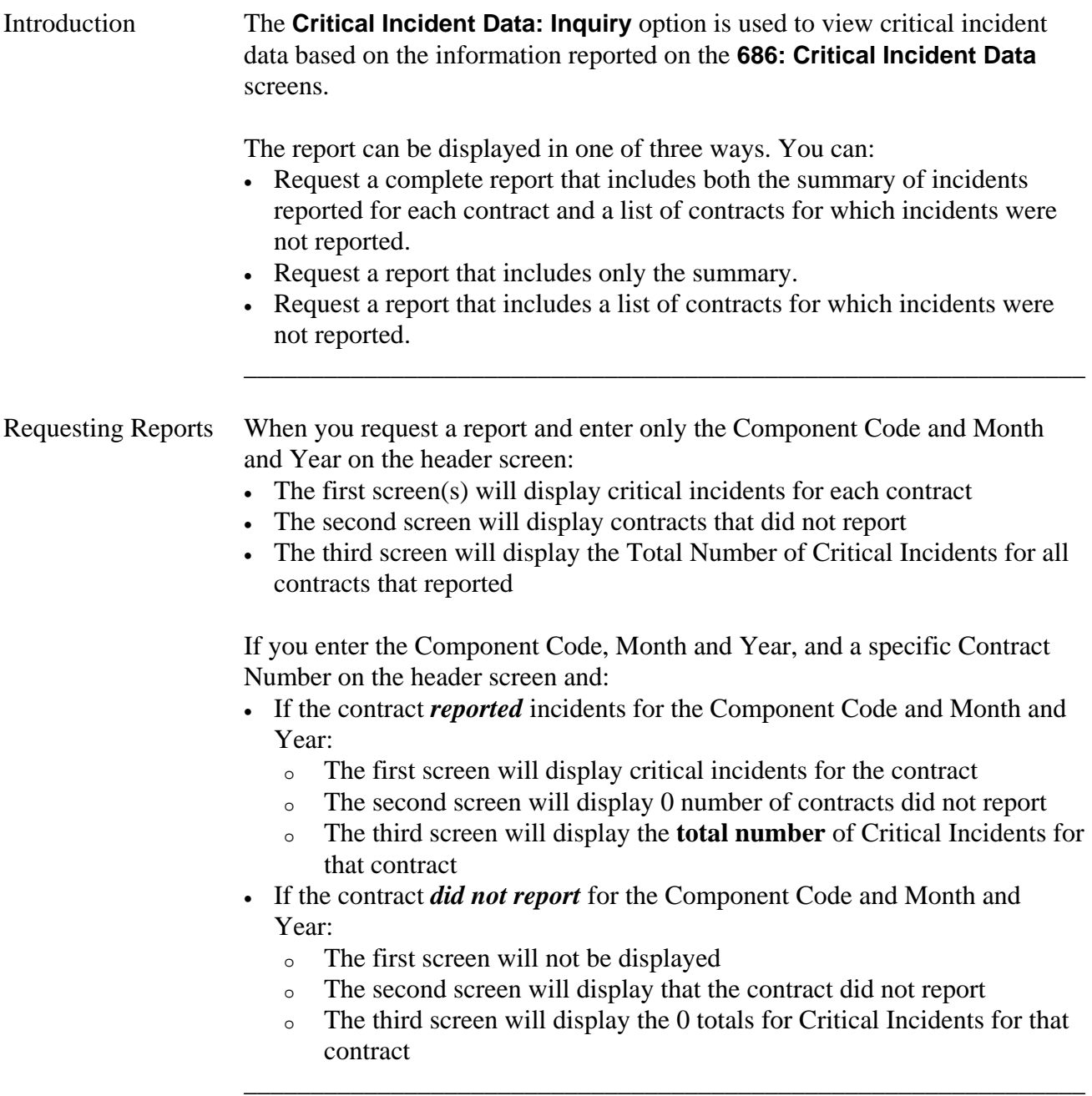

# **Critical Incident Data: Inquiry (286) - TXHmL,** Continued

### Procedure The table below displays the steps taken to access the **286: Critical Incident Data: Inquiry** screen.

\_\_\_\_\_\_\_\_\_\_\_\_\_\_\_\_\_\_\_\_\_\_\_\_\_\_\_\_\_\_\_\_\_\_\_\_\_\_\_\_\_\_\_\_\_\_\_\_\_\_\_\_\_\_\_\_\_\_\_\_\_\_\_

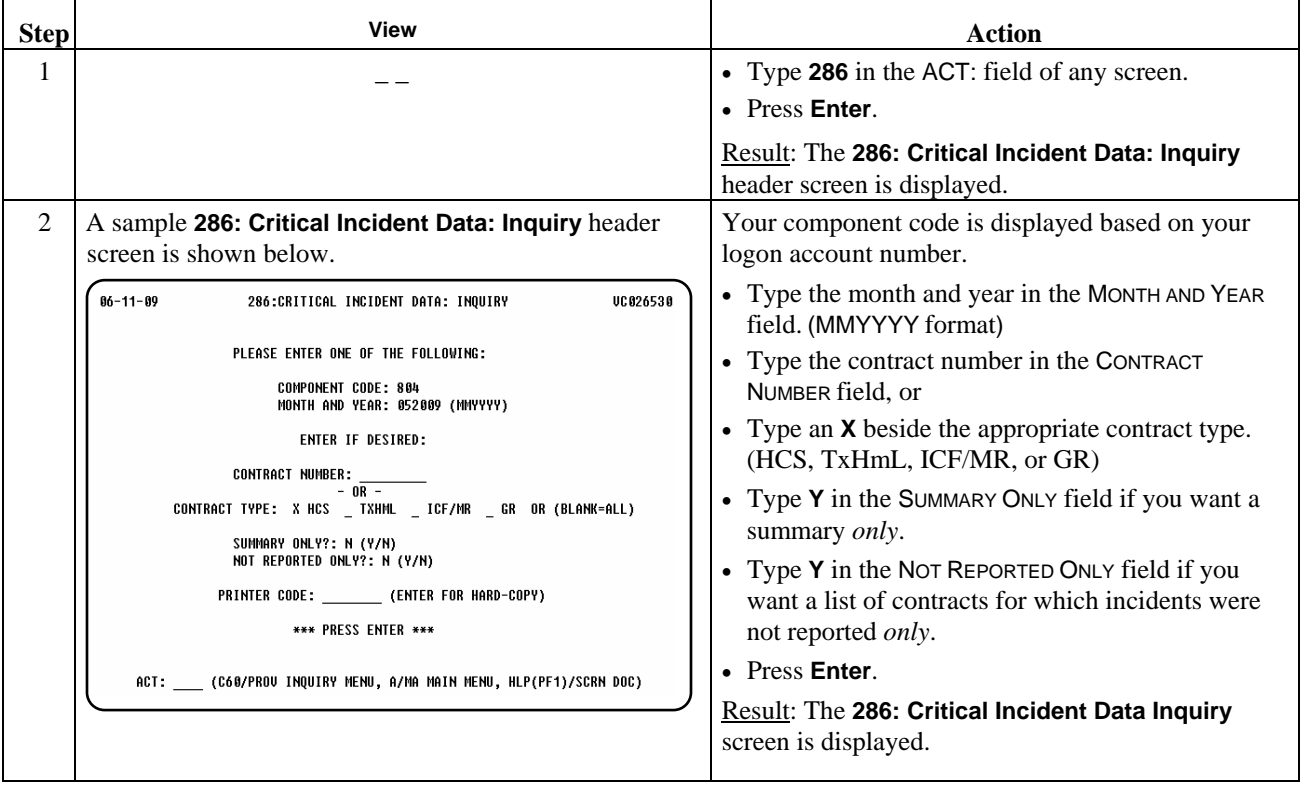

continued on next page

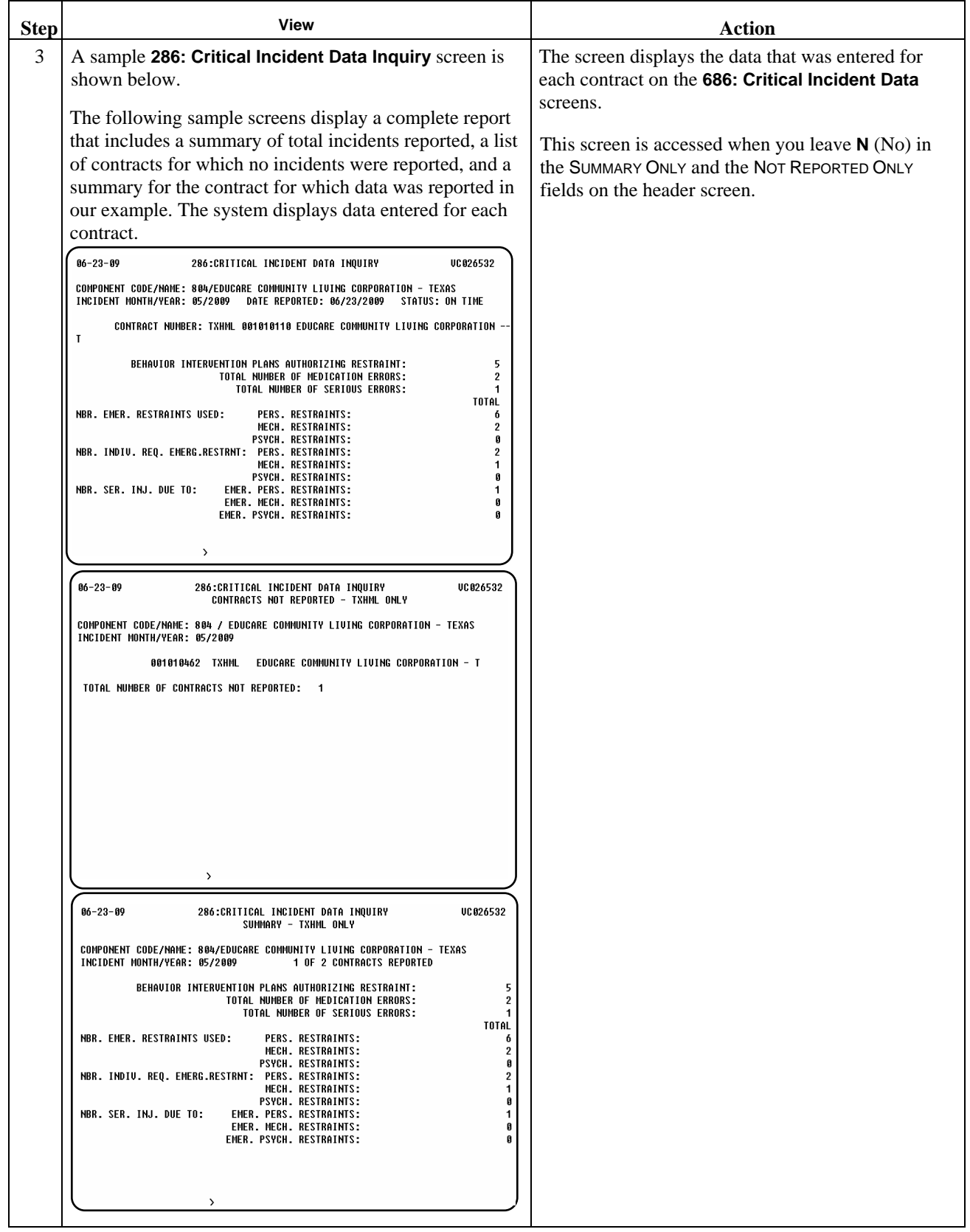

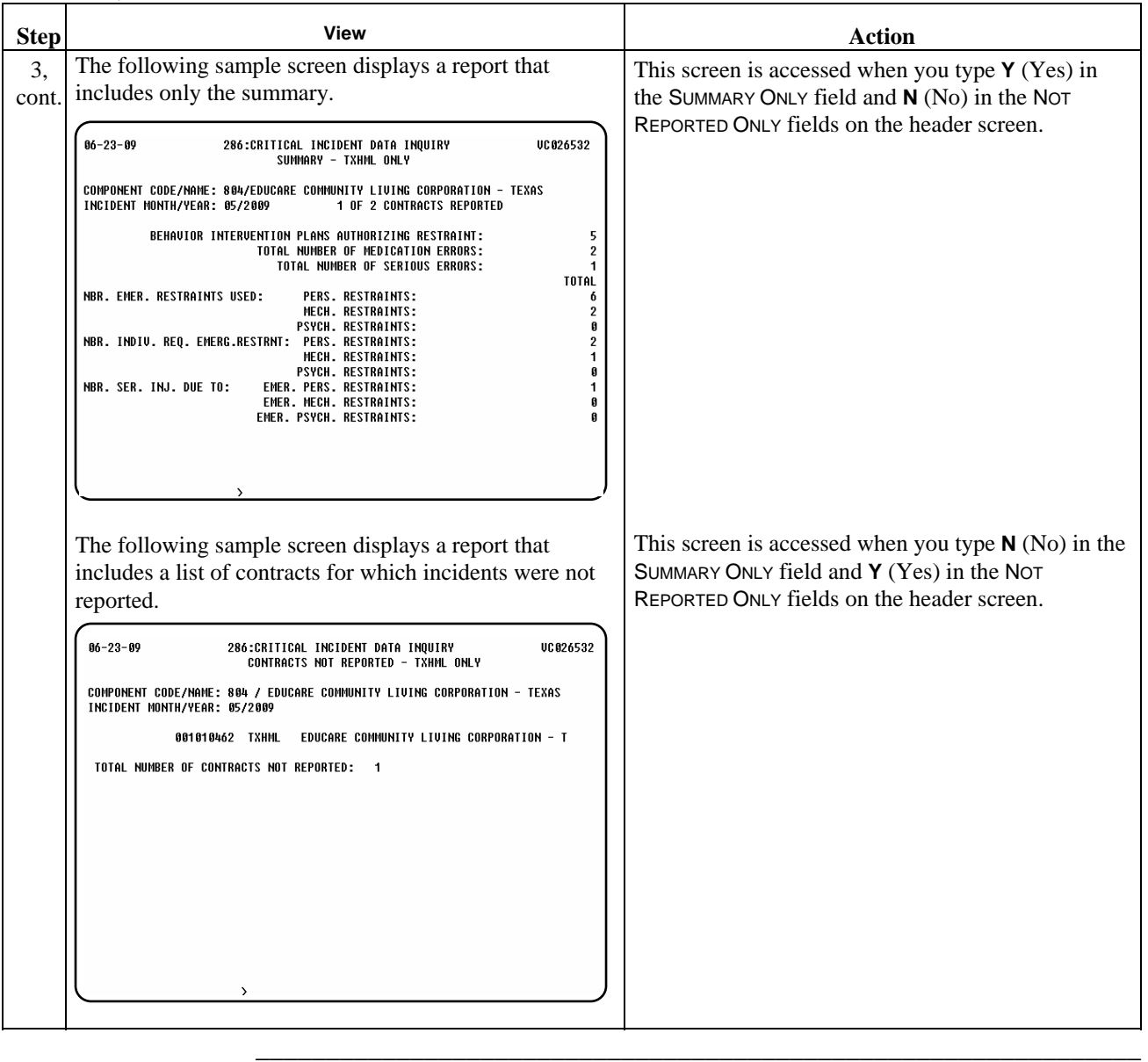

This page was intentionally left blank.

# **MRA/MHA Contacts (L28)**

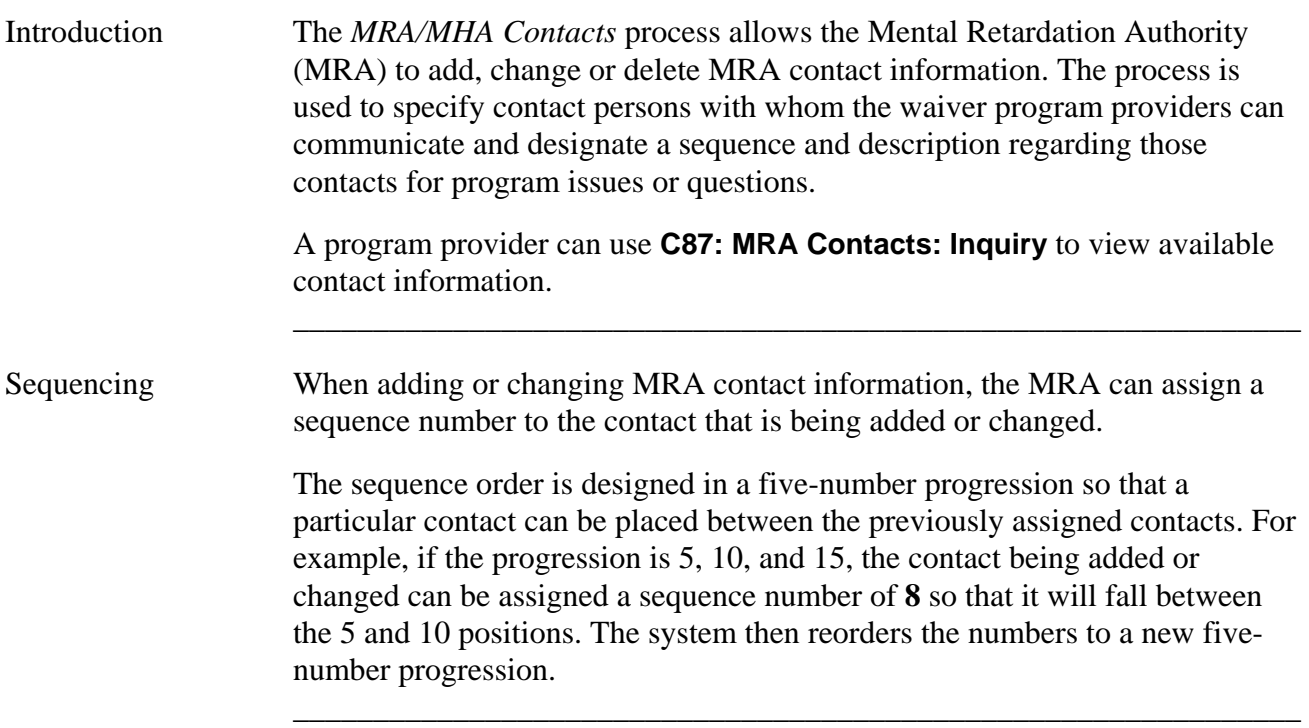

# **MRA/MHA Contacts (L28): Add**

Procedure The following table describes the steps the MRA will use to add MRA contact information.

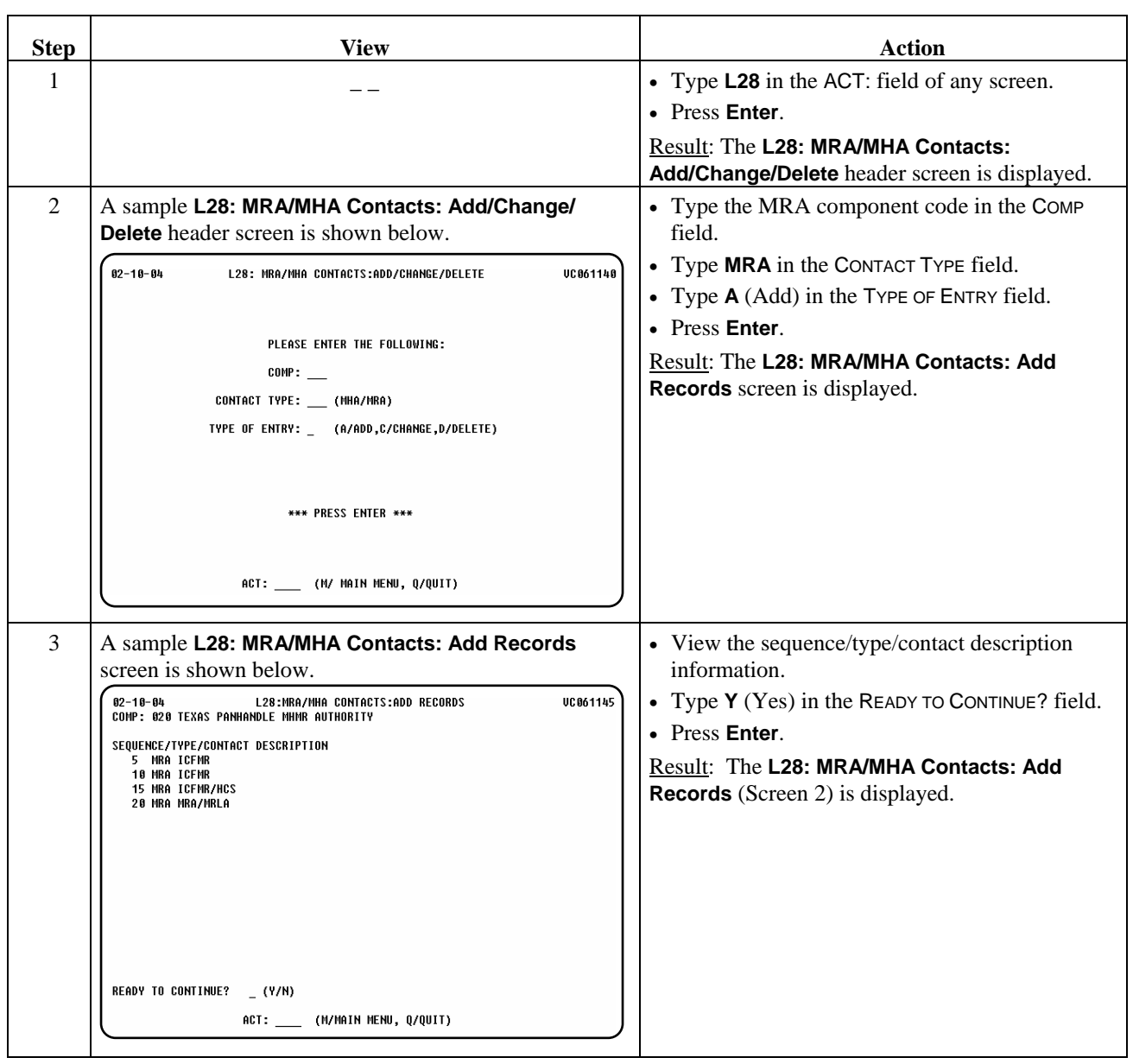

\_\_\_\_\_\_\_\_\_\_\_\_\_\_\_\_\_\_\_\_\_\_\_\_\_\_\_\_\_\_\_\_\_\_\_\_\_\_\_\_\_\_\_\_\_\_\_\_\_\_\_\_\_\_\_\_\_\_\_\_\_\_\_

continued on next page

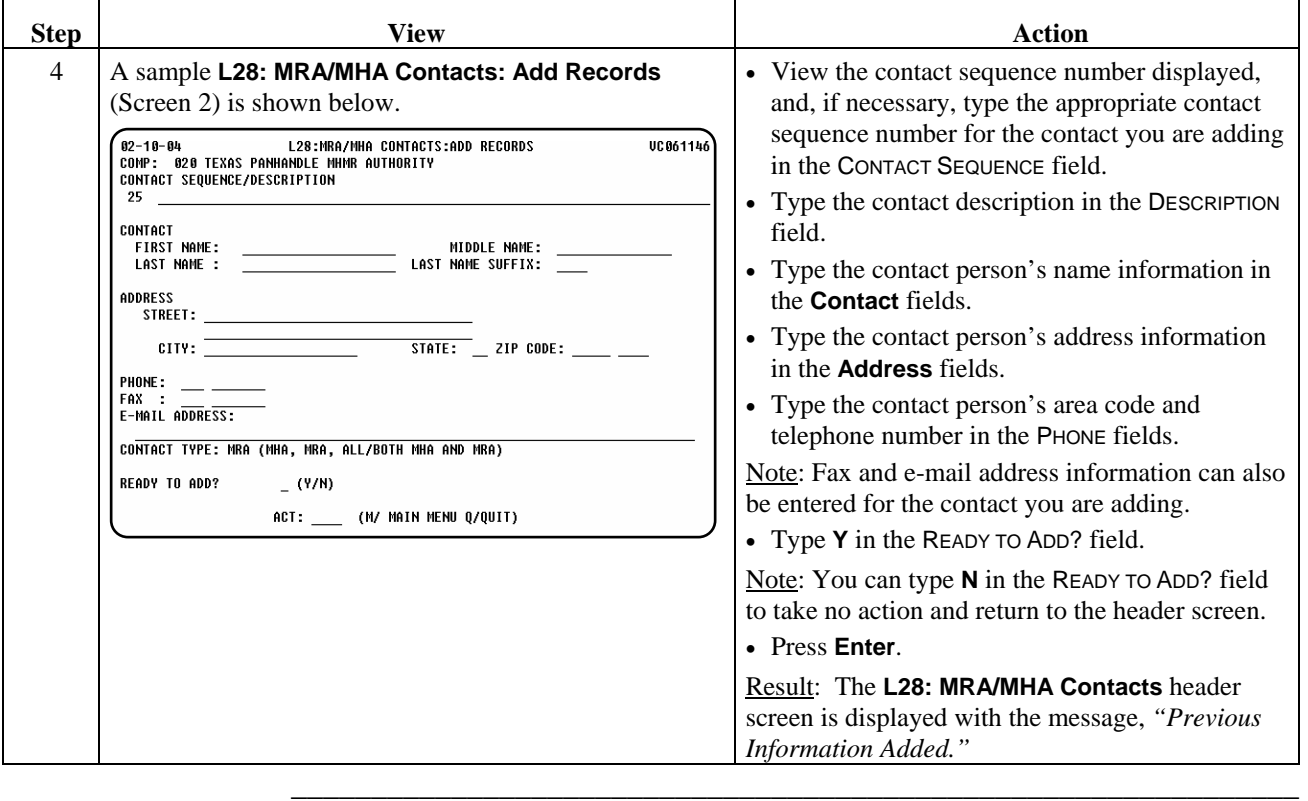

# **MRA/MHA Contacts (L28): Change**

Procedure The following table describes the steps the MRA will use to change MRA contact information.

\_\_\_\_\_\_\_\_\_\_\_\_\_\_\_\_\_\_\_\_\_\_\_\_\_\_\_\_\_\_\_\_\_\_\_\_\_\_\_\_\_\_\_\_\_\_\_\_\_\_\_\_\_\_\_\_\_\_\_\_\_\_\_

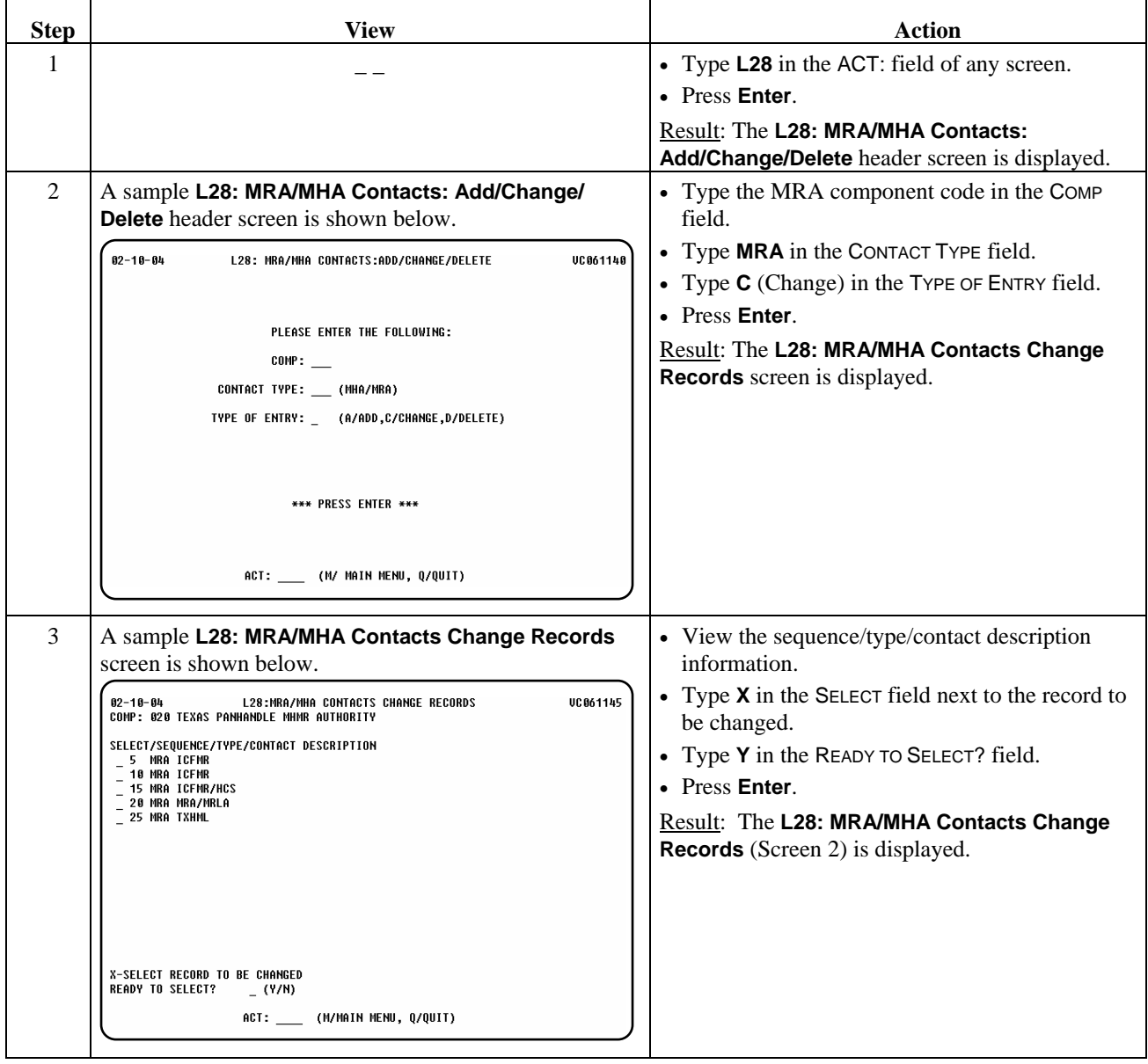

continued on next page

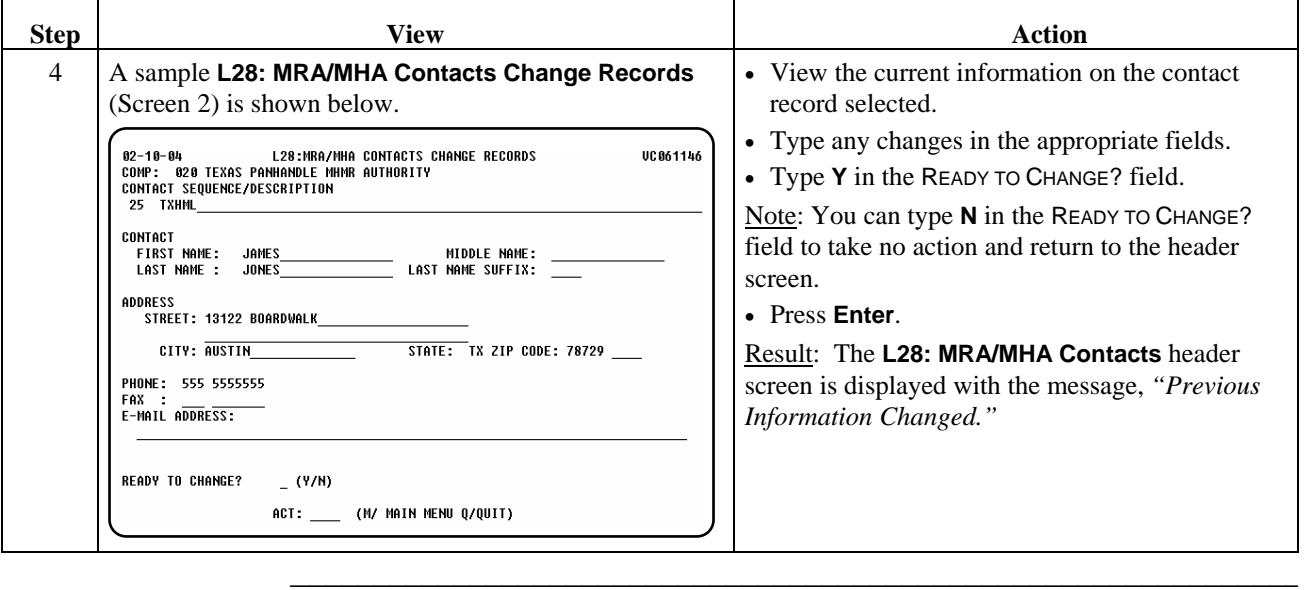

# **MRA/MHA Contacts (L28): Delete**

Procedure The following table describes the steps the MRA will use to delete MRA contact information.

\_\_\_\_\_\_\_\_\_\_\_\_\_\_\_\_\_\_\_\_\_\_\_\_\_\_\_\_\_\_\_\_\_\_\_\_\_\_\_\_\_\_\_\_\_\_\_\_\_\_\_\_\_\_\_\_\_\_\_\_\_\_\_

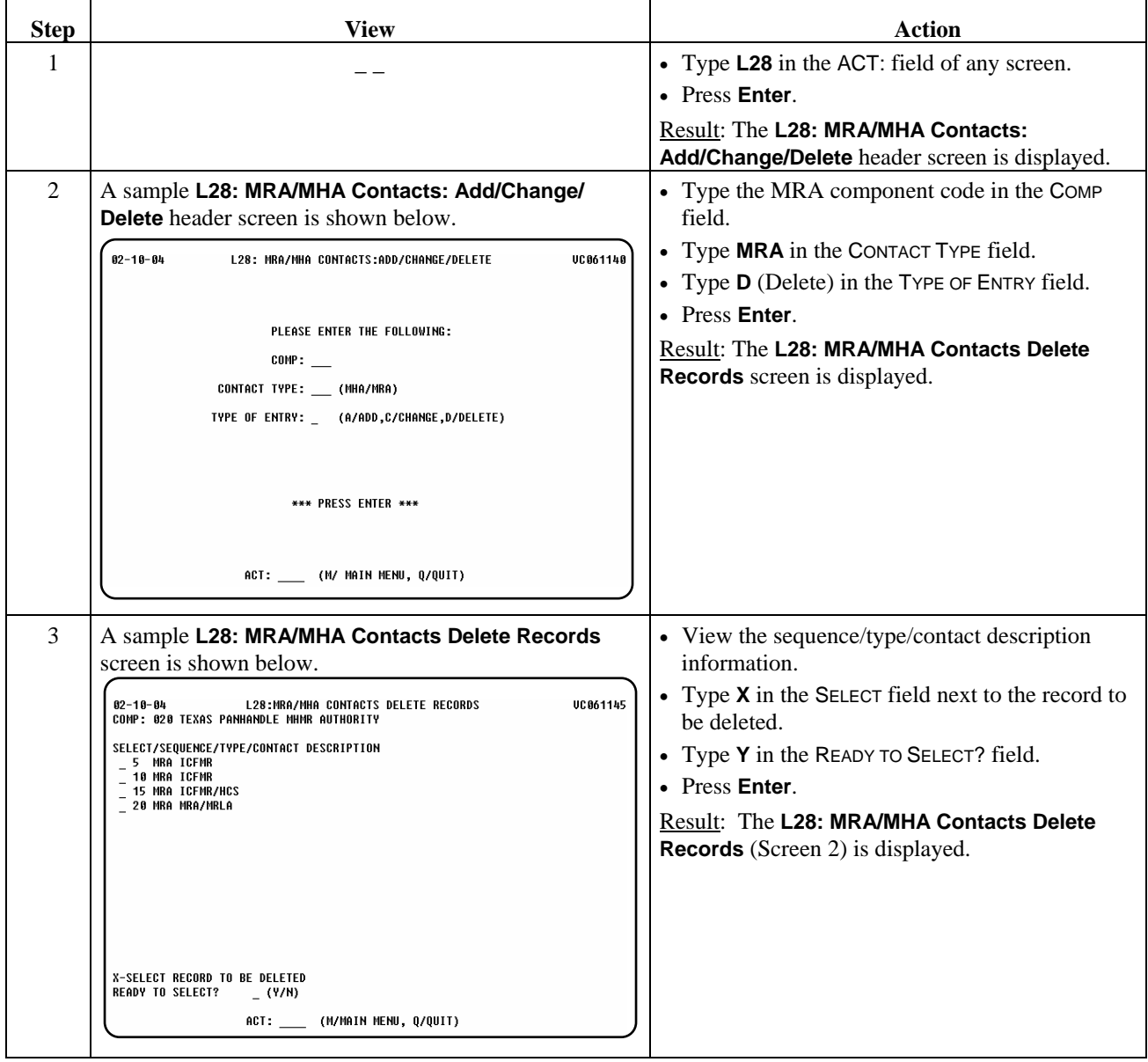

continued on next page

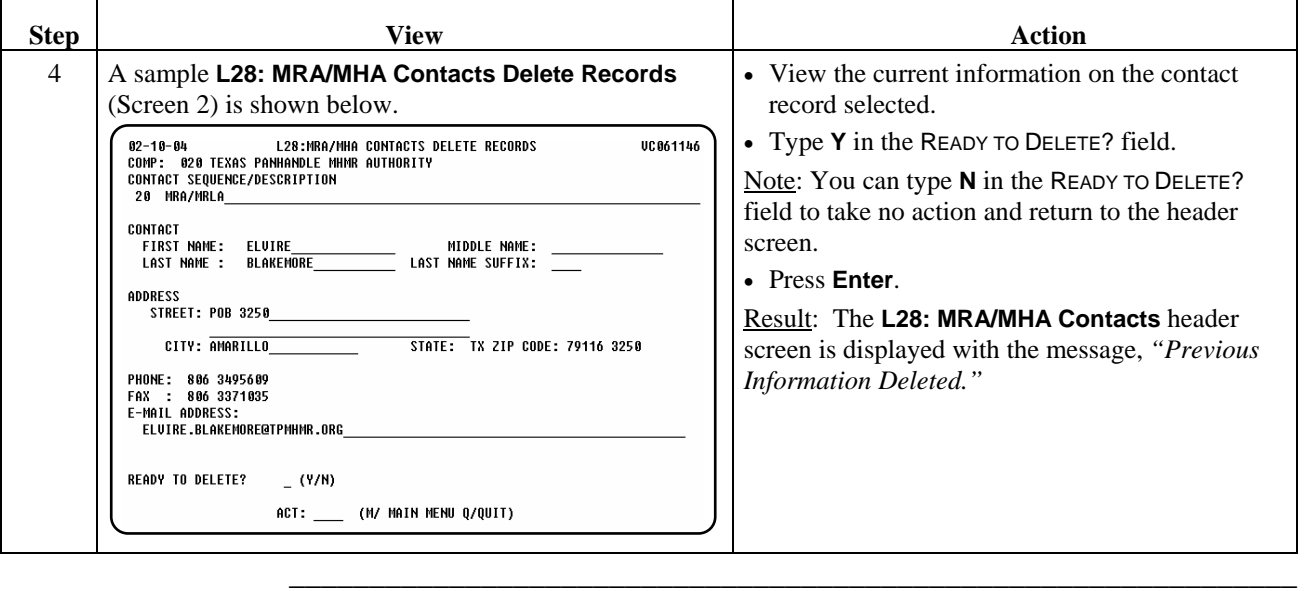

This page was intentionally left blank.

Introduction The Mental Retardation Authority (MRA) is responsible for completing and data entering permanency plans (initial plan and subsequent plans every six months) for those individuals who are less than 22 years of age and who live in a State School, Community ICF-MR, Nursing Facility or a 3- or 4-person residence, and receive Supervised Living or Residential Support services in the Home and Community based (HCS) Program.

\_\_\_\_\_\_\_\_\_\_\_\_\_\_\_\_\_\_\_\_\_\_\_\_\_\_\_\_\_\_\_\_\_\_\_\_\_\_\_\_\_\_\_\_\_\_\_\_\_\_\_\_\_\_\_\_\_\_\_\_\_\_\_

\_\_\_\_\_\_\_\_\_\_\_\_\_\_\_\_\_\_\_\_\_\_\_\_\_\_\_\_\_\_\_\_\_\_\_\_\_\_\_\_\_\_\_\_\_\_\_\_\_\_\_\_\_\_\_\_\_\_\_\_\_\_\_

 The *Permanency Planning Review* process allows an MRA to add, change, or delete an individual's initial and subsequent permanency plans.

Procedure The following table describes the steps the MRA will use to add initial and subsequent permanency plans for an individual.

\_\_\_\_\_\_\_\_\_\_\_\_\_\_\_\_\_\_\_\_\_\_\_\_\_\_\_\_\_\_\_\_\_\_\_\_\_\_\_\_\_\_\_\_\_\_\_\_\_\_\_\_\_\_\_\_\_\_\_\_\_\_\_

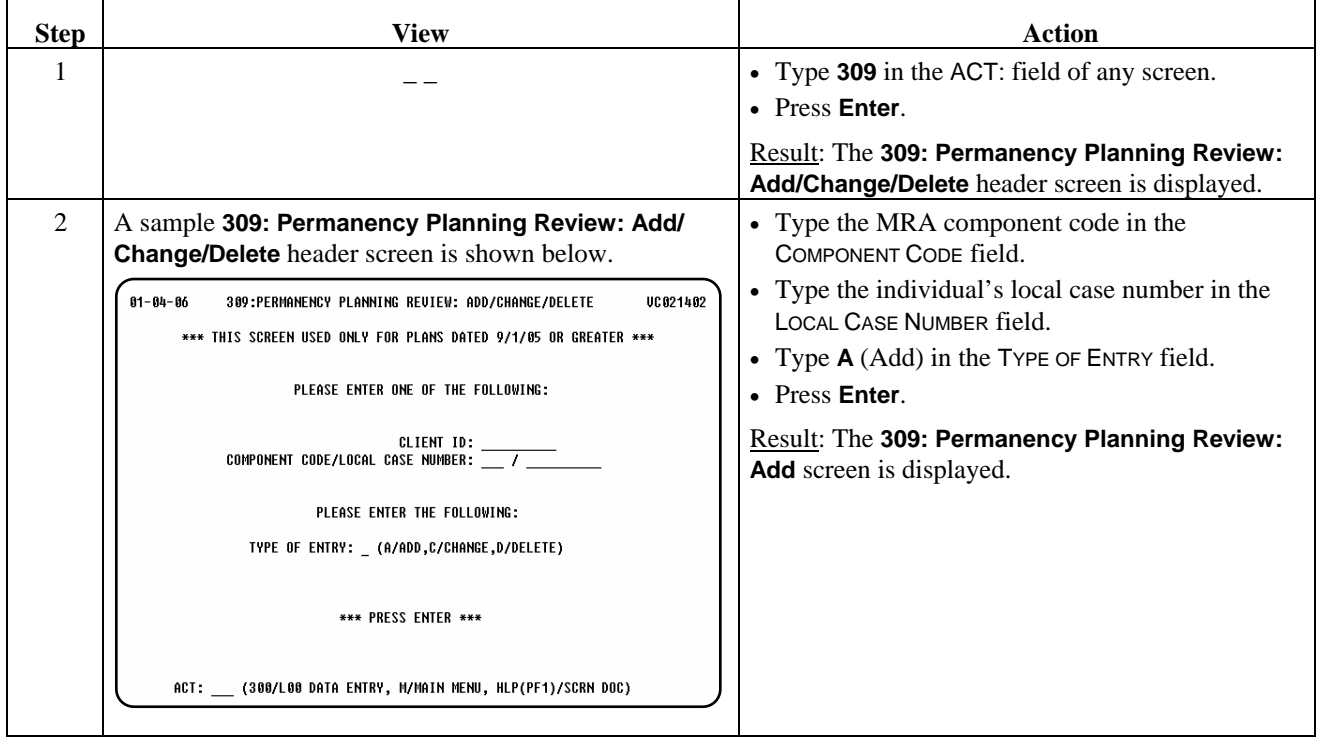

continued on next page

# **Permanency Planning Review (309): Add,** Continued

#### Procedure, continued

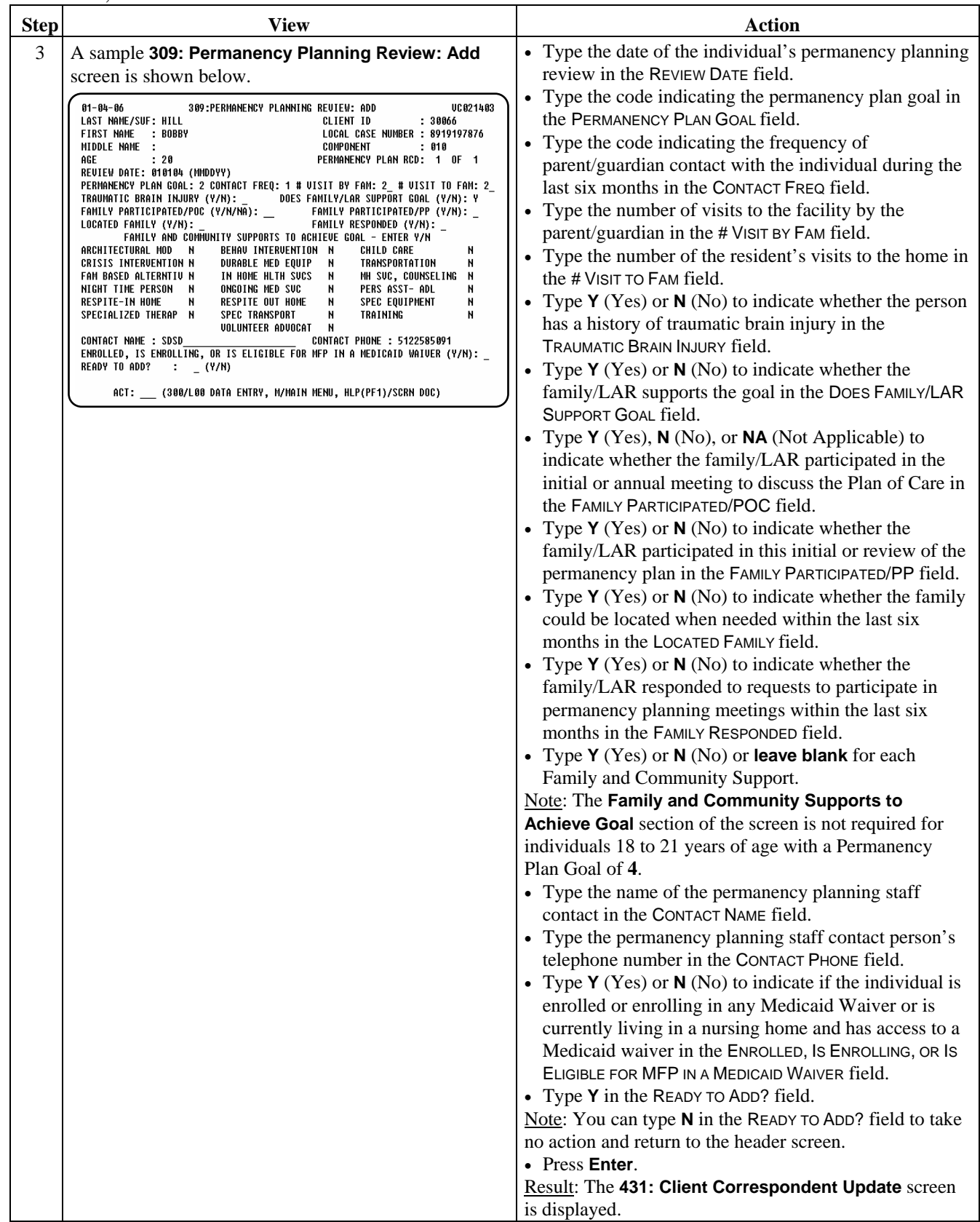

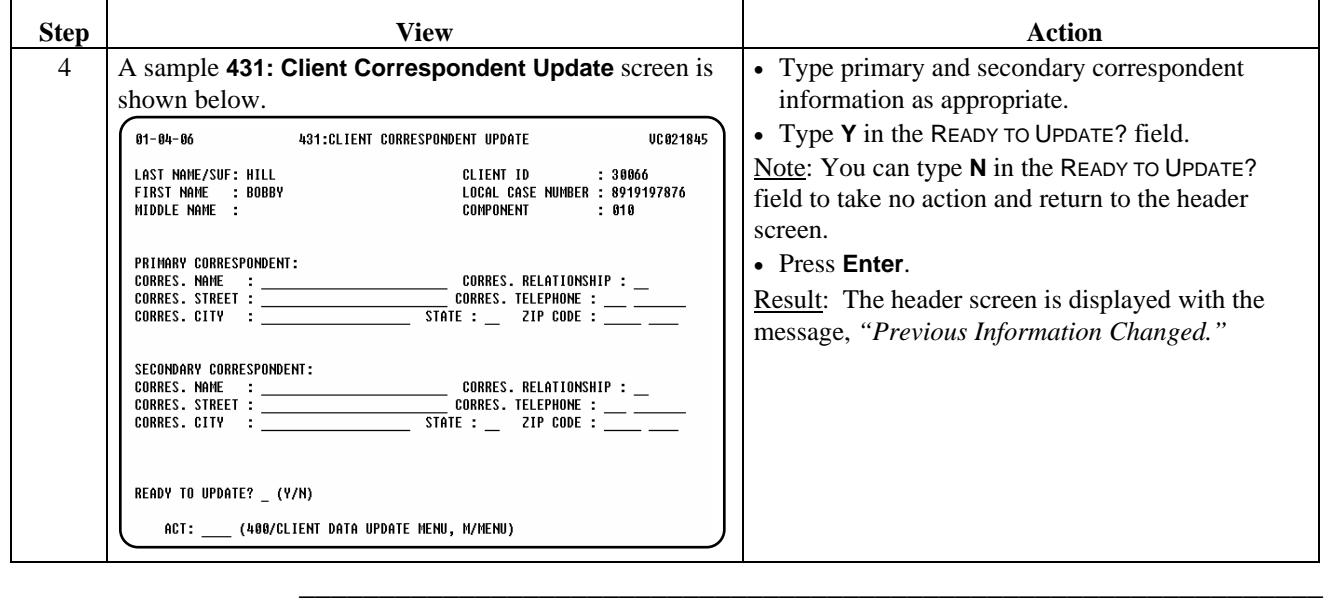

# **Permanency Planning Review (309): Change**

#### Procedure The following table describes the steps the MRA will use to change an individual's initial and subsequent permanency plans.

\_\_\_\_\_\_\_\_\_\_\_\_\_\_\_\_\_\_\_\_\_\_\_\_\_\_\_\_\_\_\_\_\_\_\_\_\_\_\_\_\_\_\_\_\_\_\_\_\_\_\_\_\_\_\_\_\_\_\_\_\_\_\_

Note: The MRA can only change plans that *have not been approved or denied*.

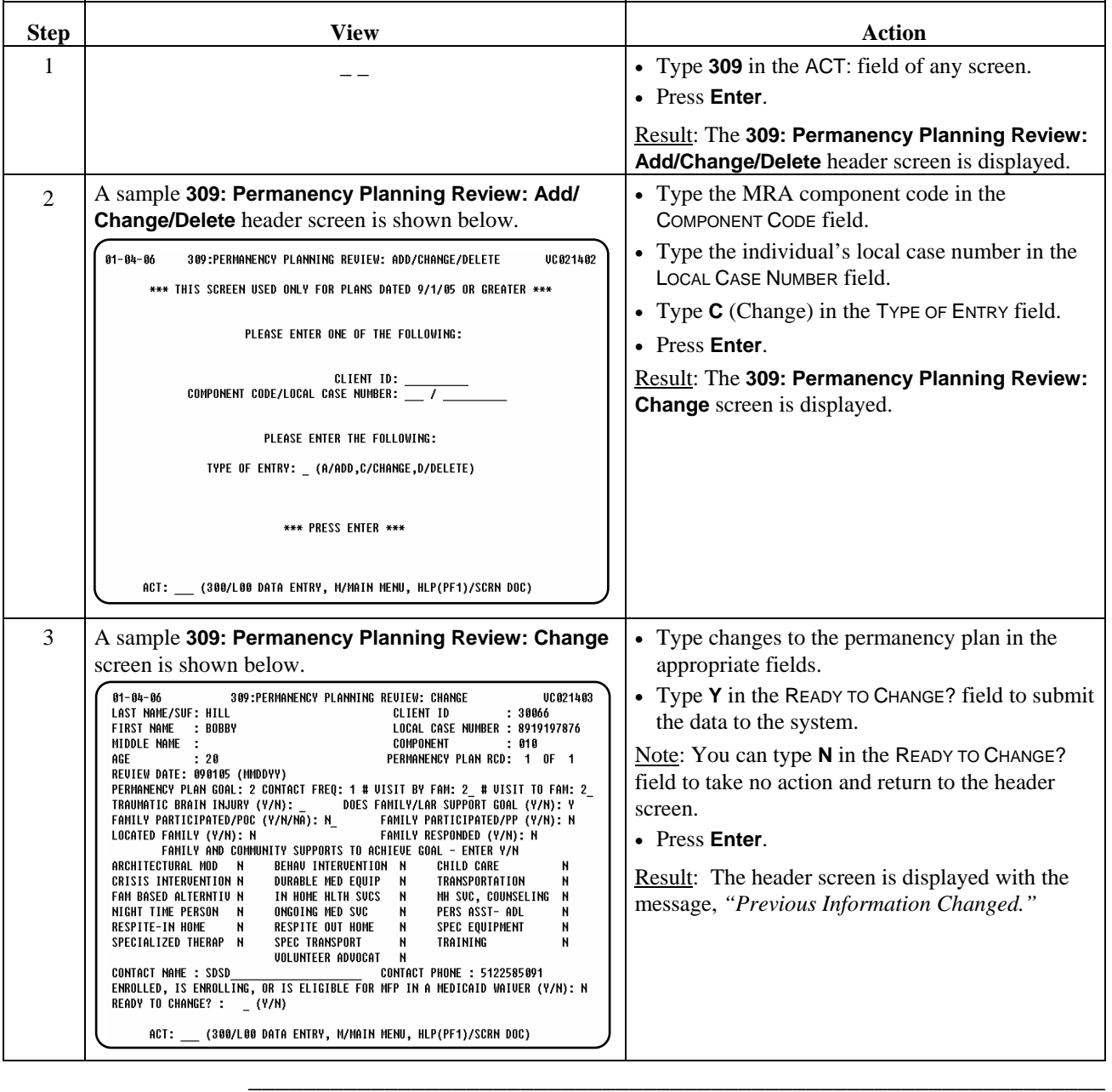

#### Procedure The following table describes the steps the MRA will use to delete an individual's initial and subsequent permanency plans.

\_\_\_\_\_\_\_\_\_\_\_\_\_\_\_\_\_\_\_\_\_\_\_\_\_\_\_\_\_\_\_\_\_\_\_\_\_\_\_\_\_\_\_\_\_\_\_\_\_\_\_\_\_\_\_\_\_\_\_\_\_\_\_

Note: The MRA can only delete plans that *have not been approved or denied*.

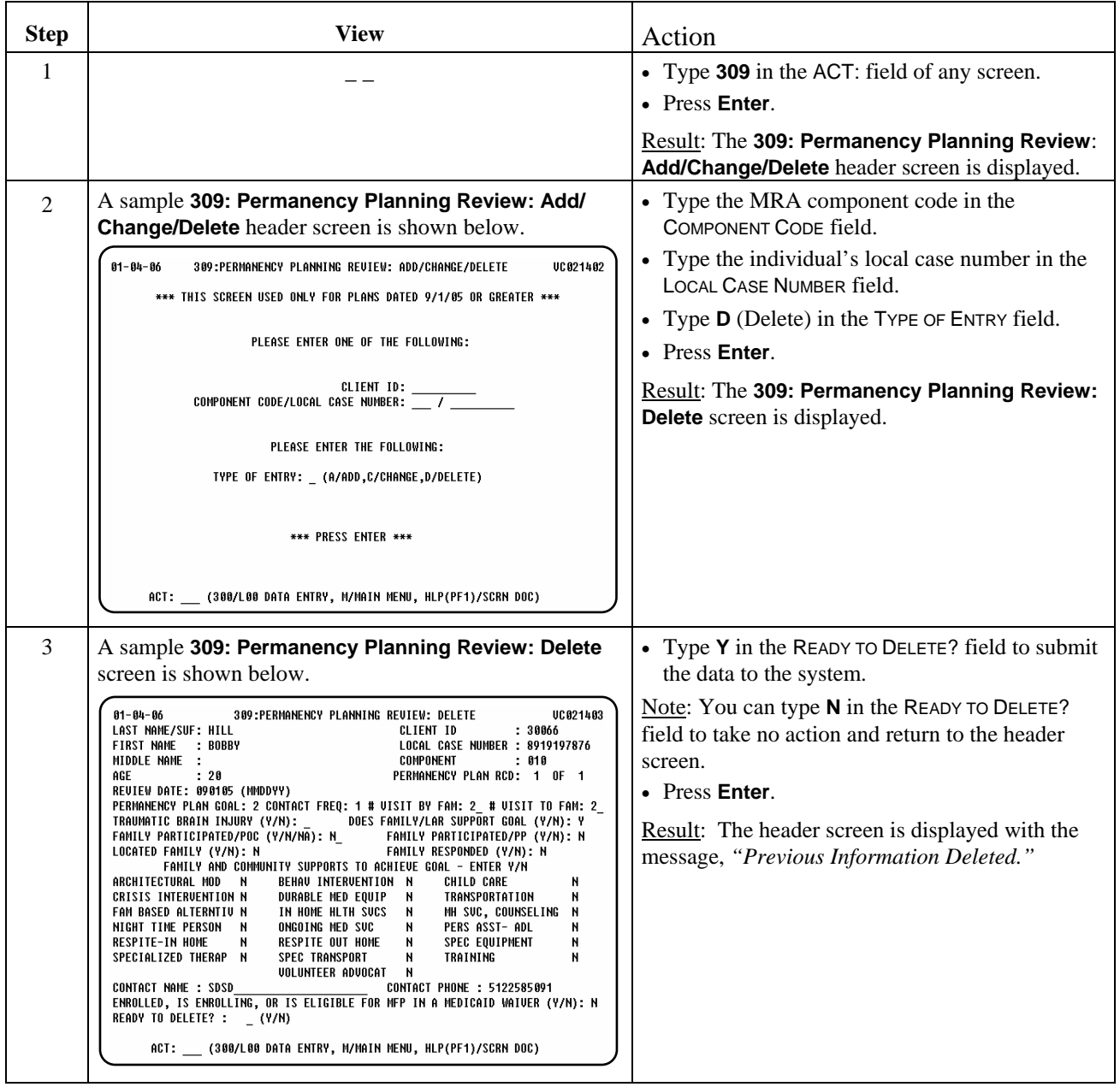

 $\overline{\phantom{a}}$  ,  $\overline{\phantom{a}}$  ,  $\overline{\phantom{a}}$ 

## **Consumer Discharge**

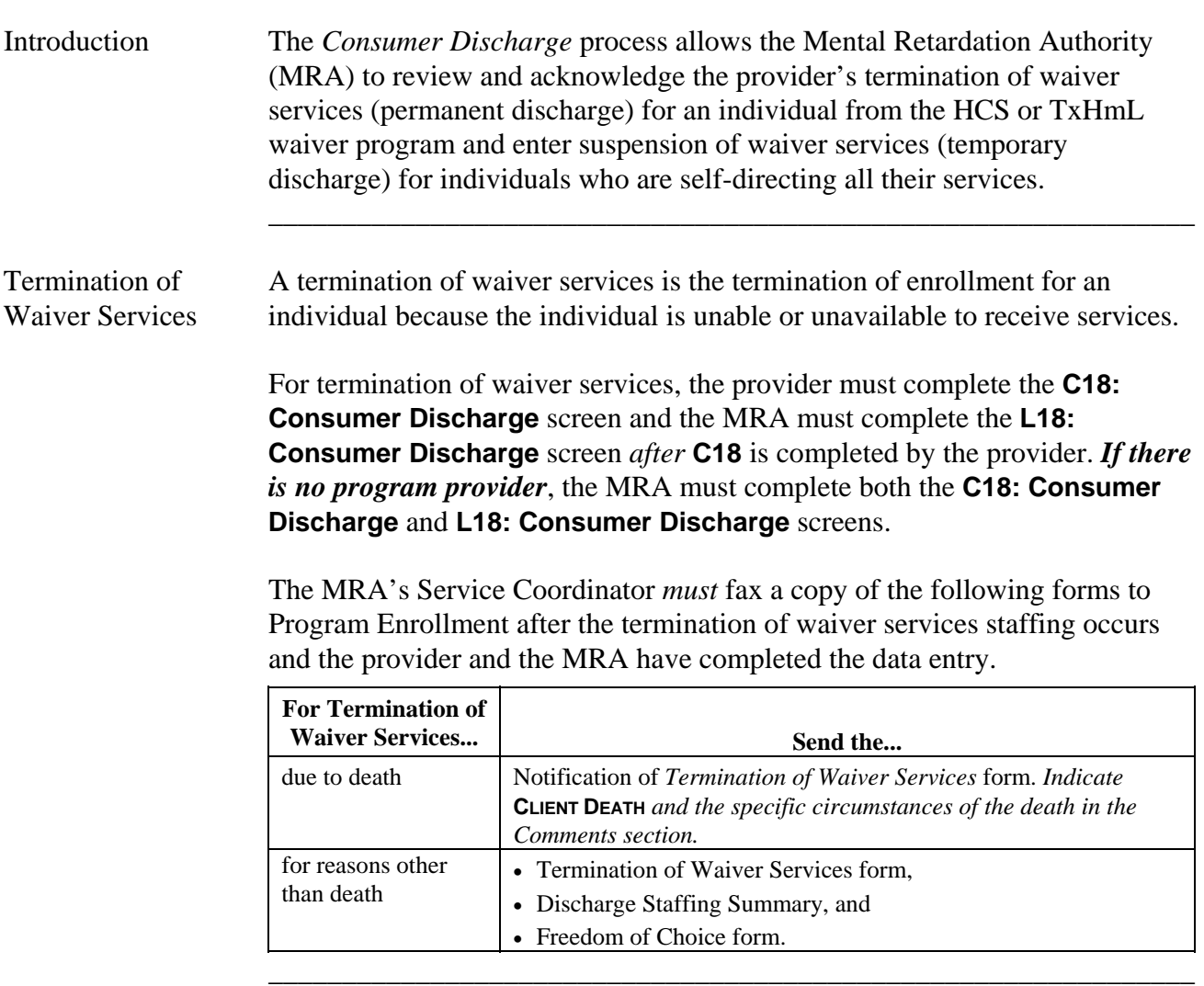

\_\_\_\_\_\_\_\_\_\_\_\_\_\_\_\_\_\_\_\_\_\_\_\_\_\_\_\_\_\_\_\_\_\_\_\_\_\_\_\_\_\_\_\_\_\_\_\_\_\_\_\_\_\_\_\_\_\_\_\_\_\_\_

Suspension of A suspension of waiver services is the temporary suspension of services to the Waiver Services individual by the provider while the individual is unable or unavailable to receive services.

> *Data entry is only required by the MRA for suspension of waiver services if the individual is self-directing all their services.*

An individual who is on temporary discharge can be transferred directly to the new contract. The temporary discharge *should not be ended* prior to the entry of **L06** by the MRA.

 $\overline{\phantom{a}}$  ,  $\overline{\phantom{a}}$  ,  $\overline{\phantom{a}}$ 

Procedure The following table describes the steps the MRA will use to terminate waiver services for an individual from the HCS or TxHmL waiver program if there is **no** program provider.

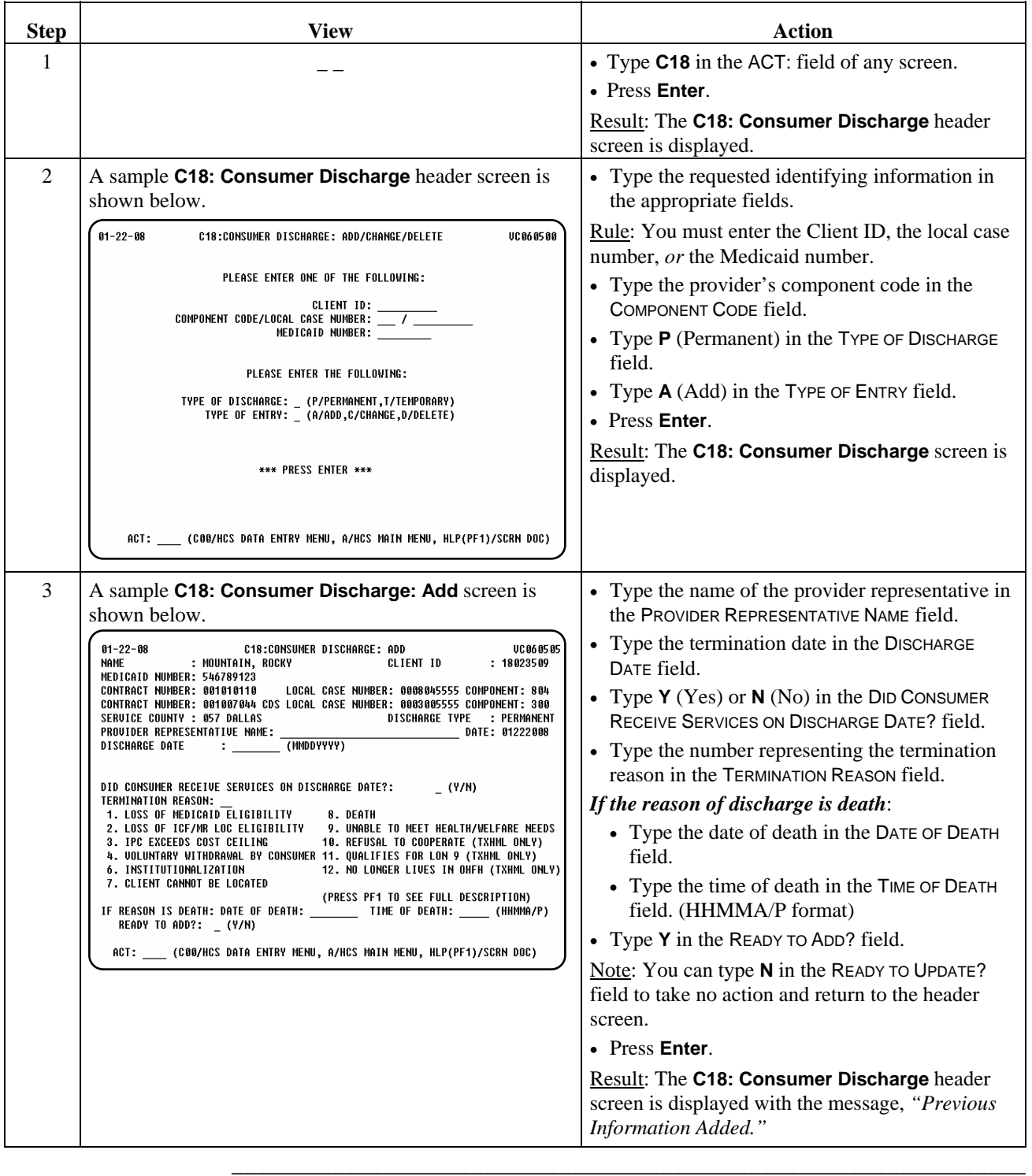
### **Consumer Discharge (L18)**

Procedure The following table describes the steps the MRA will use to review an individual's termination of waiver services from the HCS or TxHmL waiver programs.

\_\_\_\_\_\_\_\_\_\_\_\_\_\_\_\_\_\_\_\_\_\_\_\_\_\_\_\_\_\_\_\_\_\_\_\_\_\_\_\_\_\_\_\_\_\_\_\_\_\_\_\_\_\_\_\_\_\_\_\_\_\_\_

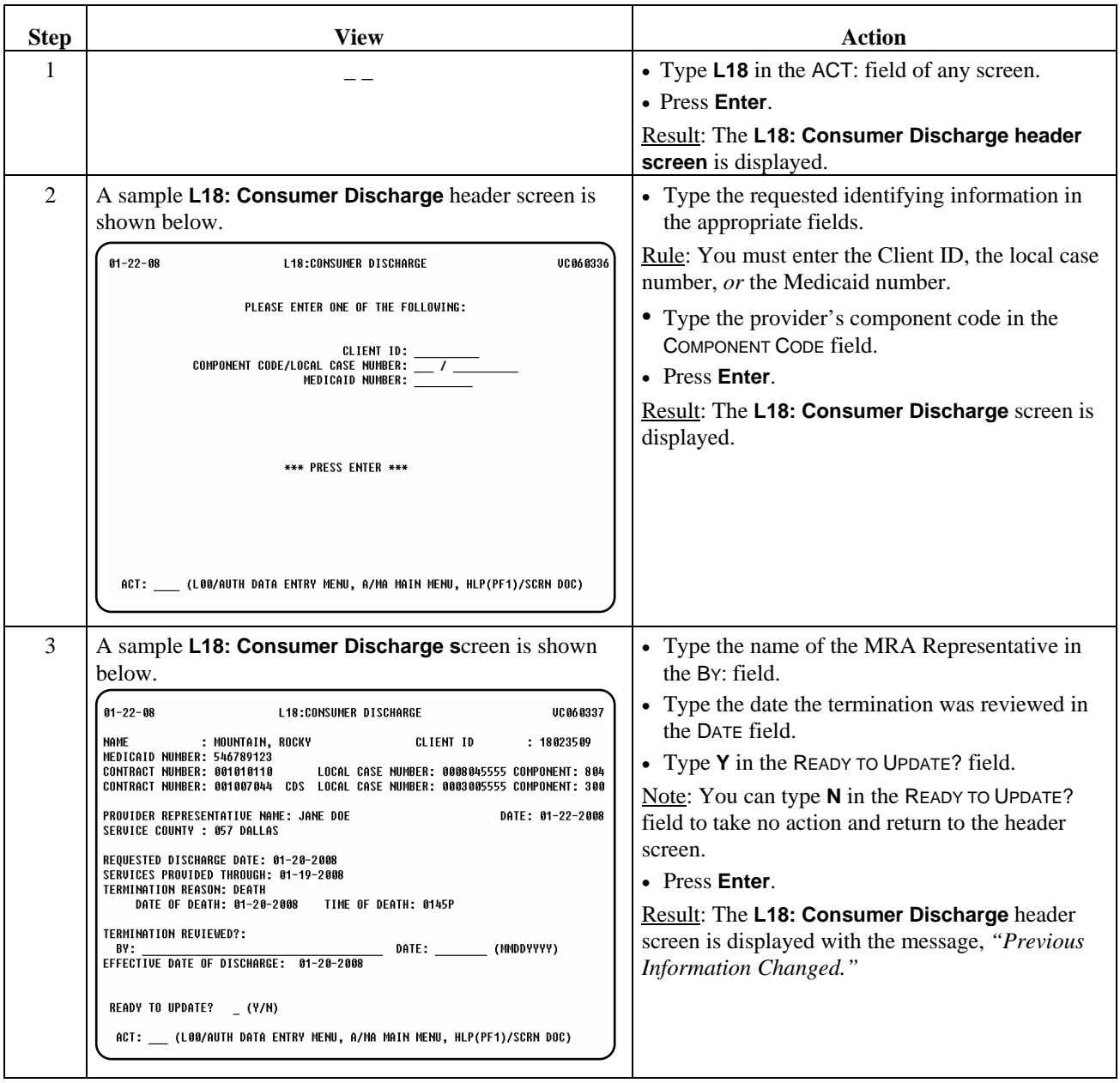

Reminder: After the termination of waiver services staffing occurs and the provider and the MRA have completed the data entry, the Service Coordinator must fax to Program Enrollment a copy of the Notification of Termination of Waiver Services form, and the Discharge Meeting Summary.

\_\_\_\_\_\_\_\_\_\_\_\_\_\_\_\_\_\_\_\_\_\_\_\_\_\_\_\_\_\_\_\_\_\_\_\_\_\_\_\_\_\_\_\_\_\_\_\_\_\_\_\_\_\_\_\_\_\_\_\_\_\_\_

Procedure The following table describes the steps an MRA will use to enter an individual's suspension of waiver services if the individual is self-directing all their services.

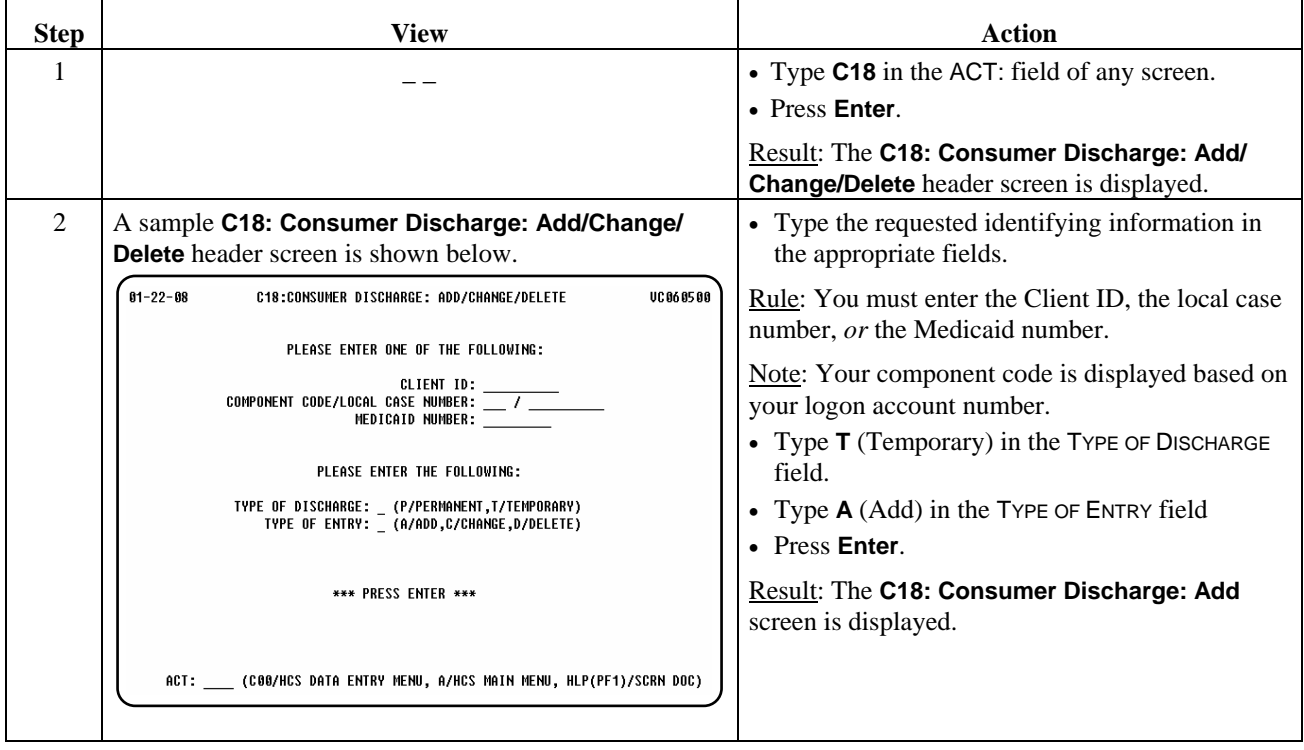

\_\_\_\_\_\_\_\_\_\_\_\_\_\_\_\_\_\_\_\_\_\_\_\_\_\_\_\_\_\_\_\_\_\_\_\_\_\_\_\_\_\_\_\_\_\_\_\_\_\_\_\_\_\_\_\_\_\_\_\_\_\_\_

continued on next page

\_\_\_\_\_\_\_\_\_\_\_\_\_\_\_\_\_\_\_\_\_\_\_\_\_\_\_\_\_\_\_\_\_\_\_\_\_\_\_\_\_\_\_\_\_\_\_\_\_\_\_\_\_\_\_\_\_\_\_\_\_\_\_

### Procedure, continued

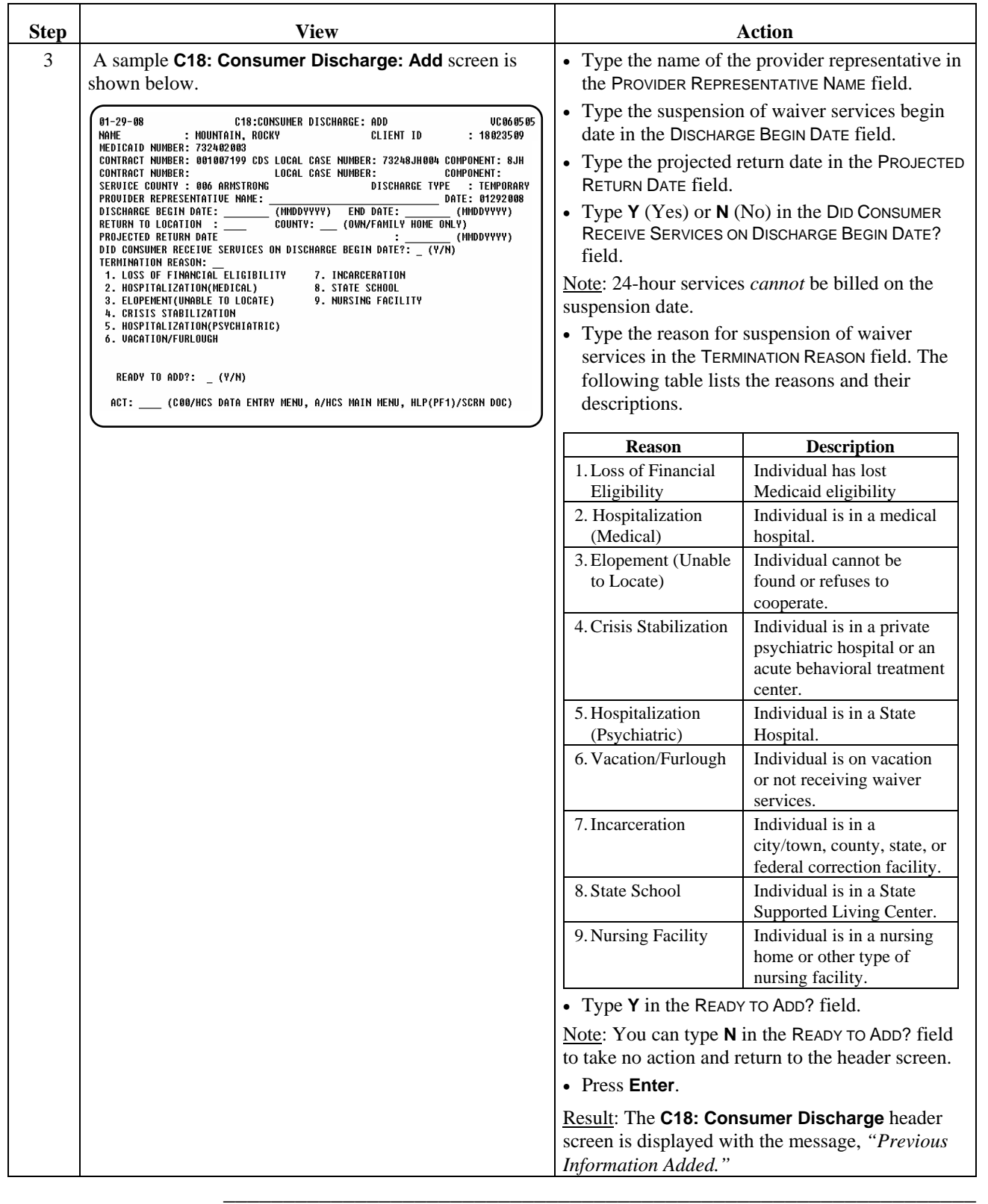

Procedure The following table describes the steps an MRA will use to change an individual's suspension of waiver services if the individual is self-directing all their services.

\_\_\_\_\_\_\_\_\_\_\_\_\_\_\_\_\_\_\_\_\_\_\_\_\_\_\_\_\_\_\_\_\_\_\_\_\_\_\_\_\_\_\_\_\_\_\_\_\_\_\_\_\_\_\_\_\_\_\_\_\_\_\_

The MRA will also use the change function to end a suspension of waiver services.

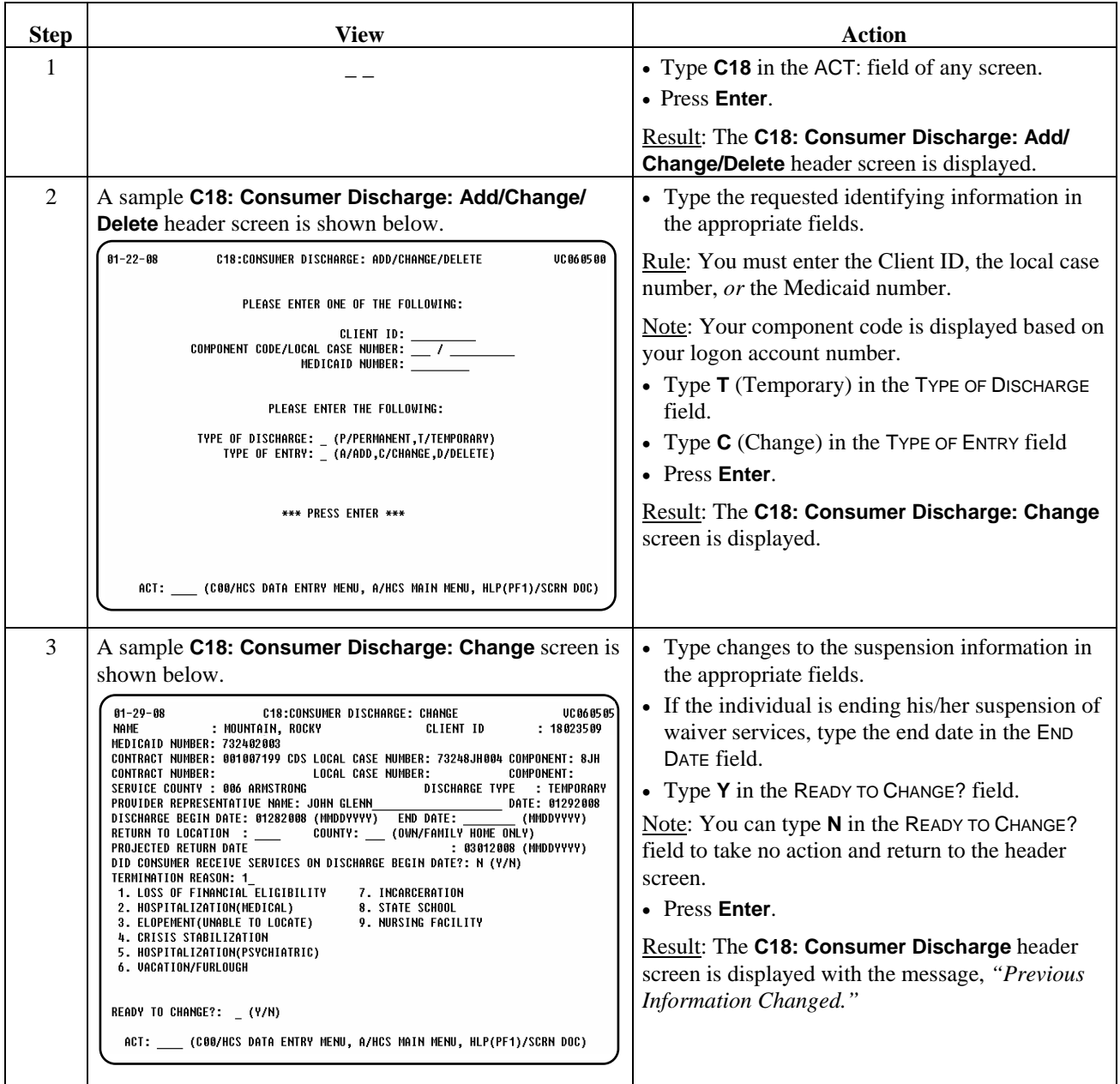

\_\_\_\_\_\_\_\_\_\_\_\_\_\_\_\_\_\_\_\_\_\_\_\_\_\_\_\_\_\_\_\_\_\_\_\_\_\_\_\_\_\_\_\_\_\_\_\_\_\_\_\_\_\_\_\_\_\_\_\_\_\_\_

### **Consumer Discharge (C18): Delete (Suspension of Waiver Services)**

Procedure The following table describes the steps an MRA will use to delete an individual's suspension of waiver services if the individual is self-directing all their services.

\_\_\_\_\_\_\_\_\_\_\_\_\_\_\_\_\_\_\_\_\_\_\_\_\_\_\_\_\_\_\_\_\_\_\_\_\_\_\_\_\_\_\_\_\_\_\_\_\_\_\_\_\_\_\_\_\_\_\_\_\_\_\_

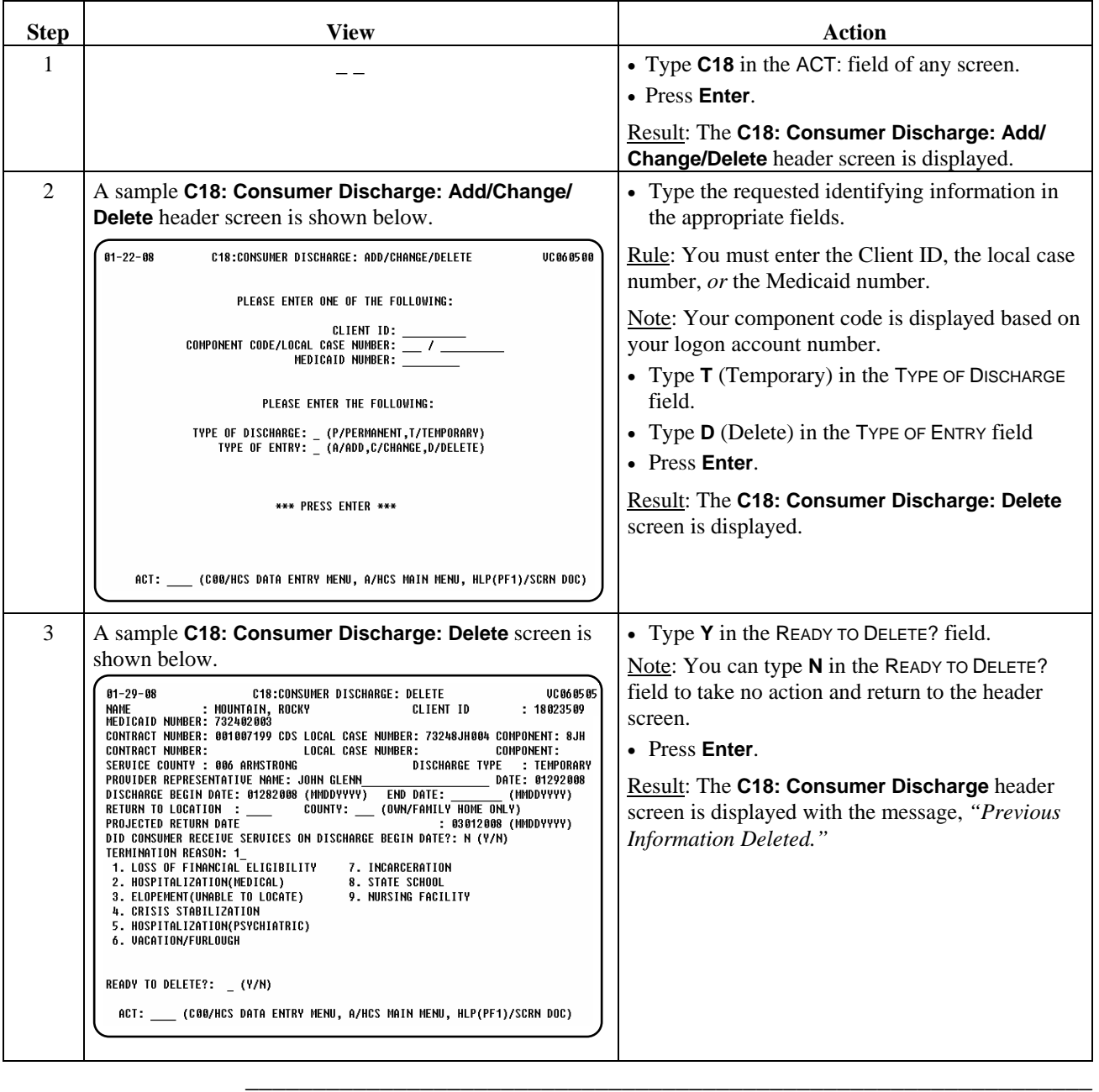

This page was intentionally left blank.

\_\_\_\_\_\_\_\_\_\_\_\_\_\_\_\_\_\_\_\_\_\_\_\_\_\_\_\_\_\_\_\_\_\_\_\_\_\_\_\_\_\_\_\_\_\_\_\_\_\_\_\_\_\_\_\_\_\_\_\_\_\_\_

billing information. The following table provides a listing of the inquiry

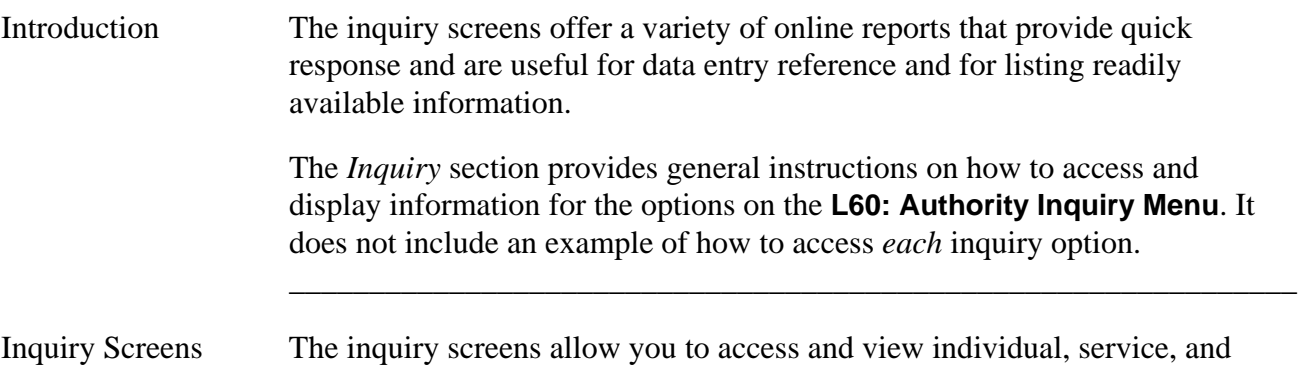

screens and descriptions of inquiry results.

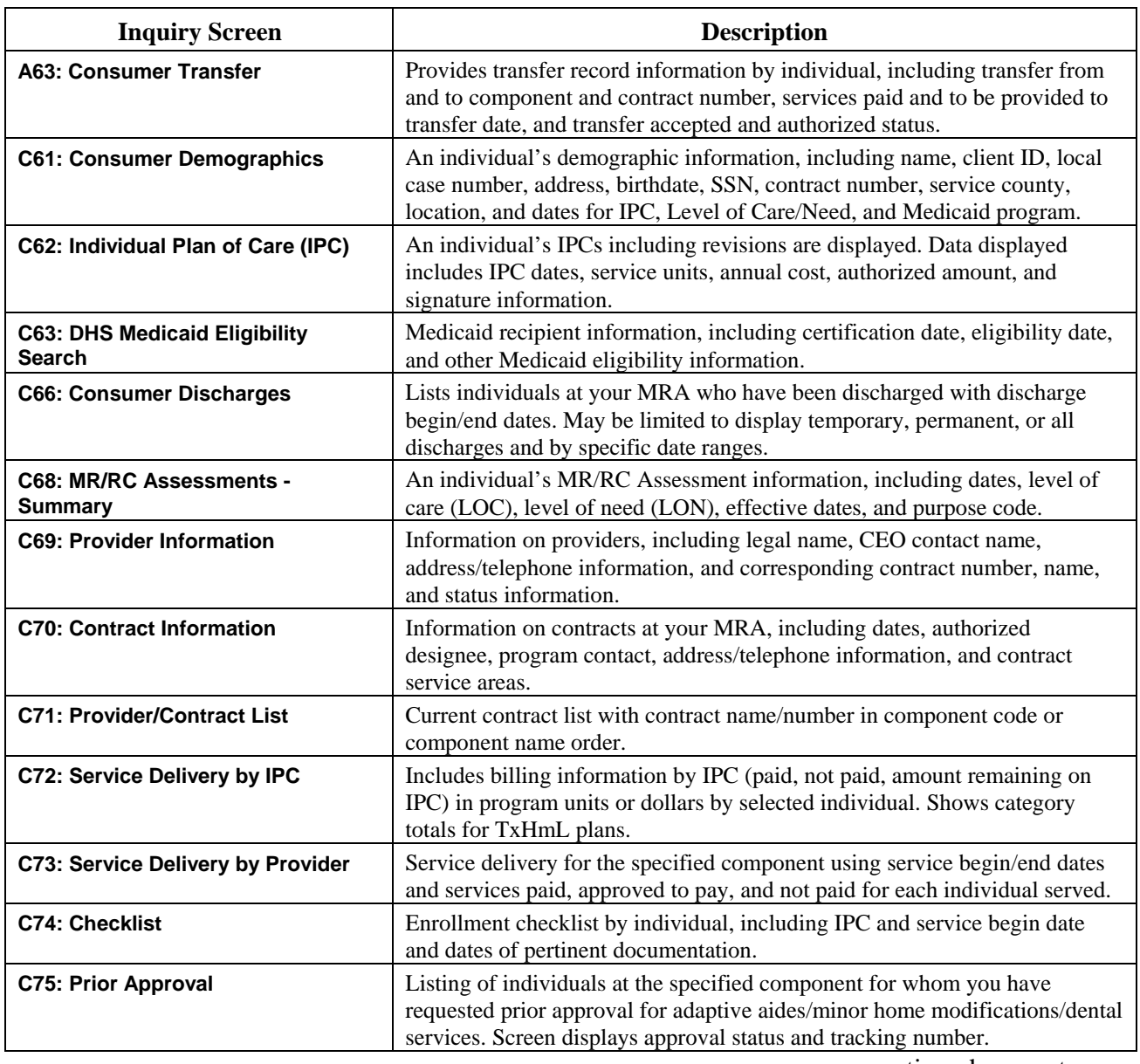

continued on next page

Inquiry Screens, continued

| <b>Inquiry Screen</b>                                                    | <b>Description</b>                                                                                                    |
|--------------------------------------------------------------------------|----------------------------------------------------------------------------------------------------|
| <b>C77: Reimbursement Authorization</b>                                  | Listing of individuals at the specified component for whom you have<br>requested a reimbursement authorization for adaptive aids/minor home<br>modifications/dental services. Screen displays approval status and<br>tracking/authorization number. |
| <b>C80: Provider/Contract Roster</b>                                     | Listing of providers and contract information, including CEO contact name<br>and telephone number, provider physical/mailing address, billing contact<br>person, and contract information.                                                          |
| <b>C83: MR/RC Assessments</b>                                            | Displays the completed MR/RC Assessment by selected individual.                                                                                                    |
| <b>C84: Provider Location</b>                                            | Lists detailed information about a provider's residential locations, including<br>address, dates, and contact information. Option to view clients assigned to<br>residential location.                                                              |
| <b>C85: Client Assignments</b>                                           | Displays assignment information for a selected individual, including<br>assignment effective date, end date (if applicable), service county, and<br>location.                                                                                       |
| <b>C86: Provider Location List</b>                                       | Listing of provider residential locations at the specified component with<br>location codes, names, status, and location type.                                                                                                    |
| <b>C87: MRA Contacts</b>                                                 | Listing of Mental Retardation Authority (MRA) contacts, including contact<br>name, address, telephone number, and email address.                                                                                                    |
| <b>L61: Waiver Slot Counts</b>                                           | Lists the count of waiver slots at your MRA for a specific waiver or for all<br>waivers, including the count of slots allocated and available.                                                                                                    |
| <b>L62: Waiver Slot Detail</b>                                           | Provides a detail listing of waiver slots with individual name, Client ID,<br>component code, local case number, and slot tracking numbers for each slot.                                                                                           |
| <b>L64: IPC Expiration</b>                                               | Lists individuals at your MRA with IPCs due to expire by a specified date.                                                                                                    |
| <b>L65: MR/RC Assessment Expiration</b>                                  | Lists individuals at your MRA with MR/RC Assessments due to expire by a<br>specified date.                                                                                                    |
| <b>L67: Consumer Roster</b>                                              | Complete consumer roster for your MRA, including name, Client ID, local<br>case number, Medicaid number, enrollment status, and contract number and<br>name.                                                                                        |
| <b>L68: WS/C TXHML MRA Notations/</b><br><b>Provider Reviews Inquiry</b> | The Authority may review the L68 screen after a TxHmL provider review to<br>see if there were any concerns noted about the Authority's performance<br>during the provider review.                                                                   |
| <b>L82: Pending MR/RC Assessments</b>                                    | Listing of individuals at your MRA with MR/RC Assessments for whom a<br>final decision has not been made. The pending status of the assessment is<br>displayed.                                                                                     |
| L83: IPC MRA Review Pending<br>(HCS)                                     | Displays IPCs that have been sent to the MRA for completion of their<br>review, or returned to the provider to obtain more information.                                                                                                    |
| C103: Pending IPC MRA Review -<br><b>Provider Inquiry</b>                | Displays MR/RC Assessments that have been sent to the MRA for<br>completion of their review, or returned to the provider to obtain more<br>information.                                                                                             |
| 249: PPR Approval Status                                                 | Displays the DADS approval status and date of the Permanency Planning<br>Review.                                                                                                    |

\_\_\_\_\_\_\_\_\_\_\_\_\_\_\_\_\_\_\_\_\_\_\_\_\_\_\_\_\_\_\_\_\_\_\_\_\_\_\_\_\_\_\_\_\_\_\_\_\_\_\_\_\_\_\_\_\_\_\_\_\_\_\_

\_\_\_\_\_\_\_\_\_\_\_\_\_\_\_\_\_\_\_\_\_\_\_\_\_\_\_\_\_\_\_\_\_\_\_\_\_\_\_\_\_\_\_\_\_\_\_\_\_\_\_\_\_\_\_\_\_\_\_\_\_\_\_

### **Accessing an Inquiry Screen**

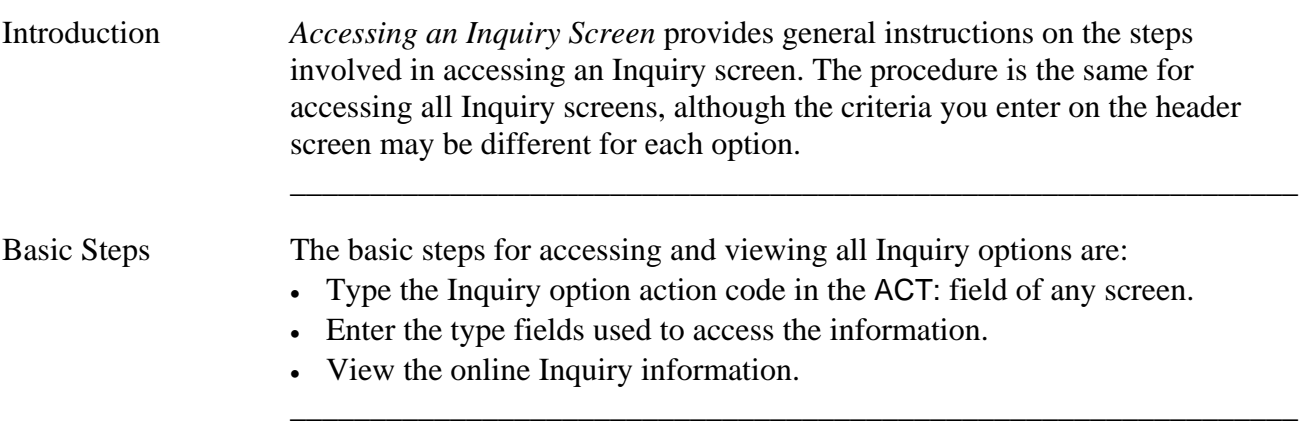

\_\_\_\_\_\_\_\_\_\_\_\_\_\_\_\_\_\_\_\_\_\_\_\_\_\_\_\_\_\_\_\_\_\_\_\_\_\_\_\_\_\_\_\_\_\_\_\_\_\_\_\_\_\_\_\_\_\_\_\_\_\_\_

Procedure The following table displays the steps taken to access an Inquiry screen. For this example, the **C61: Consumer Demographics** option is used.

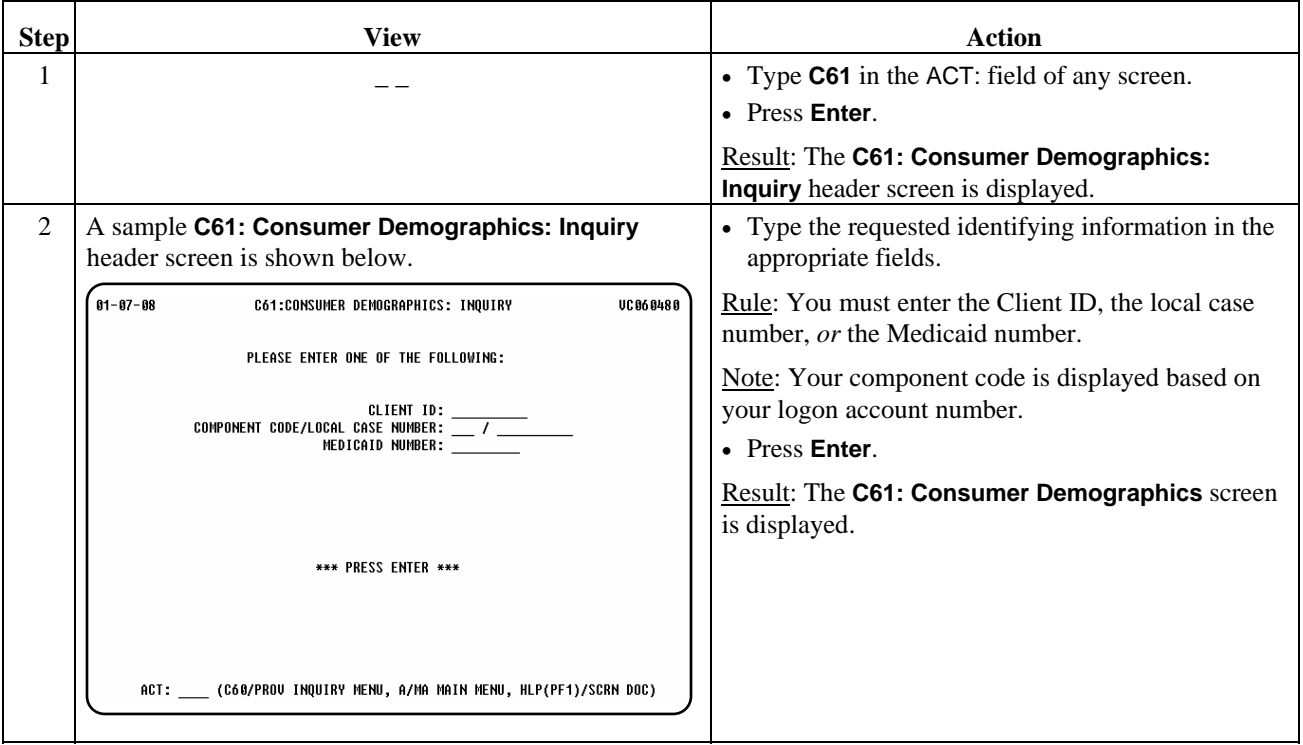

continued on next page

Procedure, continued

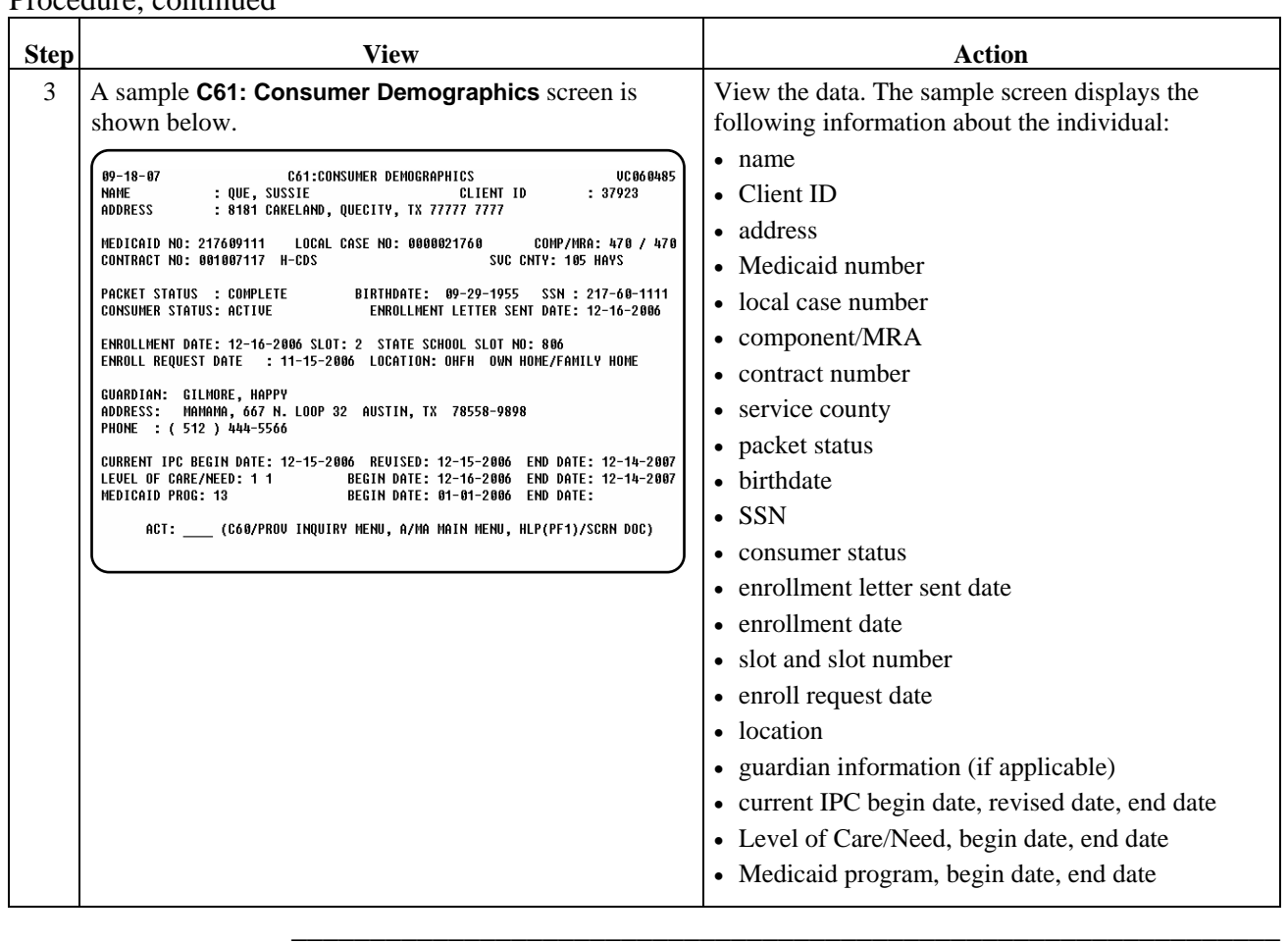

\_\_\_\_\_\_\_\_\_\_\_\_\_\_\_\_\_\_\_\_\_\_\_\_\_\_\_\_\_\_\_\_\_\_\_\_\_\_\_\_\_\_\_\_\_\_\_\_\_\_\_\_\_\_\_\_\_\_\_\_\_\_\_

# **Accessing Reports**

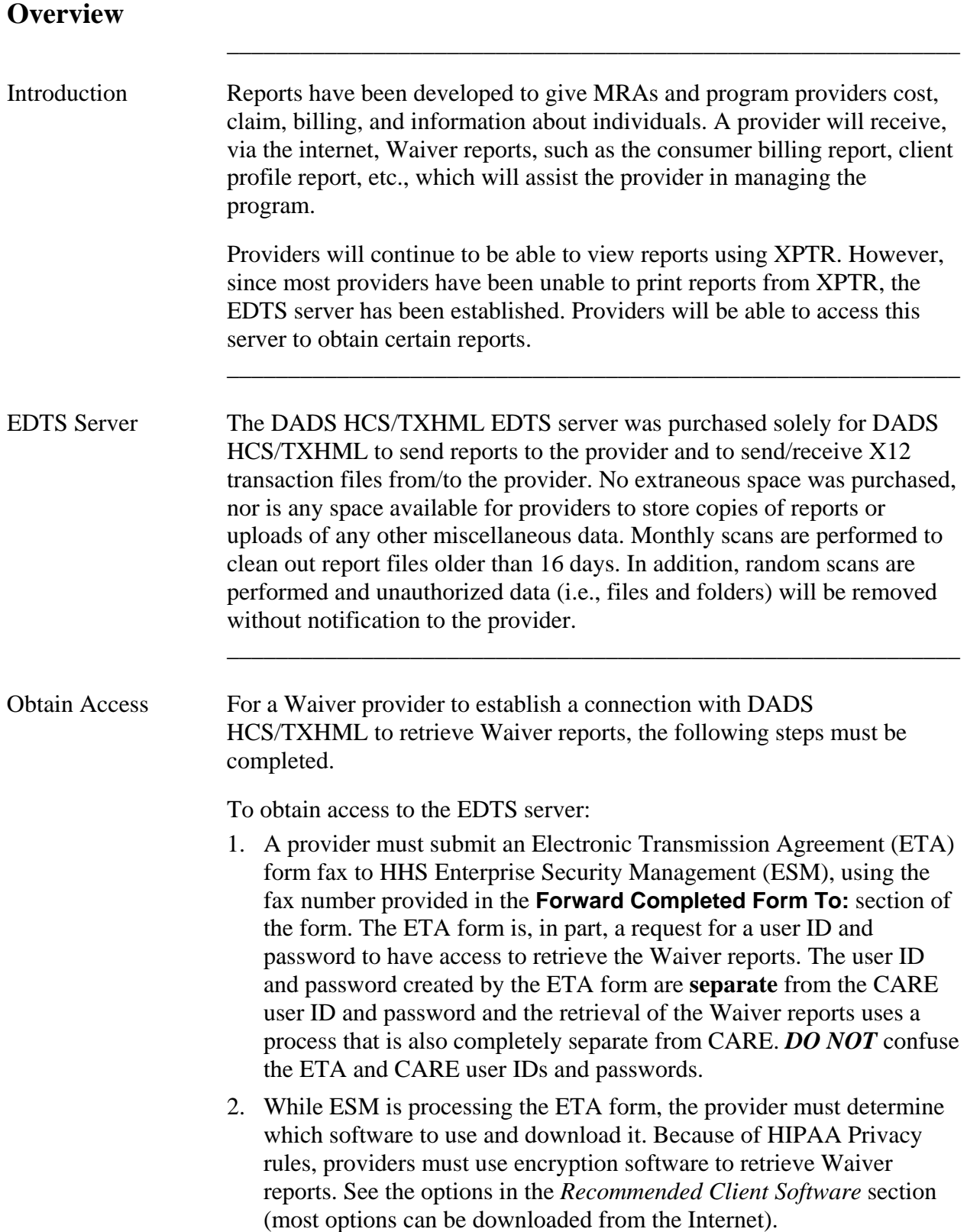

## **Overview,** Continued

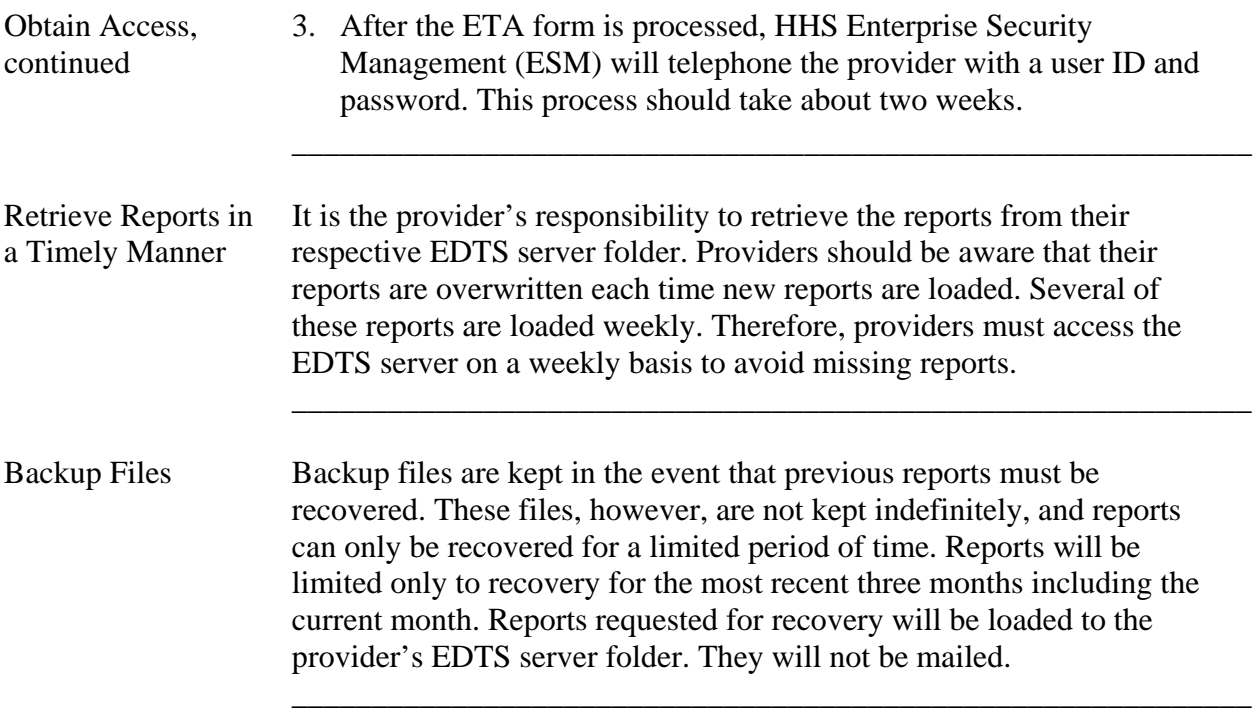

### **Recommended Client Software**

Introduction The following table lists the recommended client software and their Internet addresses.

 $\overline{\phantom{a}}$  ,  $\overline{\phantom{a}}$  ,  $\overline{\phantom{a}}$ 

Note: Questions regarding specific software should be directed to the respective product vendor.

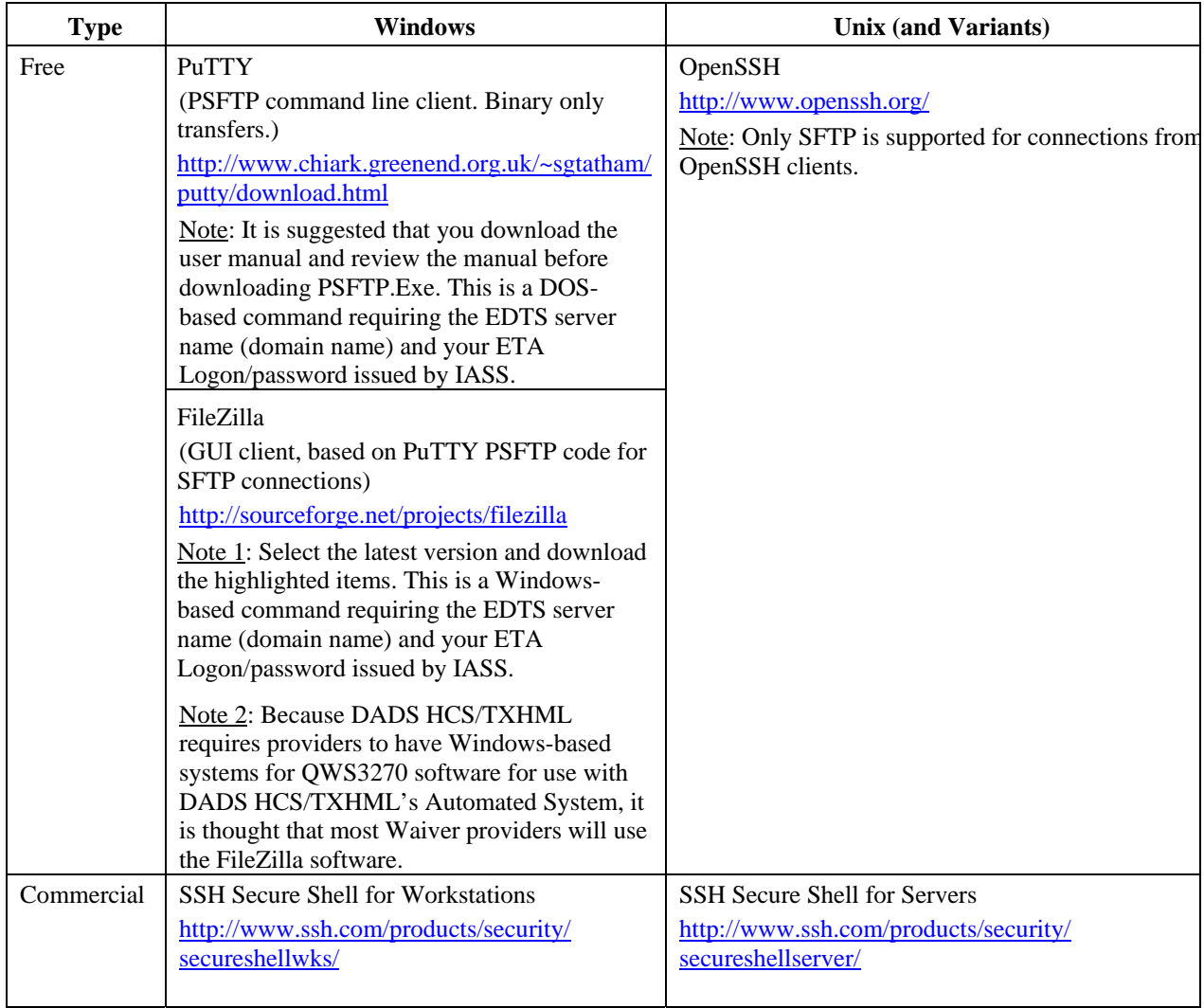

FileZilla The majority of providers are selecting the Windows-based free encryption software FileZilla.

 $\overline{\phantom{a}}$  ,  $\overline{\phantom{a}}$  ,  $\overline{\phantom{a}}$ 

The site manager function of FileZilla should be set up as shown below.

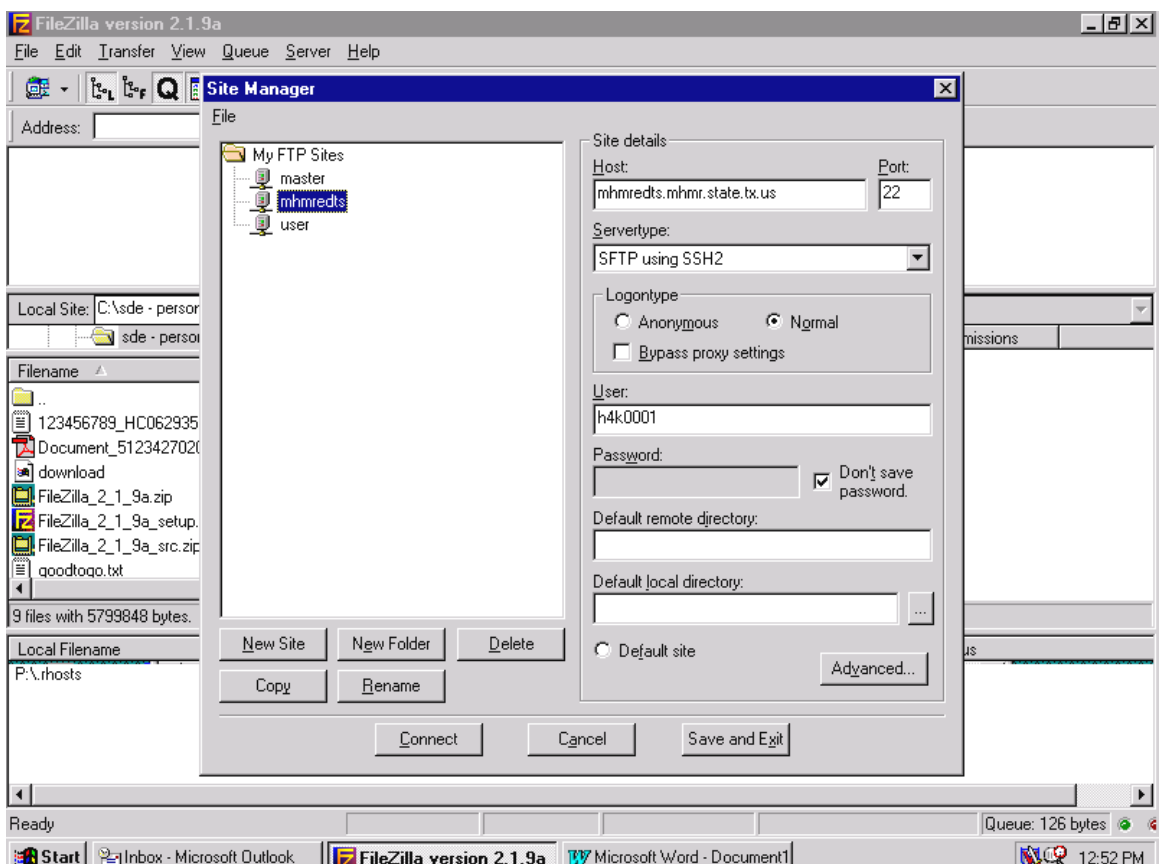

FileZilla allows you to highlight (click) the file inside the **Rpt/Waivers** folder, then drag the folder to your "C" drive displayed on the left center side of the FileZilla screen.

## **Zip/Unzip Software**

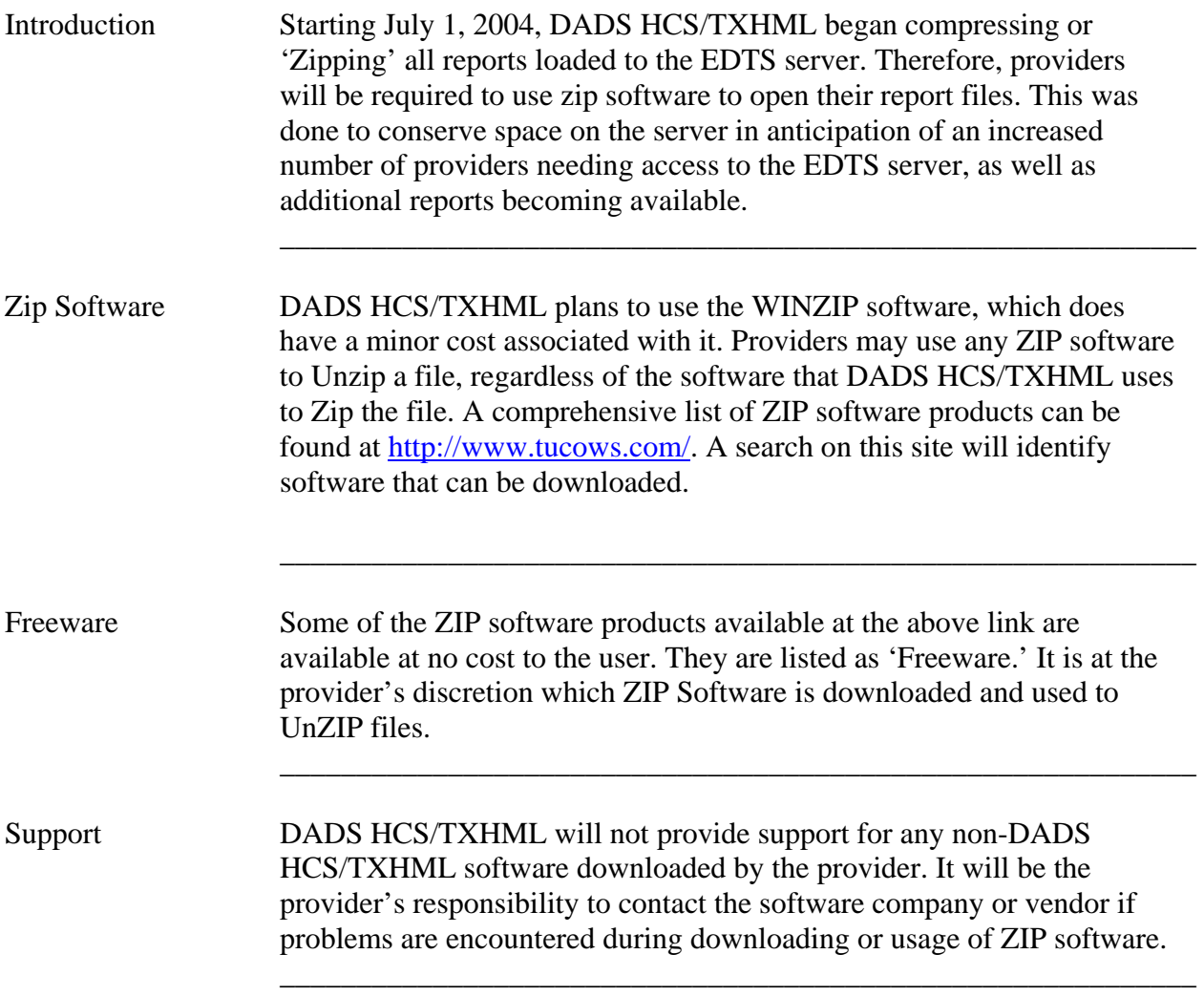

## **Access Server Connection/Load Reports/Retrieve Waiver Reports**

 $\overline{\phantom{a}}$  ,  $\overline{\phantom{a}}$  ,  $\overline{\phantom{a}}$ 

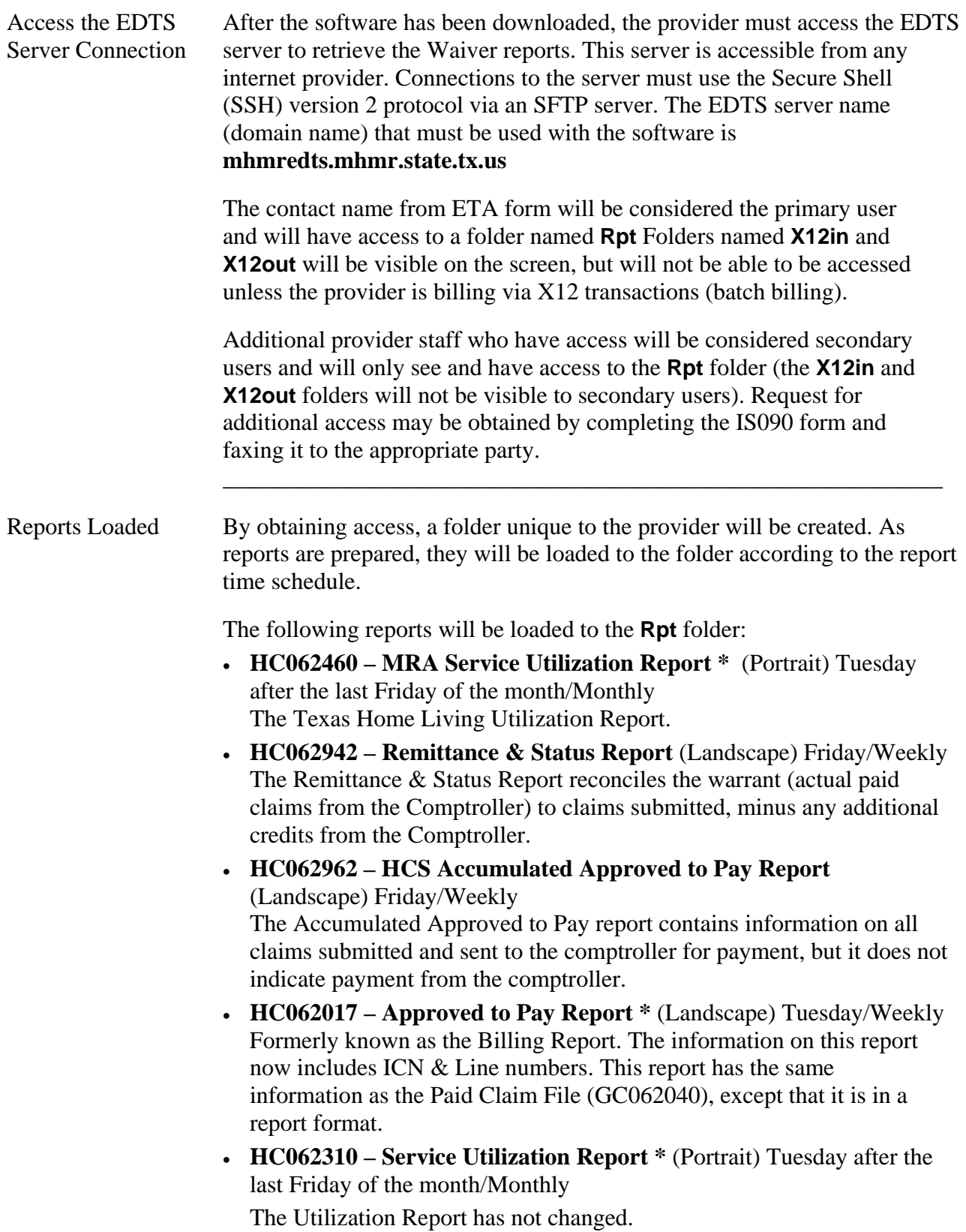

continued on next page

### **Access Server Connection/Load Reports/Retrieve Waiver Reports,** Continued  $\overline{\phantom{a}}$  ,  $\overline{\phantom{a}}$  ,  $\overline{\phantom{a}}$

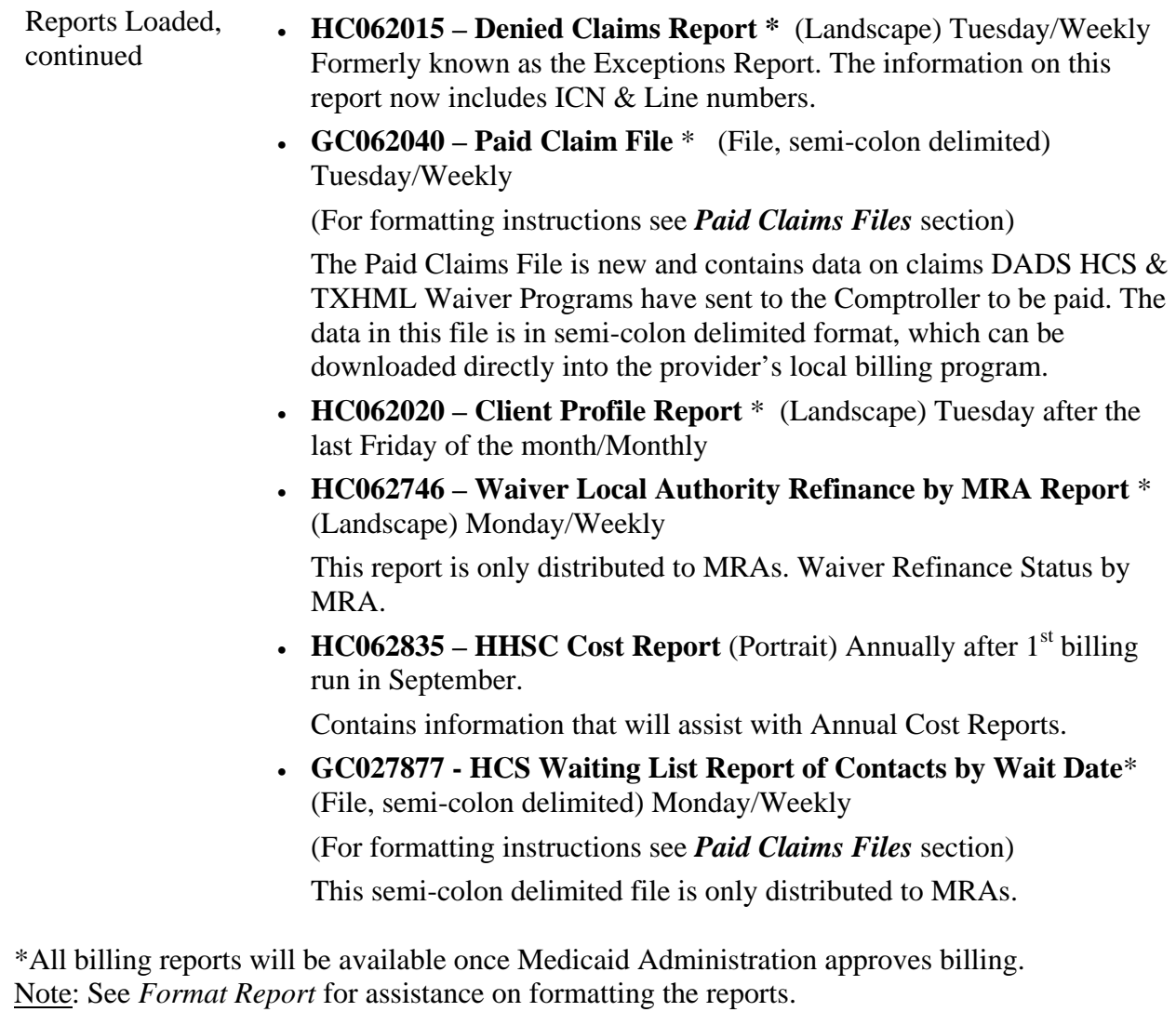

continued on next page

\_\_\_\_\_\_\_\_\_\_\_\_\_\_\_\_\_\_\_\_\_\_\_\_\_\_\_\_\_\_\_\_\_\_\_\_\_\_\_\_\_\_\_\_\_\_\_\_\_\_\_\_\_\_\_\_\_\_\_\_

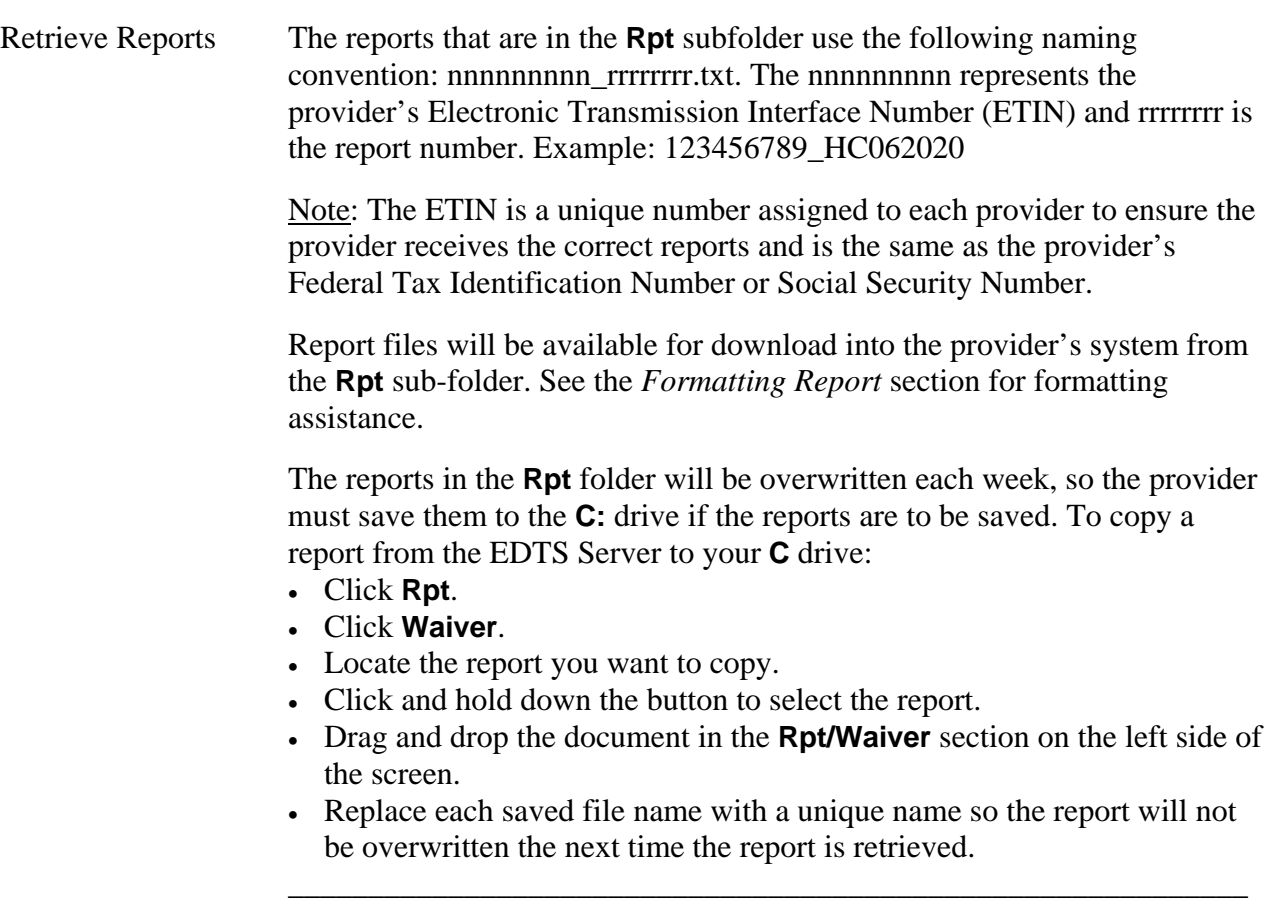

### **Format Report**

Format Report Any word-processing software can be used to view reports and report files opened as text. The following page setup instructions are based on the use of **Microsoft Word**.

 $\overline{\phantom{a}}$  ,  $\overline{\phantom{a}}$  ,  $\overline{\phantom{a}}$ 

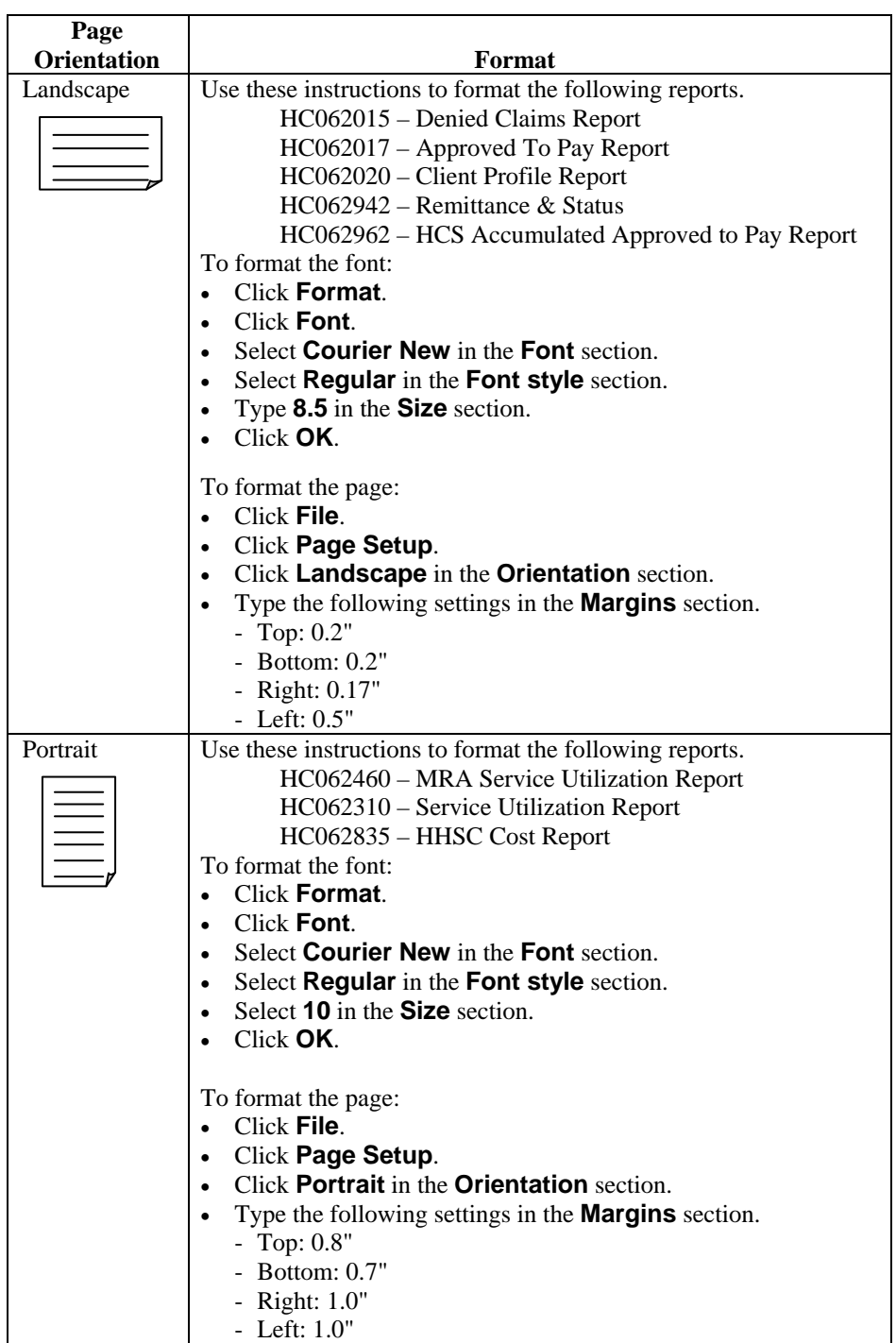

## **Paid Claims Files**

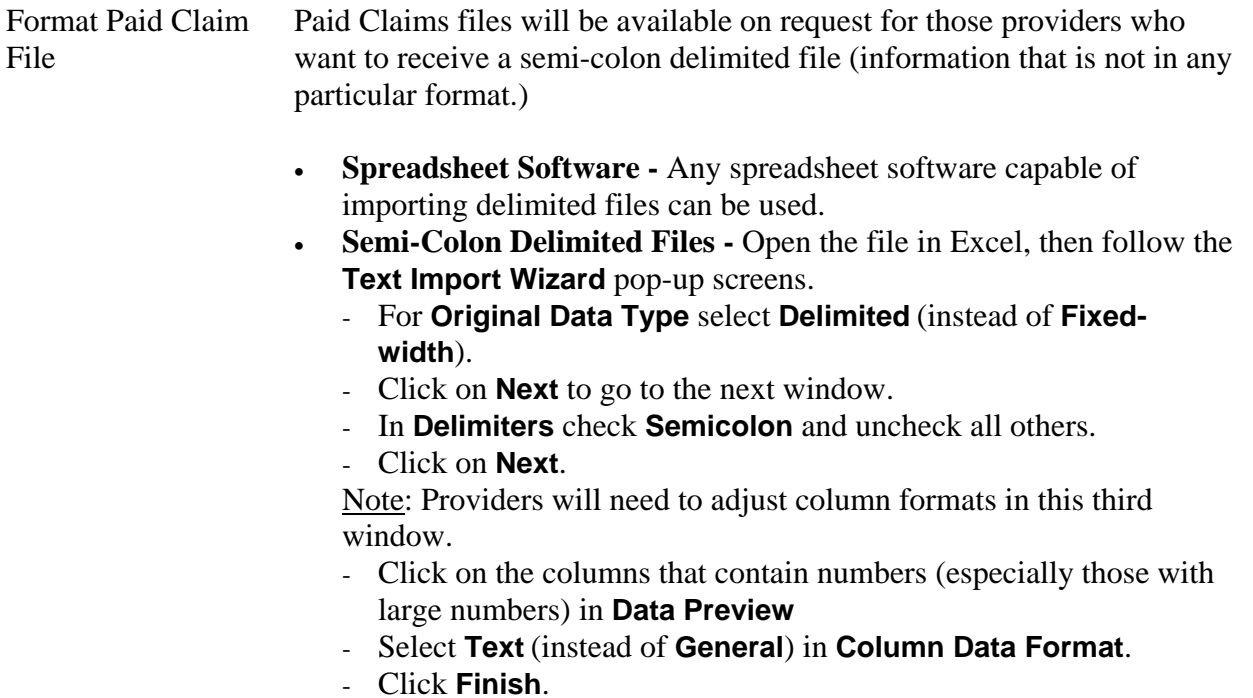

\_\_\_\_\_\_\_\_\_\_\_\_\_\_\_\_\_\_\_\_\_\_\_\_\_\_\_\_\_\_\_\_\_\_\_\_\_\_\_\_\_\_\_\_\_\_\_\_\_\_\_\_\_\_\_\_\_\_\_\_

### **Passwords/Contacts**

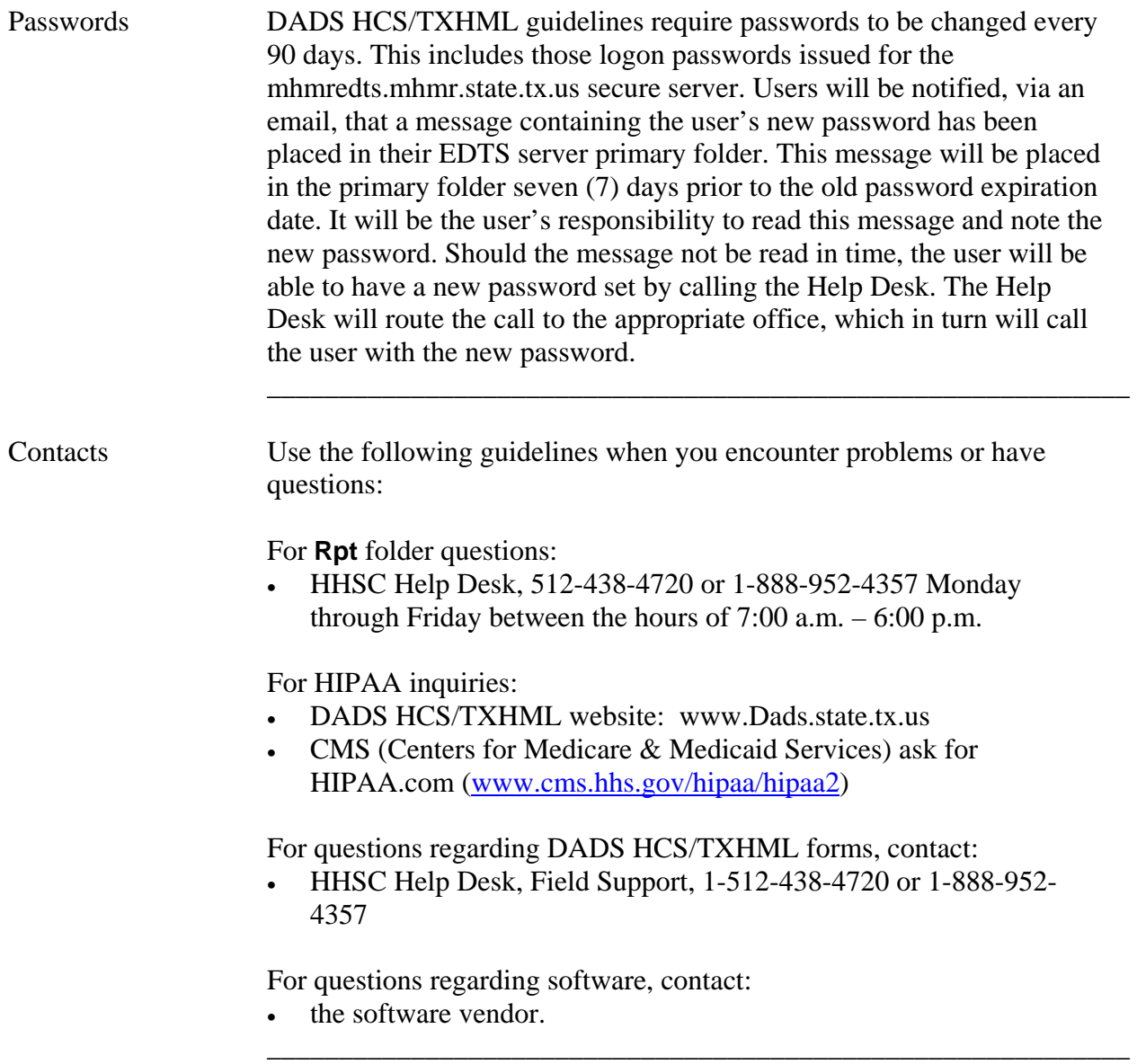

This page was intentionally left blank.

## **Screen Fields**

\_\_\_\_\_\_\_\_\_\_\_\_\_\_\_\_\_\_\_\_\_\_\_\_\_\_\_\_\_\_\_\_\_\_\_\_\_\_\_\_\_\_\_\_\_\_\_\_\_\_\_\_\_\_\_\_\_\_\_\_\_\_\_

Screen Field Table The following table describes fields displayed on various data entry and inquiry screens used for the waiver programs.

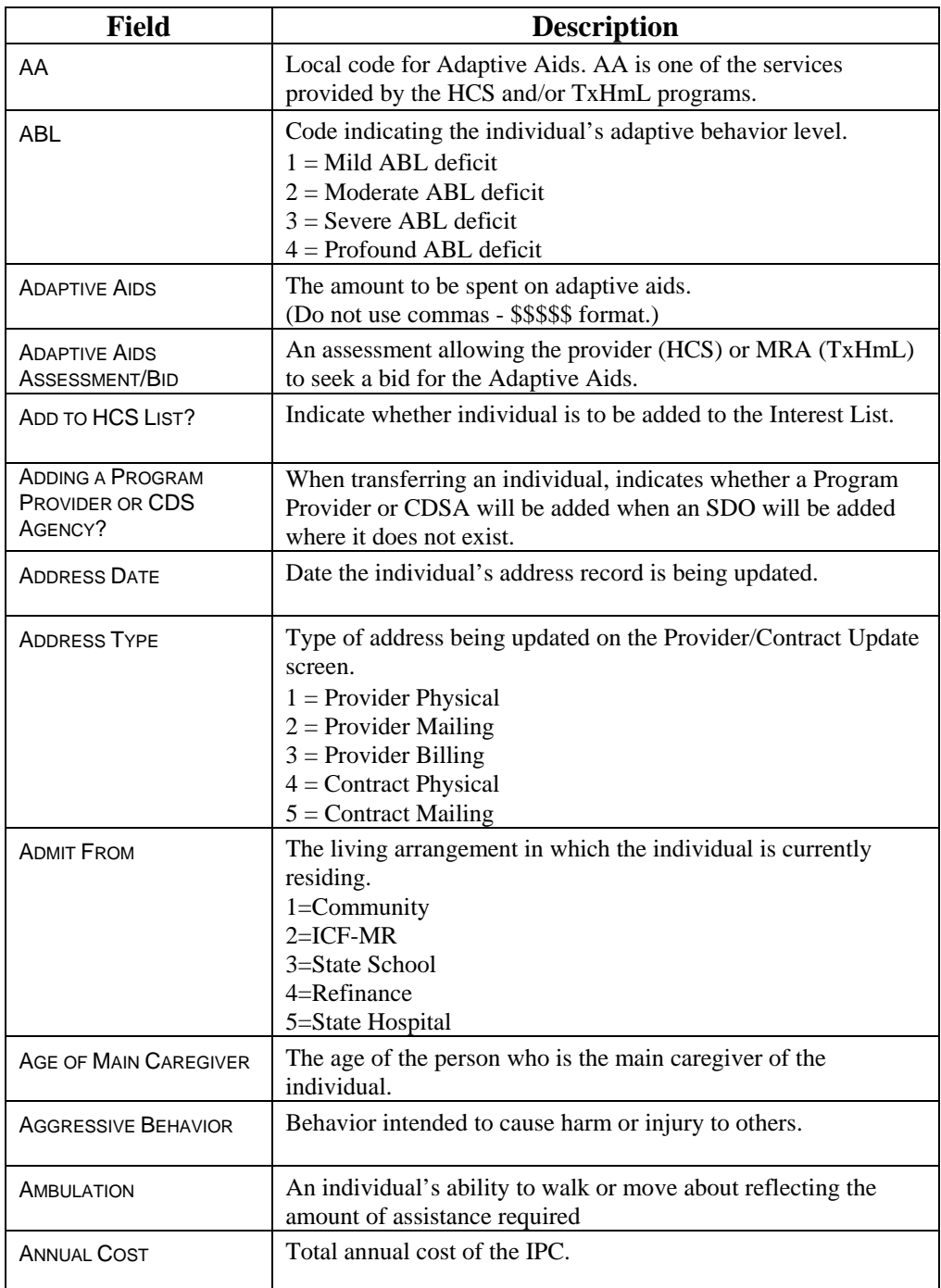

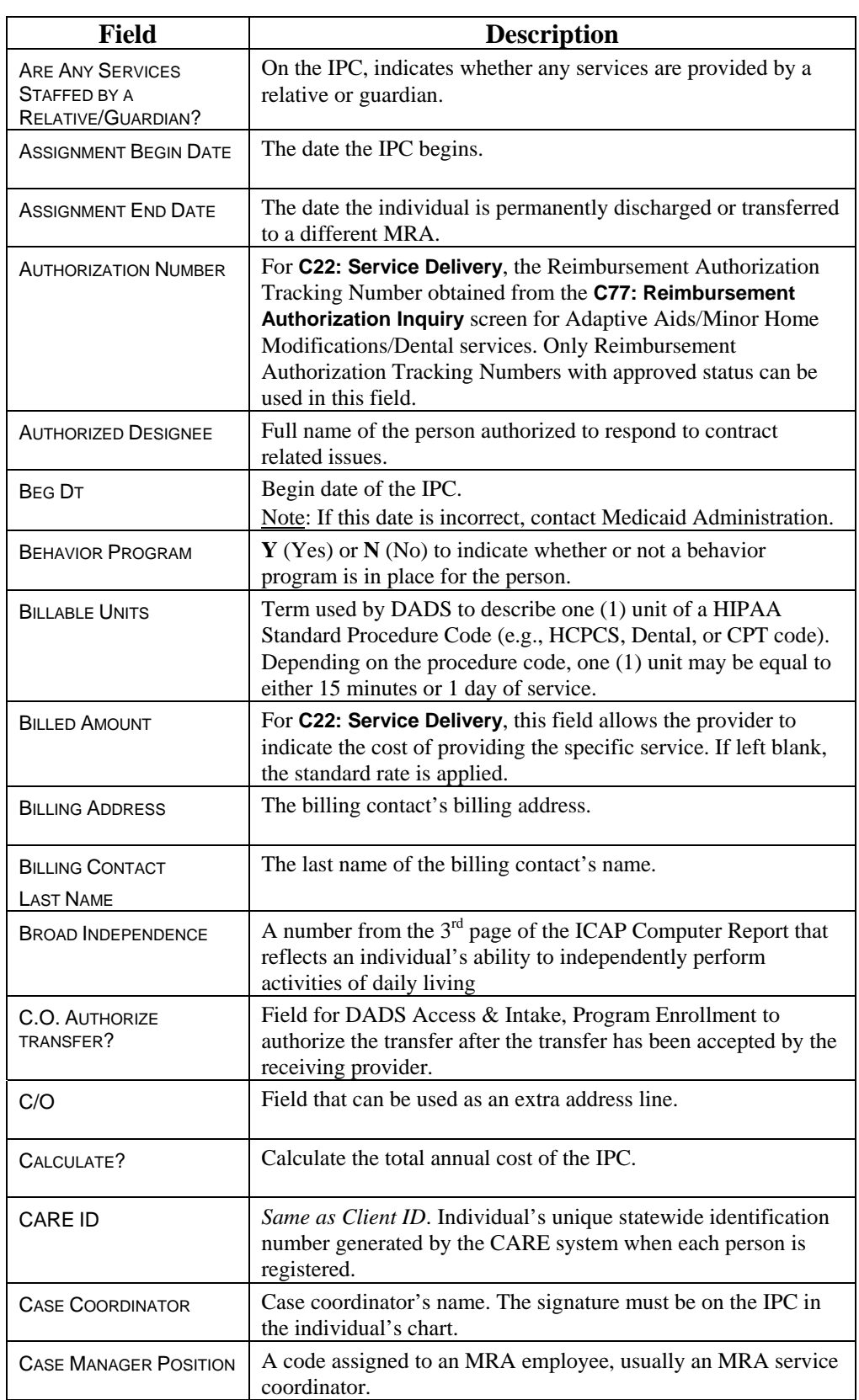

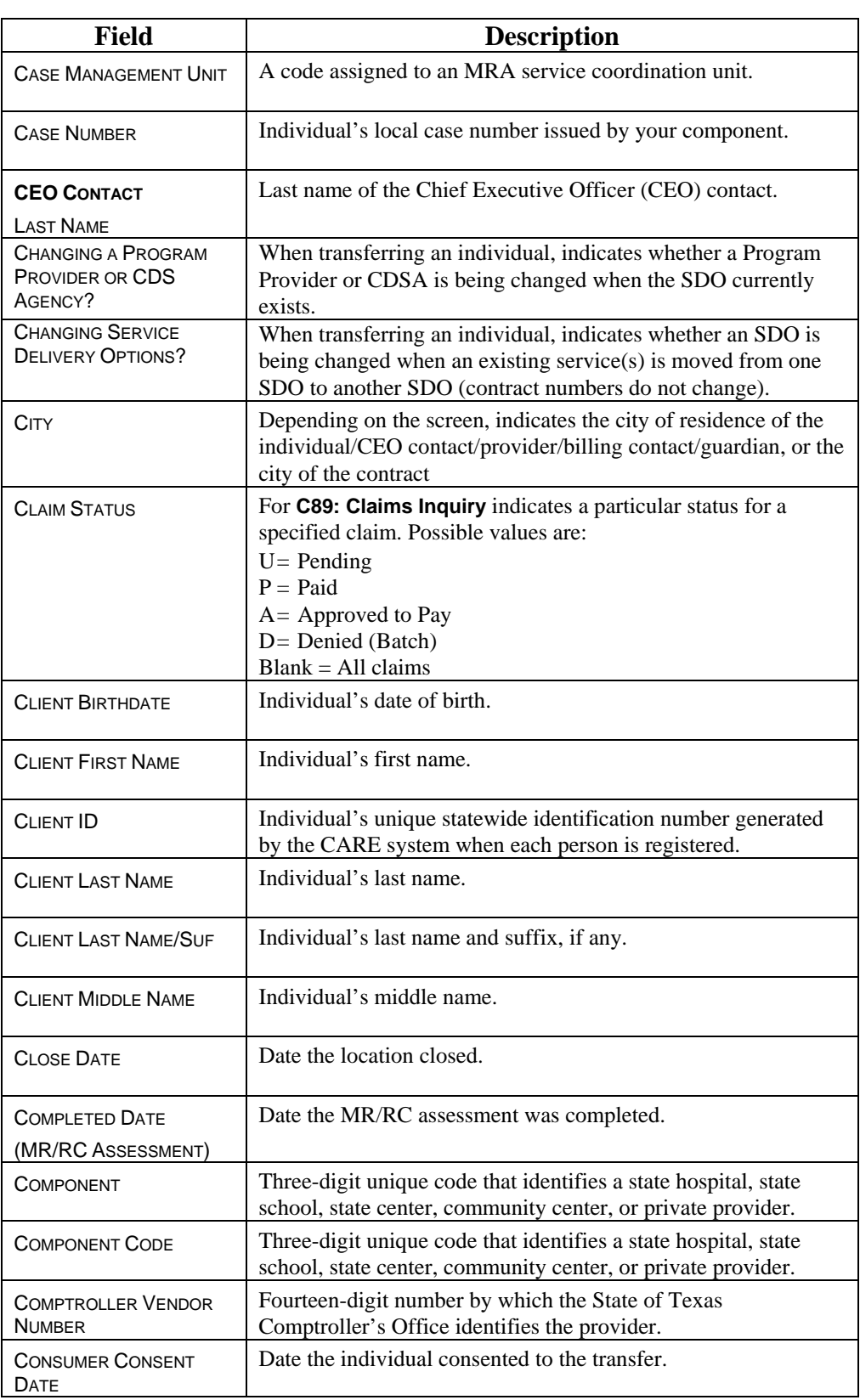

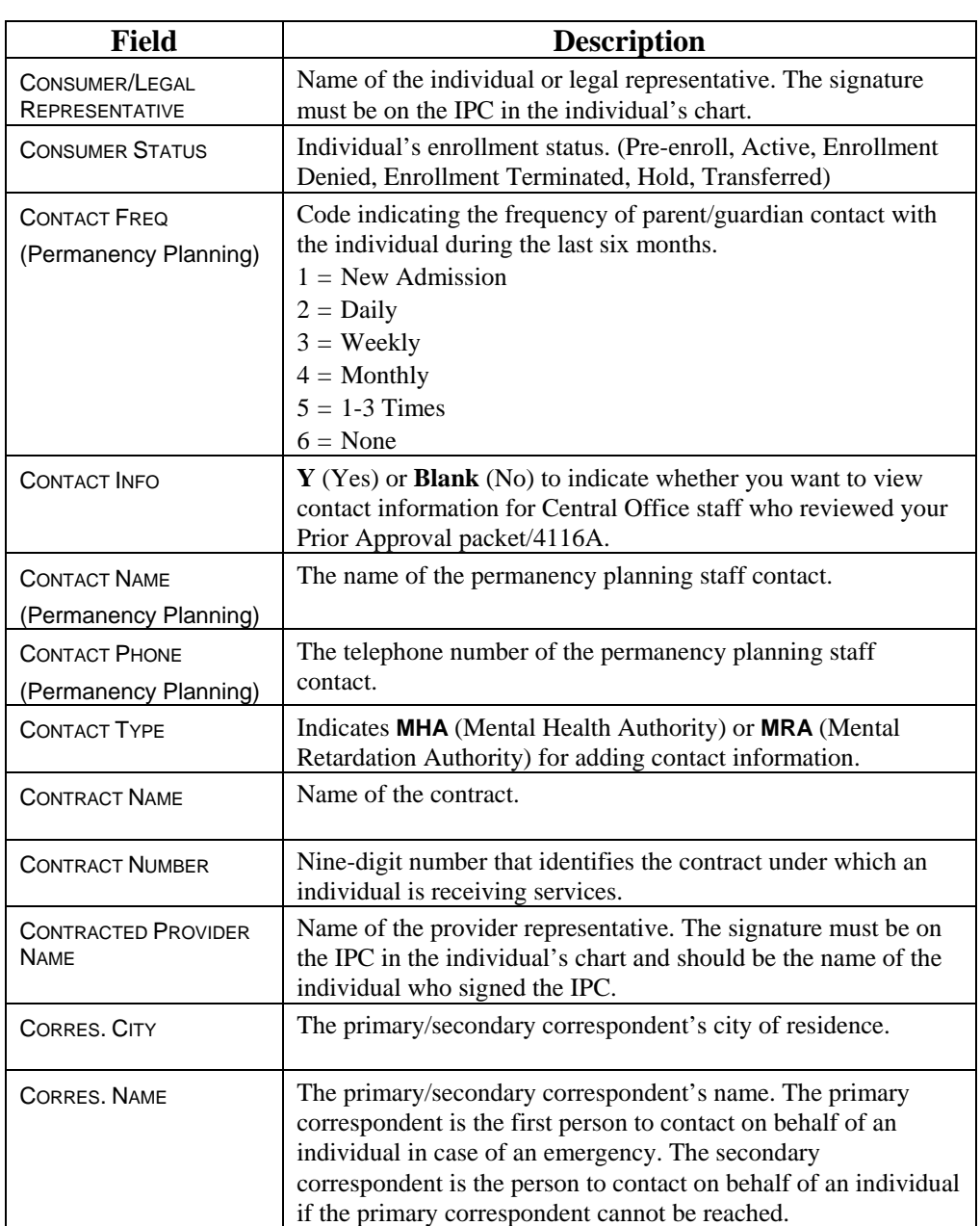

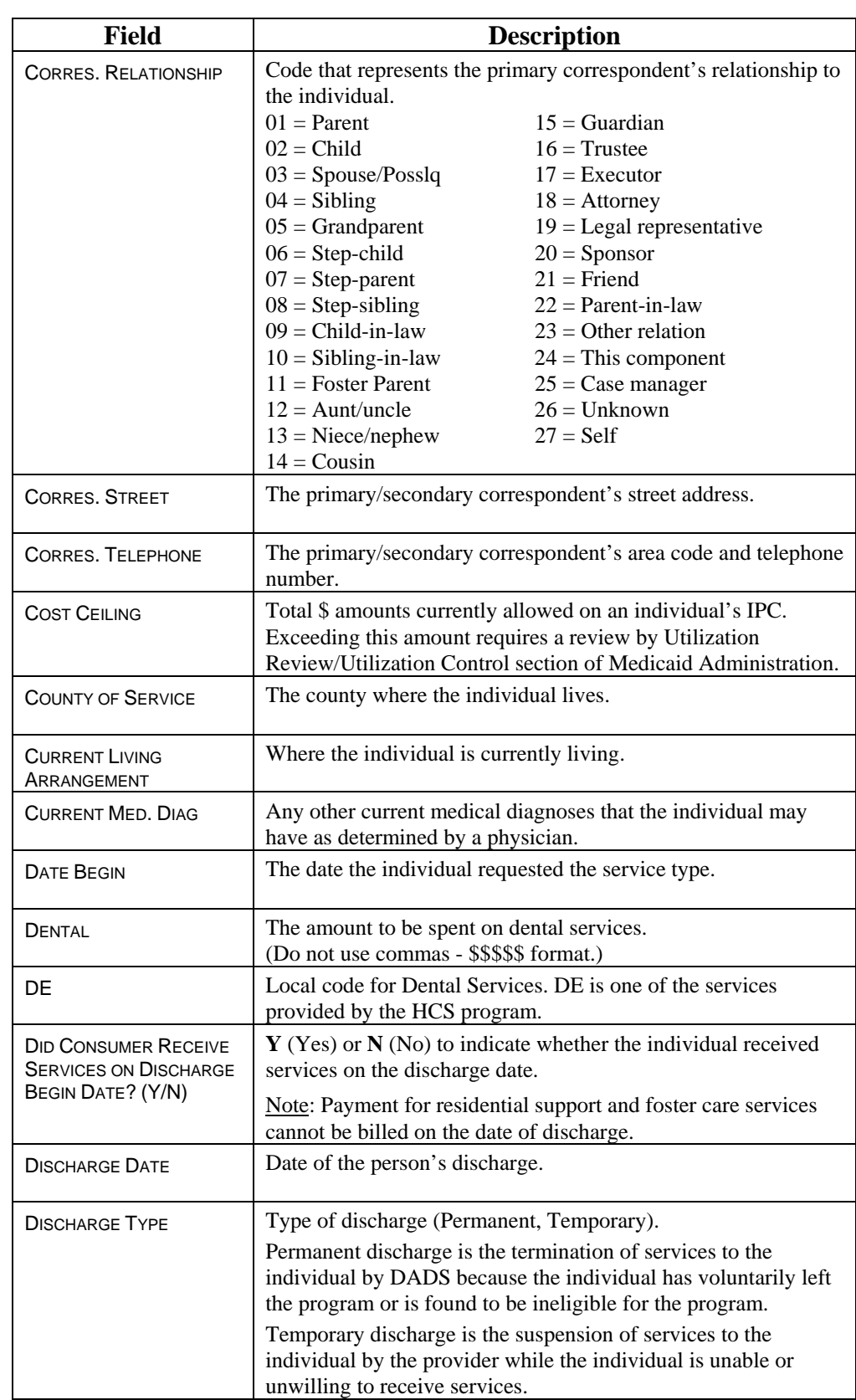

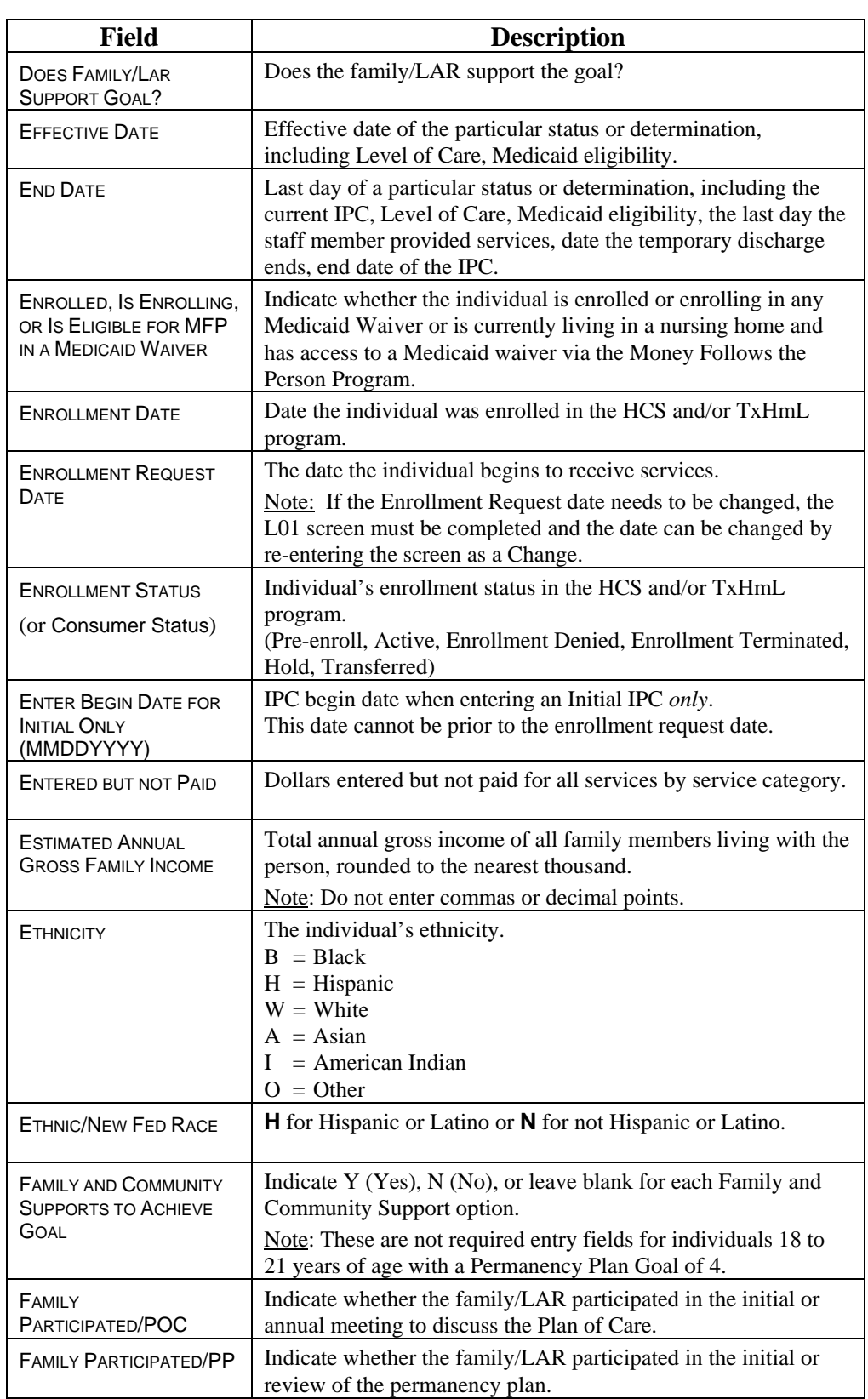

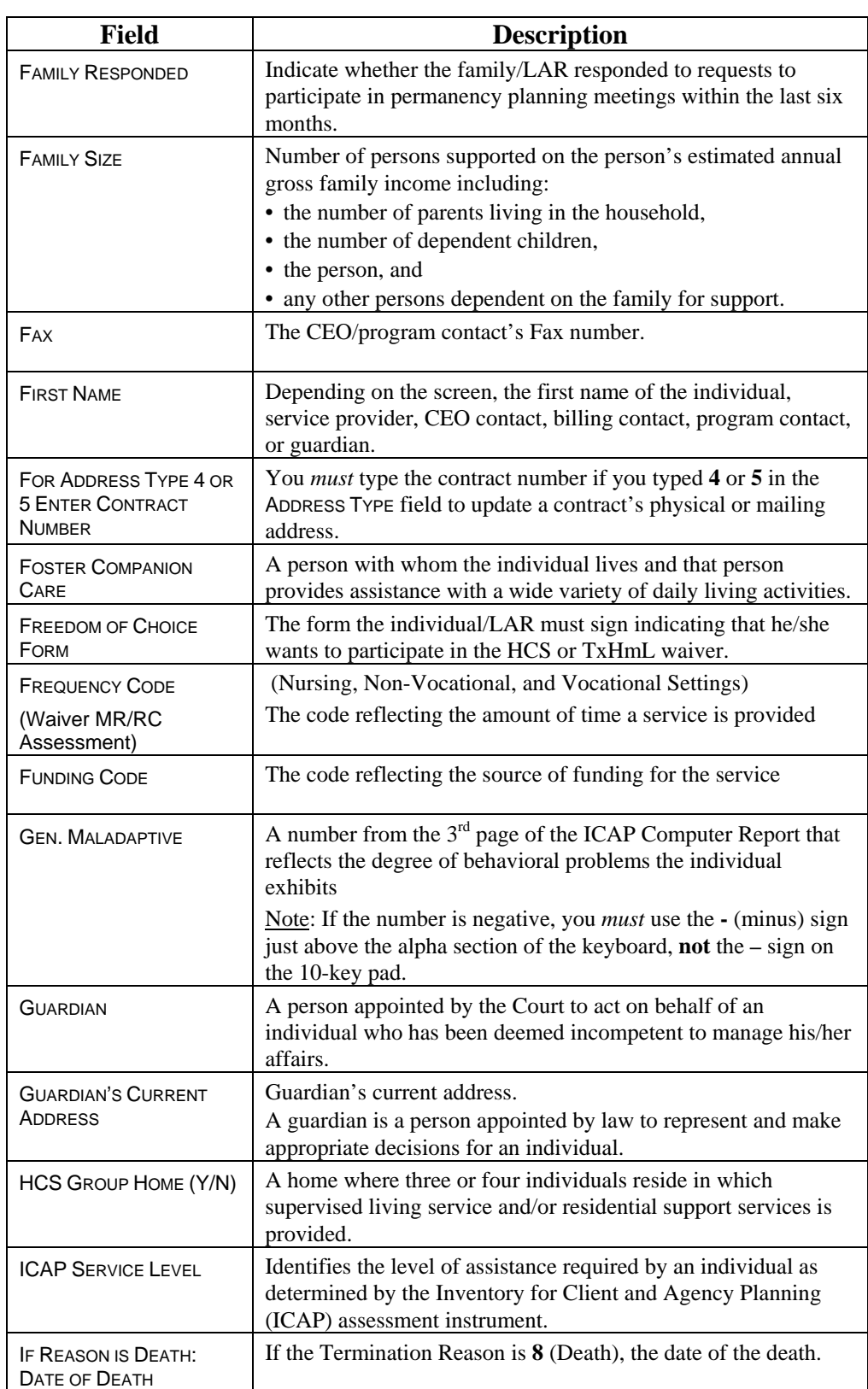

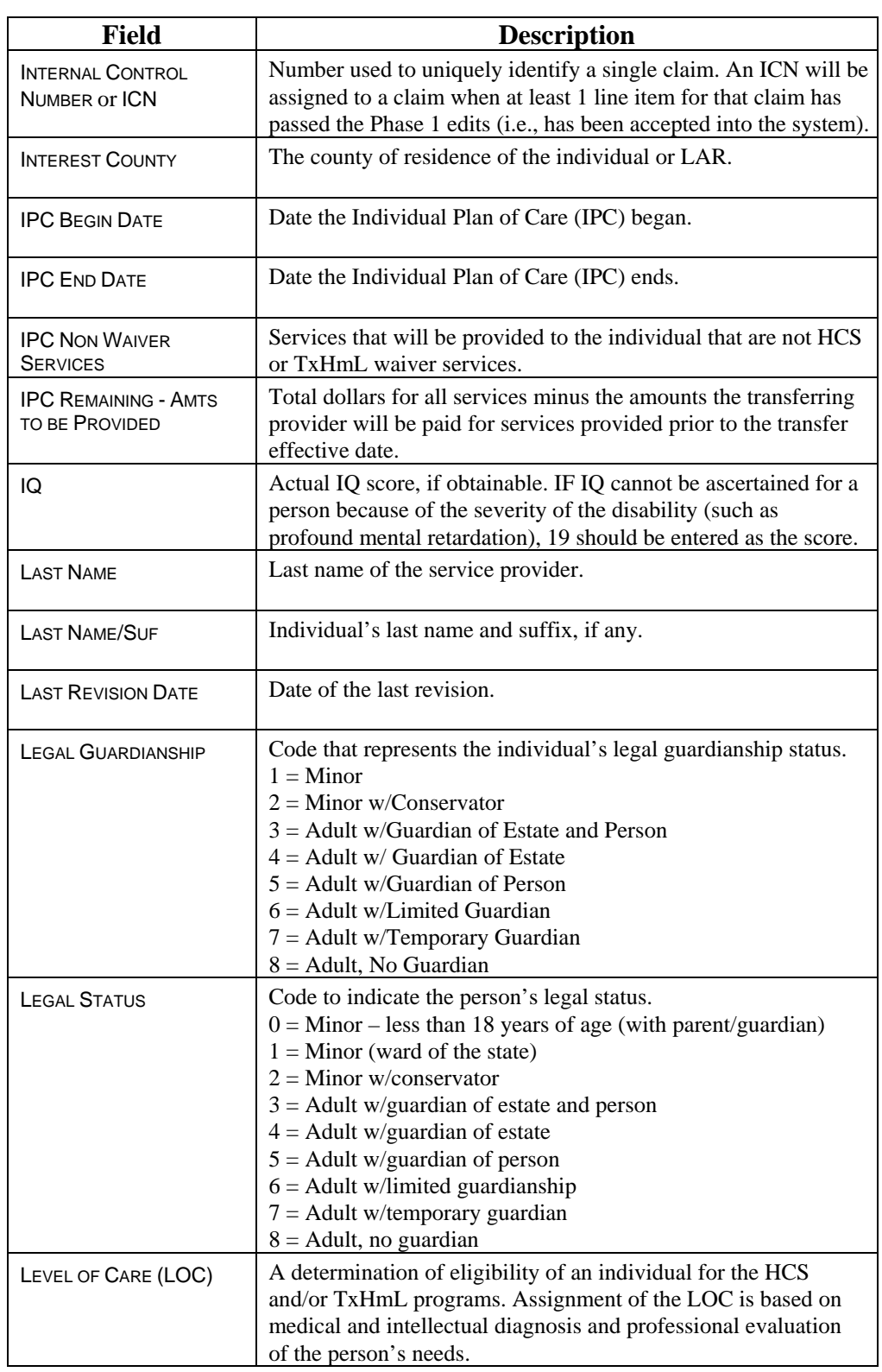

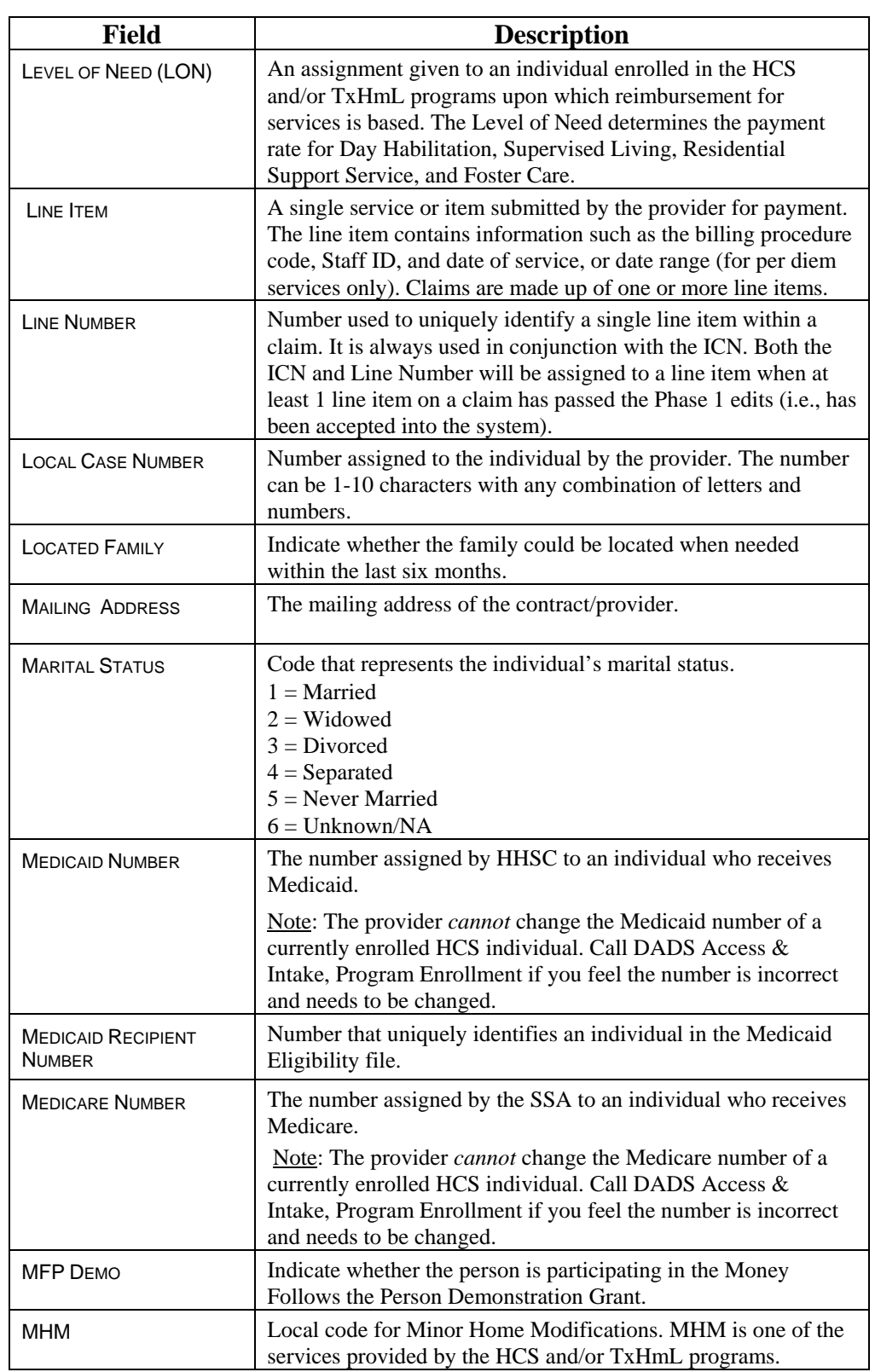

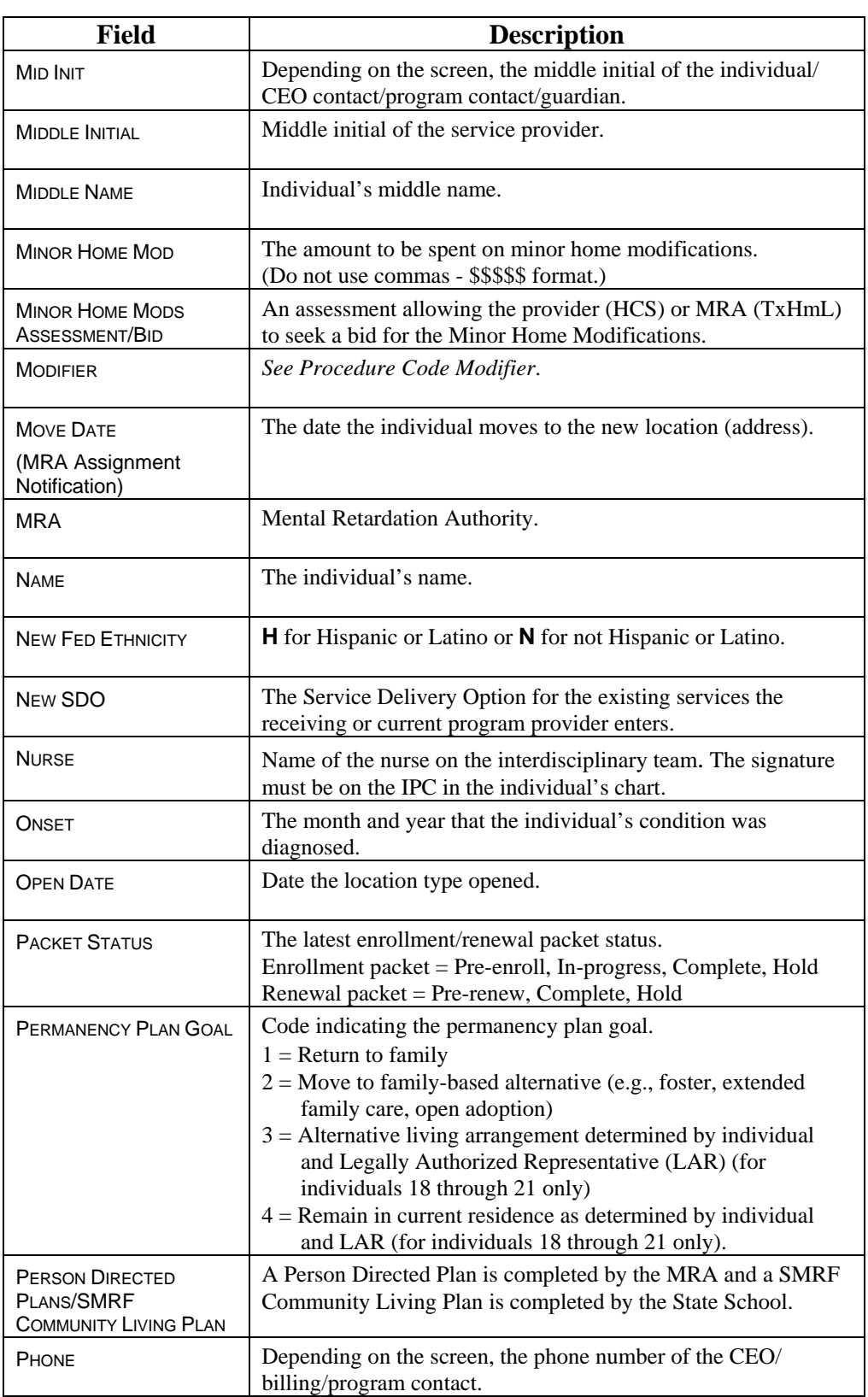

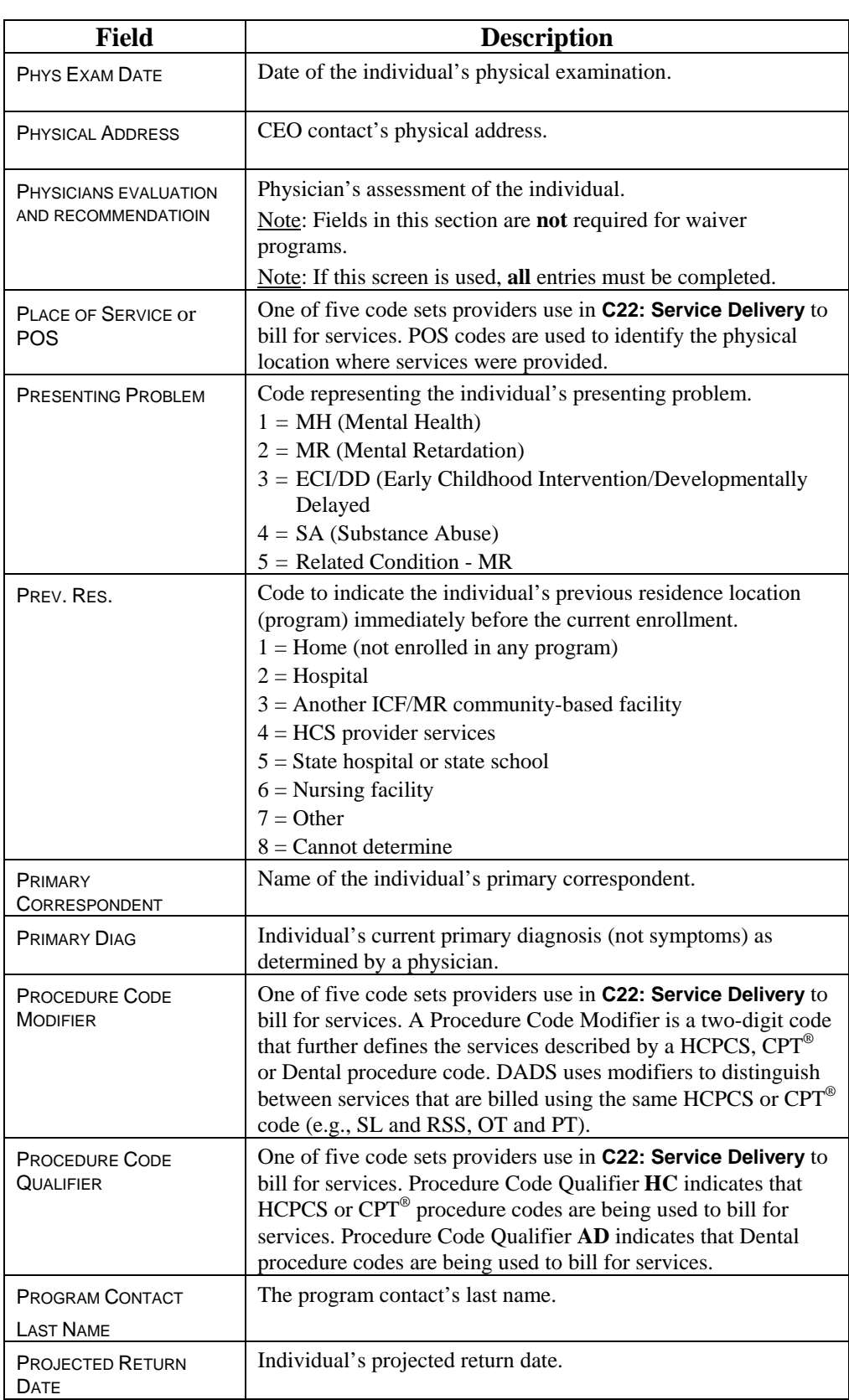

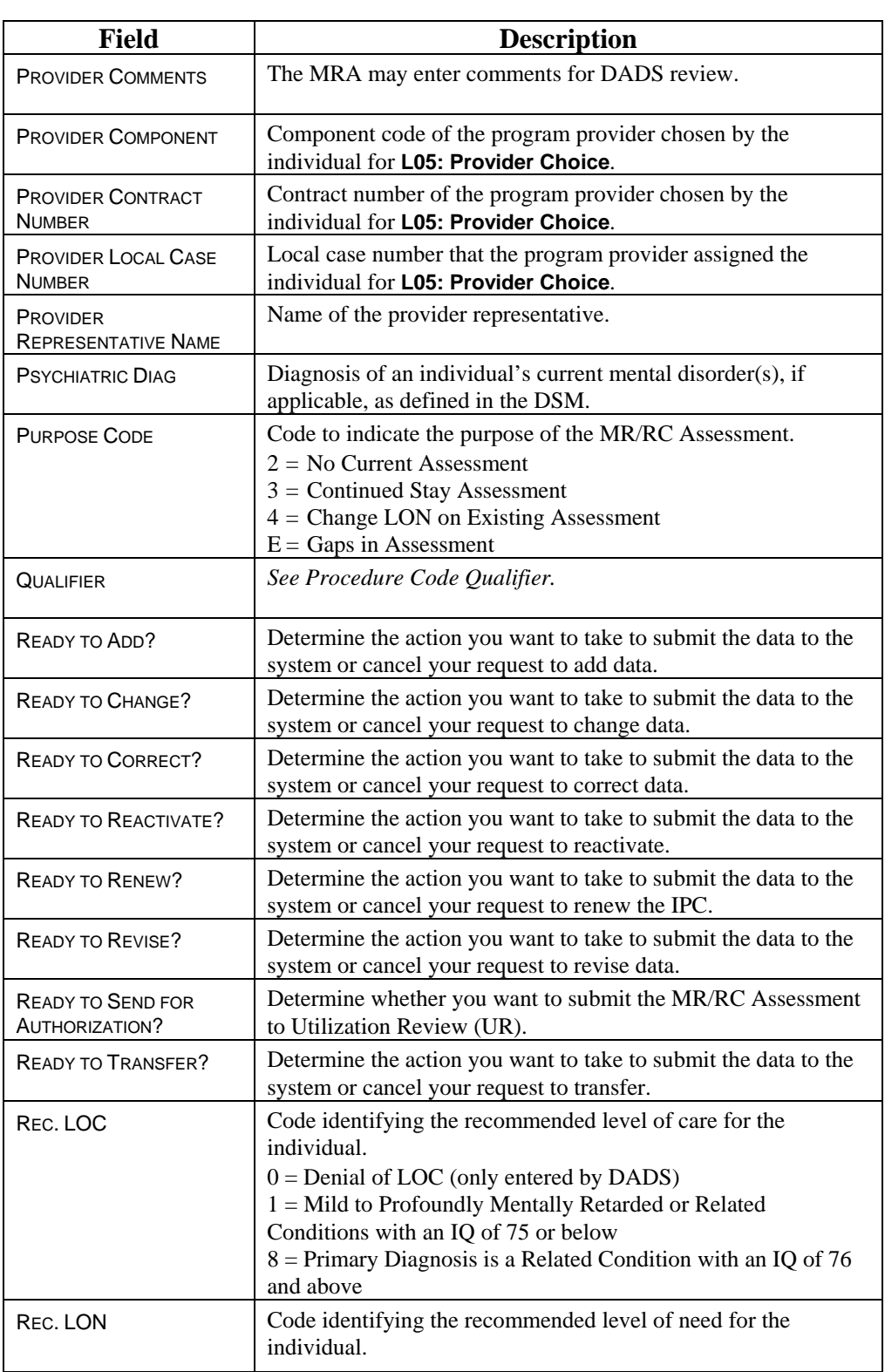

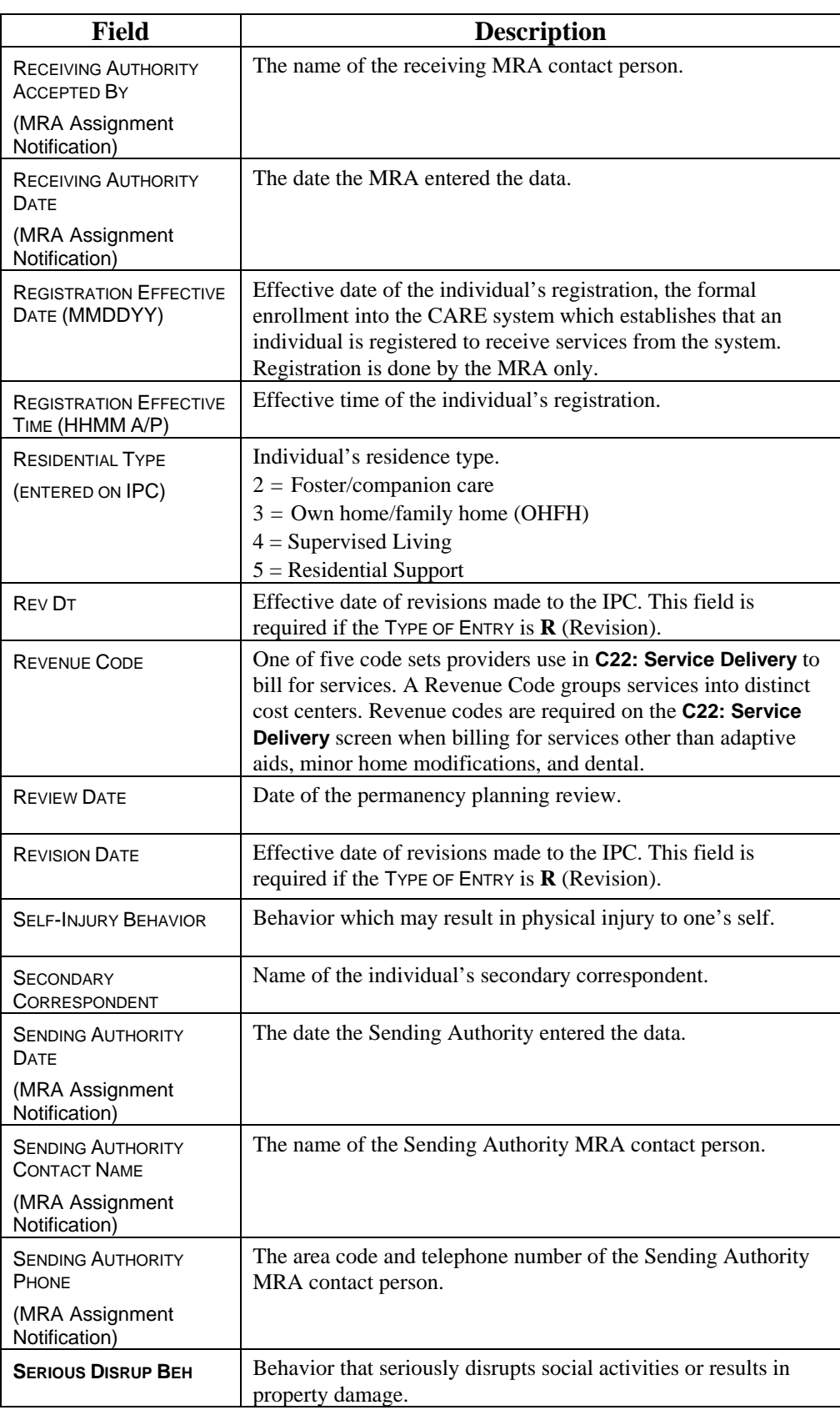

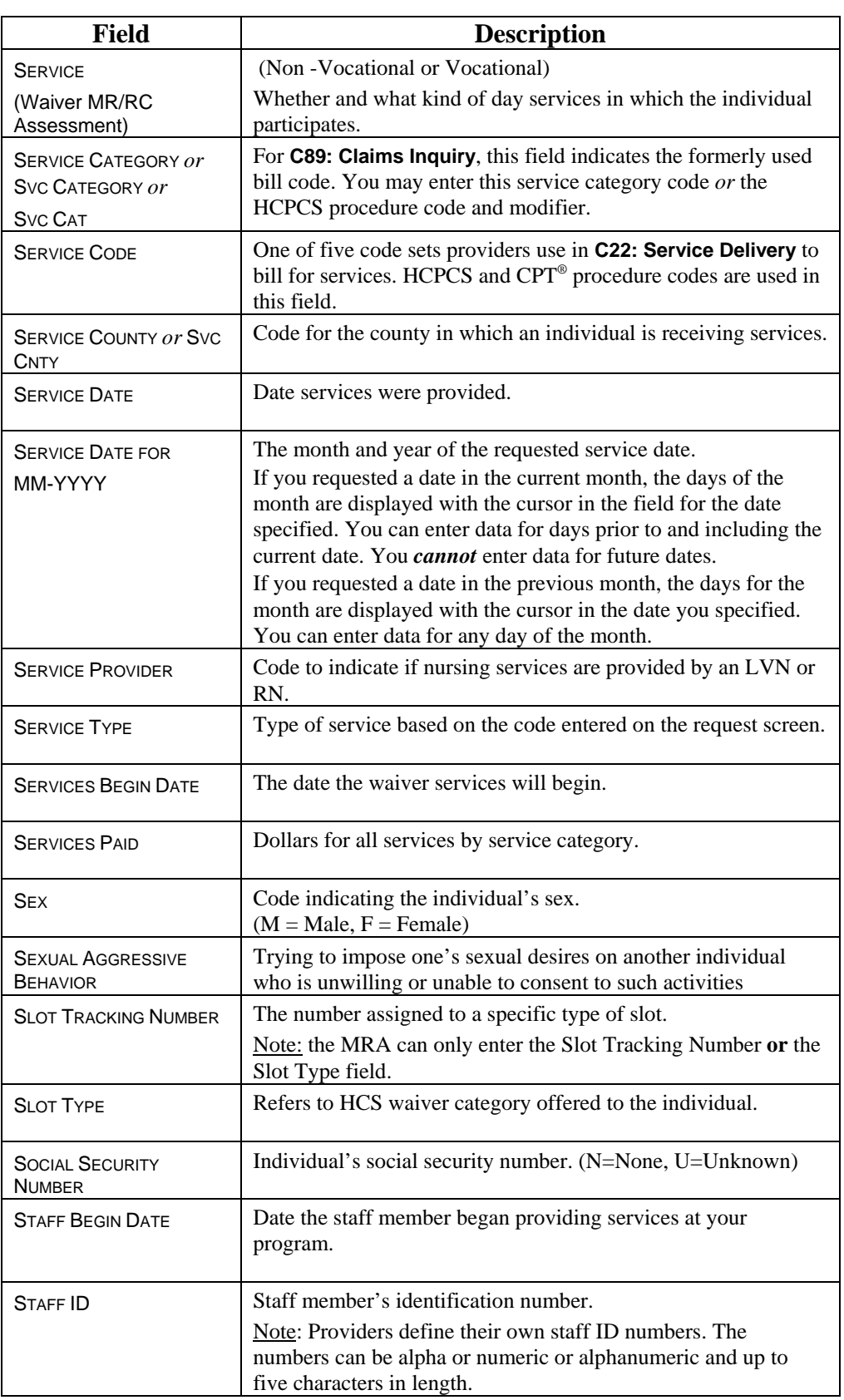
### **Screen Fields,** Continued

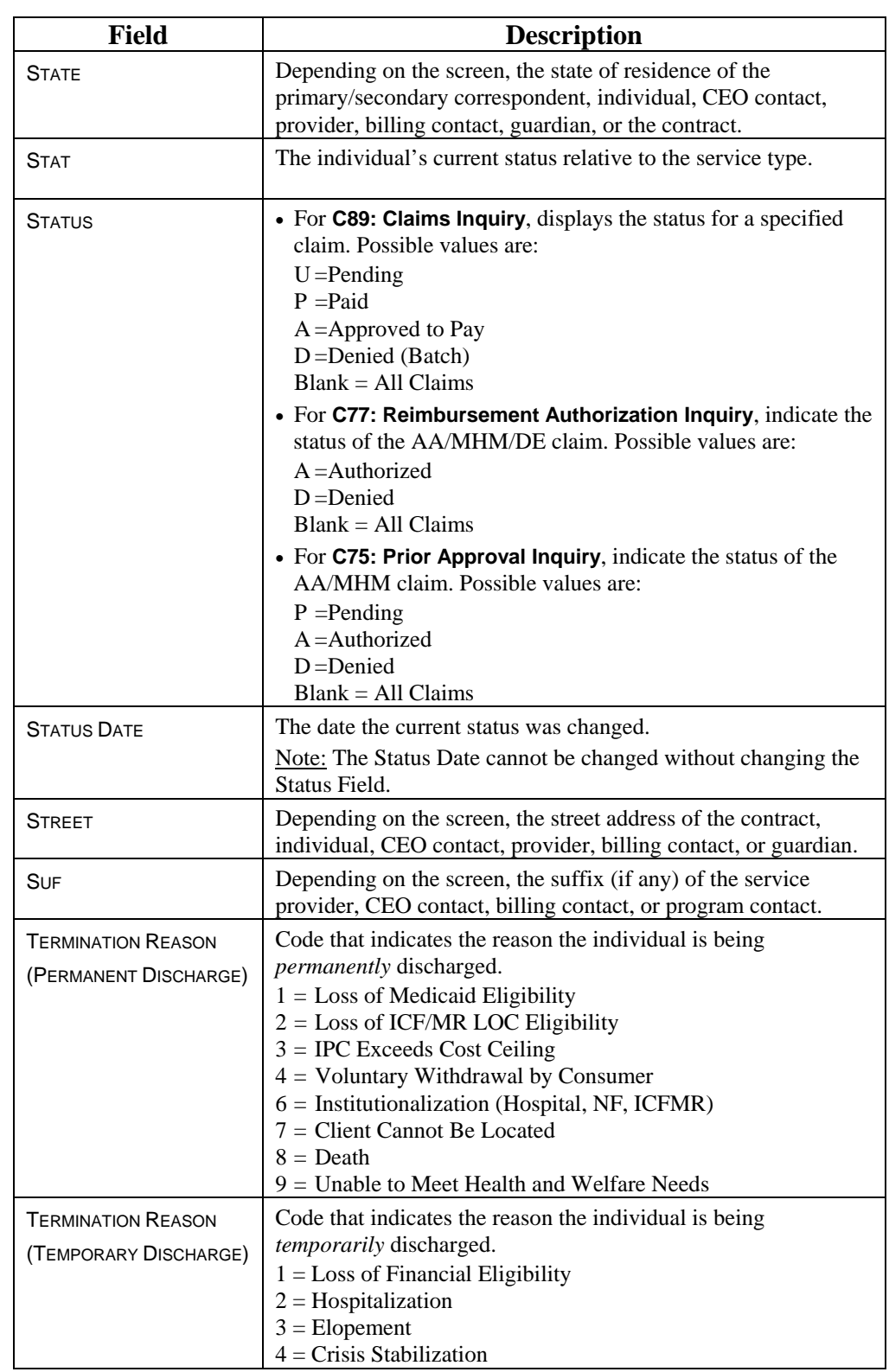

### **Screen Fields,** Continued

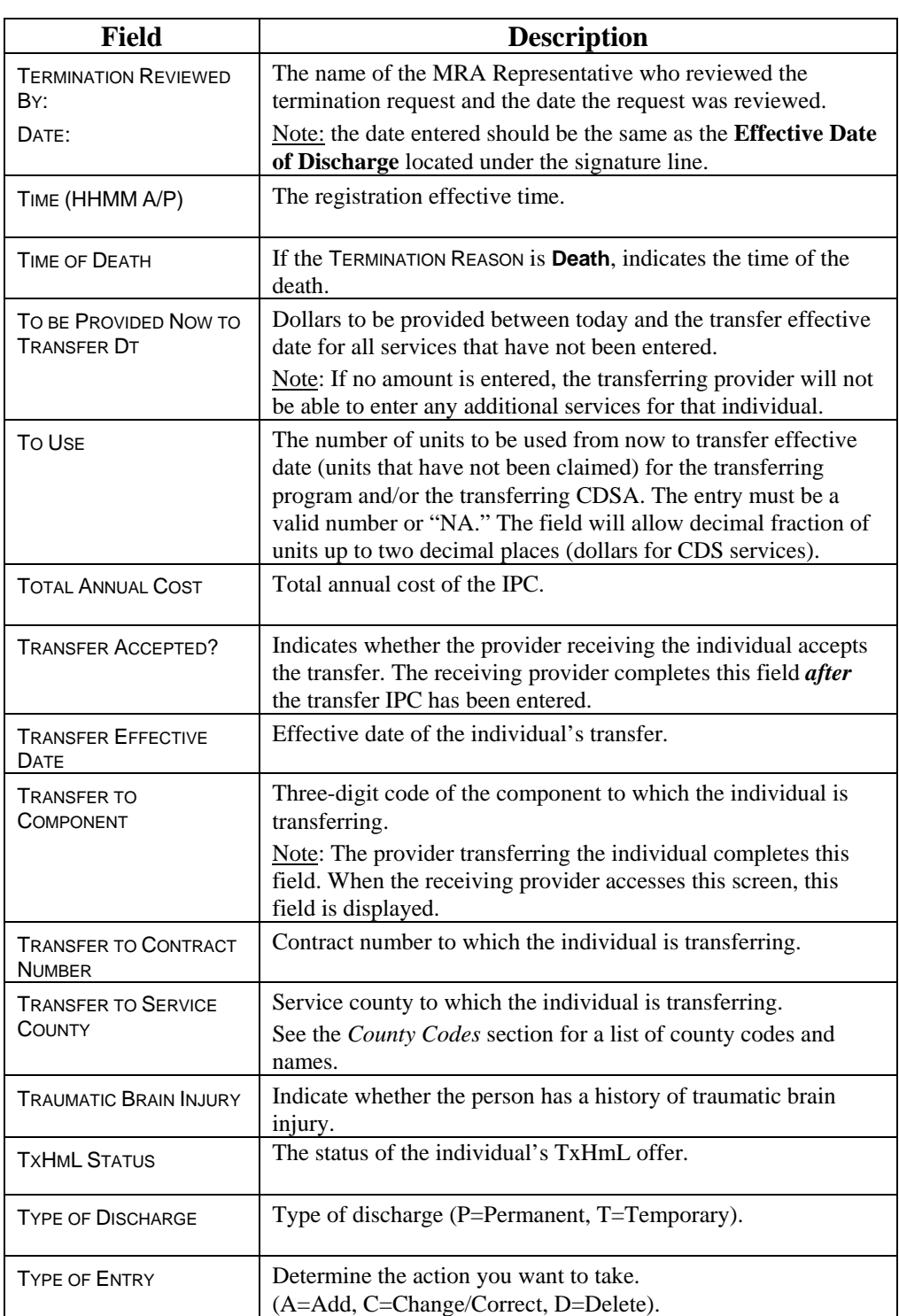

### **Screen Fields,** Continued

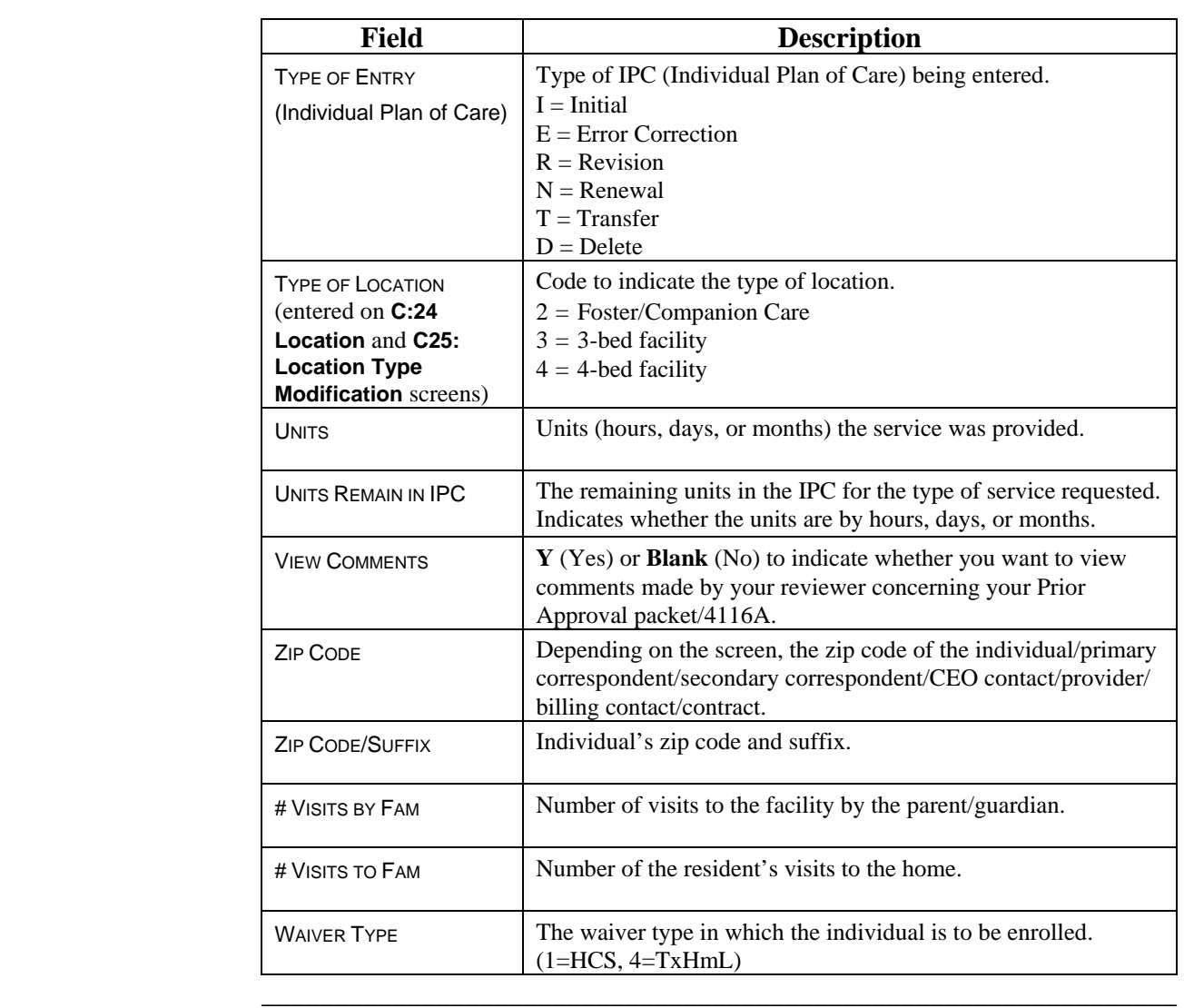

This page was intentionally left blank.

# **County Codes**

\_\_\_\_\_\_\_\_\_\_\_\_\_\_\_\_\_\_\_\_\_\_\_\_\_\_\_\_\_\_\_\_\_\_\_\_\_\_\_\_\_\_\_\_\_\_\_\_\_\_\_\_\_\_\_\_\_

County Codes The following table provides a list of Texas county names and codes.

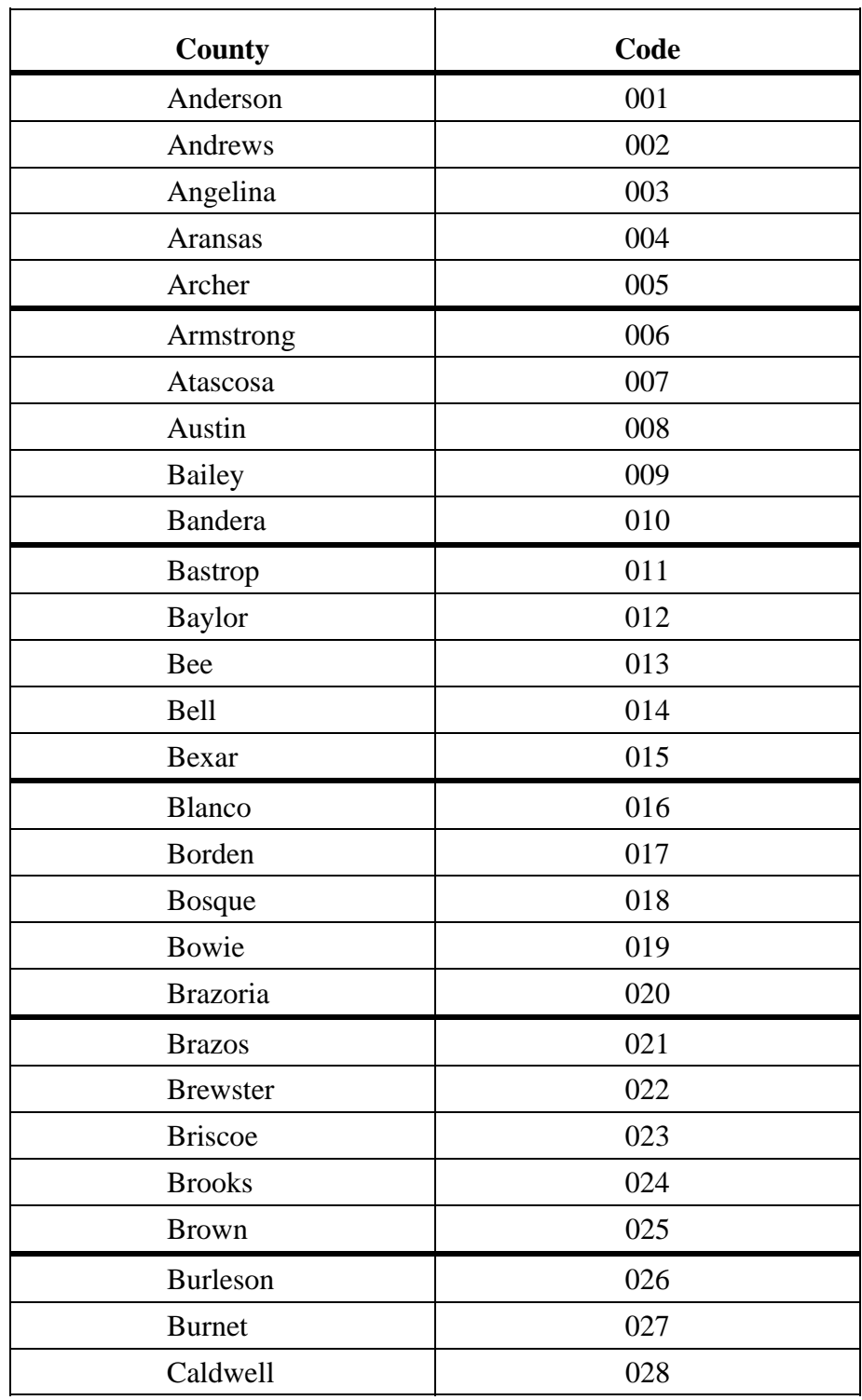

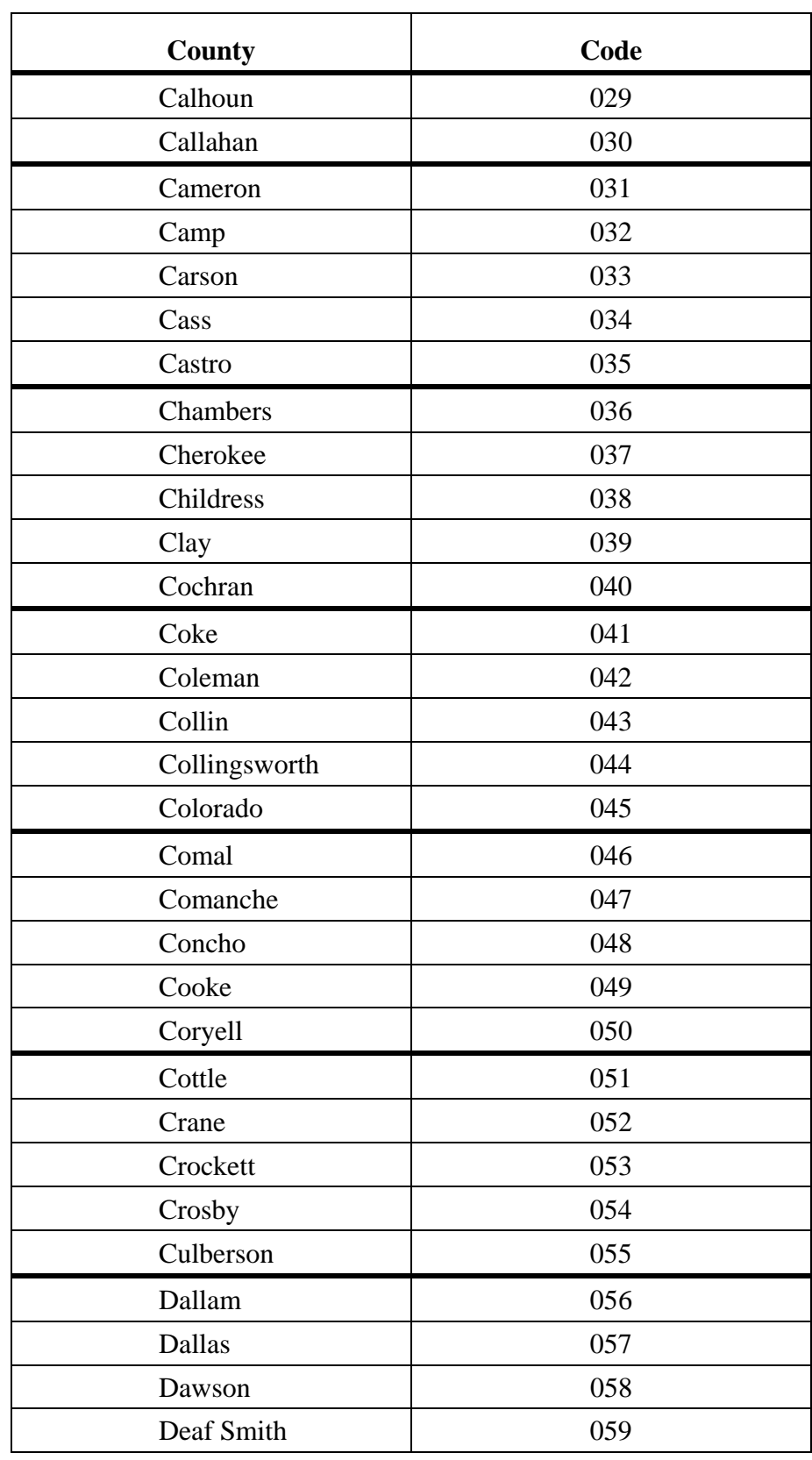

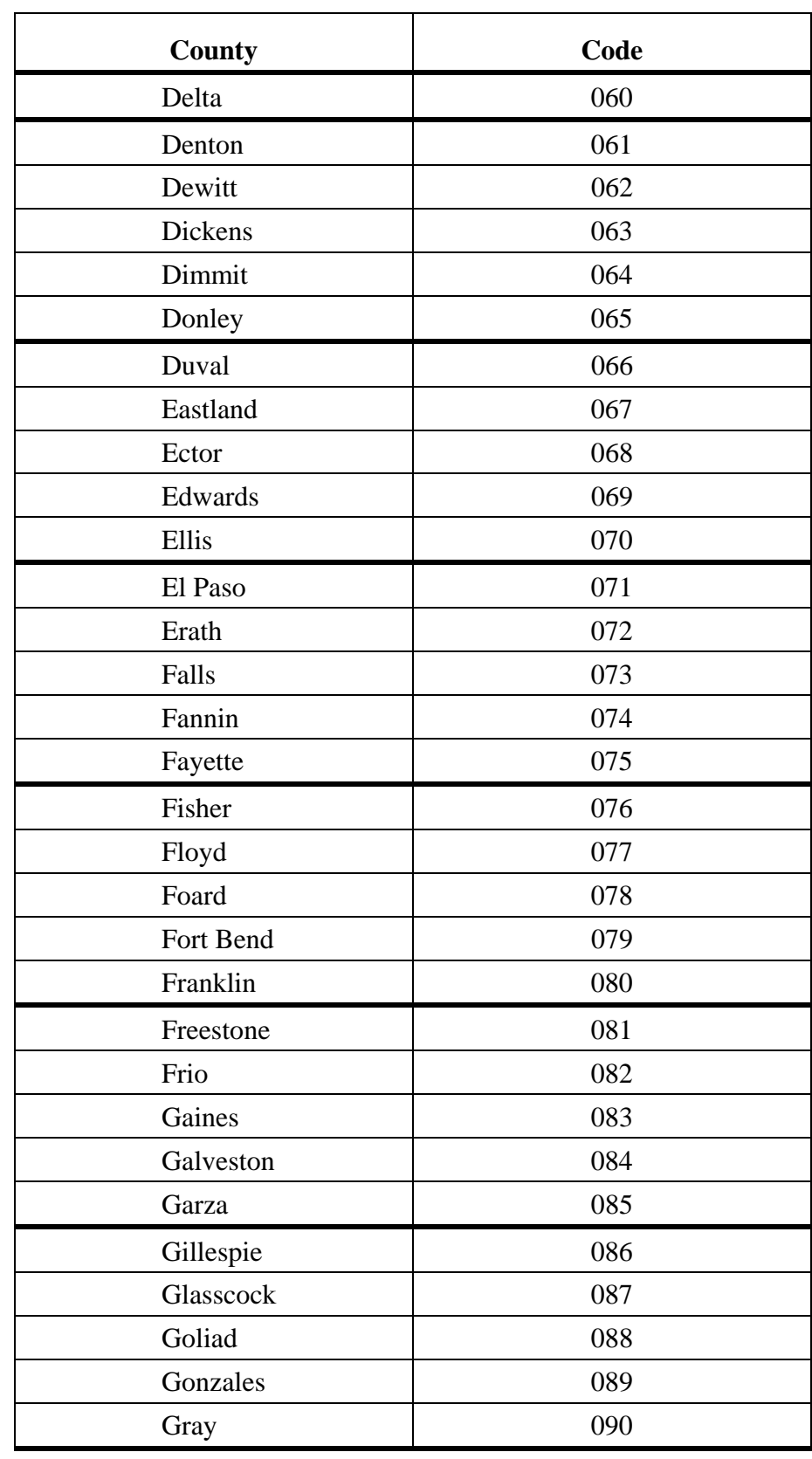

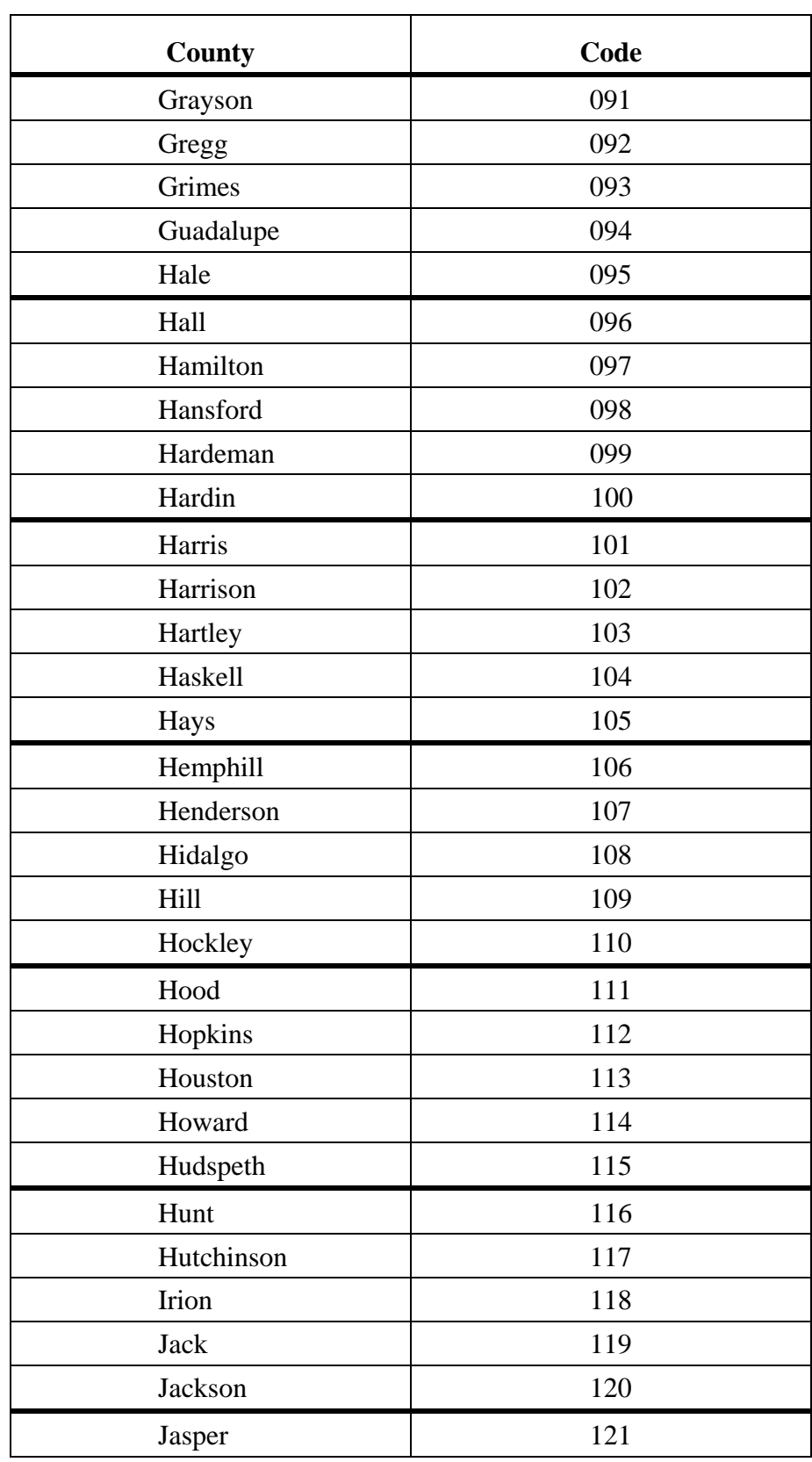

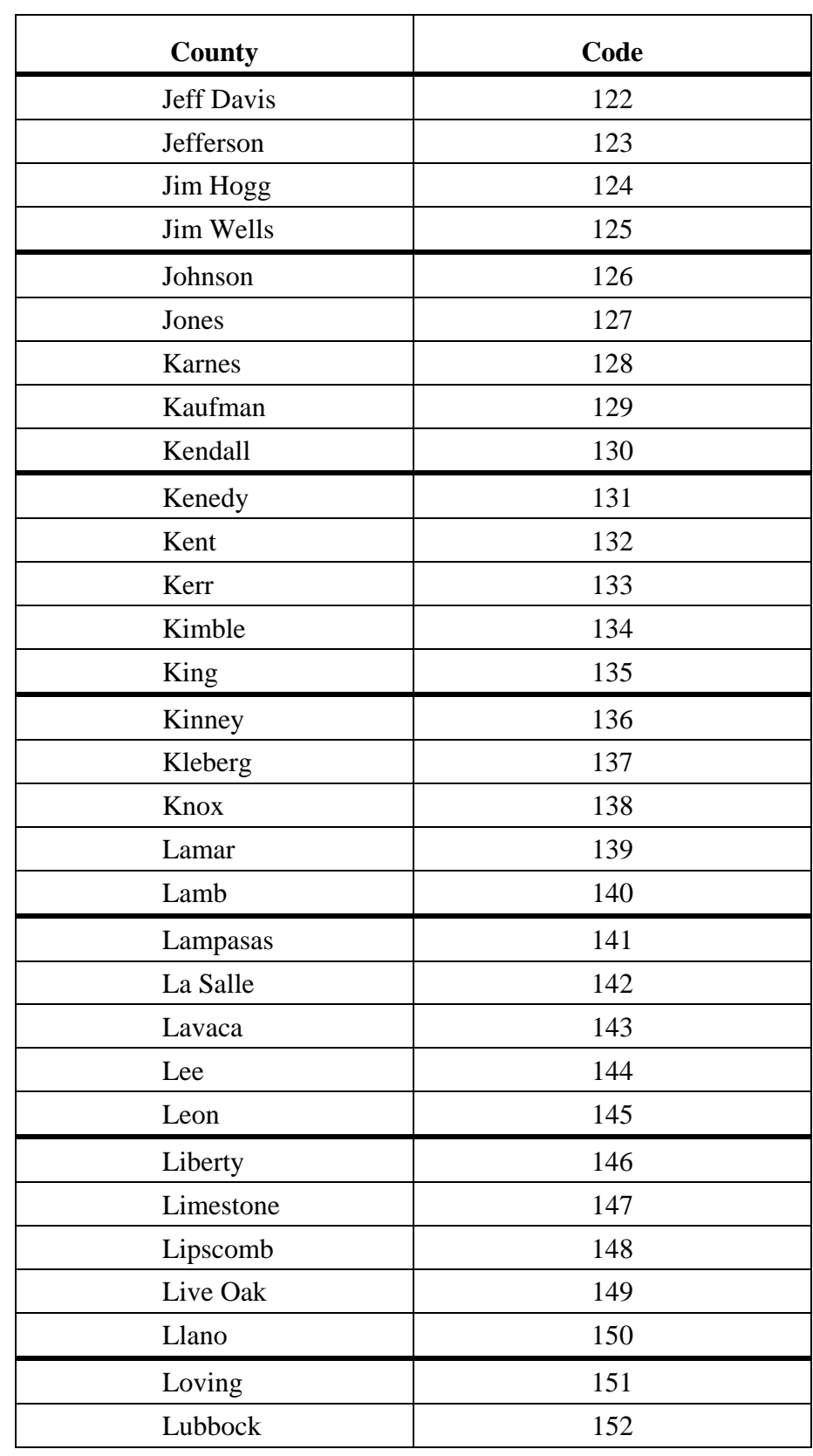

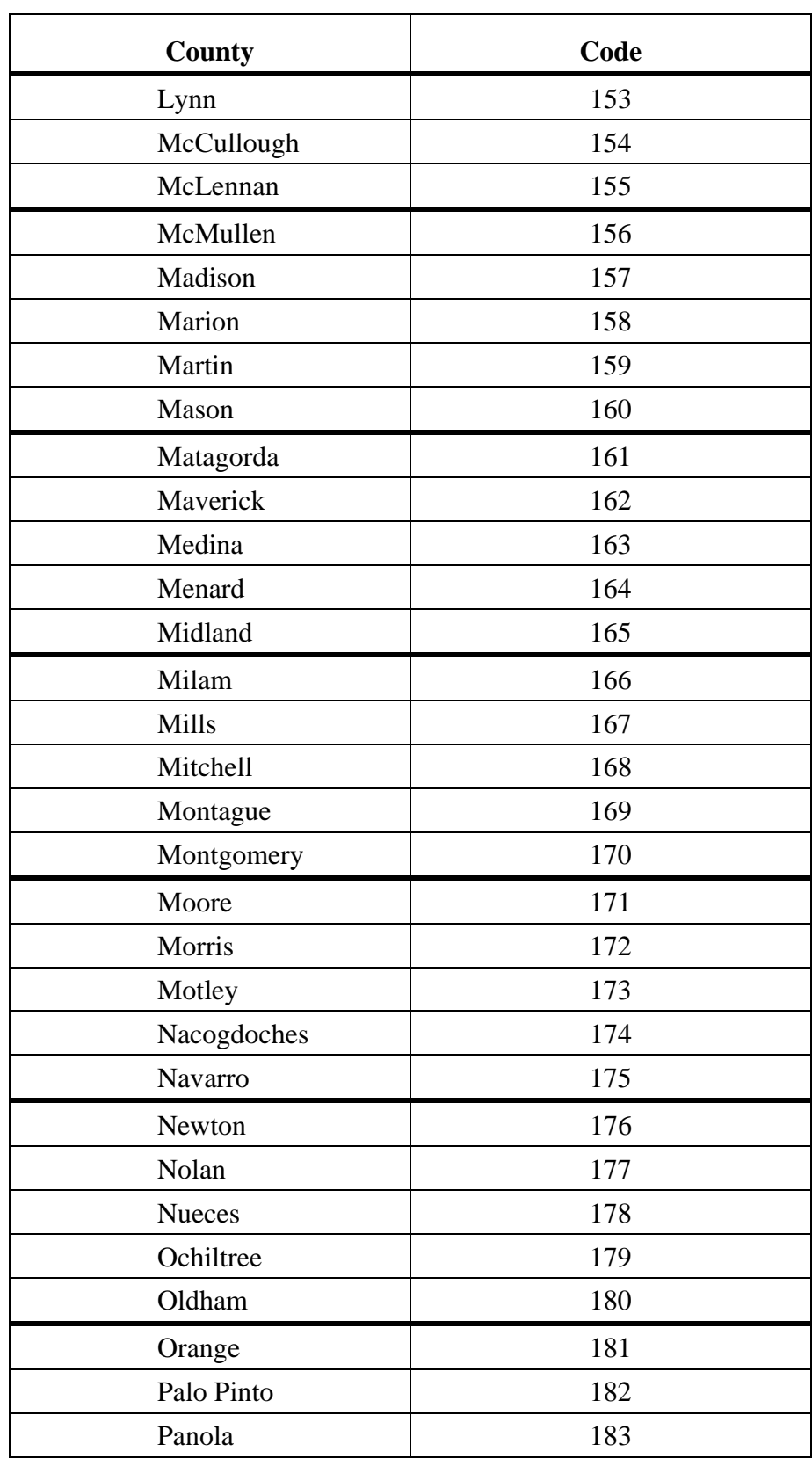

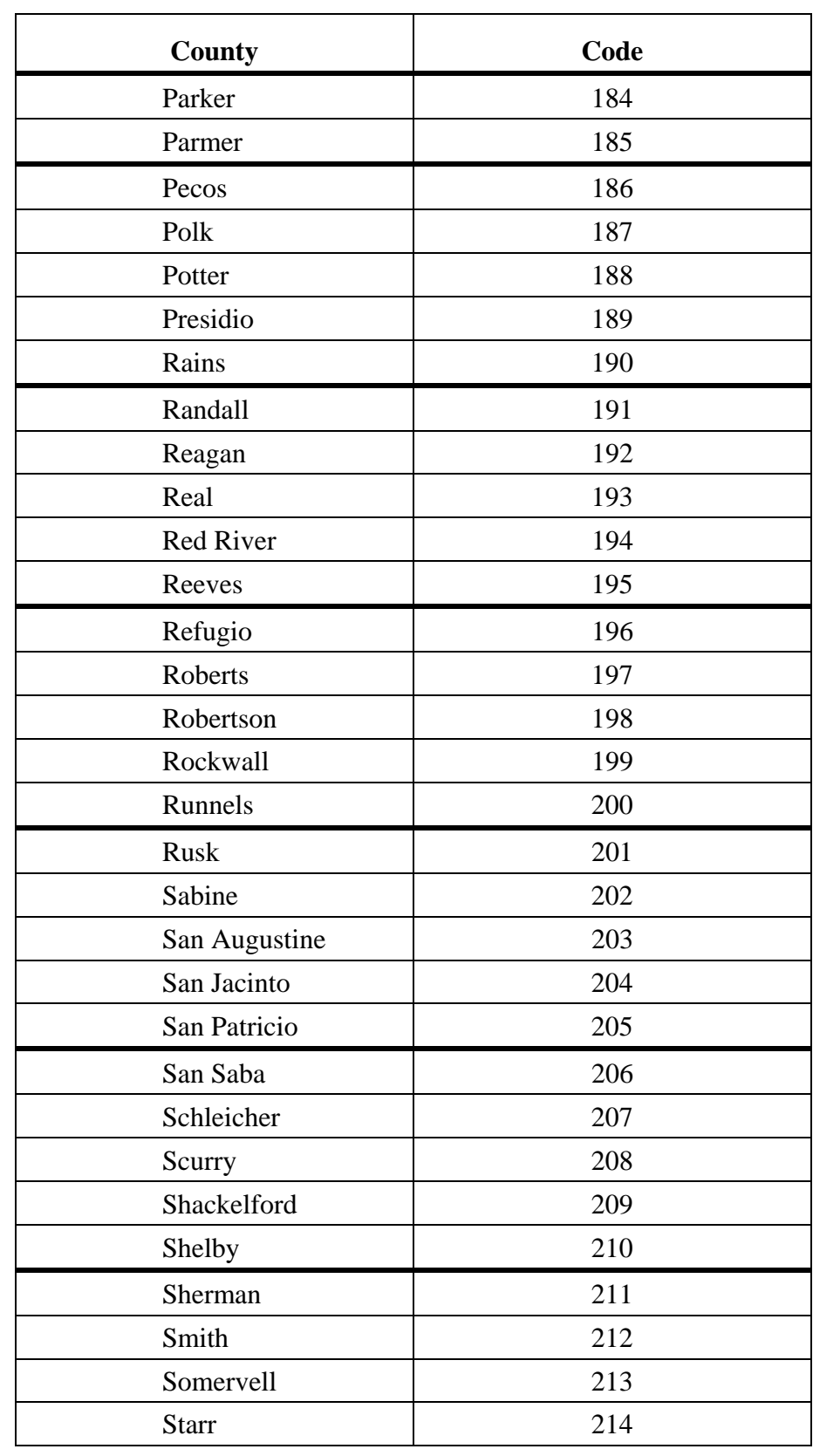

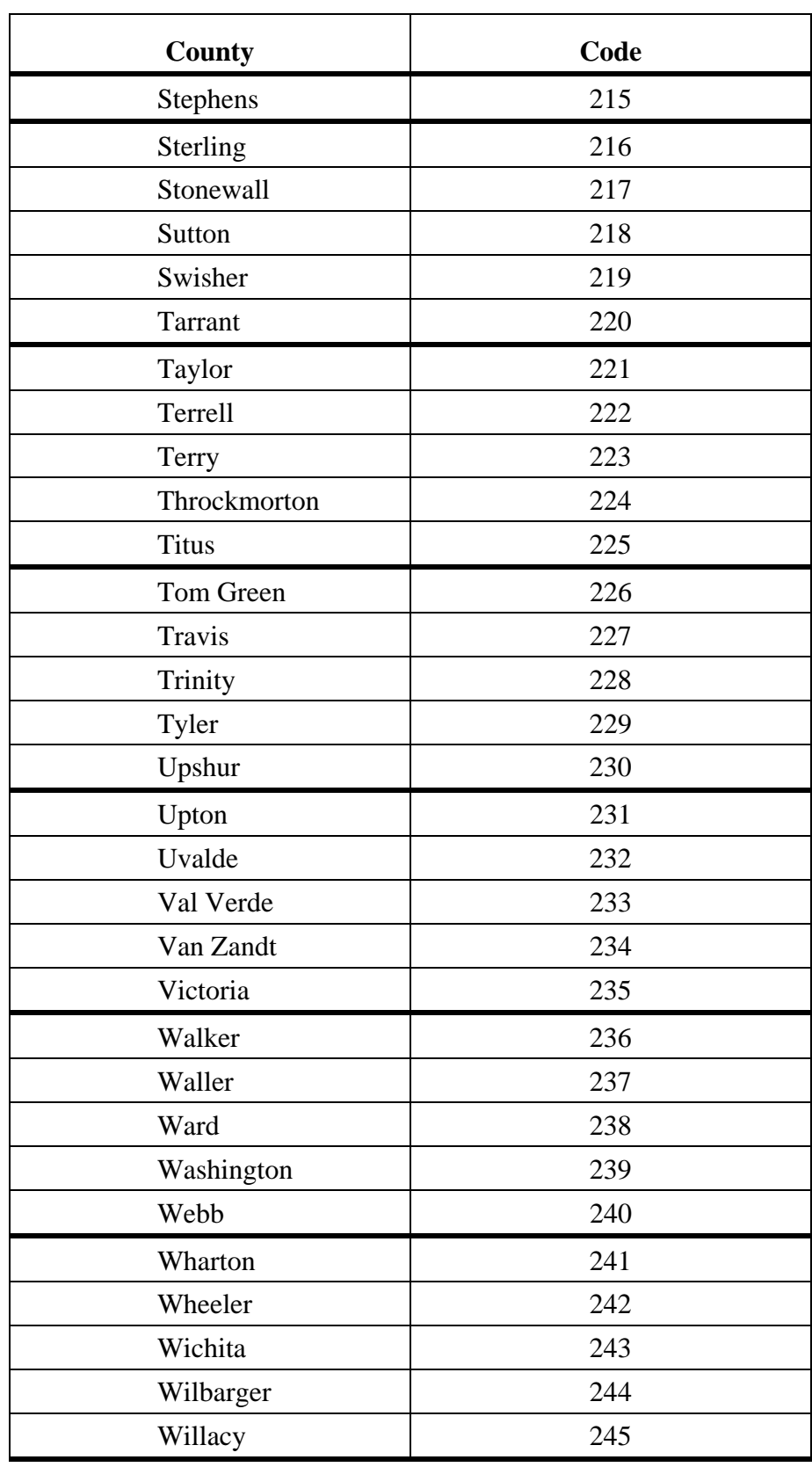

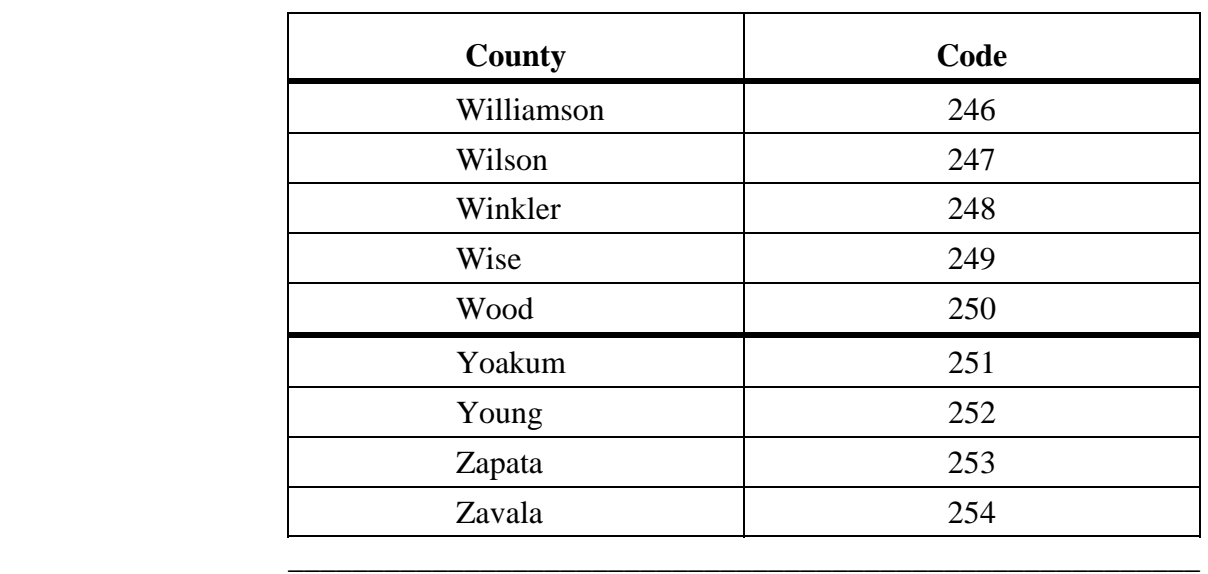

This page was intentionally left blank.

# **Glossary**

\_\_\_\_\_\_\_\_\_\_\_\_\_\_\_\_\_\_\_\_\_\_\_\_\_\_\_\_\_\_\_\_\_\_\_\_\_\_\_\_\_\_\_\_\_\_\_\_\_\_\_\_\_\_\_\_\_\_\_\_\_\_\_

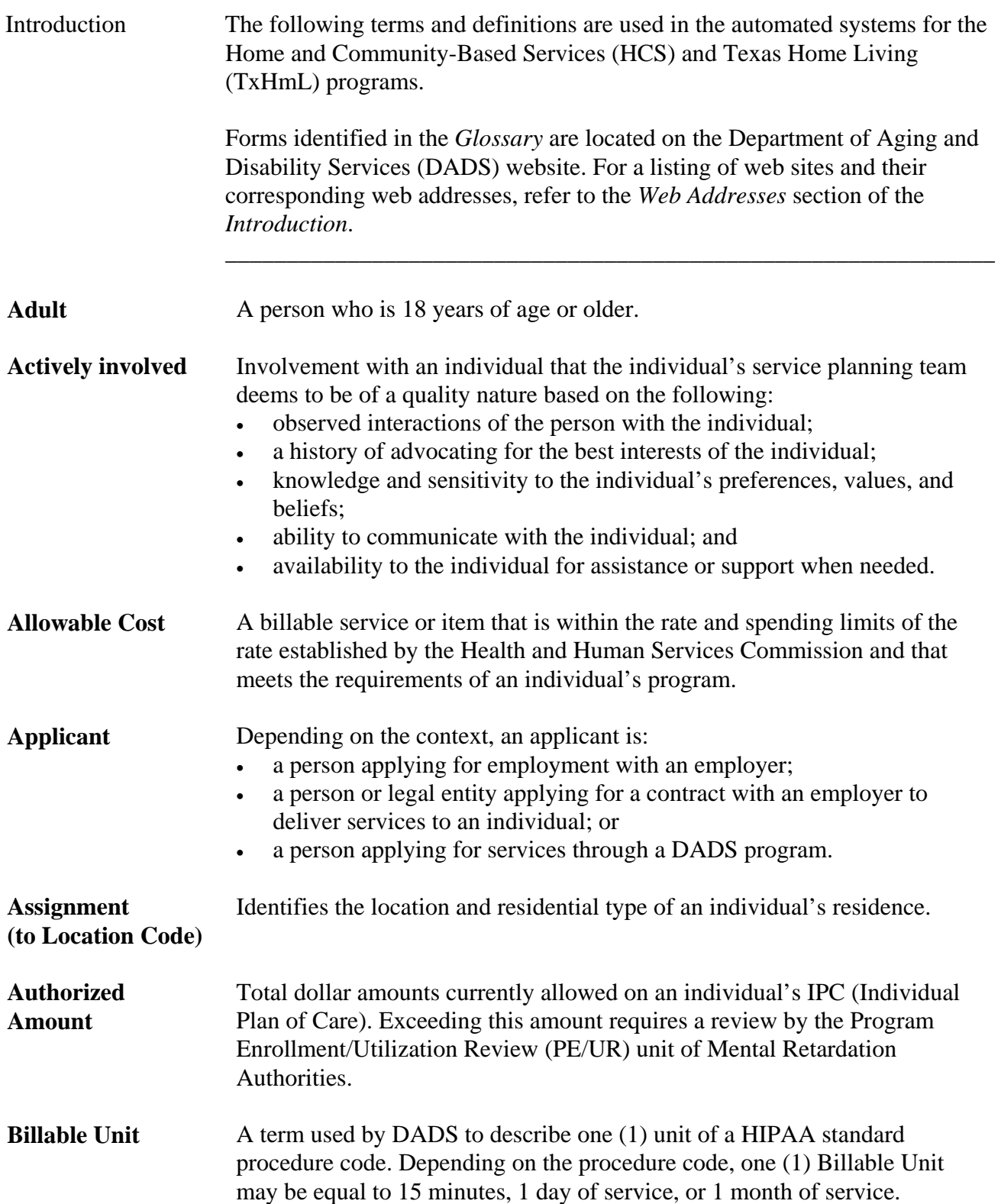

## **Glossary,** Continued

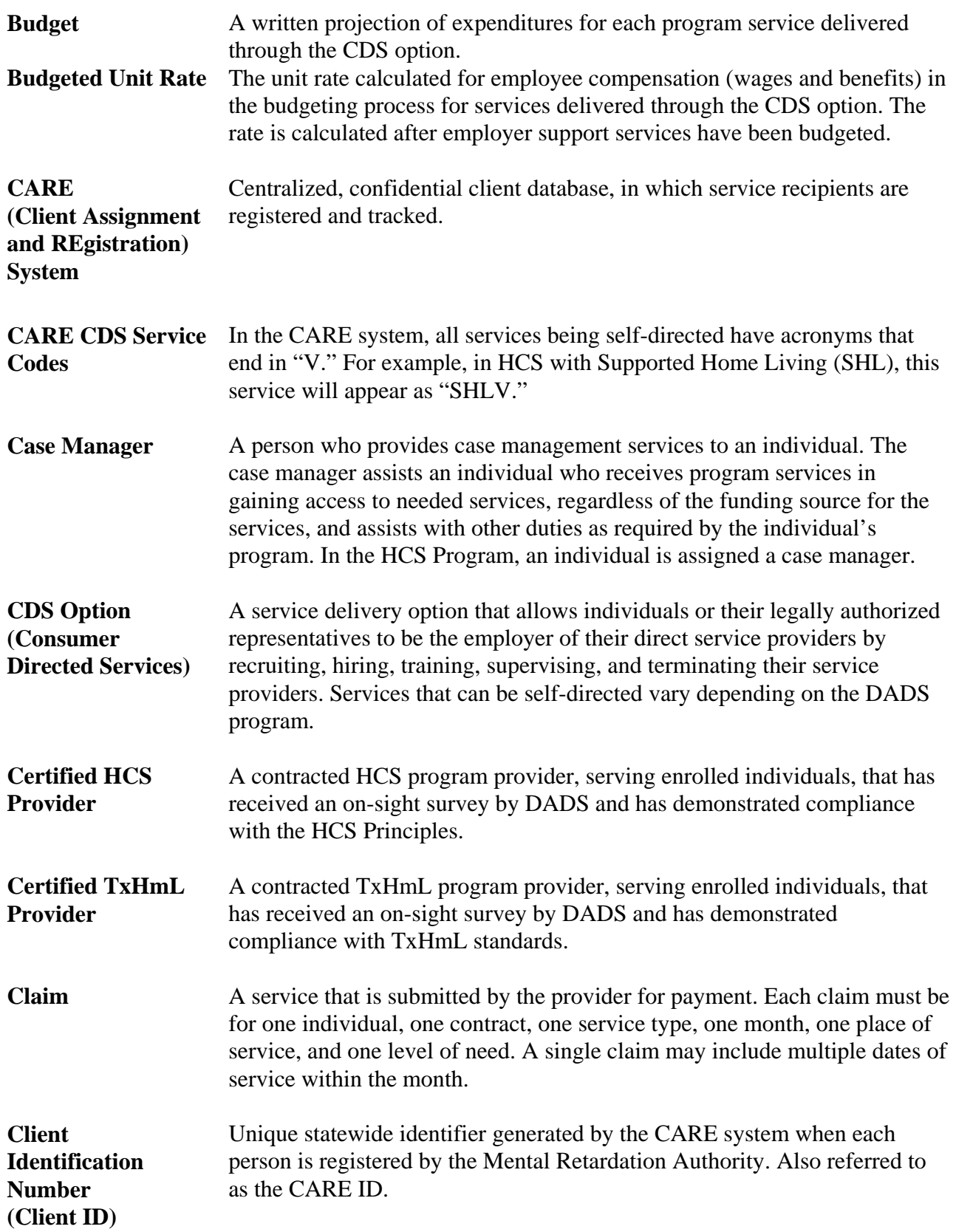

## **Glossary,** Continued

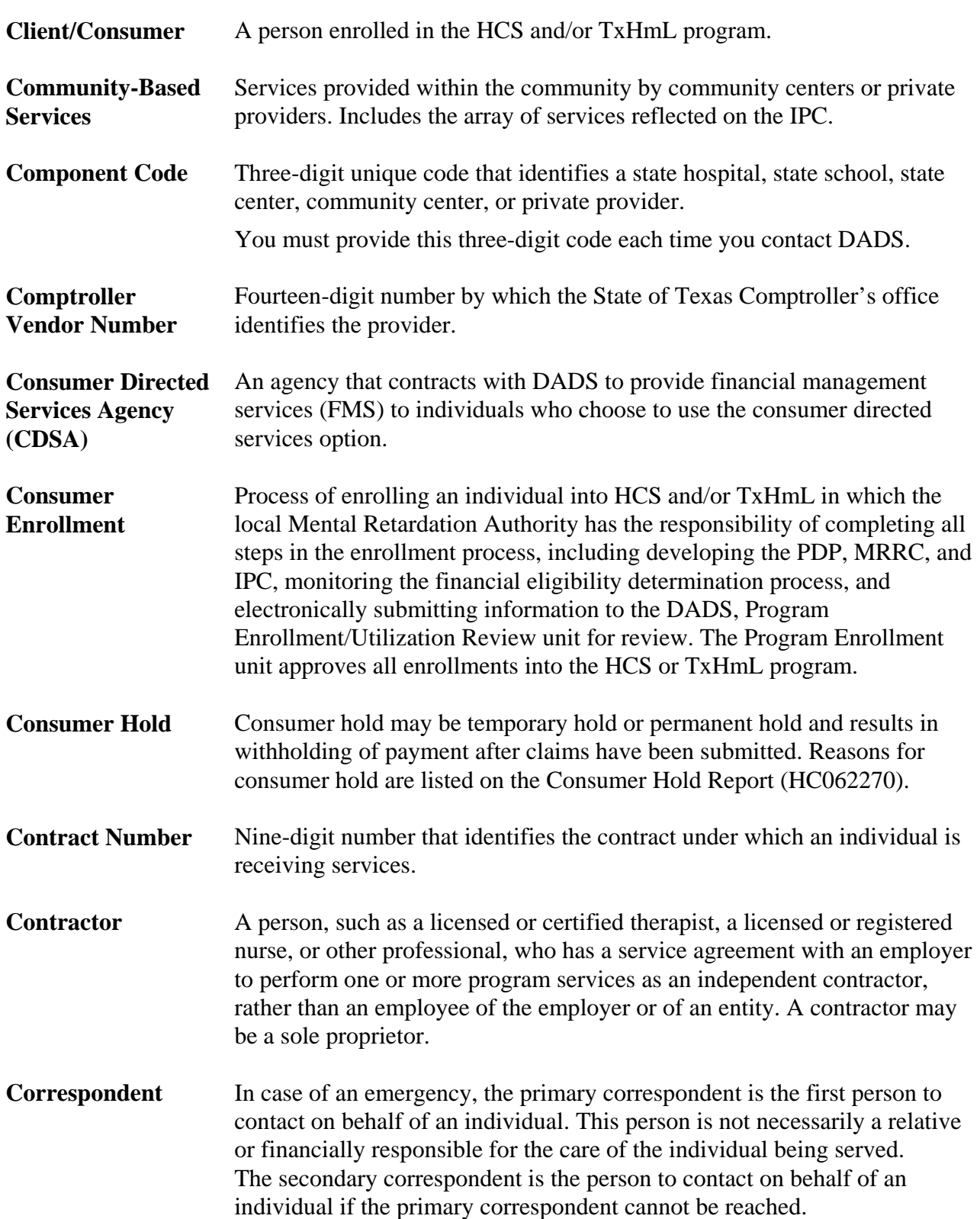

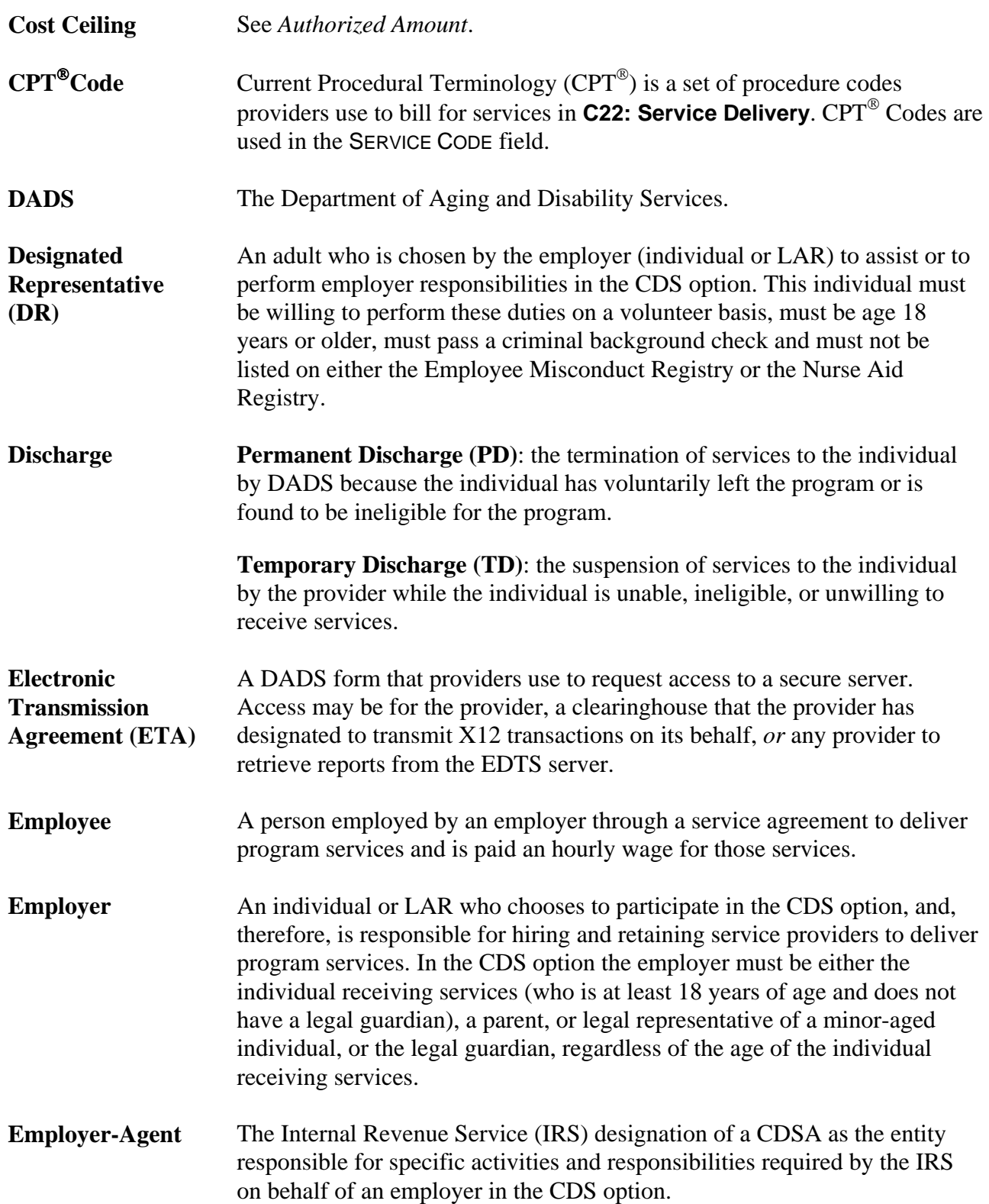

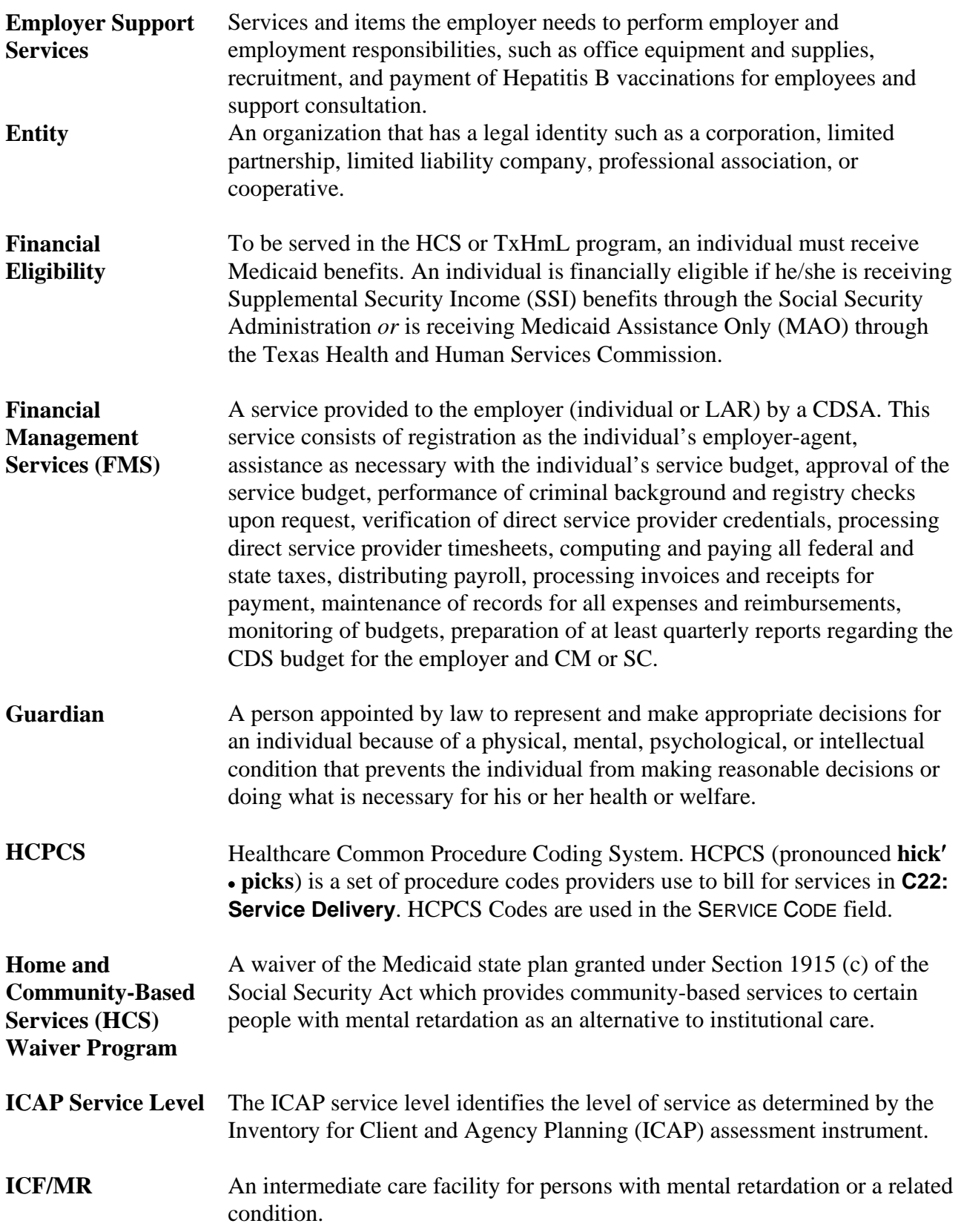

## **Glossary,** Continued

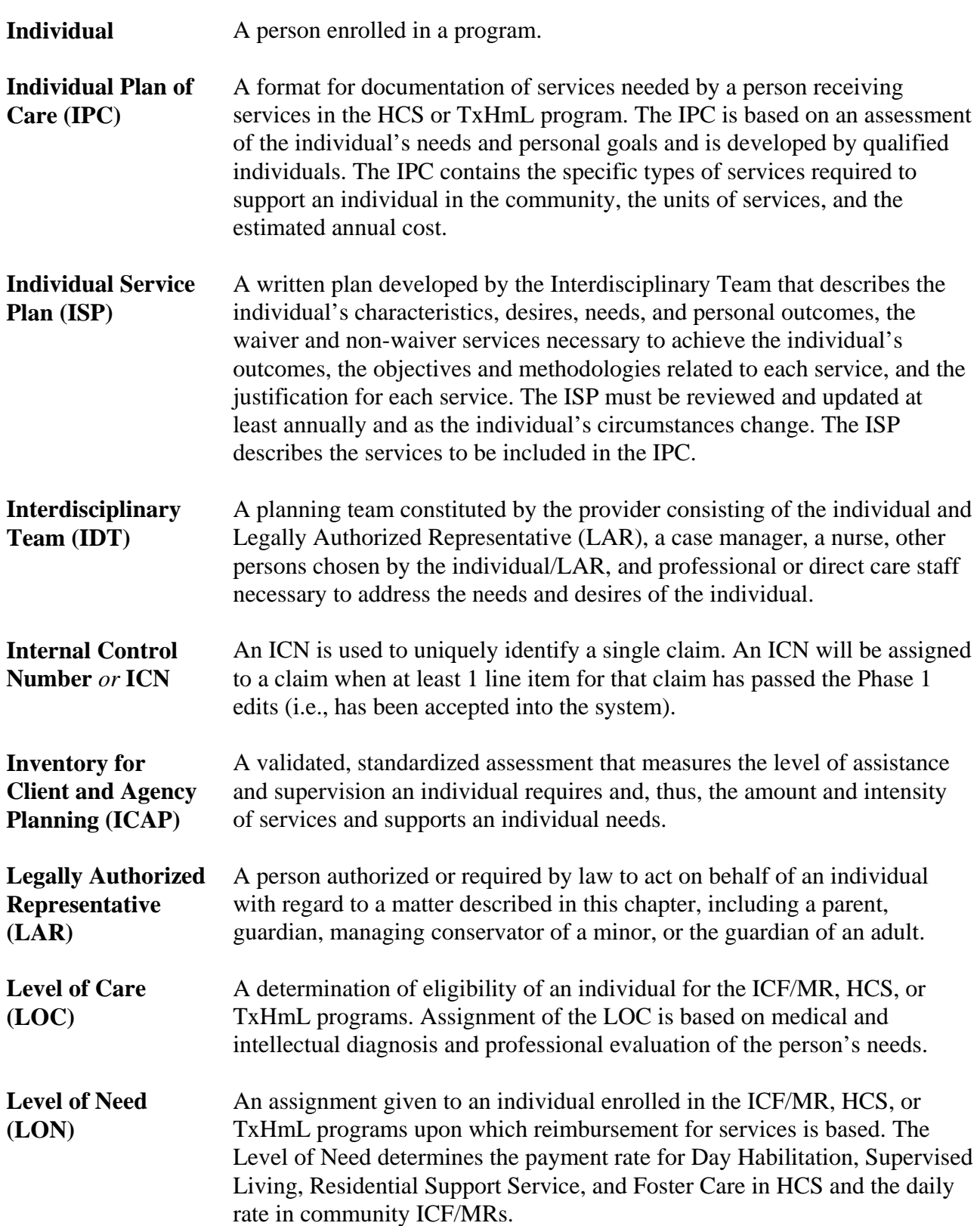

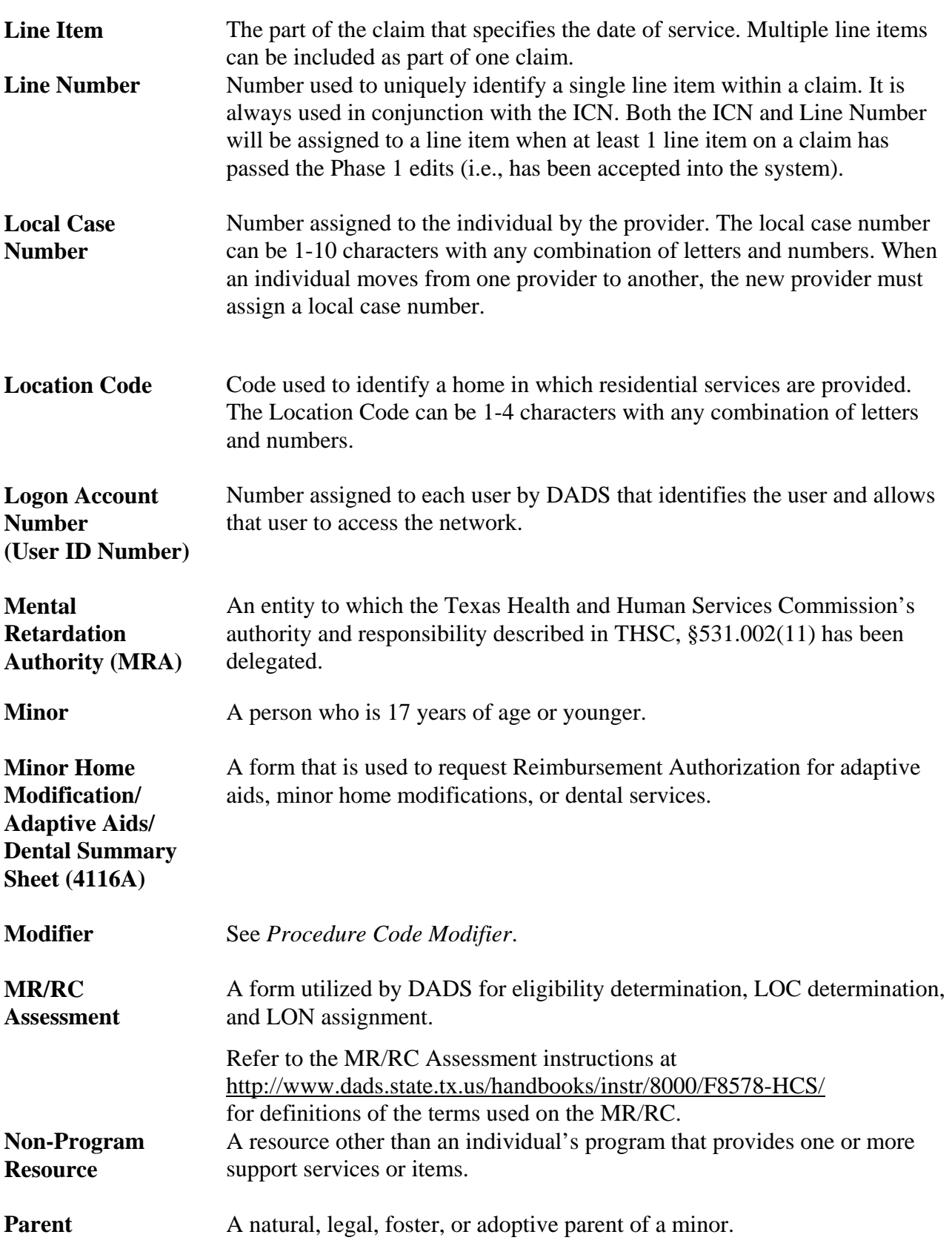

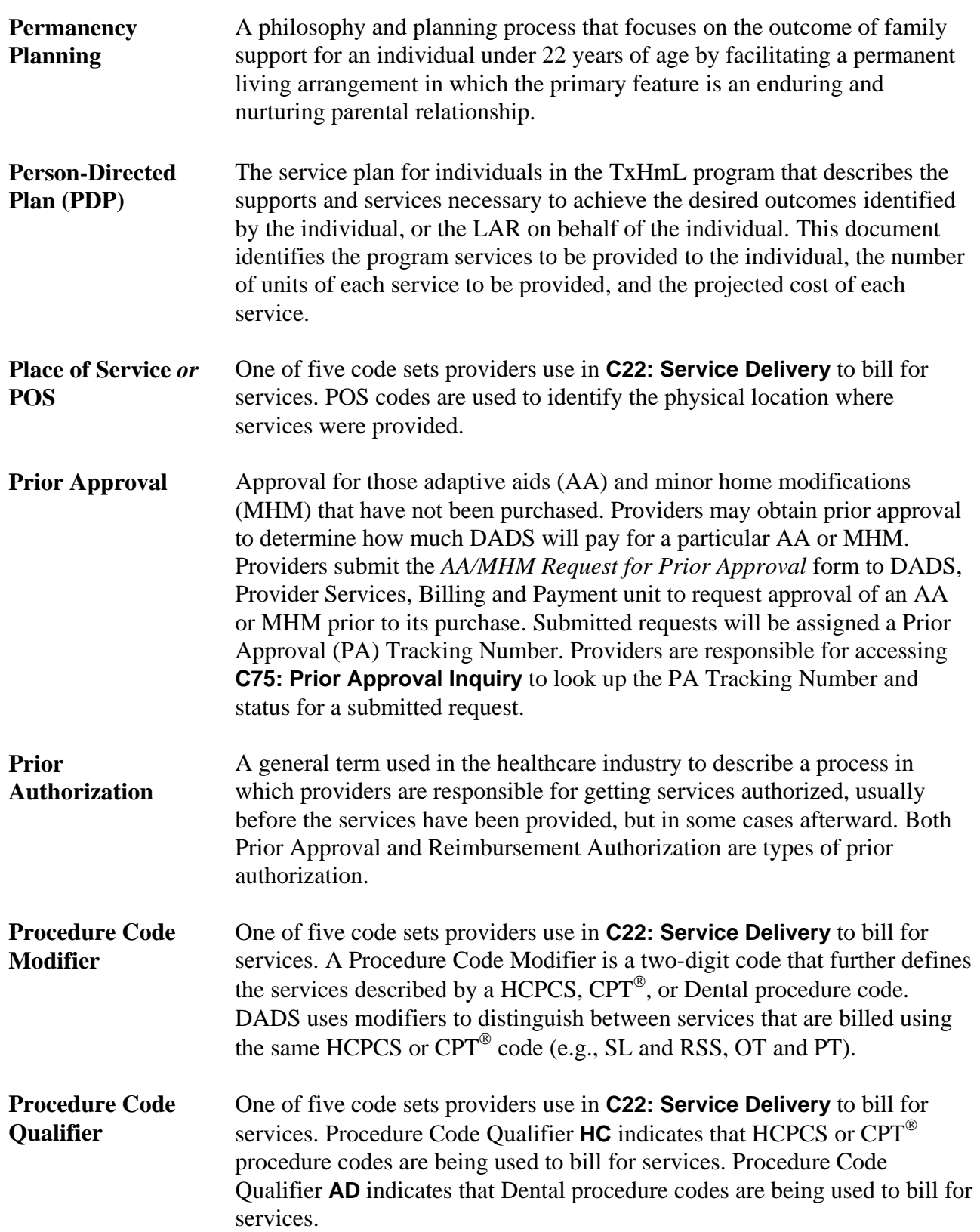

## **Glossary,** Continued

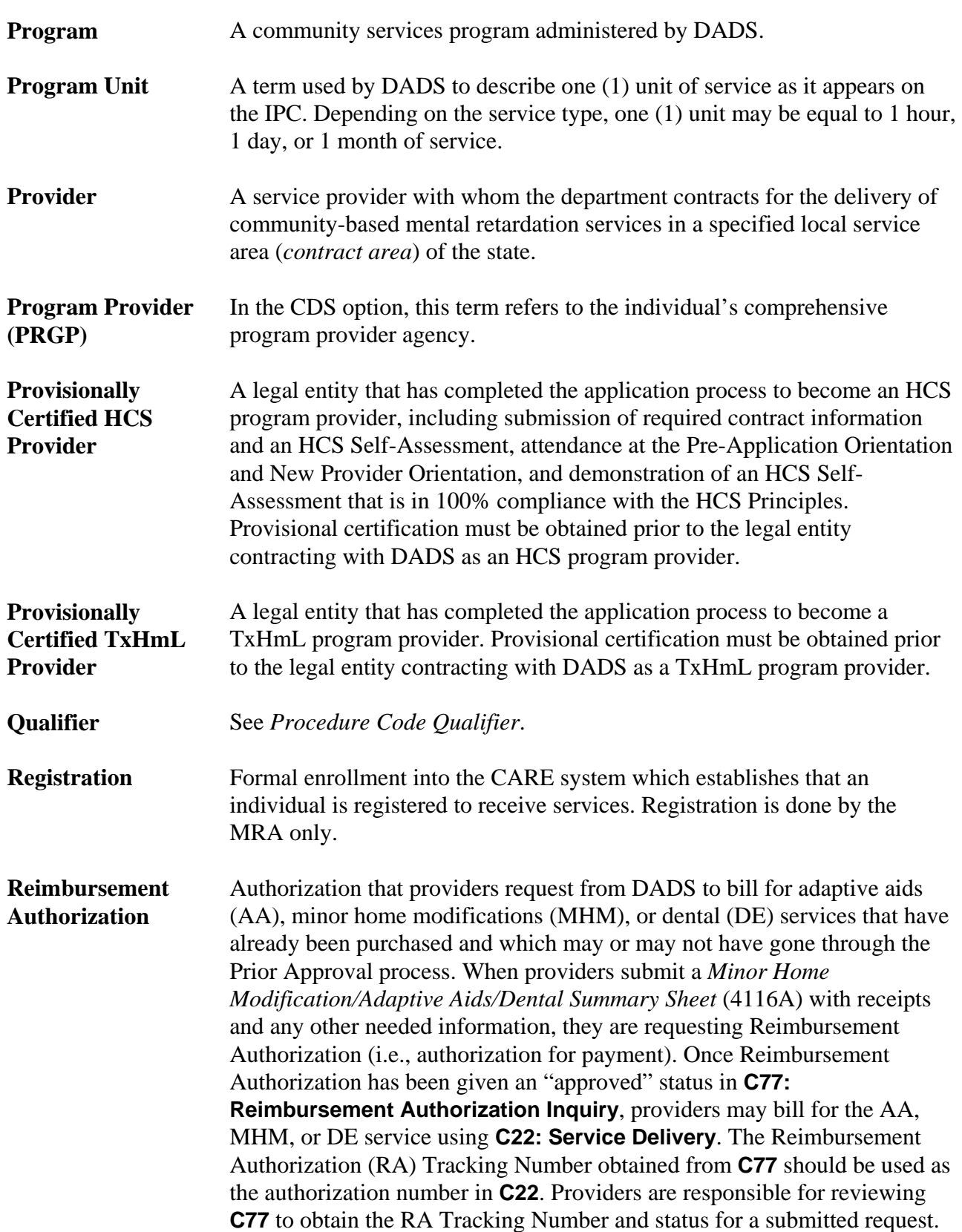

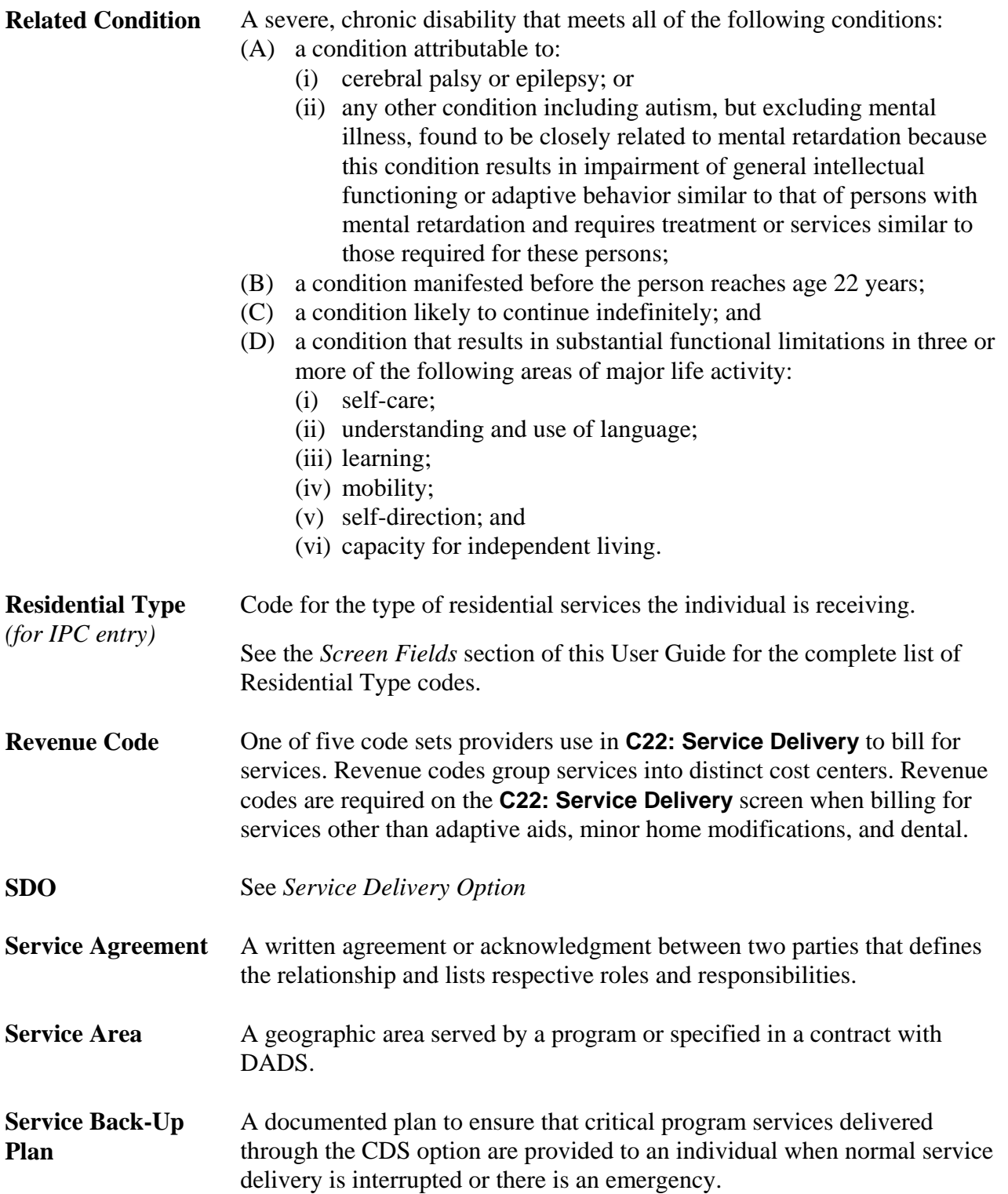

## **Glossary,** Continued

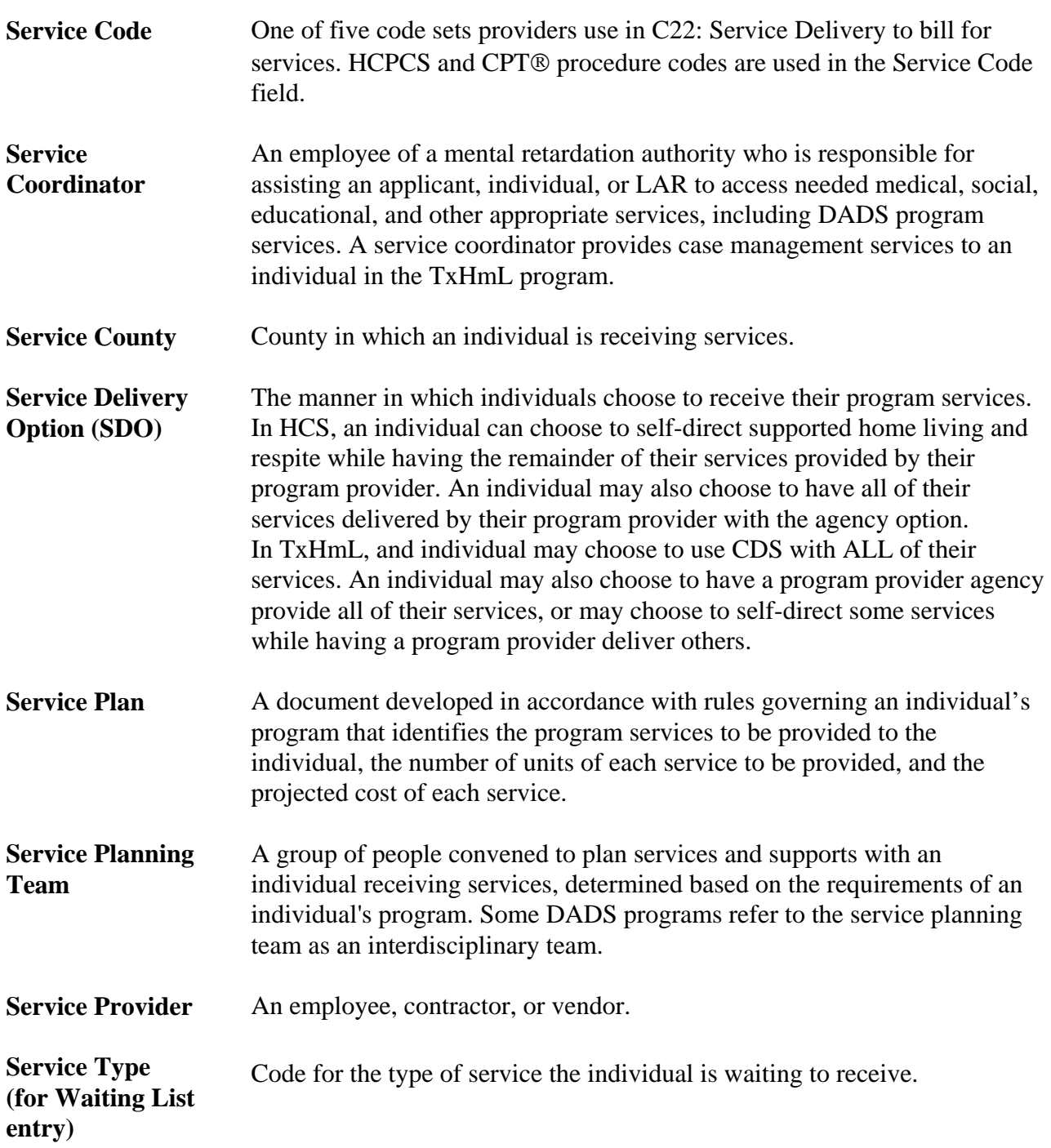

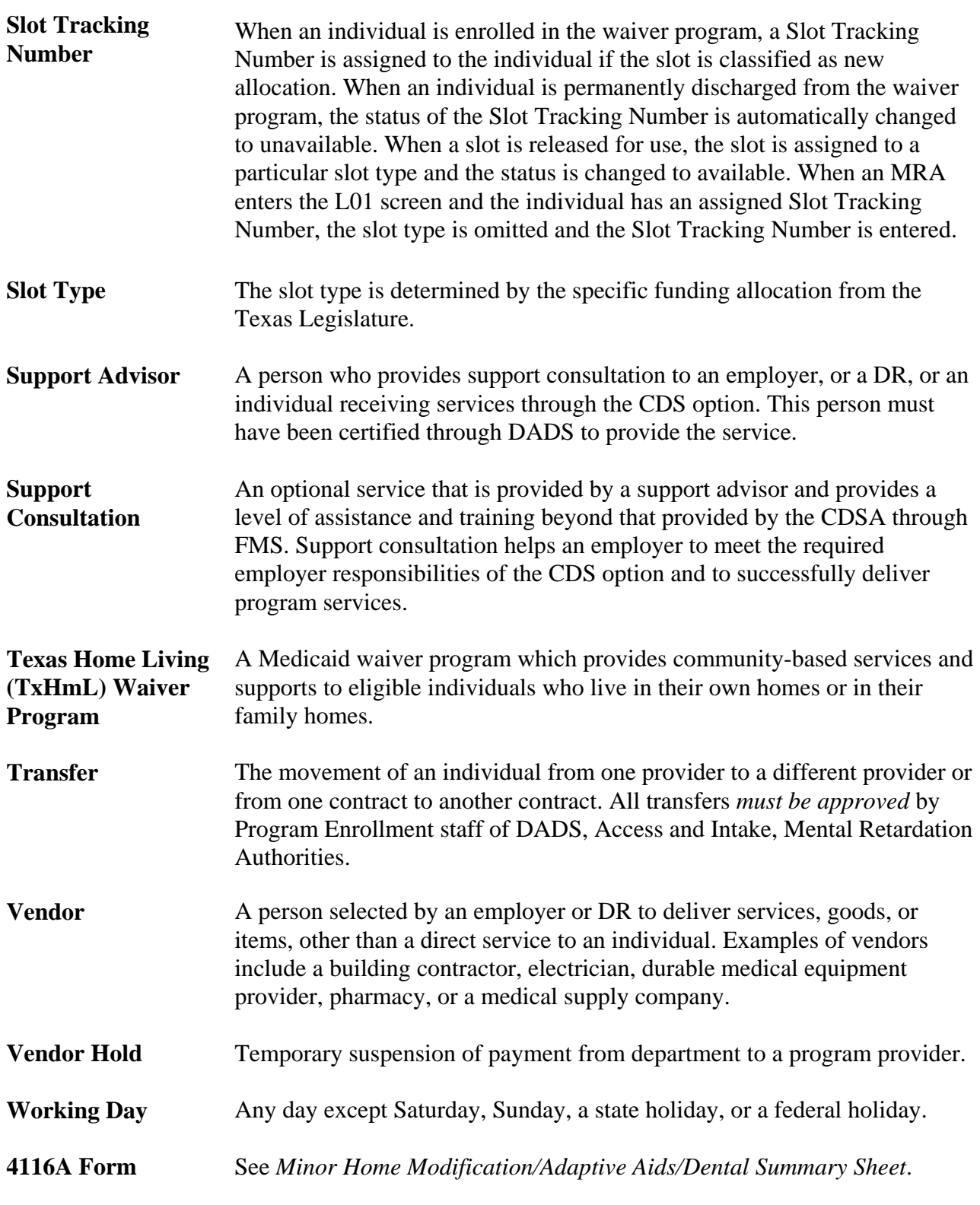

 $\overline{\phantom{a}}$  ,  $\overline{\phantom{a}}$  ,  $\overline{\phantom{a}}$ 

# **Quick Reference**

Introduction The *Quick Reference* section of the manual provides quick references for the following procedures.

\_\_\_\_\_\_\_\_\_\_\_\_\_\_\_\_\_\_\_\_\_\_\_\_\_\_\_\_\_\_\_\_\_\_\_\_\_\_\_\_\_\_\_\_\_\_\_\_\_\_\_\_\_\_\_\_\_\_\_\_\_\_\_\_\_\_\_\_\_\_\_\_\_\_\_

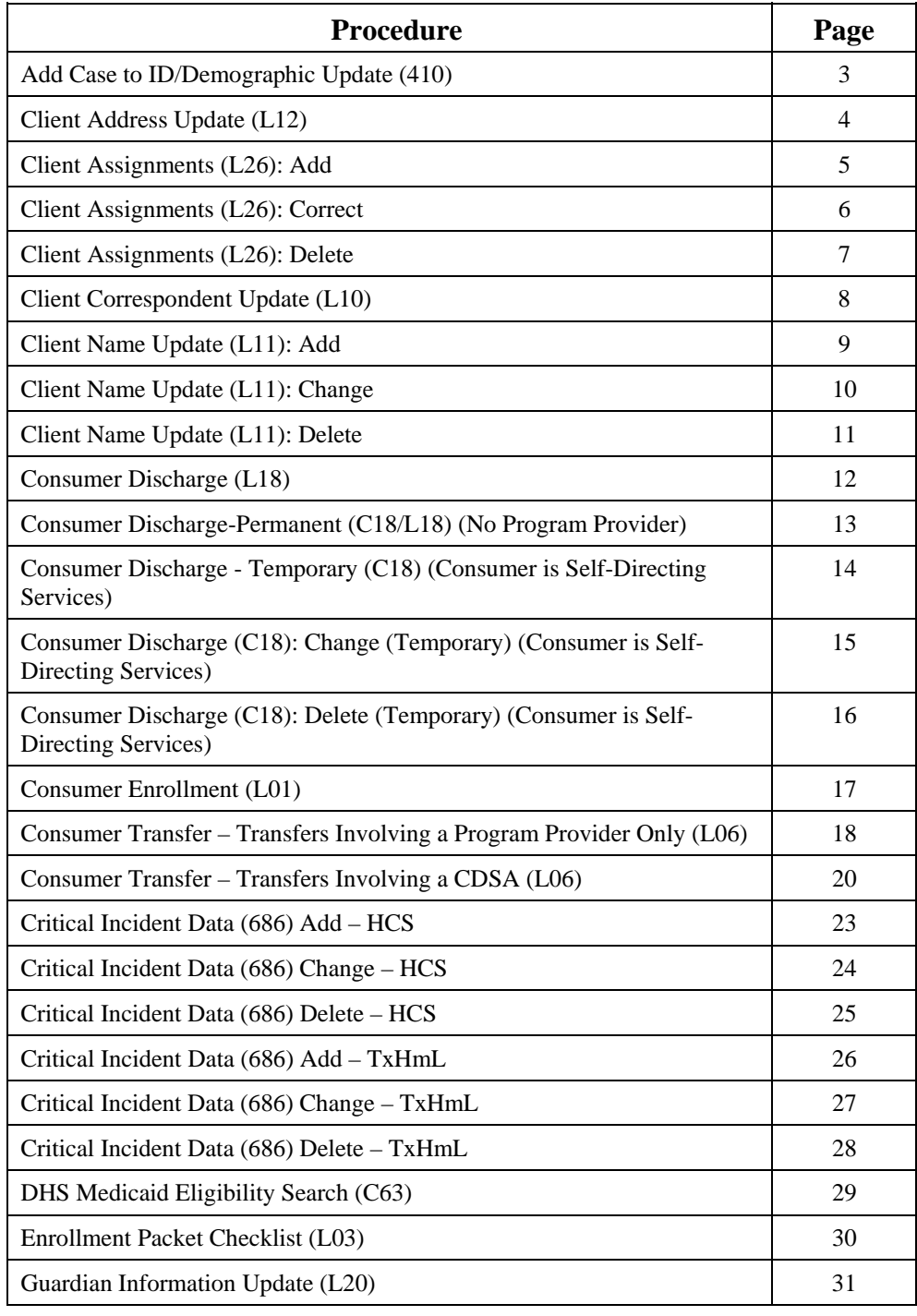

## **Quick Reference, Continued**

### Introduction, continued

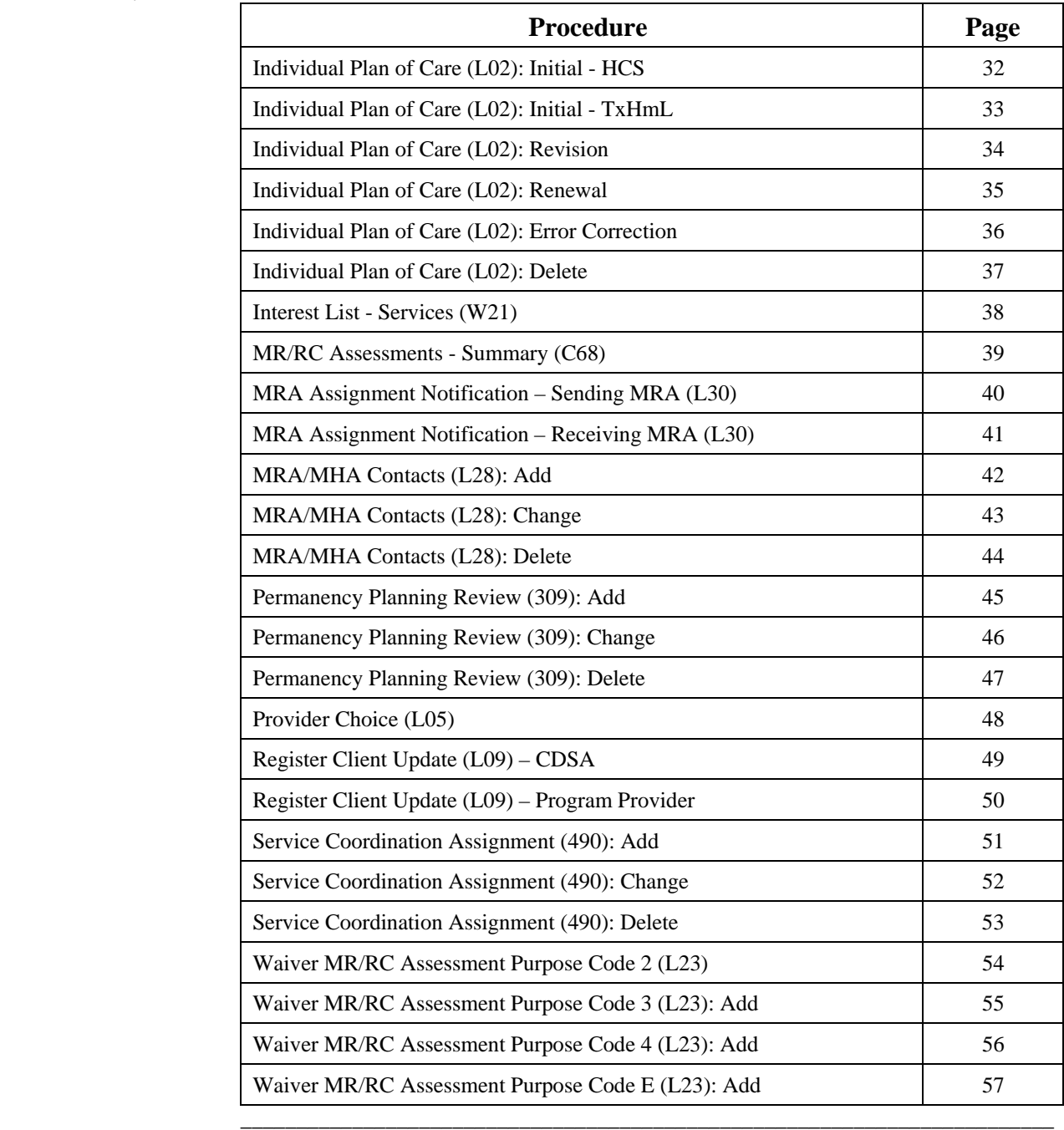

\_\_\_\_\_\_\_\_\_\_\_\_\_\_\_\_\_\_\_\_\_\_\_\_\_\_\_\_\_\_\_\_\_\_\_\_\_\_\_\_\_\_\_\_\_\_\_\_\_\_\_\_\_\_\_\_\_\_\_\_\_\_\_\_\_\_\_\_\_\_\_\_\_

#### **Step 1 – Access the Add Case to ID/Demographic Update option.**

- Type **410** in the ACT: field of any screen.
- Press **Enter**.

#### **Step 2 – Identify the individual and indicate the type of entry.**

On the **410: Add Case to ID/Demographic Update** header screen:

- Type the Client ID in the CLIENT ID field.
- Type the MRA component code in the COMPONENT CODE field.
- Type **A** (Add Case) in the TYPE OF ENTRY field.
- Press **Enter**.

#### **Step 3 – Add a local case number for the MRA component.**

On the **410: Add Case to ID/Demographic Update** screen:

- Type the local case number for the MRA in the LOCAL CASE NUMBER field.
- Type **Y** in the READY TO UPDATE? field to submit the data to the system.
- Press **Enter**.

#### **Step 1 – Access the Client Address Update option.**

• Type **L12** in the ACT: field of any screen.

 $\frac{1}{2}$  ,  $\frac{1}{2}$  ,  $\frac{1$ 

• Press **Enter**.

#### **Step 2 – Identify the individual.**

On the **L12: Client Address Update** header screen:

• Type the requested identifying information in the appropriate fields.

Rule: You must enter the Client ID *or* the local case number.

- Type the component code of the individual's current component in the COMPONENT CODE field.
- Press **Enter**.

#### **Step 3 – Update an individual's address information.**

On the **L12: Client Address Update** screen:

- Type update information (street address, city, state, zip code) in the appropriate CLIENT'S CURRENT ADDRESS fields.
- Type the date the individual's address record is being updated in the ADDRESS DATE field.
- Type **Y** in the READY TO UPDATE? field to submit the data to the system.
- Press **Enter**.

#### **Step 1 – Access the Client Assignments option.**

 $\frac{1}{2}$  ,  $\frac{1}{2}$  ,  $\frac{1$ 

- Type **L26** in the ACT: field of any screen.
- Press **Enter**.

#### **Step 2 – Identify the individual and indicate the type of entry.**

#### On the **L26: Client Assignments: Add/ Correct/Delete** header screen:

• Type the requested identifying information in the appropriate fields.

Rule: You must enter the Client ID, the local case number, *or* the Medicaid Number.

- Type the provider's component code in the COMPONENT CODE field.
- Type **A** (Add) in the TYPE OF ENTRY field.
- Press **Enter**.

#### **Step 3 – Add a new client assignment record for a TxHmL individual if the individual moves to a different county.**

#### On the **L26: Client Assignments: Add** screen:

- Type the effective date of the new assignment in the EFFECTIVE DATE field.
- Type **OHFH** (Own Home/Family Home) in the LOCATION CODE field.
- Type the county code of the new assignment in the COUNTY field.
- Type **Y** in the READY TO ADD? field.
- Press **Enter**.

 $\frac{1}{2}$  ,  $\frac{1}{2}$  ,  $\frac{1$ 

#### **Step 1 – Access the Client Assignments option.**

- Type **L26** in the ACT: field of any screen.
- Press **Enter**.

#### **Step 2 – Identify the individual and indicate the type of entry.**

#### On the **L26: Client Assignments: Add/ Correct/Delete** header screen:

• Type the requested identifying information in the appropriate fields.

Rule: You must enter the Client ID, the local case number, *or* the Medicaid Number.

- Type the provider's component code in the COMPONENT CODE field.
- Type **C** (Correct) in the TYPE OF ENTRY field.
- Press **Enter**.

#### **Step 3 – Correct errors on existing TxHmL assignments (incorrect assignment date, location code, or county).**

On the **L26: Client Assignments: Correct** screen:

- Type corrections to errors in the *current assignment* in the appropriate fields.
- Type **Y** in the READY TO CHANGE? field.
- Press **Enter**.

#### **Step 1 – Access the Client Assignments option.**

 $\frac{1}{2}$  ,  $\frac{1}{2}$  ,  $\frac{1$ 

- Type **L26** in the ACT: field of any screen.
- Press **Enter**.

#### **Step 2 – Identify the individual and indicate the type of entry.**

On the **L26: Client Assignments: Add/ Correct/Delete** header screen:

• Type the requested identifying information in the appropriate fields.

Rule: You must enter the Client ID, the local case number, *or* the Medicaid Number.

- Type the provider's component code in the COMPONENT CODE field.
- Type **D** (Delete) in the TYPE OF ENTRY field.
- Press **Enter**.

#### **Step 3 – Add a new client assignment record for a TxHmL individual if the individual moves to a different county.**

On the **L26: Client Assignments: Delete** screen:

- Type **Y** in the READY TO DELETE? field.
- Press **Enter**.

 $\frac{1}{2}$  ,  $\frac{1}{2}$  ,  $\frac{1$ 

#### **Step 1 – Access the Client Correspondent Update option.**

- Type **L10** in the ACT: field of any screen.
- Press **Enter**.

#### **Step 2 – Identify the individual.**

On the **L10: Client Correspondent Update**  header screen:

• Type the requested identifying information in the appropriate fields.

Rule: You must enter the Client ID *or* the local case number.

- Type the component code of the individual's current component in the COMPONENT CODE field.
- Press **Enter**.

#### **Step 3 – Update an individual's correspondent information.**

On the **L10: Client Correspondent Update** screen:

• Type Primary Correspondent and/or Secondary Correspondent information (name, relationship, street, telephone, city, state, zip code) in the appropriate **Primary Correspondent** and/or **Secondary Correspondent** fields.

Note: If you type a name in the CORRES. NAME field, you must type a code for the correspondent's relationship in the CORRES. RELATIONSHIP field.

- Type **Y** in the READY TO UPDATE? field to submit the data to the system.
- Press **Enter**.

#### **Step 1 – Access the Client Name Update option.**

 $\frac{1}{2}$  ,  $\frac{1}{2}$  ,  $\frac{1$ 

- Type **L11** in the ACT: field of any screen.
- Press **Enter**.

#### **Step 2 – Identify the individual and indicate the type of entry.**

On the **L11: Client Name Update** header screen:

• Type the requested identifying information in the appropriate fields.

Rule: You must enter the Client ID *or* the local case number.

- Type the component code of the individual's current component in the COMPONENT CODE field.
- Type **A** (Add) in the TYPE OF ENTRY field.
- Press **Enter**.

#### **Step 3 – Add information to an individual's name record.**

On the **L11: Client Name Update** screen:

- Type update information (last name/suffix, first name, middle name) in the appropriate **Add Client Name** fields.
- Type **Y** in the READY TO ADD? field to submit the data to the system.
- Press **Enter**.

#### **Step 1 – Access the Client Name Update option.**

- Type **L11** in the ACT: field of any screen.
- Press **Enter**.

#### **Step 2 – Identify the individual and indicate the type of entry.**

On the **L11: Client Name Update** header screen:

• Type the requested identifying information in the appropriate fields.

Rule: You must enter the Client ID *or* the local case number.

- Type the component code of the individual's current component in the COMPONENT CODE field.
- Type **C** (Change) in the TYPE OF ENTRY field.
- Press **Enter**.

#### **Step 3 – Change name information that was entered incorrectly by your MRA.**

On the **L11: Client Name Update** screen:

- Type update information (last name/suffix, first name, middle name) in the appropriate **Change Client Name** fields.
- Type **Y** in the READY TO CHANGE? field to submit the data to the system.
- Press **Enter**.

\_\_\_\_\_\_\_\_\_\_\_\_\_\_\_\_\_\_\_\_\_\_\_\_\_\_\_\_\_\_\_\_\_\_\_\_\_\_\_\_\_\_\_\_\_\_\_\_\_\_\_\_\_\_\_\_\_\_\_\_\_\_\_\_\_\_\_\_\_\_\_\_\_
# **Step 1 – Access the Client Name Update option.**

- Type **L11** in the ACT: field of any screen.
- Press **Enter**.

# **Step 2 – Identify the individual and indicate the type of entry.**

#### On the **L11: Client Name Update** header screen:

• Type the requested identifying information in the appropriate fields.

Rule: You must enter the Client ID *or* the local case number.

- Type the component code of the individual's current component in the COMPONENT CODE field.
- Type **D** (Delete) in the TYPE OF ENTRY field.
- Press **Enter**.

#### **Step 3 – Delete a name update that was entered in error by your MRA.**

Note: If there is more than one name update record, the system displays the most recent name update record.

#### On the **L11: Client Name Update** screen:

- Type **Y** in the READY TO DELETE? field to submit the data to the system.
- Press **Enter**.

Result: If there is more than one record, the next record is displayed with the message, *"Previous Information Deleted."*

• Repeat the action to delete the record displayed

*or*

- Type **N** in the READY TO DELETE? field to take no action and return to the header screen.
- Press **Enter**.

\_\_\_\_\_\_\_\_\_\_\_\_\_\_\_\_\_\_\_\_\_\_\_\_\_\_\_\_\_\_\_\_\_\_\_\_\_\_\_\_\_\_\_\_\_\_\_\_\_\_\_\_\_\_\_\_\_\_\_\_\_\_\_\_\_\_\_\_\_\_\_\_\_

The Consumer Discharge process allows the MRA to review the provider's *permanent* discharge of an individual from the HCS or TxHmL waiver program.

 $\frac{1}{2}$  ,  $\frac{1}{2}$  ,  $\frac{1$ 

For termination of waiver services, the provider must complete the **C18: Consumer Discharge** screen and the MRA must complete the **L18: Consumer Discharge** screen *after* **C18** is completed by the provider. *If there is no program provider*, the MRA must complete both the **C18: Consumer Discharge** and **L18: Consumer Discharge** screens.

## **Step 1 – Access the Consumer Discharge option.**

- Type **L18** in the ACT: field of any screen.
- Press **Enter**.

# **Step 2 – Identify the individual.**

On the **L18: Consumer Discharge** header screen:

• Type the requested identifying information in the appropriate fields.

Rule: You must enter the Client ID, the local case number, *or* the Medicaid number.

- Type the provider's component code in the COMPONENT CODE field.
- Press **Enter**.

# **Step 3 – Review an individual's permanent discharge from the TxHmL waiver program.**

#### On the **L18: Consumer Discharge** screen:

- Type the name of the MRA Representative in the BY: field.
- Type the date the termination was reviewed in the DATE field.
- Type **Y** in the READY TO UPDATE? field.
- Press **Enter**.

For termination of waiver services, the provider must complete the **C18: Consumer Discharge** screen and the MRA must complete the **L18: Consumer Discharge** screen *after* **C18** is completed by the provider. *If there is no program provider*, the MRA must complete both the **C18: Consumer Discharge** and **L18: Consumer Discharge** screens.

The MRA will use the following steps to terminate waiver services for an individual from the HCS or TxHmL waiver program if there is no program provider.

## **Step 1 – Access the Consumer Discharge option.**

- Type **C18** in the ACT: field of any screen.
- Press **Enter**.

# **Step 2 – Identify the individual.**

#### On the **C18: Consumer Discharge** header screen:

• Type the requested identifying information in the appropriate fields.

Rule: You must enter the Client ID, the local case number, *or* the Medicaid number.

- Type the provider's component code in the COMPONENT CODE field.
- Type **P** in the TYPE OF DISCHARGE field.
- Type **A** in the TYPE OF ENTRY field.
- Press **Enter**.

# **Step 3 – Discharge the individual**

## On the **C18: Consumer Discharge** screen:

- Type the name of the provider representative in the PROVIDER REPRESENTATIVE NAME field.
- Type the discharge date in the DISCHARGE DATE field.
- Type **Y** (Yes) or **N** (No) in the DID CONSUMER RECEIVE SERVICES ON DISCHARGE DATE? field.
- Type the number representing the termination reason in the TERMINATION REASON field.

## *If the reason of discharge is death*:

- Type the date of death in the DATE OF DEATH field.
- Type the time of death in the TIME OF DEATH field. (HHMMA/P format)
- Type **Y** in the **READY TO ADD?** field.
- Press **Enter**.

# **Step 4 – Access the Consumer Discharge option.**

- Type **L18** in the ACT: field of any screen.
- Press **Enter**.

# **Step 5 – Identify the individual.**

\_\_\_\_\_\_\_\_\_\_\_\_\_\_\_\_\_\_\_\_\_\_\_\_\_\_\_\_\_\_\_\_\_\_\_\_\_\_\_\_\_\_\_\_\_\_\_\_\_\_\_\_\_\_\_\_\_\_\_\_\_\_\_\_\_\_\_\_\_\_\_\_\_

#### On the **L18: Consumer Discharge** header screen:

• Type the requested identifying information in the appropriate fields.

Rule: You must enter the Client ID, the local case number, *or* the Medicaid number.

- Type the provider's component code in the COMPONENT CODE field.
- Press **Enter**.

# **Step 6 – Review an individual's permanent discharge from the TxHmL waiver program.**

On the **L18: Consumer Discharge** screen:

- Type the name of the MRA Representative in the BY: field.
- Type the date the termination was reviewed in the DATE field.
- Type **Y** in the READY TO UPDATE? field.
- Press **Enter**.

\_\_\_\_\_\_\_\_\_\_\_\_\_\_\_\_\_\_\_\_\_\_\_\_\_\_\_\_\_\_\_\_\_\_\_\_\_\_\_\_\_\_\_\_\_\_\_\_\_\_\_\_\_\_\_\_\_\_\_\_\_\_\_\_\_\_\_\_\_\_\_\_\_

# **Step 1 – Access the Consumer Discharge option.**

- Type **C18** in the ACT: field of any screen.
- Press **Enter**.

# **Step 2 – Identify the individual.**

On the **C18: Consumer Discharge** header screen:

• Type the requested identifying information in the appropriate fields.

Rule: You must enter the Client ID, the local case number, *or* the Medicaid number.

- Type **T** in the TYPE OF DISCHARGE field.
- Type **A** in the TYPE OF ENTRY field.
- Press **Enter**.

## **Step 3 – Suspend the individual's waiver services**

On the **C18: Consumer Discharge** screen:

- Type the name of the provider representative in the PROVIDER REPRESENTATIVE NAME field.
- Type the discharge date in the DISCHARGE DATE field.
- Type **Y** (Yes) or **N** (No) in the DID CONSUMER RECEIVE SERVICES ON DISCHARGE DATE? field.
- Type the number representing the termination reason in the TERMINATION REASON field.
- Type **Y** in the **READY TO ADD?** field.
- Press **Enter**.

# **Consumer Discharge (C18): Change (Temporary) (Consumer is Self-Directing Services)**

 $\frac{1}{2}$  ,  $\frac{1}{2}$  ,  $\frac{1$ 

# **Step 1 – Access the Consumer Discharge option.**

- Type **C18** in the ACT: field of any screen.
- Press **Enter**.

# **Step 2 – Identify the individual.**

On the **C18: Consumer Discharge** header screen:

• Type the requested identifying information in the appropriate fields.

Rule: You must enter the Client ID, the local case number, *or* the Medicaid number.

- Type **T** in the TYPE OF DISCHARGE field.
- Type **C** in the TYPE OF ENTRY field.
- Press **Enter**.

# **Step 3 – Change the suspension of waiver services.**

On the **C18: Consumer Discharge** screen:

- Type the changes to the discharge information in the appropriate fields.
- If the individual is ending his/her temporary discharge, type the end date in the END DATE field.
- Type **Y** in the **READY TO CHANGE?** field.
- Press **Enter**.

# **Consumer Discharge (C18): Delete (Temporary) (Consumer is Self-Directing Services)**

 $\frac{1}{2}$  ,  $\frac{1}{2}$  ,  $\frac{1$ 

# **Step 1 – Access the Consumer Discharge option.**

- Type **C18** in the ACT: field of any screen.
- Press **Enter**.

# **Step 2 – Identify the individual.**

On the **C18: Consumer Discharge** header screen:

• Type the requested identifying information in the appropriate fields.

Rule: You must enter the Client ID, the local case number, *or* the Medicaid number.

- Type **T** in the TYPE OF DISCHARGE field.
- Type **D** in the TYPE OF ENTRY field.
- Press **Enter**.

# **Step 3 – Delete the suspension of waiver services.**

On the **C18: Consumer Discharge** screen:

- Type **Y** in the **READY TO DELETE?** field.
- Press **Enter**.

# **Step 1 – Access the Consumer Enrollment option.**

 $\frac{1}{2}$  ,  $\frac{1}{2}$  ,  $\frac{1$ 

- Type **L01** in the ACT: field of any screen.
- Press **Enter**.

# **Step 2 – Identify the individual and indicate the type of entry.**

#### On the **L01: Consumer Enrollment: Add/ Change/Delete** header screen:

• Type the requested identifying information in the appropriate fields.

Rule: You must enter the Client ID *or* the local case number.

- Type the MRA component code in the COMPONENT CODE field.
- Type **A** (Add) in the TYPE OF ENTRY field.
- Press **Enter**.

#### **Step 3 – Establish a waiver program enrollment for an individual.**

## On the **L01: Consumer Enrollment: Add** screen:

- Type the code for the waiver type in which the applicant is to be enrolled in the WAIVER TYPE field.
- Type **Y** (Yes) or **N** (No) in the PRIOR DISCHARGE FROM A MEDICAID CERTIFIED NF OR ICF-MR? field.
- Type the code for where the person was living prior to entering the waiver program in the ADMIT FROM field.
- Type *either* the Slot Type (for new allocation slots) in the SLOT TYPE field *or* the Slot Tracking Number (for recycled slots) in the SLOT TRACKING NUMBER field.
- Type **Y** (Yes) or **N** (No) to indicate whether the person is participating in the Money Follows the Person Demonstration Project in the MFP DEMO? field.
- Type the county code of the county in which the individual will receive services in the COUNTY OF SERVICE field.
- Type **Y** in the READY TO ADD? field.
- Press **Enter**.

*No services are or will be self-directed.* If more than one MRA is involved in the transfer, the *transferring* MRA is responsible for completing *all* of the data entry screens.

# **Step 1 – Access the Consumer Hold Inquiry screen.**

- Type **C88** in the ACT: field of any screen.
- Press **Enter**.

## **Step 2 – Identify the individual.**

On the **C88: Consumer Hold Inquiry** header screen:

- Type the requested identifying information in the appropriate fields.
- Type the transferring provider's component code in the COMPONENT CODE field.
- Type **T** in the HOLD TYPE field.
- Type **O** in the HOLD STATUS field.
- Leave the OVERRIDES field blank.
- Press **Enter**.

#### **Step 3 – View the Hold information.**

- If no hold records are found, proceed with the transfer.
- If the individual has been placed on Hold, correct the error and repeat **Steps 1 and 2** before you proceed with the transfer.

#### **Step 4 – Assign a Local Case Number.**

- Type **L09** in the ACT: field of any screen.
- Press **Enter**.

## **Step 5 – Identify the individual.**

## On the **L09: Register Client Update** screen:

- Type the Client ID in the **CLIENT ID** field.
- Type the *Component Code of the receiving* provider in the COMPONENT CODE field.
- Press **Enter**.

#### **Step 6 – Assign the Local Case Number.**

#### On the **L09: Register Client Update** screen:

• Type the individual's local case number *obtained from the receiving Program Provider* in the LOCAL CASE NUMBER field.

Note: The LOCAL CASE NUMBER field *cannot* be blank.

- Type updated information in the appropriate fields, if necessary.
- Type **Y** in the READY TO UPDATE? field to submit the data to the system.
- Press **Enter**.

## **Step 7 – Access the Transfer Option.**

#### On the **L09: Register Client Update** header screen:

- Type **L06** in the ACT: field.
- Press **Enter**.

# **Step 8 – Identify the Transferring Component and the Individual.**

#### On the **L06: Consumer Transfer: Contract Services: A/C/D** header screen.

• Type the requested identifying information in the appropriate fields.

# \_\_\_\_\_\_\_\_\_\_\_\_\_\_\_\_\_\_\_\_\_\_\_\_\_\_\_\_\_\_\_\_\_\_\_\_\_\_\_\_\_\_\_\_\_\_\_\_\_\_\_\_\_\_\_\_\_\_\_\_\_\_\_\_\_\_\_\_\_\_\_\_\_ **Step 8, continued**

Rule: You must enter the Client ID, the local case number, *or* the Medicaid Number.

- Type the Component Code of the *transferring* (current) Program Provider in the COMPONENT CODE field.
- Type the contract number in the CONTRACT field.
- Type the transfer effective date in the TRANSFER EFFECTIVE DATE field.
- Type **A** (Add) in the TYPE OF ENTRY field.
- Type **Y** (Yes) as the answer to question 1. CHANGING A PROGRAM PROVIDER OR CDS AGENCY?
- Type **N** (No) as the answer to question 2. ADDING A PROGRAM PROVIDER OR CDS AGENCY?
- Type **N** (No) as the answer to question 3. CHANGING SERVICE DELIVERY OPTIONS?
- Press **Enter**.

#### **Step 9 – Indicate Units/Dollars to be Reserved for Services to be Provided Prior to the Transfer Effective Date.**

#### On the **L06: Consumer Transfer: Contract/Services: Add** screen:

- Type the units/dollars to be reserved in the appropriate field for each service under the TO USE column.
- Type **Y** in the **READY TO ADD?** field.
- Press **Enter**.

# **Step 10 – Add the Transfer.**

On the **L06: Consumer Transfer: Add** screen:

- Type the new service county code in the SERVICE COUNTY field.
- Type the location code in the LOCATION CODE field.
- Type the residential type in the RESIDENTIAL TYPE field, if necessary.

#### *Complete the following fields as they apply to the receiving provider.*

- Type the component code of the new Program Provider in the COMP field.
- Type the local case number in the LCN field.
- Type the contract number of the new Program Provider in the CONTRACT NUMBER field,
- Type **Y** in the READY TO ADD? field.
- Press **Enter**.

 Result: A screen containing the transfer effective date is displayed. If the date is incorrect, do not proceed. You must delete the transfer record and begin again.

• Press **Enter** to continue.

## **Step 11 – Access the IPC.**

- On the **L06: Consumer Transfer** header screen:
- Type **L02** in the ACT: field.
- Press **Enter**.

# **Consumer Transfer - Transfers Involving a Program Provider Only (L06), Continued**

 $\frac{1}{2}$  ,  $\frac{1}{2}$  ,  $\frac{1$ 

#### **Step 12 – Identify the Receiving Provider and the Individual.**

#### On the **L06: Consumer Transfer** header screen:

• Type the requested identifying information in the appropriate fields.

Rule: You *must* enter the Client ID, the local case number, or the Medicaid Number.

- Type the Component Code of the *receiving* provider in the COMPONENT CODE field.
- Type **T** (Transfer) in the TYPE OF ENTRY field.
- Press **Enter**.

# **Step 13 – Make Adjustments to the IPC.**  On the **L02: Individual Plan of Care Entry:**

**Transfer** screen:

• Use this screen to make the adjustments to the IPC that were agreed upon in the Transfer IPC meeting.

Note: You cannot reduce services below what has already been claimed.

- Type **Y** in the READY TO CONTINUE? field.
- Press **Enter**.

On the **L02: Individual Plan of Care Entry: Transfer** screen (screen 2):

- Type **Y** in the READY TO CONTINUE? field.
- Press **Enter**.

# On the **L02: Individual Plan of Care Entry:**

**Transfer** screen (screen 3):

- Type **Y** (Yes) or **N** (No) to indicate whether any services are staffed by a relative or guardian.
- You must change the date in the DATE fields. The dates must be after the previous REVISE DATE and on or before the current TRANSFER date.
- Change the names if necessary.
- Type **Y** in the READY TO TRANSFER? field to submit the data to the system.

# • Press **Enter**.

Result: You are informed that the transfer IPC has been entered and that you must return to the **L06** screen to complete the transfer.

• Press **Enter**.

# **Step 14 – Access the L06 Transfer Screen.**

- On the **L02: Individual Plan of Care** header screen:
- Type **L06** in the ACT: field.
- Press **Enter**.

#### **Step 15 – Identify the Component and Individual.**  On the **L06: Consumer Transfer** header screen:

• Type the requested identifying information in the appropriate fields.

Rule: You must enter the Client ID, the local case number, *or* the Medicaid Number.

- Type the Component Code of the *receiving* provider in the COMPONENT CODE field.
- Type the contract number in the CONTRACT field.
- Type the transfer effective date in the TRANSFER EFFECTIVE DATE field.
- Type **C** (Change) in the **TYPE OF ENTRY** field.

Note: *DO NOT* attempt to answer the three questions on the header screen for this action. *Leave the fields blank.* • Press **Enter**.

# **Step 16 – Accept the Transfer Data Entry.**

- On the **L06: Consumer Transfer: Change** screen:
- Type **Y** in the TRANSFER ACCEPTED field.
- Type the name of the person accepting the transfer data entry in the BY field.
- If the:
	- Transfer will occur in the *future*, type the date of data entry in the DATE field.
	- Transfer occurred in the *past*, type the date of the transfer in the Date field.
- Type **Y** in the READY TO CHANGE? field.
- Press **Enter**.

Result: A screen containing the transfer effective date is displayed. If the date is incorrect, the entire transfer record must be deleted and the transfer must be reentered.

• Press **Enter**.

Reminder: A transfer is not complete until authorized by Program Enrollment.

After all of the data entry is complete, the MRA must send the signed Form 3617 Request for Transfer of Waiver Program Services and the *receiving provider's* transfer IPC to Program Enrollment for authorization. Do not send any documentation until **all** of the data entry is complete.

Service claims cannot be entered by the receiving program provider until the transfer has been authorized and the individual is listed as active on the receiving program provider's Consumer Roster (**C67**/**L67**).

Use the **A63** screen to view the status of the transfer.

*At least one service is or will be self-directed.* If more than one MRA is involved in the transfer, the *transferring* MRA is responsible for completing *all* of the data entry screens.

# **Step 1 – Access the Consumer Hold Inquiry screen.**

- Type **C88** in the ACT: field of any screen.
- Press **Enter**.

#### **Step 2 – Identify the individual.**

On the **C88: Consumer Hold Inquiry** header screen:

- Type the requested identifying information in the appropriate fields.
- Type the transferring provider's component code in the COMPONENT CODE field.
- Type **T** in the HOLD TYPE field.
- Type **O** in the HOLD STATUS field.
- Leave the OVERRIDES field blank.
- Press **Enter**.

#### **Step 3 – View the Hold information.**

- If no hold records are found, proceed with the transfer.
- If the individual has been placed on Hold, correct the error and repeat **Steps 1 and 2** before you proceed with the transfer.

# **Step 4 – Assign a Local Case Number.**

- Type **L09** in the ACT: field of any screen.
- Press **Enter**.

## **Step 5 – Identify the individual.**

#### On the **L09: Register Client Update** screen:

- Type the Client ID in the **CLIENT ID** field.
- Type the *Component Code of the receiving* provider in the COMPONENT CODE field.
- Press **Enter**.

## **Step 6 – Assign the Local Case Number.**

#### On the **L09: Register Client Update** screen:

• Type the individual's local case number *obtained from the receiving provider and/or CDSA* in the LOCAL CASE NUMBER field.

Note: The LOCAL CASE NUMBER field *cannot* be blank.

- Type updated information in the appropriate fields, if necessary.
- Type **Y** in the READY TO UPDATE? field to submit the data to the system.
- Press **Enter**.

## **Step 7 – Access the Transfer Option.**

On the **L09: Register Client Update** header screen:

- Type **L06** in the ACT: field.
- Press **Enter**.

#### **Step 8 – Identify the Transferring Component and the Individual.**

#### On the **L06: Consumer Transfer: Contract Services: A/C/D** header screen.

• Type the requested identifying information in the appropriate fields.

## **Step 8, continued**

\_\_\_\_\_\_\_\_\_\_\_\_\_\_\_\_\_\_\_\_\_\_\_\_\_\_\_\_\_\_\_\_\_\_\_\_\_\_\_\_\_\_\_\_\_\_\_\_\_\_\_\_\_\_\_\_\_\_\_\_\_\_\_\_\_\_\_\_\_\_\_\_\_

Rule: You must enter the Client ID, the local case number, *or* the Medicaid Number.

- Type the Component Code of the *transferring* (current) Program Provider or CDSA in the COMPONENT CODE field.
- Type the contract number in the CONTRACT field.
- Type the transfer effective date in the TRANSFER EFFECTIVE DATE field.
- Type **A** (Add) in the TYPE OF ENTRY field.
- Type **Y** (Yes) or **N** (No) to answer each of the following three questions, as appropriate:
	- 1. CHANGING PROGRAM PROVIDER OR CDS AGENCY?
	- 2. ADDING A PROGRAM PROVIDER OR CDS AGENCY?
	- 3. CHANGING SERVICE DELIVERY OPTIONS?

*Refer to the charts provided in the Transfer section of the User Guide for help in answering the questions correctly.*

• Press **Enter**.

#### **Step 9 – Answer follow up questions.**

On the screen containing the follow up questions:

• Answer **Y** or **N** to each question and press **Enter** after each question.

#### *Refer to the charts in provided in the Transfer section of the User Guide for help in answering the questions correctly.*

• Verify that the last statement is correct.

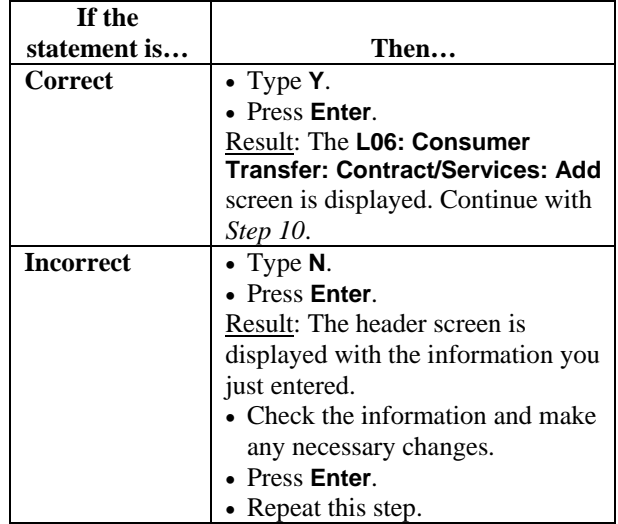

#### **Step 10 – Indicate Units/Dollars to be Reserved for Services to be Provided Prior to the Transfer Effective Date.**

#### On the **L06: Consumer Transfer: Contract/Services: Add** screen:

Note: The transferring program provider and/or CDSA calculates the amount of units/dollars to be reserved for services that will be provided by them prior to the transfer effective date and/or have been provided by them but not yet claimed and indicates those units/dollars on Form 3617.

# **Step 10, continued**

• Type the units/dollars to be reserved in the appropriate field for each service under the TO USE column. Enter **NA** if the service is not impacted by the transfer.

Note 1: If no units/dollars are entered in the fields of the **TO USE** column, the transferring Program Provider and/or CDSA will be prevented from entering any additional service claims for the individual.

Note 2: If no unit/dollars need to be reserved, enter zeroes in the fields of the **TO USE** column. Typing:

- **0** indicates that this service is being transferred to a new contract or changing to a new SDO and no units/dollars are being reserved.
- *A number greater than 0* represents the amount of units/dollars reserved for the transferring program provider and/or CDSA to claim.
- **NA** indicates that the service is not included in the transfer.
- Type the *receiving* Program Provider and/or CDSA's service delivery option (**P** - Program Provider or **C** - CDSA) for the service after the transfer in the NEW SDO field.

Note: You may require two screens to list all services. CDS services will list units and dollars.

- Type **Y** in the READY TO ADD? field.
- Press **Enter**.

## **Step 11 – Add the Transfer.**

## On the **L06: Consumer Transfer: Add** screen:

- Type the new service county code in the SERVICE COUNTY field.
- Type the location code in the LOCATION CODE field.
- Type the residential type in the RESIDENTIAL TYPE field, if necessary.

#### *Complete the following fields as they apply to the receiving provider.*

- Type the component code of the new Program Provider in the COMP field.
- Type the local case number in the LCN field.
- Type the contract number of the new Program Provider in the CONTRACT NUMBER field.

*If the individual is transferring to a different CDSA or adding a CDSA:* 

- Type the component code of the new CDSA in the COMP field.
- Type the local case number in the LCN field.
- Type the contract number of the new CDSA in the CONTRACT NUMBER field.
- Type **Y** in the READY TO ADD? field.
- Press **Enter**.

# **Step 11, continued**

Result: A screen containing the transfer effective date is displayed. If the date is incorrect, do not proceed. You must delete the transfer record and begin again.

• Press **Enter**.

# **Step 12 – Access the IPC screen.**

- On the **L06: Consumer Transfer** header screen:
- Type **L02** in the ACT: field.
- Press **Enter**.

# **Step 13 – Identify the individual.**

On the **L02: Individual Plan of Care** header screen:

- Type the requested identifying information in the appropriate fields.
- Type the Component Code of the receiving provider in the COMPONENT CODE field.
- Type **T** (Transfer) in the TYPE OF ENTRY field.
- Press **Enter**.

## **Step 14 – Make adjustments to the IPC.**

Use this screen to make the adjustments to the IPC that were agreed upon in the Transfer IPC meeting. Note: You cannot reduce services below what has already been claimed.

- Type **Y** in the READY TO CONTINUE? field.
- Press **Enter**.

#### On the **L02: Individual Plan of Care Entry: Transfer** screen (screen 2):

Services currently being self-directed and new services added to the plan which are eligible to be self-directed are displayed on this screen.

- Type **N** in the CALCULATE? field.
- Type **Y** in the READY TO CONTINUE? field.
- Press **Enter**.

On the **L02: Individual Plan of Care Entry: Transfer** screen (screen 3):

Note: Services not being self-directed are *displayed and cannot be changed*.

- Type **Y** in the READY TO CONTINUE? field.
- Press **Enter**.

#### On the **L02: Individual Plan of Care Entry: Transfer** screen (screen 4):

- Type **Y** (Yes) or **N** (No) to indicate whether any services are staffed by a relative or guardian.
- You must change the date in the DATE fields. The dates must be after the previous Revise Date and on or before the current Transfer date.
- Change the names if necessary.
- Type **Y** in the READY TO TRANSFER? field to submit the data to the system.
- Press **Enter**.

Result: You are informed that the transfer IPC has been entered and that you must return to the L06 screen to complete the transfer.

• Press **Enter**.

# **Step 15 – Complete the Transfer.**

On the **L02: Individual Plan of Care** header screen:

- Type **L06** in the Act: field.
- Press **Enter**.

# **Step 16 – Identify the Individual.**

On the **L06: Consumer Transfer** header screen:

- Type the requested identifying information in the appropriate fields.
- Type the Component Code of the *receiving* provider in the COMPONENT CODE field.
- Type the contract number in the CONTRACT field.
- Type the transfer effective date in the TRANSFER EFFECTIVE DATE field.
- Type **C** (Change) in the **TYPE OF ENTRY** field.

Note: *DO NOT* attempt to answer the three questions on the header screen for this action. *Leave the fields blank.*

• Press **Enter**.

On the **L06: Consumer Transfer: Change** screen:

- Type **Y** in the TRANSFER ACCEPTED field.
- Type the name of the person accepting the transfer data entry in the BY field.
- If the:
- Transfer will occur in the future, type the date of data entry in the DATE field.
- Transfer occurred in the past, type the date of the transfer in the Date field.
- Type **Y** in the READY TO CHANGE? field.
- Press **Enter**.

Result: A screen containing the transfer effective date is displayed. If the date is incorrect, the entire transfer record must be deleted and the transfer must be reentered.

• Press **Enter**.

Reminder: A transfer is not complete until authorized by Program Enrollment. After all of the data entry is complete, the MRA must send the signed Form 3617 Request for Transfer of Waiver Services and the *receiving provider's* Transfer IPC to Program Enrollment for authorization. Do not send any documentation until **all** of the data entry is complete.

Service claims cannot be entered by the receiving program provider and/or CDSA until the transfer has been authorized and the individual is listed as active on the receiving provider's and/or CDSA's Consumer Roster (**C67**/**L67**).

Use the **A63** screen to view the status of the transfer.

# **Step 1 – Access the Critical Incident Data option.**

- Type **686** in the ACT: field of any screen.
- Press **Enter**.

# **Step 2 – Identify the report month, contract number, and type of entry.**

On the **686: Critical Incident Data: Add/ Change/ Delete** header screen:

- Type the month and year being reported in the MONTH AND YEAR (MMYYYY) field.
- Type the contract number in the CONTRACT NUMBER field.
- Type **A** (Add) in the TYPE OF ENTRY field.
- Press **Enter**.

## **Step 3 – Enter critical incident data for a specified reporting month.**

On the **686: Critical Incident Data: Add** screen:

- Type the contract number in the CONTRACT NUMBER field, if the contract for which you are entering data is other than the one entered on the header screen.
- Type the number of medication errors during the report month for every person served in your contract in the MEDICATION ERRORS field.
- Type the number of serious injuries during the report month for every person served in your contract in the SERIOUS INJURIES field.
- Type the number of behavior intervention plans authorizing personal, mechanical, or psychoactive medication restraint during the report month in the BEHAVIOR INTERVENTION PLANS AUTHORIZING RESTRAINT field.

## **Number Of Emergency Restraints Used**

- Type the number of emergency restraints used by category during the report month in the PERSONAL RESTRAINTS, MECHANICAL RESTRAINTS, and PSYCHOACTIVE MEDICATION fields.
- Type the total number of emergency restraints used in the TOTAL field.

## **Number Of Individuals Requiring Emergency Restraint**

- Type the number of individuals requiring emergency restraint during the report month in the PERSONAL RESTRAINTS, MECHANICAL RESTRAINTS, and PSYCHOACTIVE MEDICATION fields.
- Type the total number of individuals requiring emergency restraints in the TOTAL field.

# **Number Of Restraint Related Injuries**

- Type the number of restraint related injuries during the report month in the EMERGENCY PERSONAL RESTRAINTS, EMERGENCY MECHANICAL RESTRAINTS, and EMERGENCY PSYCHOACTIVE MEDICATION fields.
- Type the total number of restraint related injuries in the TOTAL field.
- Type **Y** in the READY TO ADD? field.
- Press **Enter**.

 $\frac{1}{2}$  ,  $\frac{1}{2}$  ,  $\frac{1$ 

Result: The screen is redisplayed with cleared fields to allow for the entry of data for additional contracts, and the message, *"Previous Information Added"* is displayed.

• Repeat this step for all contracts.

When all contracts have been entered, type **N** in the READY TO ADD? field and press **Enter** to return to the header screen.

 $\frac{1}{2}$  ,  $\frac{1}{2}$  ,  $\frac{1$ 

# **Step 1 – Access the Critical Incident Data option.**

- Type **686** in the ACT: field of any screen.
- Press **Enter**.

# **Step 2 – Identify the report month and type of entry.**

On the **686: Critical Incident Data: Add/ Change/ Delete** header screen:

- Type the month and year being reported in the MONTH AND YEAR (MMYYYY) field.
- Type the contract number in the CONTRACT NUMBER field.
- Type **C** (Change) in the TYPE OF ENTRY field.
- Press **Enter**.

#### **Step 3 – Change critical incident data that has been entered incorrectly.**

On the **686: Critical Incident Data: Change** screen:

- Type changes to the critical incident data in the appropriate fields.
- Type **Y** in the READY TO CHANGE? field.
- Press **Enter**.

\_\_\_\_\_\_\_\_\_\_\_\_\_\_\_\_\_\_\_\_\_\_\_\_\_\_\_\_\_\_\_\_\_\_\_\_\_\_\_\_\_\_\_\_\_\_\_\_\_\_\_\_\_\_\_\_\_\_\_\_\_\_\_\_\_\_\_\_\_\_\_\_\_

# **Step 1 – Access the Critical Incident Data option.**

- Type **686** in the ACT: field of any screen.
- Press **Enter**.

**Step 2 – Identify the report month and type of entry.** 

On the **686: Critical Incident Data: Add/ Change/ Delete** header screen:

- Type the month and year being reported in the MONTH AND YEAR (MMYYYY) field.
- Type the contract number in the CONTRACT NUMBER field.
- Type **D** (Delete) in the TYPE OF ENTRY field.
- Press **Enter**.

#### **Step 3 – Delete critical incident data that has been entered in error.**

On the **686: Critical Incident Data: Delete** screen:

- Type **Y** in the READY TO DELETE? field.
- Press **Enter**.

## **Step 1 – Access the Critical Incident Data option.**

- Type **686** in the ACT: field of any screen.
- Press **Enter**.

# **Step 2 – Identify the report month and type of entry.**

#### On the **686: Critical Incident Data: Add/ Change/ Delete** header screen:

- Type the month and year being reported in the MONTH AND YEAR (MMYYYY) field.
- Type the contract number in the CONTRACT NUMBER field.
- Type **A** (Add) in the TYPE OF ENTRY field.
- Press **Enter**.

#### **Step 3 – Enter critical incident data for a specified reporting month.**

#### On the **686: Critical Incident Data: Add** screen:

- Type the contract number in the CONTRACT NUMBER field, if the contract for which you are entering data is other than the one entered on the header screen.
- Type the number of medication errors during the report month for every person served in your contract in the MEDICATION ERRORS field.
- Type the number of serious injuries during the report month for every person served in your contract in the SERIOUS INJURIES field.
- Type the number of behavior intervention plans authorizing personal, mechanical, or psychoactive medication restraint during the report month in the BEHAVIOR INTERVENTION PLANS AUTHORIZING RESTRAINT field.

#### **Number Of Emergency Restraints Used**

• Type the total number of emergency restraints used by category during the report month in the PERSONAL RESTRAINTS, MECHANICAL RESTRAINTS, and PSYCHOACTIVE MEDICATION TOTAL fields.

#### **Number Of Individuals Requiring Emergency Restraint**

• Type the total number of individuals requiring emergency restraint during the report month in the PERSONAL RESTRAINTS, MECHANICAL RESTRAINTS, and PSYCHOACTIVE MEDICATION TOTAL fields.

#### **Number Of Restraint Related Injuries**

- Type the total number of restraint related injuries during the report month in the EMERGENCY PERSONAL RESTRAINTS, EMERGENCY MECHANICAL RESTRAINTS, and EMERGENCY PSYCHOACTIVE MEDICATION TOTAL fields.
- Type **Y** in the READY TO ADD? field.
- Press **Enter**.

 $\frac{1}{2}$  ,  $\frac{1}{2}$  ,  $\frac{1$ 

Result: The screen is redisplayed with cleared fields to allow for the entry of data for additional contracts, and the message, *"Previous Information Added"* is displayed.

- Repeat this step for all contracts.
	- When all contracts have been entered, type **N** in the READY TO ADD? field and press **Enter** to return to the header screen.

 $\frac{1}{2}$  ,  $\frac{1}{2}$  ,  $\frac{1$ 

# **Step 1 – Access the Critical Incident Data option.**

- Type **686** in the ACT: field of any screen.
- Press **Enter**.

**Step 2 – Identify the report month and type of entry.** 

On the **686: Critical Incident Data: Add/ Change/ Delete** header screen:

- Type the month and year being reported in the MONTH AND YEAR (MMYYYY) field.
- Type the contract number in the CONTRACT NUMBER field.
- Type **C** (Change) in the TYPE OF ENTRY field.
- Press **Enter**.

#### **Step 3 – Change critical incident data that has been entered incorrectly.**

On the **686: Critical Incident Data: Change** screen:

- Type changes to the critical incident data in the appropriate fields.
- Type **Y** in the READY TO CHANGE? field.
- Press **Enter**.

\_\_\_\_\_\_\_\_\_\_\_\_\_\_\_\_\_\_\_\_\_\_\_\_\_\_\_\_\_\_\_\_\_\_\_\_\_\_\_\_\_\_\_\_\_\_\_\_\_\_\_\_\_\_\_\_\_\_\_\_\_\_\_\_\_\_\_\_\_\_\_\_\_

**Step 1 – Access the Critical Incident Data option.** 

- Type **686** in the ACT: field of any screen.
- Press **Enter**.

## **Step 2 – Identify the report month and type of entry.**

On the **686: Critical Incident Data: Add/ Change/ Delete** header screen:

- Type the month and year being reported in the MONTH AND YEAR (MMYYYY) field.
- Type the contract number in the CONTRACT NUMBER field.
- Type **D** (Delete) in the TYPE OF ENTRY field.
- Press **Enter**.

#### **Step 3 – Delete critical incident data that has been entered in error.**

On the **686: Critical Incident Data: Delete** screen:

- Type **Y** in the READY TO DELETE? field.
- Press **Enter**.

 $\frac{1}{2}$  ,  $\frac{1}{2}$  ,  $\frac{1$ 

## **Step 1 – Access the DHS Medicaid Eligibility Search option.**

- Type **C63** in the ACT: field of any screen.
- Press **Enter**.

## **Step 2 – Identify the individual and indicate the type of entry***.*

On the **C63: DHS Medicaid Eligibility Search**  header screen:

- Type the Client ID in the CLIENT ID field to scan the Medicaid eligibility file for matches to the demographic fields entered in CARE, *or*
- Type the Medicaid Number in the MEDICAID RECIP NO field to search the Medicaid file directly, *or*
- Type *at least two* of Name, SSN, and Birthdate.
- Press **Enter**.

## **Step 3 – View the Medicaid file information***.*

On the **C63: Medicaid Recipient Information**  screen:

- View the information from the Medicaid file.
- For further information, type a line number in the ENTER A LINE NUMBER field.
- Press **Enter**.

Note: If multiple names are displayed on this screen, contact the Program Enrollment section of DADS.

## **Step 4 – View the DHS Demographics***.*

## On the **Medicaid Eligibility Information** screen:

- View the DHS demographics, including the Medicaid Certification date.
- Press **Enter**.

## **Step 5 – View the Medicaid eligibility information***.*

On the **Medicaid Eligibility Information** (screen 2):

- View the Medicaid eligibility information for the selected DHS recipient number, including the program type and begin date.
- Press **Enter** to display the **C63: Medicaid Recipient Information** screen.
- Press **Enter**.

**Step 1 – Access the Enrollment Packet Checklist option.** 

 $\frac{1}{2}$  ,  $\frac{1}{2}$  ,  $\frac{1$ 

- Type **L03** in the ACT: field of any screen.
- Press **Enter**.

**Step 2 – Identify the individual and indicate the type of entry***.*

On the **L03: Enrollment Packet Checklist: Add/Change/Delete** header screen:

- Type the Client ID in the CLIENT ID field.
- Type the MRA component code in the COMPONENT CODE field.
- Type **A** (Add) in the TYPE OF ENTRY field.
- Press **Enter**.

#### **Step 3 – Enter the enrollment packet checklist***.*

On the **L03: Enrollment Packet Checklist: Add** screen:

- Type the date waiver services will begin in the SERVICES BEGIN DATE field.
- Type the date the Freedom of Choice form was signed by the individual/legal representative in the FREEDOM OF CHOICE FORM field.
- Type the date of the adaptive aids bid or, if unavailable, the date of the assessment in the ADAPTIVE AIDS ASSESSMENT/BID field.

Note: This date is necessary *only* if the amount of adaptive aids on the IPC exceeds what is approved in the billing guidelines.

• Type the date of the minor home modification bid or, if unavailable, the date of the assessment in the MINOR HOME MODS ASSESSMENT/BID fields.

Note: This date is necessary *only* if the amount of minor home modifications on the IPC exceeds what is approved in the billing guidelines.

- Type the date the Person Directed Plan/SMRF Community Living Plan was completed in the PERSON DIRECTED PLAN/SMRF COMMUNITY LIVING PLAN field.
- Type **Y** in the READY TO ADD? field.
- Press **Enter**.

 $\frac{1}{2}$  ,  $\frac{1}{2}$  ,  $\frac{1$ 

# **Step 1 – Access the Guardian Information Update option.**

- Type **L20** in the ACT: field of any screen.
- Press **Enter**.

# **Step 2 – Identify the individual.**

On the **L20: Guardian Information Update**  header screen:

• Type the requested identifying information in the appropriate fields.

Rule: You must enter the Client ID, the local case number, *or* the Medicaid number.

- Type the component code of the individual's current component in the COMPONENT CODE field.
- Press **Enter**.

# **Step 3 – Update information about an individual's guardian.**

On the **L20: Guardian Information Update** screen:

In the **Guardian's Name** section:

- The system displays the guardian's name if the individual has a guardian. Update the guardian's name in the name fields, if appropriate.
- The system displays **\*SELF\*** in the LAST NAME field if the individual does *not* have a guardian.

Rule: If **\*SELF\*** is displayed, the individual *must* have an address on file in the system. Use **L12: Client Address Update** to verify the individual's address.

• Type the guardian code in the TYPE field.

*If the guardian is someone other than the individual:* 

- Type the guardian's name in the LAST NAME, LAST NAME SUFFIX, FIRST NAME, and MIDDLE INITIAL fields.
- Type the guardian's current address in the STREET ADDRESS, CITY, STATE, and ZIP CODE fields.
- Type the guardian's telephone number in the PHONE field.
- Type **Y** in the READY TO UPDATE? field to submit the data to the system.
- Press **Enter**.

- Type **L02** in the ACT: field of any screen.
- Press **Enter**.

## **Step 2 – Identify the individual and indicate the type of entry***.*

On the **L02: Individual Plan of Care** header screen:

• Type the requested identifying information in the appropriate fields.

Rule: You must enter the Client ID, the local case number, *or* the Medicaid Number.

- Type the MRA component code in the COMPONENT CODE field.
- Type **I** (Initial) in the TYPE OF ENTRY field.
- Type the date the provider began or will begin providing services in the BEGIN DATE field.

Note: The IPC Begin Date *cannot* be prior to the enrollment request date reflected on screen **L01**.

• Press **Enter**.

## **Step 3 – Begin the entry of the initial IPC.**

On the **L02: Individual Plan of Care Entry: Initial** entry screen (screen 1):

- Type the number of units of each service category in the appropriate fields and the dollar amounts in the ADAPTIVE AIDS, MINOR HOME MOD, and DENTAL fields (from pages 1 and 2 of the IPC).
- Type **Y** (Yes) or **N** (No) in the ANY SERVICES SELF DIRECTED? field to indicate whether any of the services will be self-directed.

Note 1: If **Y** (Yes) is entered and services are to be self-directed, the FMS MONTHLY FEE is required. You *must* enter one unit per month of the IPC in the FMS MONTHLY FEE field.

Note 2: If you enter any units in the SUPPORT CONSULTATION field, you *must* answer **Y** (Yes). Note 3: Only Supported Home Living and Respite can be self-directed in HCS.

• Type the individual's residence type in the RESIDENTIAL TYPE field. (2=Foster/Companion Care, 3=Own Home/Family Home,

4=Supervised Living, 5=Residential Support) Note: For CDS you *must* select **3** (Own Home/Family Home).

- Type **Y** in the READY TO CONTINUE? field.
- Press **Enter**.

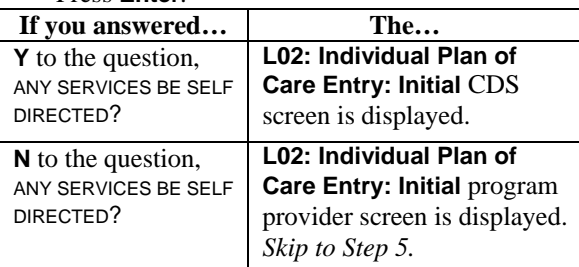

#### **Step 4 – Continue with the IPC – Consumer Directed Services**

#### On the **L02: Individual Plan of Care Entry: Initial** screen (screen 2):

Note: This screen displays the CDS portion of the IPC. The units for services eligible to be self-directed are displayed *and cannot be changed*.

Note: All services that are self-directed contain a **V** at the end of the service abbreviation on this screen. For example, the service abbreviation for Respite is **REH**. If that service is self-directed, the abbreviation becomes **REHV**.

- Type **N** in the CALCULATE? field.
- Type **Y** in the READY TO CONTINUE? field.
- Press **Enter**.

 $\frac{1}{2}$  ,  $\frac{1}{2}$  ,  $\frac{1$ 

#### **Step 5 – Continue with the private provider portion of the IPC on the third screen.**

The **L02: Individual Plan of Care Entry: Initial** screen (screen 3):

This screen displays the program provider portion of the IPC. Services not being self-directed are displayed and cannot be changed.

- Type **Y** in the READY TO CONTINUE? field.
- Press **Enter**.

## **Step 6 – Complete the initial IPC entry.**

On the **L02: Individual Plan of Care Entry: Initial** screen (screen 4):

- Type **Y** (Yes) or **N** (No) to indicate whether any services are staffed by a relative or guardian.
- Type the name of the provider representative (individual's name) in the PROVIDER REPRESENTATIVE field and the date the provider representative signed the IPC in the DATE field.
- Type the Service Coordinator's name in the SERVICE COORDINATOR field and the date the Service Coordinator signed the IPC in the DATE field.
- The name of the individual or legal representative is pre-filled based on whether or not a guardian has been identified (screen **L20**) in the CONSUMER/LEGAL REPRESENTATIVE field. Type the date the individual or legal representative signed the IPC in the DATE field.

- Type **Y** in the READY TO ADD? field to submit the data to the system.
- Press **Enter**.

- Type **L02** in the ACT: field of any screen.
- Press **Enter**.

# **Step 2 – Identify the individual and indicate the type of entry***.*

On the **L02: Individual Plan of Care** header screen:

• Type the requested identifying information in the appropriate fields.

Rule: You must enter the Client ID, the local case number, *or* the Medicaid Number.

- Type the MRA component code in the COMPONENT CODE field.
- Type **I** (Initial) in the TYPE OF ENTRY field.
- Type the date the provider began or will begin providing services in the BEGIN DATE field.

Note: The IPC Begin Date *cannot* be prior to the enrollment request date reflected on screen **L01**.

• Press **Enter**.

# **Step 3 – Begin the entry of the initial IPC.**  On the **L02: Individual Plan of Care Entry:**

**Initial** entry screen (screen 1):

- Type the number of units of each service category in the appropriate fields and the dollar amounts in the ADAPTIVE AIDS, MINOR HOME MOD, and DENTAL fields (from the IPC).
- Type **Y** (Yes) or **N** (No) in the ANY SERVICES SELF DIRECTED? field to indicate whether any of the services will be self-directed.

Note 1: If you enter any units in the SUPPORT CONSULTATION or FINANCIAL MANAGEMENT fields, you *must* answer **Y** (Yes).

Note 2: If **Y** (Yes) is entered and services are to be self-directed, the FMS MONTHLY FEE is required. You *must* enter one unit per month of the IPC in the FMS MONTHLY FEE field. Note 3: If units have been entered for Adaptive Aids or Minor Home Modifications, no

- requisition fee is allowed when self-directing. • Type **3** (Own Home/Family Home) in the RESIDENTIAL TYPE field.
- Type **Y** in the READY TO CONTINUE? field.
- Press **Enter**.

**Step 4 – Continue with the IPC – Consumer Directed Services**

## On the **L02: Individual Plan of Care Entry: Initial** screen (screen 2):

Note 1: Support Consultation and Financial Management Service fee units *cannot* be changed on this screen.

# **Step 4, continued**

 $\frac{1}{2}$  ,  $\frac{1}{2}$  ,  $\frac{1$ 

Note 2: All services that are self-directed contain a **V** at the end of the service abbreviation on this screen. For example, the service abbreviation for Respite is **REH**. If that service is self-directed, the abbreviation

# becomes **REHV**.

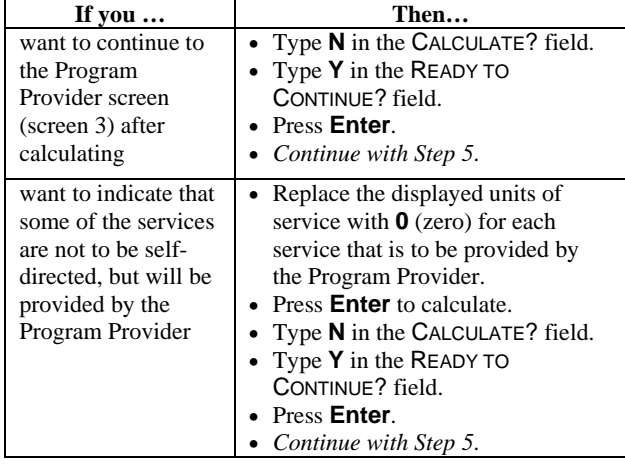

#### **Step 5 – Continue with the IPC - Program Provider** The **L02: Individual Plan of Care Entry: Initial** screen (screen 3)

This screen displays the Program Provider portion of the IPC. Services not being self-directed are displayed and cannot be changed.

- Type **Y** in the READY TO CONTINUE? field.
- Press **Enter**.

## **Step 6 – Complete the initial IPC entry.**

On the **L02: Individual Plan of Care Entry: Initial** screen (screen 4):

- Type **Y** (Yes) or **N** (No) to indicate whether any services are staffed by a relative or guardian.
- Type the name of the provider representative (individual's name) in the PROVIDER REPRESENTATIVE field and the date the provider representative signed the IPC in the DATE field.
- Type the Service Coordinator's name in the SERVICE COORDINATOR field and the date the Service Coordinator signed the IPC in the DATE field.
- The name of the individual or legal representative is pre-filled based on whether or not a guardian has been identified (screen **L20**) in the CONSUMER/LEGAL REPRESENTATIVE field. Type the date the individual or legal representative signed the IPC in the DATE field.

- Type **Y** in the READY TO ADD? field to submit the data to the system.
- Press **Enter**.

- Type **L02** in the ACT: field of any screen.
- Press **Enter**.

# **Step 2 – Identify the individual and indicate the type of entry.**

On the **L02: Individual Plan of Care** header screen:

• Type the requested identifying information in the appropriate fields.

Rule: You must enter the Client ID, the local case number, *or* the Medicaid Number.

- Type the component code of the individual's current component in the COMPONENT CODE field.
- Type **R** (Revision) in the TYPE OF ENTRY field.
- Type the revision date in the REVISE field.
- Press **Enter**.

# **Step 3 – Enter a revision to a TxHmL individual's existing IPC.**

#### On the **L02: Individual Plan of Care Entry: Revise** screen:

Note: The provider will modify the total plan with the required revisions to service units. You cannot reduce the units where it would leave a current provider without any service

authorizations for their service delivery option.

- Type the number of units of each service type in the appropriate fields and the dollar amounts in the ADAPTIVE AIDS, MINOR HOME MOD, and DENTAL fields.
- Type or verify **Y** in the ANY SERVICES SELF DIRECTED? field.
- Type **3** (OHFH) in the RESIDENTIAL TYPE field.
- Type **Y** in the READY TO CONTINUE? field.
- Press **Enter**.

#### **Step 4 – Continue the IPC revision – Consumer Directed Services**

#### On the **L02: Individual Plan of Care Entry: Revise** screen (screen 2):

Services currently being self-directed and new services added to the plan which are eligible to be self-directed are displayed on this screen. The units of new services added to the plan must be changed to zero if they are not being selfdirected.

Note 1: The units for services currently being self-directed are displayed **and cannot be changed**.

Note 2: All services that are self-directed contain a V at the end of the service abbreviation on this screen. For example, the service abbreviation for Respite is REH. If that service is self-directed, the abbreviation becomes REHV.

#### **Step 4, continued**

 $\frac{1}{2}$  ,  $\frac{1}{2}$  ,  $\frac{1$ 

- Make any necessary changes.
- Press **Enter** to calculate.

Result: The system calculates and displays the total annual cost for the IPC, and the message, *"Please verify the new plan cost"* is displayed. Once the system has calculated the IPC

• Type **N** in the CALCULATE? field.

- Type **Y** in the READY TO CONTINUE? field.
- Press **Enter**.

## **Step 5 – Continue the IPC revision – Program Provider**

#### On the **L02: Individual Plan of Care Entry: Revise** screen (screen 3):

Services not being self-directed are displayed on this screen and cannot be changed.

- Type **Y** in the READY TO CONTINUE? field.
- Press **Enter**.

# **Step 6 – Complete the IPC revision**

On the **L02: Individual Plan of Care Entry: Revise** screen (screen 4):

- Type **Y** (Yes) or **N** (No) to indicate whether any services are staffed by a relative or guardian.
- Type or verify the name of the provider representative (individual's name) in the PROVIDER REPRESENTATIVE field and the date the provider representative signed the IPC in the DATE field.
- Type or verify the Service Coordinator's name in the SERVICE COORDINATOR field and the date the Service Coordinator signed the IPC in the DATE field.
- The name of the individual or legal representative is pre-filled based on whether or not a guardian has been identified (screen **L20**) in the CONSUMER/LEGAL REPRESENTATIVE field. Type the date the individual or legal representative signed the IPC in the DATE field.

- Type **Y** in the READY TO REVISE? field to submit the data to the system.
- Press **Enter**.

- Type **L02** in the ACT: field of any screen.
- Press **Enter**.

## **Step 2 – Identify the individual and indicate the type of entry.**

On the **L02: Individual Plan of Care** header screen:

• Type the requested identifying information in the appropriate fields.

Rule: You must enter the Client ID, the local case number, *or* the Medicaid Number.

- Type the component code of the individual's current component in the COMPONENT CODE field.
- Type **N** (Renewal) in the TYPE OF ENTRY field.
- Press **Enter**.

**Step 3 – Renew an IPC for a TxHmL individual.**  On the **L02: Individual Plan of Care Entry: Renewal** screen:

- Type the number of units of each service category in the appropriate fields and the dollar
- amounts in the ADAPTIVE AIDS, MINOR HOME MOD, and DENTAL fields.
- Type or verify **Y** in the ANY SERVICES SELF DIRECTED? field.

Note 1: If you enter units in the SUPPORT CONSULTATION or FINANCIAL MANAGEMENT fields, you *must* answer **Y** (Yes).

Note 2: If **Y** (Yes) is entered and services are to be self-directed, the FMS MONTHLY FEE is required. You must then enter one unit per month of the IPC in the FMS MONTHLY FEE field.

- Type **3** (Own Home/Family Home) in the RESIDENTIAL TYPE field.
- Type **Y** in the READY TO CONTINUE? field.
- Press **Enter**.

## **Step 4 – Continue the IPC renewal – Consumer Directed Services**

#### On the **L02: Individual Plan of Care Entry: Renewal** screen (screen 2):

Services currently being self-directed and new services added to the plan which are eligible to be self-directed are displayed on this screen. The units of new services added to the plan must be changed to zero if they are not being self-directed. Note 1: Support Consultation and Financial Management Service fee units *cannot* be changed on this screen.

Note 2: All services that are self-directed contain a V at the end of the service abbreviation on this screen. For example, the service abbreviation for Respite is REH. If that service is self-directed, the abbreviation becomes REHV.

# **Step 4 , continued**

 $\frac{1}{2}$  ,  $\frac{1}{2}$  ,  $\frac{1$ 

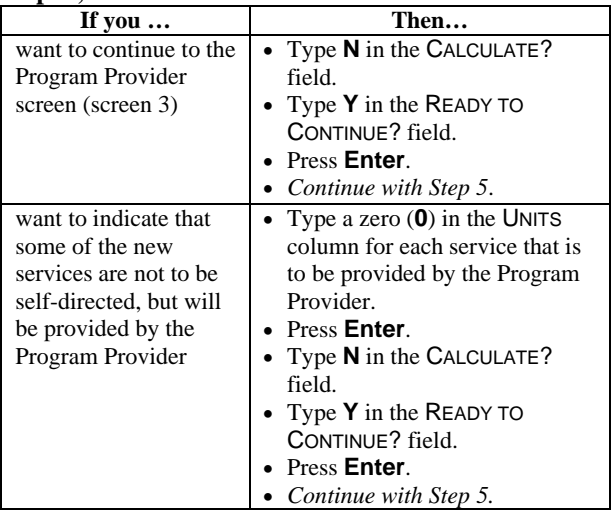

# **Step 5 – Continue the IPC renewal – Program Provider**

# On the **L02: Individual Plan of Care Entry: Renewal** screen (screen 3):

This screen displays the Program Provider portion of the IPC. Services not being self-directed are displayed and cannot be changed.

- Type **Y** in the READY TO CONTINUE? field.
- Press **Enter**.

# **Step 6 – Complete the IPC renewal**

On the **L02: Individual Plan of Care Entry: Renewal** screen (screen 3):

- Type **Y** (Yes) or **N** (No) to indicate whether any services are staffed by a relative or guardian.
- Type the name of the provider representative (individual's name) in the PROVIDER REPRESENTATIVE field and the date the provider representative signed the IPC in the DATE field.
- Type or verify the Service Coordinator's name in the SERVICE COORDINATOR field and the date the Service Coordinator signed the IPC in the DATE field.
- The name of the individual or legal representative is pre-filled based on whether or not a guardian has been identified (screen **L20**) in the CONSUMER/LEGAL REPRESENTATIVE field. Type the date the individual or legal representative signed the IPC in the DATE field.

- Type **Y** in the READY TO RENEW? field to submit the data to the system.
- Press **Enter**.

- Type **L02** in the ACT: field of any screen.
- Press **Enter**.

# **Step 2 – Identify the individual and indicate the type of entry.**

On the **L02: Individual Plan of Care** header screen:

• Type the requested identifying information in the appropriate fields.

Rule: You must enter the Client ID, the local case number, *or* the Medicaid Number.

- Type the component code of the individual's current component in the COMPONENT CODE field.
- Type **E** (Error Correction) in the TYPE OF ENTRY field.
- Type the effective date if error correcting a revision to the IPC in the REVISE DATE field.
- Press **Enter**.

## **Step 3 – Correct data entry errors on a previously entered IPC for a TxHmL individual.**

On the **L02: Individual Plan of Care Entry: Correct** screen:

- Enter the number of units of each service type in the appropriate fields and the dollar amounts in the ADAPTIVE AIDS, MINOR HOME MOD, and DENTAL fields.
- Type or verify **Y** in the ANY SERVICES SELF DIRECTED? field, if services are to be selfdirected.

Note 1: If you enter units in the SUPPORT CONSULTATION or FINANCIAL MANAGEMENT fields, you *must* answer **Y** (Yes).

Note 2: If **Y** (Yes) is entered and services are to be self-directed, the FMS MONTHLY FEE is required. You must then enter one unit per month of the IPC in the FMS MONTHLY FEE field.

- Type or verify **3** (Own Home/Family Home) in the RESIDENTIAL TYPE field.
- Type **Y** in the READY TO CONTINUE? field.
- Press **Enter**.

# **Step 4 – Continue with the IPC corrections – Consumer Directed Services**

#### On the **L02: Individual Plan of Care Entry: Correct** screen (screen 2):

Services currently being self-directed and new services added to the plan which are eligible to be self-directed are displayed on this screen. The units of new services added to the plan must be changed to zero if they are not being self-directed. Note 1: Support Consultation and Financial Management Service fee units *cannot* be changed on this screen.

Note 2: All services that are self-directed contain a V at the end of the service abbreviation on this

# **Step 4, continued**

 $\frac{1}{2}$  ,  $\frac{1}{2}$  ,  $\frac{1$ 

screen. For example, the service abbreviation for Respite is REH. If that service is self-directed, the abbreviation becomes REHV.

• Type **Y** in the CALCULATE? field.

• Press **Enter**.

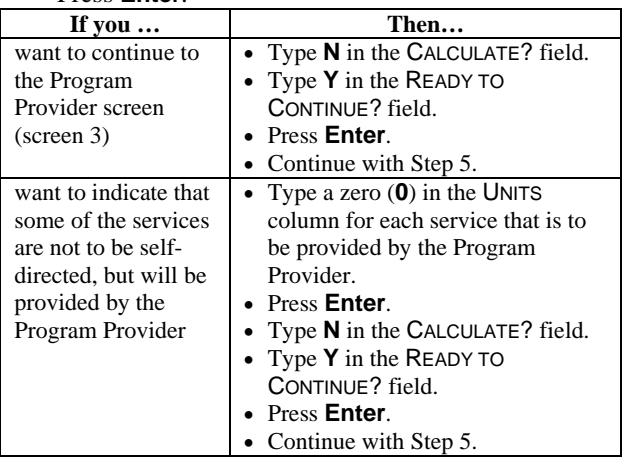

#### **Step 5 – Continue with the IPC corrections – Program Provider**

# On the **L02: Individual Plan of Care Entry: Correct** screen (screen 3):

This screen displays the program provider portion of the IPC. Services not being self-directed are displayed and cannot be changed.

- Type **Y** in the READY TO CONTINUE? field.
- Press **Enter**.

# **Step 6 – Complete the IPC corrections**

On the **L02: Individual Plan of Care Entry: Correct** screen (screen 4):

- Type **Y** (Yes) or **N** (No) to indicate whether any services are staffed by a relative or guardian.
- Type the name of the provider representative (individual's name) in the PROVIDER REPRESENTATIVE field and the date the provider representative signed the IPC in the DATE field.
- Type or verify the Service Coordinator's name in the SERVICE COORDINATOR field and the date the Service Coordinator signed the IPC in the DATE field.
- The name of the individual or legal representative is pre-filled based on whether or not a guardian has been identified (screen **L20**) in the CONSUMER/LEGAL REPRESENTATIVE field. Type the date the individual or legal representative signed the IPC in the DATE field.

- Type **Y** in the READY TO CORRECT? field to submit the data to the system.
- Press **Enter**.

 $\frac{1}{2}$  ,  $\frac{1}{2}$  ,  $\frac{1$ 

Note: An IPC can be deleted *only if no billing has been entered*.

# **Step 1 – Access the Individual Plan of Care option.**

- Type **L02** in the ACT: field of any screen.
- Press **Enter**.

# **Step 2 – Identify the individual and indicate the type of entry.**

On the **L02: Individual Plan of Care** header screen:

• Type the requested identifying information in the appropriate fields.

Rule: You must enter the Client ID, the local case number, *or* the Medicaid Number.

- Type the component code of the individual's current component in the COMPONENT CODE field.
- Type **D** (Delete) in the TYPE OF ENTRY field.
- Press **Enter**.

## **Step 3 – Delete an IPC.**

On the **L02: Individual Plan of Care Entry: Delete** screen:

- Type **Y** in the READY TO DELETE? field.
- Press **Enter**.

#### *If the person has accepted the waiver slot they were offered, no action is taken on the W21 screens.*

 $\frac{1}{2}$  ,  $\frac{1}{2}$  ,  $\frac{1$ 

#### **HCS Enrollment**:

The MRA no longer changes the status to **2** (Pending). This is done by the MRA section at DADS and requires no action by the MRA. You will *only* use **W21: Interest List - Services** to change the Status field to **6** (Can't Contact), or to **8** (Refused Offer) if the individual has signed the *Verification of Freedom of Choice* form.

#### **TxHmL Enrollment:**

The MRA will use **W21: Interest List - Services** to change the TxHmL Status field to **2** (Declined) *only if the individual declines enrollment in TxHmL.* No other action on Interest List is required for TxHmL individuals. The following steps will be taken when changing the interest list status to **2** (Declined).

**Step 1 – Access W26: Interest List – Services Inquiry by Person** to determine whether the person is currently on the Waiting List.

#### **Step 2 – Access the Waiting List - Services option.**

- Type **W21** in the ACT: field of any screen.
- Press **Enter**.

#### **Step 2 – Identify the individual and indicate the type of entry.**

#### On the **W21: Waiting List – Services: Add/Change/Delete** header screen:

• Type the requested identifying information in the appropriate fields.

Rule: You must enter the Client ID (CARE ID) *or* the local case number.

- Type the MRA component code in the COMPONENT CODE field.
- Type **C** (Change) in the TYPE OF ENTRY field.
- Type **Y** (Yes) or **N** (No) in the ADD TO HCS LIST field to indicate whether individual is to be added to the HCS Interest List.
- Press **Enter**.

# **Step 3 – Change the status to Declined.**

On the **W21: Waiting List - Services: Change** screen:

- Type **2** (Declined) in the TXHML STATUS field.
- Type **Y** in the READY TO CHANGE? field.
- Press **Enter**.

 $\frac{1}{2}$  ,  $\frac{1}{2}$  ,  $\frac{1$ 

#### **Step 1 – Access the MR/RC Assessments - Summary option.**

- Type **C68** in the ACT: field of any screen.
- Press **Enter**.

# **Step 2 – Identify the individual.**

On the **C68: MR/RC Assessments-Summary**  header screen:

• Type the requested identifying information in the appropriate fields.

Rule: You must enter the Client ID *or* the local case number.

- Type the MRA component code in the COMPONENT CODE field.
- Press **Enter**.

# **Step 3 – Verify that an individual has a current MR/RC Assessment with an existing LOC/LON.**

If the **C68: MR/RC Assessments-Summary** screen displays an existing Level of Care in the individual's record that will not expire for 60 days from the enrollment date, and the record is correct, *no MR/RC Assessment is required at this time*.

Note: If there is not an existing LOC in the individual's record:

- The **C68: MR/RC Assessments-Summary** screen is displayed with the message, *"No Records Found."*
- See the *Waiver MR/RC Assessment* procedure to complete the MR/RC Assessment. An MR/RC Assessment must be authorized by State Office *before* the entry of **L02: Individual Plan of Care**.

Note: If an existing Level of Care/Level of Need is not accurate the MRA must enter the correct information. See *Waiver MR/RC Assessment* procedures.

# **MRA Assignment Notification (L30) Sending MRA**

The sending MRA will use these steps to initiate the MRA assignment notification process.

## **Step 1 – Access the MRA Assignment Notification option.**

- Type **L30** in the ACT: field of any screen.
- Press **Enter**.

#### **Step 2 – Identify the individual and indicate the type of entry.**

#### On the **L30: MRA Assignment Notification: Add/Change/Delete** header screen:

• Type the requested identifying information in the appropriate fields.

Rule: You must enter the Client ID, the local case number, *or* the Medicaid number.

- Type the provider's component code in the COMPONENT CODE field.
- Type the *sending* MRA's code in the MRA field.
- Type **A** (Add) in the TYPE OF ENTRY field.
- Press **Enter**.

#### **Step 3 – Initiate the MRA assignment notification process.**

On the **L30: MRA Assignment Notification: Add**  screen:

- Type the location code in the Move TO LOCATION field.
- Type the county code of the new location in the COUNTY field.

Note: For TxHmL, the Move to Location must be **OHFH** and the MOVE TO LOCATION and COUNTY code fields are required.

• Type the date of the move in the MOVE DATE field.

In the **Sending Authority** section of the screen:

- Type the name of the MRA contact person in the CONTACT NAME field.
- Type the contact person's area code and telephone number in the PHONE fields.
- Type the date the data is entered in the DATE field.
- Type **Y** in the READY TO ADD? field.
- Press **Enter**.

\_\_\_\_\_\_\_\_\_\_\_\_\_\_\_\_\_\_\_\_\_\_\_\_\_\_\_\_\_\_\_\_\_\_\_\_\_\_\_\_\_\_\_\_\_\_\_\_\_\_\_\_\_\_\_\_\_\_\_\_\_\_\_\_\_\_\_\_\_\_\_\_\_

# **MRA Assignment Notification (L30) Receiving MRA**

The receiving MRA will use these steps to continue and complete the MRA assignment notification process.

#### **Step 1 – Access the MRA Assignment Notification option.**

- Type **L30** in the ACT: field of any screen.
- Press **Enter**.

**Step 2 – Identify the individual and indicate the type of entry.** 

On the **L30: MRA Assignment Notification: Add/Change/Delete** header screen:

• Type the requested identifying information in the appropriate fields.

Rule: You must enter the Client ID, the local case number, *or* the Medicaid number.

- Type the provider's component code in the COMPONENT CODE field.
- Type the *receiving* MRA's code in the MRA field.
- Type **C** (Change) in the TYPE OF ENTRY field.
- Press **Enter**.

#### **Step 3 – Initiate the MRA assignment notification process.**

On the **L30: MRA Assignment Notification: Change** screen:

In the **Receiving Authority** section of the screen:

- Type the name of the MRA contact person in the ACCEPTED BY field.
- Type the date the data is entered in the DATE field.
- Type **Y** in the READY TO CHANGE? field.
- Press **Enter**.

If the date of the move is *today's date or in the past*, the **L26: Client Assignments: Add** screen is displayed.

- or -

If the date of the move is *in the future*, a message screen is displayed stating that because the movement date is in the future you will not be able to enter the client movement until that date.

The receiving MRA will complete **L26: Client Assignments** *on the date of the move* to complete the assignment.

#### **Step 4 – Receiving MRA adds the client assignment.**

#### On the **L26: Client Assignments: Add** screen:

- Type **Y** in the READY TO ADD? field to add the client assignment.
- Press **Enter**.

\_\_\_\_\_\_\_\_\_\_\_\_\_\_\_\_\_\_\_\_\_\_\_\_\_\_\_\_\_\_\_\_\_\_\_\_\_\_\_\_\_\_\_\_\_\_\_\_\_\_\_\_\_\_\_\_\_\_\_\_\_\_\_\_\_\_\_\_\_\_\_\_\_

## **Step 1 – Access the MRA/MHA Contacts option.**

 $\frac{1}{2}$  ,  $\frac{1}{2}$  ,  $\frac{1$ 

- Type **L28** in the ACT: field of any screen.
- Press **Enter**.

#### **Step 2 – Identify the component and contact type, and indicate the type of entry.**

#### On the **L28: MRA/MHA Contacts: Add/ Change/Delete** header screen:

- Type the MRA component code in the COMP field.
- Type **MRA** in the CONTACT TYPE field.
- Type **A** (Add) in the TYPE OF ENTRY field.
- Press **Enter**.

#### **Step 3 – View the sequence/type/contact description information.**

#### On the **L28: MRA/MHA Contacts: Add Records** screen:

- Type **Y** in the READY TO CONTINUE? field.
- Press **Enter**.

# **Step 4 – Add MRA contact information.**

On the **L28: MRA/MHA Contacts: Add Records** screen (screen 2):

- View the contact sequence number displayed and, if necessary, type the appropriate contact sequence number for the contact you are adding in the CONTACT SEQUENCE field.
- Type the contact description in the DESCRIPTION field.
- Type the contact person's name information in the CONTACT fields.
- Type the contact person's address information in the ADDRESS fields.
- Type the contact person's area code and telephone number in the PHONE fields.
- Type **Y** in the READY TO ADD? field.
- Press **Enter**.

 $\frac{1}{2}$  ,  $\frac{1}{2}$  ,  $\frac{1$ 

# **Step 1 – Access the MRA/MHA Contacts option.**

- Type **L28** in the ACT: field of any screen.
- Press **Enter**.

# **Step 2 – Identify the component and contact type, and indicate the type of entry.**

#### On the **L28: MRA/MHA Contacts: Add/ Change/Delete** header screen:

- Type the MRA component code in the COMP field.
- Type **MRA** in the CONTACT TYPE field.
- Type **C** (Change) in the TYPE OF ENTRY field.
- Press **Enter**.

# **Step 3 – Select the record to be changed.**

On the **L28: MRA/MHA Contacts Change Records** screen:

- View the sequence/type/contact description information.
- Type **X** in the SELECT field next to the record to be changed.
- Type **Y** in the READY TO SELECT? Field.
- Press **Enter**.

## **Step 4 – Change MRA contact information.**

On the **L28: MRA/MHA Contacts Change Records** screen (screen 2):

- View the current information on the contact record selected.
- Type any changes in the appropriate fields.
- Type **Y** in the READY TO CHANGE? field.
- Press **Enter**.

## **Step 1 – Access the MRA/MHA Contacts option.**

 $\overline{\phantom{a}}$  ,  $\overline{\phantom{a}}$  ,  $\overline{\phantom{a}}$ 

- Type **L28** in the ACT: field of any screen.
- Press **Enter**.

## **Step 2 – Identify the component and contact type, and indicate the type of entry.**

#### On the **L28: MRA/MHA Contacts: Add/ Change/Delete** header screen:

- Type the MRA component code in the COMP field.
- Type **MRA** in the CONTACT TYPE field.
- Type **D** (Delete) in the TYPE OF ENTRY field.
- Press **Enter**.

## **Step 3 – Select the record to be deleted.**

On the **L28: MRA/MHA Contacts Delete Records** screen:

- View the sequence/type/contact description information.
- Type **X** in the SELECT field next to the record to be deleted.
- Type **Y** in the READY TO SELECT? Field.
- Press **Enter**.

#### **Step 4 – Delete MRA contact information.**

On the **L28: MRA/MHA Contacts Delete Records** screen (screen 2):

- View the current information on the contact record selected.
- Type **Y** in the READY TO DELETE? field.
- Press **Enter**.

## **Step 1 – Access the Permanency Planning Review option.**

- Type **309** in the ACT: field of any screen.
- Press **Enter**.

#### **Step 2 – Identify the individual and indicate the type of entry.**

On the **309: Permanency Planning Review: Add/Change/Delete** header screen:

- Type the MRA component code in the COMPONENT CODE field.
- Type the individual's local case number in the LOCAL CASE NUMBER field.
- Type **A** (Add) in the TYPE OF ENTRY field.
- Press **Enter**.

# **Step 3 – Add a permanency plan for an HCS individual.**

On the **309: Permanency Planning Review: Add** screen:

- Type the date of the individual's permanency planning review in the REVIEW DATE field.
- Type the code indicating the permanency plan goal in the PERMANENCY PLAN GOAL field.
- Type the code indicating the frequency of parent/guardian contact with the individual during the last six months in the CONTACT FREQ field.
- Type the number of visits to the facility by the parent/guardian in the # VISIT BY FAM field.
- Type the number of the resident's visits to the home in the # VISIT TO FAM field.
- Type **Y** (Yes) or **N** (No) to indicate whether the person has a history of traumatic brain injury in the TRAUMATIC BRAIN INJURY field.
- Type **Y** (Yes) or **N** (No) to indicate whether the family/LAR supports the goal in the DOES FAMILY/LAR SUPPORT GOAL field.
- Type **Y** (Yes), **N** (No), or NA (Not Applicable) to indicate whether the family/LAR participated in the initial or annual meeting to discuss the Plan of Care in the FAMILY PARTICIPATED/POC field.
- Type **Y** (Yes) or **N** (No) to indicate whether the family/LAR participated in this initial or review of the permanency plan in the FAMILY PARTICIPATED/PP field.
- Type **Y** (Yes) or **N** (No) to indicate whether the family could be located when needed within the last six months in the LOCATED FAMILY field.

# **Step 3, continued**

 $\overline{\phantom{a}}$  ,  $\overline{\phantom{a}}$  ,  $\overline{\phantom{a}}$ 

- Type **Y** (Yes) or **N** (No) to indicate whether the family/LAR responded to requests to participate in permanency planning meetings within the last six months in the FAMILY RESPONDED field.
- Type **Y** (Yes) or **N** (No) or **leave blank** for each Family and Community Support.

## Note: The **Family and Community Supports to Achieve Goal** section of the screen is not required for individuals 18 to 21 years of age with a Permanency Plan Goal of **4**.

- Type the name of the permanency planning staff contact in the CONTACT NAME field.
- Type the permanency planning staff contact person's telephone number in the CONTACT PHONE field.
- Type **Y** (Yes) or **N** (No) to indicate if the individual is enrolled or enrolling in any Medicaid Waiver or is currently living in a nursing home and has access to a Medicaid Waiver in the ENROLLED, IS ENROLLING, OR IS ELIGIBLE FOR MFP IN A MEDICAID WAIVER field.
- Type **Y** in the READY TO ADD? field.
- Press **Enter**.

# **Step 4 – Update client correspondent information.**

## On the **431: Client Correspondent Update** screen:

- Type primary and secondary correspondent information as appropriate.
- Type **Y** in the READY TO UPDATE? field.
- Press **Enter**.

 $\overline{\phantom{a}}$  ,  $\overline{\phantom{a}}$  ,  $\overline{\phantom{a}}$ 

**Step 1 – Access the Permanency Planning Review option.** 

- Type **309** in the ACT: field of any screen.
- Press **Enter**.

**Step 2 – Identify the individual and indicate the type of entry.** 

On the **309: Permanency Planning Review: Add/Change/Delete** header screen:

- Type the MRA component code in the COMPONENT CODE field.
- Type the individual's local case number in the LOCAL CASE NUMBER field.
- Type **C** (Change) in the TYPE OF ENTRY field.
- Press **Enter**.

**Step 3 – Change an HCS individual's permanency plan.** 

On the **309: Permanency Planning Review: Change** screen:

- Type changes to the permanency plan in the appropriate fields.
- Type **Y** in the READY TO CHANGE? field.
- Press **Enter**.
**Step 1 – Access the Permanency Planning Review option.** 

- Type **309** in the ACT: field of any screen.
- Press **Enter**.

**Step 2 – Identify the individual and indicate the type of entry.** 

On the **309: Permanency Planning Review: Add/Change/Delete** header screen:

- Type the MRA component code in the COMPONENT CODE field.
- Type the individual's local case number in the LOCAL CASE NUMBER field.
- Type **D** (Delete) in the TYPE OF ENTRY field.
- Press **Enter**.

**Step 3 – Delete an HCS individual's permanency plan.** 

On the **309: Permanency Planning Review: Delete** screen:

- Type **Y** in the READY TO DELETE? field.
- Press **Enter**.

# **Provider Choice (L05)**

## **Step 1 – Access the Provider Choice option.**

• Type **L05** in the ACT: field of any screen.

 $\frac{1}{2}$  ,  $\frac{1}{2}$  ,  $\frac{1$ 

• Press **Enter**.

## **Step 2 – Identify the individual and indicate the type of entry.**

On the **L05: Provider Choice: Add/Delete** header screen:

- Type the Client ID in the CLIENT ID field.
- Type the *MRA* component code in the COMPONENT CODE field.
- Type **A** (Add) in the TYPE OF ENTRY field.
- Press **Enter**.

## **Step 3 – Enter provider choice.**

On the **L05: Provider Choice: Add** screen:

#### **Program Provider (PRGP)**

- Type the component code of the program provider chosen by the individual in the PROVIDER COMPONENT field.
- Type the local case number that the program provider assigned the individual in the PROVIDER LOCAL CASE NUMBER field.
- Type the contract number of the program provider chosen by the individual in the PROVIDER CONTRACT NUMBER field.
- For **TxHmL** individuals, type **OHFH** (Own Home/Family Home) in the LOCATION CODE field. For **HCS** individuals, type the location code provided by the program provider in the LOCATION CODE field.

Note: In HCS, when choosing a CDSA, the location code *must* be **OHFH**.

## **Consumer Directed Service Agency (CDSA):**

- Type the component code of the CDS Agency in the COMPONENT field.
- Type the local case number assigned the individual by the CDS Agency in the LOCAL CASE NUMBER field.
- Type the contract number of the CDS Agency in the CONTRACT NUMBER field.
- Type **Y** in the READY TO ADD? field.
- Press **Enter**.

The CDSA is contacted for a local case number for the individual, and the MRA enters that local case number into the CARE system.

Note: You will enter information on **L09** twice if both the program provider and CDSA are involved.

## **Step 1 – Access the Register Client Update option.**

- Type **L09** in the ACT: field of any screen.
- Press **Enter**.

## **Step 2 – Identify the individual.**

On the **L09: Register Client Update** header screen:

- Type the Client ID in the CLIENT ID field.
- Type the *CDSA's* **component code** in the COMPONENT CODE field.
- Press **Enter**.

Note: Once an individual has been assigned a local case number by a CDSA, it is not necessary to assign them another local case number.

## **Step 3 – Assign the selected program provider's local case number for the new enrollment.**

On the **L09: Register Client Update** screen:

- Type the Local Case Number assigned to the individual by the **CDSA** in the LOCAL CASE NUMBER field.
- Review all fields on the screen for accuracy and correct, if necessary.

## Note: **Do** *not* **change the Registration Effective Date.**

- Type **Y** in the READY TO UPDATE? field.
- Press **Enter**.

Note: You don't have to change a local case number if an individual changes programs and leaves the provider, then later returns to the provider.

\_\_\_\_\_\_\_\_\_\_\_\_\_\_\_\_\_\_\_\_\_\_\_\_\_\_\_\_\_\_\_\_\_\_\_\_\_\_\_\_\_\_\_\_\_\_\_\_\_\_\_\_\_\_\_\_\_\_\_\_\_\_\_\_\_\_\_\_\_\_\_\_\_

Note: You will enter information on **L09** twice if both the provider and CDSA are involved.

## **Step 1 – Access the Register Client Update option.**

- Type **L09** in the ACT: field of any screen.
- Press **Enter**.

## **Step 2 – Identify the individual.**

#### On the **L09: Register Client Update** header screen:

- Type the Client ID in the CLIENT ID field.
- Type the *program provider's* component code in the COMPONENT CODE field.
- Press **Enter**.

Note: Once an individual has been assigned a local case number by a provider, it is not necessary to assign them another local case number.

#### **Step 3 – Assign the selected program provider's local case number for the new enrollment.**

## On the **L09: Register Client Update** screen:

- Type the Local Case Number assigned to the individual by the program provider in the LOCAL CASE NUMBER field.
- Review all fields on the screen for accuracy and correctness, if necessary.

## Note: **Do** *not* **change the Registration Effective Date.**

- Type **Y** in the READY TO UPDATE? field.
- Press **Enter**.

Note: You don't have to change a local case number if an individual changes programs and leaves the provider, then later returns to the provider.

\_\_\_\_\_\_\_\_\_\_\_\_\_\_\_\_\_\_\_\_\_\_\_\_\_\_\_\_\_\_\_\_\_\_\_\_\_\_\_\_\_\_\_\_\_\_\_\_\_\_\_\_\_\_\_\_\_\_\_\_\_\_\_\_\_\_\_\_\_\_\_\_\_

The **Add** option is used to add the *original* Service Coordinator assignment for an individual **or** to *change to a different* Service Coordinator.

Note: Case Management Units (Action Code **660**) and Case Management Positions (Action Code **670**) for the MRA must have been identified in the CARE system before Service Coordinator assignments can be made.

## **Step 1 – Access the Service Coordination Assignment option.**

- Type **490** in the ACT: field of any screen.
- Press **Enter**.

**Step 2 – Identify the individual and indicate the type of entry.** 

On the **490: Svc Coordination Assignment: Add/Change/Delete** header screen:

• Type the requested identifying information in the appropriate fields.

Rule: You must enter the Client ID *or* the local case number.

- Type the MRA component code in the COMPONENT CODE field.
- Type **A** (Add) in the TYPE OF ENTRY field.
- Press **Enter**.

## **Step 3 – Add a Service Coordinator assignment for a TxHmL individual.**

On the **490: Svc Coordination Assignment: Add**  screen:

- Type the date the assignment begins in the ASSIGNMENT BEGIN DATE field.
- Type the code for the Service Coordinator position in the CASE MANAGER POSITION field.
- Type the Case Management unit code in the CASE MANAGEMENT UNIT field.
- Type **Y** in the READY TO ADD? field.
- Press **Enter**.

The following table describes the steps used to change an individual's Service Coordinator assignment record *if an assignment was added in error and it must be corrected*. This option is *not* to be used to *change* service coordinators.

#### **Step 1 – Access the Service Coordination Assignment option.**

- Type **490** in the ACT: field of any screen.
- Press **Enter**.

**Step 2 – Identify the individual and indicate the type of entry.** 

On the **490: Svc Coordination Assignment: Add/Change/Delete** header screen:

• Type the requested identifying information in the appropriate fields.

Rule: You must enter the Client ID *or* the local case number.

- Type the MRA component code in the COMPONENT CODE field.
- Type **C** (Change) in the TYPE OF ENTRY field.
- Press **Enter**.

## **Step 3 – Change a TxHmL individual's Service Coordinator assignment record.**

On the **490: Svc Coordination Assignment: Change** screen:

- Type changes to the Service Coordination assignment in the appropriate fields.
- Type **Y** in the READY TO CHANGE? field.
- Press **Enter**.

## **Step 1 – Access the Service Coordination Assignment option.**

- Type **490** in the ACT: field of any screen.
- Press **Enter**.

**Step 2 – Identify the individual and indicate the type of entry.** 

On the **490: Svc Coordination Assignment: Add/Change/Delete** header screen:

• Type the requested identifying information in the appropriate fields.

Rule: You must enter the Client ID *or* the local case number.

- Type the MRA component code in the COMPONENT CODE field.
- Type **D** (Delete) in the TYPE OF ENTRY field.
- Press **Enter**.

**Step 3 – Delete a TxHmL individual's Service Coordinator assignment record.** 

On the **490: Svc Coordination Assignment: Delete** screen:

- Type **Y** in the READY TO DELETE? field.
- Press **Enter**.

**Step 1 – Access the Waiver MR/RC Assessment option.** 

- Type **L23** in the ACT: field of any screen.
- Press **Enter**.

**Step 2 – Identify the individual and indicate the purpose code, type of entry, and requested begin date.** 

On the **L23: Waiver MR/RC Assessment: Add/Chg/Del** header screen:

• Type the requested identifying information in the appropriate fields.

Rule: You must enter the Client ID, the local case number, *or* the Medicaid Number.

- Type the MRA component code in the COMPONENT CODE field.
- Type **2** (No Current Assessment) in the PURPOSE CODE field.
- Type **A** (Add) in the TYPE OF ENTRY field.
- Type the MR/RC Assessment begin date in the REQUESTED BEGIN DATE field.

Note: The Purpose Code 2 MR/RC Assessment must begin on or before the enrollment date. If an MRA fails to enter a Purpose Code 2 by this date, they must enter a comment in the PROVIDER COMMENTS field requesting DADS Program Enrollment staff to backdate the MR/RC to the date of enrollment.

• Press **Enter**.

#### **Step 3 – Enter an MR/RC Assessment.** On the **L23: Waiver MR/RC Assessment Purpose Code 2: Add** screen:

- Type the date the MR/RC Assessment was completed in the COMPLETED DATE field.
- Type the person's legal status in the LEGAL STATUS field.
- Type the person's previous residence location before the current enrollment in the PREV. RES. field.
- Type the recommended Level of Care in the REC. LOC field.
- Type the recommended Level of Need in the REC. LON field.
- Type the person's current primary diagnosis as determined by a physician in the PRIMARY DIAG field.
- Type the month and year that the person's disabling condition was originally diagnosed in the ONSET field.
- Press **Enter**.

#### **Step 4 – View client and MR/RC information.** On the **L23: Waiver MR/RC Assessment Purpose Code 2: Add** (screen 2):

- View the client and MR/RC record information.
- Press **Enter**.

## **Step 5 – Add the cognitive functioning, ICAP data, behavioral status, and nursing information.** On the **L23: Waiver MR/RC Assessment Purpose**

**Code 2: Add** (screen 3): Type information in the appropriate fields. Note: *All of the fields* on this screen are required.

• Press **Enter**.

 $\frac{1}{2}$  ,  $\frac{1}{2}$  ,  $\frac{1$ 

## **Step 6 – Add the day services and functional assessment information.**

On the **L23: Waiver MR/RC Assessment Purpose Code 2: Add** (screen 4):

• Type information in the appropriate fields.

Note: *All of the fields* on this screen are required. • Press **Enter**.

## **Step 7 – Add the physician's evaluation and recommendation information, if appropriate.**

On the **L23: Waiver MR/RC Assessment Purpose Code 2: Add** (screen 5):

• The **Physician's Evaluation and Recommendation** fields are *not* required for waiver programs.

Note: If the physician has signed the form, you must complete all fields on the screen. If the physician has *not* signed the form, *do not any enter* data on this screen.

• Press **Enter** to continue.

## **Step 8 – Add the provider certification and provider comments.**

## On the **L23: Waiver MR/RC Assessment Purpose Code 2: Add** (screen 6):

- Type information in the appropriate fields.
- Type **Y** (Yes) *or* **N** (No) in the READY TO SEND FOR AUTHORIZATION? field to indicate whether or not you are ready to send the MR/RC Assessment to Program Enrollment (PE) at State Office.
- Type **Y** (Yes) *or* **N** (No) in the READY TO ADD? field to indicate whether or not you are ready to add the record. You may want to add the record pending further modifications even if you are not ready to send it for authorization by PE. If you add the record, the system saves the data and you won't have to reenter the information, *but you will have to add needed information and send for review prior to proceeding further with the enrollment***.**
- Press **Enter**.

**Step 1 – Access the Waiver MR/RC Assessment option.** 

- Type **L23** in the ACT: field of any screen.
- Press **Enter**.

**Step 2 – Identify the individual and indicate the purpose code and type of entry.** 

On the **L23: Waiver MR/RC Assessment: Add/Change/Delete** header screen:

- Type the requested identifying information in the appropriate fields.
- Type the MRA component code in the COMPONENT CODE field.
- Type the contract number under which services are provided to this individual in the CONTRACT NO field.
- Type **3** (Continued Stay Assessment) in the PURPOSE CODE field.
- Type **A** (Add) in the TYPE OF ENTRY field.
- Type the requested begin date in the REQUESTED BEGIN DATE field. (Within 45 days prior to the current expiration date, the begin date can be the day after the expiration date. Other than during this 45-day window, the begin date must be the date of data entry.)
- Press **Enter**.

**Step 3 – Add an MR/RC continued stay assessment (Purpose Code 3) for a TxHmL individual.** 

## On the **L23: Waiver MR/RC Assessment Purpose Code 3: Add** screen:

- Type the date the MR/RC Assessment was completed in COMPLETED DATE field.
- Type in the latest physical examination date in the PHYS EXAM DATE field.
- Type additional information in the appropriate fields.

## Note 1: **All data entered into the CARE system should be entered from a paper copy (a hard copy) and match exactly**.

Note 2: The LEGAL STATUS and PREV. RES. fields are required.

• Press **Enter**.

## **Step 4 – View client and MR/RC record information.**

## On the **L23: Waiver MR/RC Assessment Purpose Code 3: Add (screen 2):**

- View and verify the client and MR/RC record information.
- Press **Enter**.

## **Step 5 – Continue the MR/RC Assessment entry.**  On the **L23: Waiver MR/RC Assessment Purpose**

## **Code 3: Add** (screen 3):

• Type information in the appropriate fields.

Note: For the 32. GEN. MALADAPTIVE field, if the number is negative, you *must* use the **–** (minus) sign just above the alpha section of the keyboard, not the **–** sign on the 10-key pad.

• Press **Enter**.

## **Step 6 – Continue the MR/RC Assessment entry.**

## On the **L23: Waiver MR/RC Assessment Purpose Code 3: Add** (screen 4):

- Type information in the appropriate fields.
- Note: *All of the fields* on this screen are required.
- Press **Enter**.

## **Step 7 – Continue the MR/RC Assessment entry.**

On the **L23: Waiver MR/RC Assessment Purpose Code 3: Add** (screen 5):

- Type information in the appropriate fields.
- If **any** data is entered or shown on this screen, all fields must be correctly entered (not required for waiver programs).

Note: The fields (48-55) on this screen are not required to be completed. If you choose to enter information in the fields, **they must be completed completely and accurately**.

• Press **Enter**.

## **Step 8 – Complete the MR/RC Assessment entry.**

On the **L23: Waiver MR/RC Assessment Purpose Code 3: Add** (screen 6):

• Type information in the appropriate fields.

Note: The title of the person listed on the FULL NAME OF field (field 57) **must be on the list** displayed on this screen.

- Type **Y** (Yes) or **N** (No) in the READY TO SEND FOR AUTHORIZATION? field to indicate whether or not you are ready to send the MR/RC Assessment to DADS Access & Intake, Program Enrollment (PE).
- Type **Y** (Yes) or **N** (No) in the READY TO ADD? field to indicate whether or not you are ready to add the record. You may want to add the record pending further modifications even if you are not ready to send it for authorization by UR.
- Press **Enter**.

**Step 1 – Access the Waiver MR/RC Assessment option.** 

- Type **L23** in the ACT: field of any screen.
- Press **Enter**.

**Step 2 – Identify the individual and indicate the purpose code and type of entry.** 

On the **L23: Waiver MR/RC Assessment: Add/Change/Delete** header screen:

• Type the requested identifying information in the appropriate fields.

Rule: You must enter the Client ID, the local case number, *or* the Medicaid Number.

- Type the contract number under which services are provided to this individual in the CONTRACT NO field.
- Type **4** (Change LON on Existing Assessment) in the PURPOSE CODE field.
- Type **A** (Add) in the TYPE OF ENTRY field.
- Type the requested begin date in the REQUESTED BEGIN DATE field.

Note: For a Purpose Code 4, the begin date *must* equal the date of data entry. The end date will be the date that the current LOC/LON expires.

• Press **Enter**.

#### **Step 3 – Add a change LON on an existing MR/RC assessment (Purpose Code 4) for a TxHmL individual.**

## On the **L23: Waiver MR/RC Assessment Purpose Code 4: Add** screen:

- Type the date the MR/RC Assessment was completed in the COMPLETED DATE field.
- Type the recommended Level of Need in the REC. LON field.
- Type additional information in the appropriate fields.

#### Note: **All data entered into the CARE system should be entered from a paper copy (a hard copy) and match exactly**.

• Press **Enter**.

## **Step 4 – View client and MR/RC record information.**

## On the **L23: Waiver MR/RC Assessment Purpose Code 4: Add** (screen 2):

- View the client and MR/RC record information.
- Press **Enter**.

## **Step 5 – Continue the MR/RC Assessment entry.**  On the **L23: Waiver MR/RC Assessment Purpose Code 4: Add** (screen 3):

- Type information in the appropriate fields.
- Press **Enter**.

 $\frac{1}{2}$  ,  $\frac{1}{2}$  ,  $\frac{1$ 

# **Step 6 – Continue the MR/RC Assessment entry.**

On the **L23: Waiver MR/RC Assessment Purpose Code 4: Add** (screen 4):

- Type information in the appropriate fields.
- Press **Enter**.

## **Step 7 – Continue the MR/RC Assessment entry.**

On the **L23: Waiver MR/RC Assessment Purpose Code 4: Add** (screen 5):

• Type information in the appropriate fields.

Note: The fields (48-55) on this screen are not required to be completed. If you choose to enter information in the fields, **they must be completed completely and accurately**.

• Press **Enter**.

## **Step 8 – Complete the MR/RC Assessment entry.**

On the **L23: Waiver MR/RC Assessment Purpose Code 4: Add** (screen 6):

• Type or verify correctness of information in the appropriate fields.

Note: The title of the person listed on the FULL NAME OF field (field 57) **must be on the list** displayed on this screen.

- Type **Y** (Yes) or **N** (No) in the READY TO SEND FOR AUTHORIZATION? field to indicate whether or not you are ready to send the MR/RC Assessment to DADS Access & Intake, Program Enrollment (PE).
- Type **Y** (Yes) or **N** (No) in the READY TO ADD? field to indicate whether or not you are ready to add the record. You may want to add the record pending further modifications even if you are not ready to send it for authorization by PE.
- Press **Enter**.

Important: The begin date of the gap is the day after the previous LOC/LON expired, and the end date is the day before the current LOC/LON begins.

#### **Step 1 – Access the MR/RC Assessment Summary**

- Type **C68** in the ACT: field of any screen.
- Press **Enter**.

## **Step 2 – Identify the gap dates**

• Review information from the two most recent MR/RC Assessments to determine the gap dates.

## **Step 3 – Access the Waiver MR/RC Assessment option.**

- Type **L23** in the ACT: field of any screen.
- Press **Enter**.

## **Step 4 – Identify the individual and indicate the purpose code and type of entry.**

## On the **L23: Waiver MR/RC Assessment: Add/Change/Delete** header screen:

• Type the requested identifying information in the appropriate fields.

Rule: You must enter the Client ID, the local case number, *or* the Medicaid Number.

- Type the contract number under which services are provided to this individual in the CONTRACT NO field.
- Type **E** (Gaps in Assessment) in the PURPOSE CODE field.
- Type **A** (Add) in the TYPE OF ENTRY field.
- Type the requested begin date in the REQUESTED BEGIN DATE field.
- Type the requested end date in the REQUESTED END DATE field.

Note: For Purpose Code E, REQUESTED BEGIN DATE and REQUESTED END DATE are required fields.

• Press **Enter**.

#### **Step 5 – Add an MR/RC gaps in assessment (Purpose Code E) for a TxHmL individual.**  On the **L23: Waiver MR/RC Assessment**

**Purpose Code E: Add** screen:

• Type the date the MR/RC Assessment was completed in COMPLETED DATE field.

Note: The date must be **on or after** the gap end date.

- Type the recommended Level of Need in the REC. LON field.
- Type additional information in the appropriate fields.
- Press **Enter** to continue.

Note: An LON increase cannot be authorized on a Purpose Code E.

**Step 6 – View the client and MR/RC record information.** 

On the **L23: Waiver MR/RC Assessment Purpose Code E: Add** (screen 2):

• Press **Enter**.

 $\frac{1}{2}$  ,  $\frac{1}{2}$  ,  $\frac{1$ 

## **Step 7 – Continue the MR/RC Assessment entry.**

On the **L23: Waiver MR/RC Assessment Purpose Code E: Add** (screen 3):

- Type information in the appropriate fields.
- Press **Enter**.

## **Step 8 – Continue the MR/RC Assessment entry.**

## On the **L23: Waiver MR/RC Assessment Purpose Code E: Add** (screen 4):

- Type information in the appropriate fields.
- Press **Enter**.

## **Step 9 – Continue the MR/RC Assessment entry.**

On the **L23: Waiver MR/RC Assessment Purpose Code E: Add** (screen 5):

• Type information in the appropriate fields.

Note: The fields (48-55) on this screen are not required to be completed. If you choose to enter information in the fields, **they must be completed completely and accurately**.

• Press **Enter**.

# **Step 10 – Continue the MR/RC Assessment entry.**

## On the **L23: Waiver MR/RC Assessment Purpose Code E: Add** (screen 6):

• Type information in the appropriate fields.

Note 1: The title of the person listed in the FULL NAME OF field (field 57) **must be on the list** displayed on this screen.

Note 2: The signature date must be **on or after** the gap end date.

- Type **Y** (Yes) or **N** (No) in the READY TO SEND FOR AUTHORIZATION? field to indicate whether or not you are ready to send the MR/RC Assessment to DADS Access & Intake, Program Enrollment (PE).
- Type **Y** (Yes) or **N** (No) in the READY TO ADD? field to indicate whether or not you are ready to add the record. You may want to add the record pending further modifications even if you are not ready to send it for authorization by PE.
- Press **Enter**.

This page was intentionally left blank.